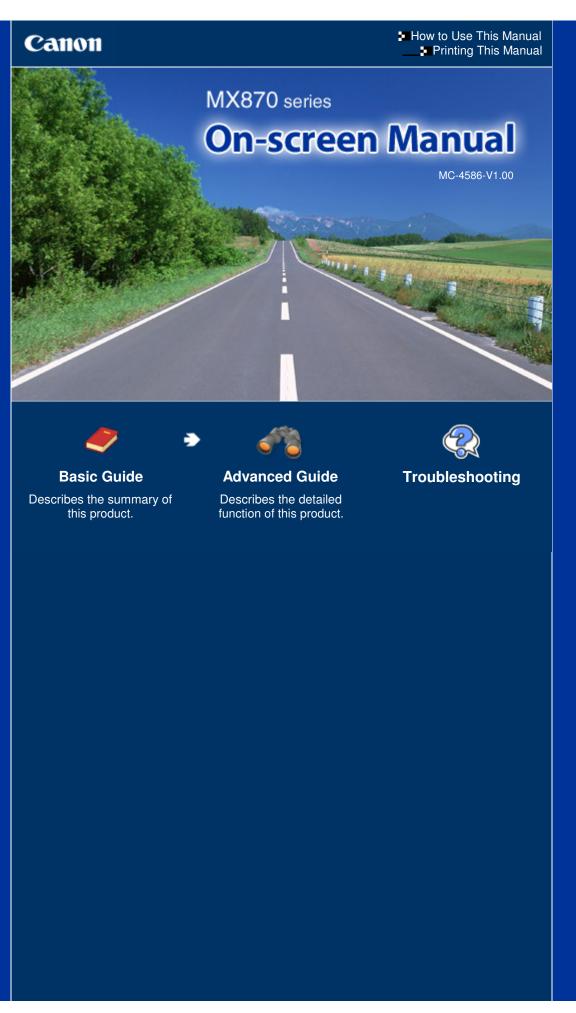

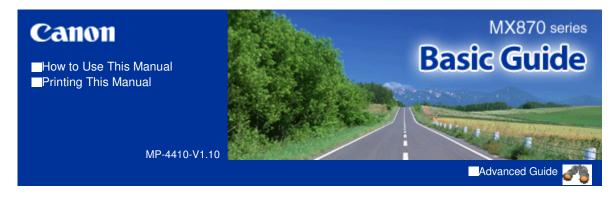

## **Contents**

#### Overview of the Machine

Main Components

How to Navigate Menus on the LCD

## Preparing for Faxing

Confirming the Telephone Line Connection Specifying the Basic Settings for Faxing Setting the Receive Mode

### Faxing

Sending Faxes
Using Various Sending Functions
Receiving Faxes
Using Various Receiving Functions
Using Useful Fax Functions

## Printing from a Memory Card

Printing Photos Saved on the Memory Card / USB Flash Drive
Using Various Functions
Inserting the Memory Card
Inserting the USB Flash Drive

## Copying

Making Copies
Using Various Copy Functions

#### Scanning

Saving Scanned Data to the Computer Using Various Scan Functions

## Printing from Your Computer

Printing Photos (Easy-PhotoPrint EX)
Printing Documents

## Other Usages

Printing the Template Forms such as Notebook Paper Printing Photos Directly from Your Digital

Camera or Mobile Phone

Machine Settings

Useful Software Applications

## Loading Paper / Originals

Loading Paper Loading Originals

#### Routine Maintenance

Replacing an Ink Tank
When Printing Becomes Faint or Colors Are
Incorrect

Cleaning the Paper Feed Roller

Cleaning the Pad in the Cassette

#### Appendix

Legal Limitations on Use of Your Product and Use of Images

Tips on How to Use Your Machine

Contents > Overview of the Machine

# **Overview of the Machine**

This section shows the component names of the machine and describes the basic operations you need to know before using it.

## **Main Components**

Front View Rear View Inside View Operation Panel

## **How to Navigate Menus on the LCD**

Basic Operation in Each Mode
Basic Operation on the Settings Screen
Other Operations

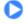

Basic Guide

Advanced Guide Troubleshooting

Contents > Overview of the Machine > Main Components

## **Main Components**

- Front View
- → Rear View
- ➡ Inside View
- → Operation Panel

## ■ Front View

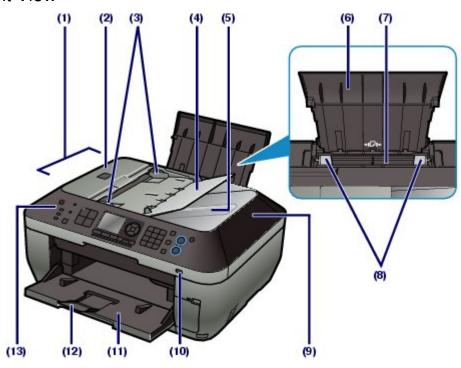

## (1) ADF (Auto Document Feeder)

Load a document to copy, scan, or fax. The documents loaded in the Document Tray are scanned automatically one sheet at a time.

See Loading Documents in the ADF.

#### (2) Document Feeder Cover

Open when clearing jammed documents.

## (3) Document Guides

Adjust these guides to match the width of document in the ADF.

## (4) Document Tray

Open to load a document in the ADF. You can load two or more sheets of document of the same size and thickness. Load the document with the side you want to scan facing up.

### (5) Document Output Slot

Documents scanned from the ADF are delivered here.

## (6) Paper Support

Raise and tip back to load paper in the Rear Tray.

## (7) Rear Tray

Load photo paper or envelopes which you can use on the machine. Two or more sheets of the same size and type of paper can be loaded at the same time, and fed automatically one sheet at a time.

See Loading Paper.

## (8) Paper Guides

Slide to align with both sides of the paper stack.

## (9) Document Cover

Open to load an original on the Platen Glass.

### (10) Wi-Fi lamp

Lights or flashes blue to indicate the wireless LAN status.

Lights: Wireless LAN active is selected.

Flashes: Printing or scanning over wireless LAN. Also flashes while searching for wireless LAN access point during setup and when connecting to the access point.

### (11) Paper Output Tray

Opens automatically when printing or copying starts and printed paper is ejected.

## (12) Output Tray Extension

Open to support the printouts. Open it when printing or copying.

## (13) Operation Panel

Use to change the settings of the machine or to operate it.

See Operation Panel.

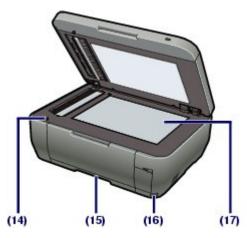

### (14) Scanning Unit Detection Button

Locks the Scanning Unit (Cover) while the Document Cover is open. This button is pressed down when the Document Cover is closed, so that you can open the Scanning Unit (Cover). (You do not need to touch this button.)

For information on the Scanning Unit (Cover), see Scanning Unit (Cover).

#### (15) Cassette

Load A4, B5, A5, or Letter-sized plain paper and insert it into the machine. Two or more sheets of the same size of plain paper can be loaded at the same time, and fed automatically one sheet at a time.

See Loading Paper.

#### (16) Direct Print Port

Connect a PictBridge compliant device such as a digital camera or the optional Bluetooth Unit BU-30\* to print

See Printing Photos Directly from Your Digital Camera or Mobile Phone .

You can also insert a USB flash drive to this port.

See Inserting the USB Flash Drive.

\* The Bluetooth Unit is not available in some countries or regions depending on the local laws and regulations. For details, contact the service center.

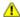

## Warning

 Do not connect any equipment other than PictBridge compliant devices, the optional Bluetooth Unit BU-30, and USB flash drives to the Direct Print Port of the machine. This may cause fire, electric shock, or damage to the machine.

## **Important**

- Do not touch the metal casing.
- Do not use the USB cable longer than around 10 feet / 3 meters to connect any PictBridge

compliant device to the machine since it may affect the operation of other peripheral devices.

## (17) Platen Glass

Load an original to copy, scan, or fax.

## ■ Rear View

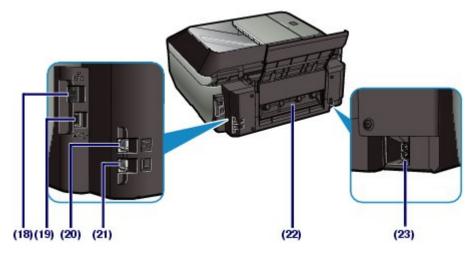

## (18) Wired LAN Connector

Plug in the LAN cable to connect the machine to a LAN.

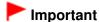

Do not touch the metal casing.

## III Note

• Remove the LAN connector cap before connecting the LAN cable.

## (19) USB Port

Plug in the USB cable to connect the machine with a computer.

## Important

- Do not touch the metal casing.
- Do not plug in or unplug the USB cable while the machine is printing or scanning originals with the computer.

#### (20) External Device Jack

Connect an external device such as telephone, answering machine, or modem of a computer.

## Important

Do not touch the metal casing.

## Note

• Remove the Telephone connector cap to connect the external device.

## (21) Telephone Line Jack

Connect the telephone line.

## Caution

• To avoid an electric shock, do not touch the metal casing.

## (22) Rear Cover

Detach to remove jammed paper.

## (23) Power Cord Connector

Plug in the supplied power cord.

## ■ Inside View

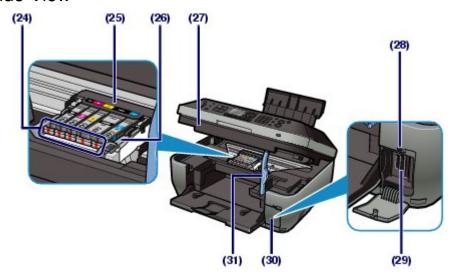

## (24) Ink lamps

Light or flash red to indicate the ink tank status.

See Checking the Ink Status.

## (25) Print Head Holder

Install the Print Head.

## (26) Print Head Lock Lever

Locks the Print Head into place.

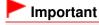

Do not raise this lever after installing the Print Head.

## (27) Scanning Unit (Cover)

Scans originals. Open it to replace ink tanks, to check ink lamps, or to remove jammed paper inside the machine. When opening the Scanning Unit (Cover), lift it with the Document Cover closed.

#### (28) Access lamp

Lights or flashes to indicate the memory card status.

See Inserting the Memory Card.

## (29) Card Slot

Insert a memory card.

See Inserting the Memory Card.

## (30) Card Slot Cover

Open to insert a memory card.

See Inserting the Memory Card.

## (31) Scanning Unit Support

Holds the Scanning Unit (Cover) being opened.

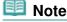

 For details on installing the Print Head and ink tanks, refer to the printed manual: Getting Started.

## ■ Operation Panel

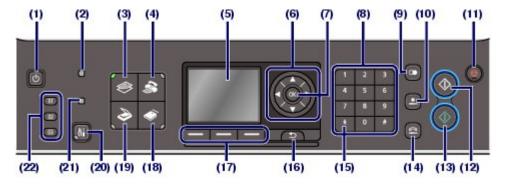

## (1) ON button

Turns the power on or off. Before turning on the power, make sure that the Document Cover is closed.

## **Important**

#### Disconnecting the power plug

- When disconnecting the power plug after turning off the power, be sure to confirm that all lamps on the Operation Panel are turned off. If the power plug is disconnected from the wall outlet while any lamp on the Operation Panel is lit or flashing, the machine may become unable to print properly since the Print Head is not protected.
- If the power plug is disconnected, the date/time settings will be reset and all documents stored in memory will be lost. Send or print a necessary document, or save it on a memory card or USB flash drive before disconnecting the power plug.

#### Note

- The machine cannot receive faxes when the power is turned off.
- The power cannot be turned off while the machine is sending or receiving a fax, or when there are unsent faxes in the machine's memory.

## (2) In Use/Memory lamp

Flashes when sending or receiving faxes, and lights when there are documents saved in the machine's memory.

## (3) COPY button

Switches the machine to the copy mode.

See Basic Operation in Each Mode.

#### (4) FAX button

Switches the machine to the fax mode.

See Basic Operation in Each Mode.

## (5) LCD (Liquid Crystal Display)

Displays messages, menu items, and the operational status. You can also preview photos on the LCD before printing.

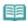

## **Note**

• The LCD will turn off if the machine is not operated for about 5 minutes. To restore the display, press any button except the ON button or perform the print operation. The display will be also restored when receiving faxes.

#### (6) ▲, ▼, ◄, and ▶ buttons (Scroll Wheel)

Used to select a menu or setting item. The dor button is also used to enter characters.

See Basic Operation in Each Mode.

#### (7) OK button

Finalizes the selection of a menu or setting item.

Resolves an error when printing is in progress or resumes the machine's normal operation after removing jammed paper or to eject documents remaining in the ADF.

## (8) Numeric buttons

Used to enter numerical values such as the number of copies, as well as fax/telephone numbers and characters.

### (9) Redial/Pause button

Displays the list of numbers dialed with the Numeric buttons to redial the selected number. You can also use this button to enter pause time between or after numbers when dialing or registering numbers for example international calls.

### (10) Coded Dial button

Displays the coded speed dial list or telephone number search list on the coded speed dial screen. You can dial a recipient from the list.

## (11) Stop button

Cancels operation when print, copy, scan, or fax transmission/reception job is in progress.

### (12) Black button

Starts to make black & white copy, scan, fax transmission, etc. This button lights blue when available.

## (13) Color button

Starts to make color print, copy, scan, fax transmission, etc. This button lights blue when available.

### (14) Hook button

Connects or disconnects the telephone line.

## (15) Tone button

Switches to tone dialing temporarily or changes the input mode when entering characters. This button is also used to dial with the Numeric buttons.

### (16) Back button

Returns the LCD to the previous screen.

## (17) Function buttons

Used to select an item displayed at the bottom of the LCD.

See Basic Operation in Each Mode.

### (18) CARD button

Switches the machine to the card mode.

See Basic Operation in Each Mode.

#### (19) SCAN button

Switches the machine to the scan mode.

See Basic Operation in Each Mode.

## (20) Setup button

Displays the setup menu.

See Basic Operation in Each Mode.

#### (21) Alarm lamp

Lights or flashes orange when an error occurs, such as paper-out or ink-out.

## (22) One-Touch Speed Dial buttons

Used to dial pre-registered fax/telephone numbers or groups with a simple operation.

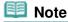

• The machine makes the beep sound when pressing buttons on the Operation Panel. To change the beep volume, see Machine Settings.

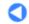

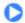

Contents > Overview of the Machine > How to Navigate Menus on the LCD

## **How to Navigate Menus on the LCD**

You can use the machine to print photos in a memory card or USB flash drive, make copies, send/receive faxes, or scan originals without a computer. You can also make good use of the various functions of the machine with the menu screen and the settings screen on the LCD.

This section describes the basic operation to use the settings screen in each mode.

- ⇒ Basic Operation in Each Mode
- ⇒ Basic Operation on the Settings Screen
- → Other Operations

## ■ Basic Operation in Each Mode

The copy, scan, fax, or card mode can be selected.

The desired mode can be selected by pressing the mode button on the Operation Panel.

On each mode screen, the various functions can be selected or the setting can be changed, with the **Function** buttons or the  $\triangle$ ,  $\nabla$ ,  $\triangleleft$ , and  $\triangleright$  buttons (**Scroll Wheel**).

# Selecting a Mode

The screen will be switched to the selected mode screen by pressing a mode button (A). The Setup menu screen will appear by pressing the **Setup** button (B).

The lamp on the selected mode button or **Setup** button will light up.

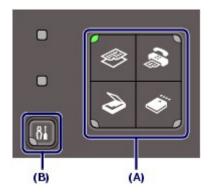

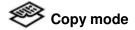

Displays the copy standby screen (standard copy screen). Just load an original and press the **Color** button. The copy will be made with the same magnification (100%).

You can also change the magnification, erase dark frame or shade of bound part when copying a book, or copy an original in various layouts.

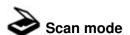

You can save/forward scanned data to your computer or save them on a memory card or USB flash drive, with the Operation Panel.

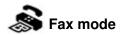

Displays the fax standby screen. Just load an original, enter a fax/telephone number, and press the **Black** or **Color** button. The fax will be sent.

You can also print received faxes or reports.

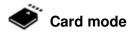

You can print photos saved on a memory card of your digital camera or USB flash drive, or documents (PDF files) scanned with the machine.

# Setup menu

You can maintain the machine, or change settings of the machine. You can also print the template forms such as notebook paper, etc.

## Selecting a Menu or Setting Item

Items (C) that appear at the bottom of a mode screen can be selected using their corresponding **Function** buttons (D). This switches to a screen showing the selected item's menu or settings.

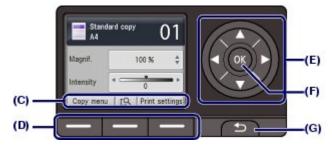

On the menu or settings screen, use the  $\triangle$ ,  $\nabla$ ,  $\triangleleft$ , or  $\blacktriangleright$  button (Scroll Wheel) (E) to select an item, then press the **OK** button (F) to proceed with the procedure. To return to the previous screen, press the **Back** button (G).

Be careful not to turn around the **Scroll Wheel** when you press the  $\blacktriangle$ ,  $\blacktriangledown$ ,  $\blacktriangleleft$ , or  $\blacktriangleright$  button.

## Using the ▲, ▼, ◄, or ▶ button (Scroll Wheel) (E)

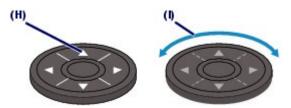

(H) Press the  $\blacktriangle$ ,  $\blacktriangledown$ ,  $\blacktriangleleft$ , or  $\blacktriangleright$  button to select items.

Or

(I) Turn around the **Scroll Wheel** with your finger to select items.

When it is indicated in this guide that the **Scroll Wheel** can be used, it is also described in the operation procedure, i.e., "the  $\blacktriangle$ ,  $\blacktriangledown$ ,  $\blacktriangleleft$ , or  $\blacktriangleright$  button (**Scroll Wheel**)".

#### Using the Function buttons

The following describes the operation on the copy standby screen as an example.

The functions and number of functions selectable with the **Function** buttons vary depending on the screen. Check the items displayed at the bottom of the screen, then select the one desired.

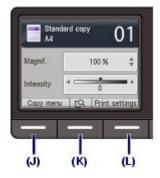

(J) Press the left **Function** button. The Copy menu screen will appear.
Use the **◄** or **▶** button (**Scroll Wheel**) to select a menu item, and press the **OK** button.

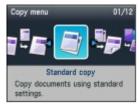

(K) Press the center **Function** button. The preview screen will appear. See Making Copies.

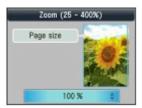

(L) Press the right Function button. The print settings screen will appear.

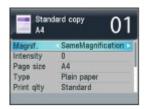

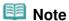

• For operations on the settings screen, see Basic Operation on the Settings Screen .

## ■ Basic Operation on the Settings Screen

The displayed screen varies depending on the mode you selected, but the operation is the same. This section describes the procedure to change the print quality on the print settings screen in Select photo print of the card mode as an example.

1. Use the ▲ or ▼ button (Scroll Wheel) to select Print qlty.

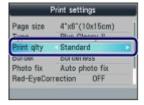

2. Use the ■ or ■ button to select High, and press the OK button.

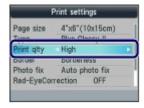

The selected option will be set.

## ■ Other Operations

Returning to the Previous Screen

The screen will return to the previous screen every time you press the **Back** button.

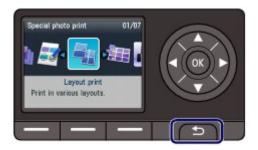

 Canceling a Fax Transmission/Reception, Copy, Print, or Scan Job

You can press the **Stop** button to cancel a fax transmission/reception, copy, print, or scan job in progress.

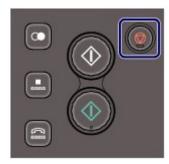

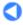

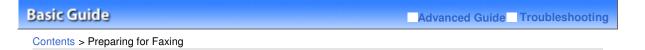

# **Preparing for Faxing**

This section describes typical examples of connecting and setting up the machine before using the faxing functions.

## **Confirming the Telephone Line Connection**

**Connecting Various Lines Setting the Telephone Line Type** 

## **Specifying the Basic Settings for Faxing**

Sender Information
Setting the Date and Time
Setting Daylight Saving Time (Summer Time)
Registering User Information
Entering Numbers, Letters, and Symbols
Other Basic Settings

## **Setting the Receive Mode**

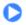

Basic Guide

Advanced Guide Troubleshooting

Contents > Preparing for Faxing > Confirming the Telephone Line Connection

## Confirming the Telephone Line Connection

For the basic connection of the machine, refer to the printed manual: Getting Started. This guide describes other typical connections.

The machine cannot send/receive faxes if the connection is incorrect. Connect the machine correctly.

- → Connecting Various Lines
- → Setting the Telephone Line Type

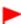

## **Important**

#### If the Power Disconnects Unexpectedly

 If there is a power failure or if you accidentally disconnect the power plug, the date/time settings as well as all documents stored in memory will be lost. The settings for user information, one-touch speed dial, coded speed dial, group dial, and rejected numbers will be retained.

If the power disconnects, the following will apply:

- You will not be able to send or receive faxes, make copies, or scan originals.
- When you are connecting the telephone, whether or not you can use it depends upon your telephone line or telephone.

## ■ Connecting Various Lines

These are examples and could not be guaranteed to suit every connecting condition. For details, refer to the instruction manual supplied with the network device (control devices such as an xDSL (Digital Subscriber Line) modem or terminal adapter) you are connecting to this machine.

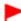

## **Important**

#### Do not connect fax machines and/or telephones in parallel (US and Canada only)

- If two or more fax machines and/or telephones are connected in parallel, the following problems may occur and the machine may not operate properly.
  - If you pick up the handset of the telephone that is connected in parallel during fax transmission or reception, the fax image may be corrupted or a communication error may occur.
  - Such services as Caller ID, etc. may not operate properly on the telephone.

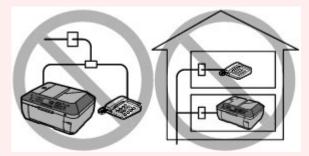

If you cannot avoid parallel connections, set the receive mode to TEL priority mode, understanding that the above problems may occur. You will only be able to receive faxes manually.

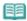

### Note

xDSL is the generic term for the high speed digital communication technology with telephone line such as ADSL/HDSL/SDSL/VDSL.

#### Connecting the telephone

Before connecting a telephone or answering machine, remove the Telephone connector cap.

#### For users in the UK

If the connector of the external device cannot be connected to the jack on the machine, you will need to purchase a B.T. adapter to connect as follows:

Attach the B.T. adapter to the modular cable connecting the external device, then connect the B.T. adapter to the 📾 (External device) jack.

## Connecting to an Internet Telephone

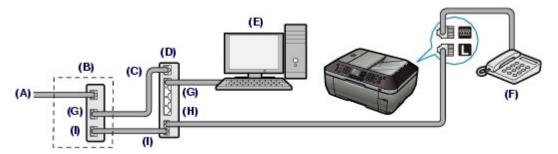

- (A) Digital Subscriber Line
- (B) xDSL modem (splitter may not be built-in to the modem)
- (C) WAN (Wide Area Network)
- (D) Broadband router compatible with Internet Telephone
- (E) Computer
- (F) Telephone or answering machine
- (G) LAN (Local Area Network)
- (H) TEL
- (I) LINE
- \* Port configurations and names may vary depending on the product.

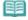

## **Note**

 When connecting to the xDSL line, select the same line type as you are subscribing to in Telephone line type.

See Setting the Telephone Line Type.

## Connecting to an xDSL

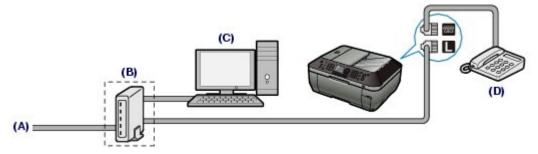

- (A) Digital Subscriber Line
- (B) xDSL modem (splitter may not be built-in to the modem)
- (C) Computer
- (D) Telephone or answering machine

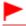

## **Important**

• When the splitter is not built-in to the modem, do not branch the telephone line before the splitter (wall side). And also, do not connect splitters in parallel. The machine may not be able to operate properly.

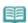

## Note

• When connecting to the xDSL line, select the same line type as you are subscribing to in Telephone line type.

See Setting the Telephone Line Type.

## Connecting to an ISDN Line

For details on ISDN (Integrated Service Digital Network) connection and settings, refer to the manuals supplied with your terminal adapter or dial-up router.

## ■ Setting the Telephone Line Type

Before using your machine, make sure you set the correct telephone line type for your telephone line. If you are unsure of your telephone line type, contact your telephone company. For xDSL or ISDN connections, contact the telephone company or service provider to confirm your line type.

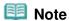

- Telephone line type will not appear in countries or regions where Rotary pulse is not supported.
- You can print User's data list to check the current setting.
   For details, refer to the on-screen manual: Advanced Guide.
- 1. Display the Telephone line type screen.
  - (1) Press the Setup button.

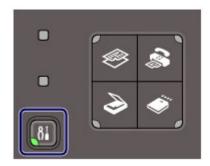

- (2) Select Device settings , and press the **OK** button.
- (3) Select FAX settings, and press the **OK** button.
- (4) Select FAX user settings, and press the **OK** button.
- (5) Select Telephone line type, and press the **OK** button.
- **2.** Select the telephone line type.
  - (1) Select the telephone line type.

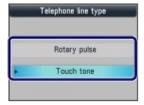

Rotary pulse: Suitable for pulse dialing.

Touch tone: Suitable for tone dialing.

- (2) Press the OK button.
- 3. Press the FAX button to return to the fax standby screen.

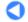

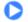

Contents > Preparing for Faxing > Specifying the Basic Settings for Faxing

# **Specifying the Basic Settings for Faxing**

This section describes the basic settings for faxing such as how to register the sender information, to enter numbers and letters, to set daylight saving time, etc.

- → Sender Information
- ⇒ Setting the Date and Time
- → Setting Daylight Saving Time (Summer Time)
- → Registering User Information
- ⇒ Entering Numbers, Letters, and Symbols
- → Other Basic Settings

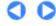

Contents > Preparing for Faxing > Specifying the Basic Settings for Faxing > Sender Information

## ■ Sender Information

If the unit name and unit fax/telephone number are registered, they are printed with date and time as sender information on the recipient's fax.

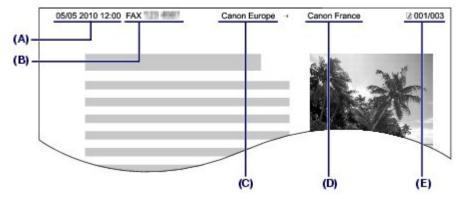

- (A) Date and time of transmission
- (B) Unit fax/telephone number
- (C) Unit name
- (D) The registered recipient's name is printed when sending faxes with the one-touch speed dial or coded speed dial.
- (E) Page number

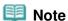

You can print User's data list to confirm the sender information you have registered. For details, refer to the on-screen manual: Advanced Guide.

## Available sender information settings

- The following settings are available.
  - When sending faxes in black & white, you can select whether to print the sender information inside or outside the image area (TTI position).
  - You can select FAX or TEL to be added in front of the unit fax/telephone number (FAX/TEL number mark in TTI position).
  - You can select the date print format from three formats: YYYY/MM/DD, MM/DD/YYYY, DD/MM/YYYY (Date display format).

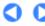

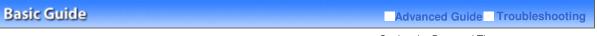

Contents > Preparing for Faxing > Specifying the Basic Settings for Faxing > Setting the Date and Time

## ■ Setting the Date and Time

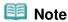

- When the machine is connected to a computer with the MP Drivers installed, the date and time setting will be copied from the computer to the machine. As long as the date and time are set accurately on your computer, you do not need to set them on the machine.
- If you disconnect the power plug or when there is a power failure, the date and time setting on the machine will be reset. When you connect the machine to a computer with the MP Drivers installed, the setting may be copied to the machine once again.
- 1. Display the Date/time setting screen.
  - (1) Press the **Setup** button.
  - (2) Select Device settings , and press the OK button.
  - (3) Select Device user settings, and press the **OK** button.
  - (4) Select Date/time setting, and press the **OK** button.
- 2. Enter the date and time.
  - (1) Use the Numeric buttons to enter the date and time (in 24-hour format). Enter only the last two digits of the year.

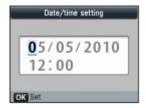

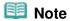

- You can also use the ▲ or ▼ button (Scroll Wheel) to enter the number.
- If you misentered the date and time, use the 

  ✓ or 

  button to move the cursor under the wrong number, and reenter the correct number.
- (2) Press the OK button.

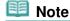

- The date display format can be selected from three formats: YYYY/MM/DD, MM/DD/YYYY, or DD/MM/YYYY (Date display format).
- **3.** Press the **FAX** button to return to the fax standby screen.

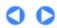

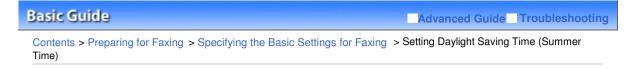

## ■ Setting Daylight Saving Time (Summer Time)

Some countries adopt the daylight saving time (summer time) system that shifts the clock time forward at certain periods of the year.

You can set your machine to automatically change the time by registering the date and time that daylight saving time (summer time) begins and ends.

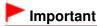

Not all the latest information of all countries or regions is applied for Summer time setting by default. You need to change the default setting according to the latest information of your country or region.

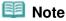

- This setting may not be available depending on the country or region of purchase.
- 1. Display the Summer time setting screen.
  - (1) Press the **Setup** button.
  - (2) Select Device settings , and press the **OK** button.
  - (3) Select Device user settings, and press the **OK** button.
  - (4) Select Summer time setting, and press the **OK** button.
- 2. Enable summer time.
  - (1) Select ON to enable summer time.

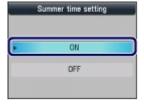

To disable summer time, select OFF.

- (2) Press the **OK** button.
- 3. Set the date and time that summer time starts.
  - (1) Select the month, week, and day of the week when summer time starts.

    Use the ▲ or ▼ button (Scroll Wheel) to select the item to change, and use the ◀ or ▶ button to select an option.

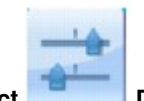

- (2) Press the OK button.
- (3) Use the Numeric buttons or the ▲ or ▼ button to enter the time (in 24-hour format) when summer time starts.

Precede single digits with a zero.

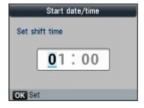

(4) Press the **OK** button.

The summer time start date/time will be set.

- **4.** Set the date and time that summer time ends.
  - (1) Select the month, week, and day of the week when summer time ends.

    Use the ▲ or ▼ button (Scroll Wheel) to select the item to change, and use the ◀ or ▶ button to select an option.

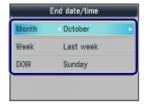

- (2) Press the OK button.
- (3) Use the Numeric buttons or the ▲ or ▼ button to enter the time (in 24-hour format) when summer time ends. Precede single digits with a zero.

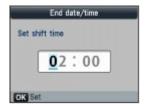

(4) Press the **OK** button.

The summer time end date/time will be set.

**5.** Press the **FAX** button to return to the fax standby screen.

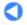

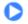

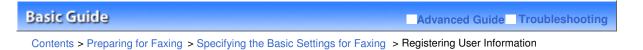

■ Registering User Information

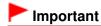

- Before sending a fax, be sure to enter your name and fax/telephone number in Unit name and Unit TEL on the User information settings screen (for US only).
- 1. Display the User information settings screen.
  - (1) Press the Setup button.
  - (2) Select Device settings , and press the **OK** button.
  - (3) Select FAX settings, and press the **OK** button.
  - (4) Select FAX user settings, and press the **OK** button.
  - (5) Select User information settings, and press the **OK** button.
- 2. Enter a unit name.
  - (1) Use the Numeric buttons to enter unit name (max.24 characters, including spaces).

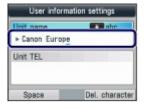

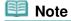

- For details on how to enter or delete characters, see Entering Numbers, Letters, and Symbols.
- (2) Press the **OK** or **▼** button.
- **3.** Enter the unit fax/telephone number.
  - (1) Use the Numeric buttons to enter unit fax/telephone number (max.20 digits,

including spaces).
To enter a plus sign (+) before the number, press the # button.

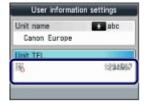

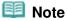

- In the Unit TEL entry field, the following operations are available.
  - Press a Numeric button to enter that number.
  - Press the button to enter a space.
  - Press the dutton to delete the last number you entered.

- \* The **Tone** 🚼 button and the **Redial/Pause** button are not available.
- (2) Press the **OK** button.
- **4.** Press the **FAX** button to return to the fax standby screen.

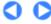

## **Basic Guide**

Advanced Guide Troubleshooting

Contents > Preparing for Faxing > Specifying the Basic Settings for Faxing > Entering Numbers, Letters, and Symbols

## ■ Entering Numbers, Letters, and Symbols

With the Numeric buttons on the machine, you can enter the unit name and the recipient's name for the coded speed dial.

The machine has three input modes: uppercase mode, lowercase mode, and numeric mode. The table below shows the characters that can be entered in each mode.

For example, in the uppercase mode, press the button once to enter "A" and press the button twice to enter "B". Thus, the characters in the table can be entered by pressing the appropriate button repeatedly.

| Button | Uppercase mode (ABC)                                                                                             | Lowercase mode (abc) | Numeric<br>mode (123) | Fax/Telephone no. |
|--------|----------------------------------------------------------------------------------------------------|----------------------|-----------------------|-------------------|
| 1      |                                                                                                    |                      | 1                     | 1                 |
| 2      | ABCĂÄÁÀÃÂÆÇ                                                                                                    | abcåäáàãâæç          | 2                     | 2                 |
| 3      | DEFËÉÈÊ                                                                                                    | defëéèê              | 3                     | 3                 |
| 4      | GHIÏÍÌÎ                                                                                                    | ghiïíìî              | 4                     | 4                 |
| 5      | JKL                                                                                                    | jkl                  | 5                     | 5                 |
| 6      | MNOÑØÖÓÒÕÔ                                                                                                    | mnoñøöóòõô           | 6                     | 6                 |
| 7      | PQRSÞ                                                                                                    | pqrsþ                | 7                     | 7                 |
| 8      | TUVÜÚÙÛ                                                                                                    | tuvüúùû              | 8                     | 8                 |
| 9      | WXYZÝ                                                                                                    | wxyzý                | 9                     | 9                 |
| 0      |                                                                                                    |                      | 0                     | 0                 |
| #      | SP <sup>*1</sup> * #!",;:^`_=/ '?\$@%&+()[]{}<>\ <sup>*2</sup> ~*2                                               |                      |                       | #                 |
| *      | Press the <b>Tone</b> button to switch to the uppercase mode (ABC), lowercase mode (abc), or numeric mode (123). |                      |                       | *                 |

<sup>\*1 &</sup>quot;SP" indicates a space.

## **1.** Use the **Tone** button to switch the input mode.

Each time the **Tone** button is pressed, the input mode will be switched to the uppercase mode (ABC), lowercase mode (abc), then numeric mode (123).

The current input mode appears on the screen (ABC, abc, 123).

Example: uppercase mode

<sup>\*2</sup> Displayed only when entering characters in the LAN settings.

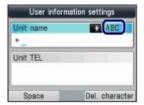

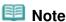

- Here describes the procedure to enter the unit name as example. To display the User information settings screen, see Registering User Information.
- 2. Use the Numeric buttons to enter characters.

Press the button repeatedly until the character you want to enter appears.

- To enter characters (e.g., to enter "EU"):
  - (1) Press the B button twice.

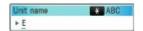

(2) Press the 8 button twice.

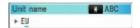

- To enter a character that is assigned to the same button as the previous entry (e.g., to enter "A" after "C"):
  - (1) Press the Dutton three times.

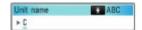

(2) Press the ▶ button, and press the 🗾 button again.

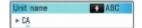

## Note

- The following operations are available.
  - To enter a space

Press the left **Function** button to select Space. A space can be entered after and between characters.

- To move the cursor

Press the **d** or **b** button.

- To insert a character

Move the cursor under the character to the right of the insertion position, and enter the character.

The character on the cursor will move to the right and the new character will be inserted.

- To delete a character

Move the cursor under the character to delete, and press the right **Function** button to select Del. character. When no character is on the cursor, the left character will be deleted (backspace).

- In the fax/telephone number entry field, the following operations are available.
  - To enter a space

Press the button.

- To delete the last number you entered

Press the <a> button.</a>

- To enter a pause "P"

Press the Redial/Pause button.

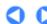

Contents > Preparing for Faxing > Specifying the Basic Settings for Faxing > Other Basic Settings

## ■ Other Basic Settings

You can select the following items in FAX user settings of FAX settings. For details, refer to the on-screen manual: Advanced Guide.

## Auto print

When ON is selected, a received fax or Activity report will be printed automatically when the machine received a fax.

When OFF is selected, the received fax will not be printed but be stored in the memory and also TX/RX reports, MULTI TX (Transmission) report, and Activity report will not be printed automatically.

## TTI position

For sending faxes in black & white, selects the position to print the sender information from outside or inside the image area.

After selecting the print position, select FAX to print "FAX" or TEL to print "TEL" before your fax/ telephone number.

When sending faxes in color, the sender information is printed inside the image area.

## Offhook alarm

Selects whether to set off an alarm when the handset is off hook.

## Volume control

Adjusts RX ring volume or Line monitor volume during the transmission.

## RX ring level

Selects the level of the ringing sound the machine makes.

## Activity report

Prints the history of sent and received faxes. The machine is set to print an Activity report after every 20 transactions by default. You can also print it manually by selecting Print reports/lists in FAX menu.

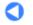

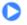

Contents > Preparing for Faxing > Setting the Receive Mode

## **Setting the Receive Mode**

There are four receive modes as follows.

- TEL priority mode
- FAX priority mode
- FAX only mode
- DRPD\*1 or Network switch \*2
- \*1 This setting is only available in US and Canada.
- \*2 This setting may not be available depending on the country or region of purchase.

See Selecting a Receive Mode to select the appropriate mode.

## Note

- The receiving operation procedure varies depending on the selected receive mode.
  For the receiving method depending on each receive mode, see Receiving Faxes.
- If you want to use a single telephone line for faxes and voice calls, you need to connect a telephone or an answering machine to the External Device Jack of this machine.
- 1. Select the receive mode.
  - (1) Press the FAX button.

The fax standby screen will appear.

Confirm the current receive mode (A).

(2) Press the center Function button.

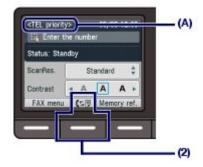

The Receive mode settings screen will appear.

(3) Select a receive mode, and press the **OK** button.

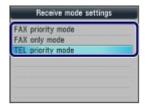

The screen will return to the fax standby screen. The selected receive mode will appear on the LCD.

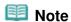

• If DRPD is selected, the fax ring pattern can be selected on the DRPD: FAX ring pattern screen. See Setting the DRPD Ring Pattern (US and Canada only).

## Setting the DRPD Ring Pattern (US and Canada only)

If you have subscribed to a Distinctive Ring Pattern Detection (DRPD) service provided by your

telephone company, your telephone company will assign two or more telephone numbers with distinctive ring patterns to your single telephone line, allowing you to have different numbers for fax calls and voice calls using only one telephone line. Your machine will automatically monitor the ring pattern, and will automatically receive the fax if the ring pattern is a fax call.

To use DRPD, follow the procedure below to set the fax ring pattern that matches the pattern assigned by your telephone company.

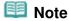

- Contact your local telephone company for detailed information on this service.
- **1.** Display the DRPD: FAX ring pattern screen.
  - (1) Press the **Setup** button.
  - (2) Select Device settings , and press the **OK** button.
  - (3) Select FAX settings, and press the **OK** button.
  - (4) Select Reception settings, and press the **OK** button.
  - (5) Select DRPD: FAX ring pattern, and press the **OK** button.
- 2. Select the ring pattern.
  - (1) Select the ring pattern that your telephone company assigned to your fax number.

Select from Normal ring, Double ring, Short-short-long, Short-long-short, or Other ring type.

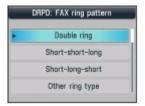

- (2) Press the OK button.
- **3.** Press the **FAX** button to return to the fax standby screen.
- Selecting a Receive Mode

You can select the receive mode suitable for your fax use conditions: whether or not you receive voice calls, and if you receive voice calls, how frequently you receive faxes or voice calls, etc. Select the receive mode according to the following procedure.

Each mode has the option settings. Specify those settings if necessary.

For details, refer to the on-screen manual: Advanced Guide.

When receiving voice calls (with a telephone or answering machine connected to the machine):

When mainly receiving a voice call:

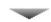

## **TEL** priority mode

When a call incomes, the telephone will ring. \*1

- If the call is a voice call, pick up the handset.
- If the call is a fax, pick up the handset. When the machine starts receiving the fax, hang up the handset.
- If the answering machine is connected, the message will respond when you do not pick up the handset.

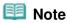

#### Available settings for a fax \*2

- Set the machine to receive the fax automatically even if you do not pick up the handset. Manual/auto switch
- Change the number of seconds until the machine starts receiving the fax. RX start time in Manual/auto switch

## When mainly receiving a fax:

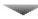

## **FAX** priority mode

When a call incomes, the telephone will ring. \*1 The machine detects whether the call is a fax or voice call automatically.

- If the call is a fax, the machine will receive the fax automatically.
- If the call is a voice call, the machine will ring.

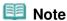

#### Available settings for an incoming call \*2

- Set the machine not to ring the telephone. Incoming ring
- Change the number of times to ring the telephone. Ring count in Incoming ring

#### Available settings for a voice call \*2

- Change the number of seconds until the machine starts ringing. Ring start time in FAX priority mode
- Change the number of seconds that the machine rings. Telephone ring time in FAX priority mode
- Set the machine to receive the fax after the machine stops ringing. Default action in FAX priority mode

## When subscribing to a ring pattern detection service provided by your telephone company:

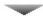

#### DRPD or Network switch

When a call incomes, the telephone will ring. \*1 The machine detects a fax call by the fax ring

- If the call is a fax, the machine will receive the fax automatically.
- If the machine does not detect the fax ring pattern, the telephone will continue ringing.

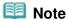

#### Available settings for a fax \*2

- Change the number of times to ring the telephone. Ring count in Incoming ring.
- Set the fax ring pattern to be used when a fax incomes. DRPD: FAX ring pattern

## • When not receiving voice calls:

## When receiving a fax only:

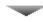

### FAX only mode

When a fax incomes, the machine will receive the fax automatically.

- \*1 The telephone may not ring when a call incomes even if it is connected to the machine, depending on the type or settings of the telephone.
- \*2 The settings can be changed on the Reception settings screen. To display the Reception settings screen, press the Setup button to select Device settings, FAX settings, then Reception settings.

For details, refer to the on-screen manual: Advanced Guide.

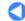

Basic Guide Advanced Guide Troubleshooting

Contents > Faxing

# **Faxing**

This section describes the basic operation to send or receive faxes with the fax functions of the machine.

## **Sending Faxes**

Sending a Fax with the Numeric Buttons Redialing the Number Dialed with the Numeric Buttons Sending a Fax with One-Touch Speed Dial

## **Using Various Sending Functions**

**Settings for Sending Faxes** 

## **Receiving Faxes**

Preparing for Receiving a Fax
Receiving a Fax
Receiving a Fax Temporarily in the Memory of the Machine (Memory Receiving)
Printing Documents in the Memory

## **Using Various Receiving Functions**

**Settings for Receiving Faxes** 

## **Using Useful Fax Functions**

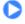

Contents > Faxing > Sending Faxes

## **Sending Faxes**

This section describes the operation to send a fax with the Numeric buttons and to register the recipient's numbers to the one-touch speed dial and send a fax.

For other operations, see Using Various Sending Functions

- Sending a Fax with the Numeric Buttons
- → Redialing the Number Dialed with the Numeric Buttons
- ⇒ Sending a Fax with One-Touch Speed Dial

## ■ Sending a Fax with the Numeric Buttons

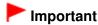

• If you enter or register an incorrect fax/telephone number with the Numeric buttons, the fax will be sent to an unexpected recipient. When sending an important fax, we recommend sending the fax after confirming the recipient's condition.

For details, refer to "Sending a Fax after Speaking on Telephone" in the on-screen manual: Advanced Guide .

## You need to prepare:

Originals to send. See Originals You Can Load.

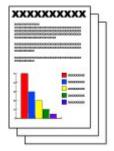

- 1. Prepare for sending a fax.
  - (1) Make sure that the power is turned on. See Operation Panel.
  - (2) Load the original in the ADF or on the Platen Glass. See Loading Originals.

Important

When sending a double-sided document, load the document on the Platen Glass. You
cannot scan double-sided documents in the ADF.

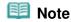

 For details on the types and conditions of document which you can fax, see Loading Originals.

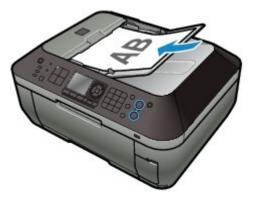

## (3) Press the FAX button.

The fax standby screen will appear.

## 2. Adjust the scan resolution and contrast as necessary.

(1) Use the ▲ or ▼ button (A) to select the scan resolution.

Standard: Suitable for text-only documents.

Fine: Suitable for fine-print documents.

Extra fine: Suitable for detailed illustration or fine-print quality documents.

If the recipient's fax machine is not compatible with Extra fine (300x300dpi), the fax will be sent in the Standard or Fine resolution.

Photo: Suitable for photographs.

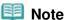

• The color fax is sent with the resolution for Photo.

## (2) Use the or ▶ button (B) to select the scan contrast.

The dutton decreases the scan contrast, and the button increases the scan contrast.

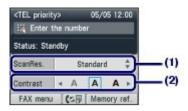

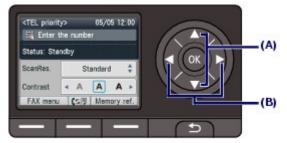

## 3. Send the fax.

(1) Use the Numeric buttons to dial the recipient's fax/telephone number.

In the fax/telephone number entry field, the following operations are available.

- Press a Numeric button to enter that number.
- Press the button to enter a space.
- Press the dutton to delete the last number you entered.
- Press the # button to enter "#", and the \* button to enter " \* ".
- Press the Redial /Pause button to enter a pause "P".

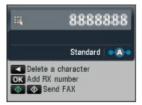

(2) Press the Color button for color sending, or the Black button for black & white sending.

The machine starts scanning the original.

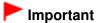

- Color sending requires that the recipient's fax machine supports color faxing. If the recipient's fax machine does not support color faxing, you can set the machine to send a fax in black-and-white.
  - For details, refer to the on-screen manual: Advanced Guide.
- Do not open the Document Cover until scanning is completed.
- (3) Start sending.

## When the document was loaded in the ADF

The machine scans the document automatically and starts sending the fax.

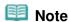

To cancel sending the fax, press the Stop button, and follow the message on the LCD. If documents remain in the ADF after pressing the Stop button, follow the message and press the  $\mbox{\rm OK}$  button. The remaining documents are automatically fed out.

## When the original was loaded on the Platen Glass

The message will appear after scanning the original.

To send the scanned page, press the **OK** button to start sending it.

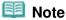

- To send two or more pages, follow the message to load the next page, and press the Color or Black button. After scanning all pages, press the OK button to start sending.
- To cancel sending the fax, press the Stop button.

## Note

• When your machine is connected to a PBX (Private Branch Exchange) system, refer to the operating instructions of the system for details on dialing the recipient's fax/telephone number.

#### Automatic redialing

When the recipient's line is busy, the machine will redial the number after a specified interval. To disable the automatic redialing, or change the number of redialing times or the redialing interval, refer to the on-screen manual: Advanced Guide.

## ■ Redialing the Number Dialed with the Numeric Buttons

- 1. Prepare for sending a fax.
  - (1) Make sure that the power is turned on. See Operation Panel.
  - (2) Load the original in the ADF or on the Platen Glass. See Loading Originals.
  - (3) Press the FAX button. The fax standby screen will appear.
- **2.** Adjust the scan resolution and contrast as necessary.

See step 2 in Sending a Fax with the Numeric Buttons .

- 3. Select the recipient to redial.
  - (1) Press the Redial/Pause button.

The fax/telephone numbers dialed with the Numeric buttons will appear.

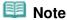

- The redial list shows 10 fax/telephone numbers from the latest one.
- (2) Use the ▲ or ▼ button (Scroll Wheel) to select the fax/telephone number to redial.

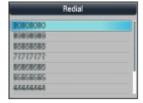

(3) Press the OK button.

The selected number will appear on the fax sending screen.

- 4. Send the fax.
  - (1) Press the **Color** button for color sending, or the **Black** button for black & white sending.

The subsequent procedure varies depending on whether to load the original in the ADF or on the Platen Glass.

For details, see (3) of step 3 in Sending a Fax with the Numeric Buttons .

### ■ Sending a Fax with One-Touch Speed Dial

You can easily send a fax if you register frequently used fax/telephone numbers to the **One-Touch Speed Dial** buttons (01, 02, 03) on the Operation Panel.

Registering Recipient's Numbers to One-Touch Speed Dial

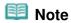

 One-touch speed dials can be registered and edited on a computer using Speed Dial Utility supplied with the machine.

For details, refer to the on-screen manual: Advanced Guide .

- 1. Display the One-touch speed dial screen.
  - (1) Press the FAX button, and press the left Function button to select FAX menu. The FAX menu screen will appear.
  - (2) Select TEL number registration [2], and press the **OK** button.
  - (3) Select One-touch speed dial, and press the **OK** button.
- 2. Register a number to the one-touch speed dial.
  - (1) Select a one-touch speed dial number (01 to 03) to register, and press the **OK** button.

The one-touch speed dial registration screen will appear.

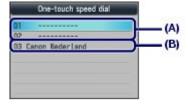

### Note

- Select an unoccupied number (A) to register a new number.
- A message asking whether to edit or delete the registered information will appear if an occupied number (B) is selected.
- (2) Use the Numeric buttons to enter the recipient's name (max.16 characters, including spaces).

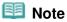

- For details on how to enter or delete characters, see Entering Numbers, Letters, and Symbols
- (3) Press the OK or ▼ button.
- (4) Use the Numeric buttons to enter the recipient's fax/telephone number (max.60 digits (40 digits for US, Canada, and Korea), including spaces).

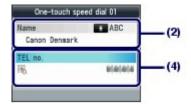

- (5) Press the **OK** button.
  - The number will be registered to the One-Touch Speed Dial button.
- (6) Press the FAX button to return to the fax standby screen.
- Sending a Fax with One-Touch Speed Dial
- 1. Prepare for sending a fax.
  - (1) Make sure that the power is turned on. See Operation Panel.
  - (2) Load the original in the ADF or on the Platen Glass. See Loading Originals.
  - (3) Press the FAX button.

The fax standby screen will appear.

**2.** Adjust the scan resolution and contrast as necessary.

See step 2 in Sending a Fax with the Numeric Buttons .

3. Press the One-Touch Speed Dial button to which the recipient is registered.

The fax/telephone number registered to the One-Touch Speed Dial button will appear on the screen.

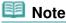

Pressing the One-Touch Speed Dial button here sets the first recipient. If necessary, you can next specify other recipients of the same fax (sequential broadcasting).
For details, refer to the on-screen manual: Advanced Guide.

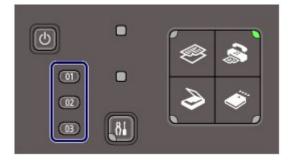

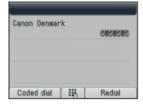

### 4. Send the fax.

(1) Press the **Color** button for color sending, or the **Black** button for black & white sending.

The subsequent procedure varies depending on whether the original is loaded in the ADF or on the Platen Glass.

For details, see (3) of step 3 in Sending a Fax with the Numeric Buttons .

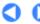

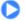

Contents > Faxing > Using Various Sending Functions

### **Using Various Sending Functions**

You can send a fax in various ways as follows. For details, refer to the on-screen manual: Advanced Guide-

### Sending a Fax after Speaking on Telephone

You can send a fax manually after speaking on telephone if you want to talk to the recipient before sending a fax, or if the recipient has a fax machine that cannot receive fax automatically. You can dial with the telephone connected to the machine.

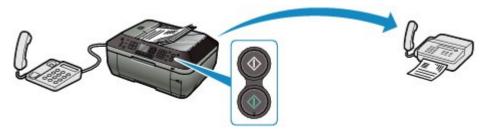

### Sending a Fax with Easy Operation by Registering Numbers

### One-touch speed dial

If the frequently used fax/telephone numbers are registered to **One-Touch Speed Dial** buttons (01, 02, 03), you can easily retrieve a number just by pressing one of the buttons.

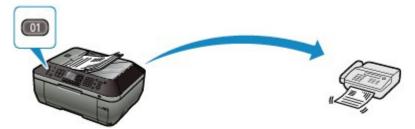

### Coded speed dial

If the recipient's name and fax/telephone number are registered to the coded speed dial code, you can select the fax/telephone number from the list of the registered codes.

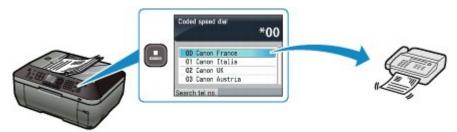

#### Group dial

If two or more recipients' fax/telephone numbers are registered to a one-touch speed dial or coded speed dial as a group, you can send the same original to all the recipients in the group just by selecting its **One-Touch Speed Dial** button or coded speed dial code.

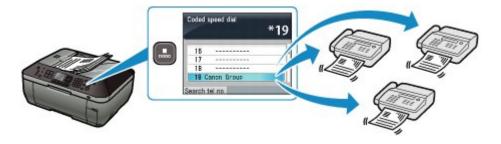

### 🕮 Note

You can search by name for a fax/telephone number registered to a coded speed dial or group dial.

The coded speed dial list or telephone number search list will appear by pressing the **Coded Dial** button. The list can be switched with the **Function** button.

Select Search tel no. to enter the first letter of a registered name. The recipient's name beginning with that letter will appear.

Select Coded dial to enter a coded speed dial code. The recipient with that code will appear.

• One-touch speed dial, coded speed dial, and group dial can be registered and edited on a computer using Speed Dial Utility supplied with the machine.

For details, refer to the on-screen manual: Advanced Guide .

### Sending Same Documents to Several Recipients (Sequential Broadcasting)

You can send the same documents to two or more recipients with one operation. The recipients can be specified with the Numeric buttons, one-touch speed dial, coded speed dial, and group dial in combination.

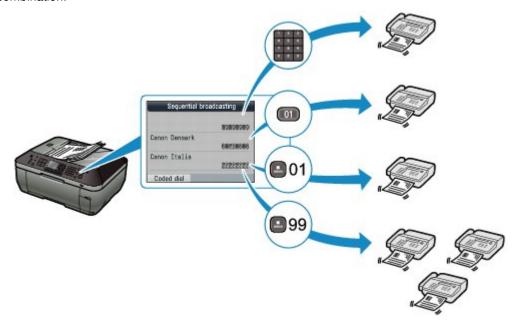

## Preventing Dialing a Wrong Number (FAX number re-entry)

To prevent dialing a wrong number, you enter the same number again for confirmation after entering the fax/telephone number with the Numeric buttons, and can send the fax only when the number is identical.

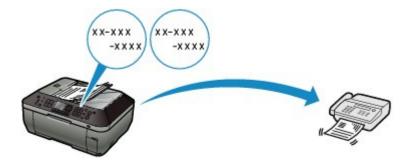

### Sending from Your Computer

If the machine is connected to a computer, you can send faxes using the fax driver from any application software that has a printing function.

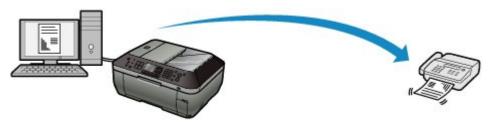

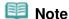

#### Using information services

You can use many information services such as banks, airline reservations, or hotel reservations. These services require tone dialing for their services, so that you need to temporarily switch to tone dialing if your machine is connected to a rotary pulse line.

### ■ Settings for Sending Faxes

The machine has various settings for sending faxes as follows. Change the settings as necessary. For details, refer to the on-screen manual: Advanced Guide.

#### ECM TX

Sends faxes in ECM (Error Correction Mode). When the recipient's fax machine is compatible with ECM, the machine resends the fax after correcting errors automatically.

### Pause time settings

Sets the length of time paused for each press of the **Redial/Pause** button when entering fax/ telephone number.

### TX start speed

Selects the fax sending speed.

#### Color transmission

When faxing color documents using the ADF, the machine scans documents in black & white and send them if the recipient's fax machine does not support color faxing.

### TX report

Prints a sending report automatically after the machine sends faxes. You can select Do not print, Print error only, or Print for each TX.

#### Dial tone detect

Sets the machine to send a fax after checking for the dial tone when operations for outgoing and

incoming calls are required simultaneously, thus preventing incorrect transmission.

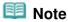

• This setting may not be available depending on the country or region of purchase.

### Check RX FAX information

Checks whether the dialed fax/telephone number and the sender information of recipient's fax machine are the same. If not, stop sending faxes.

### Hook key setting

Selects whether to enable or disable the **Hook** button on the machine to dial without picking up the handset of the telephone when sending a fax.

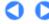

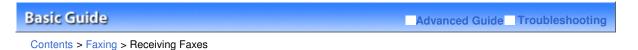

### **Receiving Faxes**

This section describes the operation to receive a fax with the machine depending on the receive mode. This section also describes the operation to print documents stored in the memory of the machine such as when ink or paper runs out.

- Preparing for Receiving a Fax
- → Receiving a Fax
- → Receiving a Fax Temporarily in the Memory of the Machine (Memory Receiving)
- Printing Documents in the Memory

### ■ Preparing for Receiving a Fax

Prepare for receiving a fax according to the following procedure.

**1.** Make sure that the power is turned on.

See Operation Panel.

- **2.** Make sure of the receive mode setting.
  - (1) Press the FAX button.
  - (2) Confirm the receive mode.

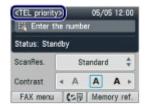

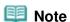

- To change the receive mode, see Setting the Receive Mode.
- 3. Load paper.

See Loading Paper.

When a fax is received, the machine feeds the plain paper from the Cassette and print on it.

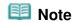

• When ON is selected for Auto feed switch or the setting of Plain paper feed settings is changed, confirm the paper source.

For details, refer to the on-screen manual: Advanced Guide .

- **4.** Specify the paper settings as necessary.
  - (1) Press the left **Function** button to select FAX menu.
  - (2) Select FAX paper settings 🌃, and press the **OK** button.
  - (3) Specify the page size.

You can only select A4, 8.5"x11" (LTR), or 8.5"x14" (Legal) for Page size.

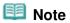

Legal-sized paper is not compatible with two-sided printing.

The media type is set to Plain paper and cannot be changed.

### (4) Select one-sided printing or two-sided printing.

Received faxes can be printed on both sides of the paper.

If 2-sided in 2-sidedPrintSetting is selected, press the right **Function** button to select Advanced, then select the side for stapling.

### Note

• Color faxes are always printed on a single side of print paper regardless of the settings.

#### (5) Select the automatic feed switch.

ON: If plain paper of the same size is loaded in the Cassette and Rear Tray, the machine automatically switches to another paper source when one runs out of paper.

OFF: Paper will be fed from the Cassette only.

### Note

- Legal-sized paper cannot be loaded in the Cassette. Load it in the Rear Tray.
- When the setting of Plain paper feed settings is changed in Device settings of Setup menu, the paper will be fed from another paper source.

For details, refer to the on-screen manual: Advanced Guide.

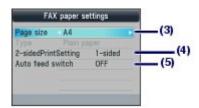

#### (6) Press the **OK** button.

Received faxes will be printed with the selected page size and printing method.

### ■ Receiving a Fax

Depending on the selected receive mode, the receive operation varies. For the receive mode, see Setting the Receive Mode.

• When TEL priority mode is selected:

#### When the call is a fax:

The telephone will ring when a call incomes.

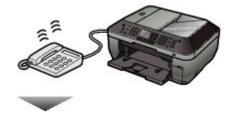

(1) Pick up the handset. If you hear the fax tone, wait for at least 5 seconds after it stops, then hang up the handset.

The machine will receive the fax.

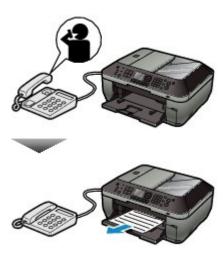

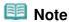

- If the machine will not switch to the fax, press the **FAX** button, then the **Color** or **Black** button to receive the fax.
- You can receive faxes only by picking up the handset under the conditions below. To receive
  a fax without picking up the handset, select ON for Manual/auto switch.
  - The telephone has no answering function.
  - If the telephone has an answering function, it is deactivated.

#### Other options

- Set the machine to receive the fax automatically even if you do not pick up the handset.
   See Settings for Receiving Faxes.
- Change the number of seconds until the machine starts receiving the fax.
   See Settings for Receiving Faxes .
- Set the machine to enable you to initiate fax reception from a connected telephone (remote reception).

See Remote Reception.

#### When the call is a voice call:

The telephone will ring when a call incomes.

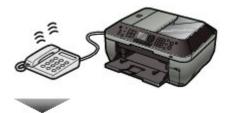

(1) Pick up the handset, and talk on the telephone.

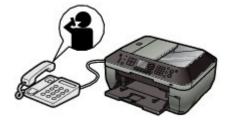

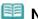

#### Note

• If you have subscribed to Duplex Ringing service in Hong Kong, the machine will receive faxes automatically even if you set the receive mode of the machine to TEL priority mode.

#### When the answering machine is connected to the machine

- If you do not pick up the handset, the message will respond. If the call is a fax, the machine will receive the fax automatically.
- Set your answering machine to answering mode and adjust it as follows:
  - The entire message should be no longer than 15 seconds.
  - In the message, tell your callers how to send a fax.

• If Manual/auto switch is set to ON, set RX start time longer than the time before the answering machine starts playing the answering message.
After making this setting, we recommend that you confirm that messages are recorded successfully in the answering machine.

### When FAX priority mode is selected:

#### When the call is a fax:

The telephone will ring when a call incomes.

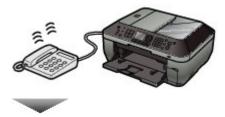

The machine will receive the fax automatically.

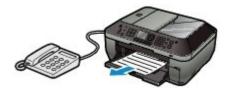

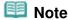

#### Other options

- Set the machine not to ring the telephone.
- Change the number of times to ring the telephone.

See Settings for Receiving Faxes .

#### When the call is a voice call:

The telephone will ring when a call incomes.

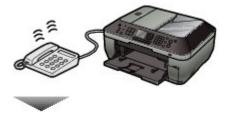

When the machine detects a voice call, the machine will ring.

(1) Pick up the handset, and talk on the telephone.

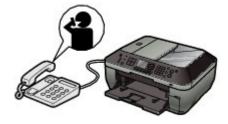

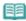

### Note

#### Other options

- Set the machine not to ring the telephone.
- Change the number of times to ring the telephone.
- Change the number of seconds until the machine starts ringing.

- Change the number of seconds that the machine rings.
- Set the machine to receive the fax after the machine stops ringing, even if you do not pick up the handset.

See Settings for Receiving Faxes .

### When FAX only mode is selected:

#### When the call is a fax.

The machine will receive the fax automatically.

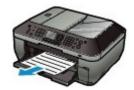

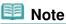

• If a telephone is connected to the machine, the telephone will ring when a call incomes.

#### When DRPD or Network switch is selected:

#### When the call is a fax:

The telephone will ring when a call incomes.

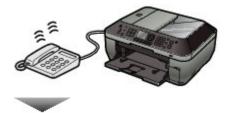

The machine will receive the fax automatically when the fax ring pattern is detected.

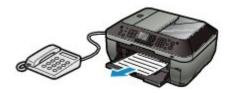

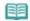

### Note

#### Other options

• Change the number of times to ring the telephone. See Settings for Receiving Faxes .

#### When the call is a voice call:

The telephone will ring when a call incomes.

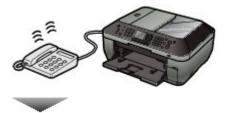

When the machine does not detect the fax ring pattern, the telephone will continue ringing.

(1) Pick up the handset, and talk on the telephone.

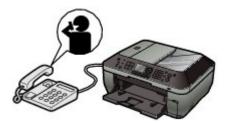

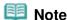

To use this feature, you need to subscribe to a compatible service provided by your telephone

Contact your telephone company for details.

#### For DRPD

You need to select the appropriate ring pattern on the machine. For details, see Setting the DRPD Ring Pattern (US and Canada only) .

#### For Network switch

The name of this service varies depending on the country or region of purchase. This setting may not be also available depending on the country or region of purchase.

### ■ Receiving a Fax Temporarily in the Memory of the Machine (Memory Receiving)

If the machine was not able to print a received fax, the machine stores the unprinted fax temporarily in its memory (memory receiving). An unsent fax is also stored in the memory. If an error occurred when sending a fax, it is not stored.

When a fax is stored in the memory, the In Use/Memory lamp lights and the message "Received in memory." appears on the LCD.

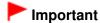

If you disconnect the power plug, all the documents stored in memory are deleted. Send or print necessary documents, or save them on the memory card or USB flash drive before disconnecting the power plug.

If the machine receives a fax under one of the following conditions, the machine will automatically store the received fax in its memory.

Ink has run out.

Replace the empty ink tank. The fax in memory will be automatically printed.

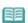

#### Note

- You can set to print received faxes forcibly even if ink has run out. However, a part of contents or all contents of the fax may not be printed since ink has run out. And also, the contents of fax will not be stored in memory.
- In addition, if ink has already run out, it is recommended to that OFF be selected for Auto print to store the received fax in memory while replacing an empty ink tank with a new one. After replacing the ink tank, set Auto print back to ON. The received faxes in memory will be printed.

See Other Basic Settings .

#### Paper has run out.

Load the paper and press the **OK** button. The fax in memory will be automatically printed.

Make sure that A4, Letter, or Legal-sized plain paper is loaded in the Rear Tray, if the machine is set to automatically switch the paper source to the Rear Tray (Auto feed switch) when the paper in the Cassette has run out.

 Paper of a size other than selected for Page size in the fax paper settings is loaded.

Load paper of the same size as selected for Page size, and press the **OK** button. The fax in memory will be automatically printed.

You pressed the Stop button to cancel printing of a fax.

Press the FAX button to resume printing of the fax.

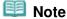

- The machine can store up to approximately 250 pages\* (max.30 documents) of faxes in memory.
  \* When using ITU-T No.1 chart (Standard mode)
- If the memory becomes full, the machine cannot receive any more faxes. Print or delete the documents stored in memory, then have the sender resend the faxes. See Printing Documents in the Memory.

### ■ Printing Documents in the Memory

You can print all documents in memory at once or select a document for printing on the Memory reference screen. You can also save the documents on the memory card or USB flash drive. This section describes the procedure to print all the received documents in the memory.

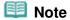

For the conditions the faxes are stored in the memory, see Receiving a Fax Temporarily in the Memory of the Machine (Memory Receiving) .

### 1. Load paper.

See Loading Paper.

Here we make sure that plain paper is loaded in the Cassette.

2. Specify the paper settings as necessary.

See Preparing for Receiving a Fax.

- **3.** Display the Memory reference screen.
  - (1) Press the **FAX** button, and press the right **Function** button to select Memory ref..
- 4. Print all the received documents in the memory.
  - (1) Select Print all received documents, and press the **OK** button.

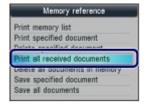

### 🕮 Note

- Select Print memory list to print the list of documents in the memory.
- Select Print specified document to print a specified document.
- Select Delete specified document to delete a specified document.
- Select Print all received documents to print all documents in the memory at the same time.
- Select Delete all documents in memory to delete all documents in the memory at the same time
- Select Save specified document to save a specified document on the memory card or USB flash drive.
- Select Save all documents to save all documents in the memory on the memory card or USB flash drive.

(2) Select Yes, and press the **OK** button.

The machine starts printing documents in the memory one by one.

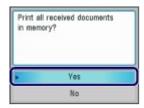

(3) To delete the printed document, select Yes.

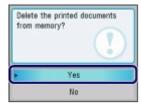

To keep the document in the memory, select No.

(4) Press the OK button.

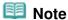

• The deletion confirmation screen will appear each time after one document is printed. Repeat the same procedure until all documents are printed.

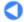

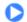

Basic Guide Advanced Guide Troubleshooting

Contents > Faxing > Using Various Receiving Functions

### **Using Various Receiving Functions**

The machine has various receiving functions as follows. For details, refer to the on-screen manual: Advanced Guide-

### Fax Reception Rejection

The machine can be set to reject faxes from specific senders. The fax reception rejection can be set for the faxes sent with no sender information, the numbers not registered to the one-touch speed dial or coded speed dial, or the numbers registered to the rejected numbers. Registration to Rejected numbers can be performed on a computer using Speed Dial Utility supplied with the machine.

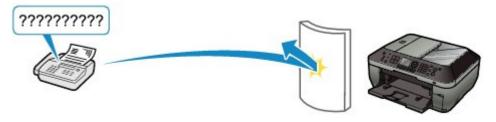

### Remote Reception

If the machine is located away from the telephone, pick up the handset of the telephone connected to the machine and dial 25 (the remote reception ID) to receive faxes (remote reception). The remote reception can be enabled or disabled with Remote RX. Select ON to change Remote RX ID (remote reception ID).

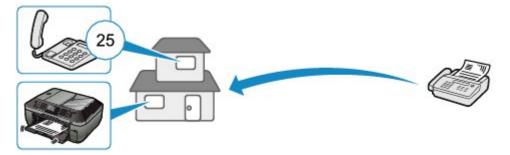

## ■ Settings for Receiving Faxes

The various settings of the machine for receiving faxes are listed below. Change the settings as necessary.

For details, refer to the on-screen manual: Advanced Guide.

#### ECM RX

Receives faxes in ECM (Error Correction Mode). When the sender's fax machine is compatible with ECM, it resends the fax after correcting errors automatically. Select ON to receive a color fax.

### FAX priority mode

Selects the detailed settings such as the ring start time, telephone ring time, and default action when the receive mode is set to FAX priority mode.

### Incoming ring

Selects whether or not to ring the external telephone when a call incomes. The number of times to ring can be selected when ON is selected.

### Manual/auto switch

Receives faxes automatically after the external telephone rings a specified length of time when the receive mode is set to TEL priority mode.

### RX image reduction

Reduces to print received faxes automatically so that they fit in the selected page size.

### RX start speed

Selects the fax receiving speed.

### RX report

Prints a reception report automatically after the machine receives faxes. You can select Do not print, Print error only, or Print for each RX.

### Caller rejection

Rejects the calls from the specific destinations if you have subscribed to the Caller ID service.

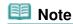

• This setting may not be available depending on the country or region of purchase.

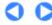

Basic Guide Advanced Guide Troubleshooting

Contents > Faxing > Using Useful Fax Functions

### **Using Useful Fax Functions**

The machine has various fax functions as follows. For details, refer to the on-screen manual: Advanced Guide-

### Print reports/lists

Press the left **Function** button on the fax standby screen to select Print reports/lists in FAX menu. The various kinds of reports or lists can be printed.

This section shows a sample of the Activity report and Telephone number list.

#### Activity report

Prints the history of sent and received faxes. The machine prints an Activity report after every 20 transactions by default.

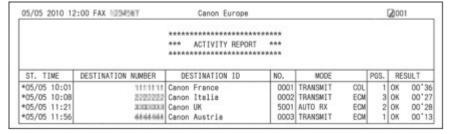

#### Telephone number list

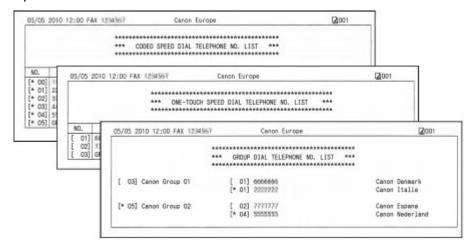

### TEL number registration

Press the left **Function** button on the fax standby screen to select TEL number registration in FAX menu. The numbers below can be registered. Each registration can also be performed on a computer using Speed Dial Utility supplied with the machine.

For details, refer to the on-screen manual: Advanced Guide.

One-touch speed dial: Registers a frequently used fax/telephone number for a one-touch speed dial.

Coded speed dial: Registers a frequently used fax/telephone number for a coded speed dial code. Group dial: Registers two or more fax/telephone numbers for a group dial.

Rejected numbers: Registers a fax/telephone number for rejection.

Basic Guide Advanced Guide Troubleshooting

Contents > Printing from a Memory Card

# **Printing from a Memory Card**

You can preview photos or documents (PDF files) from a memory card or USB flash drive on the LCD, to select and print the desired photo or document.

You can also print your favorite photos in various layouts or use them for making a sticker.

#### **Printing Photos Saved on the Memory Card / USB Flash Drive**

**Changing the Settings** 

#### **Using Various Functions**

Functions in Special photo print Other Useful Functions

#### **Inserting the Memory Card**

Before Inserting the Memory Card Inserting the Memory Card Removing the Memory Card

#### **Inserting the USB Flash Drive**

Inserting the USB Flash Drive Removing the USB Flash Drive

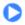

Basic Guide

Advanced Guide Troubleshooting

Contents > Printing from a Memory Card > Printing Photos Saved on the Memory Card / USB Flash Drive

### Printing Photos Saved on the Memory Card / USB Flash Drive

Preview each photo from the memory card or USB flash drive on the LCD, to select and print the desired

This section describes the procedure to print borderless photos on 4" x 6" / 10 x 15 cm photo paper. For the operation, see the notes and operation procedure described in the reference page.

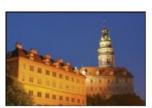

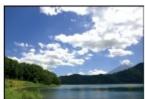

For printing the document (PDF file), refer to the on-screen manual: Advanced Guide.

### You need to prepare:

A memory card with saved photos. See Before Inserting the Memory Card.

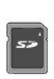

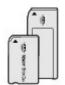

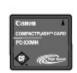

A USB flash drive with saved photos. See Inserting the USB Flash Drive.

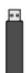

Photo paper for printing. See Media Types You Can Use.

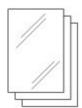

### **1.** Prepare for printing.

- (1) Make sure that the power is turned on. See Operation Panel.
- (2) Load paper.

See Loading Paper.

Here we load 4" x 6" / 10 x 15 cm photo paper in the Rear Tray.

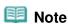

- When you print on A4 or Letter-sized plain paper, make sure that they are loaded in the Cassette. Load other sizes or types of paper in the Rear Tray.
- (3) Open the Paper Output Tray gently, and open the Output Tray Extension.

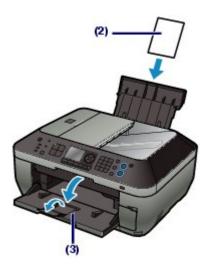

### 2. Insert a memory card or USB flash drive.

#### Memory card:

Insert it WITH THE LABELED SIDE FACING TO THE LEFT into the Card Slot.

For the types of memory card compatible with the machine and locations to insert them, see <a href="Inserting">Inserting the Memory Card</a>.

#### USB flash drive:

Insert it into the Direct Print Port.

See Inserting the USB Flash Drive.

If the memory card or USB flash memory is inserted when the copy standby screen or fax standby screen is displayed, the photo selection screen in Select photo print will appear.

#### If the photo selection screen does not appear

Press the CARD button.

#### If the message appears

If photos and documents (PDF files) are saved on the memory card or USB flash drive, the message "Photos and documents (PDF) are saved. Which do you want to print?" will appear.

Select Print photos to print photos, and press the **OK** button. The photo selection screen in Select photo print will appear.

Select Print documents to print documents (PDF files), and press the **OK** button.

For details, refer to the on-screen manual: Advanced Guide.

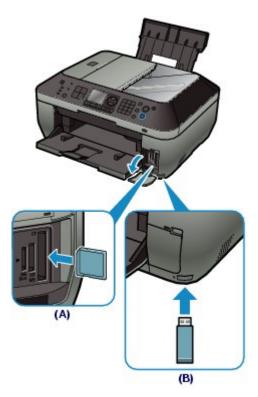

- (A) Memory card
- (B) USB flash drive

### Note

- If the document selection screen in Select doc. print appears, there are no photos on the memory card or USB flash drive.
- For printing the document (PDF file), refer to the on-screen manual: Advanced Guide.

  Do not insert memory card and USB flash drive at the same time. Also do not insert two or
- Do not insert memory card and USB flash drive at the same time. Also do not insert two or more memory cards at the same time.
- When Read/write attribute is set to Writable from USB PC or Writable from LAN PC, you cannot print image data from the memory card using the Operation Panel on the machine. To print image data from the memory card, press the Setup button to select Device settings, Device user settings, and set Read/write attribute to Not writable from PC.
  For details, refer to the on-screen manual: Advanced Guide.
  - \* You can print image data from the USB flash drive regardless of the setting in Read/write attribute.
- You can also select useful printing functions other than Select photo print.
   See Using Various Functions .

### **3.** Select photos to print.

(1) Use the ▲, ▼, ◄, or ▶ button (Scroll Wheel) (C) to move the cursor to a desired photo.

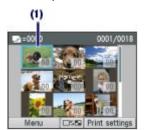

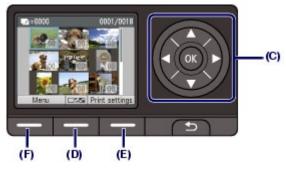

(2) Use the Numeric buttons to specify the number of copies.

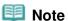

- If you press the center Function button (D), the screen will switch to the full-screen display. You can also specify the number of copies on this screen.
  If you press the center Function button again, the screen will switch to the trimming screen. You can crop photos.
  See Other Useful Functions.
- (3) Repeat the procedures of (1) and (2) to specify the number of copies for each photo.

### **III** Note

• If you select a photo for which the number of copies is not specified (copies "00") and press the OK button, "01" is set for the number of copies and the screen to change the number of copies will appear.

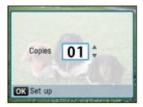

Use the  $\blacktriangle$  or  $\blacktriangledown$  button (**Scroll Wheel**) or the Numeric buttons to specify the number of copies, and press the **OK** button to return to the screen in (1).

### 4. Start printing.

(1) Press the right **Function** button (E) to select Print settings, and confirm the page size, media type, print quality, etc.

Here we confirm that 4"x6" (10x15cm) is selected for Page size and the type of loaded photo paper for Type.

To change the settings, use the  $\triangle$  or  $\nabla$  button (**Scroll Wheel**) to select the item to change, and use the  $\square$  or  $\square$  button to select an option. After confirming or changing the settings, press the  $\square$  oK button to return to the photo selection screen.

See Basic Operation on the Settings Screen and Changing the Settings.

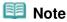

- You can specify Photo fix or Print date on the print settings screen. See Changing the Settings.
- (2) Confirm the number of sheets to be used for printing the selected photos.

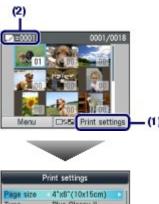

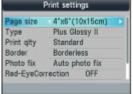

#### (3) Press the Color button.

The machine starts printing photos.

### III Note

- If you press the left Function button (F) to select Menu, you can select various photo print functions other than Select photo print.
   See Using Various Functions.
- Press the **Stop** button to cancel printing.
- Printing does not start if you press the Black button.
- To remove the memory card, see Removing the Memory Card.
  To remove the USB flash drive, see Removing the USB Flash Drive.

### ■ Changing the Settings

If you press the right **Function** button to select Print settings on the photo selection screen, the print settings screen will appear.

You can use the ▲ or ▼ button (**Scroll Wheel**) to select the item, such as page size, media type, or print quality, and use the ◀ or ▶ button to change the setting.

For the setting operation, see Basic Operation on the Settings Screen .

For the print settings of Select doc. print or Special photo print, refer to the on-screen manual: Advanced Guide.

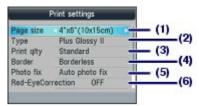

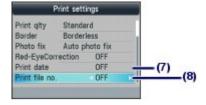

#### (1) Page size

Select the page size of the paper to print: 4"x6" (10x15cm), A4, etc.

#### (2) Type (Media type)

Select the media type of the paper to print: Plus Glossy II, Glossy, etc.

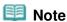

• If you do not select the page size and media type correctly, the machine may feed paper from the wrong paper source or may not print with the proper print quality. See Paper Sources to Load Paper.

#### (3) Print qlty (Print quality)

Select the print quality: High or Standard.

#### (4) Border

Select bordered or borderless print: Bordered or Borderless.

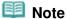

• If the ratio of the height to the width differs from the image data when Borderless is selected, a portion of the image may not be printed depending on the size of the media

#### (5) Photo fix

Correct photos: Auto photo fix or Manual correction. The photo can be also printed without correction.

When Manual correction is selected and the right **Function** button is pressed to select Advanced, brightness, contrast, color balance, etc. can be adjusted.

For details, refer to the on-screen manual: Advanced Guide.

#### (6) Red-EyeCorrection

Correct red eyes in portraits caused by flash photography.

#### (7) Print date

Print a photo with shot date.

See Printing Photos with Shot Date or File Number.

#### (8) Print file no.

Print a photo with file number.

See Printing Photos with Shot Date or File Number.

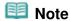

- The settings of the page size, media type, print quality, photo fix, border, etc. are retained, and these settings will appear next time when the card mode is selected even if the power is turned off and on.
- If the combination of some setting items is invalid, the mark (1) appears at the invalid item. Press the left Function button to select Error details and check the error message, then correct the settings.

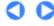

Basic Guide Advanced Guide Troubleshooting

Contents > Printing from a Memory Card > Using Various Functions

### **Using Various Functions**

You can print photos in various ways when you select Special photo print and in Menu of the card mode. You can also use the useful functions to print photos.

For details, refer to the on-screen manual: Advanced Guide.

### ■ Functions in Special photo print

To display the Special photo print screen, press the left Function button to select Menu, then select Special photo print.

You can select various layouts on the Special photo print screen. You can also select DPOF print.

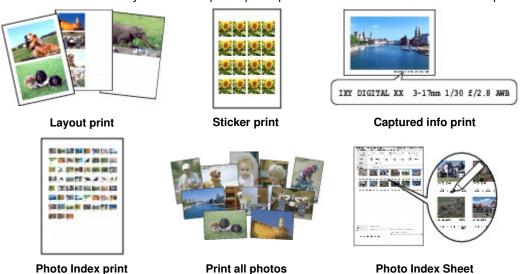

Print all photos

**Photo Index Sheet** 

#### Other Useful Functions

Besides the functions selected on the Card menu screen, you can specify the display style of photos, cropping, photo fix, date print, etc.

For details, refer to the on-screen manual: Advanced Guide.

### Changing the Display

The display on the screen can be changed by pressing the center **Function** button. The display will be changed to thumbnail display, full-screen display, then trimming screen. To return to the previous screen, press the **Back** button.

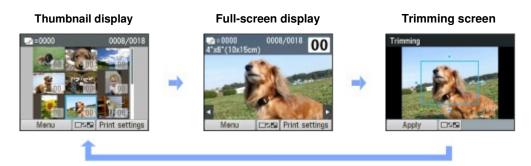

### Cropping Photos

On the trimming screen, you can use the Scroll Wheel to change the cropping size and use the A. ▼, ◄, or ▶ button to change the cropping area. Press the left Function button to apply the changes.

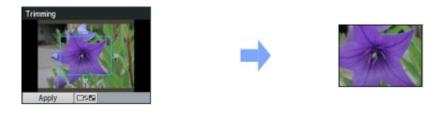

### Correcting Photos

If Auto photo fix is selected for Photo fix on the print settings screen, the selected photos will be corrected automatically.

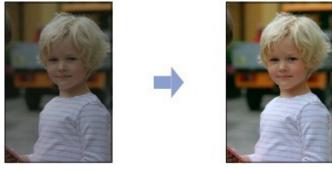

Auto photo fix

## Printing Photos with Shot Date or File Number

If ON is selected for Print date or Print file no. on the print settings screen, the selected photos can be printed with shot date or file number.

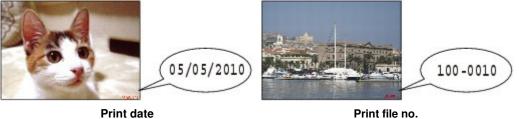

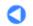

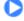

Basic Guide Advanced Guide Troubleshooting

Contents > Printing from a Memory Card > Inserting the Memory Card

### **Inserting the Memory Card**

### ■ Before Inserting the Memory Card

The following types of memory cards and image data or documents (PDF files) are compatible with the machine.

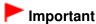

#### Image data shot by the digital camera

- If you took and saved photos on a type of memory card that does not guarantee the operation on your digital camera, the image data may be unreadable on the machine or damaged. For information on memory cards that your digital camera guarantees operation, refer to the instruction manual supplied with your digital camera.
- Format the memory card with a digital camera compliant with the Design rule for Camera File system (Exif 2.2/2.21 compliant), TIFF (Exif 2.2/2.21 compliant). The memory card may not be compatible with the machine if it is formatted on a computer.

### Memory Cards that Do Not Require a Card Adapter

|          | <ul> <li>SD Secure Digital memory card</li> </ul> |
|----------|---------------------------------------------------|
|          | SDHC memory card                                  |
|          | <ul><li>MultiMediaCard</li></ul>                  |
|          | MultiMediaCard Plus                               |
|          | Compact Flash (CF) Card                           |
| 4.0      | Supports Type I/II (3.3 V)                        |
|          | • Microdrive                                      |
| <u> </u> | Memory Stick                                      |
| (0,      | <ul><li>Memory Stick PRO</li></ul>                |
|          | Memory Stick Duo                                  |
|          | <ul><li>Memory Stick PRO Duo</li></ul>            |
|          |                                                   |
|          |                                                   |

## Memory Cards that Require a Card Adapter

## **Important**

Be sure to attach the special card adapters to the following memory cards before inserting to the Card Slot.

If one of the following memory cards is inserted without the card adapter, you may not be able to remove the memory card. In this case, refer to " Troubleshooting" in the on-screen manual: Advanced Guide.

|   | miniSD Card*1 miniSDHC Card*1              |
|---|--------------------------------------------|
|   | microSD Card *1     microSDHC Card *1      |
| B | xD-Picture Card*2 xD-Picture Card Type M*2 |

|       | ● xD-Picture Card Type H <sup>*2</sup> |
|-------|----------------------------------------|
|       | • RS-MMC*3 • MMCmobile*3               |
| 25,00 | ● Memory Stick Micro*4                 |

- \*1 Use the special "SD Card Adapter".
- \*2 Requires purchase of a separate compact flash card adapter for xD-Picture Card.
- \*3 Use the special card adapter.
- \*4 Use the special Duo size adapter or full size adapter.

### Printable Image Data

- This machine accepts images taken with a camera compliant with the Design rule for Camera File system (Exif 2.2/2.21 compliant), TIFF (Exif 2.2/2.21 compliant).
   Other image or movie types such as RAW images cannot be printed.
- The machine accepts images scanned and saved with the machine when Doc. type is set to Photo and Format is set to JPEG in the scan mode (file extension ".jpg").

#### Printable PDF Files

The following documents (PDF files) can be printed with Select doc. print in Menu of the card mode. For details on printing, refer to the on-screen manual: Advanced Guide

- PDF files that are created by scanning with the machine with Format set to PDF or Compact PDF in the scan mode (file extension ".pdf")
- PDF files that are created by scanning from MP Navigator EX supplied with the machine with the PDF compression set to Standard or High (file extension ".pdf", except for encrypted files)

Other PDF files cannot be printed even if they appear on the list. If you press the right **Function** button on the document selection screen, the Details screen will appear. In the following cases, you cannot print the selected PDF file.

- The Details screen does not appear for the selected PDF file.
- Displayed name for Created with is other than the machine's name or MP Navigator EX.

### ■ Inserting the Memory Card

### **▶**i

#### **Important**

• When a memory card is inserted into the Card Slot, the Access lamp is lit. When the Access lamp is flashing, the machine is accessing the memory card. In this case, do not touch the area around the Card Slot.

#### Note

- When Read/write attribute is set to Writable from USB PC or Writable from LAN PC, you cannot print image data from the memory card or save scanned data on the memory card using the Operation Panel of the machine. After using the Card Slot as the memory card drive of a computer, remove the memory card. Then press the **Setup** button to select Device settings, Device user settings, and set Read/write attribute to Not writable from PC.
  - For details, refer to the on-screen manual: Advanced Guide.
- When you use a computer to edit or enhance photos saved on a memory card, be sure to print them from the computer. If you use the Operation Panel, the photos may not be printed properly.

#### 1. Prepare your memory card.

Attach a special card adapter if your memory card requires one.

See Memory Cards that Require a Card Adapter .

### 2. Make sure that the power is turned on, and open the Card Slot Cover.

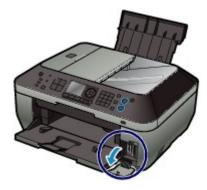

### 3. Insert only one memory card into the Card Slot.

The location to insert a memory card varies depending on each type of memory card. Insert your memory card straightforward WITH THE LABELED SIDE FACING TO THE LEFT into the Card Slot, according to the insert location in the figure below.

When the memory card is inserted properly, the Access lamp (A) will light up.

Be sure to attach the card adapter for memory card with the mark \* (asterisk), and then insert it into the Card Slot as shown below.

### Insert the following types of memory cards into the left Card Slot:

- Memory Stick Duo, Memory Stick PRO Duo
- Memory Stick Micro (with the Duo size adapter) \*

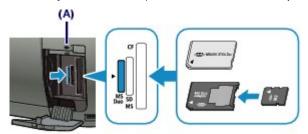

### Insert the following types of memory cards into the center Card Slot:

- SD Secure Digital memory card, SDHC memory card, MultiMediaCard, MultiMediaCard Plus
- miniSD Card \*, miniSDHC Card \*
- microSD Card★, microSDHC Card★
- Memory Stick, Memory Stick PRO
- Memory Stick Micro (with the full size adapter)\*
- RS-MMC \*
- MMCmobile \*

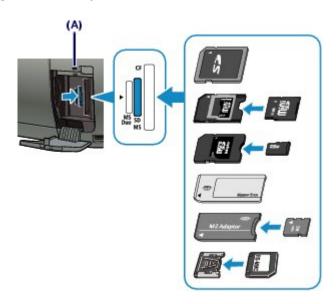

#### Insert the following types of memory cards into the right Card Slot:

- Compact Flash (CF) Card, Microdrive
- xD-Picture Card ★, xD-Picture Card Type M★, xD-Picture Card Type H★

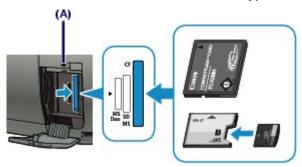

### Important

- Part of the memory card will protrude from the Card Slot, but do not force it into the slot any further. This can damage the machine or the memory card.
- Make sure that the memory card is correctly oriented before inserting it into the Card Slot. If
  you force the memory card into the Card Slot in the wrong orientation, the memory card or the
  machine can be damaged.
- Do not insert more than one memory card at a time.

### 4. Close the Card Slot Cover.

### ■ Removing the Memory Card

### Important

• If you used the Card Slot as the memory card drive of a computer, you must perform the "safe removal" operation on your computer before physically removing the memory card from the machine.

If you are connecting the machine with a USB cable, right-click the removable disk icon and click Eject. If Eject does not appear on the screen, make sure that the **Access** lamp is lit, and then remove the memory card.

If you used the Card Slot via the LAN, you do not need to perform the "safe removal" operation on your computer.

### 1. Open the Card Slot Cover.

2. Make sure that the Access lamp is lit, and remove the memory card.

Hold the part of the memory card that is protruding and remove it straightforward from the machine.

Important

- Do not remove the memory card while the Access lamp is flashing. The Access lamp flashes while the machine is reading or writing data from/to the memory card. If you remove the memory card or turn off the power while the Access lamp is flashing, the data saved on the memory card can be damaged.
- 3. Close the Card Slot Cover.

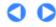

Basic Guide

Advanced Guide Troubleshooting

Contents > Printing from a Memory Card > Inserting the USB Flash Drive

### **Inserting the USB Flash Drive**

## ■ Inserting the USB Flash Drive

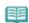

#### Note

#### Before inserting the USB flash drive

- If your USB flash drive cannot be inserted into the Direct Print Port of the machine, you may be required to use an extension cable for the USB flash drive. Purchase it at electronics retail stores.
- Some USB flash drives may have recognition problem, and these devices may not guarantee proper operation of the machine.
- You may not be able to use USB flash drives with security function.
- For information on the data that can be printed with this machine, see Printable Image Data or Printable PDF Files in "Before Inserting the Memory Card".
- 1. Insert the USB flash drive into the Direct Print Port.

Make sure that the USB flash drive is correctly oriented before inserting it straightforward into the Direct Print Port.

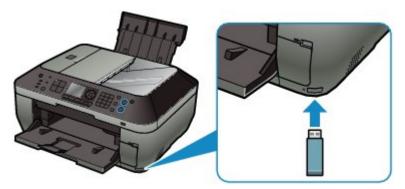

### ■ Removing the USB Flash Drive

1. Make sure that the machine is not reading or writing data from/to the USB flash

Check if the reading or writing operation is completed on the LCD.

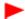

#### **Important**

Do not remove the USB flash drive or turn off the power while the machine is operating.

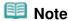

- If your USB flash drive has the access lamp, refer to the instruction manual supplied with the USB flash drive to check if the reading or writing operation is completed on the USB flash drive.
- 2. Remove the USB flash drive.

Hold the USB flash drive and remove it straightforward from the machine.

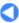

Basic Guide Advanced Guide Troubleshooting

Contents > Copying

# **Copying**

You can copy in the various methods such as enlarging/reducing or copying two original pages onto a single sheet of paper.

#### **Making Copies**

**Changing the Settings** 

**Using Various Copy Functions** 

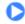

Basic Guide Advanced Guide Troubleshooting

Contents > Copying > Making Copies

### **Making Copies**

This section describes the procedure to copy a document of A4 size on plain paper. For the operation, see the notes and operation procedure described in the reference page.

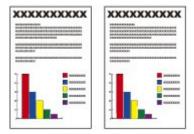

#### You need to prepare:

Originals to copy. See Originals You Can Load -

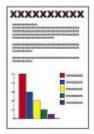

Paper for printing. See Media Types You Can Use.

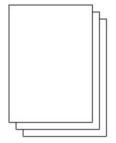

- **1.** Prepare for copying.
  - (1) Make sure that the power is turned on. See Operation Panel.
  - (2) Press the **COPY** button.

    The copy standby screen will appear.
  - (3) Load paper.

See Loading Paper.

Here we make sure that A4 plain paper is loaded in the Cassette.

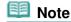

- Load A4, B5, A5, or Letter-sized plain paper in the Cassette. Load other sizes or types of paper in the Rear Tray.
- (4) Open the Paper Output Tray gently, and open the Output Tray Extension.

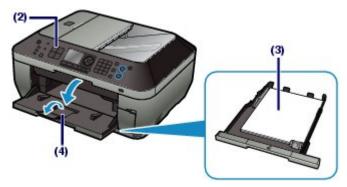

(5) Load an original on the Platen Glass or in the ADF. See Loading Originals.

To load the original on the Platen Glass, align it with the alignment mark 2 WITH THE SIDE TO COPY FACING DOWN as shown below.

Then close the Document Cover gently.

### Note

- For details on the types and conditions of the original which can be copied, and how to load the original in the ADF, see Loading Originals.
- Characters and lines written with a light colored pen or highlight pen may not be copied properly.

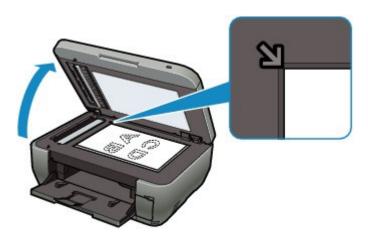

### 2. Start copying.

- (1) Use the Numeric buttons to specify the number of copies.
- (2) Use the ▲ or ▼ button (A) to specify the magnification. Here we select 100%.
- (3) Use the or ► button (B) to specify the copy intensity.

Press the button to decrease the intensity and the button to increase the intensity. You can also select automatic intensity adjustment.

For details, refer to the on-screen manual: Advanced Guide.

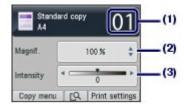

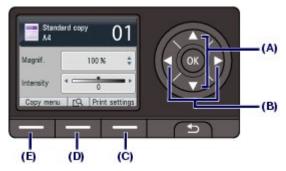

(4) Press the right **Function** button (C) to select Print settings, and confirm the page size, media type, etc.

Here we confirm that A4 is selected for Page size and Plain paper for Type.

To change the settings, use the  $\triangle$  or  $\nabla$  button (**Scroll Wheel**) (A) to select the item to change, and use the  $\triangleleft$  or  $\triangleright$  button (B) to select an option. After confirming or changing the settings, press the **OK** button to return to the copy standby screen.

See Basic Operation on the Settings Screen and Changing the Settings.

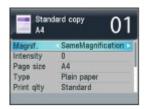

### Note

- You can check the preview of print result if you press the center Function button (D) when copying the original on the Platen Glass. The preview function is not available when copying the document in the ADF.
  - Refer to the on-screen manual: Advanced Guide.
- You can select various copy functions, such as Borderless copy, if you press the left Function button (E) to select Copy menu.
  - See Using Various Copy Functions .
- (5) Press the **Color** button for color copying, or the **Black** button for black & white copying.

The machine starts copying.

Remove the original on the Platen Glass or the Document Output Slot after copying is completed.

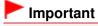

Do not open the Document Cover or move the loaded original until copying is completed.

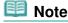

- Press the Stop button to cancel copying.
- The machine can receive faxes even in the copy mode.

### ■ Changing the Settings

Press the right **Function** button to select Print settings on the copy standby screen. You can select the item, such as page size, media type, or print quality, and change the setting.

For the setting operation, see Basic Operation on the Settings Screen .

For details, refer to the on-screen manual: Advanced Guide.

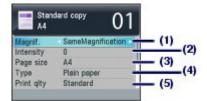

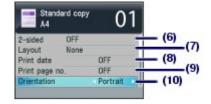

#### (1) Magnif. (Magnification)

Specify the enlargement/reduction manner. You can specify the copy scale by selecting the page size: A4 to A5, A4 to B5, etc. If you do not want to enlarge/reduce the page size, select SameMagnification.

#### (2) Intensity

Specify the intensity when you want to make the darkened/lightened copy. Select Auto to automatically adjust the intensity according to the original. When Auto is selected, the ADF is not available.

#### (3) Page size

Select the page size of the paper to print: A4, 8.5"x11" (LTR), etc.

#### (4) Type (Media type)

Select the media type of the paper to print: Plain paper, Plus Glossy II, etc.

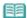

#### Note

If you do not select the page size and media type correctly, the machine may feed paper from the wrong paper source or may not print with the proper print quality. See Paper Sources to Load Paper.

#### (5) Print qlty (Print quality)

Select the print quality according to the original to copy: Standard, High, etc. The available print quality settings depend on the paper selected for Type.

#### (6) 2-sided

Select the scanning side of original and the printing side of paper: 1  $\Rightarrow$  2sided print, 2  $\Rightarrow$  1sided print, or 2 → 2sided print.

If you want to make a one-sided copy of a one-sided original, select OFF.

#### (7) Layout

Select the layout: 2-on-1 copy or 4-on-1 copy.

See Using Various Copy Functions .

#### (8) Print date

Print the current date in the upper right margin of paper, according to the orientation of the original.

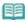

#### Note

The date registered in the machine is used. For details on the date/time setting, see Setting the Date and Time.

#### (9) Print page no.

Print a sequential page number in the lower center margin of paper, according to the orientation of the original.

#### (10) Orientation

Select the orientation of the original to copy: Portrait or Landscp..

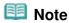

- If 2-sided is set, select A4 or 8.5"x11" (LTR) for Page size and Plain paper for Type.
- If 2-on-1 copy or 4-on-1 copy is selected, select A4 or 8.5"x11" (LTR) for Page size.
- If Borderless copy is selected, select 8.5"x11" (LTR), A4, 4"x6" (10x15cm), or 5"x7" (13x18cm) for Page size and any types of paper except Plain paper for Type. You cannot make a borderless copy of the document loaded in the ADF. Load the original on the Platen Glass.
- If Borderless copy is selected, slight cropping may occur at the edges since the copied image is enlarged to fill the whole page.
- The settings of the page size, media type, print quality, automatic intensity adjustment, etc. are

retained, and these settings will appear next time when the copy mode is selected even if the power is turned off and on.

- If the combination of some setting items is invalid, the mark ① appears at the invalid item. Press the left **Function** button to select Error details and check the error message, then correct the settings.
- If you select Fast with the media type set to Plain paper and the quality is not as good as expected, select Standard or High and then try copying again.

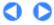

Basic Guide

Advanced Guide Troubleshooting

Contents > Copying > Using Various Copy Functions

### **Using Various Copy Functions**

You can make various kinds of copies, such as making borderless copies or copying two pages onto a single sheet, if you press the left Function button to select Copy menu on the copy standby screen. For details, refer to the on-screen manual: Advanced Guide.

#### Two-sided copy

When Two-sided copy is selected, the standard copy screen appears and the print settings are automatically changed to 1 > 2sided print for 2-sided and Portrait for Orientation. This lets you copy a single side of two originals to both sides of a single paper. If you want to change the settings, press the right Function button to select Print settings.

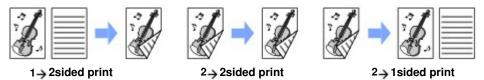

#### 2-on-1 copy / 4-on-1 copy

When 2-on-1 copy or 4-on-1 copy is selected, the standard copy screen appears and the print settings are automatically changed to 2-on-1 copy or 4-on-1 copy for Layout and Portrait for Orientation. You can copy the originals onto a single sheet of paper as shown in the figure below. If you want to change the settings, press the right Function button to select Print settings.

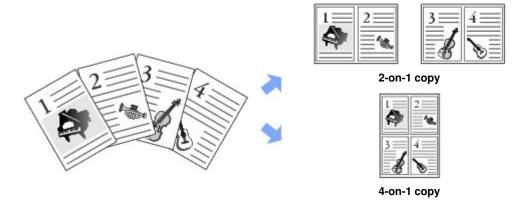

Borderless copy

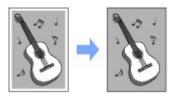

Image repeat copy

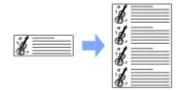

#### Collated copy

The figure below is an example of making three copies of each original.

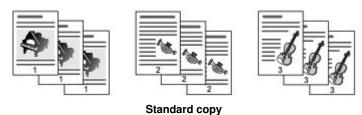

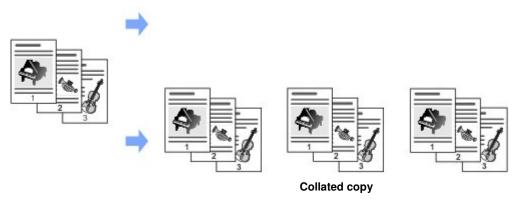

Fade-restored copy

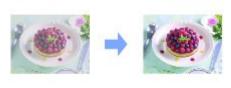

Frame erase copy

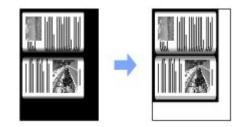

Sticker copy

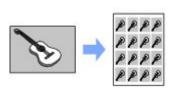

Binding margin copy

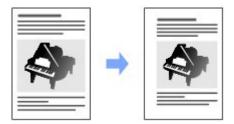

Punch hole removal

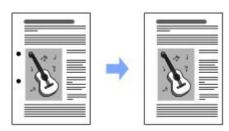

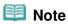

### Printing the date and/or page number

• You can print the current date and/or sequential page number on each copy. Press the right **Function** button to select Print settings on the copy standby screen, then select ON for Print date and/or Print page no.. These settings can be used in combination with other copy functions.

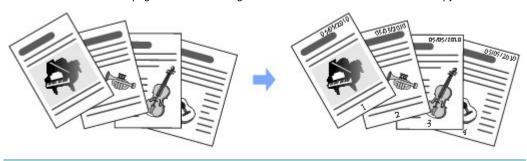

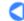

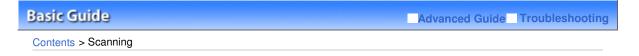

# **Scanning**

You can save or forward scanned data to your computer, and edit or process them with the supplied software application. You can also save scanned data on a memory card or USB flash drive inserted into the machine.

### **Saving Scanned Data to the Computer**

Preparing for Scanning with the Operation Panel Saving Scanned Data to the Computer Changing the Settings

#### **Using Various Scan Functions**

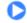

Basic Guide Advanced Guide Troubleshooting

Contents > Scanning > Saving Scanned Data to the Computer

### Saving Scanned Data to the Computer

You can save or forward scanned data to the computer with the USB cable or via a network.

This section describes the procedure to detect the type of original automatically with Auto scan, and save the scanned data to the computer connecting with the USB cable, according to the settings specified with MP Navigator EX.

For operations to save scanned data on a memory card or USB flash drive and to scan originals from the computer, refer to the on-screen manual: Advanced Guide.

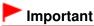

Please note that Canon shall not be liable for any damage or loss of the data for any reason whatsoever, even within the warranty period of the machine.

### 🕮 Note

- You can select Auto scan only when saving or forwarding scanned data to the computer with the USB cable.
- The machine can detect the following types of originals with Auto scan: photo, postcard, business card, magazine, newspaper, text document, and DVD/CD. For other originals, select Document or Photo for Doc. type and specify the scan size to scan them.
  For details, refer to the on-screen manual: Advanced Guide.

### ■ Preparing for Scanning with the Operation Panel

Before scanning originals, check the following:

- Are the necessary software applications (MP Drivers and MP Navigator EX) installed? Install MP Drivers and MP Navigator EX from the Setup CD-ROM when they have not been installed or have been uninstalled. To install MP Drivers and MP Navigator EX, select MP Drivers and MP Navigator EX in Custom Install.
- Are the settings for saving data scanned with Auto scan specified in MP Navigator EX?
  When you save scanned data to the computer with Auto scan using the Operation Panel, you can specify the settings for saving scanned data in Preferences of MP Navigator EX.
  For details on the settings, refer to the on-screen manual: Advanced Guide.
- Does the original to be scanned meet the requirements for the original to be loaded on the Platen Glass or in the ADF?

For details, see Originals You Can Load.

### If the Machine Is Connected via USB

Confirm that the connection with USB cable between the machine and the computer is physically secure.

### If the Machine Is Connected over a Network

When you use a computer connected over a network, check the following:

- Confirm that the machine and computer are correctly connected to the network.
- Is the machine selected in the settings screen of the Canon IJ Network Scan Utility?
  For details on the setting procedure, refer to the on-screen manual: Advanced Guide.
- Is the Canon IJ Network Scan Utility running?
  For details, refer to the instructions for scanning over a network in the on-screen manual: Advanced Guide.

### ■ Saving Scanned Data to the Computer

- 1. Select the scan operation.
  - (1) Make sure that the power is turned on.

See Operation Panel.

(2) Press the SCAN button.

If you specified the same computer to save scanned data last time, go to (5).

The computer selection screen will appear.

Besides saving scanned data on the computer, you can save them on a memory card or USB flash drive, or attach them to E-mail on the computer.

For details, refer to the on-screen manual: Advanced Guide.

(4) Select the computer to save or forward scanned data, and press the **OK** button. Here we select Local (USB).

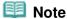

- For the network connection, select the computer name to save or forward scanned data in the list.
- (5) Select the document type, and press the **OK** button. Here we select Auto scan.

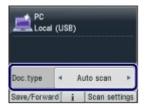

### Note

- To select other options for saving or forwarding scanned data, press the left Function button to select Save/Forward.
- If the computer connected over a network is selected in (4), Auto scan does not appear on the LCD.
- The document types other than Auto scan are Document and Photo.
- When Document or Photo is selected for Doc. type, you can save or forward scanned data to the computer with the settings (scan size, data format, and scan resolution) specified in Scan settings (the right **Function** button). You can specify only ADF orientation and ADF duplex scan when Auto scan is selected. See Changing the Settings.

### 2. Load an original on the Platen Glass or in the ADF.

See Loading Originals.

For details on the types and sizes of the original which can be scanned, see Originals You Can Load.

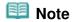

- When Document or Photo is selected for Doc. type, press the right Scan settings and select the size of original for Scan size.
   See Changing the Settings.
- Characters and lines written with a light colored pen or highlight pen may not be scanned properly.

### 3. Press the Color or Black button to start scanning.

MP Navigator EX will be started, and the scanned data will be saved to the computer according to the settings specified with MP Navigator EX.

Scanning document... will appear while scanning the original.

When scanning from the Platen Glass, each original is saved to a single file on the computer.

When scanning from the ADF with the saving format set to PDF, all documents loaded in the ADF are saved to a single PDF file on the computer.

Remove the original on the Platen Glass or the Document Output Slot after scanning is completed.

## Important

- Do not turn off the power while the machine is operating.
- Do not plug in or unplug the USB cable or LAN cable while the machine is scanning originals with the computer.
- Do not open the Document Cover or move the loaded original until scanning is completed.

### Note

The position or size of the original may not be scanned correctly depending on the type of original.

If the original is not scanned correctly, select Document or Photo for Doc. type, specify the scan settings such as Scan size to match the original, then scan it again. See Changing the Settings.

- The following types of scanned data can be printed by selecting Select doc. print in Menu of the card mode.
  - Scanned data saved by selecting Memory card or USB flash drive for the saving device and selecting PDF or Compact PDF for the data format
  - Scanned data saved as a PDF file with MP Navigator EX

For details, refer to the on-screen manual: Advanced Guide.

#### When the program selection screen appears:

- The program selection screen may appear after performing step 3. If the program selection screen appears, select MP Navigator EX Ver3.1 and click OK. To start MP Navigator EX automatically without displaying the program selection screen, follow the procedure below.
  - For Windows 7 or Windows Vista users, refer to "For Windows Users" in " Troubleshooting" of the on-screen manual: Advanced Guide.
  - For Windows XP users, select MP Navigator EX Ver3.1 as the software application to be used in the program selection screen, select Always use this program for this action, then click OK.

### ■ Changing the Settings

Press the right **Function** button to select Scan settings on the scan standby screen when Document or Photo is selected for Doc. type. You can select the item, such as scan size, data format, or resolution, and change the setting.

For the setting operation, see Basic Operation on the Settings Screen .

The setting items described below are available when Document is selected for Doc. type.

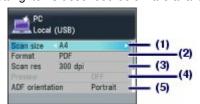

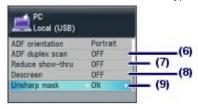

# (1) Scan size\*1

Select the size of the original to be scanned: A4, 4"x6" (10x15cm), etc. When Auto crop is selected, the size of the original is detected automatically.

#### (2) Format

Select the data format to save the scanned data: PDF, JPEG, Compact PDF, or TIFF.

#### (3) Scan res (Scan resolution)

Select the resolution at which to scan the original: 75 dpi, 150 dpi, 300 dpi, or 600 dpi.

#### (4) Preview

Display a preview of the scanned image on the LCD when Memory card or USB flash drive is selected in Save/Forward and the original is scanned from the Platen Glass.

(5) ADF orientation\*2,\*3

Select the orientation of the original to be scanned from the ADF: Portrait or Landscp..

## (6) ADF duplex scan\*2,\*3

Select the side of document to be scanned from the ADF. Select ON to scan both sides of document and OFF to scan a single side of document.

# (7) Reduce show-thru \*2

Reduce show-through of the opposite side of a text document, or lighten the color of recycled paper, newspaper, etc.

# (8) Descreen \*2

Reduce the moire effect when uneven gradations or stripe patterns appear on the original to be scanned.

#### (9) Unsharp mask

Emphasize outlines of subjects and sharpen the image when the original image is not clear.

<sup>&</sup>lt;sup>\*3</sup> You can specify only ADF orientation and ADF duplex scan when Auto scan is selected for Doc. type.

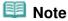

Available setting items are different when you select an option other than PC in Save/Forward.
 For details, refer to the on-screen manual: Advanced Guide.

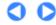

Page top

<sup>&</sup>lt;sup>\*1</sup> You can select Multi crop when Photo is selected for Doc. type. Then, when two or more photos are loaded on the Platen Glass, each photo is scanned as an individual image.

<sup>&</sup>lt;sup>\*2</sup> This setting item is not available when Photo is selected for Doc. type.

Basic Guide Advanced Guide Troubleshooting

Contents > Scanning > Using Various Scan Functions

## **Using Various Scan Functions**

Besides saving scanned data to the computer, you can save them on a memory card or USB flash drive, or attach them to E-mail on the computer, if you press the left **Function** button to select Save/Forward on the scan standby screen.

For details, refer to the on-screen manual: Advanced Guide.

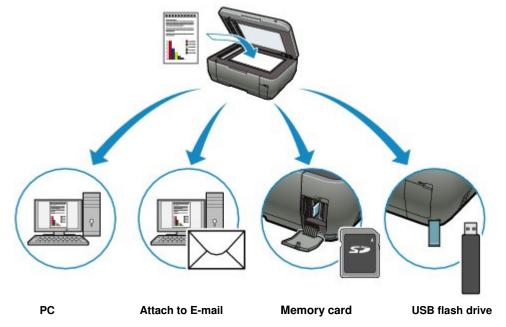

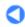

Basic Guide Advanced Guide Troubleshooting

Contents > Printing from Your Computer

# **Printing from Your Computer**

This section describes the procedure to print documents or photos with a computer. You can easily print photos taken with your digital camera by using Easy-PhotoPrint EX supplied with the machine.

**Printing Photos (Easy-PhotoPrint EX)** 

**Using Various Functions of Easy-PhotoPrint EX** 

**Printing Documents** 

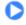

Page top

Basic Guide

Advanced Guide Troubleshooting

Contents > Printing from Your Computer > Printing Photos (Easy-PhotoPrint EX)

### **Printing Photos (Easy-PhotoPrint EX)**

Print image data saved on your computer by using Easy-PhotoPrint EX supplied with the machine. This section describes the procedure to print borderless photos on 4" x 6" / 10 x 15 cm photo paper. For details on Easy-PhotoPrint EX, refer to the on-screen manual: Advanced Guide.

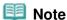

- Install Easy-PhotoPrint EX from the Setup CD-ROM when it has not been installed or has been uninstalled. To install Easy-PhotoPrint EX, select Easy-PhotoPrint EX in Custom Install.
- **1.** Prepare for printing.
  - (1) Make sure that the machine is turned on. See Operation Panel.
  - (2) Load paper.

See Loading Paper.

Here we load 4" x 6" / 10 x 15 cm photo paper in the Rear Tray.

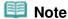

- Load A4 or Letter-sized plain paper in the Cassette and other sizes or types of paper such as photo paper in the Rear Tray.
- (3) Open the Paper Output Tray gently, and open the Output Tray Extension.

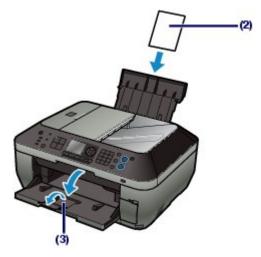

- 2. Start Easy-PhotoPrint EX, and select Photo Print.
  - (1) Start Easy-PhotoPrint EX.

Double-click (Easy-PhotoPrint EX) on the desktop.

Click Here: Easy-PhotoPrint EX

### **Note**

- 🎍 To start Easy-PhotoPrint EX from Solution Menu, double-click 🎥 (Solution Menu) on the desktop and click 🥌 (Print photos or albums, etc.). See Solution Menu.
- To start Easy-PhotoPrint EX from the Start menu, select All Programs (or Programs), Canon Utilities, Easy-PhotoPrint EX, then Easy-PhotoPrint EX.

(2) Click Photo Print.

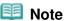

You can select Album, Calendar, Stickers, etc., besides Photo Print. See Using Various Functions of Easy-PhotoPrint EX.

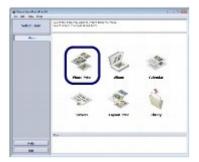

- 3. Select a photo to print.
  - (1) Select the folder in which images are saved.
  - (2) Click the image to print.

The number of copies appears as "1", and the image you selected appears in the selected image area (A). You can select two or more images at the same time.

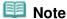

- To print two or more copies, click (Up arrow) to change the number of copies.
- To cancel the selection, click the image to cancel in the selected image area (A) and click Marrow (Delete Imported Image) (B). You can also use (Down arrow) to change the number of copies to zero.
- You can also correct or enhance the selected image. See Using Various Functions of Easy-PhotoPrint EX.
- (3) Click Select Paper.

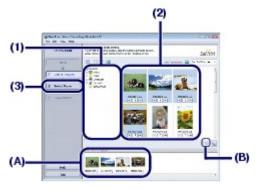

- 4. Select the loaded paper.
  - (1) Make sure that your machine's name is selected in Printer.
  - (2) Make sure that Automatically Select is selected in Paper Source.

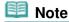

- For details on other settings for Paper Source, refer to the on-screen manual: Advanced
- (3) Select the size and type of the loaded paper in Paper Size and Media Type. Here we select 4"x6" 10x15cm in Paper Size and the type of the loaded photo paper in Media Type.

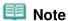

• If you select A4 or Letter-sized plain paper when Automatically Select is selected in Paper Source, the machine feeds the paper from the Cassette. If you select other sizes or types of paper such as photo paper, the machine feeds the paper from the Rear Tray. If you select the wrong page size or media type, the machine may feed paper from the wrong paper source or may not print with the proper print quality.

### (4) Click Layout/Print.

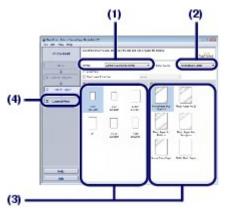

### 5. Select a layout and start printing.

(1) Select the layout of the photo.

Here we select Borderless (full).

The preview will appear in the selected layout for confirmation of the required print result.

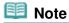

You can change the direction of photo or crop photos to print.
 For details on the operation, refer to the on-screen manual: Advanced Guide.

#### (2) Click Print.

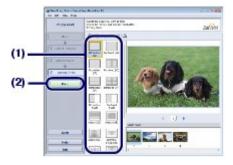

### 🕮 Note

To cancel a print job in progress, press the Stop button on the machine or click Cancel Printing
on the printer status monitor. After canceling the print job, blank sheets of paper may be
ejected.

To display the printer status monitor, click Canon XXX Printer (where "XXX" is your machine's name) on the taskbar. In Windows 7 operating system (hereafter referred to as "Windows 7"), click the printer icon on the taskbar.

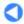

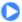

**Basic Guide** 

Advanced Guide Troubleshooting

Contents > Printing from Your Computer > Printing Photos (Easy-PhotoPrint EX) > Using Various Functions of Easy-PhotoPrint EX

### ■ Using Various Functions of Easy-PhotoPrint EX

This section introduces a few of the useful functions of Easy-PhotoPrint EX. For details, refer to the on-screen manual: Advanced Guide.

### Creating Your Own Prints

You can create an album or calendar using your photos.

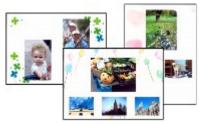

**Album** 

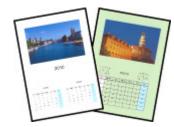

Calendar

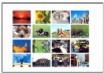

**Layout Print** 

**Stickers** 

## Correcting Images

You can use Red-Eye Correction, Face Sharpener, Digital Face Smoothing, Brightness, Contrast, etc. to adjust, correct, or enhance images automatically or manually.

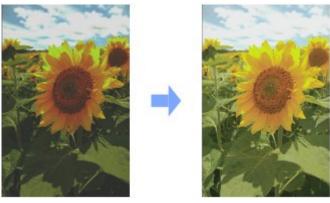

**Brightness** 

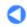

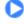

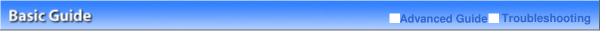

Contents > Printing from Your Computer > Printing Documents

### **Printing Documents**

This section describes the procedure to print a document of A4 size on plain paper. For details, refer to the on-screen manual: Advanced Guide

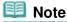

- Operations may vary depending on your software application. For details on the operation, refer to the instruction manual of your application.
- The screens used in this section are for printing with Windows Vista operating system Ultimate (hereafter referred to as "Windows Vista").
- 1. Make sure that the machine is turned on.

See Operation Panel.

### 2. Load paper.

See Loading Paper.

Here we make sure that A4 plain paper is loaded in the Cassette.

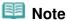

- Load A4, B5, A5, or Letter-sized plain paper in the Cassette and other sizes or types of paper such as photo paper in the Rear Tray.
- 3. Open the Paper Output Tray gently, and open the Output Tray Extension.
- **4.** Create (or open) a document to print using an appropriate software application.
- **5.** Open the printer driver setup window.
  - (1) Select Print on the File menu or the command bar in your software application. The Print dialog box will appear.
  - (2) Make sure that your machine's name is selected.

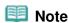

- If another printer's name is selected, click and select your machine's name.
- (3) Click Preferences (or Properties).

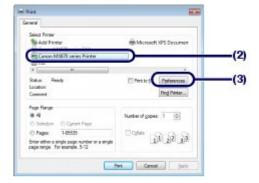

**6.** Specify the required print settings.

(1) Select Business Document in Commonly Used Settings.

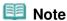

- When the print object such as Business Document or Photo Printing is selected in Commonly Used Settings, the items in Additional Features will be selected automatically. The settings suitable for the print object such as media type or print quality will also appear.
- When you specify two or more copies in Copies, the Collate check box will be selected.

#### (2) Make sure of the displayed settings.

Here we make sure that Plain Paper in Media Type, Standard in Print Quality, A4 in Printer Paper Size, and Automatically Select in Paper Source are selected.

### 🕮 Note

- The settings can be changed. However, after changing Printer Paper Size, confirm that the setting for Page Size on the Page Setup sheet matches the setting set in the software application. For details, refer to the on-screen manual: Advanced Guide.
- If you select A4, B5, A5, or Letter-sized plain paper when Automatically Select is selected in Paper Source, the machine feeds the paper from the Cassette. If you select other sizes or types of paper such as photo paper, the machine feeds the paper from the Rear Tray. If you select the wrong page size or media type, the machine may feed paper from the wrong paper source or may not print with the proper print quality.

### (3) Click OK.

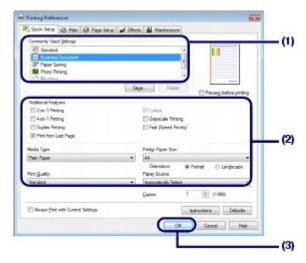

### 🕮 Note

- For details on the printer driver functions, click Help or Instructions to view the online help or the on-screen manual: Advanced Guide. The Instructions button appears on the Quick Setup, Main and Maintenance sheets if the on-screen manual is installed on your computer.
- You can name the changed settings and add to Commonly Used Settings. For details, refer to the on-screen manual: Advanced Guide.
- If the Always Print with Current Settings check box is selected, the current settings will be applied from the next print job onward. Some software applications may not have this function.
- To display the preview to confirm the print result, select the Preview before printing check box. Some software applications may not have a preview function.
- You can specify the detailed print settings on the Main sheet or Page Setup sheet. For details, refer to the on-screen manual: Advanced Guide.

### Start printing.

Click Print (or OK) to start printing.

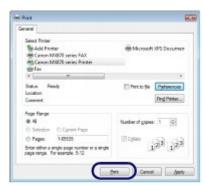

# **Note**

- To cancel a print job in progress, press the **Stop** button on the machine or click Cancel Printing on the printer status monitor. After canceling the print job, blank sheets of paper may be ejected.
  - To display the printer status monitor, click Canon XXX Printer (where " XXX" is your machine's name) on the taskbar. In Windows 7, click the printer icon on the taskbar.
- If printed ruled lines are misaligned or print results are unsatisfactory, adjust the print head position.
  - See Aligning the Print Head.

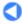

Basic Guide Advanced Guide Troubleshooting

Contents > Other Usages

# **Other Usages**

This section introduces the procedure to print the template forms such as notebook paper, etc., the setting items of the machine, and the function to print directly from a digital camera or mobile phone. This section also introduces useful software applications you can use with the machine.

#### **Printing the Template Forms such as Notebook Paper**

**Printing the Various Template Forms** 

### **Printing Photos Directly from Your Digital Camera or Mobile Phone**

Printing Photos from a PictBridge Compliant Device Printing Photos from a Wireless Communication Device

### **Machine Settings**

### **Useful Software Applications**

Solution Menu My Printer Easy-WebPrint EX

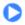

Contents > Other Usages > Printing the Template Forms such as Notebook Paper

### **Printing the Template Forms such as Notebook Paper**

This section describes the procedure to select and print the template forms.

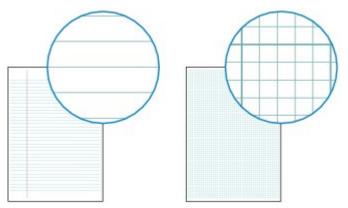

### You need to prepare:

A4, B5, or Letter-sized plain paper. See Media Types You Can Use.

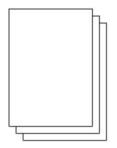

### 1. Prepare for printing.

- (1) Make sure that the power is turned on. See Operation Panel.
- (2) Make sure that A4, B5, or Letter-sized plain paper is loaded in the Cassette. See Loading Paper in the Cassette.
- (3) Open the Paper Output Tray gently, and open the Output Tray Extension.

### 2. Select a template form.

- (1) Press the **Setup** button.
- (2) Select Template print , and press the **OK** button.
- (3) Use the ▲, ▼, ◄, or ▶ button (Scroll Wheel) to select a template form to print, and press the OK button.

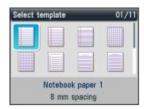

**III** Note

• For details on the available template forms, see Printing the Various Template Forms.

### 3. Start printing.

- (1) Use the Numeric buttons to specify the number of copies.
- (2) Confirm Page size and 2-sidedPrintSetting.

To change the setting, use the ▲ or ▼ button (**Scroll Wheel**) to select the item to change, and use the or ▶ button to select the option.

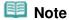

You can only select A4, B5, or 8.5"x11" (LTR) for Page size. B5 may not be available depending on the selected template form. The media type is limited to Plain paper and cannot be changed.

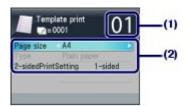

(3) Press the Color or Black button.

The machine starts printing.

### ■ Printing the Various Template Forms

You can print the following template forms with Template print.

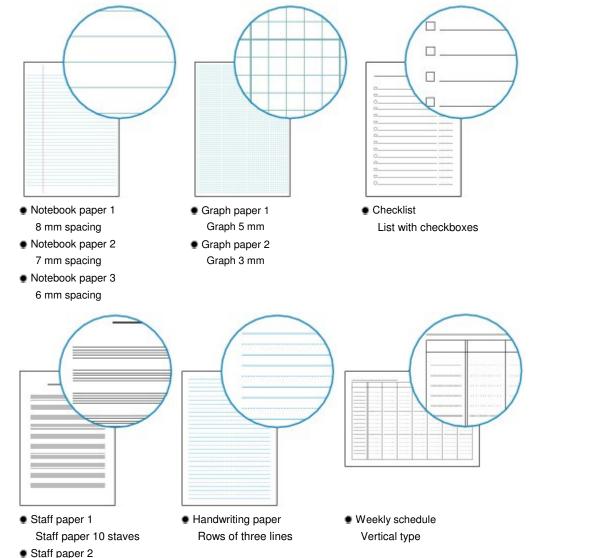

Staff paper 12 staves

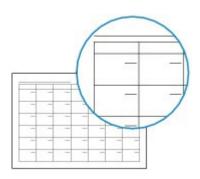

Monthly schedule Calendar type

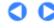

Basic Guide

Advanced Guide Troubleshooting

Contents > Other Usages > Printing Photos Directly from Your Digital Camera or Mobile Phone

### **Printing Photos Directly from Your Digital Camera or Mobile Phone**

### ■ Printing Photos from a PictBridge Compliant Device

You can connect the PictBridge compliant device to this machine with a USB cable that is recommended by the device's manufacturer, and print saved images directly.

For details on how to print saved images connecting the PictBridge compliant device, refer to the onscreen manual: Advanced Guide.

For details on the print settings on the PictBridge compliant device, refer to the instruction manual supplied with the device.

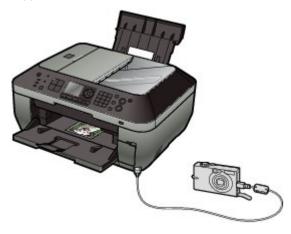

#### Connectable devices:

Any PictBridge compliant device can be connected to this machine regardless of the manufacturer or model as long as it is compliant with the PictBridge Standard.

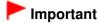

 Do not use the USB cable longer than around 10 feet / 3 meters to connect any PictBridge compliant device to the machine since it may affect the operation of other peripheral devices.

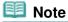

 PictBridge is the Standard to print your photos directly without using a computer, connecting a device such as a digital still camera, digital camcorder, or camera-equipped mobile phone.

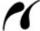

(PictBridge) A device with this mark is PictBridge compliant.

#### Printable image data format:

This machine accepts images\* taken with a camera compliant with the Design rule for Camera File system and PNG files.

\* Exif 2.2/2.21 compliant

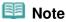

When printing from the PictBridge compliant device, set the print quality with the Operation Panel on the machine. You cannot set the print quality on the PictBridge compliant device.

### ■ Printing Photos from a Wireless Communication Device

If the optional Bluetooth Unit BU-30 is connected to the machine, you can print image data with wireless

communication from Bluetooth compatible mobile phones or computers. For details on the operation, refer to the on-screen manual: Advanced Guide.

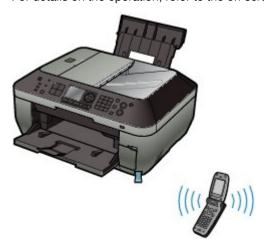

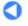

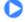

Basic Guide Advanced Guide Troubleshooting

Contents > Other Usages > Machine Settings

### **Machine Settings**

This section describes the items you can set or change in Device settings of Setup menu. For details on setting or changing, refer to the on-screen manual: Advanced Guide.

### Plain paper feed settings

Selects the paper source (Rear Tray or Cassette) in which you load plain paper. The machine feeds plain paper from the Cassette by default. Use this setting to change the paper source for plain paper to the Rear Tray.

### FAX settings

### **FAX** user settings

Configures the basic settings for faxing, such as auto print, user information settings, volume control, telephone line type, etc.

#### **Transmission settings**

Configures the basic settings for sending faxes, such as ECM transmission, pause time settings, auto redial, fax number re-entry, etc.

### **Reception settings**

Configures the basic settings for receiving faxes, such as ECM reception, fax priority mode, fax reception reject, etc.

### Print settings

#### Prevent paper abrasion

Use this setting only if the print surface becomes smudged.

#### Extended copy amount

Selects the amount of image that extends off the paper when selecting Borderless copy in Copy menu.

#### Auto photo fix setting

Selects whether or not to prioritize the Exif information saved on a photo when Auto photo fix is selected.

### LAN settings

#### Change wireless/wired

Switches between wired LAN and wireless LAN. You can also disable LAN connection.

#### Wireless LAN setup

Configures the wireless LAN connection according to the type of access point or the network environment. To set up the wireless LAN, select an access point from the list of detected access points and specify the security settings. You can also set up the wireless LAN by using the WPS (Wi -Fi Protected Setup) or specifying detailed settings.

For details, refer to the printed manual: Getting Started.

### **Confirm LAN settings**

Displays the wireless or wired LAN configurations of the machine on the LCD, or prints this information from the machine.

#### Other settings

Configures other network settings including the machine's network name, IPv4/IPv6 setting, memory card sharing, WSD (Web Services on Devices) setting, etc.

#### Reset LAN settings

Sets the machine network settings back to the default.

### Device user settings

#### Date/time setting

Sets the current date and time.

#### Date display format

Selects the format of date that is displayed on the LCD or printed on faxes or copies.

#### Summer time setting

Selects whether to enable or disable the summer time setting. When ON is selected, you can specify the start and end date/time of the summer time.

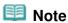

• This setting may not be available depending on the country or region of purchase.

#### Read/write attribute

Selects whether to use the Card Slot of the machine as the memory card drive of a computer.

#### Volume control

Adjusts the beep volume when pressing the buttons on the Operation Panel, or the alarm volume.

#### Country select

Selects the country where you are using the machine.

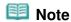

• This setting may not be available depending on the country or region of purchase.

#### Quiet mode setting

Enables this function if you want to reduce the operating noise of the machine, such as when using the machine at night (when copying, printing from the memory card, printing from the PictBridge compliant device, printing with wireless communication, etc.).

#### Guide display settings

The guidance appears at the top of the operation screen or settings screen of each mode. You can change the time interval before the guidance appears or hide it.

#### **Key repeat**

Enables to increase or decrease numbers rapidly by pressing and holding down the button when inputting numbers. When this setting is disabled, holding down the button is the same as pressing it once.

#### Two-sided paper output setting

Selects the paper output setting for double-sided documents.

If you select Fast - by back/front, documents are ejected from the ADF with the front and back pages of each sheet in the reverse order, to make the processing time shorter.

### Mobile phone print settings

Specifies paper or image correction when you print from the wireless communication device. This setting appears only when the optional Bluetooth Unit is connected to the machine.

### Bluetooth settings

Changes the Bluetooth settings, such as the device name or passkey. This setting appears only when the optional Bluetooth Unit is connected to the machine.

### PictBridge print settings

Specifies paper, print quality, etc. when you print from the PictBridge compliant device.

### Language selection

Changes the language for LCD messages and menus.

### Reset setting

Sets the machine settings back to the default by selecting Telephone number only, Setting only, or Reset both. (However, the settings configured in LAN settings, the values set for the print head alignment, the setting in Read/write attribute, and the language set in Language selection will not be reset.)

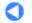

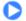

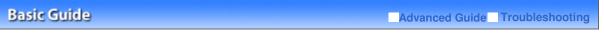

Contents > Other Usages > Useful Software Applications

### **Useful Software Applications**

The machine can be used with useful software applications such as Solution Menu, My Printer, and Easy -WebPrint EX.

### Solution Menu

With Solution Menu, you can start the software applications supplied with the machine or display the operating instructions.

### Double-click 👺 (Solution Menu) on the desktop.

Click Here: Solution Menu

\* The screens below are for Windows Vista.

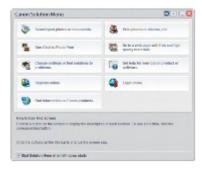

Click the button of a function to use.

After starting Solution Menu, click the button on the title bar to reduce the window size.

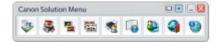

### Note

- Install Solution Menu from the Setup CD-ROM when it has not been installed or has been uninstalled. To install Solution Menu, select Solution Menu in Custom Install.
- The buttons displayed on the screen may vary depending on the country or region of purchase.
- To start Solution Menu from the Start menu, select All Programs (or Programs), Canon Utilities, Solution Menu, then Solution Menu.

### ■ My Printer

With My Printer, you can display the printer driver setup window. It also provides you with the information on how to take an action when you have trouble with the operation.

## Double-click 👧 (My Printer) on the desktop.

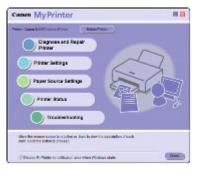

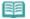

#### Note

- You can also start My Printer from Solution Menu or the taskbar.
- Install My Printer from the Setup CD-ROM when it has not been installed or has been uninstalled. To
  install My Printer, select My Printer in Custom Install.
- To start My Printer from the Start menu, select All Programs (or Programs), Canon Utilities, My Printer, then My Printer.

### ■ Easy-WebPrint EX

Easy-WebPrint EX provides quick and easy printing of web pages for Internet Explorer. You can print web pages automatically resized to fit the paper width without cutting off the sides of pages, or preview and select the desired web pages to print.

Easy-WebPrint EX requires Internet Explorer 7 or later.

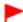

### **Important**

It is unlawful to reproduce or edit the copyrighted work of another person without permission from the copyright holder, except for personal use, use within the home, or other use within the limited scope as defined by the copyright. Additionally, reproducing or editing photographs of people may infringe on portrait rights.

When Easy-WebPrint EX is installed, it adds a toolbar to your Internet Explorer screen. The toolbar is available whenever Internet Explorer is running.

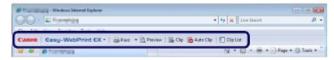

The clip function, for example, allows you to clip desired parts of web pages and edit them to print.

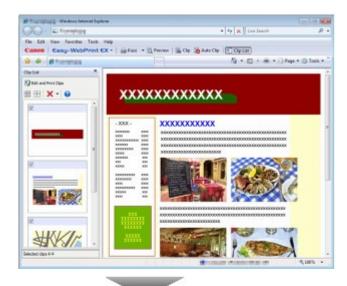

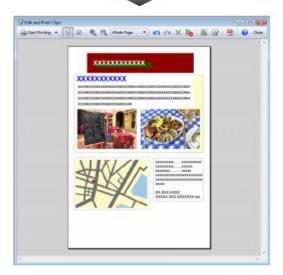

For details on printing web pages, click **()** (Help) to view the online help.

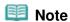

### Installing Easy-WebPrint EX

- If Easy-WebPrint EX is not installed, the guidance for installation of Easy-WebPrint EX may appear in the notification area of the taskbar.
  - To install Easy-WebPrint EX, click the displayed guidance and follow the instructions on the screen.
- You can also install Easy-WebPrint EX from the Setup CD-ROM. To install Easy-WebPrint EX, select Easy-WebPrint EX in Custom Install.
- To install Easy-WebPrint EX on your computer, Internet Explorer 7 or later is required and the computer must be connected to the Internet.

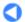

Basic Guide Advanced Guide Troubleshooting

Contents > Loading Paper / Originals

# **Loading Paper / Originals**

This section describes types of paper or originals you can load, how to load printing paper in the Rear Tray or Cassette, and how to load originals to copy, fax, or scan.

#### **Loading Paper**

Paper Sources to Load Paper
Loading Paper in the Cassette
Loading Paper in the Rear Tray
Loading Photo Paper
Loading Envelopes
Media Types You Can Use
Media Types You Cannot Use

#### **Loading Originals**

Position to Load Originals Loading Originals on the Platen Glass How to Load Originals for Each Function Loading Documents in the ADF Originals You Can Load

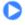

Basic Guide Advanced Guide Troubleshooting

Contents > Loading Paper / Originals > Loading Paper

### **Loading Paper**

- → Paper Sources to Load Paper
- → Loading Paper in the Cassette
- → Loading Paper in the Rear Tray
- → Media Types You Can Use
- → Media Types You Cannot Use

### ■ Paper Sources to Load Paper

The machine has two paper sources to feed paper; Cassette and Rear Tray.

You can load paper in either one of the paper sources, depending on the page size and media type of paper. Paper is fed from the Cassette or Rear Tray depending on the selection of the page size or media type.

See Media Types You Can Use.

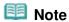

- When printing, select the correct page size and media type. If you select the wrong page size or media type, the machine may feed paper from the wrong paper source or may not print with the proper print quality.
  - For details on how to load paper in each paper source, see Loading Paper in the Cassette or Loading Paper in the Rear Tray.
- If Auto feed switch is set to ON for FAX paper settings of the FAX menu screen, the machine will switch the paper source automatically when papers run out in the paper source for plain paper and print received faxes.

### Loading Plain Paper in the Cassette

When you use A4, B5, A5, or Letter-sized plain paper, load it in the Cassette. The machine feeds paper from the Cassette automatically by selecting plain paper (A4, B5, A5, or Letter size) in the print settings with the Operation Panel or the printer driver when printing. For details on how to change the paper source setting, refer to the on-screen manual: Advanced Guide.

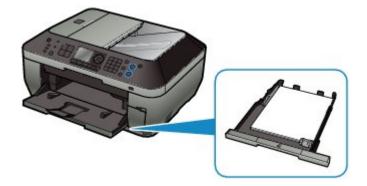

## Loading Photo Paper in the Rear Tray

When you use photo paper, load it in the Rear Tray.

The machine feeds paper from the Rear Tray automatically by selecting the media types other than plain paper, such as photo paper, in the print settings with the Operation Panel or the printer driver when printing.

When you use plain paper other than A4, B5, A5, or Letter size, also load it in the Rear Tray.

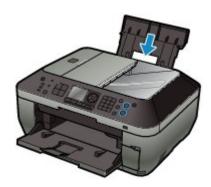

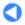

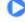

Basic Guide

Advanced Guide Troubleshooting

Contents > Loading Paper / Originals > Loading Paper > Loading Paper in the Cassette

## ■ Loading Paper in the Cassette

You can load only A4, B5, A5, or Letter-sized plain paper in the Cassette. Load other sizes or types of paper in the Rear Tray. See Media Types You Can Use.

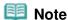

#### Advice for printing on plain paper

- We recommend Canon genuine photo paper for printing photos. For details on the Canon genuine paper, see Media Types You Can Use.
- You can use general copy paper. For the page size and paper weight you can use for this machine, see Media Types You Can Use.

### 1. Prepare paper.

Align the edges of paper. If paper is curled, flatten it.

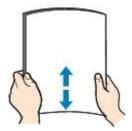

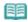

### Note

- Align the edges of paper neatly before loading. Loading paper without aligning the edges may cause paper jams.
- If paper is curled, hold the curled corners and gently bend them in the opposite direction until the paper becomes completely flat.

For details on how to flatten curled paper, refer to "Troubleshooting" in the on-screen manual: Advanced Guide.

# 2. Load paper.

(1) Pull out the Cassette from the machine.

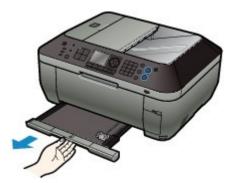

- (2) Load the paper stack WITH THE PRINT SIDE FACING DOWN and THE LEADING EDGE TO THE FAR SIDE, and align it against the right side of the Cassette.
- (3) Slide the Paper Guide (A) to align with the mark of page size. The Paper Guide (A) will stop when it aligns with the corresponding page size mark.

- III Note

  - There may be a little space between the Paper Guide (A) and the paper stack.
- (4) Slide the Paper Guide (B) on the left to align completely with the side of the paper stack.
  - **Mote**

• Do not load sheets of paper higher than the Load Limit Mark (C).

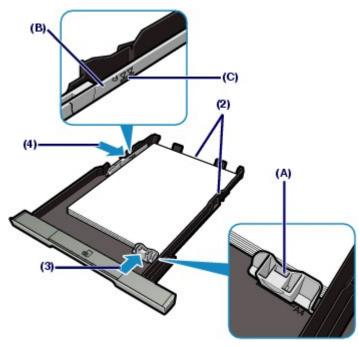

(5) Insert the Cassette into the machine.

Push the Cassette all the way into the machine.

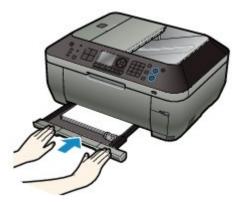

**3.** Open the Paper Output Tray gently, and open the Output Tray Extension.

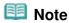

### After loading paper

- When using the machine to copy or print without a computer, select the size and type of the loaded paper for Page size and Type on the print settings screen. See Changing the Settings in "Printing Photos Saved on the Memory Card / USB Flash Drive" or Changing the Settings in "Making Copies".
- When printing with a computer, select the size and type of the loaded paper in Printer Paper Size and Media Type in the printer driver. See Printing Documents.

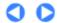

Contents > Loading Paper / Originals > Loading Paper > Loading Paper in the Rear Tray

### ■ Loading Paper in the Rear Tray

You can load photo paper or envelopes in the Rear Tray.

# Loading Photo Paper

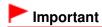

¶ If you cut plain paper into small size such as 4" x 6" / 10 x 15 cm, 4" x 8" / 101.6 x 203.2 mm, 5" x 7" / 13 x 18 cm, or 2.16" x 3.58" / 55.0 x 91.0 mm (Card size) to perform trial print, it can cause paper jams.

### 1. Prepare paper.

See step 1 in Loading Paper in the Cassette.

Align the edges of paper. If paper is curled, flatten it.

### 2. Load paper.

- (1) Open the Paper Support, raise it, then tip it back.
- (2) Open the Paper Output Tray gently, and open the Output Tray Extension.

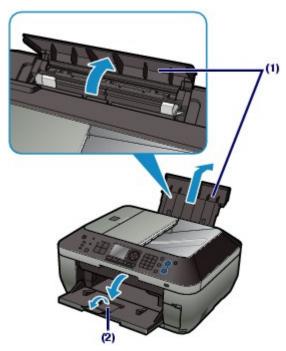

- (3) Slide the Paper Guides (A) to open them, and load the paper in the center of the Rear Tray WITH THE PRINT SIDE FACING YOU.
- (4) Slide the Paper Guides (A) to align them with both sides of the paper stack.

  Do not slide the Paper Guides too hard. The paper may not be fed properly.

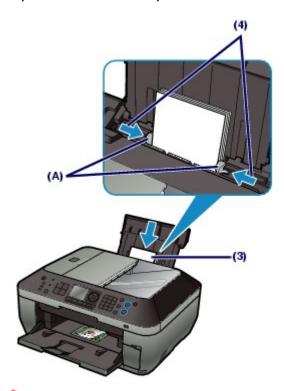

## **Important**

Always load paper in the portrait orientation (B). Loading paper in the landscape orientation (C) can cause paper jams.

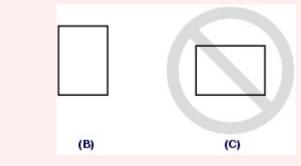

# Note

• Do not load sheets of paper higher than the Load Limit Mark (D).

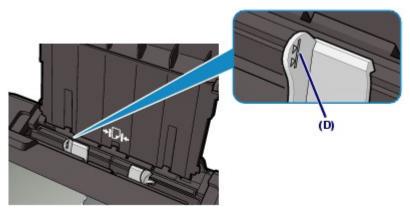

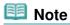

### After loading paper

• When using the machine to copy or print without a computer, select the size and type of the loaded paper for Page size and Type on the print settings screen.

See Changing the Settings in "Printing Photos Saved on the Memory Card / USB Flash Drive" or Changing the Settings in "Making Copies".

 When printing with a computer, select the size and type of the loaded paper in Printer Paper Size and Media Type in the printer driver.
 See Printing Documents.

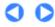

Contents > Loading Paper / Originals > Loading Paper > Loading Paper in the Rear Tray > Loading Envelopes

## Loading Envelopes

You can print on European DL and US #10 envelopes.

The address is automatically rotated and printed according to the envelope's direction by specifying with the printer driver properly.

# Important

- You can only print on envelopes with the computer.
- Do not use the following envelopes. They could jam in the machine or cause the machine to malfunction.
  - Envelopes with an embossed or treated surface
  - Envelopes with a double flap (or sticker flaps)
  - Envelopes whose gummed flaps are already moistened and adhesive

### 1. Prepare envelopes.

Press down on all four corners and edges of the envelopes to flatten them.

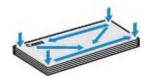

 If the envelopes are curled, hold the opposite corners and gently twist them in the opposite direction.

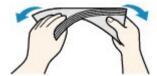

- If the corner of the envelope flap is folded, flatten it.
- Use a pen to press the leading edge in the inserting direction flat and sharpen the crease.

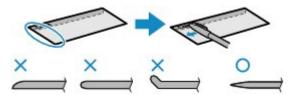

The figures above show a side view of the leading edge of the envelope.

# Important

• The envelopes may jam in the machine if they are not flat or the edges are not aligned. Make sure that no curl or puff exceeds 0.1 inches / 3 mm.

### 2. Load envelopes.

- (1) Open the Paper Support, raise it, then tip it back. See (1) of step 2 in Loading Photo Paper.
- (2) Open the Paper Output Tray gently, and open the Output Tray Extension. See (2) of step 2 in Loading Photo Paper.
- (3) Slide the Paper Guides (A) to open them, and load the envelopes in the center of the Rear Tray WITH THE ADDRESS SIDE FACING YOU.

The folded flap of the envelope will be faced down on the left side.

Up to 10 envelopes can be loaded at once.

(4) Slide the Paper Guides (A) to align them with both sides of the envelopes.

Do not slide the Paper Guides too hard. The envelopes may not be fed properly.

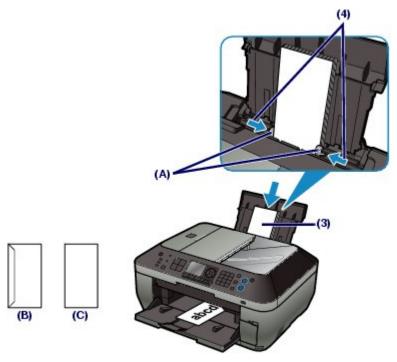

- (B) Rear side
- (C) Address side

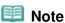

Do not load envelopes higher than the Load Limit Mark (D).

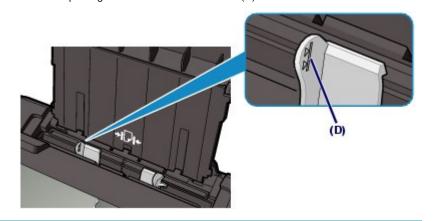

- **3.** Specify the settings with the printer driver.
  - (1) Select Envelope in Commonly Used Settings on the Quick Setup sheet.
  - (2) Select DL Env. or Comm. Env. #10 in the Envelope Size Setting window.
  - (3) Select Landscape in Orientation.

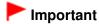

If you do not specify the envelope size or orientation properly, the address will be printed upside down or will be turned to 90 degrees.

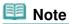

- If the print result is upside down, open the printer driver setup window, select Envelope in Commonly Used Settings, then select the Rotate 180 degrees check box in Additional Features.
- For details on the printer driver settings, see Printing Documents.

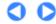

Contents > Loading Paper / Originals > Loading Paper > Media Types You Can Use

## ■ Media Types You Can Use

Choose paper suitable for printing, for the best print results. Canon provides you various types of paper to enhance the fun of printing, such as stickers as well as papers for photo or document. We recommend the use of Canon genuine paper for printing your important photos.

# Media Types

### Commercially available papers

- Plain Paper (including recycled paper)
  - Media type settings -

Operation Panel: Plain paper Printer driver: Plain Paper

- Paper load limit -

Rear Tray: Approx. 150 sheets\*

Cassette: Approx. 150 sheets for A4, B5, A5, and Letter / 8.5" x 11"

- Paper Output Tray load limit -

Approx. 50 sheets

\* A4, B5, A5, or Letter-sized plain paper can be loaded only when Rear tray is selected for Plain paper feed settings in Device settings of Setup menu.

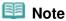

Proper feeding of paper may not be possible at the maximum capacity depending on the type of paper or environmental conditions (either very high or low temperature or humidity). In such cases, reduce the number of paper you load at a time to less than half (100% recycled paper can be used).

### Envelopes

Media type settings -

Printer driver: Envelope

- Paper load limit -

Rear Tray:10 envelopes

- Paper Output Tray load limit -

We recommend that you remove the previously printed envelope from the Paper Output Tray before continuously printing to avoid blurs and discoloration.

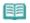

### Note

- Available only when printing from your computer.
- Feeding envelopes from the Cassette can damage the machine. Always load in the Rear Tray.

#### Canon genuine papers

Refer to the instruction manual supplied with the paper for detailed information on the printable side and notes on handling paper. For information on the page sizes available for each Canon genuine paper, visit our website.

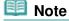

- The Model Number of Canon genuine paper is shown in brackets.
- You may not be able to purchase some Canon genuine papers depending on the country or region of purchase. Paper is not sold in the US by Model Number. Purchase paper by name.
- To specify the page size and media type when printing photos saved on a PictBridge compliant

device or mobile phone, refer to the on-screen manual: Advanced Guide.

### For printing photos:

### • Photo Paper Pro Platinum <PT-101>

#### Media type settings -

Operation Panel: Pro Platinum

Printer driver: Photo Paper Pro Platinum

### Photo Paper Pro II <PR-201>

#### Media type settings -

Operation Panel: Pro II

Printer driver: Photo Paper Pro II

### Glossy Photo Paper "Everyday Use" <GP-501>

#### Media type settings -

Operation Panel: Glossy

Printer driver: Glossy Photo Paper

#### Photo Paper Glossy <GP-502>

#### Media type settings -

Operation Panel: Glossy

Printer driver: Glossy Photo Paper

### • Photo Paper Plus Glossy II <PP- 201>

#### Media type settings -

Operation Panel: Plus Glossy II

Printer driver: Photo Paper Plus Glossy II

### • Photo Paper Plus Semi-gloss <SG-201>

#### Media type settings -

Operation Panel: Plus Semi-gloss

Printer driver: Photo Paper Plus Semi-gloss

#### Matte Photo Paper <MP-101>

#### Media type settings -

Operation Panel: Matte

Printer driver: Matte Photo Paper

#### - Paper load limit -

Rear Tray:

10 sheets for A4, Letter / 8.5" x 11", 5" x 7" / 13 x 18 cm, and 8" x 10" / 20 x 25 cm 20 sheets for 4" x 6" / 10 x 15 cm

#### Paper Output Tray load limit -

We recommend that you remove the previously printed sheet from the Paper Output Tray before continuously printing to avoid blurs and discoloration.

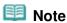

- Feeding this paper from the Cassette can damage the machine. Always load in the Rear
- When loading paper in stacks, the print side may become marked as it is fed or paper may not feed properly. In this case, load one sheet at a time (except for Matte Photo Paper <MP -101>).

#### For printing business documents:

### High Resolution Paper <HR-101N>

#### Media type settings -

Printer driver: High Resolution Paper

#### - Paper load limit -

Rear Tray: 80 sheets

#### - Paper Output Tray load limit -

50 sheets

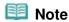

- Available only when printing from your computer.
- Feeding this paper from the Cassette can damage the machine. Always load in the Rear Tray.

### For creating your own prints:

- T-Shirt Transfers <TR-301>\*1
  - Media type settings -

Printer driver: T-Shirt Transfers

- Photo Stickers <PS-101>\*2, \*3
  - Media type settings -

Operation Panel: Glossy

Printer driver: Glossy Photo Paper

- Paper load limit -

Rear Tray: 1 sheet

#### - Paper Output Tray load limit -

We recommend that you remove the previously printed sheet from the Paper Output Tray before continuously printing to avoid blurs and discoloration.

- \*1 Available only when printing from your computer.
- \*2 When copying onto sticker paper, be sure to select Sticker copy in Copy menu. If Sticker copy is selected, the type of paper cannot be selected.

See Using Various Copy Functions.

When printing photos saved on a memory card or USB flash drive onto sticker paper, be sure to select Sticker print in Special photo print in Menu of the card mode. If Sticker print is selected, the type of paper cannot be selected.

See Functions in Special photo print-

When printing photos saved on your mobile phone onto sticker paper, select Stickers for the page size in Mobile phone print settings under Device settings in Setup menu.

Refer to the on-screen manual: Advanced Guide.

\*3 You can easily specify print settings for sticker paper with Easy-PhotoPrint EX provided on the Setup CD-ROM. Install it on your computer.

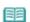

### Note

 Feeding this paper from the Cassette can damage the machine. Always load in the Rear Tray.

# Page Sizes

You can use the following page sizes.

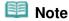

You can load plain paper of the following page sizes in the Cassette:

A4, B5, A5, and Letter sizes

Plain paper of other sizes cannot be loaded in the Cassette. Load them in the Rear Tray.

#### Standard sizes:

- Letter (8.50 x 11.00 inches / 215.9 x 279.4 mm)
- Legal (8.50 x 14.00 inches / 215.9 x 355.6 mm)

- A5 (5.83 x 8.27 inches / 148.0 x 210.0 mm)
- A4 (8.27 x 11.69 inches / 210.0 x 297.0 mm)
- B5 (7.17 x 10.12 inches / 182.0 x 257.0 mm)
- 4" x 6" (4.00 x 6.00 inches / 10 x 15 cm)
- 4" x 8" (4.00 x 8.00 inches / 101.6 x 203.2 mm)
- 5" x 7" (5.00 x 7.00 inches / 13 x 18 cm)
- 8" x 10" (8.00 x 10.00 inches / 20 x 25 cm)
- L (3.50 x 5.00 inches / 89.0 x 127.0 mm)
- 2L (5.00 x 7.01 inches / 127.0 x 178.0 mm)
- Hagaki (3.94 x 5.83 inches / 100.0 x 148.0 mm)
- Hagaki 2 (7.87 x 5.83 inches / 200.0 x 148.0 mm)
- Comm. Env. #10 (4.12 x 9.50 inches / 104.6 x 241.3 mm)
- DL Env. (4.33 x 8.66 inches / 110.0 x 220.0 mm)
- Choukei 3 (4.72 x 9.25 inches / 120.0 x 235.0 mm)
- Choukei 4 (3.54 x 8.07 inches / 90.0 x 205.0 mm)
- Youkei 4 (4.13 x 9.25 inches / 105.0 x 235.0 mm)
- Youkei 6 (3.86 x 7.48 inches / 98.0 x 190.0 mm)
- Card (2.16 x 3.58 inches / 55.0 x 91.0 mm)
- Wide (4.00 x 7.10 inches / 101.6 x 180.6 mm)

#### Non-standard sizes:

You can also specify a custom size within the following range.

- Minimum size: 2.17 x 3.58 inches / 55.0 x 91.0 mm (Rear Tray)
- Maximum size: 8.50 x 26.61 inches / 215.9 x 676.0 mm (Rear Tray)

# Paper Weight

17 to 28 lb / 64 to 105 g/m<sup>2</sup> (except for Canon genuine paper)

Do not use heavier or lighter paper (except for Canon genuine paper), as it could jam in the machine.

## Notes on Storing Paper

- Take out only the necessary number of paper from the package, just before printing.
- To avoid curling, when you do not print, put unused paper back into the package and keep it on a level surface. And also, store it avoiding heat, humidity, and direct sunlight.

# Notes on Paper for Full-page Borderless Printing

- You cannot use A5, B5, and Legal-sized paper, and envelopes for full-page borderless printing.
- You can use plain paper for full-page borderless printing only when printing from a computer. However, this may result in lower print quality. We recommend using plain paper for a trial print.

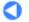

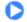

Contents > Loading Paper / Originals > Loading Paper > Media Types You Cannot Use

## ■ Media Types You Cannot Use

Do not use the following types of paper. Using such paper will cause not only unsatisfactory results, but also the machine to jam or malfunction.

- Folded, curled, or wrinkled paper
- Damp paper
- Paper that is too thin (weighing less than 17 lb / 64 g/m<sup>2</sup>)
- Paper that is too thick (weighing more than 28 lb / 105 g/m<sup>2</sup>, except for Canon genuine paper)
- Paper thinner than a postcard, including plain paper or notepad paper cut to a small size (when printing on paper smaller than A5)
- Picture postcards
- Postcards affixed with photos or stickers
- Envelopes with a double flap (or sticker flaps)
- Envelopes with an embossed or treated surface
- Envelopes whose gummed flaps are already moistened and adhesive
- Any type of paper with holes
- Paper that is not rectangular
- Paper bound with staples or glue
- Paper with adhesives
- Paper decorated with glitter, etc.

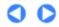

Contents > Loading Paper / Originals > Loading Originals

# **Loading Originals**

This section describes the procedure to load originals on the Platen Glass and in the ADF.

- → Position to Load Originals
- Loading Originals on the Platen Glass
- → How to Load Originals for Each Function
- → Loading Documents in the ADF
- Originals You Can Load

# ■ Position to Load Originals

The machine has two positions to load originals: Platen Glass and ADF. Select the position to load the original according to the size, type, or usage. See Originals You Can Load.

Loading Documents, Photos, or Book on the Platen Glass

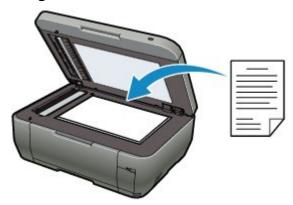

 Loading Two or More Sheets of Document of the Same Size and Thickness in the ADF

You can also load a sheet of document in the ADF.

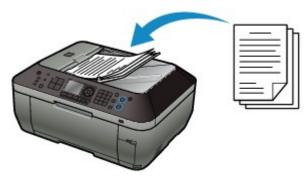

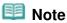

- In the copy and scan modes, the two-sided document can also be scanned in the ADF.
- To scan the original at optimum quality, load it on the Platen Glass.

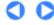

Contents > Loading Paper / Originals > Loading Originals > Loading Originals on the Platen Glass

### ■ Loading Originals on the Platen Glass

You can load originals to copy, fax, or scan on the Platen Glass.

You may have to load the original in a different position depending on the function you selected in the copy mode or scan mode. Load the original in the correct position according to the selected function. If you do not load the original correctly, it may not be scanned properly.

# Important

- After loading the original on the Platen Glass, be sure to close the Document Cover before starting to copy, fax, or scan.
- 1. Load an original on the Platen Glass.
  - (1) Open the Document Cover.

# Important

- Do not place any object on the Document Cover. It will fall into the Rear Tray when the Document Cover is opened and cause the machine to malfunction.
- When opening or closing the Document Cover, do not touch the buttons and LCD on the Operation Panel. Doing so may result in an unexpected operation.

# (2) Load the original WITH THE SIDE TO SCAN FACING DOWN on the Platen Glass.

Make sure of the proper position to load the original for each function.

See How to Load Originals for Each Function .

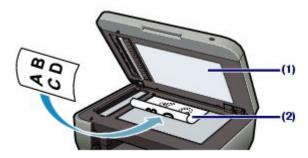

# Important

- Be sure to observe the following when loading the original on the Platen Glass.
  - Do not place any objects weighing 4.4 lb / 2.0 kg or more on the Platen Glass.
  - Do not put any pressure of 4.4 lb  $\!/$  2.0 kg or more on the Platen Glass, such as pressing down the original.

Failure to observe the above may cause the scanner to malfunction or the Platen Glass to break.

# 2. Close the Document Cover gently.

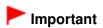

Hold the Document Cover firmly when closing it because it is heavy.

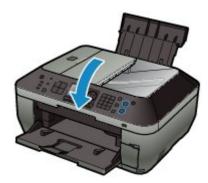

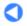

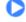

Contents > Loading Paper / Originals > Loading Originals > How to Load Originals for Each Function

- How to Load Originals for Each Function
- Loading the Original to Be Aligned with the Alignment Mark
  - Load originals to copy or fax
  - In the scan mode,
    - select Auto scan for Doc. type to scan text documents, magazines, or newspapers
    - select Document or Photo for Doc. type and specify a standard size (A4, Letter, etc.) for Scan size to scan originals
  - Scan text documents, magazines, or newspapers with a software application on a computer

Load the original WITH THE SIDE TO SCAN FACING DOWN and align it with the alignment mark **31**.

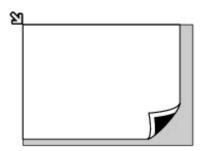

# Important

• The machine cannot scan the shaded area (A) (0.04 inches / 1 mm from the edges of the Platen Glass).

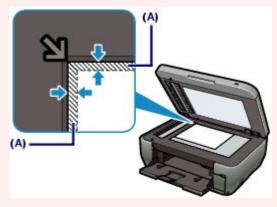

To ensure the best print quality, the machine allows a margin along each edge of media. The actual printable area will be the area inside these margins.

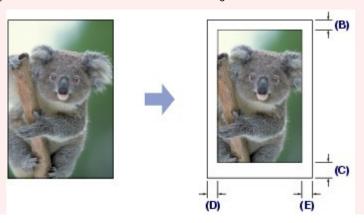

- (B) 0.12 inches / 3.0 mm
- (C) 0.20 inches / 5.0 mm
- (D) 0.13 inches / 3.4 mm (0.25 inches / 6.4 mm for Letter and Legal-sized paper)
- (E) 0.13 inches / 3.4 mm (0.25 inches / 6.3 mm for Letter and Legal-sized paper)

## Loading Only One Original in the Center of the Platen Glass

- In the scan mode,
  - select Auto scan for Doc. type to scan one printed photo, postcard, business card, or DVD/CD
  - select Document or Photo for Doc. type and specify Auto crop for Scan size to scan one original
- Scan one printed photo, postcard, business card, or DVD/CD with a software application on a computer

Load the original WITH THE SIDE TO SCAN FACING DOWN and place it at least 0.4 inches / 10 mm away from the edges of the Platen Glass.

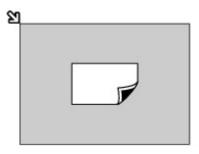

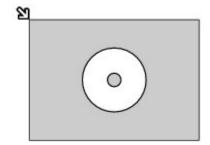

# Loading Two or More Originals on the Platen Glass

- In the scan mode,
  - select Auto scan for Doc. type to scan two or more printed photos, postcards, or business cards
  - select Photo for Doc. type and specify Multi crop for Scan size to scan two or more originals
- Scan two or more printed photos, postcards, or business cards with a software application on a computer

Load two or more originals WITH THE SIDE TO SCAN FACING DOWN and place them at least 0.4 inches / 10 mm away from the edges of the Platen Glass and at least 0.4 inches / 10 mm apart from each other.

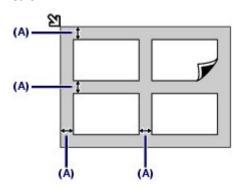

(A) 0.4 inches / 10 mm

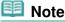

- The Skew Correction function automatically compensates for the originals placed at an angle of up to approximately 10 degrees. Slanted photos with a long edge of 7.1 inches / 180 mm or more cannot be corrected.
- Non-rectangular or irregular shaped photos (such as cut out photos) may not be scanned properly.

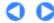

Contents > Loading Paper / Originals > Loading Originals > Loading Documents in the ADF

## ■ Loading Documents in the ADF

You can load documents to copy, fax, or scan in the ADF.

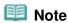

- To scan a document at optimum quality, load it on the Platen Glass.
- 1. Make sure that any original has been removed from the Platen Glass.
- 2. Load a document in the ADF.
  - (1) Open the Document Tray.

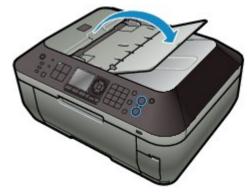

(2) Insert the document in the Document Tray until you hear a beep sound.

Load the document WITH THE SIDE TO SCAN FACING UP in the Document Tray.

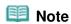

- When you set the alarm to be silent in Device user settings of Device settings, the alarm will not beep even if the document is inserted in the Document Tray.
- (3) Adjust the Document Guides to match the width of the document.

  Do not slide the Document Guides too hard. The document may not be fed properly.

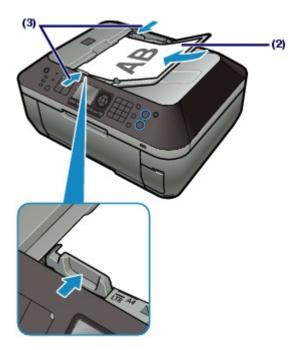

# III Note

You can set the machine to shorten the ejecting time of scanned two-sided documents in Device user settings of Device settings.

For details, refer to the on-screen manual: Advanced Guide.

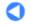

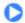

Contents > Loading Paper / Originals > Loading Originals > Originals You Can Load

# ■ Originals You Can Load

The originals you can load on the Platen Glass or in the ADF for copying, scanning, or faxing are as follows:

|                    | Platen Glass                                                                                                    | ADF                                                                                                    |
|--------------------|----------------------------------------------------------------------------------------------------|----------------------------------------------------------------------------------------------------|
| Types of originals | <ul> <li>Text document, magazine, or newspaper</li> <li>Printed photo, postcard, business card, or DVD/CD</li> <li>Documents that are not suitable for the ADF</li> </ul> | Multipage plain-paper documents of the same size, thickness, and weight                                                                                                    |
| Size (W x L)       | Max.8.5 x 11.7 inches / 216 x 297 mm                                                                                                    | Max.8.5 x 14.0 inches / 216 x 356 mm Min.5.8 x 5.8 inches / 148 x 148 mm Only A4 or Letter-sized documents for two-sided copy/scan, 2-on-1 copy and 4-on-1 copy                                                                               |
| Quantity           | 1 sheet or multiple sheets *                                                                                                    | <ul> <li>A4 or Letter size: Max.35 sheets (20 lb / 75 g/m² paper), up to 0.20 inches / 5 mm in height</li> <li>Legal size: Max.30 sheets (20 lb / 75 g/m² paper), up to 0.16 inches / 4 mm in height</li> <li>Other sizes: 1 sheet</li> </ul> |
| Thickness          | Max.0.39 inches / 10 mm                                                                                                    | 0.002 to 0.005 inches / 0.06 to 0.13 mm                                                                                                    |
| Weight             | -                                                                                                    | 13 to 24 lb / 50 to 90 g/m <sup>2</sup>                                                                                                    |

 $<sup>^{\</sup>star}$  Two or more originals can be loaded on the Platen Glass depending on the selected function. See How to Load Originals for Each Function .

# III Note

- Make sure any glue, ink, correction fluid, or the like on the document is completely dry before loading it on the Platen Glass or in the ADF.
  - However, do not load glued documents in the ADF even if the glue is dry, as this may cause paper jams.
- Remove all staples, paper clips, and the like before feeding the document.
- Load Legal-sized documents in the ADF.
- Do not load the following types of documents in the ADF. They will jam.
  - Wrinkled or creased paper
  - Curled paper
  - Torn paper
  - Paper with holes
  - Glued paper
  - Paper with sticky notes
  - Carbon paper or carbon-backed paper
  - Surface treated paper
  - Onion skin or thin paper
  - Photo or thick paper

Contents > Routine Maintenance

# **Routine Maintenance**

This section describes the procedure to replace ink tanks when they run out of ink, to clean the machine when the print result is faint, or to take an action when paper does not feed properly.

### Replacing an Ink Tank

Replacing Procedure Checking the Ink Status

### When Printing Becomes Faint or Colors Are Incorrect

Printing the Nozzle Check Pattern
Examining the Nozzle Check Pattern
Cleaning the Print Head
Cleaning the Print Head Deeply
Aligning the Print Head

### **Cleaning the Paper Feed Roller**

**Cleaning the Pad in the Cassette** 

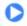

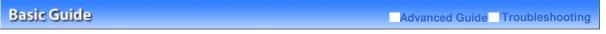

Contents > Routine Maintenance > Replacing an Ink Tank

# Replacing an Ink Tank

When remaining ink cautions or errors occur, the message will appear to inform you of the error. Refer to "An Error Message Is Displayed on the LCD" in "Troubleshooting" of the on-screen manual: *Advanced Guide*, and take an appropriate action.

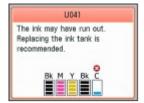

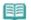

#### Note

- For information on the compatible ink tanks, refer to the printed manual: Getting Started.
- If print results become faint or white streaks appear despite sufficient ink levels, see When Printing Becomes Faint or Colors Are Incorrect.

## ■ Replacing Procedure

When you need to replace ink tanks, follow the procedure below.

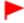

### **Important**

#### Handling ink

- If you remove an ink tank, replace it immediately. Do not leave the machine with ink tanks removed.
- Use new ink tanks for replacement. Installing used ink tanks may cause the nozzles to clog. Furthermore, with such ink tanks, the machine will not be able to inform you when to replace the ink tanks properly.
- Once an ink tank has been installed, do not remove it from the machine and leave it out in the open. This will cause the ink tank to dry out, and the machine may not operate properly when it is reinstalled. To maintain optimal printing quality, use an ink tank within six months of first use.

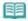

#### Note

Color ink may be consumed even when printing a black-and-white document or when black-and-white printing is specified.

Every ink is also consumed in the standard cleaning and deep cleaning of the Print Head, which may be necessary to maintain the machine's performance. When an ink tank is out of ink, replace it immediately with a new one.

- 1. Make sure that the power is turned on, and open the Paper Output Tray gently.
- 2. Lift the Scanning Unit (Cover), then hold it open with the Scanning Unit Support (A). The Print Head Holder moves to the replacement position.

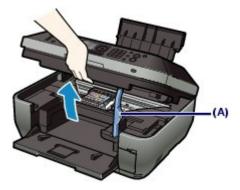

#### Caution

 Do not hold the Print Head Holder to stop or move it forcibly. Do not touch the Print Head Holder until it stops completely.

# **Important**

- Do not place any object on the Document Cover. It will fall into the Rear Tray when the Document Cover is opened and cause the machine to malfunction.
- If the Document Cover is open, you cannot open the Scanning Unit (Cover). Be sure to lift the Scanning Unit (Cover) with the Document Cover closed.
- When opening or closing the Scanning Unit (Cover), do not touch the buttons and LCD on the Operation Panel. Doing so may result in an unexpected operation.
- Do not touch the metallic parts or other parts inside the machine.
- If the Scanning Unit (Cover) is left open for more than 10 minutes, the Print Head Holder moves to the right. In this case, close and reopen the Scanning Unit (Cover).

## 🕮 Note

• The machine may make operating noise when the Print Head Holder moves to the replacement position.

## 3. Remove the ink tank with the lamp flashing fast.

Push the tab (B) and lift the ink tank to remove.

Do not touch the Print Head Lock Lever (C).

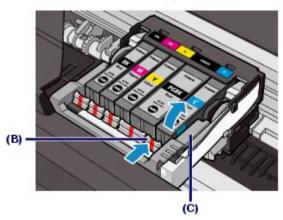

#### **Important**

- Handle the ink tank carefully to avoid staining of clothing or the surrounding area.
- Discard the empty ink tank according to the local laws and regulations regarding disposal of consumables.

#### Note

• Do not remove two or more ink tanks at the same time. Be sure to replace ink tanks one by one when replacing two or more ink tanks.

- For details on ink lamp flashing speed, see Checking the Ink Status.
- 4. Prepare the new ink tank.
  - (1) Take a new ink tank out of its package, remove the orange tape (1) completely, then remove the protective film (2) completely.

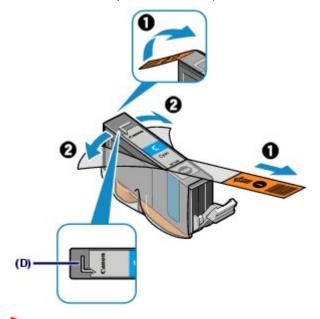

# Important

- Handle the ink tanks carefully. Do not drop or apply excessive pressure to them.
- If the orange tape remains on the L-shape air hole (D), ink may splash or the machine may not print properly.
- (2) Hold the ink tank with the orange protective cap (E) pointing up while being careful not to block the L-shape air hole (D).

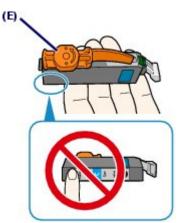

(3) Slowly twist the orange protective cap (E) 90 degrees horizontally to remove it off.

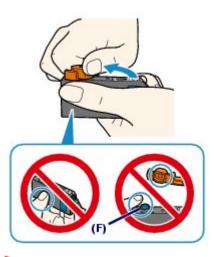

### Important

- Do not push the sides of the ink tank. If you push the sides of the ink tank with the L-shape air hole (D) blocked, ink may splash.
- Do not touch the inside of the orange protective cap (E) or the open ink port (F). The ink
  may stain your hands if you touch them.
- Do not reattach the protective cap (E) once you have removed it. Discard it according to the local laws and regulations regarding disposal of consumables.

### 5. Install the new ink tank.

(1) Insert the front end of ink tank into the Print Head at a slant.

Make sure that the position of the ink tank matches the label.

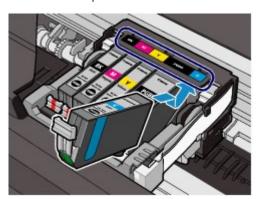

(2) Press the mark (Push) on the ink tank until the ink tank snaps firmly into place.

Make sure that the ink lamp lights up red.

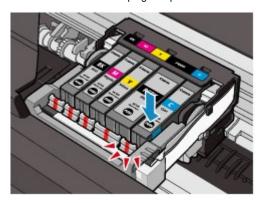

# Important

- You cannot print if the ink tank is installed in the wrong position. Be sure to install the ink tank in the correct position according to the label on the Print Head Holder.
- You cannot print unless all the ink tanks are installed. Be sure to install all the ink tanks.

- 6. Close the Scanning Unit (Cover).
  - (1) Lift the Scanning Unit (Cover) slightly.
  - (2) Set the Scanning Unit Support (G) back to its original position.

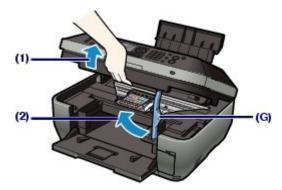

(3) Close the Scanning Unit (Cover) gently.

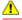

#### Caution

• When setting the Scanning Unit Support back to its original position, be sure to hold the Scanning Unit (Cover) firmly, and be careful not to get your fingers caught.

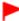

### **Important**

When opening or closing the Scanning Unit (Cover), do not touch the buttons and LCD on the Operation Panel. Doing so may result in an unexpected operation.

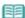

### 🕮 Note

- If the error message appears after the Scanning Unit (Cover) is closed, refer to " Troubleshooting" in the on-screen manual: Advanced Guide.
- When you start printing after replacing the ink tank, the machine starts cleaning the Print Head automatically. Do not perform any other operations until the machine completes the cleaning of the Print Head.
- If printed ruled lines are misaligned or the print head position is misaligned, adjust the print head position.
  - See Aligning the Print Head.
- The machine may make noise during operation.

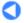

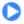

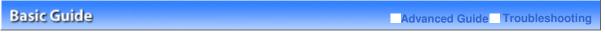

Contents > Routine Maintenance > Replacing an Ink Tank > Checking the Ink Status

# ■ Checking the Ink Status

You can check the ink status on the LCD or with the ink lamps.

### With the LCD on the Machine

- (1) Make sure that the power is turned on, and press the **Setup** button.
- (2) Select Display remaining ink level 3, and press the **OK** button.

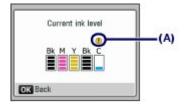

Example: (A) Ink is low.

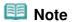

• You can also check the ink status on a screen of the LCD displayed while printing.

# With the Ink Lamps

- (1) Make sure that the power is turned on, and open the Paper Output Tray gently.
- (2) Lift the Scanning Unit (Cover), then hold it open with the Scanning Unit Support. See step 2 in Replacing Procedure.
- (3) Check the ink lamps.

Close the Scanning Unit (Cover) after confirming the ink lamp status.

See step 6 in Replacing Procedure.

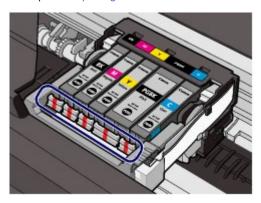

Ink lamp is on

The ink tank is correctly installed.

Ink lamp is flashing

Flashing slowly (at around 3-second intervals)

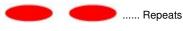

Ink is low.

Flashing fast (at around 1-second intervals)

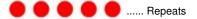

- The ink tank is installed in the wrong position.

Or

- The ink has run out.

Make sure that the ink tank is installed in the correct position as indicated by the label on the Print Head Holder. If the position is correct but the lamp flashes, there has been an error and the machine cannot print. Check the error message displayed on the LCD.

Refer to "Troubleshooting" in the on-screen manual: Advanced Guide.

#### Ink lamp is off

The ink tank is not installed properly or the function for detecting the remaining ink level is disabled. If the ink tank is not installed properly, press the mark (Push) on the ink tank until the ink tank clicks into place. If it does not click into place, make sure that the orange protective cap has been removed from the bottom of the ink tank.

If the ink lamp is still off after reinstalling the ink tank, there has been an error and the machine cannot print. Check the error message displayed on the LCD.

Refer to "Troubleshooting" in the on-screen manual: Advanced Guide.

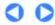

Basic Guide

Advanced Guide Troubleshooting

Contents > Routine Maintenance > When Printing Becomes Faint or Colors Are Incorrect

## When Printing Becomes Faint or Colors Are Incorrect

If print results are blurred or colors are not printed correctly, the print head nozzles are probably clogged. Follow the procedure below to print the nozzle check pattern, check the print head nozzle condition, then clean the Print Head.

If printed ruled lines are misaligned or print results are otherwise unsatisfactory, aligning the Print Head may improve print quality.

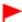

### **Important**

Do not rinse or wipe the Print Head and ink tanks. This can cause trouble with the Print Head and ink

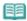

#### Note

#### Before performing maintenance

- Make sure that the orange protective tape does not remain on the ink tank. Refer to "Troubleshooting" in the on-screen manual: Advanced Guide.
- Open the Scanning Unit (Cover) and make sure that all lamps on the ink tanks are lit red. If not, see Checking the Ink Status and take an appropriate action.
- Increasing the print quality in the printer driver settings may improve the print result. For details, refer to the on-screen manual: Advanced Guide .

### When the Print Results Are Blurred or Uneven:

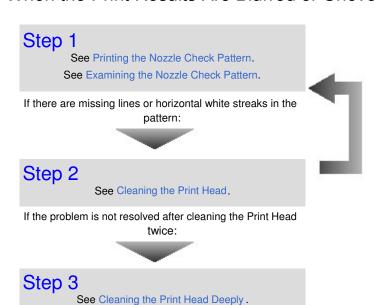

After cleaning the Print Head, print and examine the nozzle check pattern.

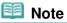

When you have performed the procedure until step 3 and the problem has not been resolved, turn off the power and clean the Print Head deeply again after 24 hours. Do not disconnect the power plug when turning off the power.

If the problem is still not resolved, the Print Head may be damaged. Contact the service center.

When the Print Results Are Not Even such as the Ruled Lines Are Misaligned:

See Aligning the Print Head.

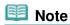

You can also perform the maintenance operations from your computer. For details, refer to the on-screen manual: Advanced Guide.

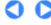

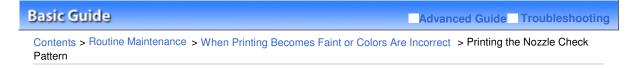

### ■ Printing the Nozzle Check Pattern

Print the nozzle check pattern to determine whether the ink ejects properly from the print head nozzles.

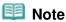

• If the remaining ink level is low, the nozzle check pattern will not be printed correctly. Replace the ink tank whose ink is low.
See Replacing an Ink Tank.

### You need to prepare: a sheet of A4 or Letter-sized plain paper

- **1.** Make sure that the power is turned on.
- 2. Make sure that one or more sheets of A4 or Letter-sized plain paper are loaded in the Cassette.
- 3. Open the Paper Output Tray gently, and open the Output Tray Extension.
- **4.** Print the nozzle check pattern.
  - (1) Press the Setup button. The Setup menu screen will appear.
  - (2) Select Maintenance , and press the **OK** button. The Maintenance screen will appear.
  - (3) Select Print nozzle check pattern, and press the **OK** button.

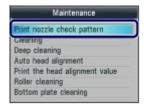

The confirmation screen will appear.

- (4) Select Yes, and press the **OK** button.
  - The nozzle check pattern will be printed and two pattern confirmation screens will appear on the LCD.
- **5.** Examine the nozzle check pattern.

See Examining the Nozzle Check Pattern.

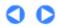

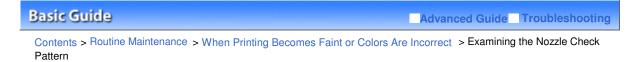

### ■ Examining the Nozzle Check Pattern

Examine the nozzle check pattern, and clean the Print Head if necessary.

**1.** Check if there are missing lines in the pattern (1) or horizontal white streaks in the pattern (2).

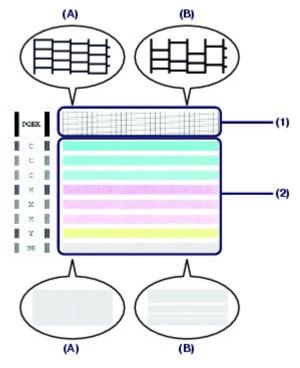

- (A) No missing lines/No horizontal white streaks
- (B) Lines are missing/Horizontal white streaks are present
- 2. Select the pattern that is closer to the printed nozzle check pattern on the confirmation screen.

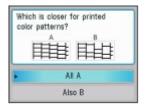

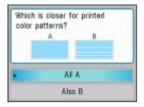

For (A) (no missing lines or no horizontal white streaks) in both (1) and (2):

- (1) The cleaning is not required. Select All A and press the **OK** button.
- (2) Confirm the message and press the **OK** button. The screen will return to the Maintenance screen.

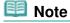

• To use other available functions, press the corresponding mode button.

For (B) (lines are missing or horizontal white streaks are present) in (1) or (2), or in both (1) and (2):

(1) The cleaning is required. Select Also B and press the **OK** button.

The cleaning confirmation screen will appear.

(2) Select Yes and press the **OK** button.

The machine starts cleaning the Print Head.

See Cleaning the Print Head.

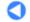

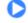

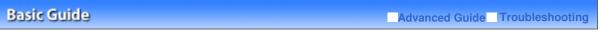

Contents > Routine Maintenance > When Printing Becomes Faint or Colors Are Incorrect > Cleaning the Print Head

### ■ Cleaning the Print Head

Clean the Print Head if lines are missing or if horizontal white streaks are present in the printed nozzle check pattern. Cleaning unclogs the nozzles and restores the print head condition. Cleaning the Print Head consumes ink, so clean the Print Head only when necessary.

#### You need to prepare: a sheet of A4 or Letter-sized plain paper

- **1.** Make sure that the power is turned on.
- Make sure that one or more sheets of A4 or Letter-sized plain paper are loaded in the Cassette.
- 3. Open the Paper Output Tray gently, and open the Output Tray Extension.
- **4.** Clean the Print Head.
  - (1) Press the Setup button. The Setup menu screen will appear.
  - (2) Select Maintenance **M**, and press the **OK** button. The Maintenance screen will appear.
  - (3) Select Cleaning, and press the **OK** button.

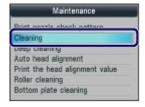

The confirmation screen will appear.

(4) Select Yes, and press the **OK** button.

The machine starts cleaning the Print Head.

Do not perform any other operations until the machine completes the cleaning of the Print Head. This takes about 1 minute 30 seconds.

The pattern print confirmation screen will appear.

(5) Select Yes, and press the **OK** button.

The nozzle check pattern will be printed.

**5.** Examine the nozzle check pattern.

See Examining the Nozzle Check Pattern.

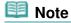

- To use other available functions, press the corresponding mode button.
- If the problem is not resolved after cleaning the Print Head twice, clean the Print Head deeply.
   See Cleaning the Print Head Deeply.

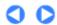

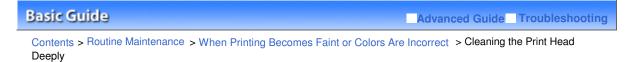

### ■ Cleaning the Print Head Deeply

If print quality does not improve by the standard cleaning of the Print Head, clean the Print Head deeply. Cleaning the Print Head deeply consumes more ink than the standard cleaning of the Print Head, so clean the Print Head deeply only when necessary.

#### You need to prepare: a sheet of A4 or Letter-sized plain paper

- **1.** Make sure that the power is turned on.
- Make sure that one or more sheets of A4 or Letter-sized plain paper are loaded in the Cassette.
- 3. Open the Paper Output Tray gently, and open the Output Tray Extension.
- **4.** Clean the Print Head deeply.
  - Press the Setup button. The Setup menu screen will appear.
  - (2) Select Maintenance **M**, and press the **OK** button. The Maintenance screen will appear.
  - (3) Select Deep cleaning, and press the **OK** button.

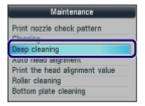

The confirmation screen will appear.

(4) Select Yes, and press the **OK** button.

The machine starts cleaning the Print Head deeply.

Do not perform any other operations until the machine completes the deep cleaning of the Print Head. This takes about 2 minutes.

The pattern print confirmation screen will appear.

(5) Select Yes, and press the  $\mathbf{OK}$  button.

The nozzle check pattern will be printed.

(6) When the completion message appears, press the **OK** button.

The screen will return to the Maintenance screen.

**5.** Examine the nozzle check pattern.

See step 1 in Examining the Nozzle Check Pattern.

If a particular color is not printed properly, replace the ink tank of that color.

See Replacing an Ink Tank.

If the problem is not resolved, turn off the power and clean the Print Head deeply again after 24 hours. Do not disconnect the power plug when turning off the power.

If the problem is still not resolved, the Print Head may be damaged. Contact the service center.

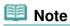

• To use other available functions, press the corresponding mode button.

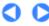

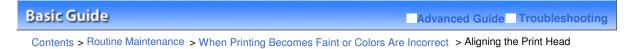

■ Aligning the Print Head

If printed ruled lines are misaligned or print results are otherwise unsatisfactory, adjust the print head position.

### Note

- If the remaining ink level is low, the print head alignment sheet will not be printed correctly. Replace
  the ink tank whose ink is low.
   See Replacing an Ink Tank.
- The print head alignment pattern is printed in black and blue.

## You need to prepare: a sheet of A4 or Letter-sized plain paper (including recycled paper)\*

- \* Be sure to use paper that is white and clean on both sides.
- **1.** Make sure that the power is turned on.
- 2. Make sure that one or more sheets of A4 or Letter-sized plain paper are loaded in the Cassette.
- 3. Open the Paper Output Tray gently, and open the Output Tray Extension.
- **4.** Print the print head alignment sheet.
  - (1) Press the **Setup** button.

    The Setup menu screen will appear.
  - (2) Select Maintenance , and press the **OK** button. The Maintenance screen will appear.
  - (3) Select Auto head alignment, and press the **OK** button.

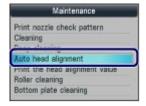

The confirmation screen will appear.

(4) Confirm the message, select Yes, then press the **OK** button. The print head alignment sheet will be printed.

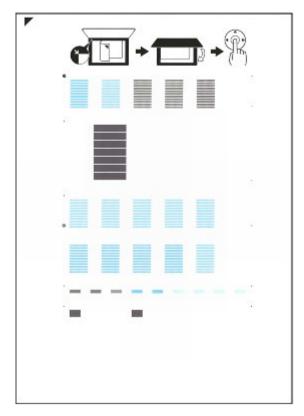

## Important

- Do not touch any printed part on the print head alignment sheet.
- Be careful not to get the print head alignment sheet dirty. If the sheet is stained or wrinkled, it may not be scanned properly.
- (5) When the message "Did the patterns print correctly?" appears, confirm that the pattern is printed correctly, select Yes, then press the **OK** button.
- **5.** Scan the print head alignment sheet to adjust the print head position.
  - (1) Confirm the message, and load the print head alignment sheet on the Platen

Glass. Load the print head alignment sheet WITH THE PRINTED SIDE FACING DOWN and align the mark on the upper left corner of the sheet with the alignment mark

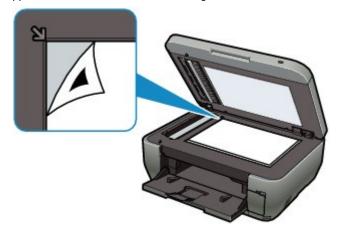

### III Note

- The print head alignment sheet cannot be scanned if it is loaded in the ADF.
- (2) Close the Document Cover gently, and press the **OK** button.

The machine starts scanning the print head alignment sheet, and the print head position will be adjusted automatically.

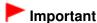

- Do not open the Document Cover or remove the print head alignment sheet on the Platen Glass until adjusting the print head position is completed.
- If the message "Failed to scan head alignment sheet." appears, press the **OK** button. Refer to "Troubleshooting" in the on-screen manual: *Advanced Guide*.

#### (3) When the completion message appears, press the **OK** button.

The screen will return to the Maintenance screen.

When adjusting the print head position is completed, remove the print head alignment sheet on the Platen Glass.

### III Note

- To use other available functions, press the corresponding mode button.
- If the print results are still not satisfactory after adjusting the print head position as described above, adjust the print head position manually from a computer.
  - For details, refer to the on-screen manual: Advanced Guide.
- To print and check the current head position adjustment values, select Print the head alignment value on the Maintenance screen.

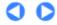

Page top

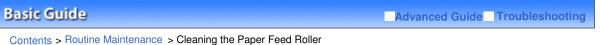

Contents > houtine Maintenance > Cleaning the Paper Peed holle

### Cleaning the Paper Feed Roller

If the Paper Feed Roller is dirty or paper powder is attached to it, paper may not be fed properly. In this case, clean the Paper Feed Roller. Cleaning will wear out the Paper Feed Roller, so perform this only when necessary.

#### You need to prepare: three sheets of A4 or Letter-sized plain paper

- **1.** Make sure that the power is turned on.
- 2. Open the Paper Output Tray gently, and open the Output Tray Extension.
- 3. Select Roller cleaning.
  - (1) Press the **Setup** button.

    The Setup menu screen will appear.
  - (2) Select Maintenance , and press the **OK** button. The Maintenance screen will appear.
  - (3) Select Roller cleaning, and press the **OK** button.

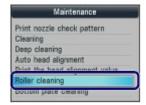

The confirmation screen will appear.

- (4) Select Yes, and press the **OK** button.
- (5) Select the paper source to clean (Rear tray or Cassette), and press the **OK** button.
- Clean the Paper Feed Roller without paper.
  - (1) Follow the message to remove paper in the paper source you selected in (5) of step 3.
  - (2) Press the **OK** button.

The Paper Feed Roller will rotate as it is cleaned.

- 5. Clean the Paper Feed Roller with paper.
  - (1) Make sure that the Paper Feed Roller has stopped rotating, then follow the message to load three or more sheets of A4 or Letter-sized plain paper in the paper source you selected in (5) of step 3.
  - (2) Press the OK button.
    The machine starts cleaning. The cleaning will be completed after the paper is ejected.
  - (3) When the completion message appears, press the **OK** button. The screen will return to the Maintenance screen.

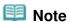

• To use other available functions, press the corresponding mode button.

If the problem is not resolved after cleaning the Paper Feed Roller in the Rear Tray, turn off the power, disconnect the power plug, then wipe the Paper Feed Roller (A) located in the center inside the Rear Tray with a moistened cotton swab or the like. Rotate the roller manually in the direction of the arrow (B) as you clean it. Do not touch the roller with your fingers; rotate it with the cotton swab.

### **▶** In

#### Important

• If the power plug is disconnected, the date/time settings will be reset and all documents stored in memory will be lost. Send or print a necessary document, or save it on a memory card or USB flash drive before disconnecting the power plug.

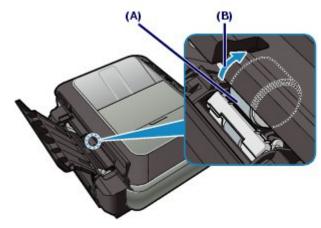

If this does not solve the problem, contact the service center.

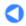

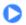

Basic Guide Advanced Guide Troubleshooting

Contents > Routine Maintenance > Cleaning the Pad in the Cassette

### **Cleaning the Pad in the Cassette**

If the Pad in the Cassette is smeared with paper powder or dirt, two or more sheets of paper may be ejected. Follow the procedure below to clean the Pad in the Cassette.

#### You need to prepare: cotton swab

- 1. Pull out the Cassette from the machine, and remove all the papers.
- 2. Clean the Pad (A) sideways with a moistened cotton swab.

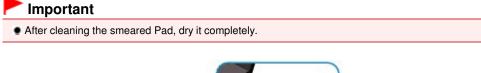

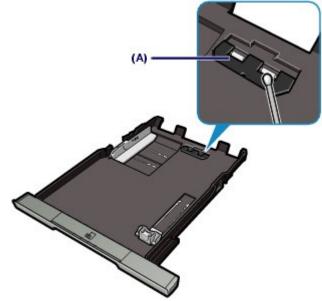

If the problem is not resolved, contact the service center.

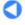

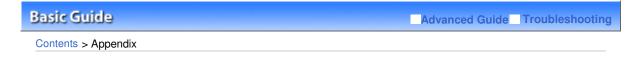

# **Appendix**

**Legal Limitations on Use of Your Product and Use of Images** 

**Tips on How to Use Your Machine** 

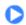

**Basic Guide** 

Advanced Guide Troubleshooting

Contents > Appendix > Legal Limitations on Use of Your Product and Use of Images

### Legal Limitations on Use of Your Product and Use of Images

It may be unlawful to make copies of, scan, print, or use reproductions of the following documents. The list provided is non-exhaustive. When in doubt, check with a legal representative in your jurisdiction.

- Paper money
- Money orders
- Certificates of deposit
- Postage stamps (canceled or uncanceled)
- Identifying badges or insignias
- Selective service or draft papers
- Checks or drafts issued by governmental agencies
- Motor vehicle licenses and certificates of title

- Traveler's checks
- Food stamps
- Passports
- Immigration papers
- Internal revenue stamps (canceled or
- Bonds or other certificates of indebtedness
- Stock certificates
- Copyrighted works/works of art without permission of copyright owner

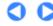

Contents > Appendix > Tips on How to Use Your Machine

### **Tips on How to Use Your Machine**

This section introduces the tips on how to use your machine and for printing with optimal quality.

- Ink is used for various purposes.
- How is ink used for various purposes other than printing?

Ink may be used for purposes other than printing. Ink is not only used for printing, but also for cleaning the Print Head to maintain the optimal printing quality.

The machine has the function to automatically clean the ink jet nozzles to prevent clogging. In the

The machine has the function to automatically clean the ink jet nozzles to prevent clogging. In the cleaning procedure, ink is pumped out from the nozzles. Used ink for nozzle cleaning is limited to a small amount.

Does black-and-white printing use color ink?

Black-and-white printing may use ink other than black ink depending on the type of printing paper or the settings of the printer driver. So, color ink is consumed even when printing in black-and-white.

Why does the machine have two black ink tanks?

There are two kinds of black ink in the machine: dye ink (BK) and pigment ink (PGBK). The dye ink is used mainly for printing photos, illustration, etc., and the pigment ink is used for text-based documents. Each has different purposes so that even if one runs out, another will not be used instead. If either of them runs out, the ink tank replacement is required. These two inks are automatically used depending on the type of printing paper or the settings of the

printer driver. You cannot change the usage of these inks yourself.

Ink lamp indicates when ink is running low.

The inside of the ink tank consists of (A) the part where ink is preserved and (B) the sponge with absorbed ink.

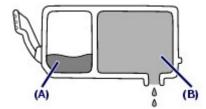

When the ink (A) runs out, the ink lamp flashes slowly to indicate that the ink is running low. Then, when the ink (B) runs out, the ink lamp flashes fast to indicate that the ink tank needs to be replaced with a new one.

See Replacing an Ink Tank.

- Printing on special paper: How to print with optimal quality!?
- Tip!: Check the machine status before printing!
  - Is the Print Head OK?

If print head nozzles are clogged, print will be faint and papers will be wasted. Print the nozzle check pattern to check the Print Head.

See When Printing Becomes Faint or Colors Are Incorrect .

#### • Is the inside of the machine smeared with ink?

After printing large quantities of paper or performing borderless printing, the area where papers go through may get smeared with ink. Clean the inside of your machine with the Bottom Plate Cleaning.

Refer to the on-screen manual: Advanced Guide.

### Tip!: Check how to load the paper correctly!

### • Is the paper loaded in the correct orientation?

When loading paper in the Rear Tray or Cassette, make sure the orientation of paper.

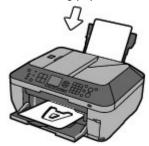

Rear Tray

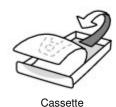

- To load paper in the Rear Tray, load paper with the printing side facing you.
- To load paper in the Cassette, load paper with the printing side facing down.

### • Is the paper curled?

The curled paper causes paper jam. Flatten the curled paper, then reload it. Refer to "Troubleshooting" in the on-screen manual: Advanced Guide .

### Tip!: After loading paper, be sure to specify the paper settings!

After loading paper, be sure to select the loaded paper for Type with the Operation Panel or Media Type with the printer driver. If the type of paper is not selected, you may not be able to get the satisfactory print result.

See Loading Paper.

There are various types of paper: paper with special coating on the surface for printing photos with optimal quality and paper suitable for documents. Type of the Operation Panel or Media Type of the printer driver has different settings for each type of paper in advance (such as using ink, ejecting ink, or distance from nozzles) so that you can print on each paper with the optimal image quality. You can print with different settings in Type (or Media Type) suitable for each type of loaded paper.

### ■ Use the Stop button to cancel printing!

### Tip!: Never press the ON button!

If you press the ON button while printing is in progress, the print data sent from the computer queues in the machine and you may not be able to continue to print. Press the **Stop** button to cancel printing.

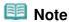

- If you cannot cancel printing by pressing the Stop button while printing from a computer, open the printer driver setup window to delete the unnecessary print jobs from the printer status monitor.
- Does the machine need to be handled with care when using or transporting?

### Tip!: Do not use or transport the machine vertically or slanted!

If the machine is used or transported vertically or slanted, the machine may become damaged or ink may leak from the machine.

Be sure not to use or transport the machine vertically or slanted.

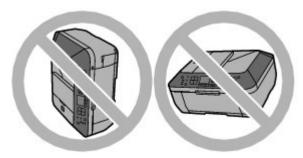

### Tip!: Do not place any object on the Document Cover!

Do not place any object on the Document Cover. It will fall into the Rear Tray when the Document Cover is opened and cause the machine to malfunction.

Also, place the machine where objects will not fall on it.

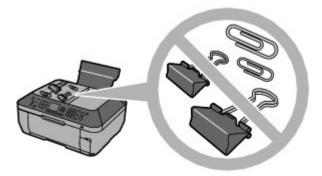

### • Tip!: Carefully choose the area to place the machine!

### Note when you place the machine near other electrical appliances such as fluorescent lamps

Place the machine at least 5.91 inches / 15 cm away from other electrical appliances such as fluorescent lamps. If the machine is placed closer to those, it may not be able to work properly due to fluorescent noises.

### Note when you use the machine on wireless LAN

Since the microwave oven and the wireless LAN system use the same frequency bandwidth, the microwave oven can be the potential source of interference when the microwave oven is on. Placing this machine close to microwave oven may result in the poor status of radio.

### ■ How to maintain the optimal printing quality?

The key to printing with the optimal printing quality is to prevent the Print Head from drying or clogging. Always follow the following steps for optimal printing quality.

#### Follow the procedure below to disconnect the power plug.

- 1. Press the ON button on the machine to turn it off.
- 2. Make sure that all lamps on the Operation Panel are not lit.
- 3. Disconnect the power plug from the wall outlet.

If you press the **ON** button to turn off the power, the machine caps the Print Head (nozzles)

automatically to prevent from drying. If you disconnect the power plug from the wall outlet before all lamps on the Operation Panel are turned off, the Print Head will not be capped properly and this will cause drying or clogging.

To disconnect the power plug, be sure to follow this procedure.

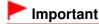

• If the power plug is disconnected, the date/time settings will be reset and all documents stored in memory will be lost. Send or print a necessary document, or save it on a memory card or USB flash drive before disconnecting the power plug.

### • Print periodically!

Just as the tip of a felt pen becomes dry and unusable if it has not been used for a long time, even if it is capped, the Print Head too, may become dried or clogged if the machine has not been used for a long time.

We recommend you to use the machine at least once a month.

### Note

Depending on the type of paper, ink may blur if you trace the printed area with a highlight pen or paint-stick, or bleed if water or sweat comes in contact with the printed area.

- Colors are uneven, and print results are blurred.
- Tip!: Print the nozzle check pattern to check if the nozzles are clogged.

If the print head nozzles are clogged, colors may become uneven or the print results may be blurred.

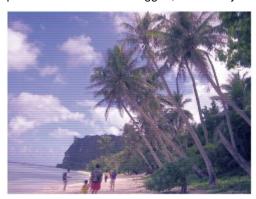

#### In this case

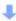

#### Print the nozzle check pattern

Check the printed check pattern to see if the nozzles are clogged.

See When Printing Becomes Faint or Colors Are Incorrect .

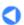

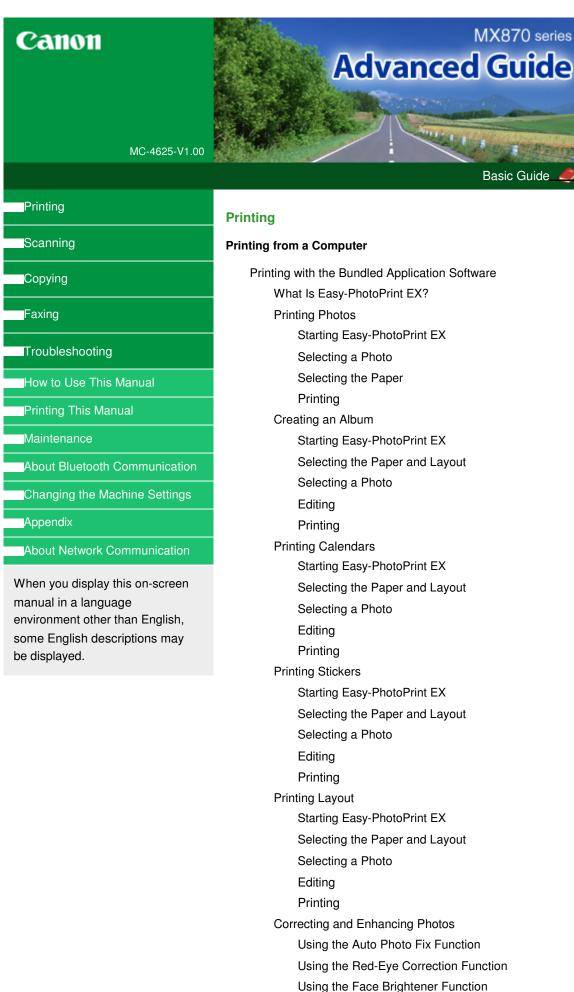

Using the Face Sharpener Function

Using the Digital Face Smoothing Function

Using the Blemish Remover Function

Adjusting Images

Correct/Enhance Images Window

#### Questions and Answers

How Can I Move (or Copy) the Saved File?

Which Side of the Displayed Image Does the Printing

Start from?

How Do I Print with Even Margins?

What Is "C1" or "C4"?

#### **Photo Print Settings**

Printing Vivid Photos

Reducing Photo Noise

Cropping Photos (Photo Print)

Printing Dates on Photos (Photo Print)

Printing Multiple Photos on One Page

Printing an Index

Printing ID Photos (ID Photo Print)

Printing Photo Information

Saving Photos

Opening Saved Files

#### Other Settings

**Changing Layout** 

Changing Background

Adding Photos

Swapping Positions of Photos

Replacing Photos

Changing Position, Angle and Size of Photos

Cropping Photos

Framing Photos

Printing Dates on Photos

Attaching Comments to Photos

Adding Text to Photos

Saving

Setting Holidays

Setting Calendar Display

Opening Saved Files

#### Printing with Other Application Software

Various Printing Methods

Printing with Easy Setup

Setting a Page Size and Orientation

Setting the Number of Copies and Printing Order

Setting the Stapling Margin

**Borderless Printing** 

Fit-to-Page Printing

Scaled Printing

Page Layout Printing

Poster Printing

**Booklet Printing** 

**Duplex Printing** 

Stamp/Background Printing

Registering a Stamp

Registering Image Data to be Used as a Background

Printing an Envelope

Switching the Paper Source to Match the Purpose

Displaying the Print Results before Printing

Setting Paper Dimensions (Custom Size)

Changing the Print Quality and Correcting Image Data

Selecting a Combination of the Print Quality Level and a Halftoning Method

Printing a Color Document in Monochrome

Specifying Color Correction

Optimal Photo Printing of Image Data

Adjusting Colors with the Printer Driver

Printing with ICC Profiles

Adjusting Color Balance

Adjusting Brightness

Adjusting Intensity

**Adjusting Contrast** 

Simulating an Illustration

Representing Image Data with a Single Color

Presenting Image Data with Vivid Colors

**Smoothing Jagged Outlines** 

Changing Color Properties to Improve Coloration

Reducing Photo Noise

Overview of the Printer Driver

**Printer Driver Operations** 

Canon IJ Printer Driver

**XPS Printer Driver** 

How to Open the Printer Driver Setup Window

Maintenance Tab

Canon IJ Status Monitor

Canon IJ Preview

#### **Printing Using the Operation Panel of the Machine**

Printing Lined Paper or Graph Paper

Printing Template Forms Such As Lined Paper or Graph Paper

Printing from a Memory Card

Printing Photographs Saved on a Memory Card

Setting Items

Printing by Using the Photo Index Sheet

Using Useful Printing Functions

Printing Memory Card Photos in Various Layouts

Settings for Printing a Photo on a Memory Card

Printing Several Photos on a Single Sheet of Paper (Layout Print)

Printing on Stickers (Sticker Print)

Print all photos

Photo Index print

DPOF print

Captured info print

Using Useful Display Functions

Changing the Display

Printing a Specified Area (Trimming)

Printing PDF File Saved on a Memory Card

Setting Up the Card Slot as the Memory Card Drive of the Computer

Printing from a USB Flash Drive

Printing Photographs Saved on a USB Flash Drive

Setting Items

Printing by Using the Photo Index Sheet

Using Useful Printing Functions

Printing USB Flash Drive Photos in Various Layouts

Settings for Printing a Photo on a USB Flash Drive

Printing Several Photos on a Single Sheet of Paper (Layout Print)

Printing on Stickers (Sticker Print)

Print all photos

Photo Index print

DPOF print

Captured info print

Using Useful Display Functions

Changing the Display

Printing a Specified Area (Trimming)

Printing PDF File Saved on a USB Flash Drive

## Printing Photographs Directly from a Compliant Device or a Wireless Communication Device

Printing Photographs Directly from a Compliant Device

Printing Photographs Directly from a Compliant Device

About PictBridge Print Settings

Settings on a PictBridge Compliant Device

Settings on the Machine

Printing Photographs from a Wireless Communication Device

Printing via Bluetooth Communication

Printing through Bluetooth Communication

Changing the Bluetooth Settings

Setting the Page Size, Media Type, and Layout When Printing from a Mobile Phone

Displaying the Mobile phone print settings screen

#### Scanning

Scanning Images

Scanning Images

Before Scanning

**Placing Documents** 

Scanning with Using the Operation Panel of the Machine

Saving Scanned Data on the USB Flash Drive/Memory Card Using the Operation Panel of the Machine

Deleting Scanned Data on USB Flash Drive/Memory Card

Forwarding Scanned Data to PC Using the Operation Panel of the Machine

Attaching the Scanned Data Using the Operation Panel of the Machine to E-mail

Setting Items on the Operation Panel of the Machine

Appendix: Various Scan Settings

Network Scan Settings

Selecting a Response to Commands from the Operation Panel Using MP Navigator EX

Scanning with the Bundled Application Software

What Is MP Navigator EX (Supplied Scanner Software)?

Let's Try Scanning

Starting MP Navigator EX

Scanning Photos and Documents

Scanning Multiple Documents at One Time

Scanning Multiple Documents at One Time from the ADF (Auto Document Feeder)

Scanning Both Sides of Documents at One Time

Scanning Images Larger than the Platen (Stitch Assist)

Easy Scanning with One-click

Useful MP Navigator EX Functions

Correcting/Enhancing Images Automatically

Correcting/Enhancing Images Manually

Adjusting Images

Searching Images

Classifying Images into Categories

Utilizing Images in MP Navigator EX

Saving

Saving as PDF Files

Creating/Editing PDF Files

**Printing Documents** 

**Printing Photos** 

Sending via E-mail

**Editing Files** 

Setting Passwords for PDF Files

Opening/Editing Password-protected PDF Files

MP Navigator EX Screens

Navigation Mode Screen

Scan/Import Documents or Images Tab

View & Use Images on your Computer Tab

Custom Scan with One-click Tab

Photos/Documents (Platen) Screen (Scan/Import

Window)

Scan Settings Dialog Box (Photos/Documents)

Stack of Documents (ADF) Screen (Scan/Import

Window)

Scan Settings Dialog Box (Stack of Documents (ADF))

Save Dialog Box

Save as PDF file Dialog Box

PDF Settings Dialog Box

Memory Card Screen (Scan/Import Window)

View & Use Window

Create/Edit PDF file Window

Print Document Dialog Box

Print Photo Dialog Box

Send via E-mail Dialog Box

Correct/Enhance Images Window

One-click Mode Screen

Auto Scan Dialog Box

Save Dialog Box (One-click Mode Screen)

Scan Settings Dialog Box (One-click Mode Screen)

Save Dialog Box

Exif Settings Dialog Box

PDF Dialog Box

Save as PDF file Dialog Box

Mail Dialog Box

OCR Dialog Box

**Custom Dialog Box** 

Preferences Dialog Box

General Tab

Scanner Button Settings Tab (Save to PC)

Scanner Button Settings Tab (Attach to E-mail)

Scan Settings Dialog Box (Scanner Button Settings)

Appendix: Opening Files Other than Scanned Images

Importing Images Saved on a Memory Card

Opening Images Saved on a Computer

opening images eaved on a compate

Scanning with Other Application Software

What Is ScanGear (Scanner Driver)?

Scanning with Advanced Settings Using ScanGear (Scanner Driver)

Starting ScanGear (Scanner Driver)

Scanning in Basic Mode

Scanning in Advanced Mode

Scanning in Auto Scan Mode

Scanning Multiple Documents from the ADF (Auto Document Feeder) in Advanced Mode

Scanning Multiple Documents at One Time with ScanGear (Scanner Driver)

Correcting Images and Adjusting Colors with ScanGear

(Scanner Driver)

Correcting Images (Unsharp Mask, Reduce Dust

and Scratches, Fading Correction, etc.)

Adjusting Colors Using a Color Pattern

Adjusting Saturation and Color Balance

Adjusting Brightness and Contrast

Adjusting Histogram

Adjusting Tone Curve

Setting Threshold

ScanGear (Scanner Driver) Screens

Basic Mode Tab

Advanced Mode Tab

Input Settings

**Output Settings** 

**Image Settings** 

Color Adjustment Buttons

Auto Scan Mode Tab

Preferences Dialog Box

Scanner Tab

Preview Tab

Scan Tab

Color Settings Tab

Appendix: Useful Information on Scanning

**Adjusting Cropping Frames** 

Resolution

File Formats

Color Matching

Canon IJ Network Scan Utility Screens

Canon IJ Network Scan Utility Menu and Setting Screen

Other Scanning Methods

Scanning with WIA Driver

Scanning Using the Control Panel (Windows XP Only)

#### Copying

#### **Printing Using the Operation Panel of the Machine**

Copying

Making Copies

Setting Items

Reducing or Enlarging a Copy

Displaying the Preview Screen

Using Useful Copy Functions

Special Copy

Settings for Special Copy

Copying onto Both Sides of the Paper (Two-Sided Copy)

Copying Two Pages to Fit onto a Single Page (2-on-1 Copy)

Copying Four Pages to Fit onto a Single Page (4-on-1 Copy)

Copying without Borders (Borderless Copy)

Repeating an Image on a Page (Image Repeat)

Making Multiple Copies of an Entire Document (Collated Copy)

Copying with Fade Restoration (Fade-Restored Copy)

Copying Thick Originals Such as Books (Frame Erase)

Copying on Stickers (Sticker Copy)

Copying with Binding Margin (Binding Margin Copy)

Removing Punch Hole Marks (Punch Hole Removal Copy)

#### **Faxing**

#### **Faxing**

Sending/Receiving Faxes Using the Operation Panel of the Machine

Sending Faxes

Sending a Fax after Speaking on Telephone

Registering Recipients for Speed Dialing

Registering Coded Speed Dial Numbers

Registering Group Dial Numbers

Changing Registered Information

Deleting Registered Information

Printing a List of the Registered Destinations

Sending a Fax Using the Speed Dialing Feature

Searching a Registered Dial Code Number by Name (Directory Dialing)

Sending the Same Document to Several Recipients (Sequential Broadcasting)

Resending Faxes (Redialing a Busy Number)

**Automatic Redialing** 

Manual Redialing

Using the Hook Button

Using the Useful Transmission Functions

Using the Information Services

Transmission/Reception of Faxes Using ECM

Preventing Mistransmission of Faxes

Sending Faxes after Dialing Twice (Fax Number Reentry)

Sending Faxes after Checking Information (Checking the Recipient's Information)

Receiving Faxes

Changing the Print Settings

Setting the Number of Rings for Fax Calls

Using the Useful Reception Functions

Memory Reception

Remote Reception

Rejecting Fax Reception

Registering/Editing/Deleting the Rejected Number on the TEL Number Registration Screen

Using the Caller ID Service to Reject Calls

**Document Stored in Memory** 

Printing a Document in Memory

Deleting a Document in Memory

Saving a Document in Memory to a Memory Card/ USB Flash Drive

Summary of Reports and Lists

Using Speed Dial Utility

About Speed Dial Utility

Starting Up Speed Dial Utility

Speed Dial Utility Dialog box

Saving Registered Information on the Machine to your PC

Registering Recipients for Speed Dialing Using Speed Dial Utility

Changing Recipients for Speed Dialing Using Speed Dial Utility

Deleting Recipients for Speed Dialing Using Speed Dial Utility

Changing Sender Information Using Speed Dial Utility

Registering/Changing Rejected Number Using Speed Dial Utility

Calling the Registered Information Up from your PC and Registering the Information to the Machine

Uninstalling Speed Dial Utility

Sending Faxes from a Computer

Sending a FAX

Creating an Address Book

Edit or Remove a Recipient from an Address Book

Search for a Recipient in an Address Book

#### **Troubleshooting**

#### **Troubleshooting**

Troubleshooting

If an Error Occurs

The Machine Cannot Be Powered On

An Error Message Is Displayed on the LCD

A Message for Faxing Is Displayed on the LCD

LCD Cannot Be Seen At All

An Unintended Language Is Displayed on the LCD

Cannot Install the MP Drivers

Cannot Connect to Computer with a USB Cable Properly

Printing or Scanning Speed Is Slow/Hi-Speed USB Connection Does Not Work/"This device can perform faster" Message Is Displayed

Print Results Not Satisfactory

Cannot Print to End of Job

Part of the Page Is Not Printed

No Printing Results/Printing Is Blurred/Colors Are Wrong/White Streaks

Lines Are Misaligned

Printed Paper Curls or Has Ink Blots

Paper Is Smudged/Printed Surface Is Scratched

Back of the Paper Is Smudged

Vertical Lines Are Printed on the Sides of the Printout

Colors Are Uneven or Streaked

Printing Does Not Start

Copying/Printing Stops Before It Is Completed

Machine Moves But Ink Is Not Ejected

Printing Speed Is Not as Fast as Expected

Print Head Holder Does Not Move to the Position for Replacing

Paper Does Not Feed Properly

Paper Does Not Feed from the Paper Source Specified in the Printer Driver

Paper Jams

Paper Is Jammed in the Paper Output Slot or the Rear Tray

Paper Is Jammed inside the Machine at the Transport Unit

Jammed Paper Is Not Removed out When Automatic Duplex Printing

In Other Cases

Document Jams in the ADF

If the Stop button is pressed while the machine is scanning the document:

Removing the jammed document from the Document Tray:

Removing the jammed document from the inner side of the Document Cover:

Removing the jammed document from the Document Output Slot:

Message Appears on the Computer Screen

Error Number: B200 A printer error has occurred. Turn the printer off and unplug the power cord of the printer from the power supply. Then contact the service center. Is Displayed

Error Number: \*\*\*\* A printer error has occurred. Turn the printer off and then on again. If this doesn't clear the error, see the user's guide for more detail. Is Displayed

Error Regarding Automatic Duplex Printing Is Displayed

Error Regarding the Power Cord Being Unplugged Is Displayed

Writing Error/Output Error/Communication Error

Other Error Messages

The Inkjet Printer/Scanner/Fax Extended Survey Program Screen Is Displayed

Cannot Print Properly with Automatic Duplex Printing

For Windows Users

Printer Status Monitor Is Not Displayed

Launching MP Navigator EX Whenever Pressing the Color or Black Button on the Machine

Error Message Appears on a PictBridge Compliant Device

Cannot Print Properly from a Wireless Communication Device

Cannot Print Properly from a Photo Index Sheet

Failed to scan Photo Index Sheet. Is Displayed

Cannot print the selected photo. Is Displayed/Differ Photo or Blank Is Printed out/Paper Feeds Before Printing Is Complete

Cannot Remove a Memory Card

Problems with Scanning

Scanner Does Not Work

ScanGear (Scanner Driver) Does Not Start

Error Message Appears and the ScanGear (Scanner Driver) Screen Does Not Appear

Scan Quality (Image Displayed on the Monitor) Is Poor

Scanned Image Is Surrounded by Extra White Areas

Cannot Scan Multiple Documents at One Time

Cannot Scan Properly in Auto Scan Mode

Slow Scanning Speed

"There is not enough memory." Message Is Displayed

Computer Stops Operating during Scanning

Scanner Does Not Work After Upgrading Windows

#### Software Problems

E-mail Software Program You Want to Use Does Not Appear in the Screen for Selecting an E-mail Software Program

Scanned Image Is Printed Enlarged (Reduced)

Scanned Image Is Enlarged (Reduced) on the Computer Monitor

Scanned Image Does Not Open

#### MP Navigator EX Problems

Cannot Scan at the Correct Size

Position or Size of the Image Cannot be Detected Correctly When Scanning Using the Operation Panel

Document Is Placed Correctly, but the Scanned Image Is Slanted

Document Is Placed Correctly, but the Orientation Changes in the Scanned Image

Problems with Faxing

**Problems Receiving Faxes** 

Cannot Receive a Fax, Cannot Print a Fax

Machine Does Not Switch Automatically between Voice and Fax Calls

Quality of Received Fax is Poor

Cannot Receive a Color Fax

Errors Often Occur When You Receive a Fax

**Problems Sending Faxes** 

Cannot Send a Fax

Cannot Perform Sequential Broadcasting by Redialing, or

Cannot Dial Using the Numeric Buttons

Cannot Send a Fax Clearly

Errors Often Occur When You Send a Fax

Telephone Problems

Cannot Dial

Telephone Disconnects During a Call

If You Cannot Resolve the Problem

**FAQs** 

Instructions for Use (Printer Driver)

General Notes (Scanner Driver)

General Notes (Fax Driver)

**Using Easy-PhotoPrint EX** 

**Using MP Navigator EX** 

**About Solution Menu** 

Advanced Guide > How to Use This Manual

### **How to Use This Manual**

- Operating the Contents Pane
- Operating the Explanation Window
- Printing This Manual
- ⇒ Using Keywords to Find a Document
- ⇒ Registering Documents to My Manual
- ⇒ Symbols Used in This Document
- ➡ Trademarks

Page top 🕆

Advanced Guide > How to Use This Manual > Operating the Contents Pane

### **Operating the Contents Pane**

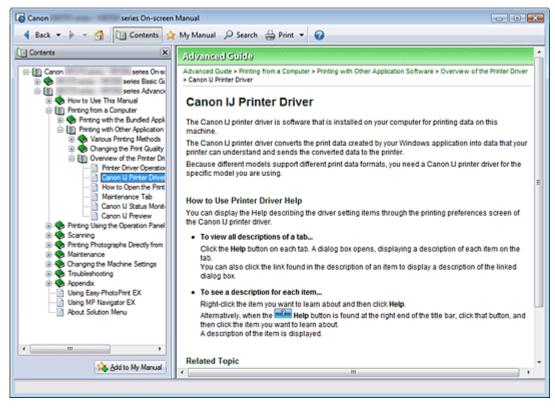

When you click a document title displayed in the contents pane found to the left of the on-screen manual, the documents of that title are displayed in the explanation window on the right side.

When you click  $\oplus$  found to the left of  $\diamondsuit$ , the document titles found in the lower hierarchies are displayed.

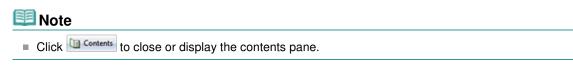

Page top ↑

Advanced Guide > How to Use This Manual > Operating the Explanation Window

### **Operating the Explanation Window**

#### **Explanation Window**

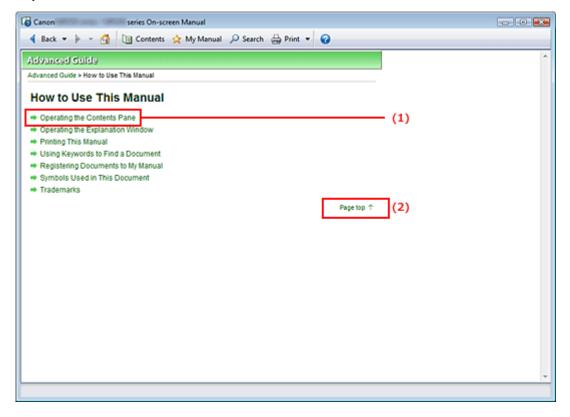

- (1) Click the green characters to jump to the corresponding document.
- (2) The cursor jumps to the top of this document.

#### Window Used in Operation Explanation

This on-screen manual describes with a window displayed when the Windows Vista operating system (called Windows Vista below) is used.

Advanced Guide > How to Use This Manual > Printing This Manual

### **Printing This Manual**

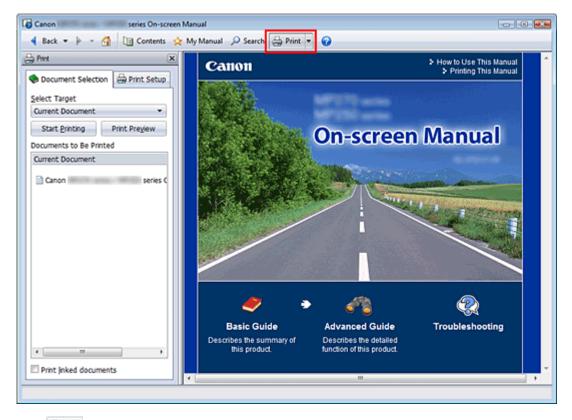

Click display the print pane to the left of the on-screen manual.

### **III** Note

- Click to close or display the print pane.
- When you click and then click Page Setup, the Page Setup dialog box appears. You can then easily set up the paper to be used for printing.
- Click , and then click Print Settings to display the Print dialog box. When the dialog box is displayed, select the printer to be used for printing. The Print Setup tab also allows you to select the printer to be used.
  - After selecting the printer to be used, click Properties... to specify the print settings.
- Click , and then click Option Settings to display the Option Settings dialog box. You can then set up the printing operation.
  - Print document title and page number When this check box is checked, the manual name and the page number are printed in the header (top of the document).
  - Print background color and images When this check box is checked, the background color and the image are printed. Some images are printed regardless of whether this check box is checked or not.
  - Check number of pages to be printed before printing When this check box is checked, the Print Page Count Confirmation dialog box is displayed before printing starts. This dialog box allows you to check how many pages will be printed.

On the Document Selection tab, select the method for printing the document. The following four methods of printing are available:

- Print Current Document
- Print Selected Documents
- Print My Manual

Print All Documents

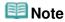

You can select the type to be printed, and then easily specify print settings on the Print Setup tab.

#### **Print Current Document**

You can print the currently displayed document.

#### 1. From Select Target, select Current Document

The title of the currently displayed document is displayed in the Documents to Be Printed list.

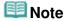

- By selecting Print linked documents, you can also print documents that are linked to the current document. The linked documents are added to the Documents to Be Printed list.
- Click Print Preview to display and check what the print results will look like before you actually print the document.

#### 2. Click Print Setup tab

On the Page Setup tab, select the printer to be used and specify simple print settings, as necessary.

#### 3. Click Start Printing

A message confirming the number of print pages is displayed.

#### 4. Execute print

Confirm the number of pages to be printed, and then click Yes.

The documents that are currently displayed are printed.

#### **Print Selected Documents**

You can select and print the documents that you want printed.

#### 1. From Select Target, select Selected Documents

The titles of all documents are displayed in the Documents to Be Printed list.

#### 2. Select the documents to be printed

From the Documents to Be Printed list, select the title check boxes of the documents to be printed.

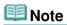

- When you select the Automatically select documents in lower hierarchies check box, the check boxes of all document titles found in the lower hierarchies are selected.
- Click Select All to select the check boxes of all document titles.
  Click Clear All to clear the check boxes of all document titles.
- Click Print Preview to display and check what the print results will look like before you actually print the document.

#### 3. Click Print Setup tab

On the Page Setup tab, select the printer to be used and specify simple print settings, as necessary.

#### 4. Click Start Printing

A message confirming the number of print pages is displayed.

#### 5. Execute print

Confirm the number of pages to be printed, and then click Yes.

All documents with selected check boxes are printed.

#### **Print My Manual**

You can select and print documents registered in My Manual.

For details about My Manual, see " Registering Documents to My Manual ."

#### 1. From Select Target, select My Manual

The titles of the documents that have been registered to My Manual are displayed in the Documents to Be Printed list.

#### 2. Select the documents to be printed

From the Documents to Be Printed list, select the title check boxes of the documents to be printed.

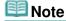

- Click Select All to select the check boxes of all document titles.
  - Click Clear All to clear the check boxes of all document titles.
- Click Print Preview to display and check what the print results will look like before you actually print the document.

### 3. Click Print Setup tab

On the Page Setup tab, select the printer to be used and specify simple print settings, as necessary.

#### 4. Click Start Printing

A message confirming the number of print pages is displayed.

#### 5. Execute print

Confirm the number of pages to be printed, and then click Yes.

All documents with selected check boxes are printed.

#### **Print All Documents**

You can print all documents of the on-screen manual.

#### 1. From Select Target, select All Documents

The titles of all documents are displayed in the Documents to Be Printed list, and the check boxes are automatically selected.

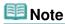

- When you uncheck the check box of a document title, that document is not printed.
- Click Select All to select the check boxes of all document titles. Click Clear All to clear the check boxes of all document titles.
- Click Print Preview to display and check what the print results will look like before you actually print the document.

#### 2. Click Print Setup tab

On the Page Setup tab, select the printer to be used and specify simple print settings, as necessary.

#### 3. Click Start Printing

A message confirming the number of print pages is displayed.

#### 4. Execute print

Confirm the number of pages to be printed, and then click Yes. All documents are printed.

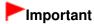

- A large amount of paper is necessary to print all documents. Before printing, be sure to check the number of print pages displayed in the Print Page Count Confirmation dialog box.
- The Print Preview dialog box allows you to scale the printing to the paper width or to set the zoom rate. However, if the print data extends outside the paper because of the new zoom rate, that portion of the document will not be printed on the paper.

Page top 💠

Advanced Guide > How to Use This Manual > Using Keywords to Find a Document

# Using Keywords to Find a Document

You can enter a keyword to search for a target document.

All documents in the currently displayed on-screen manual are searched.

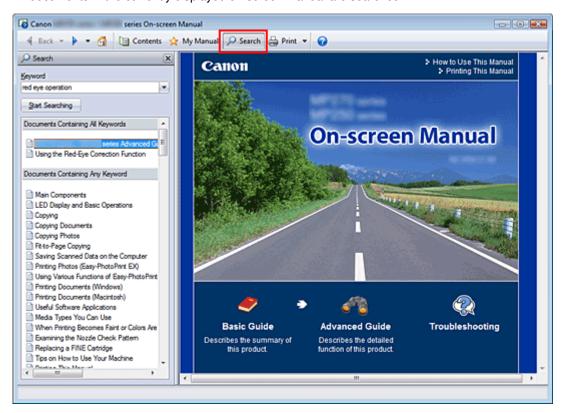

### 1. Click Pearch

The search pane is displayed to the left of the on-screen manual.

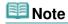

Click to close or display the search pane.

### 2. Enter a keyword

In Keyword, enter a keyword for the item to be checked.

When you want to enter multiple keywords, insert a space between the keywords.

# Mote

- You can enter up to 10 search keywords or up to 255 characters.
- Uppercase and lowercase are not distinguished.
- The program can also search for keywords that contain spaces.
- A convenient way of quickly finding a document to be read is to enter keywords as described below.
  - To learn how to operate a function you are using: Enter the menu name displayed on the operation panel of this machine or on the computer (for example, frame erase copy).
  - To find an explanation of the operation for a specific purpose: Enter function + item to be printed (for example, print calendar).

#### 3. Click Start Searching

The search is started, and the titles of documents containing the keyword are displayed in the search results list.

When you execute a search by entering multiple keywords, the search results are displayed as shown below.

#### [Documents Containing Perfect Match]

Documents containing the entire search character string (including spaces) exactly as entered (perfect match)

#### [Documents Containing All Keywords]

Documents containing all keywords that were entered

#### [Documents Containing Any Keyword]

Documents containing at least one of the keywords that were entered

### 4. Display the document that you want to read

From the search results list, double-click (or select and press Enter key) the title of the document you want to read.

When the documents of that title are displayed, the keywords found on those documents are highlighted.

### **Mote**

■ If you modify the keyword entry and perform multiple searches, a search history remains. To delete the search history, click located to the right of Keyword, and select Clear History, which is displayed.

Advanced Guide > How to Use This Manual > Registering Documents to My Manual

# **Registering Documents to My Manual**

Register frequently read documents as My Manual documents so that you can refer to those documents easily at any time.

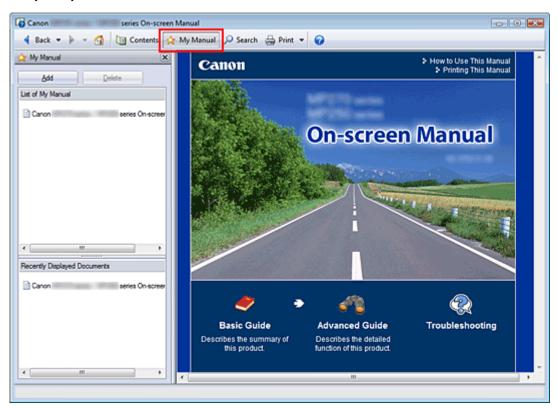

#### 1. Display the document

Display the document to be added to My Manual.

### 2. Click My Manual

The My Manual pane is displayed to the left of the on-screen manual.

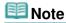

Click My Manual to close or display the My Manual pane.

### 3. Register the document to My Manual

Click Add.

The title of the currently displayed document is added to List of My Manual.

# III Note

- You can also add documents to My Manual by the following methods. If you add a document to My Manual, a mark is displayed in the document icons in the contents pane.
  - From the Recently Displayed Documents list, double-click the document title that you want to add to My Manual (or select the document and press Enter key) to display the title, and then click Add.
  - Right-click the document title displayed in the contents pane or right-click the explanation window, and then select Add to My Manual from the right-click menu.
  - In the contents pane, select the document title that you want to add to My Manual, and then click Add to My Manual at the bottom right of the pane.

### 4. Display My Manual

When you double-click (or select and press Enter key) a document title displayed in List of My Manual, that document is displayed in the explanation window.

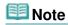

■ To delete a document from List of My Manual, select that document title from the list, and then click Delete (or press Delete key).

Page top 💠

Advanced Guide > How to Use This Manual > Symbols Used in This Document

# **Symbols Used in This Document**

### Warning

Instructions that, if ignored, could result in death or serious personal injury caused by incorrect operation of the equipment. These must be observed for safe operation.

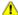

### Caution

Instructions that, if ignored, could result in personal injury or material damage caused by incorrect operation of the equipment. These must be observed for safe operation.

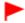

### **Important**

Instructions including important information. Be sure to read these indications.

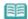

### Note

Instructions as notes for operation or additional explanations.

Advanced Guide > How to Use This Manual > Trademarks

### **Trademarks**

- Microsoft is a registered trademark of Microsoft Corporation.
- Windows is a trademark or registered trademark of Microsoft Corporation in the U.S. and/or other countries.
- Windows Vista is a trademark or registered trademark of Microsoft Corporation in the U.S. and/or other countries.
- Internet Explorer is a trademark or registered trademark of Microsoft Corporation in the U.S. and/or other countries.
- Macintosh, Mac, and AirPort are trademarks of Apple Inc., registered in the U.S. and other countries.
- Bonjour is a trademark of Apple Inc., registered in the U.S. and other countries.
- Adobe, Adobe Photoshop, Adobe RGB and Adobe RGB (1998) are either registered trademarks or trademarks of Adobe Systems Incorporated in the United States and/or other countries.
- Bluetooth is a trademark of Bluetooth SIG, Inc.,U.S.A. and licensed to Canon Inc.
- Ethernet is a trademark of Xerox Corporation.

#### **Exif Print**

This machine supports Exif Print.

Exif Print is a standard for enhancing the communication between digital cameras and printers. By connecting to an Exif Print-compliant digital camera, the camera's image data at the time of shooting is used and optimized, yielding extremely high quality prints.

Page top ↑

Advanced Guide > Printing from a Computer

# **Printing from a Computer**

- Printing with the Bundled Application Software
- Printing with Other Application Software

Page top 💠

Advanced Guide > Printing from a Computer > Printing with the Bundled Application Software

# **Printing with the Bundled Application Software**

- ⇒ What Is Easy-PhotoPrint EX?
- ➡ Printing Photos
- Creating an Album
- ➡ Printing Calendars
- ➡ Printing Stickers
- → Printing Layout
- → Correcting and Enhancing Photos
- Questions and Answers
- ➡ Photo Print Settings
- → Other Settings

Advanced Guide > Printing from a Computer > Printing with the Bundled Application Software > What Is Easy-PhotoPrint EX?

Easy-PhotoPrint EX

### What Is Easy-PhotoPrint EX?

Easy-PhotoPrint EX allows you to create albums, calendars and stickers easily using photos taken with digital cameras.

You can also print borderless photos easily.

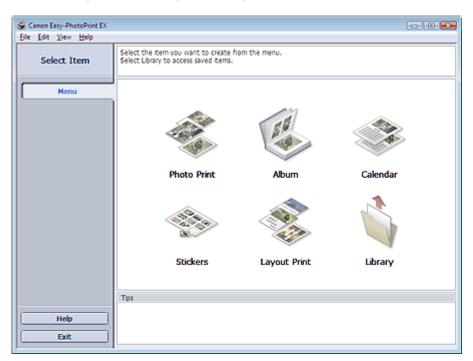

# Important

- Easy-PhotoPrint EX can only be used with Canon inkjet printers. It does not support some Canon compact photo printers, including SELPHY CP series.
- If a printer that supports Easy-PhotoPrint EX is not installed, you cannot print items you create.
- If Easy-PhotoPrint EX is installed on a computer that already has Easy-LayoutPrint installed, Easy-LayoutPrint will be replaced by Easy-PhotoPrint EX.

# III Note

See Help of Easy-PhotoPrint EX for descriptions of Easy-PhotoPrint EX screens.
Click Help in a screen or dialog box, or select Easy-PhotoPrint EX Help... from the Help menu. Help appears.

#### **About Exif Print**

Easy-PhotoPrint EX supports "Exif Print." Exif Print is a standard for enhancing the communication between digital cameras and printers.

By connecting to an Exif Print-compliant digital camera, the image data at the time of shooting is used and optimized, yielding extremely high quality prints.

#### Starting Easy-PhotoPrint EX from Other Applications

Easy-PhotoPrint EX can be started from other applications.

See the application's manual for details on the procedure for starting.

The Photo Print function is available with the following applications:

- MP Navigator EX Ver.1.00 or later
- ZoomBrowser EX Ver.6.0 or later
- Digital Photo Professional Ver.3.2 or later

# Important

- Easy-PhotoPrint EX is subject to the following restrictions when started from Digital Photo Professional:
  - Menu does not appear in the step button area on the left side of the screen.
  - Images cannot be corrected/enhanced.
  - Image display order cannot be changed.
  - Edited images cannot be saved.
- Options other than Enable ICC Profile cannot be selected for Color correction for printing on the Advanced tab of the Preferences dialog box. Therefore, you cannot use the Vivid Photo and Photo Noise Reduction functions.

The Album function is available with the following applications:

- MP Navigator EX Ver.1.00 or later
- ZoomBrowser EX Ver.5.8 or later

### **Supported Image File Formats (Extensions)**

- BMP (.bmp)
- JPEG (.jpg, .jpeg)
- TIFF (.tif, .tiff)
- PICT (.pict, .pct)
- Easy-PhotoPrint image files (.epp)

# Important

When selecting an image, if there is a TIFF file in the selected folder, the image may not be displayed correctly or Easy-PhotoPrint EX may shut down depending on the TIFF format. In such cases, move the TIFF file to another folder or recreate the file in a different file format, and then select the folder again.

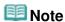

?

- The thumbnails of files in unsupported formats are displayed as (Question Mark).
- When Easy-PhotoPrint EX is started from Digital Photo Professional, all image files supported by Digital Photo Professional will be displayed.

#### File Formats (Extensions) Supported by Easy-PhotoPrint EX

- Easy-PhotoPrint EX Photo Print file (.el6)
- Easy-PhotoPrint EX Album file (.el1)
- Easy-PhotoPrint EX Stickers file (.el2)
- Easy-PhotoPrint EX Calendar file (.el4)
- Easy-PhotoPrint EX Layout file (.el5)

Advanced Guide > Printing from a Computer > Printing with the Bundled Application Software > Printing Photos

Easy-PhotoPrint EX

# **Printing Photos**

Easy-PhotoPrint EX allows you to print your favorite photos in a variety of layouts.

You can also create borderless photos easily.

Corrections suitable for photos can be applied automatically when printing.

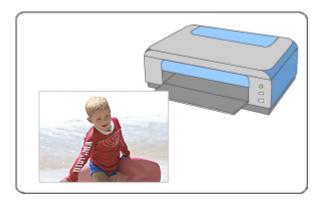

### **Steps**

- 1. Starting Easy-PhotoPrint EX
- 2. Selecting a Photo
- 3. Selecting the Paper
- 4. Printing

#### **Try This**

- Correcting and Enhancing Photos
- Printing Vivid Photos
- Reducing Photo Noise
- Cropping Photos (Photo Print)
- Printing Dates on Photos (Photo Print)
- Printing Multiple Photos on One Page
- Printing an Index
- Printing ID Photos (ID Photo Print)
- Printing Photo Information
- ⇒ Saving Photos
- Opening Saved Files

#### **Questions and Answers**

- → How Can I Move (or Copy) the Saved File?
- → Which Side of the Displayed Image Does the Printing Start from?
- → How Do I Print with Even Margins?

Advanced Guide > Printing from a Computer > Printing with the Bundled Application Software > Printing Photos > Starting Easy-PhotoPrint EX

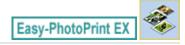

# **Starting Easy-PhotoPrint EX**

**1.** From the Start menu, select (All) Programs > Canon Utilities > Easy-PhotoPrint EX > Easy-PhotoPrint EX.

Easy-PhotoPrint EX starts and Menu appears.

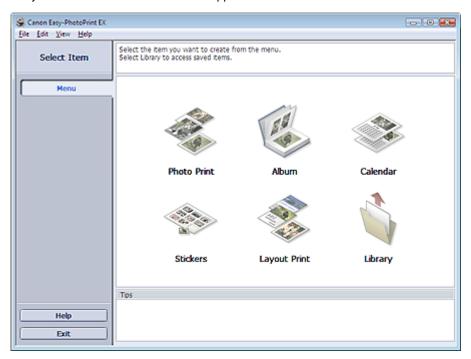

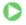

Advanced Guide > Printing from a Computer > Printing with the Bundled Application Software > Printing Photos > Selecting a Photo

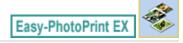

### **Selecting a Photo**

1. Click Photo Print from Menu.

The Select Images screen appears.

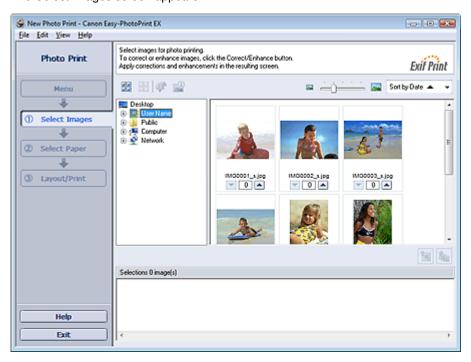

# Important

- The thumbnails (reduced images) displayed in the screen may appear as follows:
  - A black line appears along an edge of the image.
  - An edge of the image appears cropped.

However, such images will be displayed normally when enlarged or previewed, and print results will not be affected.

2. Select the folder that contains the image you want to print from the folder tree area.

The images in the folder will be displayed as thumbnails (miniatures).

# Important

- If Easy-PhotoPrint EX is started from another application (MP Navigator EX, ZoomBrowser EX or Digital Photo Professional), the folder tree area will not be displayed.
  The images selected in the application will be displayed as thumbnails.
- 3. Click the image you want to print.

The number of copies appears as "1" below the clicked image, while the selected image itself will appear in the selected image area.

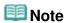

■ To delete an image in the selected image area, select the image you want to delete and click

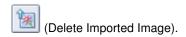

To delete all images from the selected image area, click (Delete All Imported Images).

- You can change the order of photos using the list located at the top right corner of the screen. You can select the printing order from Sort by Date and Sort by Name.

# **Note**

- You can correct or enhance the selected image before printing.
  - → Correcting and Enhancing Photos
- See Help for details on the Select Images screen.

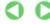

Advanced Guide > Printing from a Computer > Printing with the Bundled Application Software > Printing Photos > Selecting the Paper

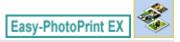

# **Selecting the Paper**

1. Click Select Paper.

The Select Paper screen appears.

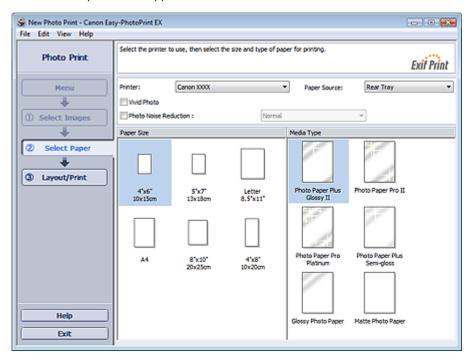

2. Set the following items according to the printer and paper to be used:

Printer

Paper Source

Paper Size

Media Type

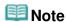

- The paper sizes and media types may vary depending on the printer. See Help for details.
- The paper sources may vary depending on the printer and the media type.

# 🕮 Note

- You can print photos with more vivid colors or you can reduce the photo noise.
  - Printing Vivid Photos
  - Reducing Photo Noise
- See Help for details on the Select Paper screen.

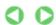

Advanced Guide > Printing from a Computer > Printing with the Bundled Application Software > Printing Photos > Printing

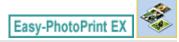

### **Printing**

### 1. Click Layout/Print.

The Layout/Print screen appears.

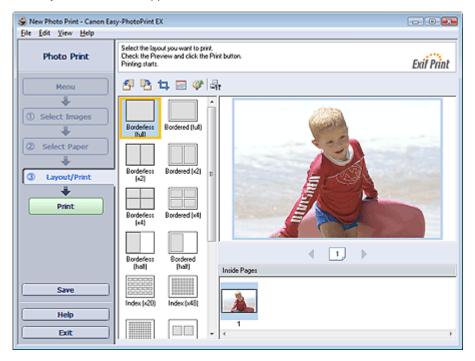

# **Important**

- The thumbnails (reduced images) displayed in the screen may appear as follows:
  - A black line appears along an edge of the image.
  - An edge of the image appears cropped.

However, such images will be displayed normally when enlarged or previewed, and print results will not be affected.

#### 2. Select a layout you want to use.

Click a borderless layout to print borderless photos.

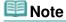

The layouts that can be selected may vary depending on the printer, paper size, and media type.

### 3. Click Print.

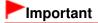

- The photo print settings will be discarded if you exit Easy-PhotoPrint EX without saving the settings. It is recommended that you save the printed image if you want to print it again.
  - ⇒ Saving Photos
- When you print on a bordered layout, the margins on the left and right or the top and bottom may become wider than the other.
  - → How Do I Print with Even Margins?

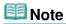

- You can crop images or print dates on photos.
  - Cropping Photos (Photo Print)
  - → Printing Dates on Photos (Photo Print)
- You can correct or enhance the selected image before printing.
  - Correcting and Enhancing Photos
- You can specify advanced Photo Print settings (number of copies, print quality, etc.) in the Preferences dialog box.

To display the Preferences dialog box, click (Settings) or select Preferences... from the File menu.

See Help for details on the Layout/Print screen.

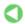

Advanced Guide > Printing from a Computer > Printing with the Bundled Application Software > Creating an Album

Easy-PhotoPrint EX

# **Creating an Album**

Easy-PhotoPrint EX allows you to create your own personalized photo album.

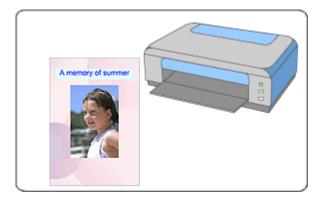

### **Steps**

- 1. Starting Easy-PhotoPrint EX
- 2. Selecting the Paper and Layout
- 3. Selecting a Photo
- 4. Editing
- **5.** Printing

### **Try This**

- Correcting and Enhancing Photos
- Changing Layout
- Changing Background
- Adding Photos
- ⇒ Swapping Positions of Photos
- Replacing Photos
- ➡ Changing Position, Angle and Size of Photos
- Cropping Photos
- Framing Photos
- Printing Dates on Photos
- Attaching Comments to Photos
- Adding Text to Photos
- ⇒ Saving
- Opening Saved Files

#### **Questions and Answers**

- → How Can I Move (or Copy) the Saved File?
- → What Is "C1" or "C4"?

Advanced Guide > Printing from a Computer > Printing with the Bundled Application Software > Creating an Album > Starting Easy-PhotoPrint EX

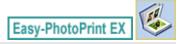

# **Starting Easy-PhotoPrint EX**

**1.** From the Start menu, select (All) Programs > Canon Utilities > Easy-PhotoPrint EX > Easy-PhotoPrint EX.

Easy-PhotoPrint EX starts and Menu appears.

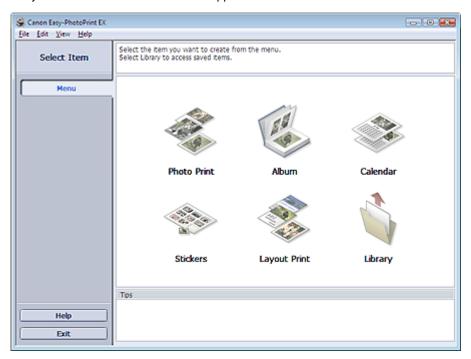

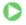

Advanced Guide > Printing from a Computer > Printing with the Bundled Application Software > Creating an Album > Selecting the Paper and Layout

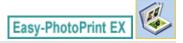

### **Selecting the Paper and Layout**

#### 1. Click Album from Menu.

The Page Setup screen appears.

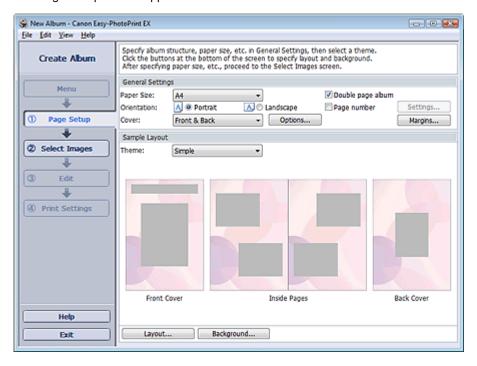

2. Set the following items in the General Settings section:

Paper Size

Orientation

Cover

Double page album

Page number

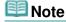

- See Help on the paper size that can be selected.
- You can select whether to display images on the inside of the front and back covers in the Cover Options dialog box. To display the Cover Options dialog box, select Front or Front & Back for Cover and click Options....
- Select the Double page album checkbox to enable the spread page layout (consisting of two-page master). In a double-page album, you can arrange an image across the left and right pages.
- You can customize the page numbers (position, font size, etc.) in the Page Number Settings dialog box. To display the Page Number Settings dialog box, select the Page number checkbox and click Settings....
- You can customize the margins of the front cover, inside pages and back cover in the Margin Settings dialog box. To display the Margin Settings dialog box, click Margins....
- 3. Select the theme you want to use from Theme in Sample Layout.

**4.** If you want to change the layout, click Layout....

The Change Layout dialog box appears.

In the Change Layout dialog box, you can change the layout or select whether to print the date (on which the picture was taken) on the photo.

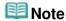

- The layouts that can be selected may vary depending on the Paper Size, Orientation, Double page album, or the type of page selected (front cover, inside pages or back cover).
- You can customize the date (position, size, color, etc.) in the Date Settings dialog box. To display the Date Settings dialog box, select the Print date checkbox in the Change Layout dialog box and click Date Settings....
- **5.** If you want to change the background, click Background....

The Change Background dialog box appears.

In the Change Background dialog box, you can paint the background in a single color or paste an image file to it.

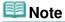

See Help for details on the Page Setup screen.

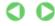

Advanced Guide > Printing from a Computer > Printing with the Bundled Application Software > Creating an Album > Selecting a Photo

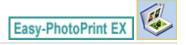

### **Selecting a Photo**

1. Click Select Images.

The Select Images screen appears.

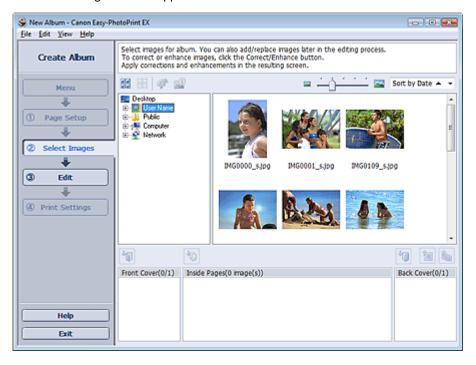

2. Select the folder that contains the image you want to print from the folder tree area.

The images in the folder will be displayed as thumbnails (miniatures).

# **Important**

If Easy-PhotoPrint EX is started from another application (MP Navigator EX or ZoomBrowser EX), the folder tree area will not be displayed.

The images selected in the application will be displayed as thumbnails.

3. Select the image(s) you want to print, and click one of the buttons below.

To print on the front cover, click (Import to Front Cover).

To print on the inside pages, click [Import to Inside Pages).

To print on the back cover, click (Import to Back Cover).

The selected image(s) are displayed in the selected image area.

You can also select the image(s) you want to print by dragging them into the selected image area.

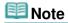

■ To delete an image in the selected image area, select the image you want to delete and click

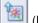

(Delete Imported Image).

To delete all images from the selected image area, click

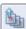

(Delete All Imported Images).

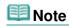

See Help for details on the Select Images screen.

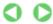

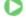

Advanced Guide > Printing from a Computer > Printing with the Bundled Application Software > Creating an Album > Editing

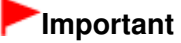

# **Editing**

#### 1. Click Edit.

The Edit screen appears.

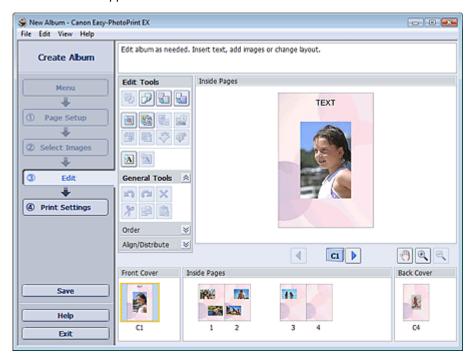

### 2. Edit your album if necessary.

- → Changing Layout
- Changing Background
- → Adding Photos
- Swapping Positions of Photos
- ➡ Replacing Photos
- → Changing Position, Angle and Size of Photos
- Cropping Photos
- Framing Photos
- Printing Dates on Photos
- → Attaching Comments to Photos
- → Adding Text to Photos

# Important

■ The edit information will be discarded if you exit Easy-PhotoPrint EX without saving the edited album. It is recommended that you save the item if you want to edit it again.

The page numbers on the front and back covers of the album are displayed as follows:

C1: Front cover

C2: Inside the front cover

C3: Inside the back cover

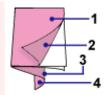

C4: Back cover

- "C2"/"C3" appears only when the Leave the inside of front cover blank/Leave the inside of back cover blank checkbox is selected in the Cover Options dialog box.
- ⇒ Saving

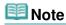

■ See Help for details on the Edit screen.

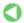

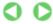

Advanced Guide > Printing from a Computer > Printing with the Bundled Application Software > Creating an Album > Printing

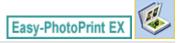

### **Printing**

### 1. Click Print Settings.

The Print Settings screen appears.

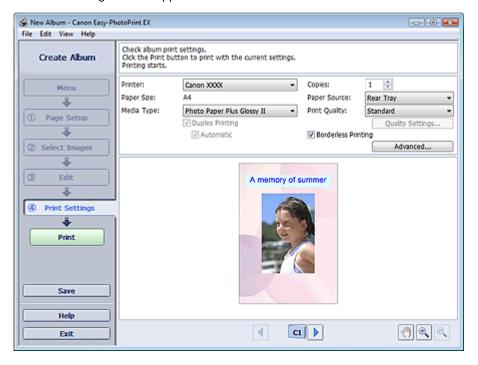

2. Set the following items according to the printer and paper to be used:

Printer

Media Type

Copies

Paper Source

Print Quality

**Borderless Printing** 

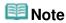

- The media types may vary depending on the printer and the paper size.
- Duplex Printing appears if the selected printer and media type support duplex printing. Select this checkbox to print on both sides of the paper.
- Automatic appears if you select the Duplex Printing checkbox after selecting a printer that supports automatic duplex printing and media type that supports duplex printing. Select this checkbox to print on both sides of the paper automatically.
- The paper sources may vary depending on the printer and the media type.
- You can set a custom print quality level in the Print Quality Settings dialog box. To display the Print Quality Settings dialog box, select Custom for Print Quality and click Quality Settings....
- Select the Borderless Printing checkbox to print each page of the album on a full page without borders.
- You can specify the print range and the amount of extension for borderless printing in the Print Settings dialog box. To display the Print Settings dialog box, click Advanced....

3. Click Print.

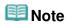

■ See Help for details on the Print Settings screen.

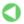

Advanced Guide > Printing from a Computer > Printing with the Bundled Application Software > Printing Calendars

Easy-PhotoPrint EX

# **Printing Calendars**

Easy-PhotoPrint EX allows you to create your own calendar using your favorite photos.

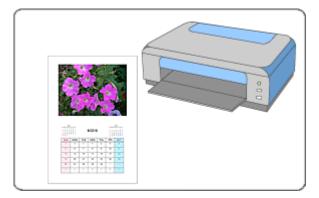

#### **Steps**

- 1. Starting Easy-PhotoPrint EX
- 2. Selecting the Paper and Layout
- 3. Selecting a Photo
- 4. Editing
- **5.** Printing

#### **Try This**

- Correcting and Enhancing Photos
- → Changing Layout
- Changing Background
- → Adding Photos
- ⇒ Swapping Positions of Photos
- → Replacing Photos
- Changing Position, Angle and Size of Photos
- → Cropping Photos
- Framing Photos
- Printing Dates on Photos
- Adding Text to Photos
- ⇒ Setting Calendar Display
- ⇒ Setting Holidays
- ⇒ Saving
- → Opening Saved Files

### **Questions and Answers**

→ How Can I Move (or Copy) the Saved File?

Advanced Guide > Printing from a Computer > Printing with the Bundled Application Software > Printing Calendars > Starting Easy-PhotoPrint EX

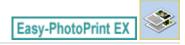

# **Starting Easy-PhotoPrint EX**

**1.** From the Start menu, select (All) Programs > Canon Utilities > Easy-PhotoPrint EX > Easy-PhotoPrint EX.

Easy-PhotoPrint EX starts and Menu appears.

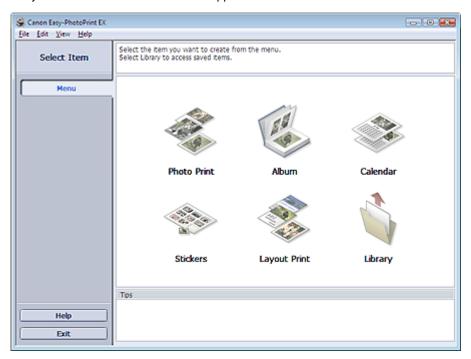

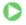

Advanced Guide > Printing from a Computer > Printing with the Bundled Application Software > Printing Calendars > Selecting the Paper and Layout

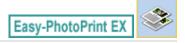

### **Selecting the Paper and Layout**

1. Click Calendar from Menu.

The Page Setup screen appears.

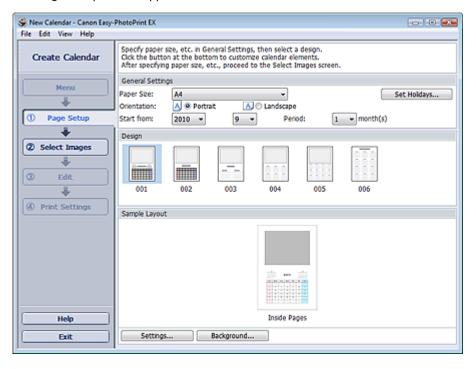

**2.** Set the following items in the General Settings section:

Paper Size

Orientation

Start from

Period

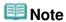

- See Help on the paper size that can be selected.
- You can add holidays to your calendar.
  - Setting Holidays
- Select a layout for Design.

If necessary, make advanced settings on the calendar and set the background.

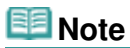

- You can customize the calendar display (font colors of the dates and days of the week, position and size of the calendar, etc.).
  - ⇒ Setting Calendar Display
- You can paint the background in a single color or paste an image file to it in the Change Background dialog box. To display the Change Background dialog box, click Background....

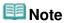

See Help for details on the Page Setup screen.

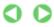

Advanced Guide > Printing from a Computer > Printing with the Bundled Application Software > Printing Calendars > Selecting a Photo

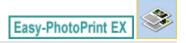

### **Selecting a Photo**

1. Click Select Images.

The Select Images screen appears.

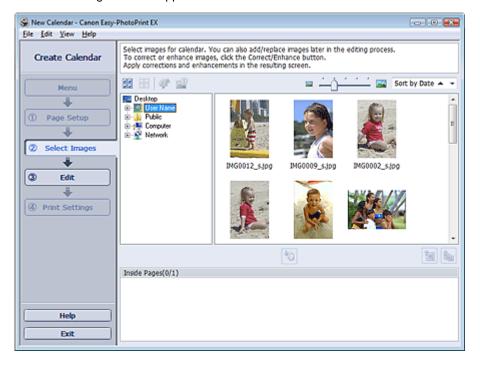

- 2. Select the folder that contains the image you want to print from the folder tree area. The images in the folder will be displayed as thumbnails (miniatures).
- 3. Select the image(s) you want to print and click [Import to Inside Pages).

The selected image(s) are displayed in the selected image area.

You can also select the image(s) you want to print by dragging them into the selected image area.

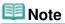

To delete an image in the selected image area, select the image you want to delete and click (Delete Imported Image).

To delete all images from the selected image area, click

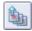

(Delete All Imported Images).

### 🕮 Note

See Help for details on the Select Images screen.

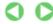

Advanced Guide > Printing from a Computer > Printing with the Bundled Application Software > Printing Calendars > Editing

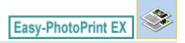

### **Editing**

#### 1. Click Edit.

The Edit screen appears.

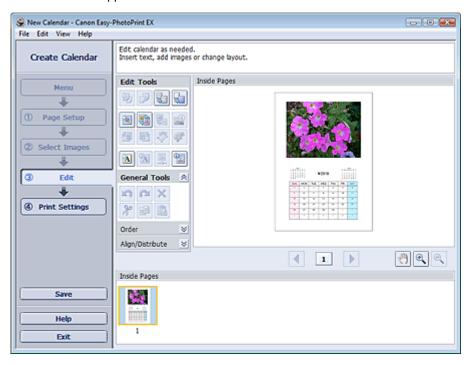

### 2. Edit the calendar if necessary.

- → Changing Layout
- Changing Background
- → Adding Photos
- ⇒ Swapping Positions of Photos
- ➡ Replacing Photos
- → Changing Position, Angle and Size of Photos
- Cropping Photos
- Framing Photos
- Printing Dates on Photos
- Adding Text to Photos
- Setting Calendar Display
- ⇒ Setting Holidays

#### -Important

- The edit information will be discarded if you exit Easy-PhotoPrint EX without saving the edited calendar. It is recommended that you save the item if you want to edit it again.
  - → Saving

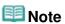

■ See Help for details on the Edit screen.

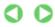

Advanced Guide > Printing from a Computer > Printing with the Bundled Application Software > Printing Calendars > Printing

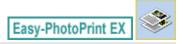

### **Printing**

#### 1. Click Print Settings.

The Print Settings screen appears.

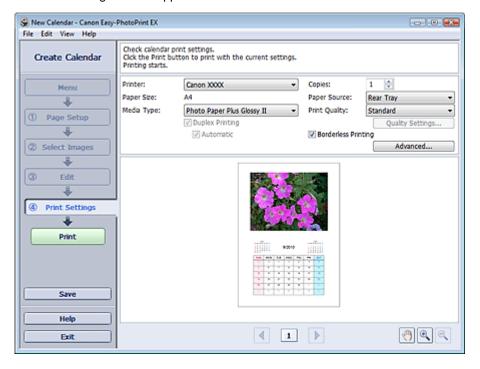

2. Set the following items according to the printer and paper to be used:

Printer

Media Type

Copies

Paper Source

**Print Quality** 

**Borderless Printing** 

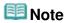

- The media types may vary depending on the printer and the paper size.
- Duplex Printing appears if the selected printer and media type support duplex printing. Select this checkbox to print on both sides of the paper.
- Automatic appears if you select the Duplex Printing checkbox after selecting a printer that supports automatic duplex printing and media type that supports duplex printing. Select this checkbox to print on both sides of the paper automatically.
- The paper sources may vary depending on the printer and the media type.
- You can set a custom print quality level in the Print Quality Settings dialog box. To display the Print Quality Settings dialog box, select Custom for Print Quality and click Quality Settings....
- You can specify the print range and the amount of extension for borderless printing in the Print Settings dialog box. To display the Print Settings dialog box, click Advanced....

#### 3. Click Print.

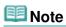

■ See Help for details on the Print Settings screen.

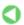

Advanced Guide > Printing from a Computer > Printing with the Bundled Application Software > Printing Stickers

Easy-PhotoPrint EX

# **Printing Stickers**

You can print your favorite photos on compatible sticker sheets.

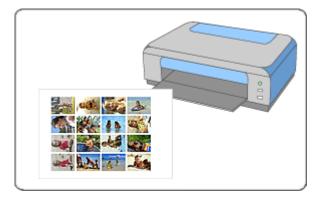

#### **Steps**

- 1. Starting Easy-PhotoPrint EX
- 2. Selecting the Paper and Layout
- 3. Selecting a Photo
- 4. Editing
- **5.** Printing

#### **Try This**

- Correcting and Enhancing Photos
- Adding Photos
- ⇒ Swapping Positions of Photos
- Replacing Photos
- Changing Position, Angle and Size of Photos
- Cropping Photos
- Printing Dates on Photos
- Adding Text to Photos
- → Saving
- Opening Saved Files

#### **Questions and Answers**

→ How Can I Move (or Copy) the Saved File?

Advanced Guide > Printing from a Computer > Printing with the Bundled Application Software > Printing Stickers > Starting Easy-PhotoPrint EX

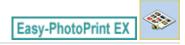

## **Starting Easy-PhotoPrint EX**

**1.** From the Start menu, select (All) Programs > Canon Utilities > Easy-PhotoPrint EX > Easy-PhotoPrint EX.

Easy-PhotoPrint EX starts and Menu appears.

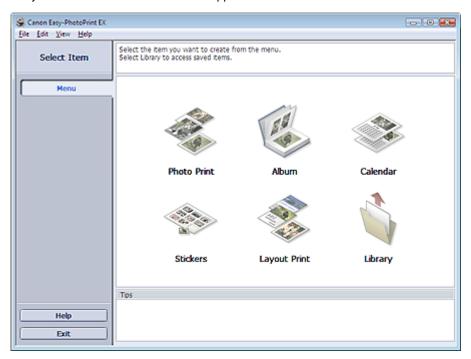

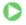

Advanced Guide > Printing from a Computer > Printing with the Bundled Application Software > Printing Stickers > Selecting the Paper and Layout

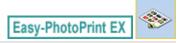

### **Selecting the Paper and Layout**

1. Click Stickers from Menu.

The Page Setup screen appears.

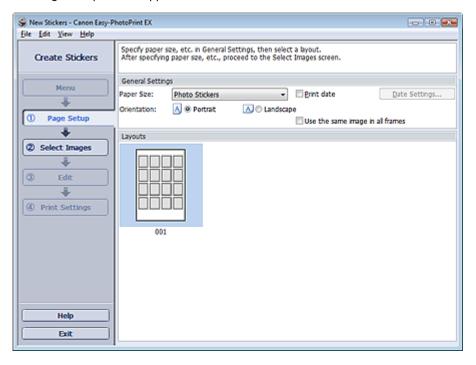

2. Set the following items in the General Settings section:

Paper Size

Orientation

Print date

Use the same image in all frames

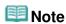

- Paper sizes other than Photo Stickers cannot be selected.
- Select the Use the same image in all frames checkbox to use the same image in all the frames on the page.
- You can customize the date (position, size, color, etc.) in the Date Settings dialog box. To display the Date Settings dialog box, select the Print date checkbox and click Date Settings....

# **Mote**

See Help for details on the Page Setup screen.

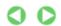

Advanced Guide > Printing from a Computer > Printing with the Bundled Application Software > Printing Stickers > Selecting a Photo

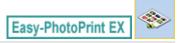

### **Selecting a Photo**

1. Click Select Images.

The Select Images screen appears.

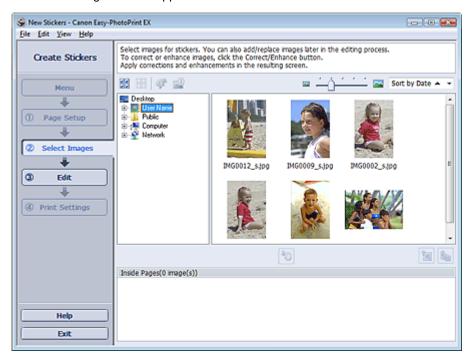

- 2. Select the folder that contains the image you want to print from the folder tree area. The images in the folder will be displayed as thumbnails (miniatures).
- 3. Select the image(s) you want to print and click [Import to Inside Pages).

The selected image(s) are displayed in the selected image area.

You can also select the image(s) you want to print by dragging them into the selected image area.

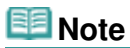

To delete an image in the selected image area, select the image you want to delete and click (Delete Imported Image).

To delete all images from the selected image area, click

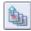

(Delete All Imported Images).

### 🕮 Note

See Help for details on the Select Images screen.

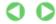

Advanced Guide > Printing from a Computer > Printing with the Bundled Application Software > Printing Stickers > Editing

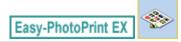

### **Editing**

#### 1. Click Edit.

The Edit screen appears.

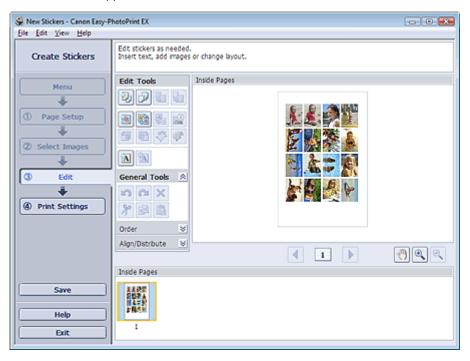

#### 2. Edit the stickers if necessary.

- Adding Photos
- Swapping Positions of Photos
- → Replacing Photos
- Changing Position, Angle and Size of Photos
- Cropping Photos
- Printing Dates on Photos
- Adding Text to Photos

### Important

- The edit information will be discarded if you exit Easy-PhotoPrint EX without saving the edited stickers. It is recommended that you save the item if you want to edit it again.
  - → Saving

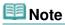

See Help for details on the Edit screen.

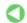

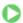

Advanced Guide > Printing from a Computer > Printing with the Bundled Application Software > Printing Stickers > Printing

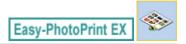

### **Printing**

#### 1. Click Print Settings.

The Print Settings screen appears.

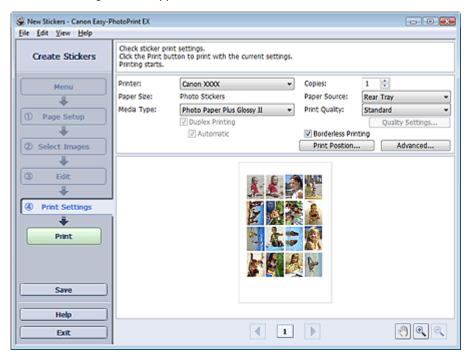

2. Set the following items according to the printer and paper to be used:

Printer

Media Type

Copies

Paper Source

**Print Quality** 

**Borderless Printing** 

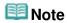

- The media types may vary depending on the printer and the paper size.
- The paper sources may vary depending on the printer and the media type.
- You can set a custom print quality level in the Print Quality Settings dialog box. To display the Print Quality Settings dialog box, select Custom for Print Quality and click Quality Settings....
- You can adjust the printing position in the Adjust Print Position dialog box. To display the Adjust Print Position dialog box, click Print Position....
- You can specify the print range and the amount of extension for borderless printing in the Print Settings dialog box. To display the Print Settings dialog box, click Advanced....

#### Click Print.

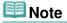

See Help for details on the Print Settings screen.

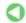

Advanced Guide > Printing from a Computer > Printing with the Bundled Application Software > Printing Layout

Easy-PhotoPrint EX

## **Printing Layout**

You can add text to your favorite photos and print them in a variety of layouts.

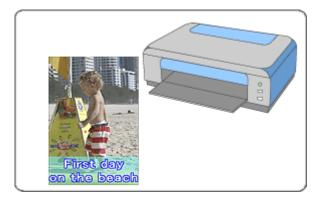

#### **Steps**

- 1. Starting Easy-PhotoPrint EX
- 2. Selecting the Paper and Layout
- 3. Selecting a Photo
- 4. Editing
- **5.** Printing

#### **Try This**

- Correcting and Enhancing Photos
- Changing Layout
- → Adding Photos
- Swapping Positions of Photos
- Replacing Photos
- Changing Position, Angle and Size of Photos
- Cropping Photos
- Printing Dates on Photos
- Adding Text to Photos
- ⇒ Saving
- Opening Saved Files

#### **Questions and Answers**

→ How Can I Move (or Copy) the Saved File?

Advanced Guide > Printing from a Computer > Printing with the Bundled Application Software > Printing Layout > Starting Easy-PhotoPrint EX

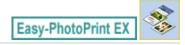

## **Starting Easy-PhotoPrint EX**

**1.** From the Start menu, select (All) Programs > Canon Utilities > Easy-PhotoPrint EX > Easy-PhotoPrint EX.

Easy-PhotoPrint EX starts and Menu appears.

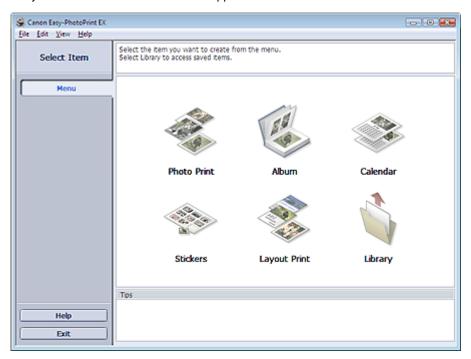

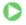

Advanced Guide > Printing from a Computer > Printing with the Bundled Application Software > Printing Layout > Selecting the Paper and Layout

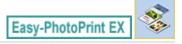

### **Selecting the Paper and Layout**

1. Click Layout Print from Menu.

The Page Setup screen appears.

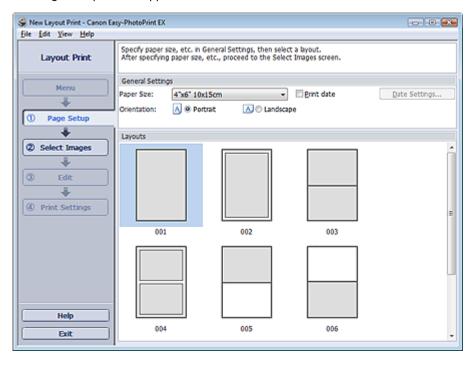

2. Set the following items in the General Settings section:

Paper Size

Orientation

Print date

# **Note**

- See Help on the paper size that can be selected.
- You can customize the date (position, size, color, etc.) in the Date Settings dialog box. To display the Date Settings dialog box, select the Print date checkbox and click Date Settings....
- 3. Select a layout from Layouts.

### **Note**

■ The layouts may vary depending on the Orientation.

# III Note

See Help for details on the Page Setup screen.

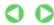

Advanced Guide > Printing from a Computer > Printing with the Bundled Application Software > Printing Layout > Selecting a Photo

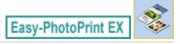

### **Selecting a Photo**

1. Click Select Images.

The Select Images screen appears.

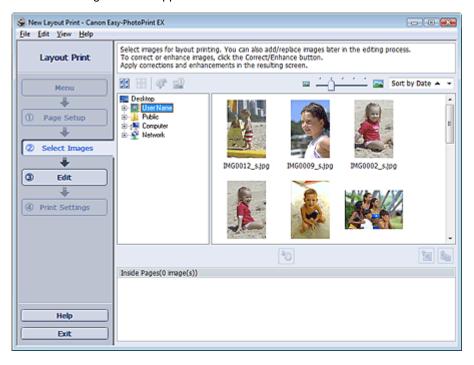

- 2. Select the folder that contains the image you want to print from the folder tree area. The images in the folder will be displayed as thumbnails (miniatures).
- 3. Select the image(s) you want to print and click [Import to Inside Pages).

The selected image(s) are displayed in the selected image area.

You can also select the image(s) you want to print by dragging them into the selected image area.

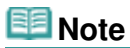

To delete an image in the selected image area, select the image you want to delete and click (Delete Imported Image).

To delete all images from the selected image area, click

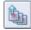

(Delete All Imported Images).

### 🕮 Note

See Help for details on the Select Images screen.

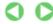

Advanced Guide > Printing from a Computer > Printing with the Bundled Application Software > Printing Layout > Editing

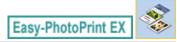

### **Editing**

#### 1. Click Edit.

The Edit screen appears.

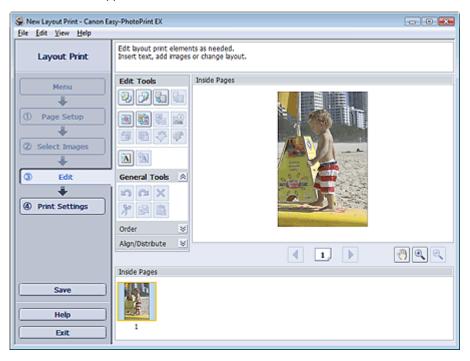

#### 2. Edit the layout if necessary.

- → Changing Layout
- Adding Photos
- ⇒ Swapping Positions of Photos
- ➡ Replacing Photos
- → Changing Position, Angle and Size of Photos
- → Cropping Photos
- Printing Dates on Photos
- Adding Text to Photos

### Important

- The edit information will be discarded if you exit Easy-PhotoPrint EX without saving the edited layout. It is recommended that you save the item if you want to edit it again.
  - ⇒ Saving

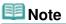

See Help for details on the Edit screen.

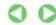

Advanced Guide > Printing from a Computer > Printing with the Bundled Application Software > Printing Layout > Printing

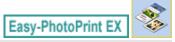

### **Printing**

### 1. Click Print Settings.

The Print Settings screen appears.

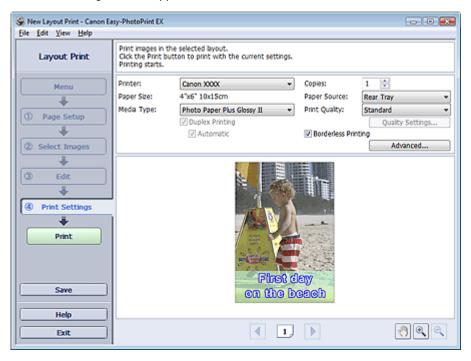

2. Set the following items according to the printer and paper to be used:

Printer

Media Type

Copies

Paper Source

Print Quality

**Borderless Printing** 

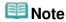

- The media types may vary depending on the printer and the paper size.
- Duplex Printing appears if the selected printer and media type support duplex printing. Select this checkbox to print on both sides of the paper.
- Automatic appears if you select the Duplex Printing checkbox after selecting a printer that supports automatic duplex printing and media type that supports duplex printing. Select this checkbox to print on both sides of the paper automatically.
- The paper sources may vary depending on the printer and the media type.
- You can set a custom print quality level in the Print Quality Settings dialog box. To display the Print Quality Settings dialog box, select Custom for Print Quality and click Quality Settings....
- Select the Borderless Printing checkbox to print borderless photos.
- You can specify the print range and the amount of extension for borderless printing in the Print Settings dialog box. To display the Print Settings dialog box, click Advanced....

### 3. Click Print.

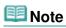

■ See Help for details on the Print Settings screen.

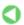

Advanced Guide > Printing from a Computer > Printing with the Bundled Application Software > Correcting and Enhancing Photos

Easy-PhotoPrint EX

### **Correcting and Enhancing Photos**

You can correct and enhance images.

Click (Correct/Enhance Images) in the Select Images or Edit screen, or in the Layout/Print screen of Photo Print. You can make the following corrections and enhancements in the Correct/Enhance Images window.

# Important

For Photo Print, if you select Enable ICC Profile in the Advanced tab of the Preferences dialog box, you cannot correct/enhance images.

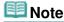

See "Correct/Enhance Images Window " for details on the Correct/Enhance Images window.

#### **Auto Photo Fix**

This function will automatically analyze the captured scene and apply suitable corrections.

⇒ Using the Auto Photo Fix Function

#### **Red-Eye Correction Function**

You can correct red eyes caused by a camera flash.

⇒ Using the Red-Eye Correction Function

#### **Face Brightener Function**

You can brighten dark faces caused by bright background.

Using the Face Brightener Function

#### **Face Sharpener Function**

You can sharpen out-of-focus faces in a photo.

⇒ Using the Face Sharpener Function

#### **Digital Face Smoothing Function**

You can enhance skin beautifully by removing blemishes and wrinkles.

→ Using the Digital Face Smoothing Function

#### **Blemish Remover Function**

You can remove moles.

Using the Blemish Remover Function

#### **Image Adjustment**

You can adjust brightness and contrast or sharpen the entire image.

You can also blur the outline of the subjects or remove the base color.

→ Adjusting Images

Advanced Guide > Printing from a Computer > Printing with the Bundled Application Software > Correcting and Enhancing Photos > Using the Auto Photo Fix Function

Easy-PhotoPrint EX

## **Using the Auto Photo Fix Function**

This function will automatically analyze the captured scene and apply suitable corrections.

# Important

- The Auto Photo Fix function is not available for Photo Print. Photo Print allows you to automatically apply suitable corrections to all photos when printing, by selecting Auto Photo Fix in Color correction for printing on the Advanced tab of the Preferences dialog box.
  - To display the Preferences dialog box, click (Settings) in the Layout/Print screen or select Preferences... from the File menu.
- Once image is corrected with Auto Photo Fix and saved, it cannot be corrected again with Auto Photo Fix.
  - Also, Auto Photo Fix may not be available for images edited using an application, digital camera, etc. manufactured by other companies.
- Select photos in the Select Images screen, then click (Correct/Enhance Images).

The Correct/Enhance Images window appears.

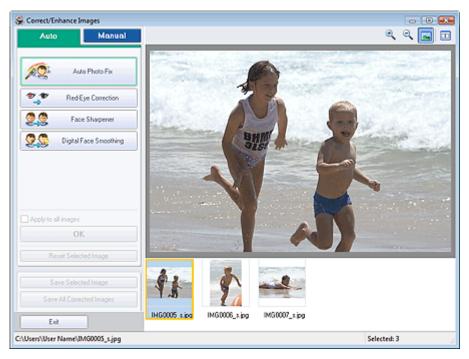

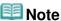

- You can also display the Correct/Enhance Images window by clicking (Correct/Enhance Images) in the Layout/Print or Edit screen. In that case, only the image displayed in Preview can be corrected/enhanced.
- See "Correct/Enhance Images Window" for details on the Correct/Enhance Images window.
- 2. Select the image you want to correct from the thumbnail list in the Correct/Enhance Images window.

The image appears in Preview.

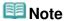

- If only one image is selected, the thumbnail list does not appear below Preview.
- 3. Make sure that Auto is selected.
- 4. Click Auto Photo Fix, then click OK.

The entire photo is corrected automatically and the  $\P$  (Correction/Enhancement) mark appears on the upper left of the image.

# III Note

- Click (Compare) to display the images before and after the correction side by side so that you can compare and check the result.
- Click Reset Selected Image to undo the correction operation.
- If you want to apply the correction to all the selected images at once, select the Apply to all images checkbox.
- Select the Prioritize Exif Info checkbox to apply corrections primarily based on the settings made at the time of shooting.
   Deselect this checkbox to apply corrections based on the image analysis results. It is recommended that you normally select this setting.
- **5.** Click Save Selected Image or Save All Corrected Images.

You can save corrected images as new files.

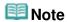

- To save only the image you like, click Save Selected Image. To save all images, click Save All Corrected Images.
- Only JPEG/Exif file format is available for corrected images.
- 6. Click Exit.

# Important

■ The corrections will be lost if you exit before saving corrected images.

Advanced Guide > Printing from a Computer > Printing with the Bundled Application Software > Correcting and Enhancing Photos > Using the Red-Eye Correction Function

Easy-PhotoPrint EX

### **Using the Red-Eye Correction Function**

You can correct red eyes caused by a camera flash.

You can perform the Red-Eye Correction function either automatically or manually.

### **III** Note

- Photo Print allows you to automatically correct red eyes when printing. To correct automatically, select Enable Auto Photo Fix in Color correction for printing on the Advanced tab of the Preferences dialog box and select the Enable Red-Eye Correction checkbox.
- Select photos in the Select Images screen, then click (Correct/Enhance Images).

The Correct/Enhance Images window appears.

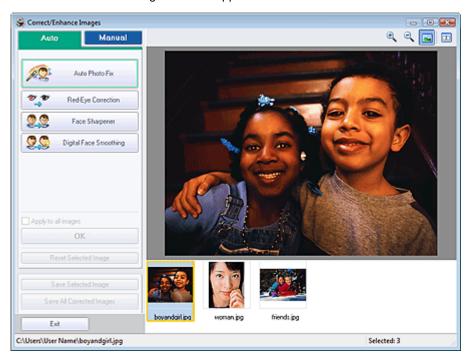

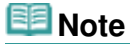

- You can also display the Correct/Enhance Images window by clicking (Correct/Enhance Images) in the Layout/Print or Edit screen. In that case, only the image displayed in Preview can be corrected/enhanced.
- See "Correct/Enhance Images Window" for details on the Correct/Enhance Images window.
- 2. Select the image you want to correct from the thumbnail list in the Correct/Enhance Images window.

The image appears in Preview.

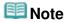

If only one image is selected, the thumbnail list does not appear below Preview.

#### **Auto Correction**

- 3. Make sure that Auto is selected.
- 4. Click Red-Eye Correction.
- 5. Click OK.

Red eyes are corrected and the \$\vec{\psi}\$ (Correction/Enhancement) mark appears on the upper left of the image.

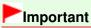

Areas other than the eyes may be corrected depending on the image.

# **Note**

- Click (Compare) to display the images before and after the correction side by side so that you can compare and check the result.
- Click Reset Selected Image to undo the correction operation.
- If you want to apply the correction to all the selected images at once, select the Apply to all images checkbox.

#### **Manual Correction**

- 3. Click Manual, then click Correct/Enhance.
- 4. Click Red-Eye Correction.

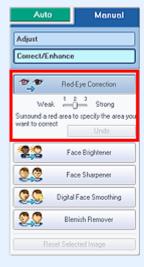

### III Note

- Effect levels can be changed using the slider below Red-Eye Correction.
- Move the cursor over the image. The shape of the cursor changes to \( \sqrt{\text{(Paintbrush)}}. \)
- **5.** Drag to select the red area you want to correct, then click OK that appears over the image.

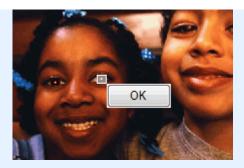

Red eye is corrected and the 
(Correction/Enhancement) mark appears on the upper left of the image.

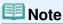

- Click (Compare) to display the images before and after the correction side by side so that you can compare and check the result.
- Click Undo to undo the preceding correction operation.
- 6. Click Save Selected Image or Save All Corrected Images.

You can save corrected images as new files.

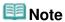

- To save only the image you like, click Save Selected Image. To save all images, click Save All Corrected Images.
- Only JPEG/Exif file format is available for corrected images.

### 7. Click Exit.

# **Important**

■ The corrections will be lost if you exit before saving corrected images.

Advanced Guide > Printing from a Computer > Printing with the Bundled Application Software > Correcting and Enhancing Photos > Using the Face Brightener Function

Easy-PhotoPrint EX

### **Using the Face Brightener Function**

You can brighten dark faces caused by bright background.

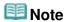

 You can brighten dark photos caused by bright background automatically by selecting Auto Photo Fix.

If the correction had not been made sufficiently, applying Face Brightener function is recommended.

Justing the Auto Photo Fix Function

 Select photos in the Select Images screen, then click (Correct/Enhance Images).

The Correct/Enhance Images window appears.

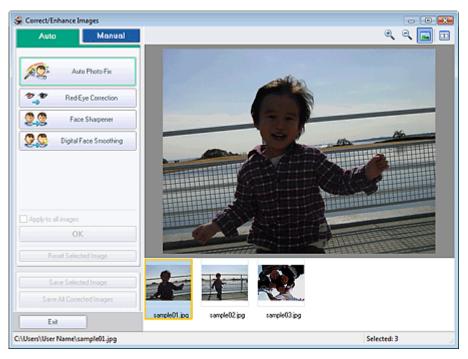

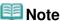

- You can also display the Correct/Enhance Images window by clicking (Correct/Enhance Images) in the Layout/Print or Edit screen. In that case, only the image displayed in Preview can be corrected/enhanced.
- See "Correct/Enhance Images Window " for details on the Correct/Enhance Images window.
- 2. Select the image you want to correct from the thumbnail list in the Correct/Enhance Images window.

The image appears in Preview.

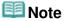

- If only one image is selected, the thumbnail list does not appear below Preview.
- Click Manual, then click Correct/Enhance.

**4.** Click Face Brightener.

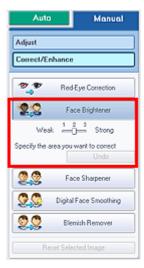

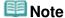

- Effect levels can be changed using the slider below Face Brightener.
- $\blacksquare$  Move the cursor over the image. The shape of the cursor changes to + (Cross).
- **5.** Drag to select the area you want to correct, then click OK that appears over the image.

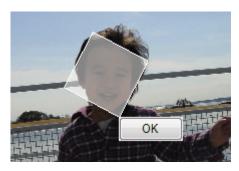

The entire image is corrected so that the selected area containing the face becomes brighter, and the  $\P$  (Correction/Enhancement) mark appears on the upper left of the image.

### III Note

- You can also drag to rotate the selected area.
- Click (Compare) to display the images before and after the correction side by side so that you can compare and check the result.
- Click Undo to undo the preceding correction operation.
- 6. Click Save Selected Image or Save All Corrected Images.

You can save corrected images as new files.

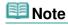

- To save only the image you like, click Save Selected Image. To save all images, click Save All Corrected Images.
- Only JPEG/Exif file format is available for corrected images.

#### 7. Click Exit.

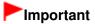

The corrections will be lost if you exit before saving corrected images.

Advanced Guide > Printing from a Computer > Printing with the Bundled Application Software > Correcting and Enhancing Photos > Using the Face Sharpener Function

Easy-PhotoPrint EX

### **Using the Face Sharpener Function**

You can sharpen out-of-focus faces in a photo.

You can perform the Face Sharpener function either automatically or manually.

1. Select photos in the Select Images screen, then click (Correct/Enhance Images).

The Correct/Enhance Images window appears.

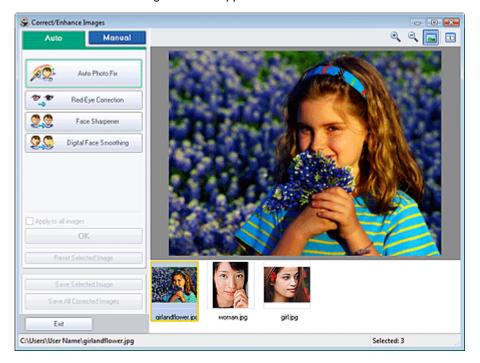

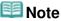

- You can also display the Correct/Enhance Images window by clicking (Correct/Enhance Images) in the Layout/Print or Edit screen. In that case, only the image displayed in Preview can be corrected/enhanced.
- See "Correct/Enhance Images Window " for details on the Correct/Enhance Images window.
- 2. Select the image you want to correct from the thumbnail list in the Correct/Enhance Images window.

The image appears in Preview.

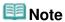

If only one image is selected, the thumbnail list does not appear below Preview.

#### **Auto Correction**

3. Make sure that Auto is selected.

4. Click Face Sharpener.

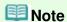

■ Effect levels can be changed using the slider below Face Sharpener.

#### 5. Click OK.

The face is sharpened and the  $\checkmark$  (Correction/Enhancement) mark appears on the upper left of the image.

## **Note**

- Click (Compare) to display the images before and after the correction side by side so that you can compare and check the result.
- Click Reset Selected Image to undo the correction operation.
- If you want to apply the correction to all the selected images at once, select the Apply to all images checkbox.

#### **Manual Correction**

- 3. Click Manual, then click Correct/Enhance.
- 4. Click Face Sharpener.

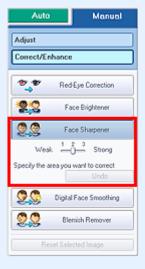

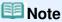

- Effect levels can be changed using the slider below Face Sharpener.
- $\blacksquare$  Move the cursor over the image. The shape of the cursor changes to + (Cross).
- **5.** Drag to select the area you want to correct, then click OK that appears over the image.

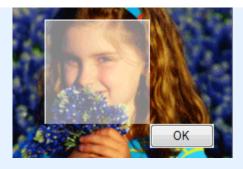

The facial area in and around the selected area is sharpened and the (Correction/ Enhancement) mark appears on the upper left of the image.

### III Note

- You can also drag to rotate the selected area.
- Click (Compare) to display the images before and after the correction side by side so that you can compare and check the result.
- Click Undo to undo the preceding correction operation.

### 6. Click Save Selected Image or Save All Corrected Images.

You can save corrected images as new files.

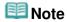

- To save only the image you like, click Save Selected Image. To save all images, click Save All Corrected Images.
- Only JPEG/Exif file format is available for corrected images.

### 7. Click Exit.

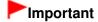

The corrections will be lost if you exit before saving corrected images.

Advanced Guide > Printing from a Computer > Printing with the Bundled Application Software > Correcting and Enhancing Photos > Using the Digital Face Smoothing Function

Easy-PhotoPrint EX

## **Using the Digital Face Smoothing Function**

You can enhance skin beautifully by removing blemishes and wrinkles.

You can perform the Digital Face Smoothing function either automatically or manually.

1. Select photos in the Select Images screen, then click (Correct/Enhance Images).

The Correct/Enhance Images window appears.

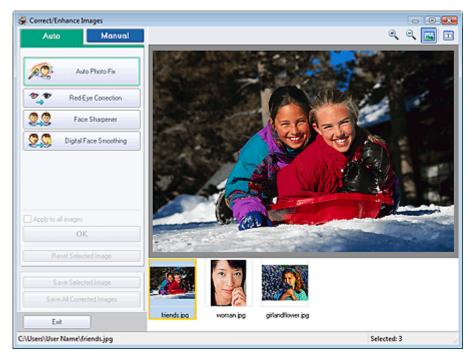

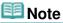

- You can also display the Correct/Enhance Images window by clicking (Correct/Enhance Images) in the Layout/Print or Edit screen. In that case, only the image displayed in Preview can be corrected/enhanced.
- See "Correct/Enhance Images Window" for details on the Correct/Enhance Images window.
- 2. Select the image you want to enhance from the thumbnail list in the Correct/ Enhance Images window.

The image appears in Preview.

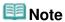

If only one image is selected, the thumbnail list does not appear below Preview.

#### **Auto Enhancement**

3. Make sure that Auto is selected.

4. Click Digital Face Smoothing.

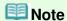

Effect levels can be changed using the slider below Digital Face Smoothing.

### 5. Click OK.

Skin is enhanced beautifully and the \$\visint{\psi}\$ (Correction/Enhancement) mark appears on the upper left of the image.

### **Note**

- Click (Compare) to display the images before and after the enhancement side by side so that you can compare and check the result.
- Click Reset Selected Image to undo the enhancement operation.
- If you want to apply the enhancement to all the selected images at once, select the Apply to all images checkbox.

#### **Manual Enhancement**

- 3. Click Manual, then click Correct/Enhance.
- **4.** Click Digital Face Smoothing.

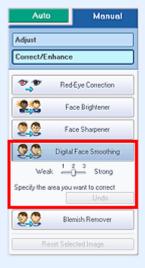

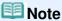

- Effect levels can be changed using the slider below Digital Face Smoothing.
- $\blacksquare$  Move the cursor over the image. The shape of the cursor changes to + (Cross).
- **5.** Drag to select the area you want to enhance, then click OK that appears over the image.

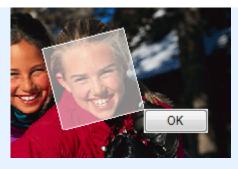

Skin in and around the selected area is enhanced beautifully and the (Correction/Enhancement) mark appears on the upper left of the image.

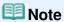

- You can also drag to rotate the selected area.
- Click (Compare) to display the images before and after the enhancement side by side so that you can compare and check the result.
- Click Undo to undo the preceding enhancement operation.
- 6. Click Save Selected Image or Save All Corrected Images.

You can save enhanced images as new files.

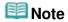

- To save only the image you like, click Save Selected Image. To save all images, click Save All Corrected Images.
- Only JPEG/Exif file format is available for enhanced images.

### 7. Click Exit.

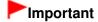

■ The enhancements will be lost if you exit before saving enhanced images.

Page top<sup>↑</sup>

Advanced Guide > Printing from a Computer > Printing with the Bundled Application Software > Correcting and Enhancing Photos > Using the Blemish Remover Function

Easy-PhotoPrint EX

# **Using the Blemish Remover Function**

You can remove moles.

 Select photos in the Select Images screen, then click (Correct/Enhance Images).

The Correct/Enhance Images window appears.

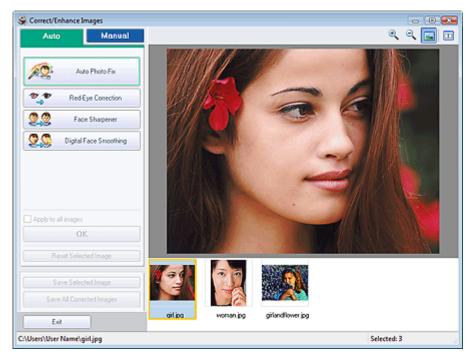

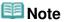

- You can also display the Correct/Enhance Images window by clicking (Correct/Enhance Images) in the Layout/Print or Edit screen. In that case, only the image displayed in Preview can be corrected/enhanced.
- See "Correct/Enhance Images Window " for details on the Correct/Enhance Images window.
- 2. Select the image you want to enhance from the thumbnail list in the Correct/Enhance Images window.

The image appears in Preview.

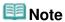

- If only one image is selected, the thumbnail list does not appear below Preview.
- 3. Click Manual, then click Correct/Enhance.
- 4. Click Blemish Remover.

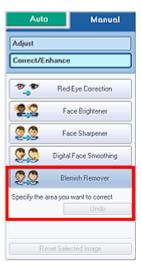

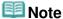

- $\blacksquare$  Move the cursor over the image. The shape of the cursor changes to + (Cross).
- **5.** Drag to select the area you want to enhance, then click OK that appears over the image.

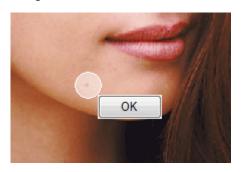

Moles in and around the selected area are removed and the \$\sqrt{\text{correction/Enhancement}}\$ mark appears on the upper left of the image.

### III Note

- Click (Compare) to display the images before and after the enhancement side by side so that you can compare and check the result.
- Click Undo to undo the preceding enhancement operation.
- 6. Click Save Selected Image or Save All Corrected Images.

You can save enhanced images as new files.

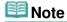

- To save only the image you like, click Save Selected Image. To save all images, click Save All Corrected Images.
- Only JPEG/Exif file format is available for enhanced images.
- 7. Click Exit.

# Important

■ The enhancements will be lost if you exit before saving enhanced images.

Advanced Guide > Printing from a Computer > Printing with the Bundled Application Software > Correcting and Enhancing Photos > Adjusting Images

Easy-PhotoPrint EX

### **Adjusting Images**

You can make fine adjustments to the overall brightness, contrast, etc. of images.

 Select photos in the Select Images screen, then click (Correct/Enhance Images).

The Correct/Enhance Images window appears.

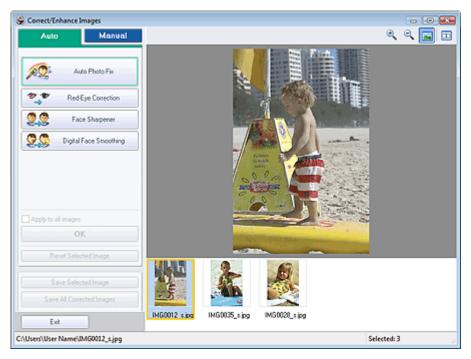

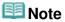

- You can also display the Correct/Enhance Images window by clicking (Correct/Enhance Images) in the Layout/Print or Edit screen. In that case, only the image displayed in Preview can be adjusted.
- See "Correct/Enhance Images Window " for details on the Correct/Enhance Images window.
- 2. Select the image you want to adjust from the thumbnail list in the Correct/Enhance Images window.

The image appears in Preview.

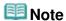

- If only one image is selected, the thumbnail list does not appear below Preview.
- 3. Click Manual, then click Adjust.
- **4.** Move the slider of the item you want to adjust and set the effect level.

The following adjustments are available:

Brightness

Contrast

Sharpness

Blur

Show-through Removal

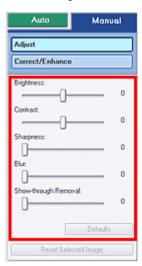

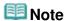

- Click (Compare) to display the images before and after the adjustment side by side so that you can compare and check the result.
- Click Defaults to reset all adjustments.
- 5. Click Save Selected Image or Save All Corrected Images.

You can save adjusted images as new files.

# **Note**

- To save only the image you like, click Save Selected Image. To save all images, click Save All Corrected Images.
- Only JPEG/Exif file format is available for adjusted images.

### 6. Click Exit.

# **Important**

■ The adjustments will be lost if you exit before saving adjusted images.

Advanced Guide > Printing from a Computer > Printing with the Bundled Application Software > Correcting and Enhancing Photos > Correct/Enhance Images Window

Easy-PhotoPrint EX

# **Correct/Enhance Images Window**

You can correct/enhance images in this window.

To display the Correct/Enhance Images window, click (Correct/Enhance Images) in the Select Images or Edit screen, or in the Layout/Print screen of Photo Print.

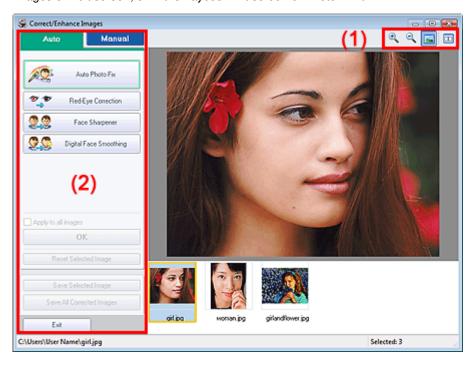

#### (1)Toolbar

#### **Toolbar**

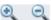

(Zoom In/Zoom Out)

Displays the enlarged or reduced preview of the image.

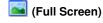

Displays the entire image in Preview.

### (Compare)

Displays the Compare Images window. You can compare the images before and after the correction/ enhancement side by side.

The image before the correction/enhancement is displayed on the left, and the image after the correction/enhancement is displayed on the right.

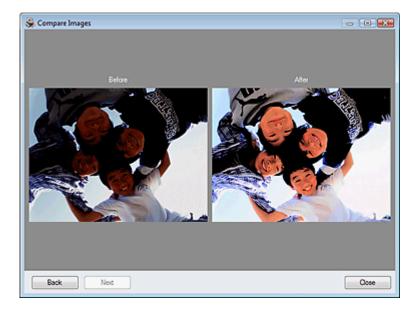

#### (2)Task Area

Available tasks and settings may vary between the Auto and Manual tabs.

Click Auto or Manual to display the corresponding tab.

#### **Auto Tab**

Use the functions in the Auto tab to apply corrections and enhancements to the entire image.

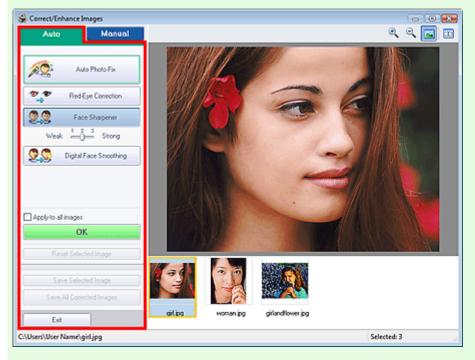

#### **Auto Photo Fix**

Applies automatic corrections suitable for photos.

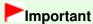

■ The Auto Photo Fix function is not available for Photo Print. Photo Print allows you to automatically apply suitable corrections to all photos when printing. Select this option in Color correction for printing on the Advanced tab of the Preferences dialog box.

To display the Preferences dialog box, click (Settings) in the Layout/Print screen or select Preferences... from the File menu.

#### **Prioritize Exif Info**

Select this checkbox to apply corrections primarily based on the settings made at the time of shooting.

Deselect this checkbox to apply corrections based on the image analysis results. It is recommended that you normally select this setting.

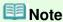

- Exif is a standard format for embedding various shooting data in digital camera images (JPEG).
- For Photo Print, you can apply suitable corrections based on Exif information automatically by selecting Enable Auto Photo Fix in Color correction for printing on the Advanced tab of the Preferences dialog box and selecting the Prioritize Exif Info checkbox.

#### **Red-Eye Correction**

Corrects red eyes.

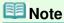

■ For Photo Print, you can also automatically correct red eyes by selecting Enable Auto Photo Fix in Color correction for printing on the Advanced tab of the Preferences dialog box and selecting the Enable Red-Eye Correction checkbox.

#### **Face Sharpener**

Sharpens out-of-focus faces.

You can adjust the effect level using the slider.

#### **Digital Face Smoothing**

Enhances skin beautifully by removing blemishes and wrinkles.

You can adjust the effect level using the slider.

#### Apply to all images

Automatically corrects/enhances all images displayed in the thumbnail list.

OK

Applies the selected effect to the selected image or all images.

#### **Reset Selected Image**

Cancels all corrections and enhancements applied to the selected image.

#### Save Selected Image

Saves the corrected/enhanced image (the selected one).

#### Save All Corrected Images

Saves all the corrected/enhanced images displayed in the thumbnail list.

#### **Exit**

Click to close the Correct/Enhance Images window.

#### **Manual Tab**

There are two menus on the Manual tab: Adjust and Correct/Enhance.

Use Adjust to adjust brightness and contrast, or to sharpen the entire image.

Use Correct/Enhance to correct/enhance specific areas.

#### **Adjust**

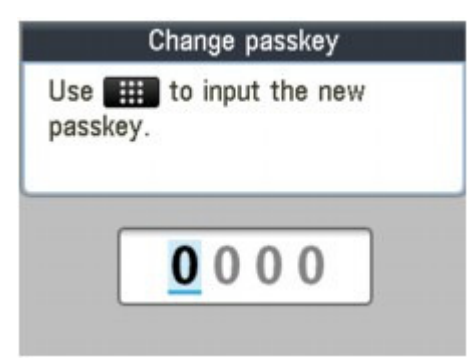

#### **Brightness**

Adjusts the overall image brightness.

Move the slider to the left to darken and right to brighten the image.

#### Contrast

Adjusts the contrast of the image. Adjust the contrast when the image is flat due to lack of contrast. Move the slider to the left to decrease and right to increase the contrast of the image.

#### **Sharpness**

Emphasizes the outline of the subjects to sharpen the image. Adjust the sharpness when the photo is out of focus or text is blurred.

Move the slider to the right to sharpen the image.

#### Blur

Blurs the outline of the subjects to soften the image.

Move the slider to the right to soften the image.

#### **Show-through Removal**

Removes show-through of text from the reverse side or removes the base color. Adjust the show-through level to prevent text on the reverse side of thin document or the base color of the document from appearing on the image.

Move the slider to the right to increase the show-through removal effect.

#### **Defaults**

Resets each adjustment (brightness, contrast, sharpness, blur, and show-through removal).

#### **Reset Selected Image**

Cancels all corrections, enhancements and adjustments applied to the selected image.

#### Save Selected Image

Saves the corrected/enhanced/adjusted image (the selected one).

#### Save All Corrected Images

Saves all the corrected/enhanced/adjusted images displayed in the thumbnail list.

#### **Exit**

Click to close the Correct/Enhance Images window.

#### Correct/Enhance

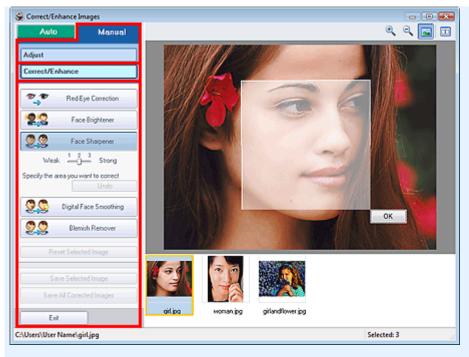

#### **Red-Eye Correction**

Corrects red eyes in the selected area. You can adjust the effect level using the slider.

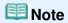

For Photo Print, red eyes are automatically corrected when printing by selecting Enable Auto Photo Fix in Color correction for printing on the Advanced tab of the Preferences dialog box and selecting the Enable Red-Eye Correction checkbox. To correct manually, deselect the checkbox.

#### **Face Brightener**

Corrects the entire image to brighten the facial area in and around the selected area. You can adjust the effect level using the slider.

#### **Face Sharpener**

Corrects the entire image to sharpen the facial area in and around the selected area. You can adjust the effect level using the slider.

#### **Digital Face Smoothing**

Enhances skin beautifully by removing blemishes and wrinkles in the selected area. You can adjust the effect level using the slider.

#### **Blemish Remover**

Removes moles in the selected area.

#### OK

Applies the selected effect to the specified area.

#### Undo

Cancels the latest correction/enhancement.

#### Reset Selected Image

Cancels all corrections and enhancements applied to the selected image.

#### Save Selected Image

Saves the corrected/enhanced image (the selected one).

#### Save All Corrected Images

Saves all the corrected/enhanced images displayed in the thumbnail list.

#### Exit

Click to close the Correct/Enhance Images window.

Advanced Guide > Printing from a Computer > Printing with the Bundled Application Software > Questions and Answers

Easy-PhotoPrint EX

# **Questions and Answers**

- → How Can I Move (or Copy) the Saved File?
- → Which Side of the Displayed Image Does the Printing Start from?
- → How Do I Print with Even Margins?
- → What Is "C1" or "C4"?

Advanced Guide > Printing from a Computer > Printing with the Bundled Application Software > Questions and Answers > How Can I Move (or Copy) the Saved File?

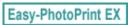

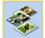

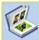

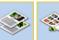

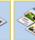

# How Can I Move (or Copy) the Saved File?

If you want to move (or copy) a file created and saved with Easy-PhotoPrint EX from one folder to another, you need to move (or copy) the folder that was automatically created when originally saving that file as well.

For example, when you save a file named "MyAlbum.el1," a folder named "MyAlbum.el1.Data" is automatically created in the same folder that contains the "MyAlbum.el1" file. If you want to move (or copy) the "MyAlbum.el1" file to another folder, move (or copy) the "MyAlbum.el1.Data" folder as well. The "MyAlbum.el1.Data" folder contains the photos used in the album.

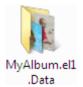

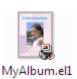

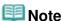

■ The icons may vary depending on the items.

#### -Important

Do not change the Data folder name; otherwise you will not be able to display the photos you edited with Easy-PhotoPrint EX.

Advanced Guide > Printing from a Computer > Printing with the Bundled Application Software > Questions and Answers > Which Side of the Displayed Image Does the Printing Start from?

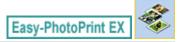

# Which Side of the Displayed Image Does the Printing Start from?

As shown below, printing starts from the left side of the image displayed in the Layout/Print screen.

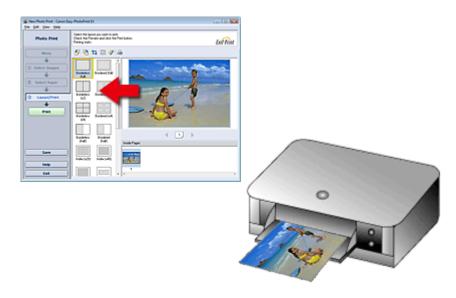

Outputs the paper in the direction as the arrow indicates.

See your printer manual for details on how to load paper (to print on the front/back, etc.).

Advanced Guide > Printing from a Computer > Printing with the Bundled Application Software > Questions and Answers > How Do I Print with Even Margins?

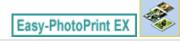

### **How Do I Print with Even Margins?**

When you print on a bordered layout, the margins on the left and right or the top and bottom may become wider than the other, depending on the image and printer.

To always print with even margins, select the Always crop images when selecting a layout with margins checkbox on the Advanced tab of the Preferences dialog box.

To display the Preferences dialog box, click (Settings) in the Layout/Print screen or select Preferences... from the File menu.

Crop the photo to apply even margins individually.

Cropping Photos (Photo Print)

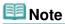

This setting is available for Photo Print only.

Advanced Guide > Printing from a Computer > Printing with the Bundled Application Software > Questions and Answers > What Is "C1" or "C4"?

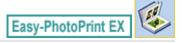

### What Is "C1" or "C4"?

When an album is printed, labels such as "C1" and "C4" are printed as page numbers.

The "C1" and "C4" represent the front cover and back cover, respectively.

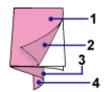

C1: Front cover

C2: Inside the front cover

C3: Inside the back cover

C4: Back cover

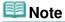

"C2"/"C3" appears only when the Leave the inside of front cover blank/Leave the inside of back cover blank checkbox is selected in the Cover Options dialog box.

Advanced Guide > Printing from a Computer > Printing with the Bundled Application Software > Photo Print Settings

Easy-PhotoPrint EX

# **Photo Print Settings**

- Printing Vivid Photos
- Reducing Photo Noise
- Cropping Photos (Photo Print)
- → Printing Dates on Photos (Photo Print)
- Printing Multiple Photos on One Page
- → Printing an Index
- → Printing ID Photos (ID Photo Print)
- Printing Photo Information
- ⇒ Saving Photos
- → Opening Saved Files

Advanced Guide > Printing from a Computer > Printing with the Bundled Application Software > Photo Print Settings > Printing Vivid Photos

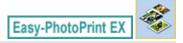

# **Printing Vivid Photos**

Select the Vivid Photo checkbox in the Select Paper screen to boost the colors in a photo before printing.

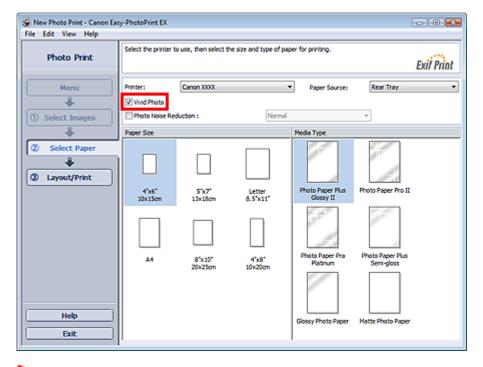

### Important

- This function is available only with a printer that supports Vivid Photo.
- This function is not available when Enable ICC Profile is selected on the Advanced tab of the Preferences dialog box.

# **III** Note

Even if you select the Vivid Photo checkbox, this effect applies only to the print result. The original image or preview image will not be affected.

Advanced Guide > Printing from a Computer > Printing with the Bundled Application Software > Photo Print Settings > Reducing Photo Noise

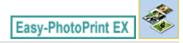

### **Reducing Photo Noise**

When a photo is taken in a dark location such as night scene using digital camera, noise may appear in the image.

Select the Photo Noise Reduction checkbox in the Select Paper screen to reduce noise in the image and make the printed photos more vivid.

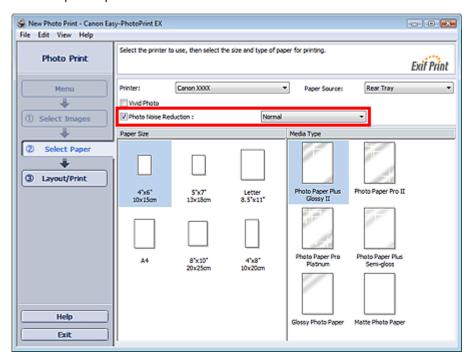

# Important

This function is not available when Enable ICC Profile is selected on the Advanced tab of the Preferences dialog box.

# III Note

- When the noise is severe, change Normal to Strong.
- The noise reduction effect applies only to the print result. The original image or preview image will not be affected.

Advanced Guide > Printing from a Computer > Printing with the Bundled Application Software > Photo Print Settings > Cropping Photos (Photo Print)

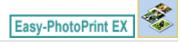

### **Cropping Photos (Photo Print)**

Cropping a photo is the act of removing the unnecessary portions of the photo by selecting the necessary portions.

Click (Crop Image) in the Layout/Print screen or double-click the preview image.

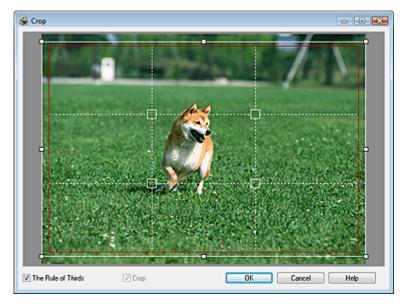

Move the white frame to the portion to print and click OK.

# III Note

- To move the cropping area, place the cursor within the white frame and drag it. Drag the white lines to enlarge/reduce the cropping area.
- Select the The Rule of Thirds checkbox to display white broken lines. To create a balanced composition, drag any of the intersecting points (white squares) or white broken lines over the main subject of the photo.

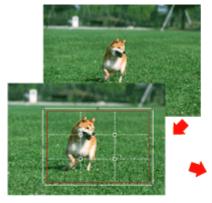

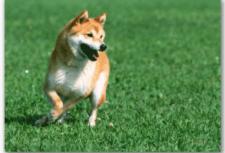

- The cropping effect applies only to the print result. The original image will not be cropped.
- See Help for details on the Crop window.

Advanced Guide > Printing from a Computer > Printing with the Bundled Application Software > Photo Print Settings > Printing Dates on Photos (Photo Print)

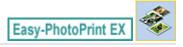

### **Printing Dates on Photos (Photo Print)**

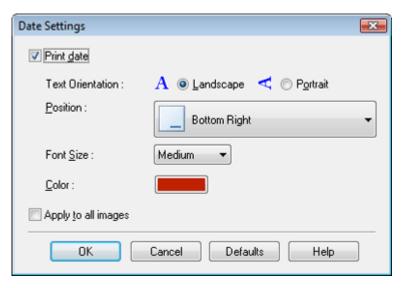

# III Note

- The date is displayed in the short date format (mm/dd/yyyy, etc.) specified in your operating system.
- See Help for details on setting dates.

Advanced Guide > Printing from a Computer > Printing with the Bundled Application Software > Photo Print Settings > Printing Multiple Photos on One Page

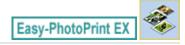

### **Printing Multiple Photos on One Page**

You can print multiple photos on one page by selecting a multiple-photo layout in the Layout/Print screen.

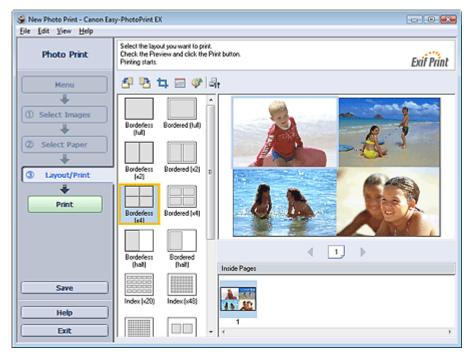

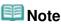

- See the following section for details on how to select photos.
  - Selecting a Photo
- The available number of photos and layout may vary depending on the media type.
- Photos are arranged in the following order.

Example: Borderless (x4)

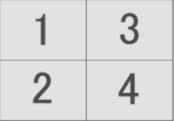

You can change the printing order in Printing Order on the Print tab of the Preferences dialog box. You can select the printing order from By Date, By Name, and By Selection.

To display the Preferences dialog box, click (Settings) or select Preferences... from the File menu.

Advanced Guide > Printing from a Computer > Printing with the Bundled Application Software > Photo Print Settings > Printing an Index

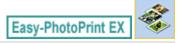

### **Printing an Index**

You can print an index of selected photos. An index print shows the thumbnails of the photos in one page. It is convenient for managing your photos.

To print an index, select Index from the layouts in the Layout/Print screen.

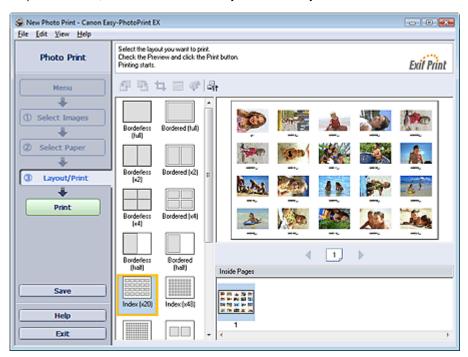

# **Important**

- Index cannot be printed if you select any of the following paper sizes.
  - Credit Card
- You can print up to 80 images on one page.

# **Note**

- See the following section for details on how to select photos.
  - Selecting a Photo
- Photos are arranged in the following order.

Example: Index (x20)

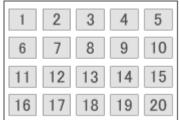

You can change the printing order in Printing Order on the Print tab of the Preferences dialog box. You can select the printing order from By Date, By Name, and By Selection.

To display the Preferences dialog box, click (Settings) or select Preferences... from the File menu.

Advanced Guide > Printing from a Computer > Printing with the Bundled Application Software > Photo Print Settings > Printing ID Photos (ID Photo Print)

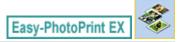

### **Printing ID Photos (ID Photo Print)**

You can print a variety of ID photos.

# Important

The photo may not qualify as an official ID photo depending on its use. For details, contact the party to whom you will be submitting the photo.

To print ID photos, select 4"x6" 10x15cm for Paper Size in the Select Paper screen, and select a layout of the ID photo from the layouts in the Layout/Print screen.

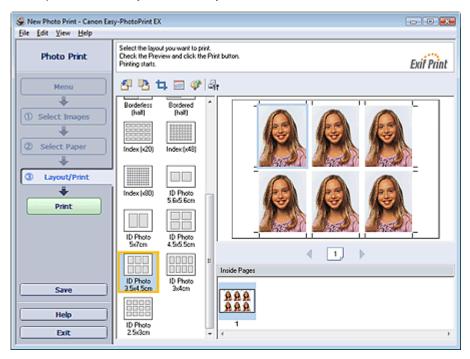

# Note

- The number of frames per page varies depending on the size of the ID photo to create. Check the number of frames in the layouts displayed in the Layout/Print screen, then specify the number of copies in the Select Images screen.
  - You can select two or more images and print different types of ID photos on one page.
- See the following section for details on how to select photos.
  - Selecting a Photo
- Photos are arranged in the following order.

Example: ID Photo 3.5x4.5cm

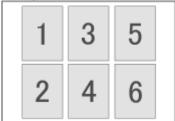

You can change the printing order in Printing Order on the Print tab of the Preferences dialog box. You can select the printing order from By Date, By Name, and By Selection. To display the Preferences dialog box, click (Settings) or select Preferences... from the File

■ ID photos can only be printed on 4"x6" 10x15cm paper.

Advanced Guide > Printing from a Computer > Printing with the Bundled Application Software > Photo Print Settings > Printing Photo Information

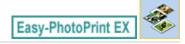

### **Printing Photo Information**

You can print the photo and the Exif information side by side.

To print them, select Letter 8.5"x11" or A4 for Paper Size in the Select Paper screen, and select Captured Info from the layouts in the Layout/Print screen.

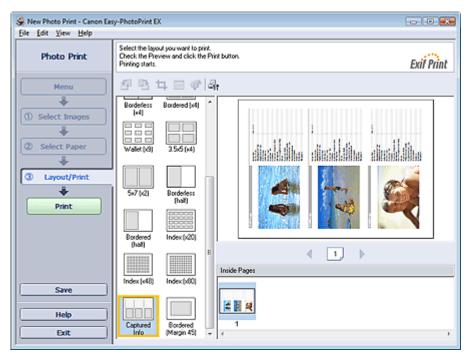

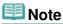

- See the following section for details on how to select photos.
  - Selecting a Photo
- This function is available only on paper sizes Letter 8.5"x11" and A4.

Advanced Guide > Printing from a Computer > Printing with the Bundled Application Software > Photo Print Settings > Saving Photos

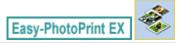

# **Saving Photos**

You can save edited photos. The information of cropping and layout can be saved.

Click Save in the Layout/Print screen.

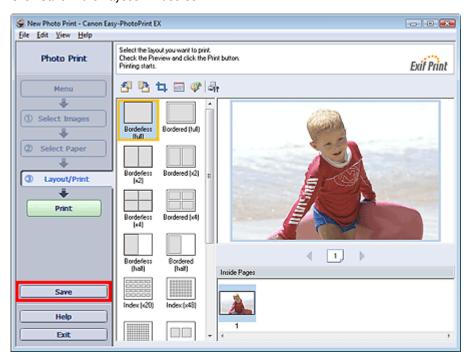

When the Save As dialog box appears, specify the save location and file name, then click Save.

### Important

If you edit a saved file and save it again, the file will be overwritten.
To save a file again with a new name or to a different location, select Save As... from the File menu and save.

# 🕮 Note

Save will not be displayed in the Select Images or Select Paper screen.

Advanced Guide > Printing from a Computer > Printing with the Bundled Application Software > Photo Print Settings > Opening Saved Files

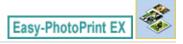

# **Opening Saved Files**

You can open files created with Easy-PhotoPrint EX.

1. Click Library from Menu.

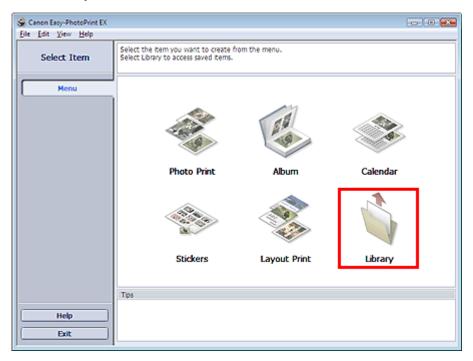

The Open dialog box appears.

You can check files created and saved with Easy-PhotoPrint EX by icon view (only for Windows 7/ Windows Vista) or thumbnail view.

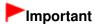

- When using 64bit Edition of Windows 7, Windows Vista, or Windows XP, the contents of files cannot be displayed on Explorer.
- 2. Select the file you want to open and click Open.

The Layout/Print screen appears.

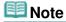

- Easy-PhotoPrint EX supports the following file format (extension).
  - Easy-PhotoPrint EX Photo Print file (.el6)
- **3.** Edit the file if necessary.

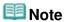

- You can open files created with Easy-PhotoPrint EX with the following methods, besides from Library in Menu.
  - Double-click or click the file.
  - From the File menu, click Open..., then select the file you want to edit.

■ You can also open a recently used file by clicking the file name shown in the File menu.

Advanced Guide > Printing from a Computer > Printing with the Bundled Application Software > Other Settings

Easy-PhotoPrint EX

# **Other Settings**

- → Changing Layout
- Changing Background
- → Adding Photos
- ⇒ Swapping Positions of Photos
- → Replacing Photos
- → Changing Position, Angle and Size of Photos
- Cropping Photos
- Framing Photos
- Printing Dates on Photos
- Attaching Comments to Photos
- → Adding Text to Photos
- ⇒ Saving
- ⇒ Setting Holidays
- Setting Calendar Display
- → Opening Saved Files

Advanced Guide > Printing from a Computer > Printing with the Bundled Application Software > Other Settings > Changing Layout

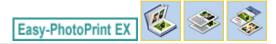

### **Changing Layout**

You can change the layout of each page separately.

Select the page you want to change the layout of in the Edit screen, then click (Change Layout). Select the layout you want to use in the Change Layout dialog box and click OK.

#### **Album**

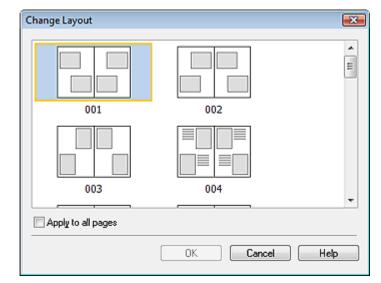

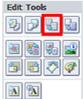

# Important

- If the new layout has a different number of frames per page from the current layout, the following will happen:
  - If the number of layout frames is increased
- : Images will move from the subsequent pages to fill all the frames in the new layout.
- If the number of layout frames is decreased
- : Pages with the new layout will be added until all the images on the pages with the current layout can be fitted.
- If you change the current layout for the front or back cover to one that has fewer layout frames, any image that does not fit in the new layout will be deleted, starting with the last image that was added to the former layout page.

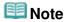

- The layouts that can be selected may vary depending on the Paper Size, Orientation, or the type of page selected (front cover, inside pages or back cover).
- Select the Apply to all pages checkbox to change the layouts of all pages to the one you newly selected.

#### Calendar

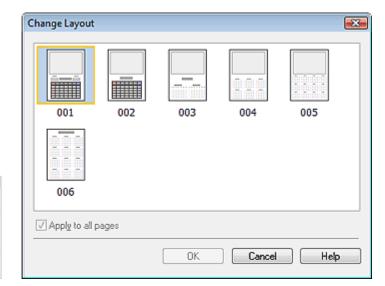

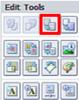

### Important

- The layouts of all pages are changed to the selected layout.
- All images that do not fit in the new layout will be collected on the last page.

# **Note**

■ The layouts that can be selected may vary depending on the Paper Size and Orientation.

#### **Layout Print**

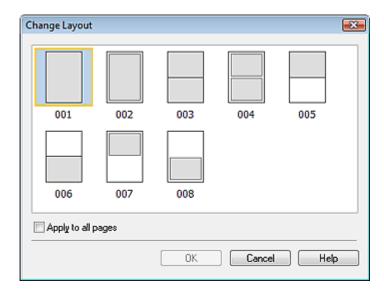

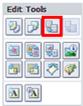

# Important

- If the new layout has a different number of frames per page from the current layout, the following will happen:
  - If the number of layout frames is increased
- : Images will move from the subsequent pages to fill all the frames in the new layout.
- If the number of layout frames is decreased
- : Pages with the new layout will be added until all the images on the pages with the current layout can be fitted.

### III Note

- The layouts that can be selected may vary depending on the Paper Size and Orientation.
- Select the Apply to all pages checkbox to change the layouts of all pages to the one you newly selected.

Advanced Guide > Printing from a Computer > Printing with the Bundled Application Software > Other Settings > Changing Background

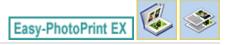

### **Changing Background**

You can change the background of each page.

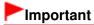

You cannot change the background of the Photo Print, Stickers, and Layout Print.

Click Background... in the Page Setup screen or select the page you want to change the background of in the Edit screen, then click (Change Background).

### **III** Note

■ The screens for Album printing are used as examples in the following descriptions. The screens may vary depending on what you create.

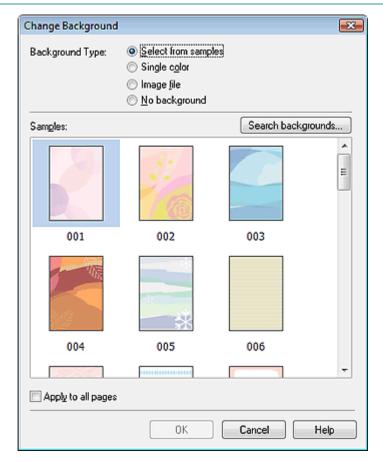

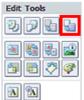

Select the type of background you want to use in the Change Background dialog box.

#### When Select from samples Is Selected

Select the image you want to use from Samples and click OK.

# **III** Note

- Select from samples will be displayed only if Album has been selected.
- Various backgrounds are available on our website besides those saved in the application.

Click Search backgrounds... to access the Canon website from which you can download additional materials for free.

- Internet connection is required to access the website. Internet connection fees apply.
- This function may not be available in some regions.
- Exit Easy-PhotoPrint EX before installing backgrounds.

### When Single color Is Selected

Select the color you want to use from Standard color or Custom color and click OK.

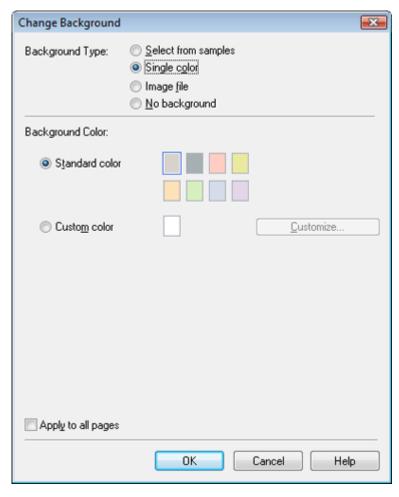

#### When Image file Is Selected

Set Image File Path and Image Layout, then click OK.

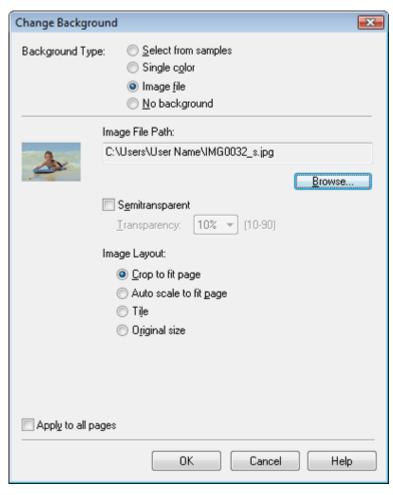

**Note** 

■ See Help for details on how to set the background in the Change Background dialog box.

Advanced Guide > Printing from a Computer > Printing with the Bundled Application Software > Other Settings > Adding Photos

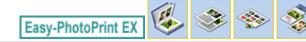

### **Adding Photos**

You can add images to pages.

Select the page you want to add photos in the Edit screen, then click

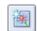

(Add Image).

### III Note

The screens for Album printing are used as examples in the following descriptions. The screens may vary depending on what you create.

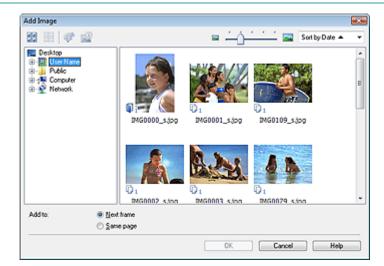

Edit Tools

2) P to to

Select the folder containing the image you want to add from the folder tree area on the left of the Add Image dialog box, and select the image you want to add from the thumbnail window on the right.

### **III** Note

Click an image to select it (background turns blue) or deselect it (background turns white). You can also select multiple images.

Select an option for Add to and click OK.

# Important

- You can add up to 20 images at one time to a single page.
- Up to 99 of the same images can be added to all pages combined.
- You cannot add two or more of the same image at one time. Add it one at a time.
- When the number of pages increases due to added images, you cannot add images beyond page 400.

# III Note

In the Add Image dialog box, you can select all images at one time or change the display size and order of the thumbnails. See Help for details.

Advanced Guide > Printing from a Computer > Printing with the Bundled Application Software > Other Settings > Swapping Positions of Photos

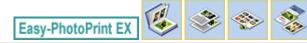

### **Swapping Positions of Photos**

You can swap the positions of images.

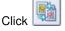

(Swap Image Positions) in the Edit screen.

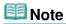

■ The screens for Album printing are used as examples in the following descriptions. The screens may vary depending on what you create.

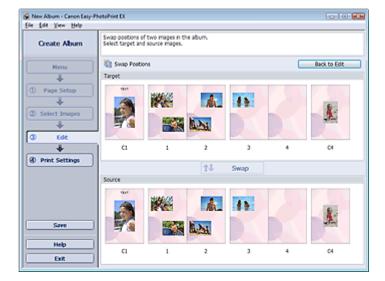

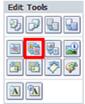

Select the target and source images you want to swap, then click Swap.

When you finish swapping all images you want to swap, click Back to Edit.

Advanced Guide > Printing from a Computer > Printing with the Bundled Application Software > Other Settings > Replacing Photos

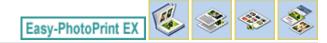

## **Replacing Photos**

You can replace an image with another image.

Select the image you want to replace in the Edit screen, then click (Replace Selected Image).

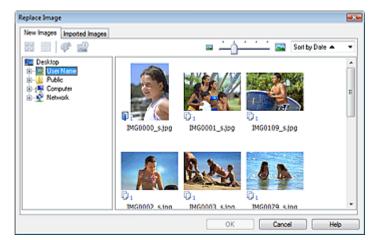

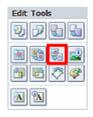

Select the folder containing the image you want to replace with from the folder tree area on the left of the Replace Image dialog box. Select the image you want to replace with from the thumbnail window on the right of the screen and click OK.

If you want to select from the images already imported, click the Imported Images tab and select the image you want to replace with from the thumbnail window and click OK.

# Important

You cannot select multiple images in the Replace Image dialog box.

# **Note**

- If you select multiple images in the Edit screen and use the replacement function, all the images selected in the Edit screen will be replaced with the image selected in the Replace Image dialog box.
- When images are replaced, the following settings of the old image are inherited to the new image.
  - Position
  - Size
  - Frame
  - Position and size of the date

The cropping information and image orientation are not inherited.

In the Replace Image dialog box, you can change the display size and order of the thumbnails. See Help for details.

Advanced Guide > Printing from a Computer > Printing with the Bundled Application Software > Other Settings > Changing Position, Angle and Size of Photos

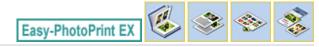

## **Changing Position, Angle and Size of Photos**

You can adjust the position, angle and size of images.

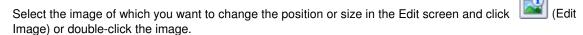

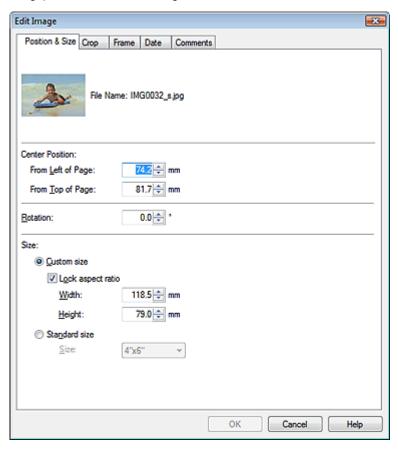

Set the Center Position, Rotation and Size, then click OK.

# **III** Note

- You can also change the position and size of an image by dragging it in the Edit screen.
- Select an image in the Edit screen, then click (Free Rotate) and drag a corner of the image to rotate it
- See Help for details on the position and size of images.

Advanced Guide > Printing from a Computer > Printing with the Bundled Application Software > Other Settings > Cropping Photos

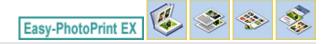

# **Cropping Photos**

Cropping an image is the act of removing the unnecessary portions of the image by selecting the necessary portions.

Select the image you want to crop in the Edit screen and click image.

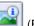

(Edit Image) or double-click the

Click the Crop tab in the Edit Image dialog box.

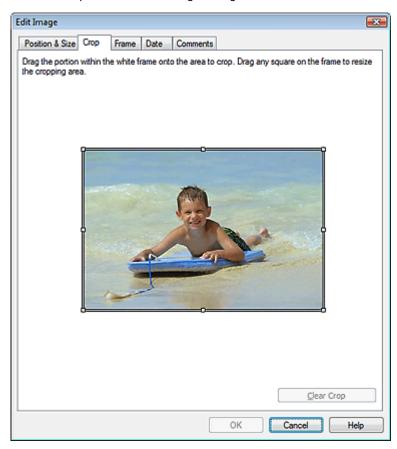

Drag the white squares on the image to change the area to be cropped and click OK.

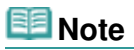

See Help for details on cropping.

Page top

Advanced Guide > Printing from a Computer > Printing with the Bundled Application Software > Other Settings > Framing Photos

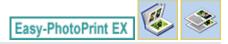

# **Framing Photos**

You can add frames to images.

# Important

You cannot add frames to images in Photo Print, Stickers, and Layout Print.

Select the image you want to frame in the Edit screen and click image

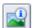

(Edit Image) or double-click the

Click the Frame tab in the Edit Image dialog box.

## III Note

■ The screens for Album printing are used as examples in the following descriptions. The screens may vary depending on what you create.

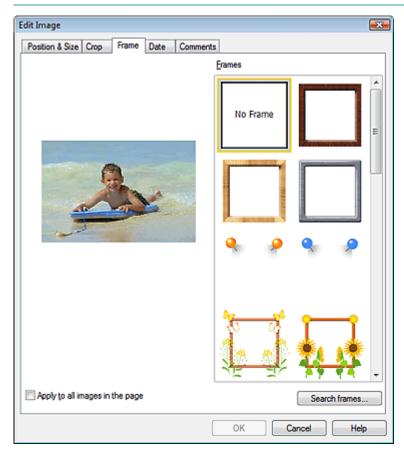

Select the frame you want to use from Frames and click OK.

# **Important**

You cannot print dates on framed photos.

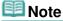

Select the Apply to all images in the page checkbox to add the same frame to all the images on a

selected page at one time.

- Various frames are available on our website besides those saved in the application. Click Search frames... to access the Canon website from which you can download additional materials for free.
  - Internet connection is required to access the website. Internet connection fees apply.
  - This function may not be available in some regions.
  - Exit Easy-PhotoPrint EX before installing frames.
  - Search frames... will be displayed only if Album has been selected.
- See Help for details on frames.

Page top?

Advanced Guide > Printing from a Computer > Printing with the Bundled Application Software > Other Settings > Printing Dates on Photos

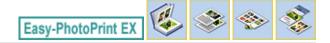

## **Printing Dates on Photos**

You can print dates on images.

Select the image you want to print the date in the Edit screen and click [Edit Image the image.]

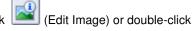

Click the Date tab in the Edit Image dialog box.

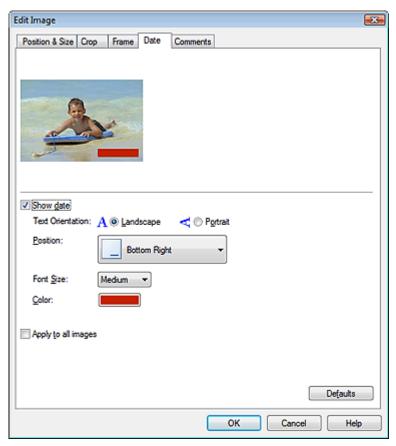

Select the Show date checkbox.

Set the Text Orientation, Position, Font Size and Color, then click OK.

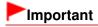

You cannot print dates on framed images.

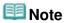

- The date is displayed in the short date format (mm/dd/yyyy, etc.) specified in your operating system.
- See Help for details on setting dates.

Advanced Guide > Printing from a Computer > Printing with the Bundled Application Software > Other Settings > Attaching Comments to Photos

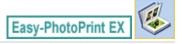

## **Attaching Comments to Photos**

You can attach comments to images and display them in your album. The photo name, shooting date and comments are displayed (from top to bottom) in a comment box.

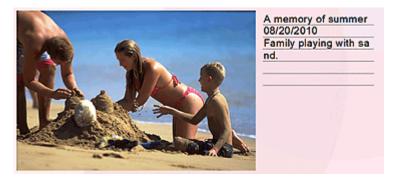

# Important

You cannot attach comments to Photo Print, Calendar, Stickers, and Layout Print.

Select the image you want to attach comments to in the Edit screen and click double-click the image.

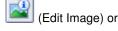

Click the Comments tab in the Edit Image dialog box.

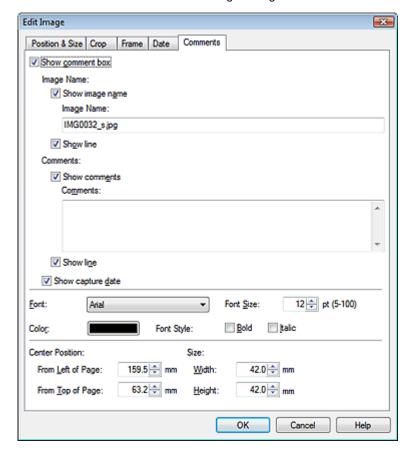

Select the Show comment box checkbox.

Select the checkboxes of the items you want to display, and enter comments.

Set the size and color of font, and position of the comments, etc., then click OK.

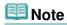

See Help for details on comments.

Page top↑

Advanced Guide > Printing from a Computer > Printing with the Bundled Application Software > Other Settings > Adding Text to Photos

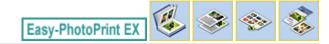

### **Adding Text to Photos**

You can add text to photos.

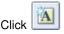

(Add Text) in the Edit screen and drag the mouse over the area in which you want to add text.

# III Note

■ The screens for Album printing are used as examples in the following descriptions. The screens may vary depending on what you create.

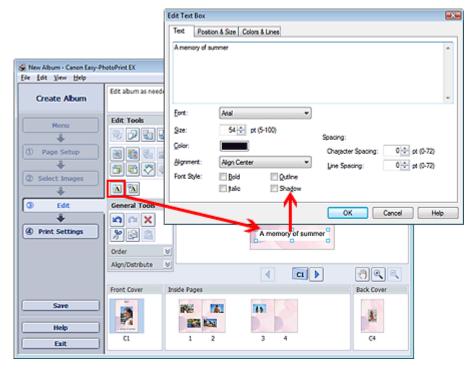

Select the Text tab in the Edit Text Box dialog box and enter text, then click OK.

# III Note

- In the Edit Text Box dialog box, you can change the position, angle and size of the text. You can also set the color and line of the text box. See Help for details.
- To change the entered text, select the text box and click (Edit Text Box). The Edit Text Box dialog box appears. You can change the text.

Page top

Advanced Guide > Printing from a Computer > Printing with the Bundled Application Software > Other Settings > Saving

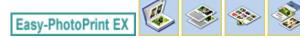

## Saving

You can save edited items.

Click Save in the Edit or Print Settings screen.

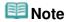

The screens for Album printing are used as examples in the following descriptions. The screens may vary depending on what you create.

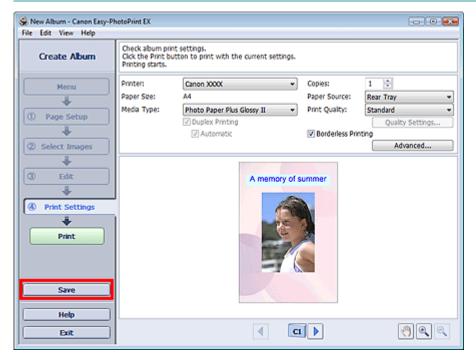

When the Save As dialog box appears, specify the save location and file name, then click Save.

# **Important**

If you edit a saved file and save it again, the file will be overwritten.
To save a file again with a new name or to a different location, select Save As... from the File menu and save.

# III Note

Save will not be displayed in the Page Setup or Select Images screen.

Page top

Advanced Guide > Printing from a Computer > Printing with the Bundled Application Software > Other Settings > Setting Holidays

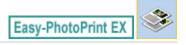

## **Setting Holidays**

You can add holidays to your calendar.

Click Set Holidays... in the Page Setup screen of Calendar, or click (Setup Period/Holiday) in the Edit screen and click Set Holidays... in the Calendar General Settings dialog box to display the Holiday Settings dialog box.

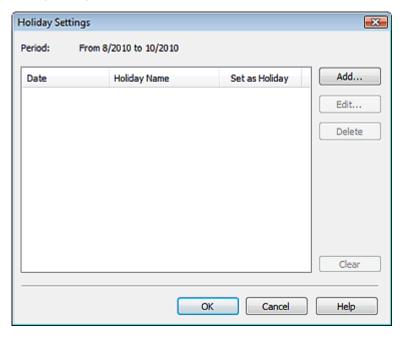

To add a holiday, click Add.... The Add/Edit Holiday dialog box appears. To edit a saved holiday, select it and click Edit....

To delete a holiday, select it and click Delete. To delete all the saved holidays within your calendar period, click Clear.

In the Add/Edit Holiday dialog box that appears by clicking Add... or Edit..., you can specify the name and date of the holiday.

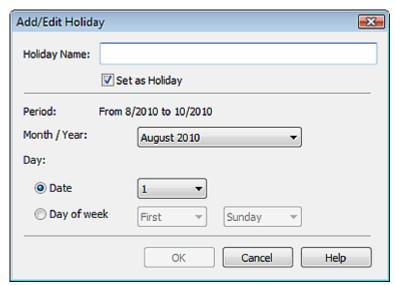

Enter the name in Holiday Name and specify the date.

Select the Set as Holiday checkbox to display that day as a holiday in your calendar.

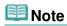

See Help for details on each dialog box.

Page top?

Advanced Guide > Printing from a Computer > Printing with the Bundled Application Software > Other Settings > Setting Calendar Display

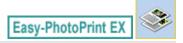

# **Setting Calendar Display**

You can customize the calendar display (fonts, lines, colors, position, size, etc.).

Click Settings... in the Page Setup screen of Calendar, or select a calendar in the Edit screen and click

(Setup Calendar) to display the Calendar Settings dialog box.

## Important

■ The Position & Size tab is displayed only when the Calendar Settings dialog box is displayed from the Edit screen.

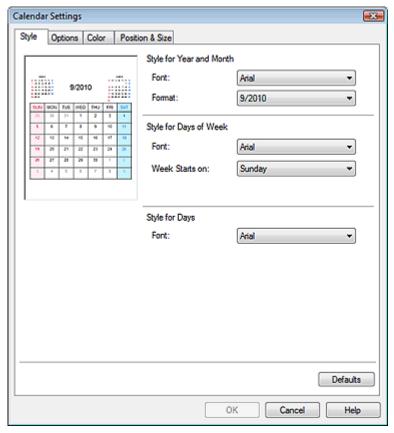

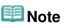

■ See Help for details on the Calendar Settings dialog box.

Page top

Advanced Guide > Printing from a Computer > Printing with the Bundled Application Software > Other Settings > Opening Saved Files

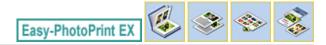

## **Opening Saved Files**

You can open files created with Easy-PhotoPrint EX.

1. Click Library from Menu.

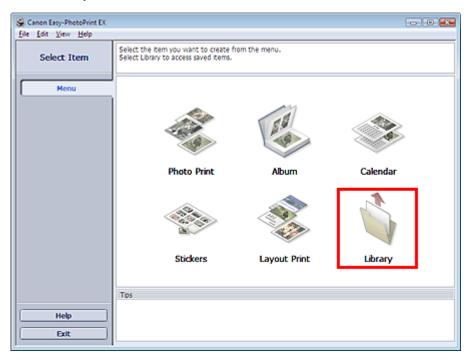

The Open dialog box appears.

You can check files created and saved with Easy-PhotoPrint EX by icon view (only for Windows 7/ Windows Vista) or thumbnail view.

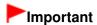

- When using 64bit Edition of Windows 7, Windows Vista, or Windows XP, the contents of files cannot be displayed on Explorer.
- 2. Select the file you want to open and click Open.

The Edit screen appears.

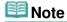

- Easy-PhotoPrint EX supports the following file formats (extensions).
  - Easy-PhotoPrint EX Album file (.el1)
  - Easy-PhotoPrint EX Stickers file (.el2)
  - Easy-PhotoPrint EX Calendar file (.el4)
  - Easy-PhotoPrint EX Layout file (.el5)
- 3. Edit the file if necessary.

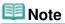

See the following sections for details on the editing procedures.

- ➡ Editing Album
- ⇒ Editing Calendar
- → Editing Stickers
- ⇒ Editing Layout Print

## **Note**

- You can open files created with Easy-PhotoPrint EX with the following methods, besides from Library in Menu.
  - Double-click or click the file.
  - From the File menu, click Open..., then select the file you want to edit.
- You can also open a recently used file by clicking the file name shown in the File menu.

Page top\*

Advanced Guide > Printing from a Computer > Printing with Other Application Software

# **Printing with Other Application Software**

- ⇒ Various Printing Methods
- → Changing the Print Quality and Correcting Image Data
- Overview of the Printer Driver

Page top 💠

Advanced Guide > Printing from a Computer > Printing with Other Application Software > Various Printing Methods

## **Various Printing Methods**

- Printing with Easy Setup
- ⇒ Setting a Page Size and Orientation
- Setting the Number of Copies and Printing Order
- Setting the Stapling Margin
- ➡ Borderless Printing
- Fit-to-Page Printing
- Scaled Printing
- Page Layout Printing
- → Poster Printing
- ⇒ Booklet Printing
- Duplex Printing
- ⇒ Stamp/Background Printing
- Registering a Stamp
- Registering Image Data to be Used as a Background
- Printing an Envelope
- Switching the Paper Source to Match the Purpose
- Displaying the Print Results before Printing
- → Setting Paper Dimensions (Custom Size)

Page top 1

Advanced Guide > Printing from a Computer > Printing with Other Application Software > Various Printing Methods > Printing with Easy Setup

## **Printing with Easy Setup**

The simple setup procedure for carrying out appropriate printing on this machine, is as follows:

1. Open the printer driver setup window

#### 2. Select a frequently used profile

In Commonly Used Settings on the Quick Setup tab, select a printing profile suited for the purpose. When you select a printing profile, the Additional Features, Media Type, and Printer Paper Size settings are automatically switched to the values that were preset.

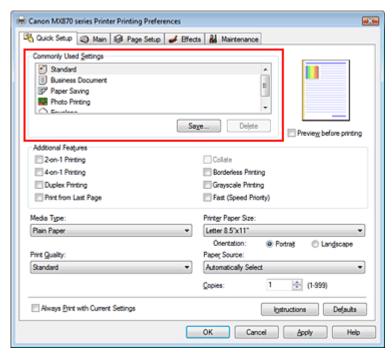

#### 3. Select the print quality

For Print Quality, select High, Standard, or Fast according to your purpose.

#### 4. Select the paper source

Select Automatically Select, Rear Tray, Cassette, Continuous Autofeed, or Paper Allocation that matches your purpose for Paper Source.

#### -Important

The paper source settings that can be selected may differ depending on the paper type and size.

#### **5.** Complete the setup

Click OK.

When you execute print, the document is printed with settings that matches your purpose.

## Important

When you select the Always Print with Current Settings check box, all settings specified on the Quick Setup, Main, Page Setup, and Effects tabs are saved, and you can print with the same settings from the next time as well. (Effects tab cannot be used when the XPS printer driver is used.) Click Save... to register the specified settings. For instructions on registering settings, see " Registering a Frequently Used Printing Profile."

Page top 🕆

Advanced Guide > Printing from a Computer > Printing with Other Application Software > Various Printing Methods > Setting a Page Size and Orientation

### **Setting a Page Size and Orientation**

The paper size and orientation are essentially determined by the application. When the page size and orientation set for Page Size and Orientation on the Page Setup tab are same as those set with the application, you do not need to select them on the Page Setup tab.

When you are not able to specify them with the application, the procedure for selecting a page size and orientation is as follows:

You can also set page size and Orientation on the Quick Setup tab.

#### 1. Open the printer driver setup window

### 2. Select the paper size

Select a page size from the Page Size list on the Page Setup tab.

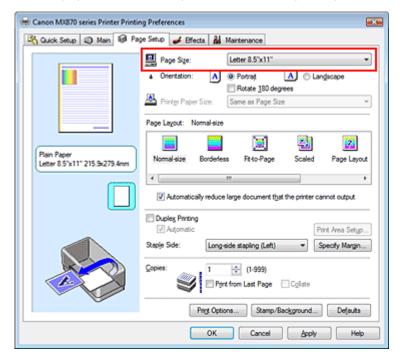

#### 3. Set Orientation

Select Portrait or Landscape for Orientation. Check Rotate 180 degrees check box when you want to perform printing with the original being rotated 180 degrees.

### 4. Complete the setup

Click OK.

When you execute print, the document will be printed with the selected page size and the orientation.

# **Note**

If Normal-size is selected for Page Layout, then Automatically reduce large document that the printer cannot output is displayed.

Normally, you can leave the Automatically reduce large document that the printer cannot output check box checked. During printing, if you do not want to reduce large documents that cannot be printed on the printer, uncheck the check box.

Advanced Guide > Printing from a Computer > Printing with Other Application Software > Various Printing Methods > Setting the Number of Copies and Printing Order

## **Setting the Number of Copies and Printing Order**

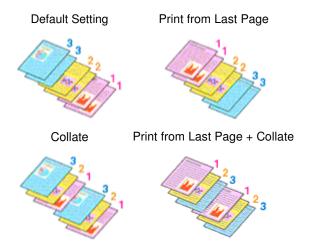

The procedure for specifying the number of copies and printing order is as follows: You can also set the number of copies on the Quick Setup tab.

- 1. Open the printer driver setup window
- Specify the number of copies to be printedFor Copies on the Page Setup tab, specify the number of copies to be printed.

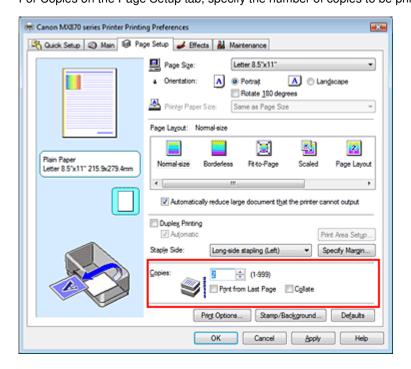

#### 3. Specify the print order

Check the Print from Last Page check box when you want to print from the last page in order. When you do this, you do not need to sort pages into their correct order after printing.

**4.** Set up collated printing when you specify multiple copies in the Copies box Check the Collate check box when you are specifying multiple copy together.

Uncheck this check box to print all pages with the same page number together.

### **5.** Complete the setup

Click OK.

When you execute print, the specified number of copies will be printed with the specified printing order.

# **Important**

- When the application software that you used to create the document has the same function, give priority to the printer driver settings. However, if the print results are not acceptable, specify the function settings on the application software. When you specify the number of copies and the printing order with both the application and this printer driver, the number of copies may be multiplied numbers of the two settings or the specified printing order may not be enabled.
- Print from Last Page and Collate appear grayed out and are unavailable when Booklet is selected for Page Layout.
- Print from Last Page appears grayed out and is unavailable when Poster is selected for Page Layout.

## **Note**

By setting both Print from Last Page and Collate, you can perform printing so that papers are collated one by one starting from the last page.
These settings can be used in combination with Normal-size, Borderless, Fit-to-Page, Scaled, Page Layout, and Duplex Printing.

Advanced Guide > Printing from a Computer > Printing with Other Application Software > Various Printing Methods > Setting the Stapling Margin

## **Setting the Stapling Margin**

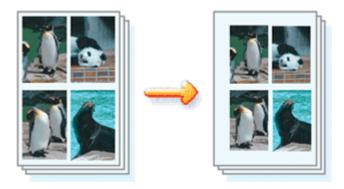

The procedure for setting the staple side and the margin width is as follows:

1. Open the printer driver setup window

### 2. Specify the side to be stapled

Check the position of the stapling margin from Staple Side on the Page Setup tab. The printer analyzes the Orientation and Page Layout settings, and automatically selects the best staple position. When you want to change the setting, select from the list.

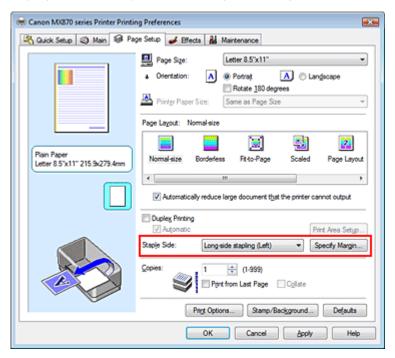

#### 3. Set the margin width

If necessary, click Specify Margin... and set the margin width, and then click OK.

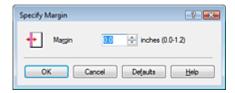

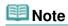

■ The printer automatically reduces the print area depending on the staple position margin.

### 4. Complete the setup

Click OK on the Page Setup tab.

When you execute print, the data is printed with the specified staple side and margin width.

# Important

- Staple Side and Specify Margin... appear grayed out and are unavailable when:
  - Borderless, Poster, or Booklet is selected for Page Layout.
  - Scaled is selected for Page Layout (When Duplex Printing is also selected, only Staple Side can be specified).

Page top 💠

Advanced Guide > Printing from a Computer > Printing with Other Application Software > Various Printing Methods > Borderless Printing

## **Borderless Printing**

The borderless printing function allows you to print data without any margin by enlarging the data so that it extends slightly off the paper. Without the borderless printing function, a margin is provided around the printed data. When you want to print data such as a photo without providing any margin around it, set borderless printing.

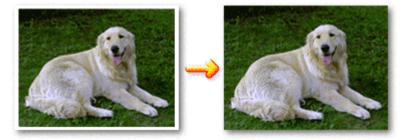

The procedure for performing borderless printing is as follows:

You can also set borderless printing in Additional Features on the Quick Setup tab.

### **Setting Borderless Printing**

- 1. Open the printer driver setup window
- 2. Set borderless printing

Select Borderless from the Page Layout list on the Page Setup tab.

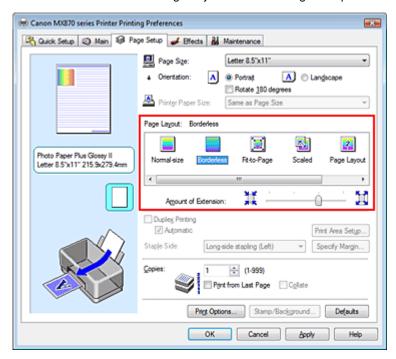

Click OK when the confirmation message appears.

When a message prompting you to change the media type appears, select a media type from the list and click OK.

### 3. Check the paper size

Check the Page Size list. When you want to change, select another page size from the list. The list displays only sizes that can be used for borderless printing.

#### 4. Adjust the amount of extension from the paper

If necessary, adjust the amount of extension using the Amount of Extension slider.

Moving the slider to the right increases the amount extending off the paper, and moving the slider to the left decreases the amount.

It is recommended to set the slider at the second position from the right for most cases.

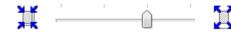

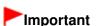

When you set the slider at the rightmost position, the back side of the paper may become smudged.

### 5. Complete the setup

Click OK.

When you execute print, the data is printed without any margins on the paper.

### Important

- When a page size that cannot be used for borderless printing is selected, the size is automatically changed to the valid page sizes for borderless printing.
- When High Resolution Paper, T-Shirt Transfers, or Envelope is selected from the Media Type list on the Main tab, you cannot perform borderless printing.
- When Borderless is selected, the Printer Paper Size, Staple Side (when Duplex Printing is not selected) settings, and the Stamp/Background... (Stamp...) button on the Page Setup tab appear grayed out and are unavailable.
- Depending on the type of the media used during borderless printing, the print quality may deteriorate at the top and bottom of the sheet or stains may form.
- When the ratio of the height to the width differs from the image data, a portion of the image may not be printed depending on the size of the media used. In this case, crop the image data with an application software according to the paper size.

# **III** Note

When Plain Paper is selected for Media Type on the Main tab, borderless printing is not recommended, and therefore the message for media selection appears. When you are using plain paper for test printing, select Plain Paper, and click OK.

#### **Expanding the Range of the Document to Print**

Setting a large amount of extension allows you to perform borderless printing with no problems. However, the portion of the document extending off the paper range will not be printed. Subjects around the perimeter of a photo may not be printed.

Try borderless printing once. When you are not satisfied with the result of borderless printing, reduce the amount of extension. The extension amount decreases as the Amount of Extension slider is moved to the left.

# Important

When the amount of extension is shortened, an unexpected margin may be produced on the print, depending on the size of the paper.

## 🕮 Note

- When the Amount of Extension slider is set to the leftmost position, image data will be printed in the full size.
- When Preview before printing is checked on the Main tab, you can confirm before printing whether there will be no border.

Page top 💠

Advanced Guide > Printing from a Computer > Printing with Other Application Software > Various Printing Methods > Fitto-Page Printing

## **Fit-to-Page Printing**

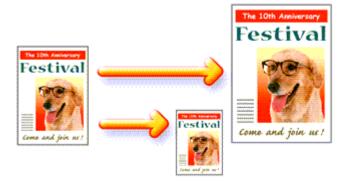

The procedure for printing a document that is automatically enlarged or reduced to fit the page size to be used is as follows:

1. Open the printer driver setup window

#### 2. Set fit-to-page printing

Select Fit-to-Page from the Page Layout list on the Page Setup tab.

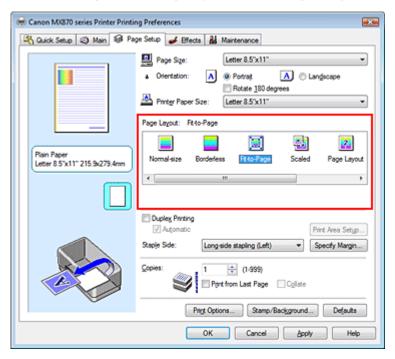

#### 3. Select the paper size for the data

Using Page Size, select the page size that is set with your application.

#### 4. Select the print paper size

Select the size of the paper loaded in the machine from the Printer Paper Size list. When the Printer Paper Size is smaller than the Page Size, the page image will be reduced. When the Printer Paper Size is larger than the Page Size, the page image will be enlarged.

The current settings are displayed in the settings preview on the left side of the printer driver.

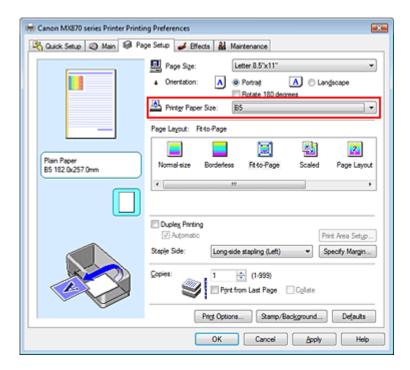

## 5. Complete the setup

Click OK.

When you execute print, the document will be enlarged or reduced to fit to the page size.

Page top ↑

Advanced Guide > Printing from a Computer > Printing with Other Application Software > Various Printing Methods > Scaled Printing

## **Scaled Printing**

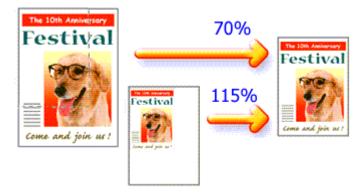

The procedure for printing a document with pages enlarged or reduced is as follows:

- 1. Open the printer driver setup window
- 2. Set scaled printing

Select Scaled from the Page Layout list on the Page Setup tab.

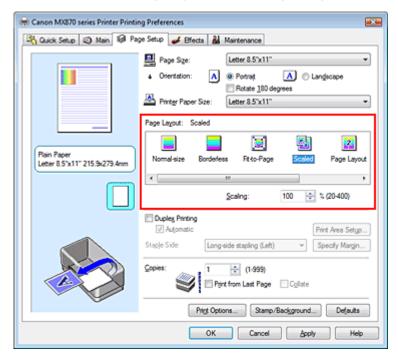

**3.** Select the paper size for the data

Using Page Size, select the page size that is set with your application.

- **4.** Set the scaling rate by using one of the following methods:
  - Select a Printer Paper Size

When the printer paper size is smaller than the Page Size, the page image will be reduced. When the printer paper size is larger than the Page Size, the page image will be enlarged.

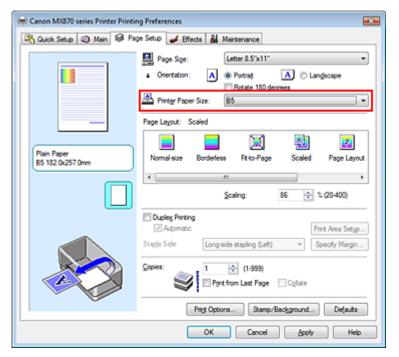

#### • Specify a scaling factor

Directly type in a value into the Scaling box.

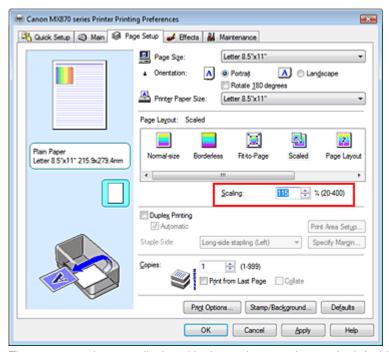

The current settings are displayed in the settings preview on the left side of the printer driver.

### 5. Complete the setup

Click OK

When you execute print, the document will be printed with the specified scale.

## **Important**

- When the application software with which you created the original has the scaled printing function, configure the settings on your application software. You do not need to configure the same setting in the printer driver.
- When Scaled is selected, the Staple Side list box appears grayed out and is unavailable (when Duplex Printing is not selected).

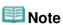

Selecting Scaled changes the printable area of the document.

Page top 💠

Advanced Guide > Printing from a Computer > Printing with Other Application Software > Various Printing Methods > Page Layout Printing

## **Page Layout Printing**

The page layout printing function allows you to print more than one page image on a single sheet of paper.

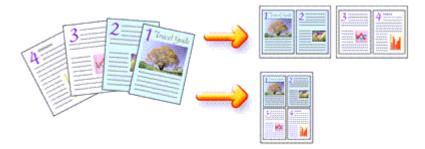

The procedure for performing page layout printing is as follows:

1. Open the printer driver setup window

### 2. Set page layout printing

Select Page Layout from the Page Layout list on the Page Setup tab. The current settings are displayed in the settings preview on the left side of the printer driver.

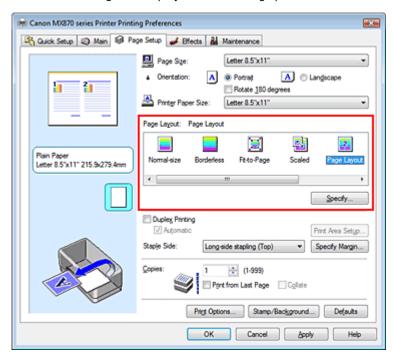

#### 3. Select the print paper size

Select the size of the paper loaded in the machine from the Printer Paper Size list. Setting the layout of two pages of the document from left to right is complete.

**4.** Set the number of pages to be printed on one sheet and the page order If necessary, click Specify..., specify the following settings in the Page Layout Printing dialog box, and click OK.

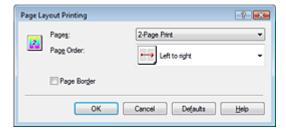

#### **Pages**

To change the number of pages to be printed on a single sheet of paper, select the number of pages from the list.

You can also set 2-Page Print or 4-Page Print on the Quick Setup tab.

#### Page Order

To change the page arrangement order, select an icon from the list to change the page placement order.

#### Page Border

To print a page border around each document page, check this check box.

### **5.** Complete the setup

Click OK on the Page Setup tab.

When you execute print, the specified number of pages will be arranged on each sheet of paper in the specified order.

Page top 🕆

Advanced Guide > Printing from a Computer > Printing with Other Application Software > Various Printing Methods > Poster Printing

## **Poster Printing**

The poster printing function allows you to enlarge image data, divide it into several pages, and print these pages on separate sheets of paper. When the pages are pasted together, they form a large print like a poster.

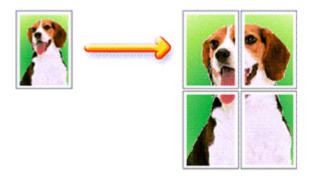

The procedure for performing poster printing is as follows:

#### **Setting Poster Printing**

1. Open the printer driver setup window

### 2. Set poster printing

Select Poster from the Page Layout list on the Page Setup tab.

The current settings are displayed in the settings preview on the left side of the printer driver.

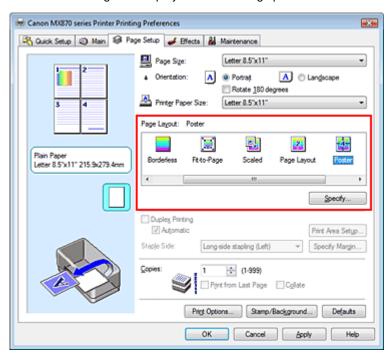

#### 3. Select the print paper size

Select the size of the paper loaded in the machine from the Printer Paper Size list. Setting 2 by 2-page poster printing is complete.

### 4. Set the number of image divisions and the pages to be printed

If necessary, click Specify..., specify the following settings in the Poster Printing dialog box, and then click OK.

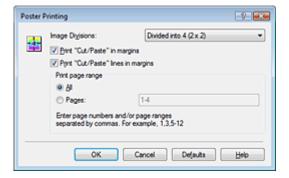

#### **Image Divisions**

Select the number of divisions (vertical x horizontal). As the number of divisions increases, the number of sheets used for printing increases, allowing you to create a larger poster.

#### Print "Cut/Paste" in margins

To leave out words "Cut" and "Paste", uncheck this check box.

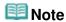

This feature may be unavailable when certain printer drivers are used.

#### Print "Cut/Paste" lines in margins

To leave out cut lines, uncheck this check box.

#### Print page range

Specifies the printing range. Select All under normal circumstances.

To reprint only a specific page, select Pages and enter the page number you want to print. To specify multiple pages, enter the page numbers by separating them with commas or by entering a hyphen between the page numbers.

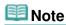

You can also specify the print range by clicking the pages in the settings preview.

#### 5. Complete the setup

Click OK on the Page Setup tab.

When you execute print, the document will be divided into several pages during printing.

After all poster pages have been printed, paste the pages together to create a poster.

### **Printing Only Specific Pages**

If ink becomes faint or runs out during printing, you can reprint specific pages by following the procedure below:

#### 1. Set the print range

In the settings preview on the left of the Page Setup tab, click the pages that do not need to be printed.

The pages that were clicked are deleted, and only the pages to be printed are displayed.

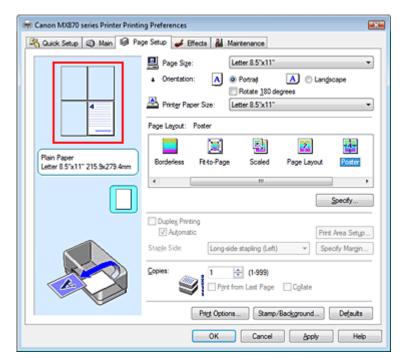

## III Note

- Click the deleted pages to display them again.
- Right-click the settings preview to select Print all pages or Delete all pages.

## 2. Complete the setup

After completing the page selection, click OK. When you execute print, only specified pages will be printed.

## Important

- When Poster is selected, the Duplex Printing, Staple Side and Print from Last Page appear grayed out and are unavailable.
- Since poster printing enlarges the document when printing it, the print results may become coarse.

Page top 1

Advanced Guide > Printing from a Computer > Printing with Other Application Software > Various Printing Methods > Booklet Printing

## **Booklet Printing**

The booklet printing function allows you to print data for a booklet. Data is printed on both sides of the paper. This type of printing ensures that pages can be collated properly, in page number order, when the printed sheets are folded and stapled at the center.

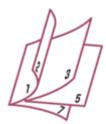

The procedure for performing booklet printing is as follows:

1. Open the printer driver setup window

## 2. Set booklet printing

Select Booklet from the Page Layout list on the Page Setup tab. The current settings are displayed in the settings preview on the left side of the window.

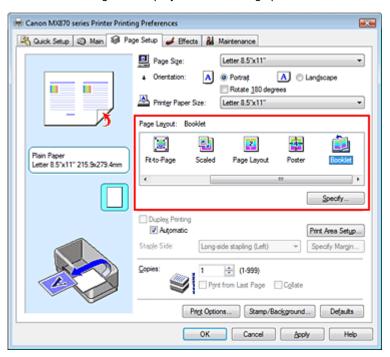

## 3. Select the print paper size

Select the size of the paper loaded in the machine from the Printer Paper Size list.

**4.** Set the margin for stapling and the margin width

Click Specify... and specify the following settings in the Booklet Printing dialog box, and then click OK.

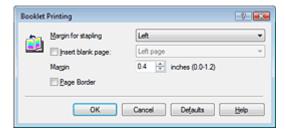

### Margin for stapling

Select which side should the stapling margin be on when the booklet is completed.

#### Insert blank page

To leave one side of a sheet blank, check the check box, and select the page to be left blank.

### Margin

Enter the margin width. The specified width from the center of the sheet becomes the margin width for one page.

### Page Border

To print a page border around each document page, check the check box.

## **5.** Complete the setup

Click OK on the Page Setup tab.

When you execute print, the document is automatically printed first on one side of a sheet of paper and then on the opposite side.

When the printing is complete, fold the paper at the center of the margin and make a booklet.

## Important

- Booklet cannot be selected when a media type other than Plain Paper, Hagaki A or Hagaki is selected for Media Type on the Main tab.
- When Booklet is selected, Duplex Printing, Staple Side, Print from Last Page, and Collate appear grayed out and are unavailable.

## III Note

■ The stamp and background are not printed on blank sheets inserted with the Insert blank page function of booklet printing.

Advanced Guide > Printing from a Computer > Printing with Other Application Software > Various Printing Methods > Duplex Printing

## **Duplex Printing**

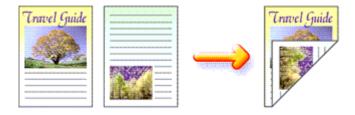

The procedure for printing data on both sides of a sheet of paper is as follows: You can also set duplex printing in Additional Features on the Quick Setup tab.

### **Performing Automatic Duplex Printing**

You can perform the duplex printing without having to turn over the paper.

1. Open the printer driver setup window

## 2. Set automatic duplex printing

Check the Duplex Printing check box on the Page Setup tab and confirm that Automatic is checked.

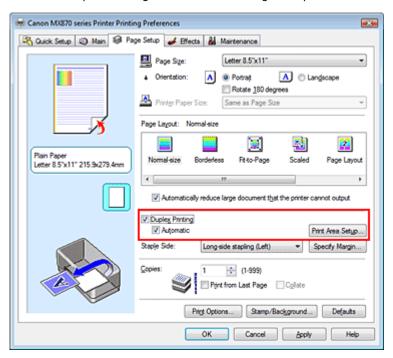

## 3. Select the layout

Select Normal-size (or Fit-to-Page, Scaled or Page Layout) from the Page Layout list.

## 4. Set the print area

When you perform duplex printing, the print area of the document becomes slightly narrower than usual and the document may not fit on one page.

Click Print Area Setup..., and select one of the following processing methods.

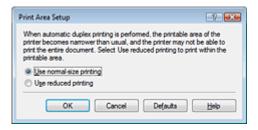

### Use normal-size printing

Print without reducing the page.

## Use reduced printing

Reduce the page slightly during printing.

## 5. Specify the side to be stapled

The machine analyzes the Orientation and Page Layout settings, and automatically selects the best Staple Side. When you want to change the setting, select another value from the list.

## 6. Set the margin width

If necessary, click Specify Margin... and set the margin width, and then click OK.

## 7. Complete the setup

Click OK on the Page Setup tab.

When you execute print, duplex printing will be started.

## **Performing Duplex Printing Manually**

You can perform the duplex printing manually.

## 1. Open the printer driver setup window

## 2. Set duplex printing

Check the Duplex Printing check box and uncheck the Automatic check box on the Page Setup tab.

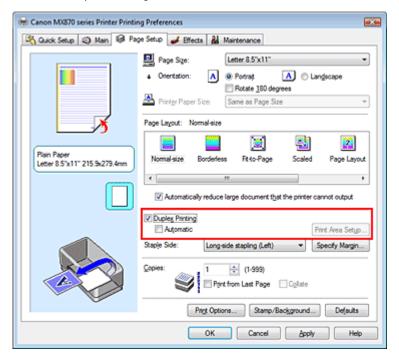

## 3. Select the layout

Select Normal-size (or Fit-to-Page, Scaled or Page Layout) from the Page Layout list.

## 4. Specify the side to be stapled

The machine analyzes the Orientation and Page Layout settings, and automatically selects the best Staple Side. When you want to change the setting, select another value from the list.

## 5. Set the margin width

If necessary, click Specify Margin... and set the margin width, and then click OK.

## 6. Complete the setup

Click OK on the Page Setup tab.

When you execute print, the document is first printed on one side of a sheet of paper. After one side is printed, reload the paper correctly according to the message.

Then click OK to print the opposite side.

## Important

- Duplex Printing appears grayed out and is unavailable when:
  - A media type other than Plain Paper, Hagaki A or Hagaki is selected from the Media Type list.
  - Poster is selected from the Page Layout list.
- When Booklet is selected from the Page Layout list, Duplex Printing and Staple Side appear grayed out and are unavailable.
- After printing the front page, there is an ink drying wait time before starting to print the back page (Operation stops temporarily). Do not touch the paper during the time. You can change the ink drying wait time at Custom Settings on the Maintenance tab.
- When you perform the automatic duplex printing for Hagaki, print an address first and then print your message.

## III Note

- When you select borderless printing during duplex printing, the message for media type selection may appear. If that happens, select Plain Paper.
- When performing the automatic duplex printing, do not use any plain paper smaller than A5. Also, do not select any type of paper other than Plain Paper, Hagaki A or Hagaki at Media Type.
- If the back side of the paper becomes smudged during duplex printing, perform Bottom Plate Cleaning in the Maintenance tab.

### **Related Topic**

Cleaning Inside the Machine

Advanced Guide > Printing from a Computer > Printing with Other Application Software > Various Printing Methods > Stamp/Background Printing

## Stamp/Background Printing

Stamp or Background may be unavailable when certain printer drivers are used.

The Stamp function allows you to print a stamp text or a bitmap over or behind document data. It also allows you to print date, time and user name. The Background function allows you to print a light illustration behind the document data.

The procedure for performing stamp/background printing is as follows:

## **Printing a Stamp**

"CONFIDENTIAL," "IMPORTANT," and other stamps that are used often in companies are pre-registered.

- 1. Open the printer driver setup window
- 2. Click Stamp/Background... (Stamp...) on the Page Setup tab

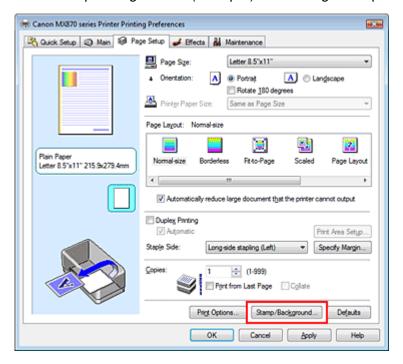

The Stamp/Background (Stamp) dialog box opens.

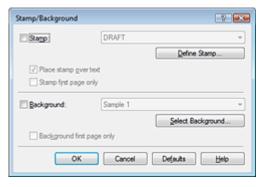

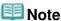

With the XPS printer driver, the Stamp/Background... button has become the Stamp... button and only the stamp function can be used.

## 3. Select a stamp

Check the Stamp check box, and select the stamp to be used from the list.

The current settings are displayed in the settings preview on the left side of the Page Setup tab.

## 4. Set the stamp details

If necessary, specify the following settings, and then click OK.

#### Define Stamp... button

To change the stamp text, bitmap, or position, click this (see "Registering a Stamp").

#### Place stamp over text

To print the stamp on the front of the document, check this check box.

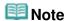

- The stamp is given priority because the stamp is printed over the document data in the sections where the stamp and the document data overlap. When this check box is unchecked, the stamp is printed behind the document data and may be hidden in the overlapping sections depending on the application used.
- Place stamp over text cannot be used when the XPS printer driver is used.
  When the XPS printer driver is used, the stamp is normally printed in the foreground of the document.

#### Print semitransparent stamp

Check this check box to print a semi-transparent stamp on the document.

This function is available only when the XPS printer driver is used.

#### Stamp first page only

To print the stamp only on the first page, check this check box.

## **5.** Complete the setup

Click OK on the Page Setup tab.

When you execute print, the data is printed with the specified stamp.

### **Printing a Background**

Two bitmap files are pre-registered as samples.

- 1. Open the printer driver setup window
- 2. Click Stamp/Background... on the Page Setup tab

The Stamp/Background dialog box opens.

## 3. Select the background

Check the Background check box, and select the background to be used from the list.

The current settings are displayed in the settings preview on the left side of the Page Setup tab.

## 4. Set the background details

If necessary, complete the following settings, and then click OK.

#### Select Background... button

To use another background or change the layout or density of a background, click this (see "Registering Image Data to be Used as a Background").

## Background first page only

To print the background only on the first page, check this check box.

## 5. Complete the setup

Click OK on the Page Setup tab.

When you execute print, the data is printed with the specified background.

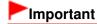

■ When Borderless is selected, the Stamp/Background... (Stamp...) button appears grayed out and is unavailable.

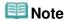

■ The stamp and background are not printed on blank sheets inserted with the Insert blank page function of booklet printing.

## **Related Topics**

- Registering a Stamp
- Registering Image Data to be Used as a Background

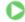

Page top 1

Advanced Guide > Printing from a Computer > Printing with Other Application Software > Various Printing Methods > Stamp/Background Printing > Registering a Stamp

## Registering a Stamp

This feature may be unavailable when certain printer drivers are used.

You can create and register a new stamp. You can also change and register some of the settings of an existing stamp. Unnecessary stamps can be deleted at any time.

The procedure for registering a new stamp is as follows:

### Registering a New Stamp

- 1. Open the printer driver setup window
- 2. Click Stamp/Background... (Stamp...) on the Page Setup tab

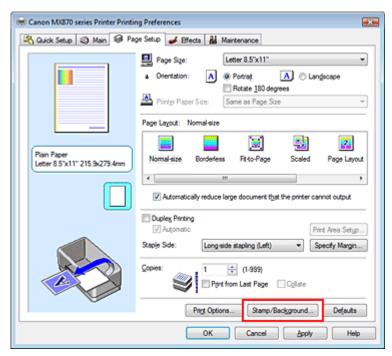

The Stamp/Background (Stamp) dialog box opens.

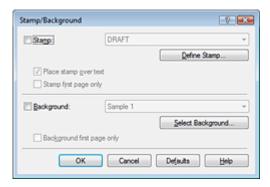

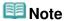

■ With the XPS printer driver, the Stamp/Background... button has become the Stamp... button and only the stamp function can be used.

## 3. Click Define Stamp...

The Stamp Settings dialog box opens.

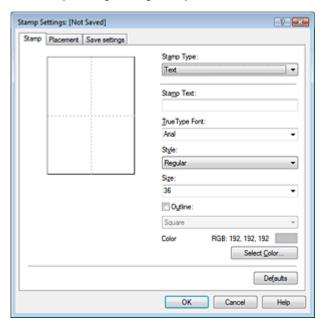

## 4. Configure the stamp while viewing the preview window

#### Stamp tab

Select Text, Bitmap, or Date/Time/User Name that matches your purpose for Stamp Type.

- For Text registration, the characters must already be entered in Stamp Text. If necessary, change the TrueType Font, Style, Size, and Outline settings. You can select the color of the stamp by clicking Select Color....
- For Bitmap, click Select File... and select the bitmap file (.bmp) to be used. If necessary, change the settings of the Size and Transparent white area.
- For Date/Time/User Name, the creation date/time and user name of the printed object are displayed in Stamp Text. If necessary, change the settings of TrueType Font, Style, Size, and Outline. You can select the color of the stamp by clicking Select Color....

## Important

Stamp Text appears grayed out and is unavailable when Date/Time/User Name is selected.

#### Placement tab

Select the stamp position from the Position list. You can also select Custom from the Position list and specify coordinates for X-Position and Y-Position.

You can also change the stamp position by dragging the stamp in the preview window. To change the stamp position angle, type a value in the Orientation box directly.

## **5.** Save the stamp

Click the Save settings tab and enter a title in the Title box, and then click Save. Click OK when the confirmation message appears.

## **6.** Complete the setup

Click OK. The Stamp/Background (Stamp) dialog box opens again. The registered title appears in the Stamp list.

## **Changing and Registering Some of Stamp Settings**

1. Select the stamp for which the settings are to be changed

Check the Stamp check box in the Stamp/Background (Stamp) dialog box, and then select the title of the stamp to be changed from the Stamp list.

## 2. Click Define Stamp...

The Stamp Settings dialog box opens.

## 3. Configure the stamp while viewing the preview window

## 4. Overwrite save the stamp

Click Save overwrite on the Save settings tab.

When you want to save the stamp with a different title, type a new title in the Title box and click Save.

Click OK when the confirmation message appears.

## **5.** Complete the setup

Click OK. The Stamp/Background (Stamp) dialog box opens again.

The registered title appears in the Stamp list.

## **Deleting an Unnecessary Stamp**

1. Click Define Stamp... in the Stamp/Background (Stamp) dialog box

The Stamp Settings dialog box opens.

## 2. Select the stamp to be deleted

Select the title of the stamp you want to delete from the Stamps list on the Save settings tab. Then click Delete.

Click OK when the confirmation message appears.

## 3. Complete the setup

Click OK. The Stamp/Background (Stamp) dialog box opens again.

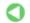

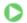

Advanced Guide > Printing from a Computer > Printing with Other Application Software > Various Printing Methods > Stamp/Background Printing > Registering Image Data to be Used as a Background

## Registering Image Data to be Used as a Background

This feature may be unavailable when certain printer drivers are used.

You can select a bitmap file (.bmp) and register it as a new background. You can also change and register some of the settings of an existing background. An unnecessary background can be deleted at any time.

The procedure for registering image data to be used as a background is as follows:

## **Registering New Background**

- 1. Open the printer driver setup window
- 2. Click Stamp/Background... on the Page Setup tab

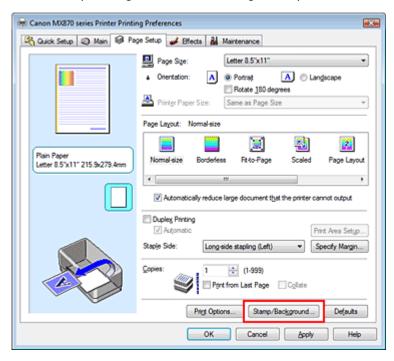

The Stamp/Background dialog box opens.

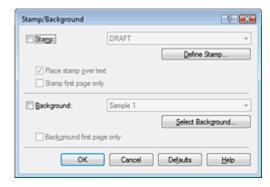

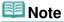

■ With the XPS printer driver, the Stamp/Background... button has become the Stamp... button and Background cannot be used.

## 3. Click Select Background...

The Background Settings dialog box opens.

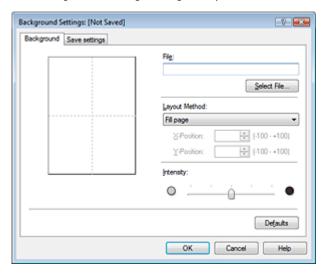

## 4. Select the image data to be registered to the background

Click Select File.... Select the target bitmap file (.bmp), and then click Open.

## 5. Specify the following settings while viewing the preview window

#### **Layout Method**

Select how the background image data is to be placed.

When Custom is selected, you can set coordinates for X-Position and Y-Position.

You can also change the background position by dragging the image in the preview window.

#### Intensity

Set the intensity of the background image data with the Intensity slider. To lighten the background, move the slider to the left. To darken the background, move the slider to the right. To print the background at the original bitmap intensity, move the slider to the rightmost position.

## 6. Save the background

Click the Save settings tab and enter a title in the Title box, and then click Save. Click OK when the confirmation message appears.

## 7. Complete the setup

Click OK. The Stamp/Background dialog box opens again.

The registered title appears in the Background list.

### **Changing and Registering Some Background Settings**

### Select the background for which the settings are to be changed

Check the Background check box in the Stamp/Background dialog box, and then select the title of the background you want to change from the Background list.

### Click Select Background...

The Background Settings dialog box opens.

## 3. Specify the items on the Background tab while viewing the preview window

### Save the background

Click Save overwrite on the Save settings tab. When you want to save the background with a different

title, enter a new title in the Title box and click Save. Click OK when the confirmation message appears.

## 5. Complete the setup

Click OK. The Stamp/Background dialog box opens again.

The registered title appears in the Background list.

## **Deleting an Unnecessary Background**

1. Click Select Background... in the Stamp/Background dialog box

The Background Settings dialog box opens.

## 2. Select the background to be deleted

Select the title of the background you want to delete from the Backgrounds list on the Save settings tab, and then click Delete.

Click OK when the confirmation message appears.

## 3. Complete the setup

Click OK. The Stamp/Background dialog box opens again.

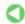

Page top 1

Advanced Guide > Printing from a Computer > Printing with Other Application Software > Various Printing Methods > Printing an Envelope

## **Printing an Envelope**

If you are using the XPS printer driver, replace "Canon IJ Status Monitor" with "Canon IJ XPS Status Monitor" when reading this information.

For details on how to load an envelope into the machine, refer to "Loading Paper" in the manual: Basic Guide.

The procedure for performing envelope printing is as follows:

## 1. Load an envelope into the machine

Fold down the envelope flap.

Orient the envelope so that the address side is on top and the flap is on the left, and load the envelope vertically.

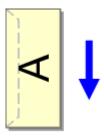

## 2. Open the printer driver setup window

## 3. Select the media type

Select Envelope from Commonly Used Settings on the Quick Setup tab.

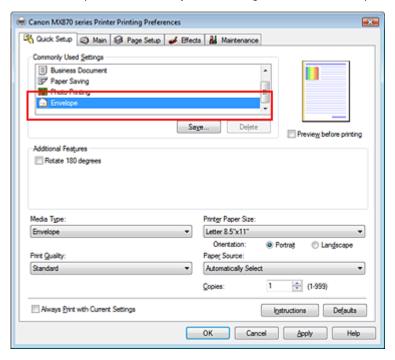

### **4.** Select the paper size

Select Comm.Env. #10, DL Env., Youkei 4 105x235mm, or Youkei 6 98x190mm in the Envelope Size Setting dialog box, and then click OK.

## 5. Set the orientation

To print the addressee horizontally, select Landscape for Orientation.

## **6.** Select the print quality

Select High or Standard that matches your purpose for Print Quality.

## **7.** Complete the setup

Click OK.

When you execute print, the information is printed on the envelope.

## Important

■ When you execute envelope printing, guide messages are displayed.

To hide the guide messages, check the Do not show this message again. check box.

To show the guide again, click the View Printer Status... button on the Maintenance tab, and start the Canon IJ Status Monitor.

Then click Envelope Printing from Display Guide Message of the Option menu, and change the setting to on.

Page top 1

Advanced Guide > Printing from a Computer > Printing with Other Application Software > Various Printing Methods > Switching the Paper Source to Match the Purpose

## Switching the Paper Source to Match the Purpose

In this machine, there are two paper sources, a rear tray and a cassette.

You can facilitate printing by selecting a paper source setting that matches your print conditions or purpose.

The procedure for setting paper source is as follows:

You can also set the paper source on the Quick Setup tab.

## 1. Open the printer driver setup window

## 2. Select the paper source

From the Paper Source list on the Main tab, select the paper source that matches your purpose.

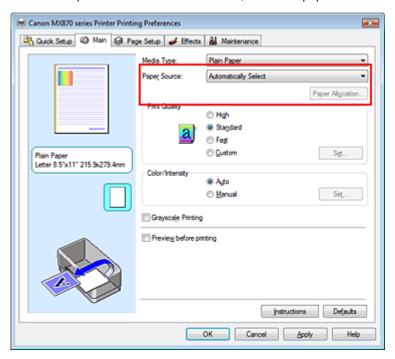

### **Automatically Select**

Plain paper whose Page Size is Letter 8.5"x11", A5, A4, or B5 is fed from the cassette. Other sizes of plain paper and paper types other than plain paper are fed from the rear tray.

#### **Rear Tray**

Paper is always fed from the rear tray.

#### Cassette

Paper is always fed from the cassette.

## Important

Plain paper that is not Letter 8.5"x11", A5, A4, or B5 and paper types other than plain paper cannot be fed from the cassette.

#### **Continuous Autofeed**

When plain paper runs out in the specified paper source, the printer automatically switches the paper source.

When printing a large volume of data, load plain paper of the same size in both the rear tray and the cassette. The printer then automatically switches the paper source when paper runs out in one

paper source, thus reducing the work of reloading paper.

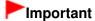

- Continuous Autofeed is unavailable when paper other than Plain Paper is selected for Media Type.
- Since the printer feeds paper from the paper source that was being used the last time Continuous Autofeed was selected and printing ended, load the same paper in both the rear tray and the cassette.

### **Paper Allocation**

When the media type for the print data is plain paper and the paper size matches the paper allocation setting, the printer automatically feeds paper from the cassette. If not, the printer feeds paper from the rear tray.

To change the paper allocation settings, click Paper Allocation..., specify the Paper Size to be loaded in the cassette, and then click OK.

When you load frequently used plain paper in the cassette, the printer feeds other types of paper from the rear tray, thus reducing the work of reloading paper.

## 3. Complete the setup

Click OK.

When you execute print, the printer uses the specified paper source to print the data.

Page top ↑

Advanced Guide > Printing from a Computer > Printing with Other Application Software > Various Printing Methods > Displaying the Print Results before Printing

## **Displaying the Print Results before Printing**

You can display and check the print result before printing.

The procedure for displaying the print result before printing is as follows:

You can also set the print results display on the Quick Setup tab.

## 1. Open the printer driver setup window

## 2. Set the preview

Check the Preview before printing check box on the Main tab.

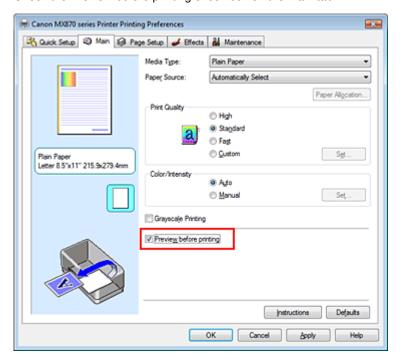

## 3. Complete the setup

Click OK.

When you execute print, the Canon IJ Preview or the Canon IJ XPS Preview opens and displays the print results.

## **Related Topic**

Canon IJ Preview

Advanced Guide > Printing from a Computer > Printing with Other Application Software > Various Printing Methods > Setting Paper Dimensions (Custom Size)

## **Setting Paper Dimensions (Custom Size)**

You can specify the height and width of paper when its size cannot be selected from the Page Size. Such a paper size is called "custom size."

The procedure for specifying a custom size is as follows:

You can also set a custom size in Printer Paper Size on the Quick Setup tab.

## 1. Set the custom size in the application software

On your application's paper size feature, specify the custom size.

## Important

- When the application software that created the document has a function for specifying the height and width values, use the application software to set the values. When the application software does not have such a function or if the document does not print correctly, use the printer driver to set the values.
- 2. Open the printer driver setup window
- 3. Select the paper size

Select Custom... for Page Size on the Page Setup tab.

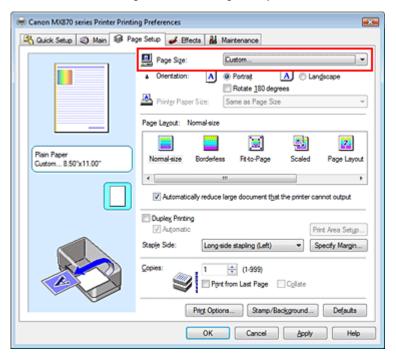

The Custom Paper Size dialog box opens.

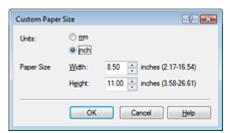

## 4. Set the custom paper size

Specify Units, and enter the Width and Height of the paper to be used. Then click OK.

## 5. Complete the setup

Click OK on the Page Setup tab. When you execute print, the data is printed with the specified paper size.

Page top 💠

Advanced Guide > Printing from a Computer > Printing with Other Application Software > Changing the Print Quality and Correcting Image Data

## **Changing the Print Quality and Correcting Image Data**

- ⇒ Selecting a Combination of the Print Quality Level and a Halftoning Method
- Printing a Color Document in Monochrome
- ⇒ Specifying Color Correction
- Optimal Photo Printing of Image Data
- Adjusting Colors with the Printer Driver
- Printing with ICC Profiles
- Adjusting Color Balance
- Adjusting Brightness
- Adjusting Intensity
- Adjusting Contrast
- Simulating an Illustration
- Representing Image Data with a Single Color
- Presenting Image Data with Vivid Colors
- Smoothing Jagged Outlines
- → Changing Color Properties to Improve Coloration
- Reducing Photo Noise

Page top ↑

Advanced Guide > Printing from a Computer > Printing with Other Application Software > Changing the Print Quality and Correcting Image Data > Selecting a Combination of the Print Quality Level and a Halftoning Method

# Selecting a Combination of the Print Quality Level and a Halftoning Method

You can individually set the combined representation method for the print quality level and the halftoning method.

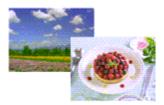

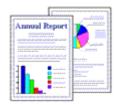

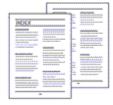

The procedure for setting the print quality level and the halftoning method is as follows:

- 1. Open the printer driver setup window
- 2. Select the print quality

Select Custom for Print Quality on the Main tab, and click Set....

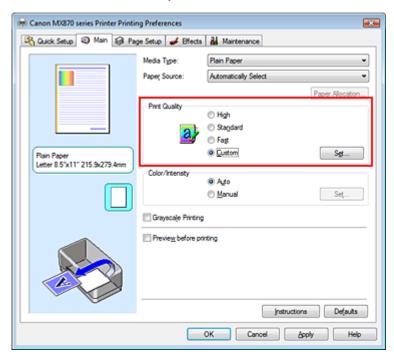

The Custom dialog box opens.

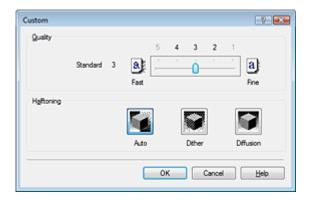

## 3. Setting the print quality and halftone expression method

Move the Quality slider to select the quality level. Select the expression method in Halftoning and click OK.

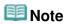

Halftones refer to color shades between the darkest color and the brightest color. The printer replaces the color shades with a collection of small dots to express the halftones. When you select Auto, the data is printed with the optimal halftoning method for the selected print quality. Dither arranges the dots according to fixed rules to express the halftones. Diffusion places the dots randomly to express the halftones.

## 4. Complete the setup

Click OK on the Main tab.

When you execute print, the image data is printed with the selected print quality level and halftoning method.

## **►**Important

Certain quality levels and halftoning methods cannot be selected depending on the settings of Media Type.

## III Note

■ If part of an object is not printed, selecting Diffusion for Halftoning may solve the problem.

### **Related Topics**

- ⇒ Specifying Color Correction
- Adjusting Color Balance
- Adjusting Brightness
- → Adjusting Intensity
- Adjusting Contrast

Advanced Guide > Printing from a Computer > Printing with Other Application Software > Changing the Print Quality and Correcting Image Data > Printing a Color Document in Monochrome

## **Printing a Color Document in Monochrome**

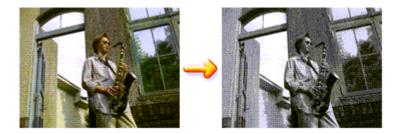

The procedure for printing a color document in monochrome is as follows:

You can also set a grayscale printing in Additional Features on the Quick Setup tab.

## 1. Open the printer driver setup window

## 2. Set grayscale printing

Check the Grayscale Printing check box on the Main tab.

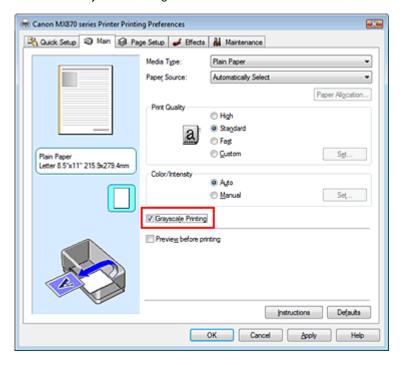

## 3. Complete the setup

Click OK.

When you execute print, the document is converted to grayscale data. It allows you to print the color document in monochrome.

## Important

When the Grayscale Printing check box is checked, the printer driver processes image data as sRGB data. In this case, actual colors printed may differ from those in the original image data. When using the grayscale printing function to print Adobe RGB data, convert the data to sRGB data using an application software.

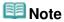

During Grayscale Printing, color inks may be used as well as black ink.

Page top 🐴

Advanced Guide > Printing from a Computer > Printing with Other Application Software > Changing the Print Quality and Correcting Image Data > Specifying Color Correction

## **Specifying Color Correction**

You can specify the color correction method suited to the type of document to be printed. Normally, the printer driver adjusts the colors by using Canon Digital Photo Color so that data is printed with color tints that most people prefer. This method is suitable for printing sRGB data.

When you want to print by using the color space (Adobe RGB or sRGB) of the image data effectively, select ICM or ICC Profile Matching. When you want to use an application software to specify a printing ICC profile, select None.

The procedure for specifying color correction is as follows:

You can also set color correction on the Quick Setup tab by choosing Photo Printing under Commonly Used Settings, and then choosing Color/Intensity Manual Adjustment under Additional Features.

## 1. Open the printer driver setup window

## 2. Select the manual color adjustment

On the Main tab, select Manual for Color/Intensity, and click Set....

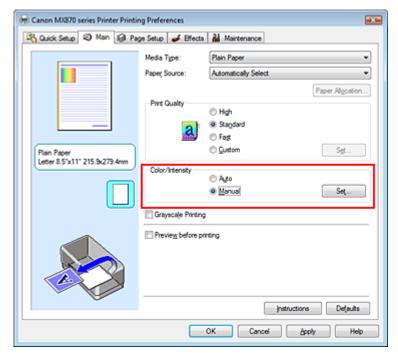

The Manual Color Adjustment dialog box opens.

### 3. Select color correction

Click Matching tab, select Color Correction setting that matches your purpose from the following, and click OK.

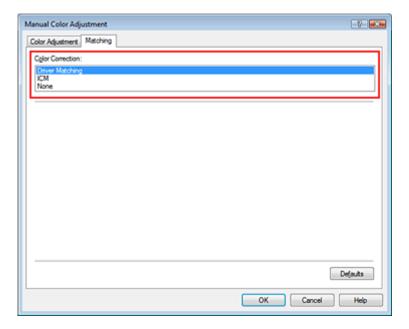

#### **Driver Matching**

By using Canon Digital Photo Color, you can print sRGB data with color tints that most people prefer. Driver Matching is the default setting for color correction.

### **ICM/ICC Profile Matching**

Adjusts the colors by using an ICC profile when printing. Specify the input profile to be used.

#### None

The printer driver does not perform color correction. Select this value when you are specifying an individually created printing ICC profile or a printing ICC profile for special Canon paper in an application software to print data.

## 4. Complete the setup

Click OK on the Main tab.

When you execute print, the data is printed with the specified color correction method.

## Important

- When ICM is disabled in the application software, ICM is unavailable for Color Correction and the printer may not be able to print the image data properly.
- When the Grayscale Printing check box on the Main tab is checked, Color Correction appears grayed out and is unavailable.

## **Related Topics**

- Optimal Photo Printing of Image Data
- Adjusting Colors with the Printer Driver
- Printing with ICC Profiles

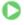

Advanced Guide > Printing from a Computer > Printing with Other Application Software > Changing the Print Quality and Correcting Image Data > Specifying Color Correction > Optimal Photo Printing of Image Data

## **Optimal Photo Printing of Image Data**

When people print images taken with digital cameras, they sometimes feel that the printed color tones differ from those of actual image or those displayed on the monitor.

To get the print results as close as possible to the desired color tones, you must select a printing method that is best suited to the application software used or to your purpose.

## **Color Management**

Devices such as digital cameras, scanners, monitors, and printers handle color differently. Color management (color matching) is a method that manages device-dependent "colors" as a common color space. For Windows, a color management system called "ICM" is built into the operating system. Adobe RGB and sRGB are popularly used as common color spaces. Adobe RGB has a wider color space than sRGB.

ICC profiles convert device-dependent "colors" into a common color space. By using an ICC profile and carrying out color management, you can draw out the color space of the image data within the color reproduction area that the printer can express.

### Selecting a Printing Method Suited to the Image Data

The recommended printing method depends on the color space (Adobe RGB or sRGB) of the image data or the application software to be used. There are two typical printing methods. Check the color space (Adobe RGB or sRGB) of the image data and the application software to be used, and then select the printing method suited to your purpose.

#### **Adjusting Colors with the Printer Driver**

Describes the procedure for printing sRGB data by using the color correction function of the printer driver.

#### • To print using Canon Digital Photo Color

The printer prints data with color tints that most people prefer, reproducing colors of the original image data and producing three-dimensional effects and high, sharp contrasts.

#### . To print by directly applying editing and touch-up results of an application software

When printing the data, the printer brings out subtle color difference between dark and light areas, while leaving the darkest and lightest areas intact.

When printing the data, the printer applies fine adjustment results, such as brightness adjustments made with an application software.

### **Printing with ICC Profiles**

Describes the procedure for printing by using the color space of Adobe RGB or sRGB effectively. You can print with a common color space by setting up the application software and the printer driver so that the color management matches the input ICC profile of the image data.

The method for setting up the printer driver differs depending on the application software to be used.

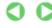

Advanced Guide > Printing from a Computer > Printing with Other Application Software > Changing the Print Quality and Correcting Image Data > Specifying Color Correction > Adjusting Colors with the Printer Driver

## **Adjusting Colors with the Printer Driver**

You can specify the color correction function of the printer driver to print sRGB data with color tints that most people prefer through the use of Canon Digital Photo Color.

When printing from an application software that can identify ICC profiles and allows you to specify them, use a printing ICC profile in the application software, and select settings for color management.

The procedure for adjusting colors with the printer driver is as follows:

1. Open the printer driver setup window

## 2. Select the media type

Select the type of paper loaded in the machine from the Media Type list on the Main tab.

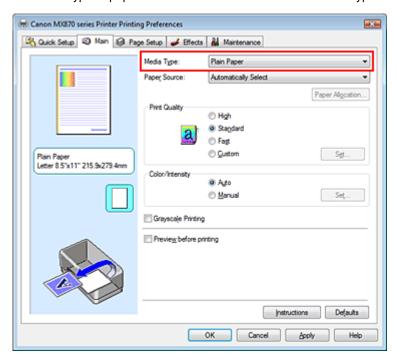

## 3. Select the print quality

For Print Quality, select High, Standard, or Fast according to your purpose.

### **4.** Select the manual color adjustment

Select Manual for Color/Intensity, and click Set.... The Manual Color Adjustment dialog box opens.

## 5. Select color correction

Click Matching tab, and select Driver Matching for Color Correction.

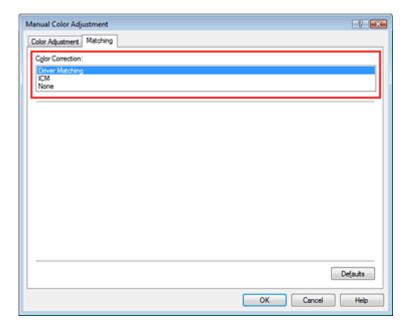

## 6. Set the other items

If necessary, click Color Adjustment tab, and adjust the color balance (Cyan, Magenta, Yellow) and adjust Brightness, Intensity, and Contrast settings, and then click OK.

## **7.** Complete the setup

Click OK on the Main tab.

When you execute print, the printer driver adjusts the colors when printing the data.

## **Related Topics**

- Selecting a Combination of the Print Quality Level and a Halftoning Method
- Specifying Color Correction
- Adjusting Color Balance
- → Adjusting Brightness
- Adjusting Intensity
- Adjusting Contrast

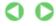

Page top 1

Advanced Guide > Printing from a Computer > Printing with Other Application Software > Changing the Print Quality and Correcting Image Data > Specifying Color Correction > Printing with ICC Profiles

## **Printing with ICC Profiles**

When the image data has a specified input ICC profile, you can print by using the color space (Adobe RGB or sRGB) of the data effectively.

The printer driver setting procedure varies depending on the application software used to print.

### Specify an ICC Profile from the Application Software and Print the Data

When you print the editing and touch-up results of Adobe Photoshop, Canon Digital Photo Professional, or any application software that allows you to specify input and printing ICC profiles, you print by effectively using the color space of the input ICC profile specified in the image data.

To use this printing method, use your application software to select color management items and specify an input ICC profile and a printing ICC profile in the image data.

Even if you print using a printing ICC profile that you created yourself or one for special Canon paper from your application software, be sure to select color management items from your application software. For instructions, refer to the manual of the application software you are using.

1. Open the printer driver setup window

## 2. Select the media type

Select the type of paper loaded in the machine from the Media Type list on the Main tab.

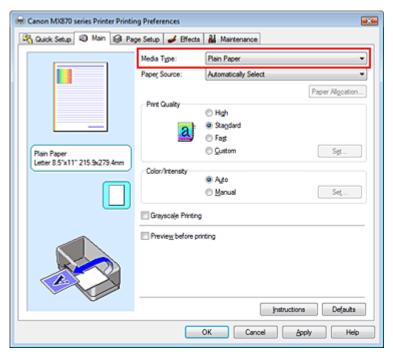

## 3. Select the print quality

For Print Quality, select High, Standard, or Fast according to your purpose.

### 4. Select the manual color adjustment

Select Manual for Color/Intensity, and click Set.... The Manual Color Adjustment dialog box opens.

**5.** Select color correction

Click Matching tab, and select None for Color Correction.

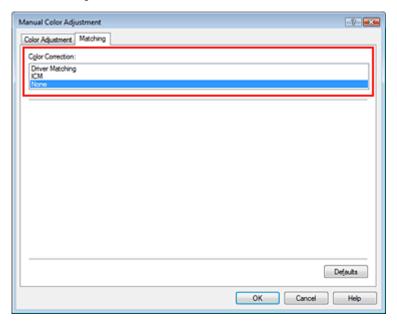

### 6. Set the other items

If necessary, click Color Adjustment tab, and adjust the color balance (Cyan, Magenta, Yellow) and adjust Brightness, Intensity, and Contrast settings, and then click OK.

## **7.** Complete the setup

Click OK on the Main tab.

When you execute print, the printer uses the color space of the image data.

## Specify an ICC Profile with the Printer Driver, and then Print

Print from a program that cannot identity input ICC profiles or does allow you to specify one by specifying input ICC profiles from printer profiles of the printer driver. When printing Adobe RGB data, you can print the data with the Adobe RGB color space even if the application software does not support Adobe RGB.

## 1. Open the printer driver setup window

## 2. Select the media type

Select the type of paper loaded in the machine from the Media Type list on the Main tab.

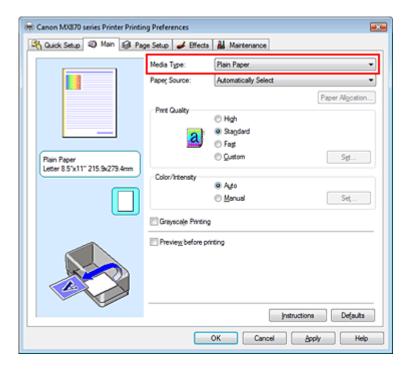

## 3. Select the print quality

For Print Quality, select High, Standard, or Fast according to your purpose.

## 4. Select the manual color adjustment

Select Manual for Color/Intensity, and click Set.... Manual Color Adjustment dialog box opens.

## 5. Select color correction

Click Matching tab, and select ICM or ICC Profile Matching for Color Correction.

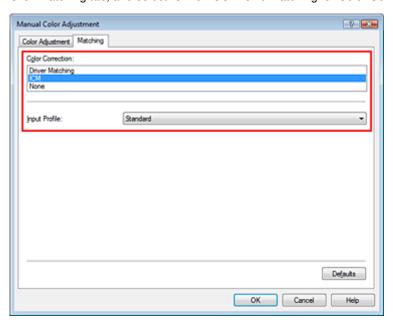

## 6. Select the input profile

Select an Input Profile that matches the color space of the image data.

- For sRGB data or data without an input ICC profile:
   Select Standard.
- For Adobe RGB data:

Select Adobe RGB (1998).

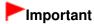

- When the application software specifies an input profile, the input profile setting of the printer driver becomes invalid.
- When no input ICC profiles are installed on your computer, Adobe RGB (1998) is not displayed. You can install ICC profiles from the Setup CD-ROM that accompanies the machine.

## 7. Set the other items

If necessary, click Color Adjustment tab, and adjust the color balance (Cyan, Magenta, Yellow) and adjust Brightness, Intensity, and Contrast settings, and then click OK.

## 8. Complete the setup

Click OK on the Main tab.

When you execute print, the printer uses the color space of the image data.

## **Related Topics**

- Selecting a Combination of the Print Quality Level and a Halftoning Method
- ⇒ Specifying Color Correction
- Adjusting Color Balance
- Adjusting Brightness
- Adjusting Intensity
- Adjusting Contrast

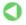

Page top ↑

Advanced Guide > Printing from a Computer > Printing with Other Application Software > Changing the Print Quality and Correcting Image Data > Adjusting Color Balance

### **Adjusting Color Balance**

You can adjust the color tints when printing.

Since this function adjusts color balance of the output by changing the ink ratios of each color, it changes the total color balance of the document. Use the application software when you want to change the color balance significantly. Use the printer driver only when you want to adjust the color balance slightly. The following sample shows the case when color balance is used to intensify cyan and to diminish yellow so that the overall colors are more uniform.

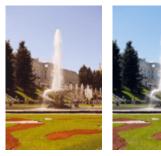

No adjustment Adjust color balance

The procedure for adjusting color balance is as follows:

You can also set color balance on the Quick Setup tab by choosing Photo Printing under Commonly Used Settings, and then choosing Color/Intensity Manual Adjustment under Additional Features.

1. Open the printer driver setup window

#### 2. Select the manual color adjustment

On the Main tab, select Manual for Color/Intensity, and click Set....

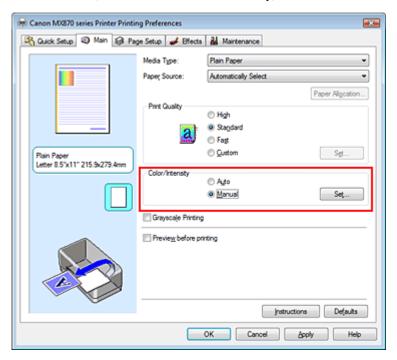

The Manual Color Adjustment dialog box opens.

#### 3. Adjust color balance

There are individual sliders for Cyan, Magenta, and Yellow. Each color becomes stronger when the corresponding slider is moved to the right, and becomes weaker when the corresponding slider is moved to the left. For example, when cyan becomes weaker, the color red becomes stronger. You can also directly enter a value linked to the slider. Enter a value in the range from -50 to 50. The current settings are displayed in the settings preview on the left side of the printer driver. After adjusting each color, click OK.

Manual Color Adjustment 7 2 Color Adjustment Matching Cyan: + 0 0 Magenta High + High ABCDEF 1234567 Brightness: Nomal ÷ Standard Light View Color Pattern + Contrast Defaults

### **Important**

Adjust the slider gradually.

#### 4. Complete the setup

Click OK on the Main tab.

When you execute print, the document is printed with the adjusted color balance.

### Important

When the Grayscale Printing check box on the Main tab is checked, Cyan, Magenta, and Yellow appear grayed out and are unavailable.

Cancel

#### **Related Topics**

- Selecting a Combination of the Print Quality Level and a Halftoning Method
- ⇒ Specifying Color Correction
- Adjusting Brightness
- → Adjusting Intensity
- → Adjusting Contrast

Advanced Guide > Printing from a Computer > Printing with Other Application Software > Changing the Print Quality and Correcting Image Data > Adjusting Brightness

### **Adjusting Brightness**

You can change the brightness of the overall image data during printing.

This function does not change pure white or pure black but it changes the brightness of the intermediate colors.

The following sample shows the print result when the brightness setting is changed.

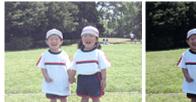

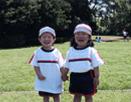

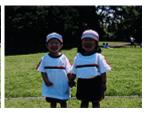

Light is selected

Normal is selected

Dark is selected

The procedure for adjusting brightness is as follows:

You can also set brightness on the Quick Setup tab by choosing Photo Printing under Commonly Used Settings, and then choosing Color/Intensity Manual Adjustment under Additional Features.

#### 1. Open the printer driver setup window

#### 2. Select the manual color adjustment

On the Main tab, select Manual for Color/Intensity, and click Set....

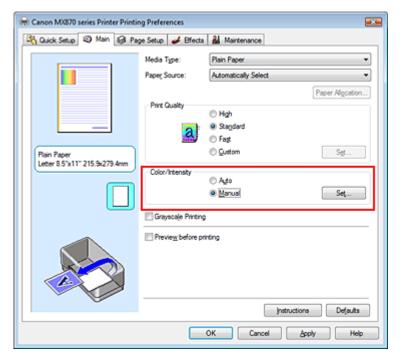

The Manual Color Adjustment dialog box opens.

#### 3. Specify the brightness

Select Light, Normal, or Dark for Brightness, and click OK. The current settings are displayed in the settings preview on the left side of the printer driver.

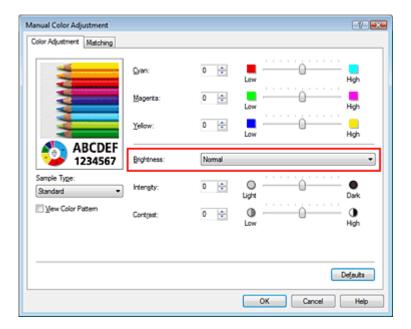

### 4. Complete the setup

Click OK on the Main tab.

When you execute print, the data is printed at the specified brightness.

#### **Related Topics**

- ⇒ Selecting a Combination of the Print Quality Level and a Halftoning Method
- ⇒ Specifying Color Correction
- Adjusting Color Balance
- → Adjusting Intensity
- → Adjusting Contrast

Page top 💠

Advanced Guide > Printing from a Computer > Printing with Other Application Software > Changing the Print Quality and Correcting Image Data > Adjusting Intensity

### **Adjusting Intensity**

You can dilute (brighten) or intensify (darken) the colors of the overall image data during printing. The following sample shows the case when the intensity is increased so that all colors become more intense when the image data is printed.

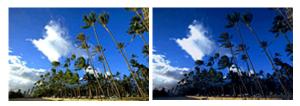

No adjustment

Higher intensity

The procedure for adjusting intensity is as follows:

You can also set intensity on the Quick Setup tab by choosing Photo Printing under Commonly Used Settings, and then choosing Color/Intensity Manual Adjustment under Additional Features.

1. Open the printer driver setup window

#### 2. Select the manual color adjustment

Select Manual for Color/Intensity on the Main tab, and click Set....

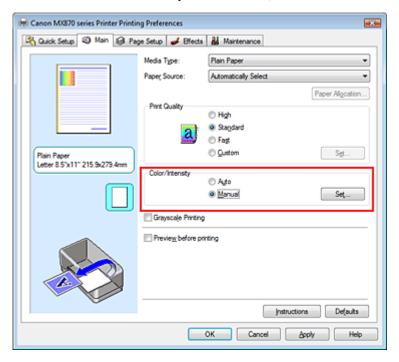

The Manual Color Adjustment dialog box opens.

#### 3. Adjust intensity

Moving the Intensity slider to the right intensifies (darkens) the colors. Moving the slider to the left dilutes (brightens) the colors.

You can also directly enter a value linked to the slider. Enter a value in the range from -50 to 50. The current settings are displayed in the settings preview on the left side of the printer driver.

After adjusting each color, click OK.

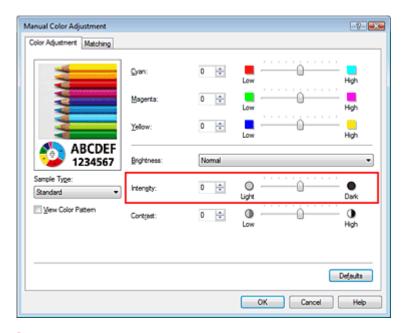

### **Important**

Adjust the slider gradually.

### 4. Complete the setup

Click OK on the Main tab.

When you execute print, the image data is printed with the adjusted intensity.

#### **Related Topics**

- ⇒ Selecting a Combination of the Print Quality Level and a Halftoning Method
- ⇒ Specifying Color Correction
- Adjusting Color Balance
- → Adjusting Brightness
- → Adjusting Contrast

Page top ↑

Advanced Guide > Printing from a Computer > Printing with Other Application Software > Changing the Print Quality and Correcting Image Data > Adjusting Contrast

### **Adjusting Contrast**

You can adjust the image contrast during printing.

To make the differences between the light and dark portions of images greater and more distinct, increase the contrast. On the other hand, to make the differences between the light and dark portions of images smaller and less distinct, reduce the contrast.

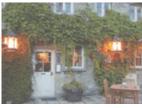

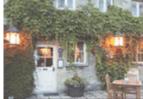

No adjustment

Adjust the contrast

The procedure for adjusting contrast is as follows:

You can also set contrast on the Quick Setup tab by choosing Photo Printing under Commonly Used Settings, and then choosing Color/Intensity Manual Adjustment under Additional Features.

#### 1. Open the printer driver setup window

#### 2. Select the manual color adjustment

On the Main tab, select Manual for Color/Intensity, and click Set....

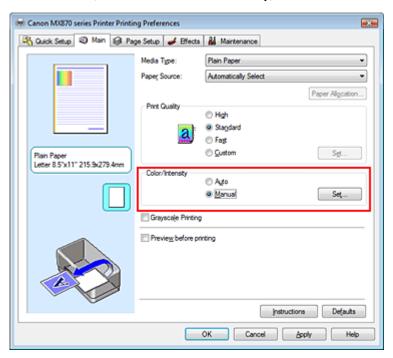

The Manual Color Adjustment dialog box opens.

#### 3. Adjust the contrast

Moving the Contrast slider to the right increases the contrast, and moving it to the left decreases the contrast.

You can also directly enter a value linked to the slider. Enter a value in the range from -50 to 50. The current settings are displayed in the settings preview on the left side of the printer driver.

After adjusting each color, click OK.

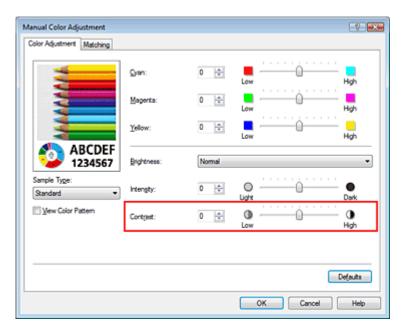

### **Important**

Adjust the slider gradually.

### 4. Complete the setup

Click OK on the Main tab.

When you execute print, the image is printed with the adjusted contrast.

#### **Related Topics**

- ⇒ Selecting a Combination of the Print Quality Level and a Halftoning Method
- ⇒ Specifying Color Correction
- Adjusting Color Balance
- → Adjusting Brightness
- Adjusting Intensity

Advanced Guide > Printing from a Computer > Printing with Other Application Software > Changing the Print Quality and Correcting Image Data > Simulating an Illustration

### Simulating an Illustration

This feature is unavailable when the XPS printer driver is used.

With the Simulate Illustration function, you can print full-color or 256-color image data so that it looks like a hand-drawn illustration. This function adds different effects to the original profile and colors.

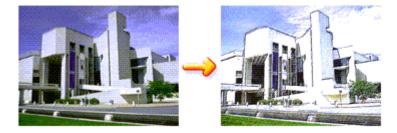

The procedure for performing Simulate Illustration is as follows:

1. Open the printer driver setup window

#### 2. Set the Simulate Illustration

If necessary, check the Simulate Illustration check box on the Effects tab, and adjust the Contrast. Moving the slider to the right lightens the image data and moving the slider to the left darkens the image data.

The current settings are displayed in the settings preview on the left side of the printer driver.

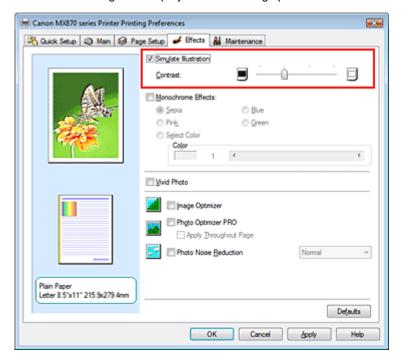

#### 3. Complete the setup

Click OK.

When you execute print, the image will be printed so that it looks hand-drawn.

Advanced Guide > Printing from a Computer > Printing with Other Application Software > Changing the Print Quality and Correcting Image Data > Representing Image Data with a Single Color

### Representing Image Data with a Single Color

This feature is unavailable when the XPS printer driver is used.

With the Monochrome Effects function, you can benefit from coloring effects such as changing a photograph to a sepia tone image.

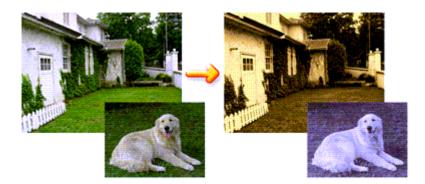

The procedure for performing Monochrome Effects is as follows:

1. Open the printer driver setup window

#### 2. Set Monochrome Effects

Check the Monochrome Effects check box on the Effects tab and select your desired color. When you use Select Color, move the Color slider to specify the color you want. The current settings are displayed in the settings preview on the left side of the printer driver.

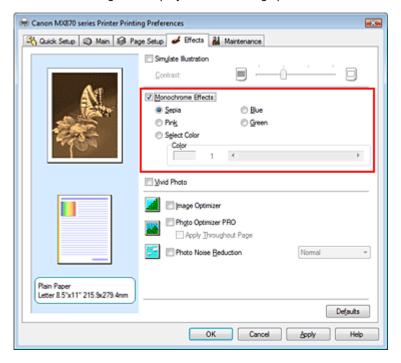

#### 3. Complete the setup

Click OK

When you execute print, the image will be printed with a single color.

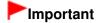

■ When the Grayscale Printing check box on the Main tab is checked, Monochrome Effects appears grayed out and is unavailable.

Page top 🕆

Advanced Guide > Printing from a Computer > Printing with Other Application Software > Changing the Print Quality and Correcting Image Data > Presenting Image Data with Vivid Colors

### **Presenting Image Data with Vivid Colors**

This feature is unavailable when the XPS printer driver is used.

The Vivid Photo function allows you to print image data with vivid colors.

The vivid photo function emphasizes the colors in background sceneries while maintaining the human skin color natural. By using this function, you can make vivid hues appear even more vivid.

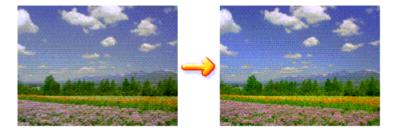

The procedure for performing Vivid Photo is as follows:

You can also set vivid photos on the Quick Setup tab by choosing Photo Printing under Commonly Used Settings, and then choosing Additional Features.

#### 1. Open the printer driver setup window

#### 2. Set Vivid Photo

Check the Vivid Photo check box on the Effects tab.

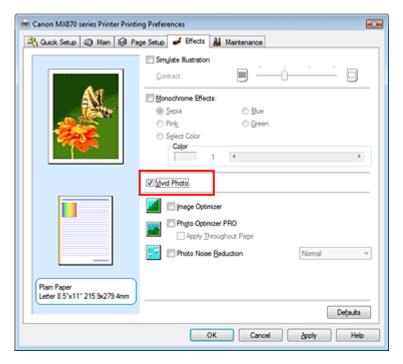

#### 3. Complete the setup

Click OK.

When you execute print, the image will be printed with vivid colors.

Advanced Guide > Printing from a Computer > Printing with Other Application Software > Changing the Print Quality and Correcting Image Data > Smoothing Jagged Outlines

### **Smoothing Jagged Outlines**

This feature is unavailable when the XPS printer driver is used.

The Image Optimizer function reduces the jagged outlines that are produced when photos and graphics are enlarged with your application. It allows you to print smooth outlines. This feature is especially useful when printing low-resolution images from Web pages.

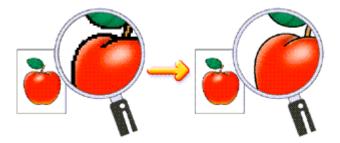

The procedure for performing Image Optimizer is as follows:

1. Open the printer driver setup window

#### 2. Set image optimizer

Check the Image Optimizer check box on the Effects tab.

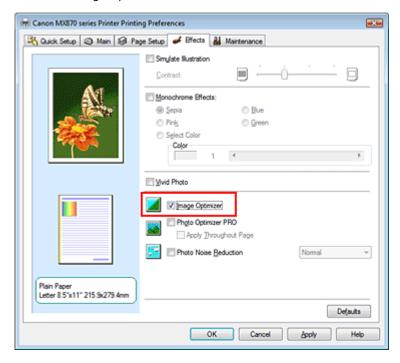

#### 3. Complete the setup

Click OK.

The photos and graphics will be printed with jagged outlines smoothed.

### **Note**

- Depending on application software or resolution of image data, the image optimizer may have no discernible effects.
- It may take longer to complete printing when the image optimizer is used.

Page top 💠

Advanced Guide > Printing from a Computer > Printing with Other Application Software > Changing the Print Quality and Correcting Image Data > Changing Color Properties to Improve Coloration

### **Changing Color Properties to Improve Coloration**

This feature is unavailable when the XPS printer driver is used.

The Photo Optimizer PRO function corrects colors of digital camera images or scanned images. It is specially designed to compensate for color shift, overexposure, and underexposure.

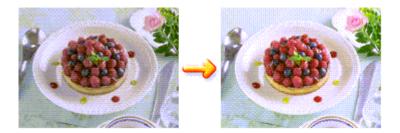

The procedure for performing Photo Optimizer PRO is as follows:

1. Open the printer driver setup window

#### 2. Set Photo Optimizer PRO

Check the Photo Optimizer PRO check box on the Effects tab.

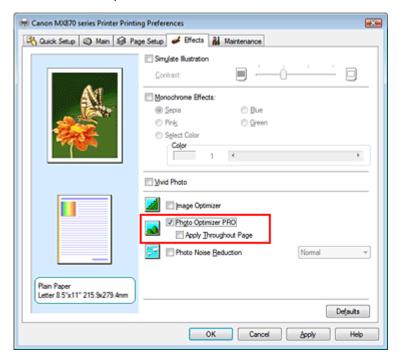

Normally there is no need to check the Apply Throughout Page check box. Images within each page are optimized on an image-by-image basis.

## Mote

Check the Apply Throughout Page check box when printing image data that has been processed, such as being cropped or rotated. In this case the entire page will be treated as a single image to be optimized.

#### 3. Complete the setup

Click OK.

When you execute print, the printer corrects the photo coloring and prints out the photos.

### Important

- Photo Optimizer PRO does not function when:
  - Background is set in the Stamp/Background dialog box on the Page Setup tab.
  - Define Stamp... is selected in the Stamp/Background dialog box on the Page Setup tab, and the bitmapped stamp is configured.

# **Note**

Depending on images, the Photo Optimizer PRO may have no discernible effect.

Page top 💠

Advanced Guide > Printing from a Computer > Printing with Other Application Software > Changing the Print Quality and Correcting Image Data > Reducing Photo Noise

### **Reducing Photo Noise**

This feature is unavailable when the XPS printer driver is used.

With the Photo Noise Reduction function, you can reduce the digital camera noise and improve the image quality of the digital print.

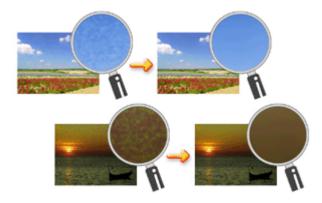

The procedure for performing Photo Noise Reduction is as follows:

1. Open the printer driver setup window

#### 2. Set Photo Noise Reduction

Check the Photo Noise Reduction check box on the Effects tab and select Normal or Strong for the level.

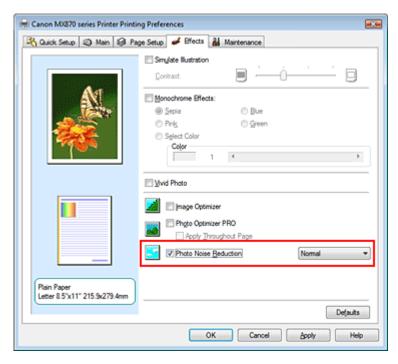

#### 3. Complete the setup

Click OK.

When you execute print, the image will be printed with the digital camera noise being reduced.

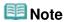

- It is recommended to select Normal for most cases. Select Strong if you have selected Normal and the noise still bothers you.
- Depending on application software or resolution of image data, effects of digital camera noise reduction may not be obvious.
- When this function is used for other than photos taken by digital cameras, image may be distorted.

Page top ↑

Advanced Guide > Printing from a Computer > Printing with Other Application Software > Overview of the Printer Driver

### **Overview of the Printer Driver**

- → Printer Driver Operations
- Canon IJ Printer Driver
- ⇒ XPS Printer Driver
- How to Open the Printer Driver Setup Window
- → Maintenance Tab
- Canon IJ Status Monitor
- Canon IJ Preview

Page top 1

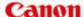

### **Printer Driver Operations**

MA-6142-V1.00

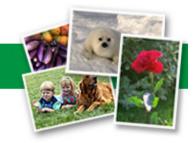

| Instructions for Use (Printer Driver) | How to Use This Manual | Printing This Manual |

#### **Various Printing Methods**

Printing with Easy Setup

Setting a Page Size and Orientation

Setting the Number of Copies and Printing Order

Setting the Stapling Margin

**Borderless Printing** 

Fit-to-Page Printing

Scaled Printing

Page Layout Printing

Poster Printing

**Booklet Printing** 

**Duplex Printing** 

Stamp/Background Printing

Printing an Envelope

Switching the Paper Source to Match the Purpose

Displaying the Print Results before Printing

Setting Paper Dimensions (Custom Size)

# Changing the Print Quality and Correcting Image Data

Selecting a Combination of the Print Quality Level and a Halftoning Method

Printing a Color Document in Monochrome

Specifying Color Correction

Adjusting Color Balance

Adjusting Brightness

Adjusting Intensity

**Adjusting Contrast** 

Simulating an Illustration

Representing Image Data with a Single Color

Presenting Image Data with Vivid Colors

**Smoothing Jagged Outlines** 

Changing Color Properties to Improve

Coloration

Reducing Photo Noise

# Changing Machine Settings from Your Computer

Changing the Print Options

Registering a Frequently Used Printing Profile

Setting the Paper Source for Plain Paper

Managing the Machine Power

Reducing the Machine Noise

Changing the Machine Operation Mode

#### **Performing Maintenance from a Computer**

Cleaning the Print Heads

Cleaning the Paper Feed Rollers

Aligning the Print Head Position

Checking the Print Head Nozzles

Cleaning Inside the Machine

#### **Overview of the Printer Driver**

Canon IJ Printer Driver

**XPS Printer Driver** 

How to Open the Printer Driver Setup Window

Maintenance Tab

Canon IJ Status Monitor

Canon IJ Preview

#### **Updating the MP Drivers**

Obtaining the Latest MP Drivers

Deleting the Unnecessary MP Drivers

Before Installing the MP Drivers

Installing the MP Drivers

#### **Appendix**

Editing the Print Document or Reprinting from the Print History

Deleting the Undesired Print Job

Advanced Guide > Printing from a Computer > Printing with Other Application Software > Overview of the Printer Driver > Canon IJ Printer Driver

#### **Canon IJ Printer Driver**

The Canon IJ printer driver is software that is installed on your computer for printing data on this machine.

The Canon IJ printer driver converts the print data created by your Windows application into data that your printer can understand, and sends the converted data to the printer.

Because different models support different print data formats, you need a Canon IJ printer driver for the specific model you are using.

#### **How to Use Printer Driver Help**

You can display the Help describing the driver setting items through the printing preferences screen of the Canon IJ printer driver.

#### • To view all descriptions of a tab...

Click the Help button on each tab. A dialog box opens, displaying a description of each item on the tab.

You can also click the link found in the description of an item to display a description of the linked dialog box.

#### • To see a description for each item...

Right-click the item you want to learn about and then click What's This?.

Alternatively, when the Help button is found at the right end of the title bar, click that button, and then click the item you want to learn about.

A description of the item is displayed.

#### **Related Topic**

How to Open the Printer Driver Setup Window

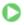

Page top 🕆

Advanced Guide > Printing from a Computer > Printing with Other Application Software > Overview of the Printer Driver > Canon IJ Printer Driver > XPS Printer Driver

#### **XPS Printer Driver**

The following two printer drivers can be installed on Windows Vista SP1 or later:

- IJ printer driver
- XPS printer driver

The XPS printer driver is suited to print from an application that supports XPS printing.

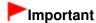

- To use the XPS printer driver, the standard IJ printer driver must already be installed on your computer.
- With the XPS printer driver, application software distributed with printers, such as Easy-PhotoPrint EX and My Printer, cannot be used.

#### **Installing the XPS Printer Driver**

Load the Setup CD-ROM that comes with the machine, and then select "XPS Printer Driver" from Custom Install to install the driver.

#### **Using the XPS Printer Driver**

To use the XPS printer driver for printing, open the Print dialog box in application you are using, and select "your printer name XPS."

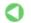

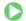

Advanced Guide > Printing from a Computer > Printing with Other Application Software > Overview of the Printer Driver > Canon IJ Printer Driver > How to Open the Printer Driver Setup Window

### **How to Open the Printer Driver Setup Window**

The printer driver setup window can be displayed through the application software in use or the Start menu of the Windows.

#### Open the Printer Driver Setup Window through the Application Software

Follow the procedure below to configure printing profile when printing.

- 1. Select the command you perform printing on the application software in use In general, select Print on the File menu to open the Print dialog box.
- 2. Select your model name and click Preferences (or Properties)

The printer driver setup window appears.

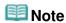

Depending on application software you use, command names or menu names may vary and there may be more steps. For details, refer to the user's manual of your application software.

#### Open the Printer Driver Setup Window through the Start Menu

Follow the procedure below to perform maintenance operations such as print head cleaning, or to configure printing profile that are common for all application software.

- 1. Select items from the Start menu as shown below:
  - If you are using Windows 7, select the Start menu -> Devices and Printers.
  - If you are using Windows Vista, select the Start menu -> Control Panel -> Hardware and Sound -> Printers.
  - If you are using Windows XP, select the start menu -> Control Panel -> Printers and Other Hardware -> Printers and Faxes.
  - If you are using Windows 2000, select the Start menu -> Settings -> Printers.
- 2. Right-click your model name icon, and then select Printing Preferences... from the displayed menu

The printer driver setup window appears.

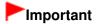

Opening the printer driver setup window through Printer properties (Windows 7) or Properties (Windows Vista, Windows XP, Windows 2000) displays such tabs regarding the Windows functions as the Ports (or Advanced) tab. Those tabs do not appear when opening through Printing Preferences... or application software. For tabs regarding Windows functions, refer to the user's manual for the Windows.

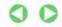

Advanced Guide > Printing from a Computer > Printing with Other Application Software > Overview of the Printer Driver > Canon IJ Printer Driver > Maintenance Tab

#### **Maintenance Tab**

The Maintenance tab allows you to perform machine maintenance or change the settings of the machine.

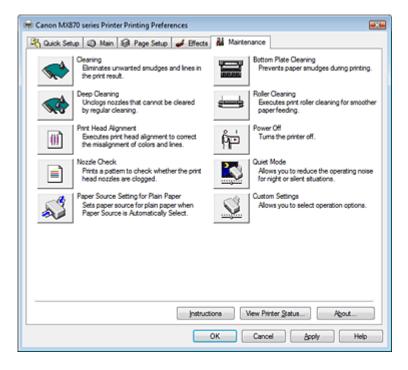

#### **Features**

- Cleaning the Print Heads
- Cleaning the Paper Feed Rollers
- Aligning the Print Head Position
- Checking the Print Head Nozzles
- Setting the Paper Source for Plain Paper
- Cleaning Inside the Machine
- Managing the Machine Power

#### **Related Features**

- Reducing the Machine Noise
- → Changing the Machine Operation Mode

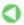

Advanced Guide > Printing from a Computer > Printing with Other Application Software > Overview of the Printer Driver > Canon IJ Status Monitor

#### **Canon IJ Status Monitor**

If you are using the XPS printer driver, replace "Canon IJ Status Monitor" with "Canon IJ XPS Status Monitor" when reading this information.

The Canon IJ Status Monitor is an application software that shows the status of the printer and the progress of printing on the Windows screen. You will know the status of the printer with graphics, icons, and messages.

#### **Launching the Canon IJ Status Monitor**

The Canon IJ Status Monitor launches automatically when data is sent to the printer. When launched, the Canon IJ Status Monitor appears as a button on the task bar.

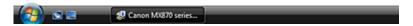

Click the status monitor button displayed on the task bar. The Canon IJ Status Monitor appears.

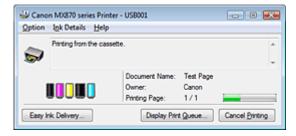

### **Mote**

To open the Canon IJ Status Monitor when the printer is not printing, open the printer driver setup window and click View Printer Status... on the Maintenance tab.

#### When Errors Occur

The Canon IJ Status Monitor is automatically displayed if an error occurs (e.g., if the printer runs out of paper or if the ink is low).

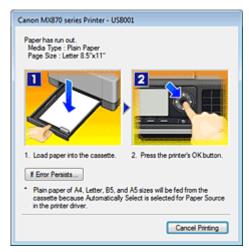

In such cases, take the appropriate action as described.

Advanced Guide > Printing from a Computer > Printing with Other Application Software > Overview of the Printer Driver > Canon IJ Preview

#### **Canon IJ Preview**

The Canon IJ Preview is an application software that displays what the print result will look like before a document is actually printed.

The preview reflects the information that is set within the printer driver and allows you to check the document layout, print order, and number of pages. You can also change the media type and paper source settings.

When you want to display a preview before printing, open the printer driver setup window, click the Quick Setup tab or the Main tab, and check the Preview before printing check box.

When you do not want to display a preview before printing, uncheck the check box.

### **Important**

If you are using the XPS printer driver, see " Editing the Print Document or Reprinting from the Print History."

#### **Related Topic**

Displaying the Print Results before Printing

Page top ↑

Advanced Guide > Printing Using the Operation Panel of the Machine

### **Printing Using the Operation Panel of the Machine**

- Printing Lined Paper or Graph Paper
- Copying
- Printing from a Memory Card
- Printing from a USB Flash Drive

Page top 💠

Advanced Guide > Printing Using the Operation Panel of the Machine > Printing Lined Paper or Graph Paper

## **Printing Lined Paper or Graph Paper**

Printing Template Forms Such As Lined Paper or Graph Paper

Page top 💠

Advanced Guide > Printing Using the Operation Panel of the Machine > Printing Lined Paper or Graph Paper > Printing Template Forms Such As Lined Paper or Graph Paper

### **Printing Template Forms Such As Lined Paper or Graph Paper**

You can print a template form such as lined paper, graph paper, or check list, etc. on A4, B5, or Letter-sized plain paper.

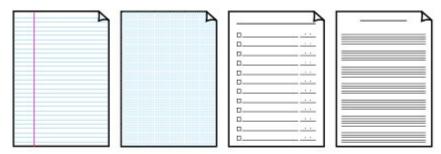

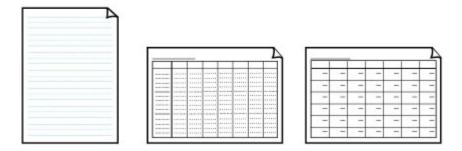

#### **Printing template forms**

- **1.** Make sure that the machine is turned on.
- 2. Load A4, B5, or Letter-sized plain paper in the Cassette.
- **3.** Press the **Setup** button.
- 4. Select Template print, then press the **OK** button.
- Use the ▲▼◀► button to select the template you want to print, then press the OK button.

The following templates are available:

#### Notebook paper

You can select three line spacing formats.

- Notebook paper 1: 8 mm spacing
- Notebook paper 2: 7 mm spacing
- Notebook paper 3: 6 mm spacing

#### Graph paper

You can select two square sizes.

- Graph paper 1: Graph 5 mm
- Graph paper 2: Graph 3 mm

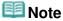

■ You cannot print Graph paper on B5 sized paper.

#### Checklist

You can print a notepad with checkboxes.

#### Staff paper

You can print staff paper with 10 or 12 staves.

- Staff paper 1: Staff paper 10 staves
- Staff paper 2: Staff paper 12 staves

#### Handwriting paper

You can print handwriting paper.

#### Weekly schedule

You can print a weekly schedule form.

#### Monthly schedule

You can print a monthly schedule form.

- **6.** Use the numeric buttons to specify the number of copies.
- Use the ▲▼ button to select the setting item, the ◀► button to specify the setting.

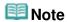

- Select 2-sided for 2-sidedPrintSetting to print on both sides of paper.
- **8.** Press the **Color** button for color printing, or the **Black** button for black & white printing.

Page top 1

Advanced Guide > Printing Using the Operation Panel of the Machine > Copying

# Copying

- → Making Copies
- ⇒ Using Useful Copy Functions

Page top 🕆

Advanced Guide > Printing Using the Operation Panel of the Machine > Copying > Making Copies

### **Making Copies**

For the basic procedure to make copies, refer to Copying-

- ⇒ Setting Items
- Reducing or Enlarging a Copy
- Displaying the Preview Screen
- ⇒ Using Useful Copy Functions
- 1. Make sure that the machine is turned on.
- 2. Press the COPY button.
- 3. Load paper.
- 4. Load the original document on the Platen Glass or in the ADF.
- Specify the magnification using the ▲▼ button and the intensity using the ▲► button.
  - Reducing or Enlarging a Copy

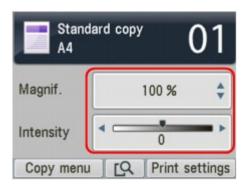

**6.** Press the numeric buttons to specify the number of copies.

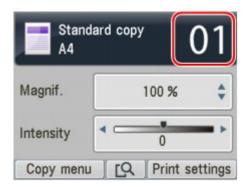

7. Press the **Color** button for color copying, or the **Black** button for black & white copying.

The machine starts copying.

Remove the original on the Platen Glass or from the Document Output Slot after copying is complete.

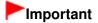

Do not open the Document Cover or move the loaded original until copying is complete.

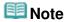

- To change the settings, see Setting Items.
- When you press the center Function button, you can preview an image of the printout on the preview screen.
  - Displaying the Preview Screen
- When you make copies, you can specify various layouts on the screen that appears when you press the left Function button.
  - ⇒ Using Useful Copy Functions
- To cancel copying, press the **Stop** button.

Page top 💠

Advanced Guide > Printing Using the Operation Panel of the Machine > Copying > Making Copies > Setting Items

### **Setting Items**

When the Copy standby screen is displayed, press the right Function button to change the copy settings such as page size, media type, and print quality. Use the  $\blacktriangle \blacktriangledown$  button to change the setting item, and the  $\blacksquare \blacktriangledown$  button to change the setting.

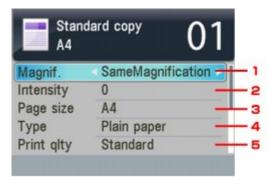

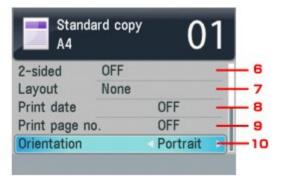

### **Note**

- The settings of the page size, media type, etc. are retained even if the machine is turned off.
- Depending on the functions, some setting items cannot be specified in combination. If the setting items cannot be specified in combination, Error details is displayed on the LCD. In this case, press the left Function button to confirm the message, then perform settings again.

#### 1. Magnif.

Specify the reduction/enlargement method.

Reducing or Enlarging a Copy

#### 2. Intensity

Specify the intensity. When Auto is selected, the intensity is adjusted automatically when copying originals loaded on the Platen Glass. Auto is displayed under the slide bar for the intensity on the Copy standby screen.

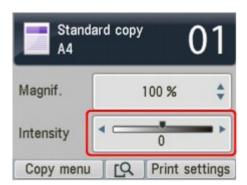

### Important

■ When Auto is selected, pressing the ◀▶ button can change the intensity. If you use the button to move the cursor on the center of the slide bar, auto adjustment will be valid again.

### III Note

When Auto is selected, you cannot copy originals from the ADF. Load the original on the Platen Glass.

#### 3. Page size

Select the page size of the loaded paper.

#### 4. Type

Select the media type of the loaded paper.

#### 5. Print qlty

Adjust print quality according to the original.

### Important

- If you use Fast with Type set to Plain paper and the quality is not as good as expected, select Standard or High for Print qlty and try copying again.
- Select High for Print qlty to copy in grayscale. Grayscale renders tones in a range of grays instead of black or white.

#### 6. 2-sided

Specify the setting of double-sided copy.

Copying onto Both Sides of the Paper (Two-Sided Copy)

#### 7. Layout

Select the layout.

- Copying Two Pages to Fit onto a Single Page (2-on-1 Copy)
- Copying Four Pages to Fit onto a Single Page (4-on-1 Copy)

#### 8. Print date

Select whether to print the copying date or not.

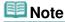

- The date registered in the machine is printed. For information on how to register the date, refer to Specifying the Basic Settings for Faxing.
- The date is printed in black at the upper right of the sheet.
- If you copy onto both sides of the sheet with the following settings, the date is printed at the upper right on the front of the sheet and at the upper left on the back of the sheet.
  - Portrait is selected for Orientation, and Long-side stapling is selected.
  - Landscp. is selected for Orientation, and Short-side stapling is selected.

#### 9. Print page no.

Select whether to print the page number or not.

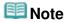

- The page number is printed in black at the lower center of the sheet.
- The machine can print the page number from 1 to 999.

#### 10. Orientation

Select the orientation of the original document.

Advanced Guide > Printing Using the Operation Panel of the Machine > Copying > Making Copies > Reducing or Enlarging a Copy

### **Reducing or Enlarging a Copy**

The LCD below is displayed when you press the right Function button in the Copy standby screen. Select the reduction/enlargement method from Magnif..

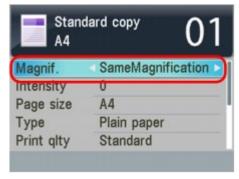

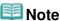

Some of reduction/enlargement methods are not available depending on the copy method.

#### Fit to page

The machine automatically reduces or enlarges the image to fit the page size.

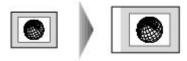

#### Preset ratio

You can select one of the preset ratios to reduce or enlarge copies.

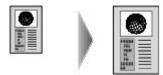

Select the appropriate ratio from Magnif.. The following ratios are available. 94% A4->8.5x11/156% 5x7->8.5x11/94% 4x6->8.5x11

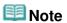

- When you select Fit to page, load the original on the Platen Glass.
- When you select Fit to page, the document size may not be detected correctly depending on the original. In this case, select the setting other than Fit to page.
- When you want to copy at the same size as the original, select SameMagnification.

#### Ratio specified copy

You can specify the copy ratio as a percentage to reduce or enlarge copies. Use the ▲▼ button to change the copy ratio when the Copy standby screen is displayed.

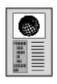

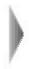

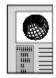

Advanced Guide > Printing Using the Operation Panel of the Machine > Copying > Making Copies > Displaying the Preview Screen

# **Displaying the Preview Screen**

When copying the original set on the Platen Glass, pressing the center Function button in the Copy standby screen allows you to preview an image of the printout on the preview screen.

# Important

- The preview screen may not be available depending on a copy method.
- The original will be scanned to display the preview image. Therefore, do not open the Document Cover until the preview screen appears.
- Originals are rescanned after displaying the preview screen and before copying starts. Therefore, do not open the Document Cover or remove the original from the Platen Glass until copying is complete.
- 1. Load the original on the Platen Glass.

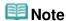

- Preview is not available when you load the original in the ADF.
- 2. Press the center Function button.
- 3. Confirm the instruction on the LCD, then press the **OK** button.

After scanning is complete, the preview screen is displayed.

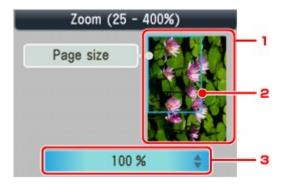

1. Preview of the original

The original that is set on the Platen Glass is displayed. If the displayed image is skewed, refer to Loading Paper / Originals and reset the original properly, then display the preview screen again and preview the original.

2. Page size

A frame showing the selected page size appears over the image. The inside of the frame will be printed.

3. Magnification

The magnification setting, which was set when the preview screen was displayed, is displayed. If the setting other than Fit to page is selected, you can change the magnification setting using the ▼ button.

Advanced Guide > Printing Using the Operation Panel of the Machine > Copying > Using Useful Copy Functions

# **Using Useful Copy Functions**

#### **Special Copy**

Choose the copy method according to your purpose.

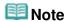

See Settings for Special Copy for how to select the copy method.

#### Two-sided copy

You can copy two original pages onto both sides of a single sheet of paper, or the front and back pages of a double-sided original onto either both sides of a single sheet of paper or two sheets of paper.

Copying onto Both Sides of the Paper (Two-Sided Copy)

#### 2-on-1 copy

You can copy two original pages onto a single sheet of paper by reducing each image. In addition, when Two-sided copy is selected, you can copy four original pages on both sides of paper.

Copying Two Pages to Fit onto a Single Page (2-on-1 Copy)

#### 4-on-1 copy

You can copy four original pages onto a single sheet of paper by reducing each image. For each orientation of the original document, four different layouts are available. In addition, when Two-sided copy is selected, you can copy eight original pages on both sides of paper.

Copying Four Pages to Fit onto a Single Page (4-on-1 Copy)

#### Borderless copy

You can copy images so that they fill the entire page without borders.

Copying without Borders (Borderless Copy)

#### Image repeat copy

You can copy an image multiple times onto a single page. You can set the machine to automatically select the number of times it repeats the image, or you can specify the number.

Repeating an Image on a Page (Image Repeat)

#### Collated copy

You can obtain sorted printouts when making multiple copies of a multi-paged original. In addition, you can copy originals on both sides of paper.

→ Making Multiple Copies of an Entire Document (Collated Copy)

#### Fade-restored copy

You can obtain color-corrected printouts when copying documents that have faded over time.

Copying with Fade Restoration (Fade-Restored Copy)

#### Frame erase copy

When copying thick originals such as books, you can make a copy without black margins around the image and gutter shadows.

Copying Thick Originals Such as Books (Frame Erase)

#### Sticker copy

You can easily make stickers with the specified layout using Canon sticker paper.

→ Copying on Stickers (Sticker Copy)

### • Binding margin copy

You can copy the document with a margin for hole punching or binding.

→ Copying with Binding Margin (Binding Margin Copy)

### • Punch hole removal

When copying documents with punch holes, you can make a copy without punch hole marks.

Removing Punch Hole Marks (Punch Hole Removal Copy)

Page top 🕆

Advanced Guide > Printing Using the Operation Panel of the Machine > Copying > Using Useful Copy Functions > Settings for Special Copy

# **Settings for Special Copy**

- **1.** Make sure that the machine is turned on.
- 2. Press the COPY button.
- 3. Load paper.
- 4. Load the original document on the Platen Glass or in the ADF.

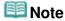

- For details on the types and conditions of originals which you can copy, refer to Loading Paper / Originals
- 5. Press the left Function button.
- **6.** Use the **◄▶** button to select the copy method, then press the **OK** button.

Select the function that you want to use, then follow the on-screen instructions.

# **Note**

- To cancel Special copy settings or return to the standard copy screen, press the **COPY** button or the **Stop** button. To cancel 2-on-1 copy or 4-on-1 copy settings or return to the standard copy screen from 2-on-1 copy or 4-on-1 copy, select another mode, then press the **COPY** button.
- When you use useful copy functions, you cannot select some of the options for the magnification/page size/media type/intensity settings. If the setting items cannot be specified in combination, Error details is displayed on the LCD. In this case, press the left Function button to confirm the message, then perform settings again.

Advanced Guide > Printing Using the Operation Panel of the Machine > Copying > Using Useful Copy Functions > Copying onto Both Sides of the Paper (Two-Sided Copy)

# Copying onto Both Sides of the Paper (Two-Sided Copy)

You can copy two original pages onto both sides of a single sheet of paper, or the front and back pages of a double-sided original onto either both sides of a single sheet of paper or two sheets of paper.

### Two-sided to Two-sided (2->2 sided print)

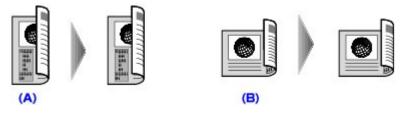

- (A) Long-side stapling
- (B) Short-side stapling

### Two-sided to Single-sided (2->1 sided print)

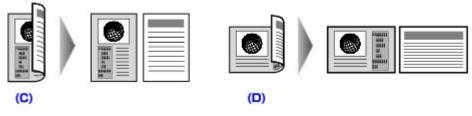

- (C) Long-side stapling
- (D) Short-side stapling

### Single-sided to Two-sided (1->2 sided print)

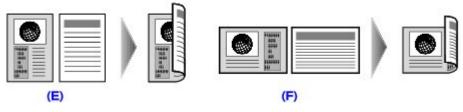

- (E) Long-side stapling
- (F) Short-side stapling
- Settings for Special Copy

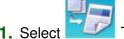

1. Select Two-sided copy, then press the **OK** button.

The default setting for two-sided copy is displayed. Two-sided copy is performed according to the settings on the LCD.

- **2.** Confirm the instruction on the LCD, then press the **OK** button.
- 3. Change the settings for two-sided copy as necessary.
  - 1. Press the right Function button.

- 2. Use the ▲▼ button to select 2-sided, then use the ◀▶ button to select a copy method.
- 3. Press the right Function button.
- 4. Use the ▲▼ button to select the stapling side, then press the OK button.
- 5. Press the **OK** button.

# **4.** Press the **Color** button for color copying, or the **Black** button for black & white copying.

- When the original document is loaded in the ADF: The machine starts copying automatically.

# **Note**

- This function cannot be used when Fit to page is selected.
- This function can be used in combination with 2-on-1 copy, 4-on-1 copy, or Collated copy.
  - Copying Two Pages to Fit onto a Single Page (2-on-1 Copy)
  - → Copying Four Pages to Fit onto a Single Page (4-on-1 Copy)
  - → Making Multiple Copies of an Entire Document (Collated Copy)
- If you perform black & white copying for Two-sided copy, print intensity may be different from when performing black & white copying for single-sided copy.
- This function can only be used when the page size is set to A4 or 8.5"x11"(LTR). Two-sided to two-sided copying and two-sided to single-sided copying can only be performed for A4 or Letter-sized originals.
- Select Plain paper for the media type; otherwise, copying does not start.
- When the original document is loaded in the ADF, the document pages are not ejected in the original order by default. If you want the document pages to eject in the original order, set Two-sided paper output setting to Output by page. For details, refer to Device user settings.

Page top ↑

Advanced Guide > Printing Using the Operation Panel of the Machine > Copying > Using Useful Copy Functions > Copying Two Pages to Fit onto a Single Page (2-on-1 Copy)

# Copying Two Pages to Fit onto a Single Page (2-on-1 Copy)

You can copy two original pages (A) (B) onto a single sheet of paper (C) by reducing each image.

You can copy two original pages onto a single sheet of paper by reducing each image. In addition, when Two-sided copy is selected, you can copy four original pages on both sides of paper.

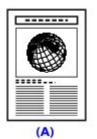

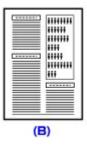

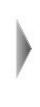

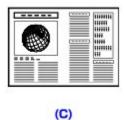

Settings for Special Copy

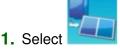

1. Select 2-on-1 copy, then press the OK button.

The default setting for 2-on-1 copy is displayed. 2-on-1 copy is performed according to the settings on the LCD.

- 2. Confirm the instruction on the LCD, then press the **OK** button.
- **3.** Specify the layout as necessary.
  - 1. Press the right Function button.
  - 2. Use the ▲▼ button to select Layout, then make sure that 2-on-1 copy is selected.
  - 3. Press the right Function button.
  - Use the ▲▼ button to select the layout, then press the OK button.

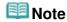

- When you perform 2-on-1 copy in combination with double-sided copy, select the orientation of the original and the stapling side in 2-sided.
  - Copying onto Both Sides of the Paper (Two-Sided Copy)
- 5. Press the **OK** button.
- **4.** Press the **Color** button for color copying, or the **Black** button for black & white copying.
  - When the document has been loaded on the Platen Glass:
     When Placing documents (platen) is displayed on the LCD, load another sheet of document to scan on the Platen Glass and press the OK button.
     If you do not need more scanning, press the button to start copying.
  - When the document has been loaded in the ADF:
     The machine starts scanning the next sheet of document automatically after one sheet of document finishes being scanned.

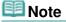

- If you loaded only one sheet of originals in the ADF, the machine performs 2-on-1 copy after scanning the first page. When loading originals on the Platen Glass, if you want to copy only the first sheet of originals, press the ★ button after scanning the first page.
- If Device memory is full. Cannot continue process. appears on the LCD when scanning, set the

Copying Two Pages to Fit onto a Single Page (2-on-1 Copy)

Page 404 of 1127 pages

print quality to Standard or reduce the number of sheets of documents, then try copying again. If the problem is not resolved, set the print quality to Fast and try copying again.

Advanced Guide > Printing Using the Operation Panel of the Machine > Copying > Using Useful Copy Functions > Copying Four Pages to Fit onto a Single Page (4-on-1 Copy)

# Copying Four Pages to Fit onto a Single Page (4-on-1 Copy)

You can copy four original pages onto a single sheet of paper by reducing each image. For each orientation of the original document, four different layouts are available.

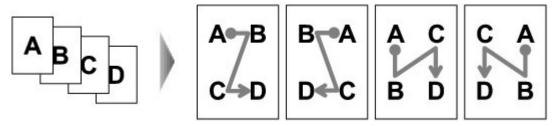

Settings for Special Copy

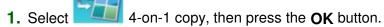

The default setting for 4-on-1 copy is displayed. 4-on-1 copy is performed according to the settings on the LCD.

- **2.** Confirm the instruction on the LCD, then press the **OK** button.
- 3. Specify the layout as necessary.
  - 1. Press the right Function button.
  - 2. Use the ▲▼ button to select Layout, then make sure that 4-on-1 copy is selected.
  - 3. Press the right Function button.
  - 4. Use the ▲▼ button to select the layout, then press the **OK** button.

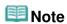

- When you perform 4-on-1 copy in combination with double-sided copy, select the orientation of the original and the stapling side in 2-sided.
  - Copying onto Both Sides of the Paper (Two-Sided Copy)
- 5. Press the **OK** button.
- **4.** Press the **Color** button for color copying, or the **Black** button for black & white copying.
  - When the document has been loaded on the Platen Glass:
     When Placing documents (platen) is displayed on the LCD, load another sheet of document to scan on the Platen Glass and press the OK button.
    - If you do not need more scanning, press the \* button to start copying.
  - When the document has been loaded in the ADF:
     The machine starts scanning the next sheet of document automatically after one sheet of document finishes being scanned.

# 🕮 Note

- If you loaded less than four sheets of originals in the ADF, the machine performs 4-on-1 copy after scanning the last page. When loading documents on the Platen Glass, if you want to copy less than four sheets of originals, press the \* button after scanning the last page to copy.
- If Device memory is full. Cannot continue process. appears on the LCD when scanning, set the print quality to Standard or reduce the number of sheets of documents, then try copying again. If the problem is not resolved, set the print quality to Fast and try copying again.

Page top ↑

Advanced Guide > Printing Using the Operation Panel of the Machine > Copying > Using Useful Copy Functions > Copying without Borders (Borderless Copy)

# **Copying without Borders (Borderless Copy)**

You can copy images so that they fill the entire page without borders.

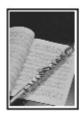

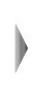

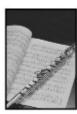

Settings for Special Copy

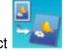

1. Select Borderless copy, then press the **OK** button.

2. Press the **Color** button for color copying, or the **Black** button for black & white copying.

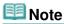

- Load the document on the Platen Glass when using this function.
- Slight cropping may occur at the edges since the copied image is enlarged to fill the whole page.
   You can change the width to be cropped from the borders of the original image as needed.
   However, the cropped area will be larger if the extension amount is large. For details, see Extended copy amount.
- For details on the paper size and the media type available for borderless copying, see Printing Area

Advanced Guide > Printing Using the Operation Panel of the Machine > Copying > Using Useful Copy Functions > Repeating an Image on a Page (Image Repeat)

# Repeating an Image on a Page (Image Repeat)

You can copy an image multiple times onto a single page. You can set the machine to automatically select the number of times it repeats the image, or you can specify the number.

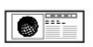

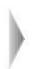

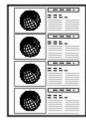

Settings for Special Copy

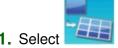

- 1. Select Image repeat copy, then press the **OK** button.
- **2.** Select the setting item displayed on the LCD. Press the **OK** button to specify the setting.
- Press the Color button for color copying, or the Black button for black & white copying.

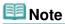

- When the settings below are specified, set the document on the Platen Glass. You cannot use the ADF.
  - Auto layout is selected.
  - Auto is selected for the intensity.
- The area scanned from the original depends on the enlargement/reduction setting.

Page top ↑

Advanced Guide > Printing Using the Operation Panel of the Machine > Copying > Using Useful Copy Functions > Making Multiple Copies of an Entire Document (Collated Copy)

# Making Multiple Copies of an Entire Document (Collated Copy)

You can obtain sorted printouts when making multiple copies of a multi-paged original. In addition, you can copy originals on both sides of paper.

### · Collated copy selected.

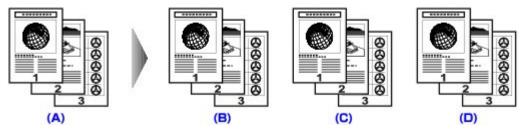

- (A) Originals
- (B) Copy 1
- (C) Copy 2
- (D) Copy 3

### Collated copy not selected.

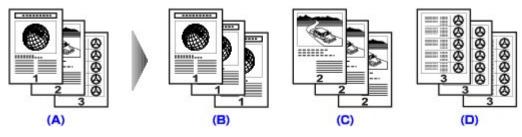

- (A) Originals
- (B) Copy 1
- (C) Copy 2
- (D) Copy 3
- → Settings for Special Copy

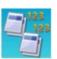

1. Select Collated copy, then press the **OK** button.

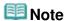

- When you perform collated copy in combination with double-sided copy, press the right Function button in Copy standby screen to select the orientation of the original and the stapling side in 2-sided.
  - Copying onto Both Sides of the Paper (Two-Sided Copy)
- 2. Press the **Color** button for color copying, or the **Black** button for black & white copying.

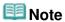

- Load the document in the ADF when using this function.
- The number of pages the machine can read varies with the document. If Device memory is full.

Making Multiple Copies of an Entire Document (Collated Copy)

Page 410 of 1127 pages

Cannot continue process. appears on the LCD when scanning, reduce the number of document pages to scan and try copying again.

Advanced Guide > Printing Using the Operation Panel of the Machine > Copying > Using Useful Copy Functions > Copying with Fade Restoration (Fade-Restored Copy)

# **Copying with Fade Restoration (Fade-Restored Copy)**

You can obtain color-corrected printouts when copying documents that have faded over time.

Settings for Special Copy

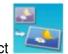

Select Fade-restored copy, then press the OK button.

2. Press the Color button.

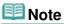

- This function is only available when making color copies.
- Load the document on the Platen Glass when using this function.
- Fade Restoration is not guaranteed to be effective with any photograph.

Advanced Guide > Printing Using the Operation Panel of the Machine > Copying > Using Useful Copy Functions > Copying Thick Originals Such as Books (Frame Erase)

# **Copying Thick Originals Such as Books (Frame Erase)**

When copying thick originals such as books, you can make a copy without black margins around the image and gutter shadows. Using this function, you can reduce unnecessary ink consumption.

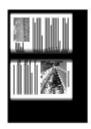

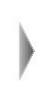

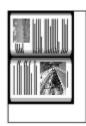

Settings for Special Copy

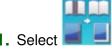

Select Frame erase copy, then press the OK button.

2. Press the **Color** button for color copying, or the **Black** button for black & white copying.

# **Note**

- Load the document on the Platen Glass when using this function.
- Close the Document Cover.
- There may be a narrow black margin that appears around the image. This function removes the dark margins only. If a scanned book is too thin or when the machine is used near a window or in a bright environment, a faint black frame may remain. Also, if the color of an original is dark, the machine cannot distinguish the document color from the shadow and this may cause slight cropping or a shadow on the crease.
- When the Copy standby screen is displayed, pressing the center Function button allows you to preview an image of the printout on the preview screen.
  - Displaying the Preview Screen

Advanced Guide > Printing Using the Operation Panel of the Machine > Copying > Using Useful Copy Functions > Copying on Stickers (Sticker Copy)

# Copying on Stickers (Sticker Copy)

You can make stickers easily with the specified layout using Canon sticker paper.

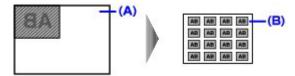

→ Settings for Special Copy

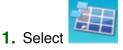

1. Select Sticker copy, then press the **OK** button.

- **2.** Confirm the instruction on the LCD, then press the **OK** button.
- 3. Make sure that Stickers x16 is selected, then press the **OK** button.

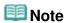

- If any layout other than Stickers x16 is selected on the LCD, select Stickers x16 using the → button.
- **4.** Press the **Color** button for color copying, or the **Black** button for black & white copying.

# **III** Note

- Load the document on the Platen Glass when using this function.
- You can only load one sheet of stickers at a time in the Rear Tray.
- You cannot specify the settings other than intensity.

Advanced Guide > Printing Using the Operation Panel of the Machine > Copying > Using Useful Copy Functions > Copying with Binding Margin (Binding Margin Copy)

# **Copying with Binding Margin (Binding Margin Copy)**

You can copy the document with a margin for hole punching or binding.

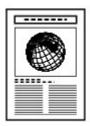

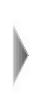

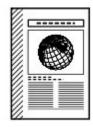

Settings for Special Copy

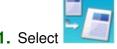

1. Select Binding margin copy, then press the **OK** button.

**2.** Select the setting item displayed on the LCD.

Press the **OK** button to specify the setting.

**3.** Press the **Color** button for color copying, or the **Black** button for black & white copying.

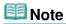

- If the media type other than Plain paper is selected, copying does not start.
- The machine reduces the area scanned from the original when a margin is added. As a default, the size of the original is set to SameMagnification. Therefore, the image may be cropped depending on the size of the original.
  - When you scan the whole image, select Auto reduction for Magnif. in Print settings.
- When the document is loaded in the ADF, the document pages are not ejected in the original order by default. If you want the document pages to eject in the original order, set Two-sided paper output setting to Output by page. For details, see Device user settings.

Page top ↑

Advanced Guide > Printing Using the Operation Panel of the Machine > Copying > Using Useful Copy Functions > Removing Punch Hole Marks (Punch Hole Removal Copy)

# Removing Punch Hole Marks (Punch Hole Removal Copy)

When copying documents with punch holes, you can make a copy without punch hole marks.

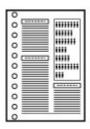

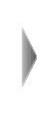

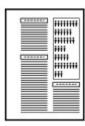

→ Settings for Special Copy

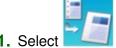

- Select Punch hole removal, then press the OK button.
- Select the setting item displayed on the LCD.Press the OK button to specify the setting.
- **3.** Press the **Color** button for color copying, or the **Black** button for black & white copying.

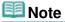

- Load the document on the Platen Glass when using this function.
- If the media type other than Plain paper is selected, copying does not start.

Advanced Guide > Printing Using the Operation Panel of the Machine > Printing from a Memory Card

# **Printing from a Memory Card**

- Printing Photographs Saved on a Memory Card
- ⇒ Using Useful Printing Functions
- ⇒ Using Useful Display Functions
- Printing PDF File Saved on a Memory Card
- ⇒ Setting Up the Card Slot as the Memory Card Drive of the Computer

Advanced Guide > Printing Using the Operation Panel of the Machine > Printing from a Memory Card > Printing Photographs Saved on a Memory Card

# **Printing Photographs Saved on a Memory Card**

For the basic procedure to print from a memory card, refer to Printing from a Memory Card.

- ⇒ Setting Items
- Printing by Using the Photo Index Sheet
- ⇒ Using Useful Printing Functions

Advanced Guide > Printing Using the Operation Panel of the Machine > Printing from a Memory Card > Printing Photographs Saved on a Memory Card > Setting Items

### **Setting Items**

#### **Print Settings Confirmation Screen**

The LCD below is displayed when you press the right Function button in the Memory card mode. Use the **A** button to change the setting item, and the **A** button to change the setting.

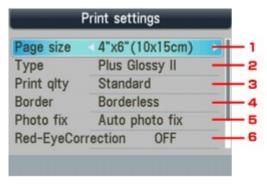

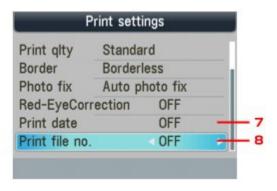

### III Note

Depending on the functions, some setting items cannot be specified in combination. If the setting items cannot be specified in combination, Error details is displayed on the LCD. In this case, press the left Function button to confirm the message, then perform settings again.

#### 1. Page size

Select the page size of the loaded paper.

#### 2. Type

Select the media type of the loaded paper.

### 3. Print qlty

Adjust print quality according to the original.

#### 4. Border

Select bordered or borderless print.

#### 5. Photo fix

When Auto photo fix is selected, the scene or person's face of a shot photo is recognized and the most suitable correction for each photo is made automatically. It makes a darkened face by backlight brighter to print. It also analyzes a scene such as scenery, night scene, person, etc. and corrects each scene with the most suitable color, brightness, or contrasts automatically to print.

# **Note**

- As a default, photos on the memory card are printed with auto correction applied.
- If the print result with Auto photo fix selected for Photo fix is not satisfactory, select Manual correction, then specify each advanced setting item.
  - Manual Correction Setting Screen
- If No correction is selected, photos are printed without correction.

#### 6. Red-EyeCorrection

Corrects red eyes in portraits caused by flash photography.

Depending on the type of the photo, red eyes may not be corrected or parts other than the eyes may be corrected.

### 7. Print date

Activates/deactivates to print the shooting date on a photo.

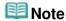

■ The shooting date is printed according to Date display format in Device user settings. For details, see Device user settings.

#### 8. Print file no.

Activates/deactivates to print the file number on a photo.

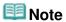

- If both of the conditions below are satisfied, and ON is selected for both Print date and Print file no., only the shooting date will be printed. If you want to print the file number, select OFF for Print date.
  - Layout print is selected as a print function in the Memory card mode.
  - Card is selected for the page size.

#### **Manual Correction Setting Screen**

Select Manual correction for Photo fix, then press the right Function button to display the screen below.

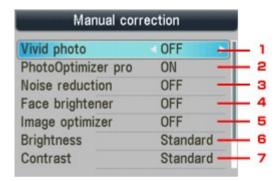

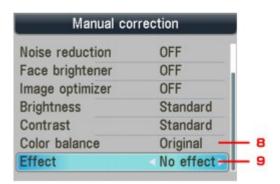

### 1. Vivid photo

Makes green and blue more lively.

#### 2. PhotoOptimizer pro

Automatically optimizes brightness and tone of a photo.

#### 3. Noise reduction

Reduces the noise on blue areas like the sky as well as on black areas.

### 4. Face brightener

Brightens a darkened face on the photo taken against the light.

### 5. Image optimizer

Corrects and smoothes the jagged contours for printing.

### 6. Brightness

Adjust brightness.

### 7. Contrast

Adjust contrast.

### 8. Color balance

Adjust color hue.

For example, you can increase red or yellow to adjust the skin tone.

### 9. Effects

Applies special effects to the photo, such as printing in sepia tones or with a sketch illustration like effect.

Advanced Guide > Printing Using the Operation Panel of the Machine > Printing from a Memory Card > Printing Photographs Saved on a Memory Card > Printing by Using the Photo Index Sheet

## **Printing by Using the Photo Index Sheet**

Photo Index Sheet is an A4 or Letter-sized plain paper on which thumbnail images of photos saved on a memory card are printed. Print out a Photo Index Sheet, mark the images that you want to print, scan the sheet in, and the machine then prints the selected images. You can also specify other settings, such as the paper size and the media type, by using this sheet; you do not have to perform settings by using the Operation Panel on the machine.

### A4 or Letter-sized plain paper

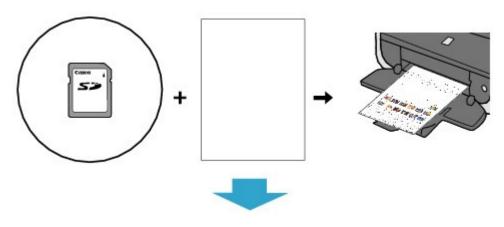

### **Photo Index Sheet Marking**

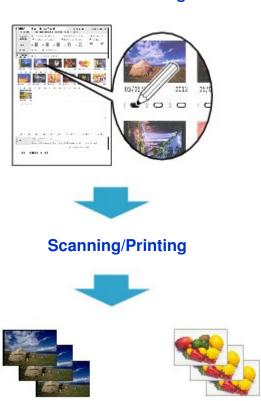

- 1. Make sure that the machine is turned on.
- 2. Load A4 or Letter-sized plain paper in the Cassette.

- 3. Press the CARD button.
- **4.** Insert a memory card into the Card Slot.

If document files are saved on the memory card besides photo files, select Print photos in the displayed screen, then press the **OK** button.

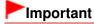

- You cannot insert both the memory card and the USB flash drive at the same time.
- Do not remove the memory card until printing the Photo Index Sheet(s) is complete.
- Photos may not be printed properly if you add or delete photos on a memory card after the Photo Index Sheet is printed. Do not overwrite the memory card until scanning the Photo Index Sheet is complete.

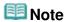

- For information on how to insert a memory card, refer to Printing from a Memory Card.
- **5.** Press the left Function button when the list of photos is displayed on the LCD. The card menu is displayed.
- 6. Select Special photo print, then press the **OK** button.
- 7. Select Photo Index Sheet, then press the **OK** button.
- 8. Make sure that Photo Index Sheet print is selected, then press the **OK** button.
- **9.** Select a range of images included in the Photo Index Sheet, then press the **OK** button.

The following ranges can be selected.

#### Print all photos:

Prints all images.

#### Set number of copies:

Prints the specified number of images from the newest one.

Select one of the items: Last 30 photos/Last 60 photos/Last 90 photos/Last 120 photos

#### Select date:

Prints images by specifying the shooting date range. Specify the start and end of the date.

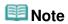

- It may take a while to display the Search screen depending on the number of photos saved on the memory card.
- **10.** Press the **Color** button.

The Photo Index Sheet(s) will be printed.

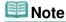

If 31 or more images are selected, two or more Photo Index Sheets will be printed.

**11.** Fill in the appropriate circles in the Photo Index Sheet.

Fill in the appropriate circles ( ) with a dark pencil or a black ink pen to select the photos to print and their print options.

Good

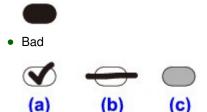

- (a) Check mark
- (b) Line only
- (c) Too light

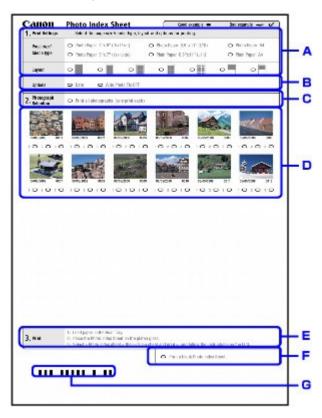

- § 4. Select the page size and other printing formats.
- § 5. Select "Date"/"Auto Photo Fix OFF" as necessary.
- § 6. Fill in this circle to print a copy of all photographs.
  - \* If you fill in this circle, any other circles you filled in for the number of copies to print for each photograph will be disregarded, and one copy each of all photographs will be printed.
- 7. Select the number of copies (fill in a circle under each photograph to print).
- § 8. Confirm and follow the described printing procedure.
- § 9. Fill in this circle to print the same Photo Index Sheet again.
  - \* If you fill in this circle, all other filled settings will be disregarded.
- :. Be careful not to make the bar code dirty.

If the bar code is dirty or has wrinkles, the machine may not scan the Photo Index Sheet properly.

# Important

- Be sure to fill in a circle for every setting item except options.
- If there are two or more Photo Index Sheets, fill in marks on each sheet.
- If the filled circles on the Photo Index Sheet are not dark or vast enough, the machine may

not scan the Photo Index Sheet properly.

**12.** Load paper to print photos.

Make sure that the page size and media type of the loaded paper match those specified on the Photo Index Sheet.

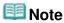

■ When printing images using the Photo Index Sheet, you can select 4" x 6" (101.6 x 152.4 mm), 5" x 7" (127 x 177.8 mm), 8.5" x 11" (Letter), or A4 for the page size.

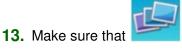

Scan sheet and print is selected, then press the **OK** button.

**14.** Place the Photo Index Sheet face-down on the Platen Glass, then press the **Color** button.

When placing the Photo Index Sheet, place the front side down, align the upper left corner of it with the alignment mark as shown in the figure below, then close the Document Cover.

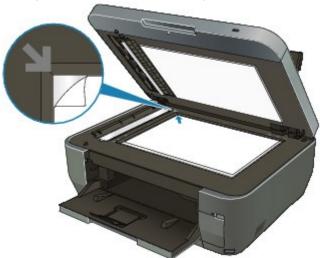

The Photo Index Sheet is scanned and the specified photos will be printed. Remove the Photo Index Sheet on the Platen Glass after printing is complete.

# **Important**

- You cannot use the ADF to scan the Photo Index Sheet.
- If Failed to scan Photo Index Sheet. is displayed on the LCD, press the **OK** button and confirm the following:
  - The Platen Glass and the Photo Index Sheet are not dirty
  - The Photo Index Sheet is placed in the correct position with its front side facing down
  - You have filled in all the necessary circles on the sheet
  - Only one option is selected for items that do not accept two or more selections
- Do not remove the memory card while printing is in progress.

# **Note**

- To cancel printing, press the **Stop** button.
- To continue to print photographs using subsequent Photo Index Sheets, repeat the procedure from step 13.
- If the memory card has been removed and then reinserted before printing with the Photo Index Sheet, it may take some time before printing starts.

Advanced Guide > Printing Using the Operation Panel of the Machine > Printing from a Memory Card > Using Useful Printing Functions

# **Using Useful Printing Functions**

#### **Printing Memory Card Photos in Various Layouts**

You can select the following printing methods according to your purpose.

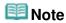

For the procedure to select the printing method, see Settings for Printing a Photo on a Memory Card-

#### Layout print

You can paste photos of your choice in the specified layout.

Printing Several Photos on a Single Sheet of Paper (Layout Print)

### Sticker print

You can print your favorite photo with a frame on Canon Photo Stickers.

→ Printing on Stickers (Sticker Print)

#### DPOF print

If you have specified Digital Print Order Format (DPOF) settings on your digital camera, you can print photos according to these settings.

⇒ DPOF print

#### Captured info print

You can print shooting information (Exif info) on the margin of the index of photos or selected individual photos.

Captured info print

#### Photo Index print

You can print an index of all the photos saved on a memory card.

➡ Photo Index print

#### Print all photos

You can print all photos saved on the memory card.

Print all photos

#### • Photo Index Sheet

You can print photos using Photo Index Sheet.

Printing by Using the Photo Index Sheet

Advanced Guide > Printing Using the Operation Panel of the Machine > Printing from a Memory Card > Using Useful Printing Functions > Settings for Printing a Photo on a Memory Card

# **Settings for Printing a Photo on a Memory Card**

- 1. Make sure that the machine is turned on.
- 2. Load paper.
- 3. Press the CARD button.
- 4. Insert the memory card into the Card Slot.

# **Important**

If the USB flash drive is inserted in the Direct Print Port, remove the USB flash drive, then insert the memory card into the Card Slot.

# **III** Note

- For information on how to insert a memory card, refer to Printing from a Memory Card.
- If document files are saved on the memory card besides photo files, select Print photos in the displayed screen, then press the **OK** button.
- **5.** Press the left Function button when the list of photos is displayed on the LCD. The card menu is displayed.
- 6. Select
- 6. Select Special photo print, then press the **OK** button.
- 7. Use the ► button to select the printing method, then press the OK button. Select the printing method you want and follow the on-screen instructions.

Page top 🕆

Advanced Guide > Printing Using the Operation Panel of the Machine > Printing from a Memory Card > Using Useful Printing Functions > Printing Several Photos on a Single Sheet of Paper (Layout Print)

# Printing Several Photos on a Single Sheet of Paper (Layout Print)

You can paste photos of your choice in the specified layout.

Settings for Printing a Photo on a Memory Card

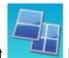

- Select Layout print, then press the OK button.
- **2.** Select the setting item displayed on the LCD. Press the **OK** button to specify the setting.
- **3.** Specify the print settings as necessary.
  - ⇒ Setting Items
- 4. Press the Color button.

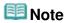

- If you skip a selected frame without pasting a photo on it when selecting Paste one by one, press the right Function button on the photo layout screen.
- When Mixed 1, Mixed 2, or Mixed 3 is selected, you can select A4 or 8.5"x11"(LTR) for the page size
- You cannot paste photos over multiple pages at one time. If you have photos for two or more pages, print each page as you finish pasting photos for the page.
- If ON is selected for both Print date and Print file no., only the shooting date will be printed. If you want to print the file number, select OFF for Print date.
- Other Options
  - → Printing a Specified Area (Trimming) (This function is available only when Paste one by one is selected.)

Page top 🐴

Advanced Guide > Printing Using the Operation Panel of the Machine > Printing from a Memory Card > Using Useful Printing Functions > Printing on Stickers (Sticker Print)

# **Printing on Stickers (Sticker Print)**

You can print your favorite photo with a frame on Canon Photo Stickers.

Settings for Printing a Photo on a Memory Card

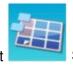

1. Select Sticker print, then press the **OK** button.

- **2.** Confirm the instruction on the LCD, then press the **OK** button.
- **3.** Select the setting item displayed on the LCD. Press the **OK** button to specify the setting.
- 4. Make sure that Stickers x16 is selected, then press the **OK** button.

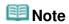

If any layout other than Stickers x16 is selected on the LCD, select Stickers x16 using the ▲▼
button.

#### 5. Press the Color button.

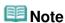

- You cannot use the Cassette to print on stickers. Load stickers on the Rear Tray.
- You can load only one sheet of stickers at a time on the Rear Tray.
- In the frame selection screen, select the frame to print using the Scroll Wheel or the button.
- To print with no frame, press the right Function button when No frame is displayed on the screen.
- When the photo is upside down, use the ▲▼ button to rotate the photo by 180 degrees to orient it properly against the photo.
- To rotate the photo by 90 degrees to fit it within the frame, use the cropping edit screen to rotate the cropping area.
  - → Printing a Specified Area (Trimming)
- Other Options
  - Using Useful Display Functions
  - → Printing a Specified Area (Trimming)

Advanced Guide > Printing Using the Operation Panel of the Machine > Printing from a Memory Card > Using Useful Printing Functions > Print all photos

# **Print all photos**

You can print all photos saved on a memory card.

Settings for Printing a Photo on a Memory Card

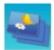

- 1. Select Print all photos, then press the **OK** button.
- **2.** Select the setting item displayed on the LCD. Press the **OK** button to specify the setting.
- **3.** Specify the print settings as necessary.
  - ⇒ Setting Items
- 4. Press the Color button.

Advanced Guide > Printing Using the Operation Panel of the Machine > Printing from a Memory Card > Using Useful Printing Functions > Photo Index print

## **Photo Index print**

You can print an index of all the photos saved on a memory card.

Settings for Printing a Photo on a Memory Card

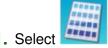

Photo Index print, then press the **OK** button.

2. Select the setting item displayed on the LCD.

Press the **OK** button to specify the setting.

- **3.** Specify the print settings as necessary.
  - ⇒ Setting Items
- 4. Press the Color button.

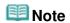

■ The following print methods are available:

Contact print

35 mm film images are printed in its negative size as in contact print.

Standard

The number of photos printed on a single sheet of paper depends on the size of the paper.

A4/Letter: 80 photos, 8" x 10"/203.2 x 254.0 mm: 72 photos, 5" x 7"/127.0 x 177.8 mm: 35 photos, 4" x 6"/101.6 x 152.4 mm: 24 photos, Wide/101.6 x 180.6 mm: 28 photos

Advanced Guide > Printing Using the Operation Panel of the Machine > Printing from a Memory Card > Using Useful Printing Functions > DPOF print

### **DPOF** print

If you have specified Digital Print Order Format (DPOF) settings on your digital camera, you can print photos according to these settings.

Settings for Printing a Photo on a Memory Card

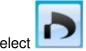

DPOF print, then press the **OK** button.

**2.** Select the setting item displayed on the LCD.

Press the **OK** button to specify the setting.

- **3.** Specify the print settings as necessary.
  - ⇒ Setting Items
- 4. Press the Color button.

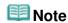

The machine supports the following DPOF functions:

#### Version:

Based on ver. 1.00

### Supported image types:

Exif (TIFF) and JFIF

#### **Print Style - Standard Print:**

Prints photos that were specified as "Standard Print" with DPOF

#### **Print Style - Index Print:**

Prints an index of photos that were specified as "Index Print" with DPOF using the machine's index printing layout

### Print Style - Multi-Image Print:

Prints a photo that was specified as "Multi-Image Print" with DPOF (with the specified number of copies and layout)

#### **Print Photo Select:**

Prints only photos specified with DPOF

#### Number of copies:

Prints the number of copies specified with DPOF

- Prints are automatically enlarged or reduced to match the page size. Edges of the photo may be clipped off depending on the page size.
- The shooting date order setting by which photos are sorted follows that of DPOF.
- DPOF is a standard format to record the specified information regarding images, such as which image or number of copies to print.

Advanced Guide > Printing Using the Operation Panel of the Machine > Printing from a Memory Card > Using Useful Printing Functions > Captured info print

### Captured info print

You can print shooting information (Exif info) on the margin of the index of photos or selected individual photos.

Settings for Printing a Photo on a Memory Card

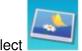

Select Captured info print, then press the OK button.

2. Select the setting item displayed on the LCD.

Press the **OK** button to specify the setting.

- **3.** Specify the print settings as necessary.
  - ⇒ Setting Items
- **4.** Press the **Color** button.

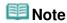

■ The following print methods are available:

Print to a selected photo:

Prints the information in the margin of selected individual photos.

Print to list of photos:

Prints the information in the margin of the Photo index print of all photos or selected photos.

You can select photos to print by the shooting date.

- Other Options
  - → Using Useful Display Functions (This function can only be used when Print to a selected photo is selected.)
  - Printing a Specified Area (Trimming) (This function is available only when Print to a selected photo is selected.)

Advanced Guide > Printing Using the Operation Panel of the Machine > Printing from a Memory Card > Using Useful Display Functions

# **Using Useful Display Functions**

### **Changing the Display**

When selecting photos to print, you can change the display or display the trimming screen by pressing the center Function button repeatedly.

#### • Thumbnail display:

Shows nine photos at a time. Select the photo using the Scroll Wheel or the **ATIP** button, then use the numeric buttons to specify the number of copies for each photo. This display function is available when Select photo print is selected.

### • Full-screen display:

Shows one photo at full-screen. This display function is available when Select photo print is selected.

### • Trimming

Edits images by cropping them. This function is available when Select photo print or one of the following printing methods is selected.

Layout print (only when Paste one by one is selected) Sticker print

Captured info print (only when Print to a selected photo is selected)

→ Printing a Specified Area (Trimming)

Advanced Guide > Printing Using the Operation Panel of the Machine > Printing from a Memory Card > Using Useful Display Functions > Printing a Specified Area (Trimming)

# **Printing a Specified Area (Trimming)**

You can edit images displayed on the LCD by cropping them.

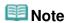

- Crop images after specifying the page size, media type, and bordered or borderless printing in the print settings screen. If you change the paper settings after cropping, the cropped area may be adjusted to match the paper, or be disabled completely.
- **1.** Select the photo to crop.
- 2. Press the center Function button to display the cropping edit screen.
- 3. Choose the area to print.

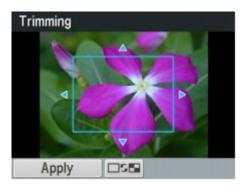

#### ▲, ▼, ◀, and ▶ buttons:

Position the cropping frame.

#### **Scroll Wheel:**

Sets the cropping frame size.

Turn the Scroll Wheel clockwise to enlarge the size of the cropping frame or counterclockwise to reduce it.

#### # button

Changes the aspect ratio of the cropping frame.

#### \* button

Rotates the cropping frame.

To switch the cropping frame between portrait and landscape orientations, press this button.

#### **Back button**

Exits from the cropping edit screen and the LCD changes to the full-screen display.

4. Press the left Function button to finalize your selection of cropping area.

The area to be cropped is specified, and the original photo is displayed.

# **Note**

- The cropped image cannot be newly saved on the memory card.
- The cropping area is displayed only for photos which have been cropped.
- To cancel cropping after cropping has been complete, press the right Function button in the cropping edit screen. You can also cancel cropping by exiting from the memory card mode.

Advanced Guide > Printing Using the Operation Panel of the Machine > Printing from a Memory Card > Printing PDF File Saved on a Memory Card

# **Printing PDF File Saved on a Memory Card**

You can print PDF files scanned using the Operation Panel of the machine or made using MP Navigator EX (application software bundled with the machine) from a memory card.

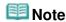

- You can print PDF files from a memory card which satisfy the following conditions.
  - PDF files saved on a memory card with Format set to PDF or Compact PDF (Extension: .pdf)
     For details on scanning using the Operation Panel of the machine, see Saving Scanned Data on the USB Flash Drive/Memory Card Using the Operation Panel of the Machine.
  - PDF files made using MP Navigator EX (application software bundled with the machine) with the following settings. (Extension: .pdf, not encrypted)

PDF Settings: Standard/High

For details on making PDF files using MP Navigator EX, refer to Utilizing Images in MP Navigator EX.

- **1.** Make sure that the machine is turned on.
- Load plain paper in the Cassette.
- 3. Press the CARD button.
- 4. Insert a memory card into the Card Slot.
  - If only PDF files are saved on the memory card:
     The document list is displayed.
  - If both photo files and PDF files are saved on the memory card:
     Select Print documents in the displayed screen, then press the OK button.
     The document list is displayed.

# Important

If the USB flash drive is inserted in the Direct Print Port, remove the USB flash drive, then insert the memory card into the Card Slot.

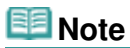

- For information on how to insert a memory card, refer to Printing from a Memory Card.
- File names may not be displayed properly on the document list if the file name is long or includes incompatible characters.
- When the document list is displayed, pressing the center Function button displays the preview screen. On the preview screen, the first page of each PDF file is displayed on the LCD. In addition, if a document is in landscape format, it will be displayed rotated by 90 degrees.
- For some PDF files, it may take longer to display the preview or part of the preview may be cropped.
- The name of the PDF files is displayed even though the PDF files cannot be printed from the memory card. If one of the following conditions is applicable to the PDF files, they are not printable.
  - PDF files saved using application software other than MP Navigator EX (application software bundled with the machine)
  - PDF files for which the preview screen is not available ("?" is displayed on the preview screen.)
- It is recommended you confirm whether a PDF file is printable. When the document list is displayed, pressing the right Function button displays the preview screen. If one of the following conditions is applicable to the PDF file, it is not printable.
  - Information on the Details screen cannot be displayed.
  - Characters other than MP Navigator EX are displayed on Created with.

- The PDF files made using application software other than MP Navigator EX (application software bundled with the machine) are not printable even if they are saved using MP Navigator EX
- 5. Use the ▲▼ button to select the document to print, then press the **OK** button.

The print setting screen is displayed.

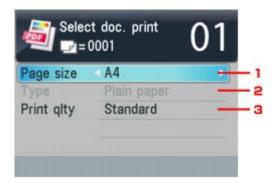

- Page size
   Select the page size.
- TypeThe paper type is set to Plain paper.
- Print qlty Specify the print quality.
- **6.** Use the numeric buttons to specify the number of copies.
- 7. Press the Color button.

The document is printed.

# III Note

- You can print up to 100 pages at a time. If you try to print more than 100 pages of a PDF file, The specified PDF file contains too many pages. The pages exceeding the number of printable pages will not be printed. Continue? is displayed on the LCD. Press the OK button to start printing. If you need to print more than 100 pages of a PDF file at a time, print them from a computer.
- If a document is a landscape format, it will be printed rotated by 90 degrees.
- If the document size is larger than the page size specified on the machine, the document will be printed at a reduced size. In this case, thin lines on the document may not be printed or images may be misaligned.
- For some PDF files, an error message may be displayed before printing starts or while printing is in progress. For details, see An Error Message Is Displayed on the LCD.

Advanced Guide > Printing Using the Operation Panel of the Machine > Printing from a Memory Card > Setting Up the Card Slot as the Memory Card Drive of the Computer

# Setting Up the Card Slot as the Memory Card Drive of the Computer

The Card Slot of the machine can also be used as the memory card drive of the computer.

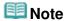

■ For details on using the Card Slot over a network, see Using the Card Slot over a Network.

# Important

- When Read/write attribute in Device user settings in Device settings is set to Writable from USB PC or Writable from LAN PC using the Operation Panel of the machine, you cannot print photos on a memory card using the Operation Panel of the machine. After using the Card Slot as the memory card drive of the computer, remove the memory card, then be sure to set Read/write attribute to Not writable from PC. When you turned off the machine, Writable from USB PC or Writable from LAN PC will be canceled and the setting is returned to Not writable from PC when you turn on the machine next time.
- Make sure that the memory card is not set.
   If the memory card is set, remove it from the Card Slot. For details, refer to Printing from a Memory Card.
- 2. Make sure that the machine is turned on, then press the **Setup** button.
- 3. Select Device settings, then press the **OK** button.
- Use the ▲▼ button to select Device user settings, then press the OK button.
- 5. Use the ▲▼ button to select Read/write attribute, then press the **OK** button.
- **6.** Specify the read/write attribute.

#### Not writable from PC

The Card Slot is used only for reading. Be sure to select this mode when printing photos from a memory card.

#### Writable from USB PC

The Card Slot is used as the memory card drive of a computer connected to the machine via USB. Data can be written on the memory card from the computer.

#### Writable from LAN PC

The Card Slot is used as the memory card drive of a computer connected to the machine via a network. Data can be written on the memory card from the computer.

7. Press the **OK** button.

# **Important**

- If you use the Card Slot as the memory card drive of the computer, you need to perform a "safe removal" operation on your computer before physically removing the memory card from your machine.
  - Right-click the Removable Disk icon and click Eject. If Eject is not displayed on the

screen, confirm that the **Access** lamp is not flashing and remove the memory card.

• Over a network, the removal operation is not needed.

Advanced Guide > Printing Using the Operation Panel of the Machine > Printing from a USB Flash Drive

# **Printing from a USB Flash Drive**

- Printing Photographs Saved on a USB Flash Drive
- ⇒ Using Useful Printing Functions
- ⇒ Using Useful Display Functions
- Printing PDF File Saved on a USB Flash Drive

Page top 💠

Advanced Guide > Printing Using the Operation Panel of the Machine > Printing from a USB Flash Drive > Printing Photographs Saved on a USB Flash Drive

# **Printing Photographs Saved on a USB Flash Drive**

For the basic procedure to print from a USB flash drive, refer to Printing from a Memory Card.

- ⇒ Setting Items
- Printing by Using the Photo Index Sheet
- ⇒ Using Useful Printing Functions

Advanced Guide > Printing Using the Operation Panel of the Machine > Printing from a USB Flash Drive > Printing Photographs Saved on a USB Flash Drive > Setting Items

### **Setting Items**

#### **Print Settings Confirmation Screen**

The LCD below is displayed when you press the right Function button in the Memory card mode. Use the  $\blacktriangle \blacktriangledown$  button to change the setting item, and the  $\blacktriangleleft \blacktriangleright$  button to change the setting.

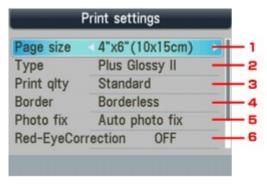

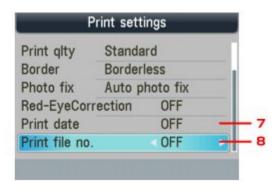

# **III** Note

Depending on the functions, some setting items cannot be specified in combination. If the setting items cannot be specified in combination, Error details is displayed on the LCD. In this case, press the left Function button to confirm the message, then perform settings again.

#### 1. Page size

Select the page size of the loaded paper.

### 2. Type

Select the media type of the loaded paper.

### 3. Print qlty

Adjust print quality according to the original.

#### 4. Border

Select bordered or borderless print.

#### 5. Photo fix

When Auto photo fix is selected, the scene or person's face of a shot photo is recognized and the most suitable correction for each photo is made automatically. It makes a darkened face by backlight brighter to print. It also analyzes a scene such as scenery, night scene, person, etc. and corrects each scene with the most suitable color, brightness, or contrasts automatically to print.

# **Note**

- As a default, photos on the USB flash drive are printed with auto correction applied.
- If the print result with Auto photo fix selected for Photo fix is not satisfactory, select Manual correction, then specify each advanced setting item.
  - Manual Correction Setting Screen
- If No correction is selected, photos are printed without correction.

#### 6. Red-EyeCorrection

Corrects red eyes in portraits caused by flash photography.

Depending on the type of the photo, red eyes may not be corrected or parts other than the eyes may be corrected.

### 7. Print date

Activates/deactivates to print the shooting date on a photo.

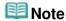

■ The shooting date is printed according to Date display format in Device user settings. For details, see Device user settings.

#### 8. Print file no.

Activates/deactivates to print the file number on a photo.

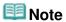

- If both of the conditions below are satisfied, and ON is selected for both Print date and Print file no., only the shooting date will be printed. If you want to print the file number, select OFF for Print date.
  - Layout print is selected as a print function in the Memory card mode.
  - Card is selected for the page size.

### **Manual Correction Setting Screen**

Select Manual correction for Photo fix, then press the right Function button to display the screen below.

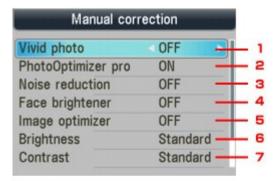

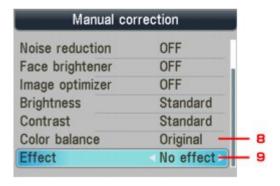

#### 1. Vivid photo

Makes green and blue more lively.

#### 2. PhotoOptimizer pro

Automatically optimizes brightness and tone of a photo.

#### 3. Noise reduction

Reduces the noise on blue areas like the sky as well as on black areas.

### 4. Face brightener

Brightens a darkened face on the photo taken against the light.

### 5. Image optimizer

Corrects and smoothes the jagged contours for printing.

### 6. Brightness

Adjust brightness.

### 7. Contrast

Adjust contrast.

### 8. Color balance

Adjust color hue.

For example, you can increase red or yellow to adjust the skin tone.

### 9. Effects

Applies special effects to the photo, such as printing in sepia tones or with a sketch illustration like effect.

Advanced Guide > Printing Using the Operation Panel of the Machine > Printing from a USB Flash Drive > Printing Photographs Saved on a USB Flash Drive > Printing by Using the Photo Index Sheet

# **Printing by Using the Photo Index Sheet**

Photo Index Sheet is an A4 or Letter-sized plain paper on which thumbnail images of photos saved on a USB flash drive are printed. Print out a Photo Index Sheet, mark the images that you want to print, scan the sheet in, and the machine then prints the selected images. You can also specify other settings, such as the paper size and the media type, by using this sheet; you do not have to perform settings by using the Operation Panel on the machine.

### A4 or Letter-sized plain paper

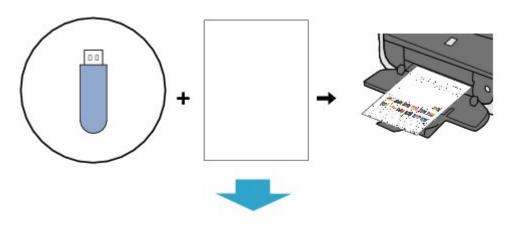

### **Photo Index Sheet Marking**

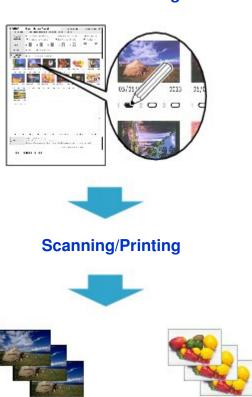

- 1. Make sure that the machine is turned on.
- 2. Load A4 or Letter-sized plain paper in the Cassette.

- 3. Press the CARD button.
- 4. Insert a USB flash drive into the Direct Print Port.

If document files are saved on the USB flash drive besides photo files, select Print photos in the displayed screen, then press the **OK** button.

# Important

- You cannot insert both the memory card and the USB flash drive at the same time.
- Do not remove the USB flash drive until printing the Photo Index Sheet(s) is complete.
- Photos may not be printed properly if you add or delete photos on a USB flash drive after the Photo Index Sheet is printed. Do not overwrite the USB flash drive until scanning the Photo Index Sheet is complete.

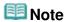

- For information on how to insert a USB flash drive, refer to Printing from a Memory Card.
- **5.** Press the left Function button when the list of photos is displayed on the LCD. The card menu is displayed.
- 6. Select Special photo print, then press the **OK** button.
- 7. Select Photo Index Sheet, then press the **OK** button.
- 8. Make sure that Photo Index Sheet print is selected, then press the **OK** button.
- **9.** Select a range of images included in the Photo Index Sheet, then press the **OK** button.

The following ranges can be selected.

#### Print all photos:

Prints all images.

#### Set number of copies:

Prints the specified number of images from the newest one.

Select one of the items: Last 30 photos/Last 60 photos/Last 90 photos/Last 120 photos

#### Select date

Prints images by specifying the shooting date range. Specify the start and end of the date.

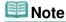

- It may take a while to display the Search screen depending on the number of photos saved on the USB flash drive.
- 10. Press the Color button.

The Photo Index Sheet(s) will be printed.

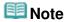

■ If 31 or more images are selected, two or more Photo Index Sheets will be printed.

**11.** Fill in the appropriate circles in the Photo Index Sheet.

Fill in the appropriate circles ( ) with a dark pencil or a black ink pen to select the photos to print and their print options.

Good

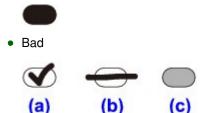

- (a) Check mark
- (b) Line only
- (c) Too light

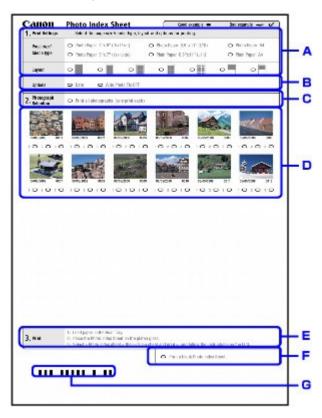

- f@. Select the page size and other printing formats.
- g'. Select "Date"/"Auto Photo Fix OFF" as necessary.
- g(. Fill in this circle to print a copy of all photographs.
  - \* If you fill in this circle, any other circles you filled in for the number of copies to print for each photograph will be disregarded, and one copy each of all photographs will be printed.
- g). Select the number of copies (fill in a circle under each photograph to print).
- g\*. Confirm and follow the described printing procedure.
- g+. Fill in this circle to print the same Photo Index Sheet again.
  - \* If you fill in this circle, all other filled settings will be disregarded.
- g,. Be careful not to make the bar code dirty.

If the bar code is dirty or has wrinkles, the machine may not scan the Photo Index Sheet properly.

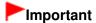

- Be sure to fill in a circle for every setting item except options.
- If there are two or more Photo Index Sheets, fill in marks on each sheet.
- If the filled circles on the Photo Index Sheet are not dark or vast enough, the machine may

not scan the Photo Index Sheet properly.

**12.** Load paper to print photos.

Make sure that the page size and media type of the loaded paper match those specified on the Photo Index Sheet.

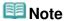

■ When printing images using the Photo Index Sheet, you can select 4" x 6" (101.6 x 152.4 mm), 5" x 7" (127 x 177.8 mm), 8.5" x 11" (Letter), or A4 for the page size.

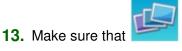

Scan sheet and print is selected, then press the **OK** button.

**14.** Place the Photo Index Sheet face-down on the Platen Glass, then press the **Color** button.

When placing the Photo Index Sheet, place the front side down, align the upper left corner of it with the alignment mark as shown in the figure below, then close the Document Cover.

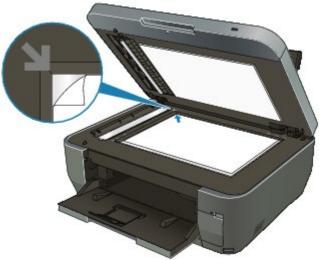

The Photo Index Sheet is scanned and the specified photos will be printed. Remove the Photo Index Sheet on the Platen Glass after printing is complete.

# **Important**

- You cannot use the ADF to scan the Photo Index Sheet.
- If Failed to scan Photo Index Sheet. is displayed on the LCD, press the OK button and confirm the following:
  - The Platen Glass and the Photo Index Sheet are not dirty
  - The Photo Index Sheet is placed in the correct position with its front side facing down
  - You have filled in all the necessary circles on the sheet
  - Only one option is selected for items that do not accept two or more selections
- Do not remove the USB flash drive while printing is in progress.

# **III** Note

- To cancel printing, press the **Stop** button.
- To continue to print photographs using subsequent Photo Index Sheets, repeat the procedure from step 13.
- If the USB flash drive has been removed and then reinserted before printing with the Photo Index Sheet, it may take some time before printing starts.

Advanced Guide > Printing Using the Operation Panel of the Machine > Printing from a USB Flash Drive > Using Useful Printing Functions

# **Using Useful Printing Functions**

#### **Printing USB Flash Drive Photos in Various Layouts**

You can select the following printing methods according to your purpose.

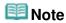

■ For the procedure to select the printing method, see Settings for Printing a Photo on a USB Flash Drive.

### Layout print

You can paste photos of your choice in the specified layout.

Printing Several Photos on a Single Sheet of Paper (Layout Print)

### Sticker print

You can print your favorite photo with a frame on Canon Photo Stickers.

→ Printing on Stickers (Sticker Print)

#### DPOF print

If you have specified Digital Print Order Format (DPOF) settings on your digital camera, you can print photos according to these settings.

→ DPOF print

#### Captured info print

You can print shooting information (Exif info) on the margin of the index of photos or selected individual photos.

Captured info print

#### Photo Index print

You can print an index of all the photos saved on a USB flash drive.

➡ Photo Index print

#### Print all photos

You can print all photos saved on a USB flash drive.

Print all photos

#### • Photo Index Sheet

You can print photos using Photo Index Sheet.

Printing by Using the Photo Index Sheet

Advanced Guide > Printing Using the Operation Panel of the Machine > Printing from a USB Flash Drive > Using Useful Printing Functions > Settings for Printing a Photo on a USB Flash Drive

# Settings for Printing a Photo on a USB Flash Drive

- 1. Make sure that the machine is turned on.
- 2. Load paper.
- 3. Press the CARD button.
- 4. Insert the USB flash drive into the Direct Print Port.

# **►**Important

If the memory card is inserted in the Card Slot, remove the memory card, then insert the USB flash drive into the Direct Print Port.

### III Note

- For information on how to insert a USB flash drive, refer to Printing from a Memory Card.
- If document files are saved on the USB flash drive besides photo files, select Print photos in the displayed screen, then press the **OK** button.
- **5.** Press the left Function button when the list of photos is displayed on the LCD. The card menu is displayed.
- 6. Select
- 6. Select Special photo print, then press the **OK** button.
- 7. Use the ► button to select the printing method, then press the OK button. Select the printing method you want and follow the on-screen instructions.

Advanced Guide > Printing Using the Operation Panel of the Machine > Printing from a USB Flash Drive > Using Useful Printing Functions > Printing Several Photos on a Single Sheet of Paper (Layout Print)

# Printing Several Photos on a Single Sheet of Paper (Layout Print)

You can paste photos of your choice in the specified layout.

Settings for Printing a Photo on a USB Flash Drive

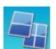

- 1. Select Layout print, then press the **OK** button.
- Select the setting item displayed on the LCD. Press the OK button to specify the setting.
- **3.** Specify the print settings as necessary.
  - ⇒ Setting Items
- 4. Press the Color button.

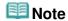

- If you skip a selected frame without pasting a photo on it when selecting Paste one by one, press the right Function button on the photo layout screen.
- When Mixed 1, Mixed 2, or Mixed 3 is selected, you can select A4 or 8.5"x11"(LTR) for the page size.
- You cannot paste photos over multiple pages at one time. If you have photos for two or more pages, print each page as you finish pasting photos for the page.
- If ON is selected for both Print date and Print file no., only the shooting date will be printed. If you want to print the file number, select OFF for Print date.
- Other Options
  - → Printing a Specified Area (Trimming) (This function is available only when Paste one by one is selected.)

Advanced Guide > Printing Using the Operation Panel of the Machine > Printing from a USB Flash Drive > Using Useful Printing Functions > Printing on Stickers (Sticker Print)

# **Printing on Stickers (Sticker Print)**

You can print your favorite photo with a frame on Canon Photo Stickers.

Settings for Printing a Photo on a USB Flash Drive

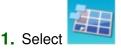

Sticker print, then press the **OK** button.

- 2. Confirm the instruction on the LCD, then press the **OK** button.
- Select the setting item displayed on the LCD. Press the OK button to specify the setting.
- 4. Make sure that Stickers x16 is selected, then press the **OK** button.

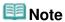

■ If any layout other than Stickers x16 is selected on the LCD, select Stickers x16 using the ▲▼
■ button.

#### 5. Press the Color button.

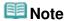

- You cannot use the Cassette to print on stickers. Load stickers on the Rear Tray.
- You can load only one sheet of stickers at a time on the Rear Tray.
- In the frame selection screen, select the frame to print using the Scroll Wheel or the button.
- To print with no frame, press the right Function button when No frame is displayed on the screen.
- When the photo is upside down, use the ▲▼ button to rotate the photo by 180 degrees to orient it properly against the photo.
- To rotate the photo by 90 degrees to fit it within the frame, use the cropping edit screen to rotate the cropping area.
  - Printing a Specified Area (Trimming)
- Other Options
  - ⇒ Using Useful Display Functions
  - → Printing a Specified Area (Trimming)

Advanced Guide > Printing Using the Operation Panel of the Machine > Printing from a USB Flash Drive > Using Useful Printing Functions > Print all photos

# **Print all photos**

You can print all photos saved on a USB flash drive.

Settings for Printing a Photo on a USB Flash Drive

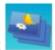

1. Select Print all photos, then press the **OK** button.

**2.** Select the setting item displayed on the LCD. Press the **OK** button to specify the setting.

- **3.** Specify the print settings as necessary.
  - ⇒ Setting Items
- 4. Press the Color button.

Advanced Guide > Printing Using the Operation Panel of the Machine > Printing from a USB Flash Drive > Using Useful Printing Functions > Photo Index print

# **Photo Index print**

You can print an index of all the photos saved on a USB flash drive.

Settings for Printing a Photo on a USB Flash Drive

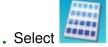

Photo Index print, then press the **OK** button.

2. Select the setting item displayed on the LCD.

Press the **OK** button to specify the setting.

- **3.** Specify the print settings as necessary.
  - ⇒ Setting Items
- 4. Press the Color button.

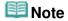

■ The following print methods are available:

Contact print

35 mm film images are printed in its negative size as in contact print.

Standard

The number of photos printed on a single sheet of paper depends on the size of the paper.

A4/Letter: 80 photos, 8" x 10"/203.2 x 254.0 mm: 72 photos, 5" x 7"/127.0 x 177.8 mm: 35 photos, 4" x 6"/101.6 x 152.4 mm: 24 photos, Wide/101.6 x 180.6 mm: 28 photos

Advanced Guide > Printing Using the Operation Panel of the Machine > Printing from a USB Flash Drive > Using Useful Printing Functions > DPOF print

### **DPOF** print

If you have specified Digital Print Order Format (DPOF) settings on your digital camera, you can print photos according to these settings.

Settings for Printing a Photo on a USB Flash Drive

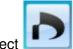

DPOF print, then press the **OK** button.

**2.** Select the setting item displayed on the LCD.

Press the **OK** button to specify the setting.

- **3.** Specify the print settings as necessary.
  - ⇒ Setting Items
- 4. Press the Color button.

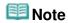

■ The machine supports the following DPOF functions:

#### Version:

Based on ver. 1.00

#### Supported image types:

Exif (TIFF) and JFIF

#### **Print Style - Standard Print:**

Prints photos that were specified as "Standard Print" with DPOF

### **Print Style - Index Print:**

Prints an index of photos that were specified as "Index Print" with DPOF using the machine's index printing layout

#### **Print Style - Multi-Image Print:**

Prints a photo that was specified as "Multi-Image Print" with DPOF (with the specified number of copies and layout)

### **Print Photo Select:**

Prints only photos specified with DPOF

### Number of copies:

Prints the number of copies specified with DPOF

- Prints are automatically enlarged or reduced to match the page size. Edges of the photo may be clipped off depending on the page size.
- The shooting date order setting by which photos are sorted follows that of DPOF.
- DPOF is a standard format to record the specified information regarding images, such as which image or number of copies to print.

Advanced Guide > Printing Using the Operation Panel of the Machine > Printing from a USB Flash Drive > Using Useful Printing Functions > Captured info print

# Captured info print

You can print shooting information (Exif info) on the margin of the index of photos or selected individual photos.

Settings for Printing a Photo on a USB Flash Drive

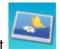

- 1. Select Captured info print, then press the OK button.
- **2.** Select the setting item displayed on the LCD. Press the **OK** button to specify the setting.
- **3.** Specify the print settings as necessary.
  - ⇒ Setting Items
- 4. Press the Color button.

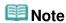

- The following print methods are available:
  - Print to a selected photo:
  - Prints the information in the margin of selected individual photos.
  - Print to list of photos:
  - Prints the information in the margin of the Photo index print of all photos or selected photos.
  - You can select photos to print by the shooting date.
- Other Options
  - → Using Useful Display Functions (This function can only be used when Print to a selected photo is selected.)
  - → Printing a Specified Area (Trimming) (This function is available only when Print to a selected photo is selected.)

Advanced Guide > Printing Using the Operation Panel of the Machine > Printing from a USB Flash Drive > Using Useful **Display Functions** 

# **Using Useful Display Functions**

### Changing the Display

When selecting photos to print, you can change the display or display the trimming screen by pressing the center Function button repeatedly.

#### • Thumbnail display:

Shows nine photos at a time. Select the photo using the Scroll Wheel or the ATID button, then use the numeric buttons to specify the number of copies for each photo. This display function is available when Select photo print is selected.

### • Full-screen display:

Shows one photo at full-screen. This display function is available when Select photo print is selected.

### Trimming

Edits images by cropping them. This function is available when Select photo print or one of the following printing methods is selected.

Layout print (only when Paste one by one is selected)

Sticker print

Captured info print (only when Print to a selected photo is selected)

→ Printing a Specified Area (Trimming)

Advanced Guide > Printing Using the Operation Panel of the Machine > Printing from a USB Flash Drive > Using Useful Display Functions > Printing a Specified Area (Trimming)

# **Printing a Specified Area (Trimming)**

You can edit images displayed on the LCD by cropping them.

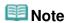

- Crop images after specifying the page size, media type, and bordered or borderless printing in the print settings screen. If you change the paper settings after cropping, the cropped area may be adjusted to match the paper, or be disabled completely.
- **1.** Select the photo to crop.
- 2. Press the center Function button to display the cropping edit screen.
- 3. Choose the area to print.

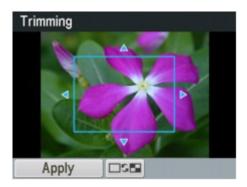

#### ▲, ▼, ◀, and ▶ buttons:

Position the cropping frame.

#### **Scroll Wheel:**

Sets the cropping frame size.

Turn the Scroll Wheel clockwise to enlarge the size of the cropping frame or counterclockwise to reduce it.

#### # button

Changes the aspect ratio of the cropping frame.

#### \* button

Rotates the cropping frame.

To switch the cropping frame between portrait and landscape orientations, press this button.

#### **Back button**

Exits from the cropping edit screen and the LCD changes to the full-screen display.

**4.** Press the left Function button to finalize your selection of cropping area.

The area to be cropped is specified, and the original photo is displayed.

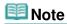

- The cropped image cannot be newly saved on the USB flash drive.
- The cropping area is displayed only for photos which have been cropped.
- To cancel cropping after cropping has been complete, press the right Function button in the cropping edit screen. You can also cancel cropping by exiting from the memory card mode.

Advanced Guide > Printing Using the Operation Panel of the Machine > Printing from a USB Flash Drive > Printing PDF File Saved on a USB Flash Drive

### Printing PDF File Saved on a USB Flash Drive

You can print PDF files scanned using the Operation Panel of the machine or made using MP Navigator EX (application software bundled with the machine) from a USB flash drive.

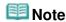

- You can print PDF files from a USB flash drive which satisfy the following conditions.
  - PDF files saved on a USB flash drive with Format set to PDF or Compact PDF (Extension: .pdf)
     For details on scanning using the Operation Panel of the machine, see Saving Scanned Data on the USB Flash Drive/Memory Card Using the Operation Panel of the Machine.
  - PDF files made using MP Navigator EX (application software bundled with the machine) with the following settings. (Extension: .pdf, not encrypted)

PDF Settings: Standard/High

For details on making PDF files using MP Navigator EX, refer to Utilizing Images in MP Navigator EX.

- **1.** Make sure that the machine is turned on.
- 2. Load plain paper in the Cassette.
- 3. Press the CARD button.
- 4. Insert a USB flash drive into the Direct Print Port.
  - If only PDF files are saved on the USB flash drive:
     The document list is displayed.
  - If both photo files and PDF files are saved on the USB flash drive:
     Select Print documents in the displayed screen, then press the OK button.
     The document list is displayed.

# Important

If the memory card is inserted in the Card Slot, remove the memory card, then insert the USB flash drive into the Direct Print Port.

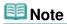

- For information on how to insert a USB flash drive, refer to Printing from a Memory Card.
- File names may not be displayed properly on the document list if the file name is long or includes incompatible characters.
- When the document list is displayed, pressing the center Function button displays the preview screen. On the preview screen, the first page of each PDF file is displayed on the LCD. In addition, if a document is in landscape format, it will be displayed rotated by 90 degrees.
- For some PDF files, it may take longer to display the preview or part of the preview may be cropped.
- The name of the PDF files is displayed even though the PDF files cannot be printed from the USB flash drive. If one of the following conditions is applicable to the PDF files, they are not printable.
  - PDF files saved using application software other than MP Navigator EX (application software bundled with the machine)
  - PDF files for which the preview screen is not available ("?" is displayed on the preview screen.)
- It is recommended you confirm whether a PDF file is printable. When the document list is displayed, pressing the right Function button displays the preview screen. If one of the following conditions is applicable to the PDF file, it is not printable.
  - Information on the Details screen cannot be displayed.
  - Characters other than MP Navigator EX are displayed on Created with.

- The PDF files made using application software other than MP Navigator EX (application software bundled with the machine) are not printable even if they are saved using MP Navigator EX.
- 5. Use the ▲▼ button to select the document to print, then press the **OK** button.

The print setting screen is displayed.

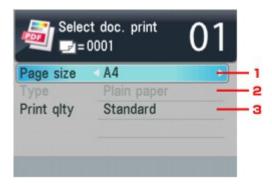

- Page size
   Select the page size.
- TypeThe paper type is set to Plain paper.
- Print qlty Specify the print quality.
- 6. Use the numeric buttons to specify the number of copies.
- 7. Press the Color button.

The document is printed.

# Note

- You can print up to 100 pages at a time. If you try to print more than 100 pages of a PDF file, The specified PDF file contains too many pages. The pages exceeding the number of printable pages will not be printed. Continue? is displayed on the LCD. Press the OK button to start printing. If you need to print more than 100 pages of a PDF file at a time, print them from a computer.
- If a document is a landscape format, it will be printed rotated by 90 degrees.
- If the document size is larger than the page size specified on the machine, the document will be printed at a reduced size. In this case, thin lines on the document may not be printed or images may be misaligned.
- For some PDF files, an error message may be displayed before printing starts or while printing is in progress. For details, see An Error Message Is Displayed on the LCD.

Advanced Guide > Scanning

# **Scanning**

- ⇒ Scanning Images
- Scanning with Using the Operation Panel of the Machine
- Scanning with the Bundled Application Software
- Scanning with Other Application Software
- Canon IJ Network Scan Utility Screens
- Other Scanning Methods

Page top 💠

Advanced Guide > Scanning > Scanning Images

# **Scanning Images**

- → Scanning Images
- ⇒ Before Scanning
- → Placing Documents

Page top 🕆

Advanced Guide > Scanning > Scanning Images > Scanning Images

# **Scanning Images**

You can scan images from the machine and save them to a computer, on a memory card, or a USB flash drive easily.

In addition, you can scan images with detailed settings from a computer using an application software. Select the scanning method according to your purpose.

- Saving Scanned Data on the USB Flash Drive/Memory Card Using the Operation Panel of the Machine
- Forwarding Scanned Data to PC Using the Operation Panel of the Machine
- Scanning with the Bundled Application Software
- Scanning with Other Application Software

Advanced Guide > Scanning > Scanning Images > Before Scanning

# **Before Scanning**

Before scanning images, confirm the following:

• Does the original to be scanned meet the requirements for an original to be set on the Platen Glass or in the ADF?

If you forward the data to the PC, refer to Placing Documents for details.

If you save the data to the USB flash drive/memory card, refer to Loading Paper / Originals for details.

Page top ↑

Advanced Guide > Scanning > Scanning Images > Placing Documents

# **Placing Documents**

Learn how to place documents on the machine's Platen or ADF (Auto Document Feeder). Place documents correctly according to the type of document to be scanned. Otherwise, documents may not be scanned correctly.

# **Important**

- Do not place objects on the Document Cover. The objects may fall into the machine when the Document Cover is opened. This may damage the machine.
- Do not touch the Operation Panel buttons or LCD when opening/closing the Document Cover. May result in unintended operation.
- Placing Documents (Platen)
- Placing Documents (ADF (Auto Document Feeder))

### Placing Documents (Platen)

Place documents as described below to allow the machine to detect the document type or size automatically.

# **Important**

- When scanning by specifying the document type or size in MP Navigator EX or ScanGear (scanner driver), align an upper corner of the document with the corner at the arrow (alignment mark) of the
- Photos that have been cut to various shapes and documents smaller than 1.18 inches (3 cm) square cannot be cropped accurately when scanning.
- Reflective CD/DVD labels may not be scanned properly.
- Close the Document Cover when scanning.

#### When Scanning Photos, Postcards, Business Cards or CD/DVD

### When Scanning Magazines, Newspapers or Text **Documents**

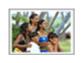

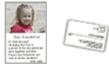

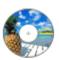

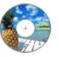

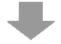

### **Placing a Single Document**

Place the document face-down on the Platen, with 0.39 inches (1 cm) or more space between the edges (diagonally striped area) of the Platen and the document. Portions placed on the diagonally striped area cannot be scanned.

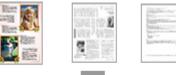

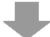

Place the document face-down on the Platen and align an upper corner of the document with the corner at the arrow (alignment mark) of the Platen. Portions placed on the diagonally striped area cannot be scanned.

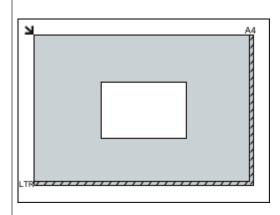

# **Important**

Large documents (such as A4 size photos) that cannot be placed away from the edges/ arrow (alignment mark) of the Platen may be saved as PDF files. To save in a format other than PDF, scan by specifying the file format.

#### **Placing Multiple Documents**

Allow 0.39 inches (1 cm) or more space between the edges (diagonally striped area) of the Platen and documents, and between documents. Portions placed on the diagonally striped area cannot be scanned.

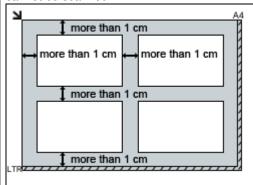

# III Note

- You can place up to 12 documents.
- You can place up to 4 documents when the Compress scanned images when transferring checkbox is selected on the " General Tab" of the Preferences dialog box.
- Positions of slanted documents (10 degrees or less) are corrected automatically.

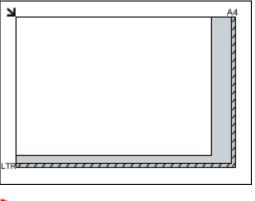

### Important

The portion within 1 mm inwards from the alignment mark cannot be scanned.

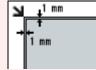

#### Placing Documents (ADF (Auto Document Feeder))

# Important

- Place and align documents of the same size when scanning two or more documents.
- Supported document sizes when scanning from the ADF (Auto Document Feeder): When scanning one side of each document: A5 Portrait, B5, A4, Letter, Legal When scanning both sides of each document: A4, Letter

**1.** Open the Document Tray.

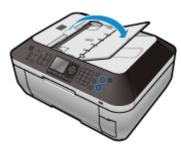

2. Place the documents on the ADF (Auto Document Feeder), then adjust the Paper Guides to the width of the documents.

Insert the documents face-up until a beep sounds.

Place the documents face-up to scan both sides of the documents.

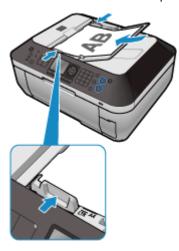

Advanced Guide > Scanning > Scanning with Using the Operation Panel of the Machine

# Scanning with Using the Operation Panel of the Machine

- ⇒ Saving Scanned Data on the USB Flash Drive/Memory Card Using the Operation Panel of the Machine
- Forwarding Scanned Data to PC Using the Operation Panel of the Machine
- Attaching the Scanned Data Using the Operation Panel of the Machine to E-mail
- Setting Items on the Operation Panel of the Machine
- Appendix: Various Scan Settings

Advanced Guide > Scanning > Scanning with Using the Operation Panel of the Machine > Saving Scanned Data on the USB Flash Drive/Memory Card Using the Operation Panel of the Machine

# Saving Scanned Data on the USB Flash Drive/Memory Card Using the Operation Panel of the Machine

You can save scanned data on the USB flash drive or memory card using the Operation Panel.

# Important

- Do not remove the USB flash drive or memory card from the machine under the following conditions:
  - While scanning is in progress
  - Before saving the scanned data
- You cannot use the USB flash drive and memory card at the same time. Be sure to use either of them as a media for saving scanned data.
- For safety reasons, we recommend backing up the scanned data saved on a USB flash drive or memory card to another media periodically to avoid unexpected accidents.
- We assume no responsibility for damage to or loss of data for whatever reason even within the warranty period.
- **1.** Make sure that the machine is turned on.
- 2. Press the SCAN button.

The screen for selecting to which you save the data is displayed.

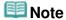

If the setting screen for forwarding the data to the USB-connected computer is displayed on the LCD after you press the SCAN button, press the left Function button to display the screen for selecting to which you save the data.

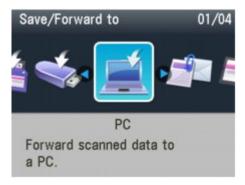

Insert the USB flash drive into the Direct Print Port or the memory card into the Card Slot.

See Inserting the USB Flash Drive for how to insert the USB flash drive into the Direct Print Port. For how to insert the memory card into the Card Slot or information on the types of the memory card compatible with the machine, refer to Printing from a Memory Card.

1 Salact

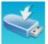

USB flash drive or

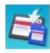

Memory card, then press the **OK** button.

Select Save to USB flash drive or the OK button.

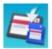

Save to memory card, then press

- **6.** Use the **◄▶** button to select the document type, then press the **OK** button.
- 7. Press the right Function button to adjust the settings as necessary.
  - Setting Items on the Operation Panel of the Machine
- 8. Load the original document on the Platen Glass or in the ADF.

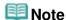

- Refer to Loading Paper / Originals for how to load the original on the Platen Glass or in the ADF.
- **9.** Press the **Color** button for color scanning, or the **Black** button for black & white scanning.

### If you select Photo for Doc. type or you loaded the original in the ADF:

The machine starts scanning and scanned data is saved either on the USB flash drive or the memory card, which you select as the media for saving scanned data.

### If you select PDF or Compact PDF for Data format:

You can scan documents from the Platen Glass continuously. After scanning is complete, the confirmation screen asking you if you continue scanning is displayed. Load the next document on the Platen Glass, then press the **Color** button for color scanning, or the **Black** button for black & white scanning. After scanning is complete, pressing the the button allows you to save the scanned documents in one PDF file on the USB flash drive/memory card. You can save up to 100 pages of images in one PDF file.

Remove the original on the Platen Glass or from the Document Output Slot after scanning is complete.

To remove the USB flash drive after scanning is complete, see Removing the USB Flash Drive. To remove the memory card after scanning is complete, refer to Printing from a Memory Card.

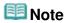

- If the USB flash drive or the memory card becomes full while scanning images is in progress, only the images already scanned can be saved.
- You can save up to 2000 files of scanned data in both PDF and JPEG data format.
- The folder and file name of scanned data saved on the USB flash drive or the memory card is as follows:
  - Folder name: (file extension: PDF): CANON SC\DOCUMENT\0001
  - Folder name: (file extension: JPG): CANON\_SC\IMAGE\0001
  - File name: Running numbers, starting from SCN\_0001
  - File date: The date and time of saving as set in the machine. For information on how to set the date and time, refer to Specifying the Basic Settings for Faxing.
- Importing the Scanned Data Saved on a Memory Card to the Computer When you import the scanned data saved on a memory card to the computer, import the data after performing either of the operations below:
  - -Turning the machine off, then turn it back on.
  - -Removing the memory card, then reinsert it into the Card Slot.

You can optimize or print the scanned data saved on the memory card using MP Navigator EX. For details, refer to Importing Images Saved on a Memory Card

Importing the Scanned Data Saved on a USB Flash Drive to the Computer
 You can import the scanned data saved on a USB flash drive to the computer.
 After scanning the data, connect the USB flash drive to the computer, then import the data using Windows Explorer.

### Inserting the USB Flash Drive

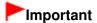

- Before inserting the USB flash drive:
  - You may need an extension cable if the USB flash drive cannot be inserted into the Direct Print Port of the machine. For details, ask an electronics store.
  - Depending on the type of USB flash drive, the operation may not be guaranteed.

Some USB flash drives with security settings may not be used.

### 1. Insert the USB flash drive into the Direct Print Port.

Make sure that the USB flash drive is correctly oriented before inserting it straightforward into the Direct Print Port.

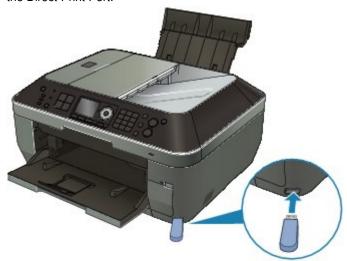

### Removing the USB Flash Drive

1. Make sure that the machine is not writing data to the USB flash drive.

Check if the writing operation is complete on the LCD.

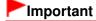

Do not remove the USB flash drive or turn off the power while the machine is operating.

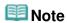

■ If you use the USB flash drive with the access lamp, refer to the instruction manual supplied with the USB flash drive to check if the writing operation is complete on the USB flash drive.

### 2. Remove the USB flash drive.

Hold the USB flash drive and remove it from the machine straightforward.

Page top 1

Advanced Guide > Scanning > Scanning with Using the Operation Panel of the Machine > Saving Scanned Data on the USB Flash Drive/Memory Card Using the Operation Panel of the Machine > Deleting Scanned Data on USB Flash Drive/Memory Card

# Deleting Scanned Data on USB Flash Drive/Memory Card

You can delete scanned data on the USB flash drive or memory card using the Operation Panel.

- 1. Make sure that the machine is turned on.
- 2. Press the SCAN button.

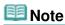

If the setting screen for forwarding the data to the USB-connected computer is displayed on the LCD after you press the SCAN button, press the left Function button to display the screen for selecting to which you save the data.

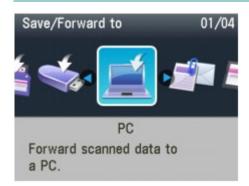

Insert the USB flash drive into the Direct Print Port or the memory card into the Card Slot.

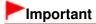

You cannot use the USB flash drive and memory card at the same time.

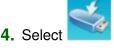

USB flash drive or

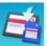

Memory card, then press the **OK** button.

**5.** Select Delete scanned data, then press the **OK** button.

The file list is displayed.

**6.** Select the file to delete, then press the **OK** button.

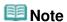

- You can preview the file to delete or switch the file list between PDF and JPEG.
- Only the first page of the image is displayed on the LCD.

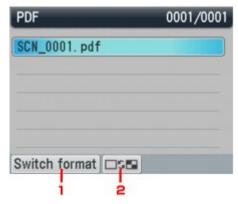

- 1. Switch format
  - Switches the display between the PDF data list and the JPEG data list.
- Change display Switches the display between the list and the preview.
- 7. Select Yes on the confirmation screen, then press the **OK** button.

The machine starts deleting the file.

Page top 🕆

Advanced Guide > Scanning > Scanning with Using the Operation Panel of the Machine > Forwarding Scanned Data to PC Using the Operation Panel of the Machine

# Forwarding Scanned Data to PC Using the Operation Panel of the Machine

You can forward scanned data to the PC using the Operation Panel of the machine.

Before forwarding scanned data to the PC, confirm the following:

# The necessary application software (MP Drivers and MP Navigator EX) is installed.

If the application software (MP Drivers and MP Navigator EX) is not yet installed, insert the *Setup CD-ROM* into the computer's disc drive, then perform Custom Install and select MP Drivers and MP Navigator EX.

### The machine is connected to a computer correctly.

Make sure that the machine is connected to the computer correctly.

Do not plug in or unplug the USB or LAN cable when scanning images with the machine, or when the computer is in sleep or standby mode.

If you perform scanning via a network connection, make sure that all the required settings have been specified. For details, refer to Network Scan Settings

### The destination and the file name are specified in MP Navigator EX.

You can specify the destination and the file name in MP Navigator EX. For details on how to perform settings or the initial settings, refer to Scanner Button Settings Tab (Save to PC)

1. Make sure that the machine is turned on.

### 2. Press the SCAN button.

If you forward the data to the USB-connected computer: Go to step 3.

If you forward the data to the network-connected computer:

The screen for selecting to which you save the data is displayed.

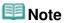

If the setting screen for forwarding the data to the USB-connected computer is displayed on the LCD after you press the SCAN button, press the left Function button to display the screen for selecting to which you save the data.

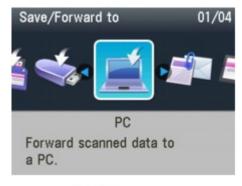

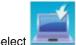

- . Select PC, then press the **OK** button.
- 2. Use the ▲▼ button to select the PC to forward the scanned data, then press the OK button.

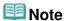

- If you select Local (USB) in the Select PC screen, the data is forwarded to the USB-connected computer.
- 3. Use the **◄▶** button to select the document type, then press the **OK** button.

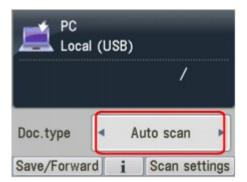

#### Auto scan

This item is available only when the machine is connected to the computer using a USB cable. The machine detects the type of the originals automatically and the image is forwarded in the optimized size, resolution and data format.

# Important

- Scanning via a network is not available.
- Load originals properly according to their type; otherwise, some originals may not be scanned properly. Refer to Placing Documents for how to load the original on the Platen Glass.
- The following items can be scanned:
  - Photos, postcards, visiting cards, magazines, newspapers, documents, CD/DVDs
- The following items cannot be scanned properly.
  - A4 sized photos
  - Documents smaller than 5 inches x 7 inches (127 mm x 178 mm) such as a paperback with its backbone cut off
  - Originals on thin white paper
  - Long and narrow originals such as panoramic photographs
- When you scan originals from the ADF, it may take longer to scan the first page.

#### **Document**

Scans the original on the Platen Glass or in the ADF applying the optimized settings for scanning a document.

#### **Photo**

Scans the original on the Platen Glass applying the optimized settings for scanning a photo.

- **4.** Press the right Function button to adjust the settings as necessary.
  - Setting Items on the Operation Panel of the Machine
- **5.** Load the original document on the Platen Glass or in the ADF.

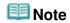

- Refer to Placing Documents for how to load the original on the Platen Glass or in the ADF.
- **6.** Press the **Color** button for color scanning, or the **Black** button for black & white scanning.

If you select the setting other than PDF for Format or you loaded the original in the ADF:

Scanning starts and the images are forwarded to the computer according to the settings specified in MP Navigator EX.

### If you select PDF for Format:

You can scan documents from the Platen Glass continuously. After scanning is complete, the confirmation screen asking you if you continue scanning is displayed. Load the next document on

the Platen Glass, then press the **Color** button for color scanning, or the **Black** button for black & white scanning. After scanning is complete, pressing the button allows you to save the scanned documents in one PDF file on the PC.

Remove the original on the Platen Glass or from the Document Output Slot after scanning is complete.

### 7. To specify MP Navigator EX 3.1

### If you are using Windows 7 or Windows Vista:

The program selection screen may be displayed after pressing the **Color** or **Black** button. In this case, select MP Navigator EX Ver3.1 and click OK.

You can set MP Navigator EX to launch whenever pressing the **Color** or **Black** button. For details, see For Windows Users .

### If you are using Windows XP:

The program selection screen may be displayed after pressing the **Color** or **Black** button for the first time. In this case, specify MP Navigator EX Ver3.1 as the application software to use, select Always use this program for this action, then click OK. From the next time, MP Navigator EX is automatically started.

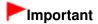

If the scanning result with Auto scan is not satisfactory, select Document or Photo according to the original in step 3, then specify the scan size or other setting items in step 4.

# If you want to scan originals with advanced settings, or if you want to edit or print the scanned images:

If you scan originals from a computer using MP Navigator EX, MP Navigator EX enables you to edit the scanned images, such as optimizing or trimming. In addition, you can edit or print the scanned images using the bundled application software to make better use of them.

➡ Let's Try Scanning

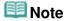

- You can use a WIA- (except for Windows 2000) compliant application software and the Control Panel (Windows XP only) to scan originals with this machine. For details, refer to Other Scanning Methods.
- If you want to convert a scanned document to text, refer to Editing Files.

Advanced Guide > Scanning > Scanning with Using the Operation Panel of the Machine > Attaching the Scanned Data Using the Operation Panel of the Machine to E-mail

# Attaching the Scanned Data Using the Operation Panel of the Machine to E-mail

You can attach scanned data to an e-mail using the Operation Panel of the machine.

Before attaching scanned data to an e-mail, confirm the following:

# The necessary application software (MP Drivers and MP Navigator EX) is installed.

If the application software (MP Drivers and MP Navigator EX) is not yet installed, insert the *Setup CD-ROM* into the computer's disc drive, then perform Custom Install and select MP Drivers and MP Navigator EX.

### The machine is connected to a computer correctly.

Make sure that the machine is connected to the computer correctly.

Do not plug in or unplug the USB or LAN cable when scanning images with the machine, or when the computer is in sleep or standby mode.

If you perform scanning via a network connection, make sure that all the required settings have been specified. For details, refer to Network Scan Settings.

### The mail software and the file name are specified in MP Navigator EX.

You can specify the mail software and the file name in MP Navigator EX. For details on how to perform settings or the initial settings, refer to Scanner Button Settings Tab (Attach to E-mail).

- 1. Make sure that the machine is turned on.
- 2. Press the SCAN button.

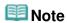

If the setting screen for forwarding the data to the USB-connected computer is displayed on the LCD after you press the SCAN button, press the left Function button to display the screen for selecting to which you save the data.

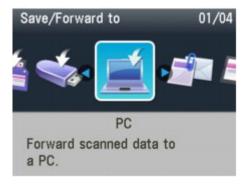

- S. Select
- Attach to E-mail, then press the **OK** button.
- Use the ▲▼ button to select the PC to forward the scanned data, then press the OK button.

Select Local (USB) for a USB-connected, or select the PC to forward the scanned data for a network-

connected computer.

**5.** Use the **◄▶** button to select the document type, then press the **OK** button.

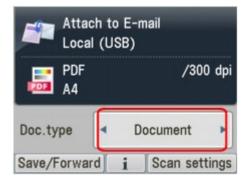

#### **Document**

Scans the original on the Platen Glass or in the ADF applying the optimized settings for scanning a document.

#### **Photo**

Scans the original on the Platen Glass applying the optimized settings for scanning a photo.

- **6.** Press the right Function button to adjust the settings as necessary.
  - Setting Items on the Operation Panel of the Machine
- 7. Load the original document on the Platen Glass or in the ADF.

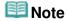

- Refer to Placing Documents for how to load the original on the Platen Glass or in the ADF.
- **8.** Press the **Color** button for color scanning, or the **Black** button for black & white scanning.

### If you select the setting other than PDF for Format or you loaded the original in the ADF:

Scanning starts and the attached files are made or forwarded to PC according to the settings specified in MP Navigator EX.

For the settings or how to send an e-mail, refer to the mail software's instruction manual.

### If you select PDF for Format:

You can scan documents from the Platen Glass continuously. After scanning is complete, the confirmation screen asking you if you continue scanning is displayed. Load the next document on the Platen Glass, then press the **Color** button for color scanning, or the **Black** button for black & white scanning. After scanning is complete, pressing the button allows you to attach the scanned data to an e-mail or save them in one PDF file on the PC.

Remove the original on the Platen Glass or from the Document Output Slot after scanning is complete.

9. To specify MP Navigator EX 3.1

### If you are using Windows 7 or Windows Vista:

The program selection screen may be displayed after pressing the **Color** or **Black** button. In this case, select MP Navigator EX Ver3.1 and click OK.

You can set MP Navigator EX to launch whenever pressing the  ${f Color}$  or  ${f Black}$  button. For details, see For Windows Users .

### If you are using Windows XP:

The program selection screen may be displayed after pressing the **Color** or **Black** button for the first time. In this case, specify MP Navigator EX Ver3.1 as the application software to use, select Always use this program for this action, then click OK. From the next time, MP Navigator EX is automatically started.

Advanced Guide > Scanning > Scanning with Using the Operation Panel of the Machine > Setting Items on the Operation Panel of the Machine

## **Setting Items on the Operation Panel of the Machine**

You can change the scan settings such as the scan size, resolution, or data format.

When the Scan standby screen is displayed, press the right Function button to select the setting item. Use the  $\blacktriangle \blacktriangledown$  to select the setting item, the  $\blacktriangleleft \blacktriangleright$  button to specify the setting, then press the **OK** button.

## **Note**

- Depending on the functions, some setting items cannot be specified in combination. If the setting items cannot be specified in combination, Error details is displayed on the LCD. In this case, press the left Function button to confirm the message, then perform settings again.
- The settings of the scan size, resolution, and data format are retained even if the machine is turned off.
- When you forward the scanned data to the computer or attach the data to an e-mail, you can specify the destination and file name using MP Navigator EX. Refer to Scanner Button Settings Tab (Save to PC) for the settings when forwarding the data to PC, and refer to Scanner Button Settings Tab (Attach to E-mail) for the settings when attaching the data to an e-mail.
- If you scan originals from the computer, you can scan with advanced settings. Refer to Let's Try Scanning for scanning from the computer.

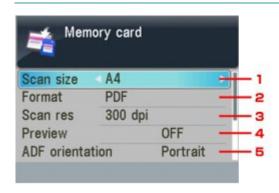

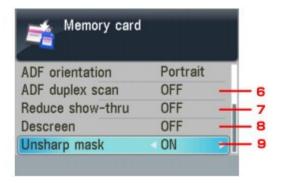

#### 1. Scan size

Select the size of the original on the Platen Glass or in the ADF.

### If you save the scanned data on the USB flash drive/memory card:

A4/4"x6"(10x15cm)/5"x7"(13x18cm)/8.5"x14"(Legal)/8.5"x11"(LTR)

#### If you forward the scanned data to the computer:

A4/4"x6"(10x15)/5"x7"(13x18)/Auto crop/Multi crop/8.5"x14"(Legal)/8.5"x11"(LTR)

If you select Auto crop, the machine detects the page size automatically and starts scanning.

If you select Multi crop, you can scan several originals at a time.

### If you attach the scanned data to an e-mail:

A4/4"x6"(10x15)/5"x7"(13x18)/Auto crop/Multi crop/8.5"x14"(Legal)/8.5"x11"(LTR)

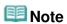

- 8.5"x14"(Legal) can be selected only when Doc. type is set to Document and you forward the scanned data to the computer.
- Multi crop can be selected only when Doc. type is set to Photo.
- A4, 8.5"x14"(Legal), or 8.5"x11"(LTR) can be selected when both of the conditions below are satisfied. However, 8.5"x14"(Legal) cannot be selected for duplex scanning.
  - Doc. type is set to Document.
  - You start scanning from the ADF.
- When Auto crop or Multi crop is selected for scanning, load the original on the Platen Glass.
- When the original to scan is Legal-sized, load it in the ADF.

Select the data format of the scanned data.

### If you save the scanned data on the USB flash drive/memory card:

PDF/Compact PDF/JPEG

### If you forward the scanned data to the computer:

PDF/Compact PDF/TIFF/JPEG

### If you attach the scanned data to an e-mail:

PDF/Compact PDF/JPEG

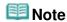

- PDF cannot be selected when Photo is selected for Doc. type in one of the conditions below.
  - · When you forward the scanned data to the computer
  - When you attach the scanned data to an e-mail
- PDF and Compact PDF can be selected when Document is selected for Doc. type and when you forward the scanned data to the computer.
- Select PDF if you use scanned document for printing.

### 3. Scan res

Select the resolution for scanning.

#### If you save the scanned data on the USB flash drive/memory card:

150dpi/300dpi/600dpi

### If you forward the scanned data to the computer:

75dpi/150dpi/300dpi/600dpi

### If you attach the scanned data to an e-mail:

75dpi/150dpi/300dpi/600dpi

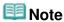

When Compact PDF is selected for Data format, this setting cannot be changed.

#### 4. Preview

Select whether you use preview of the scanned data.

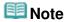

■ This setting is available when you save the scanned data to a USB flash drive/memory card.

### 5. ADF orientation

Select the orientation of the original document when Document is selected for Doc. type and PDF or Compact PDF is selected for the data format.

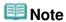

This setting is available also when Auto scan is selected.

### ADF duplex scan

Select the scanning method when using ADF. When you select ON, press the right Function button to select the stapling side.

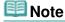

■ This setting is available also when Auto scan is selected.

### 7. Reduce show-thru\*

Characters on the back may show through when scanning a thin document such as a newspaper. Select ON if characters seem to show through on the scanned document.

### 8. Descreen\*

A printout consists of minute dots to make characters or graphs. Interfering with each dot may result in uneven shades or a striped pattern. Select ON if you notice any uneven shades or a striped pattern on the scanned image.

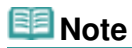

■ Even if ON is selected for this setting, some moire effects may remain if Unsharp mask is set to ON. In that case, select OFF for Unsharp mask.

### 9. Unsharp mask

The outline of small characters or thin objects can be accentuated. Select ON if you want to accentuate the outline of the scanned data.

\* Not available when scanning a photo.

Page top 🕆

Advanced Guide > Scanning > Scanning with Using the Operation Panel of the Machine > Appendix: Various Scan Settings

# **Appendix: Various Scan Settings**

- Enabling network scanning
  - Network Scan Settings
- Specifying how to respond when scanning using the Operation Panel of the machine
  - ⇒ Selecting a Response to Commands from the Operation Panel Using MP Navigator EX

Page top

Advanced Guide > Scanning > Scanning with Using the Operation Panel of the Machine > Appendix: Various Scan Settings > Network Scan Settings

# **Network Scan Settings**

You can connect the machine to a network to share it among multiple computers or scan images into a specified computer.

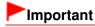

Multiple users cannot scan at the same time.

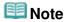

Complete the network settings of the machine beforehand. (Refer to the printed manual: Getting Started.)

Complete the following settings to enable scanning over a network.

### **Setting for Scanning with MP Navigator EX**

To scan over a network using MP Navigator EX, follow the steps below and change the connection status between the computer and the machine.

- 1. Start MP Navigator EX.
  - Starting MP Navigator EX
- 2. Click Preferences.
- For network connection, select (model name) series (Network: XXXXXXXXXXXX) for Product Name.

(Where XXXXXXXXXXX is the MAC address.)

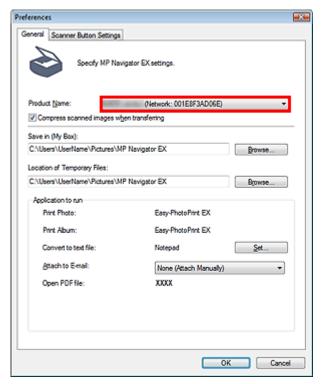

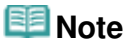

For USB connection, select (model name) series for Product Name.

### 4. Click OK.

The Preferences dialog box closes. You can now scan via a network connection. Go to the Main Menu to check whether network scanning is enabled.

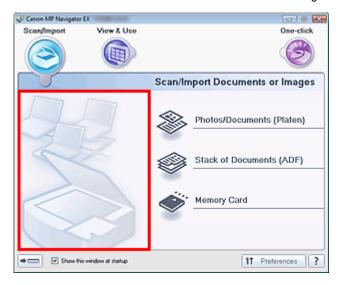

### **Setting for Scanning Using the Operation Panel**

You can make settings for scanning using the Operation Panel of the machine.

1. Check that Canon IJ Network Scan Utility is running.

If Canon IJ Network Scan Utility is running, its icon appears in the notification area of the taskbar.

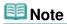

- If Canon IJ Network Scan Utility is not running, from the Start menu, select (All) Programs > Canon IJ Network Utilities > Canon IJ Network Scan Utility > Canon IJ Network Scan Utility to start it.
- 2. In the notification area of the taskbar, right-click the Canon IJ Network Scan Utility icon and select Settings....

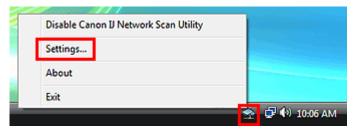

The Canon IJ Network Scan Utility dialog box opens.

3. Select Canon (model name) ser\_XXXXXXXXXXX and click OK.

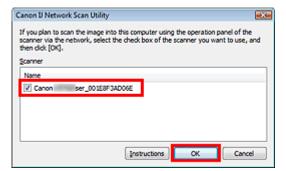

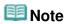

- When multiple scanners are connected via a network, you can select up to three scanners.
- See "Canon IJ Network Scan Utility Menu and Setting Screen " for details on Canon IJ Network Scan Utility.

# III Note

- If the scanner you want to use is not displayed, check the following conditions and click OK to close the dialog box, then reopen it and select the scanner.
  - The MP Drivers is installed
  - Network setup is completed after installing the MP Drivers
  - Network communication between the product and computer is enabled If the scanner is still not displayed, see " Troubleshooting."

Page top↑

Advanced Guide > Scanning > Scanning with Using the Operation Panel of the Machine > Appendix: Various Scan Settings > Selecting a Response to Commands from the Operation Panel Using MP Navigator EX

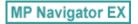

# **Selecting a Response to Commands from the Operation Panel Using MP Navigator EX**

MP Navigator EX enables you to specify the response resulting from pressing a button for scanning on the Operation Panel of the machine. You can specify the response individually for each event.

- 1. Start MP Navigator EX.
  - Starting MP Navigator EX
- 2. Click Preferences.

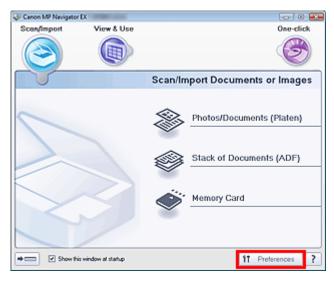

The Preferences dialog box opens.

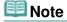

- The Preferences dialog box can also be opened by clicking Preferences in the One-click Mode screen.
- **3.** On the Scanner Button Settings tab, specify Event and Actions.

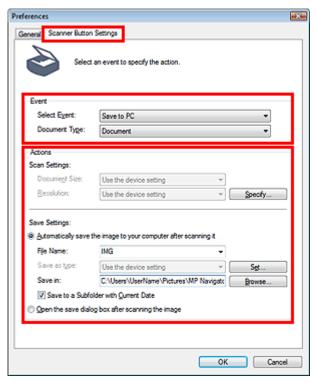

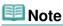

- See the section below for details.
  - ⇒ Scanner Button Settings Tab (Save to PC)
  - Scanner Button Settings Tab (Attach to E-mail)

### 4. Click OK.

The operation will be performed according to the settings when you press the Color or Black button on the machine.

Page top?

Advanced Guide > Scanning > Scanning with the Bundled Application Software

# Scanning with the Bundled Application Software

- ⇒ What Is MP Navigator EX (Supplied Scanner Software)?
- → Let's Try Scanning
- ⇒ Useful MP Navigator EX Functions
- Utilizing Images in MP Navigator EX
- → MP Navigator EX Screens
- Appendix: Opening Files Other than Scanned Images

Page top 1

Advanced Guide > Scanning > Scanning with the Bundled Application Software > What Is MP Navigator EX (Supplied Scanner Software)?

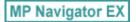

# What Is MP Navigator EX (Supplied Scanner Software)?

MP Navigator EX is an application that enables you to easily scan photos and documents. It is suitable even for beginners.

# **►**Important

- MP Navigator EX may not start from the Operation Panel of the machine. In that case, restart the computer.
- Use the default display font size of the OS. Otherwise, software screens may not appear correctly.

#### What You Can Do with This Software

This software allows you to scan multiple documents at one time, or scan images larger than the Platen. You can also save scanned images, attach them to e-mail or print them using the supplied applications.

#### **Screens**

There are two types of MP Navigator EX Main Menu: Navigation Mode screen and One-click Mode screen.

### **Navigation Mode Screen**

You can start various tasks from the Navigation Mode screen, including simple scanning, scanning using ScanGear (scanner driver), and enhancing/correcting images.

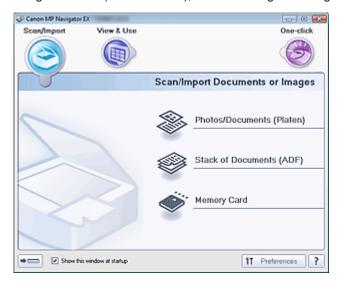

### **One-click Mode Screen**

You can complete from scanning to saving, etc. at one time by simply clicking the corresponding icon in the One-click Mode screen.

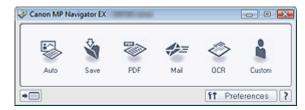

### Scan/Import Window

Use the Scan/Import window to scan photos and documents, or import images saved on memory cards.

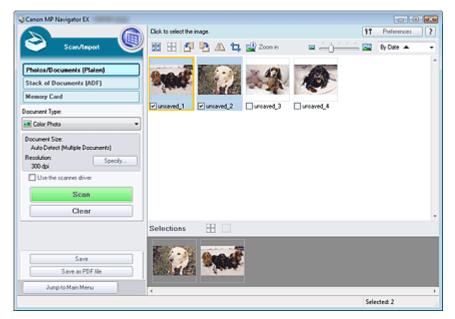

### View & Use Window

Use the View & Use window to select what you want to do with the scanned images.

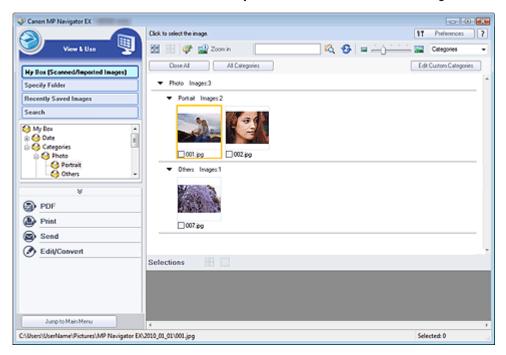

Page top

Advanced Guide > Scanning > Scanning with the Bundled Application Software > Let's Try Scanning

MP Navigator EX

# **Let's Try Scanning**

Try scanning using MP Navigator EX.

- Starting MP Navigator EX
  - → Starting MP Navigator EX
- Scanning documents, photos, magazines, etc. from the Platen
  - → Scanning Photos and Documents
- Scanning two or more photos (small documents) at one time
  - Scanning Multiple Documents at One Time
- Scanning multiple documents at one time from the ADF (Auto Document Feeder)
  - Scanning Multiple Documents at One Time from the ADF (Auto Document Feeder)
  - Scanning Both Sides of Documents at One Time
- Scanning images larger than the Platen
  - Scanning Images Larger than the Platen (Stitch Assist)
- Scanning easily according to purpose (scan and save, attach to e-mail, etc.)
  - ⇒ Easy Scanning with One-click

Page top

Advanced Guide > Scanning > Scanning with the Bundled Application Software > Let's Try Scanning > Starting MP Navigator EX

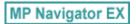

# **Starting MP Navigator EX**

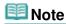

- To scan via a network connection, start MP Navigator EX and set up the network environment before scanning.
  - Network Scan Settings

### **Starting MP Navigator EX**

Double-click Canon MP Navigator EX 3.1 icon on the desktop.
 MP Navigator EX starts.

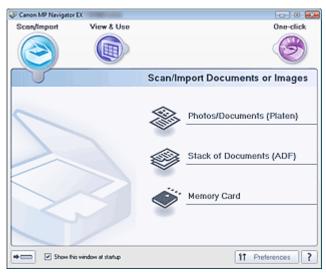

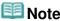

Alternatively, from the Start menu, select (All) Programs > Canon Utilities > MP Navigator EX 3.1 > MP Navigator EX 3.1.

### **Starting One-click Mode**

1. Click (Switch Mode) at the bottom left of the screen.

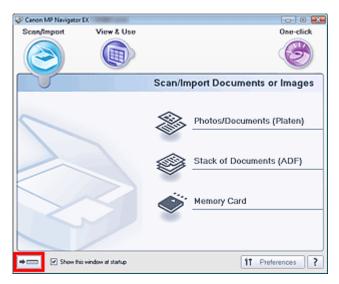

The One-click Mode screen appears.

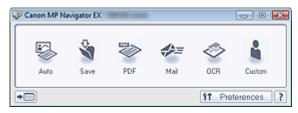

# III Note

Select the Show this window at startup checkbox in the Navigation Mode screen to always open the Navigation Mode screen at startup. If this checkbox is not selected, the last used screen appears at startup.

Page top\*

Advanced Guide > Scanning > Scanning with the Bundled Application Software > Let's Try Scanning > Scanning Photos and Documents

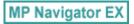

# **Scanning Photos and Documents**

Scan photos and documents placed on the Platen.

- 1. Place the document on the Platen.
  - → Placing Documents
- 2. Start MP Navigator EX and open the Navigation Mode screen.
  - → Starting MP Navigator EX
- **3.** Point to Scan/Import and click Photos/Documents (Platen).

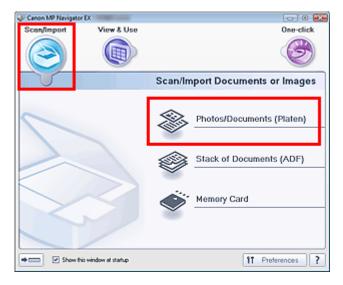

**4.** Select Document Type according to the document to be scanned.

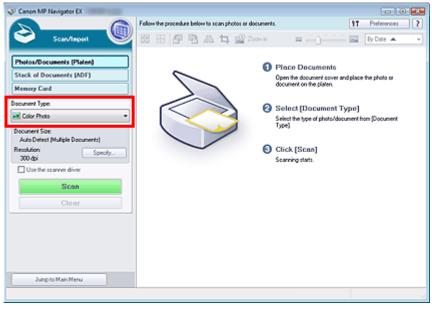

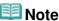

- When you select Magazine(Color), the Descreen function will be enabled and scanning takes longer than usual. To disable the Descreen function, deselect the Descreen checkbox in the Scan Settings dialog box.
- Select Text(OCR) to extract the text in the image and convert to editable text data using MP Navigator EX. This setting is not available when the Compress scanned images when transferring checkbox is selected on the "General Tab" of the Preferences dialog box.
- Color scanning is not available for Text(OCR). To scan in color, open the OCR dialog box from the One-click Mode screen and scan with Color Mode set to Color.
- **5.** Click Specify... to set the document size and scanning resolution as required.

When setting is completed, click OK.

Scan Settings Dialog Box (Photos/Documents)

# Important

When scanning a large document (such as an A4 size photo), align its corner with the corner at the arrow (alignment mark) of the Platen and specify the document size in the Scan Settings dialog box.

### 6. Click Scan.

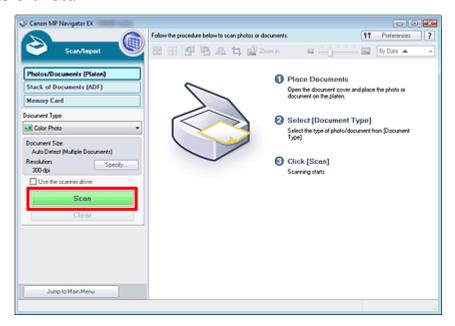

Starts scanning.

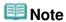

Click Cancel to cancel the scan.

When scanning is completed, the Scan Complete dialog box opens. Select Scan or Exit. Select Scan to scan the next document, or select Exit to end.

The scanned images appear in the Thumbnail window.

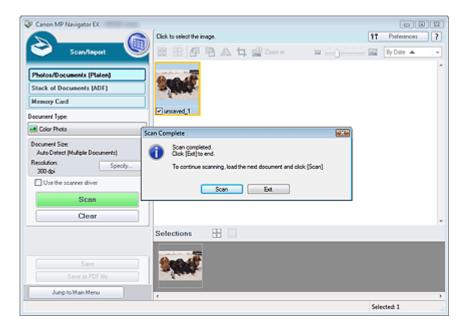

### 7. Edit the scanned images as required.

Use Edit Tools to rotate images, select a part of an image, etc.

See the Edit Tools in "Photos/Documents (Platen) Screen (Scan/Import Window) " for details.

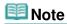

■ First select images to edit. (Selected images are outlined in orange.) Drag the mouse or use Shift + arrow keys to select multiple images. You can also select images by dragging and dropping them into the Selected Images area.

## 8. Save the scanned images.

- → Saving
- → Saving as PDF Files

Page top<sup>↑</sup>

Advanced Guide > Scanning > Scanning with the Bundled Application Software > Let's Try Scanning > Scanning Multiple Documents at One Time

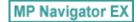

# **Scanning Multiple Documents at One Time**

You can scan two or more photos (small documents) at one time by setting Document Size to Auto Detect (Multiple Documents) in the Scan Settings dialog box of MP Navigator EX.

# Important

- The following types of documents may not be cropped correctly. In that case, start ScanGear (scanner driver), then adjust the cropping frames (scan areas) in whole image view and scan again.
  - Photos that have a whitish border
  - Documents printed on white paper, hand-written text, business cards, etc.
  - Thin documents
  - Thick documents
  - Scanning Multiple Documents in Whole Image View
- 1. Place the document on the Platen.
  - → Placing Documents
- 2. Start MP Navigator EX and open the Navigation Mode screen.
  - → Starting MP Navigator EX
- **3.** Point to Scan/Import and click Photos/Documents (Platen).

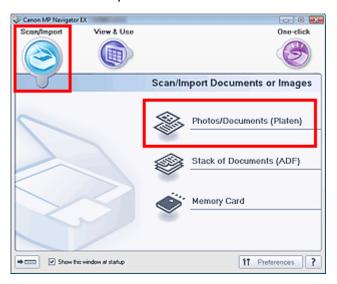

**4.** Select Document Type according to the document to be scanned.

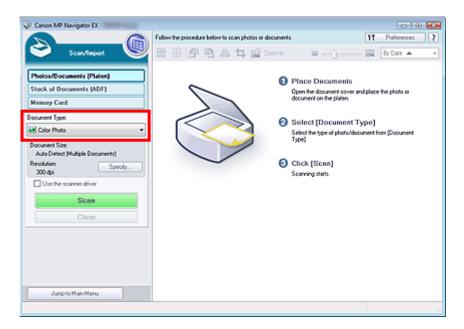

### 5. Click Specify....

Select Auto Detect (Multiple Documents) for Document Size.

When setting is completed, click OK.

⇒ Scan Settings Dialog Box (Photos/Documents)

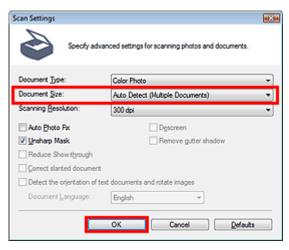

### 6. Click Scan.

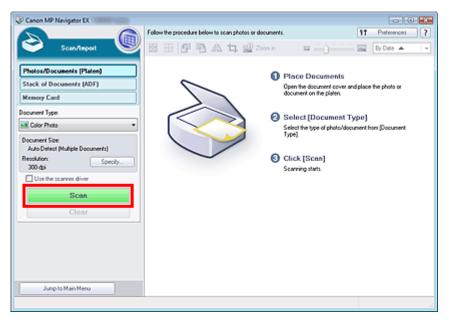

Multiple documents are scanned at one time.

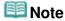

Click Cancel to cancel the scan.

When scanning is completed, the Scan Complete dialog box opens. Select Scan or Exit. Select Scan to scan the next document, or select Exit to end.

The scanned images appear in the Thumbnail window.

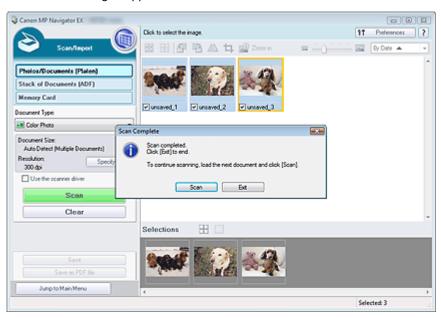

### 7. Edit the scanned images as required.

Use Edit Tools to rotate images, select a part of an image, etc.

See the Edit Tools in "Photos/Documents (Platen) Screen (Scan/Import Window) " for details.

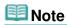

■ First select images to edit. (Selected images are outlined in orange.) Drag the mouse or use Shift + arrow keys to select multiple images. You can also select images by dragging and dropping them into the Selected Images area.

### Save the scanned images.

→ Saving

→ Saving as PDF Files

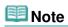

- If you want to preview the images before scanning, use ScanGear.
  - Scanning Multiple Documents at One Time with ScanGear (Scanner Driver)

Page top

Advanced Guide > Scanning > Scanning with the Bundled Application Software > Let's Try Scanning > Scanning Multiple Documents at One Time from the ADF (Auto Document Feeder)

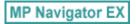

# Scanning Multiple Documents at One Time from the ADF (Auto Document Feeder)

Place multiple documents on the ADF (Auto Document Feeder) and scan at one time.

This section explains how to scan one side of the documents at a time. See "Scanning Both Sides of Documents at One Time" to scan both sides of the documents automatically.

- 1. Place the documents on the ADF (Auto Document Feeder).
  - → Placing Documents (ADF (Auto Document Feeder))
- 2. Start MP Navigator EX and open the Navigation Mode screen.
  - → Starting MP Navigator EX
- 3. Point to Scan/Import and click Stack of Documents (ADF).

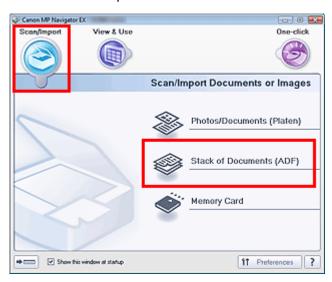

**4.** Select Document Type according to the document to be scanned.

To scan only the front side of each document, select a simplex type such as Color Document(Simplex).

To scan the front side then the back side of each document, select a duplex type such as Color Document(Duplex).

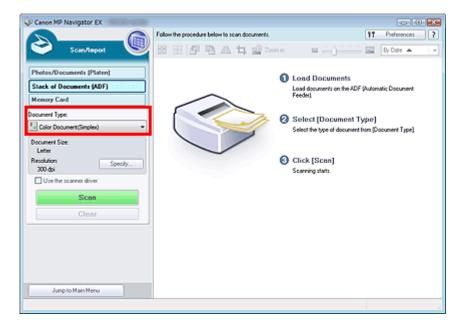

5. Click Specify... to set the document size and scanning resolution as required.

Click Orientation... to specify the orientation of the documents to be scanned. In the displayed dialog box, you can specify the Original Orientation and Binding Location. How to place the documents when scanning the back sides depends on the Binding Location.

When setting is completed, click OK.

Scan Settings Dialog Box (Stack of Documents (ADF))

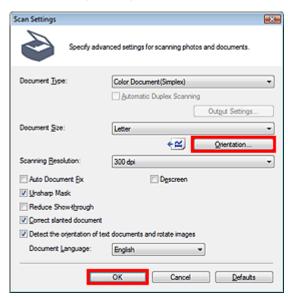

6. Click Scan.

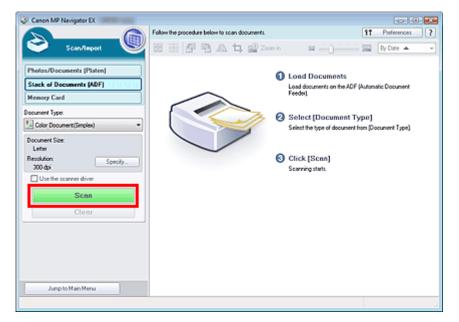

Starts scanning.

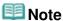

Click Cancel to cancel the scan.

When a duplex type is selected for Document Type, the Manual Duplex Scanning dialog box opens after scanning. Continue to scan the back sides of the documents.

When a simplex type is selected for Document Type, the Scan Complete dialog box opens after scanning. Skip ahead to Step 9.

# **Mote**

- When the Automatic Duplex Scanning checkbox is selected in the Scan Settings dialog box, the Manual Duplex Scanning dialog box does not open. Both sides of the documents are scanned automatically. See "Scanning Both Sides of Documents at One Time " for details.
- 7. Follow the on-screen instructions to place the documents.

### When Short Edge is Selected for the Stapling Side in Orientation...

Place the documents without changing the orientation of the output documents.

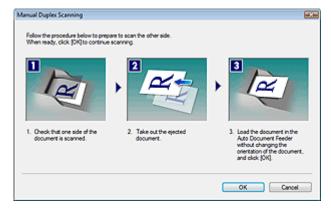

### When Long Edge is Selected for the Stapling Side in Orientation...

Place the documents after rotating the output documents 180 degrees.

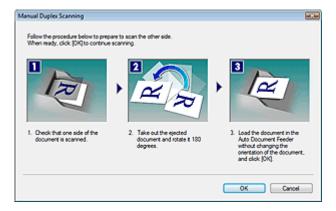

### 8. Click OK.

Starts scanning.

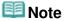

- Click Cancel to cancel the scan.
- **9.** When scanning is completed, the Scan Complete dialog box opens. Select Scan or Exit.

Select Scan to scan the next document, or select Exit to end.

The scanned images appear in the Thumbnail window.

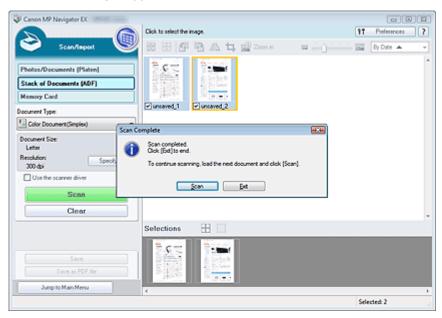

**10.** Edit the scanned images as required.

Use Edit Tools to rotate images, select a part of an image, etc.

See the Edit Tools in "Stack of Documents (ADF) Screen (Scan/Import Window)" for details.

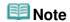

- First select images to edit. (Selected images are outlined in orange.) Drag the mouse or use Shift + arrow keys to select multiple images. You can also select images by dragging and dropping them into the Selected Images area.
- 11. Save the scanned images.
  - ⇒ Saving
  - ⇒ Saving as PDF Files

Scanning Multiple Documents at One Time from the ADF (Auto Document F... Page 504 of 1127 pages

Page top

Advanced Guide > Scanning > Scanning with the Bundled Application Software > Let's Try Scanning > Scanning Both Sides of Documents at One Time

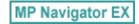

# **Scanning Both Sides of Documents at One Time**

Scan both sides of documents at one time using the ADF (Auto Document Feeder).

- 1. Place the documents on the ADF (Auto Document Feeder).
  - → Placing Documents (ADF (Auto Document Feeder))
- 2. Start MP Navigator EX and open the Navigation Mode screen.
  - → Starting MP Navigator EX
- **3.** Point to Scan/Import and click Stack of Documents (ADF).

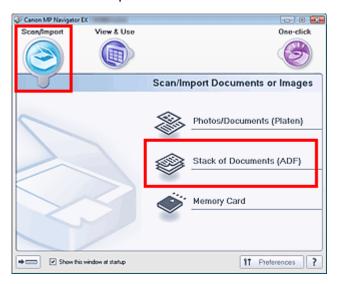

**4.** Select Document Type according to the document to be scanned. Select a duplex type such as Color Document(Duplex).

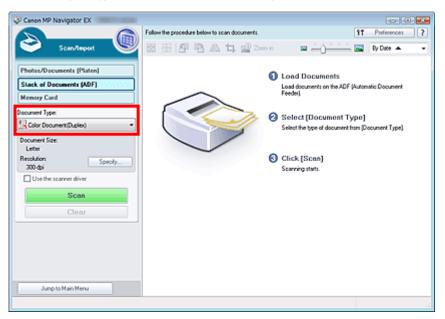

### 5. Click Specify....

Check that the Automatic Duplex Scanning checkbox is selected, then specify how to output the paper, the orientation of the documents, etc. as required.

When setting is completed, click OK.

Scan Settings Dialog Box (Stack of Documents (ADF))

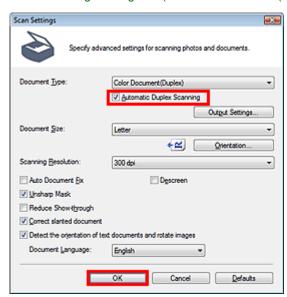

#### 6. Click Scan.

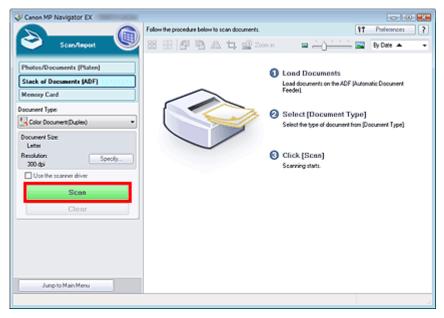

The back side of each document is scanned automatically after scanning the front side.

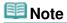

Click Cancel to cancel the scan.

When scanning is completed, the Scan Complete dialog box opens. Select Scan or Exit. Select Scan to scan the next document, or select Exit to end.

The scanned images appear in the Thumbnail window.

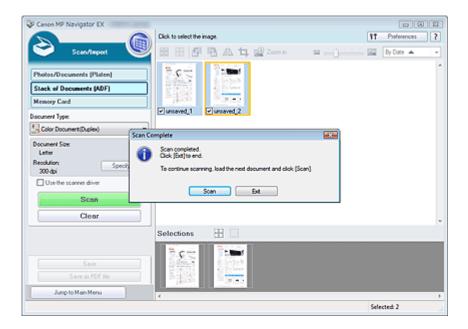

### 7. Edit the scanned images as required.

Use Edit Tools to rotate images, select a part of an image, etc.

See the Edit Tools in "Stack of Documents (ADF) Screen (Scan/Import Window)" for details.

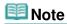

■ First select images to edit. (Selected images are outlined in orange.) Drag the mouse or use Shift + arrow keys to select multiple images. You can also select images by dragging and dropping them into the Selected Images area.

### 8. Save the scanned images.

- → Saving
- → Saving as PDF Files

Advanced Guide > Scanning > Scanning with the Bundled Application Software > Let's Try Scanning > Scanning Images Larger than the Platen (Stitch Assist)

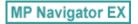

## Scanning Images Larger than the Platen (Stitch Assist)

Stitch Assist allows you to scan the left and right halves of a large document separately and combine the scanned images back into one image. You can scan documents that are up to twice as large as the Platen.

- 1. Start MP Navigator EX and open the Navigation Mode screen.
  - → Starting MP Navigator EX

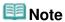

- You can complete from scanning to saving, etc. at one time by simply clicking the corresponding icon in the One-click Mode screen. Stitch Assist is available from the One-click Mode screen as well, by changing the document size. Click the corresponding icon and select Stitch Assist for Document Size. Then skip ahead to Step 5.
- **2.** Point to Scan/Import and click Photos/Documents (Platen).

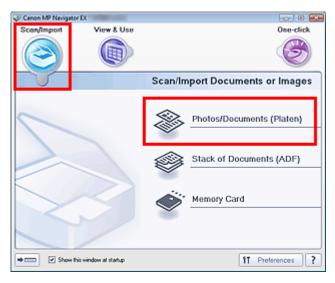

**3.** Select Document Type according to the document to be scanned.

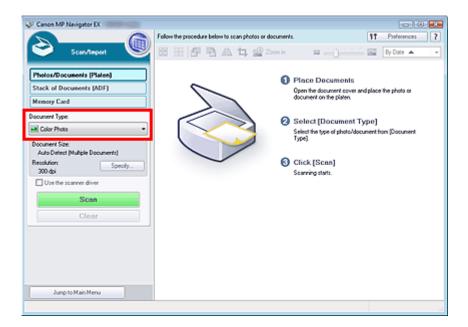

### 4. Click Specify....

Select Stitch Assist for Document Size, then specify the scanning resolution as required. When setting is completed, click OK.

⇒ Scan Settings Dialog Box (Photos/Documents)

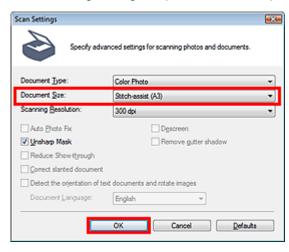

### 5. Click Scan.

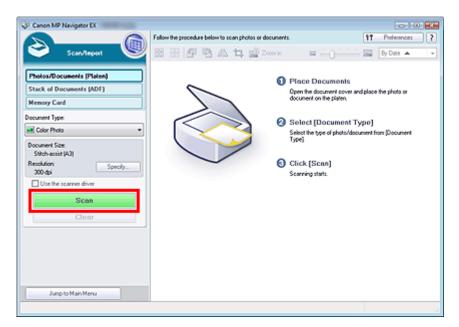

The Stitch-assist window opens.

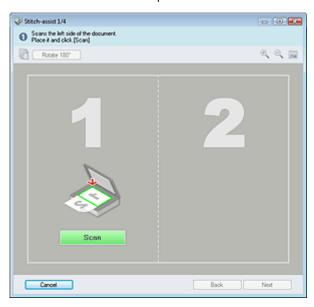

- **6.** Place the left half of the document face-down on the Platen.
- 7. Click Scan.

The left half of the document is scanned and appears in the Stitch-assist window.

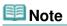

Click Cancel to cancel the scan.

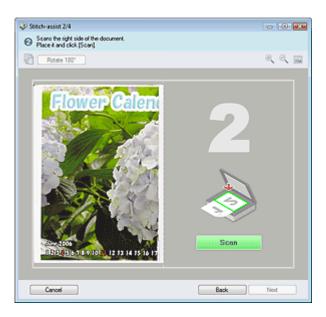

- **8.** Place the right half of the document face-down on the Platen.
- 9. Click Scan.

The right half of the document is scanned.

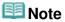

- Click Cancel to cancel the scan.
- 10. Adjust the scanned image as required.

Use the icons to swap the left and right halves, rotate the image 180 degrees or enlarge/reduce the image.

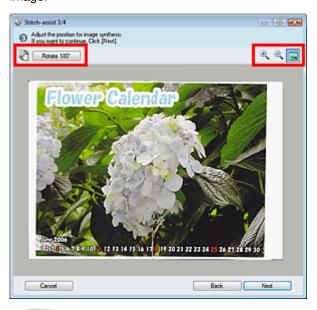

• (Swap Left & Right)

Swaps the left and right halves.

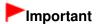

- This function is not available while the image is enlarged/reduced.
- Rotate 180° Rotate 180°

Rotates right half of the image 180 degrees.

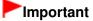

- This function is not available while the image is enlarged/reduced.
- (Enlarge)

Enlarges the displayed image.

• (Reduce)

Reduces the displayed image.

• [Full-screen]

Enlarges/reduces the image to display it full-screen.

# III Note

- Enlarge/Reduce does not affect the actual size of the scanned image.
- When the document is scanned upside down, the image displayed in the Stitch-assist window will also be upside down. Click Rotate 180° to rotate the image to the correct orientation.
- You can drag the right half of the image from right to left or up and down to adjust the position.
- If the left and right halves do not match due to a slanted document, place the document correctly and click Back, then scan again.

#### 11. Click Next.

**12.** Drag the mouse to specify the area to be saved, then click OK.

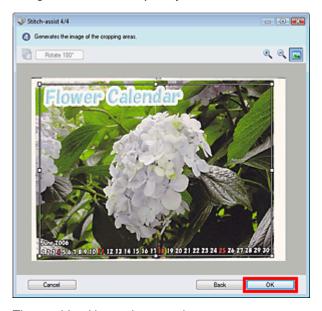

The combined image is created.

When scanning is completed, the Scan Complete dialog box opens. Select Scan or Exit. Select Scan to scan the next document, or select Exit to end.

The scanned images appear in the Thumbnail window.

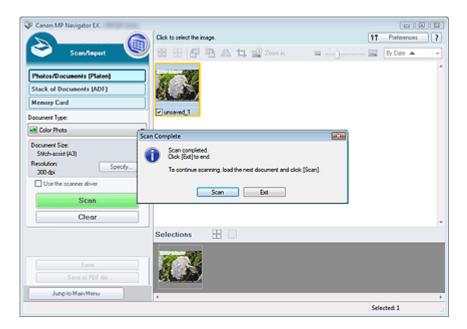

### 13. Save the scanned images.

- ⇒ Saving
- ⇒ Saving as PDF Files

Advanced Guide > Scanning > Scanning with the Bundled Application Software > Let's Try Scanning > Easy Scanning with One-click

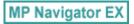

# **Easy Scanning with One-click**

You can complete from scanning to saving, etc. at one time by simply clicking the corresponding icon.

- 1. Place the document on the Platen.
  - ➡ Placing Documents
- 2. Start MP Navigator EX.
  - → Starting MP Navigator EX

The MP Navigator EX Navigation Mode screen or One-click Mode screen appears.

Navigation Mode Screen

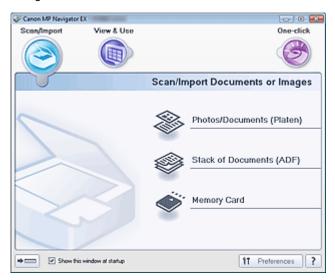

One-click Mode Screen

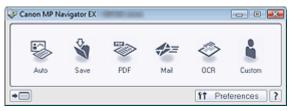

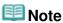

- Skip ahead to Step 4 if One-click Mode screen is open.
- 3. Point to One-click.

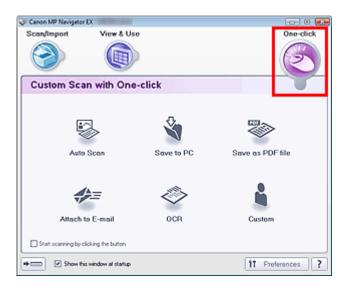

- **4.** Click the corresponding icon.
  - Custom Scan with One-click Tab
  - One-click Mode Screen
- **5.** Select Document Type according to the document to be scanned.
- **6.** Set the document size and scanning resolution as required.
- 7. Start scanning.

Starts scanning.

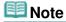

Click Cancel to cancel the scan.

Advanced Guide > Scanning > Scanning with the Bundled Application Software > Useful MP Navigator EX Functions

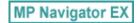

# **Useful MP Navigator EX Functions**

With MP Navigator EX, you can correct/enhance scanned images beautifully, and search saved images quickly.

- Correcting/enhancing images automatically
  - Correcting/Enhancing Images Automatically
- Correcting/enhancing images manually
  - Correcting/Enhancing Images Manually
- . Adjusting color characteristics such as brightness and contrast
  - → Adjusting Images
- Searching for lost images
  - Searching Images
- Classifying and sorting images
  - Classifying Images into Categories

Advanced Guide > Scanning > Scanning with the Bundled Application Software > Useful MP Navigator EX Functions > Correcting/Enhancing Images Automatically

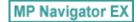

## **Correcting/Enhancing Images Automatically**

MP Navigator EX will analyze and correct/enhance scanned images automatically.

1. Scan documents into MP Navigator EX and save them, then open the View & Use window from the Navigation Mode screen and select the photos you want to correct/enhance.

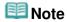

- See "Let's Try Scanning" to scan images into MP Navigator EX.
- You can also select images saved on a memory card or computer.
  - Importing Images Saved on a Memory Card
  - Opening Images Saved on a Computer
- Click Edit/Convert, then click Fix photo images on the list.

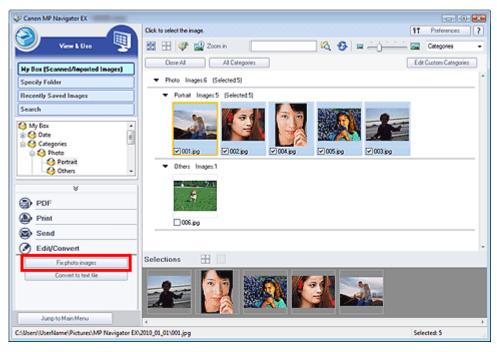

The Correct/Enhance Images window opens.

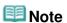

- The Correct/Enhance Images window can also be opened by clicking 

  Enhancement) on the Toolbar or in the Zoom in dialog box. In that case, only the target image (outlined in orange) can be corrected/enhanced.
- See "Correct/Enhance Images Window " for details on the Correct/Enhance Images window.
- 3. Select the image you want to correct/enhance from the thumbnail list.

The selected image appears in Preview.

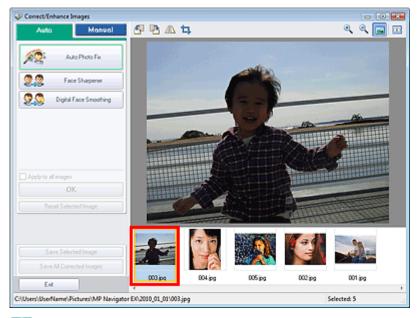

# Note

- If you selected only one image in the View & Use window, the thumbnail list does not appear and only the preview image appears.
- 4. Make sure that Auto is selected.
- **5.** Click Auto Photo Fix, Face Sharpener or Digital Face Smoothing.

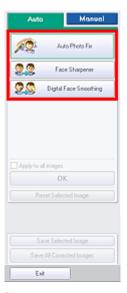

# Important

Once image is corrected with Auto Photo Fix and saved, it cannot be corrected again with Auto Photo Fix. Auto Photo Fix may not be available for images edited using an application, digital camera, etc. manufactured by other companies.

# **Note**

- The Face Sharpener and Digital Face Smoothing effect levels can be changed using the slider that appears by clicking the corresponding buttons.
- When you apply Auto Photo Fix, dark backlit photos will be corrected automatically. If the image is not corrected enough using Auto Photo Fix, it is recommended that you apply Face Brightener on the Manual tab.
  - Correcting/Enhancing Images Manually

### 6. Click OK.

The entire image is corrected/enhanced automatically and  $\checkmark$  (Correct/Enhance) appears on the upper left of the thumbnail and preview image.

# **Note**

- Click Reset Selected Image to undo the correction/enhancement.
- Select the Apply to all images checkbox to correct/enhance all selected images.

### Click Save Selected Image or Save All Corrected Images.

You can save corrected/enhanced images as new files.

# **Mote**

- To save only the images you like, select them and click Save Selected Image. To save all images, click Save All Corrected Images.
- The file format of corrected/enhanced images is JPEG/Exif.
- Adobe RGB images are saved as sRGB images.

### 8. Click Exit.

#### -Important

■ The corrections/enhancements will be lost if you exit before saving corrected/enhanced images.

Advanced Guide > Scanning > Scanning with the Bundled Application Software > Useful MP Navigator EX Functions > Correcting/Enhancing Images Manually

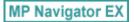

## **Correcting/Enhancing Images Manually**

You can correct/enhance scanned images manually.

1. Scan documents into MP Navigator EX and save them, then open the View & Use window from the Navigation Mode screen and select the photos you want to correct/enhance.

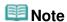

- See "Let's Try Scanning" to scan images into MP Navigator EX.
- You can also select images saved on a memory card or computer.
  - Importing Images Saved on a Memory Card
  - Opening Images Saved on a Computer
- 2. Click Edit/Convert, then click Fix photo images on the list.

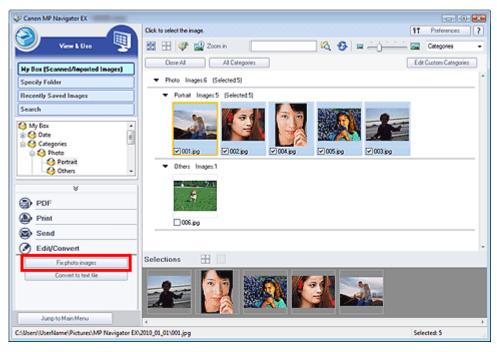

The Correct/Enhance Images window opens.

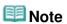

- The Correct/Enhance Images window can also be opened by clicking 

  (Image Correction/Enhancement) on the Toolbar or in the Zoom in dialog box. In that case, only the target image (outlined in orange) can be corrected/enhanced.
- See "Correct/Enhance Images Window" for details on the Correct/Enhance Images window.
- 3. Select the image you want to correct/enhance from the thumbnail list.

The selected image appears in Preview.

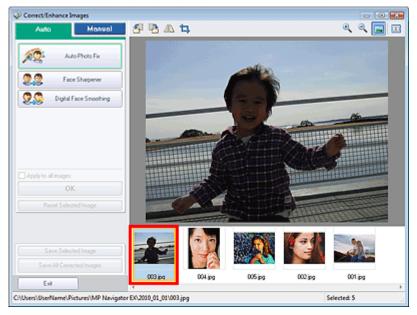

# 🕮 Note

- If you selected only one image in the View & Use window, the thumbnail list does not appear and only the preview image appears.
- 4. Click Manual, then click Correct/Enhance.
- **5.** Click Face Brightener, Face Sharpener, Digital Face Smoothing or Blemish Remover.

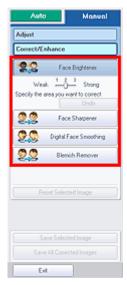

# III Note

- The Face Brightener, Face Sharpener and Digital Face Smoothing effect levels can be changed using the slider that appears by clicking the corresponding buttons.
- $\blacksquare$  Move the cursor over the image. The shape of the cursor changes to + (Cross).
- **6.** Drag to select the area you want to correct/enhance, then click OK that appears over the image.

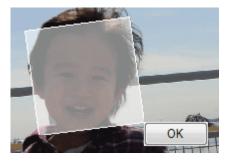

The portion in and around the selected area is corrected/enhanced and (Correct/Enhance) appears on the upper left of the thumbnail and preview image.

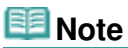

- You can also drag to rotate the rectangle.
- Click Undo to undo the latest correction/enhancement.
- Click Reset Selected Image to cancel all corrections, enhancements and adjustments applied to the selected image.

### 7. Click Save Selected Image or Save All Corrected Images.

You can save corrected/enhanced images as new files.

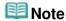

- To save only the images you like, select them and click Save Selected Image. To save all images, click Save All Corrected Images.
- The file format of corrected/enhanced images is JPEG/Exif.

### 8. Click Exit.

## Important

The corrections/enhancements will be lost if you exit before saving corrected/enhanced images.

Advanced Guide > Scanning > Scanning with the Bundled Application Software > Useful MP Navigator EX Functions > Adjusting Images

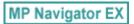

## **Adjusting Images**

You can make fine adjustments to the overall brightness, contrast, etc. of images.

1. Scan documents into MP Navigator EX and save them, then open the View & Use window from the Navigation Mode screen and select the photos you want to adjust.

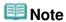

- See "Let's Try Scanning" to scan images into MP Navigator EX.
- You can also select images saved on a memory card or computer.
  - → Importing Images Saved on a Memory Card
  - Opening Images Saved on a Computer
- 2. Click Edit/Convert, then click Fix photo images on the list.

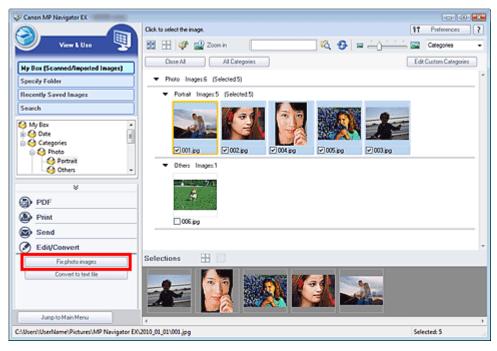

The Correct/Enhance Images window opens.

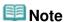

- The Correct/Enhance Images window can also be opened by clicking 

  (Image Correction/ Enhancement) on the Toolbar or in the Zoom in dialog box. In that case, only the target image (outlined in orange) can be corrected/enhanced.
- See "Correct/Enhance Images Window " for details on the Correct/Enhance Images window.
- 3. Select the image you want to adjust from the thumbnail list.

The selected image appears in Preview.

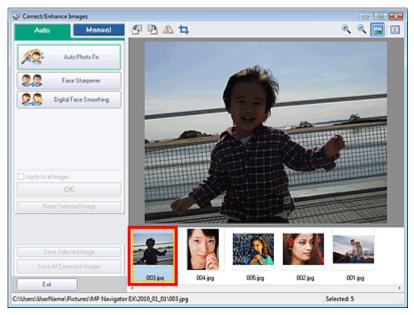

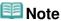

- If you selected only one image in the View & Use window, the thumbnail list does not appear and only the preview image appears.
- 4. Click Manual, then click Adjust.
- 5. Move the slider of the item you want to adjust and set the effect level.

When you move a slider, \$\square\$ (Correct/Enhance) appears on the upper left of the thumbnail and preview image.

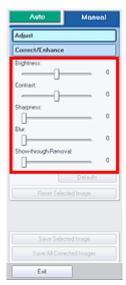

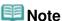

- Click Defaults to reset all adjustments.
- Click Reset Selected Image to cancel all corrections, enhancements and adjustments applied to the selected image.
- 6. Click Save Selected Image or Save All Corrected Images.

You can save adjusted images as new files.

# **Note**

To save only the images you like, select them and click Save Selected Image. To save all images, click Save All Corrected Images.

■ The file format of adjusted images is JPEG/Exif.

### 7. Click Exit.

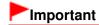

■ The adjustments will be lost if you exit before saving adjusted images.

Advanced Guide > Scanning > Scanning with the Bundled Application Software > Useful MP Navigator EX Functions > Searching Images

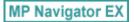

# **Searching Images**

In the View & Use window of the Navigation Mode screen, you can search images saved on your computer and open them in MP Navigator EX. Opened images can be printed, edited, etc.

# **III** Note

- Search images in My Box (Scanned/Imported Images), Recently Saved Images or a selected folder and its subfolders.
- See "Starting MP Navigator EX" to start MP Navigator EX.

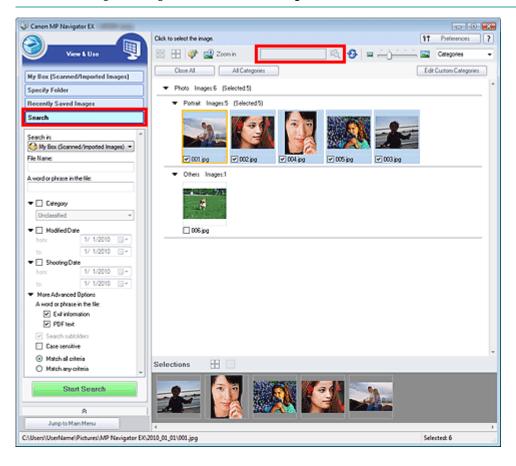

#### **Quick Search**

In (Text box) on the Toolbar, enter a word or phrase included in the file

name, Exif information or PDF text of the image you want to search for, then click information, text in Maker, Model, Description and User Comment is searched.

#### **Advanced Search**

Click Search on the left of the screen to open search options. Enter information of the image you want to search for, then click Start Search.

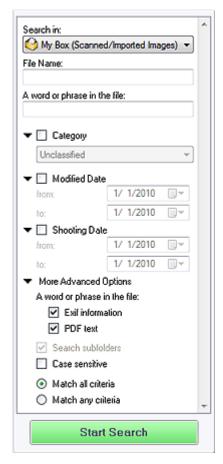

#### • Search in

If you know where to look for, select the drive, folder or network from Specify Folder.

#### • File Name

If you know the file name, enter it.

#### • A word or phrase in the file

Enter a word or phrase included in the items selected in More Advanced Options.

# Important

- For PDF files, you can only search for those created with MP Navigator EX. You cannot search PDF files created or edited in other applications. Also, searching PDF files is available only when keyword search is set.
  - For details of creating PDF files that enables keyword search, see " PDF Settings Dialog Box."
- Password-protected PDF files cannot be searched.

#### Category

You can search for images by category.

#### Modified Date

To search for images that have been updated in a specific time period, enter the first and last dates of the period.

#### Shooting Date

To search for images captured in a specific time period, enter the first and last dates of the period.

## **III** Note

Captured date is the date and time of data creation, which are included in the document's Exif information.

#### More Advanced Options

#### • A word or phrase in the file

In A word or phrase in the file, select the items to search. If you select the Exif information

checkbox, text in Maker, Model, Description and User Comment is searched. If you select the PDF text checkbox, text in PDF files is searched.

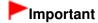

■ Text in password-protected PDF files cannot be searched.

#### Search subfolders

Select this checkbox to search subfolders.

#### • Case sensitive

Select this checkbox to match case.

#### • Match all criteria

Searches for files that meet all the specified criteria.

### • Match any criteria

Searches for files that meet any of the specified criteria.

#### Start Search

Starts search.

### **Related Topic**

▶ View & Use Window

Advanced Guide > Scanning > Scanning with the Bundled Application Software > Useful MP Navigator EX Functions > Classifying Images into Categories

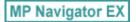

## **Classifying Images into Categories**

Display images scanned with MP Navigator EX by category. You can classify images displayed in Unclassified automatically, and also create custom categories. You can drag and drop an image to move it from one category to another.

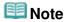

- If you have classified the images in MP Navigator EX 2.0 or later and then upgrade MP Navigator EX to the latest version, the classification information on the second latest version is transferred upon initial startup. After the initial startup, the classification information cannot be transferred.
- 1. Scan documents into MP Navigator EX and save them, then open the View & Use window from the Navigation Mode screen.

# **III** Note

- See "Let's Try Scanning" to scan images into MP Navigator EX.
- You can also select images saved on a memory card or computer.
  - → Importing Images Saved on a Memory Card
  - Opening Images Saved on a Computer
- 2. In Categories ▼ (Sort by), select Categories.

Images are automatically sorted by category and appear in the Thumbnail window.

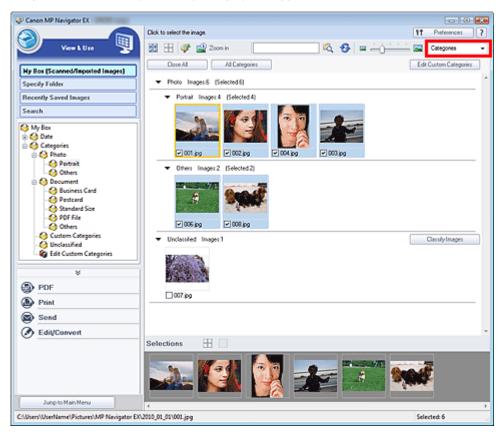

Images are sorted into the following categories.

Photos: Portrait, Others

Documents: Business Card, Postcard, Standard Size, PDF File, Others

Custom categories: Displays your custom categories.

To create custom categories, see " Creating Custom Categories "

Unclassified: Displays images that are not classified.

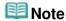

- Click Classify Images to classify images displayed in Unclassified automatically. Click Cancel to stop.
- Classification may take time if there are many images to classify.

# Important

- Even if you classify images saved in removable media such as USB flash drive and external hard disk, the classification information will be deleted once you remove the media. From the next time, the images are classified to Unclassified.
- Images cannot be classified when Recently Saved Images is selected in the View & Use window.

### 🕮 Note

- Some images may not be detected correctly and thus may be classified into wrong categories. In that case, drag and drop the image to the correct category.
- Images saved in network folders may not be classified.
- You can search for images by category. See "Searching Images" for details.

#### **Creating Custom Categories**

1. In the View & Use window, sort images by category and click Edit Custom Categories.

The Edit Custom Categories dialog box opens.

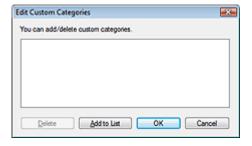

2. Click Add to List.

The Add Category dialog box opens.

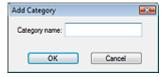

3. Enter Category name and click OK.

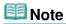

- You can create up to 20 custom categories.
- Up to 50 single-byte characters can be used for a category name.
- Double-click a created category to open the Change Category Name dialog box in which you can change the category name.
- Select a custom category and click Delete to delete it.

▶ View & Use Window

Advanced Guide > Scanning > Scanning with the Bundled Application Software > Utilizing Images in MP Navigator EX

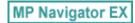

# **Utilizing Images in MP Navigator EX**

You can scan images using MP Navigator EX and edit or print the saved images.

See the corresponding sections below for details on saving scanned images.

- Saving scanned images to computer
  - → Saving
- Saving scanned image as PDF Files
  - Saving as PDF Files

See the corresponding sections below for details on using images/files.

- · Creating/editing PDF files from scanned images
  - Creating/Editing PDF Files
- Printing multiple scanned images at one time or printing at specific size, quality, etc.
  - Printing Documents
- Printing scanned photos
  - Printing Photos
- Sending scanned images via e-mail
  - Sending via E-mail
- Correcting/enhancing scanned images or converting them to text
  - Editing Files
- · Setting passwords for created PDF files
  - Setting Passwords for PDF Files
  - Opening/Editing Password-protected PDF Files

Advanced Guide > Scanning > Scanning with the Bundled Application Software > Utilizing Images in MP Navigator EX > Saving

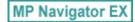

# Saving

Save images scanned with MP Navigator EX to a computer.

1. Select the checkboxes of the images you want to save, then click Save.

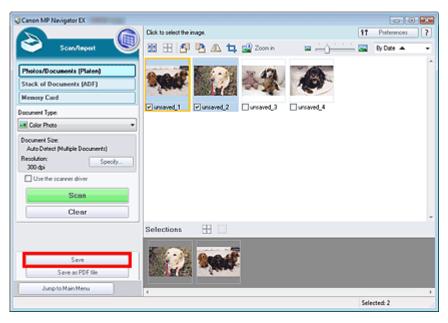

2. In the Save dialog box, specify the save settings.

Specify the destination folder, file name and file type.

⇒ Save Dialog Box

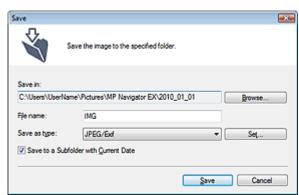

## Important

- You cannot select JPEG/Exif when Document Type is Text(OCR), Text(Simplex) or Text(Duplex).
- You cannot select JPEG/Exif when Black and White is selected for Color Mode on the Advanced Mode tab of ScanGear (scanner driver).

# III Note

By default, the following folders are specified as the destination folders.
 Windows 7: MP Navigator EX folder in My Pictures folder
 Windows Vista: MP Navigator EX folder in Pictures folder
 Windows XP: MP Navigator EX folder in My Pictures folder

Windows 2000: MP Navigator EX folder in My Pictures folder

### 3. Click Save.

Scanned images are saved according to the settings.

To further use/edit the scanned images on MP Navigator EX, click Open saved location in the Save Complete dialog box.

- → Creating/Editing PDF Files
- → Printing Documents
- ➡ Printing Photos
- ⇒ Sending via E-mail
- ➡ Editing Files

Advanced Guide > Scanning > Scanning with the Bundled Application Software > Utilizing Images in MP Navigator EX > Saving as PDF Files

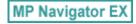

# Saving as PDF Files

Save images scanned with MP Navigator EX as PDF files.

1. Select the checkboxes of the images you want to save, then click Save as PDF file.

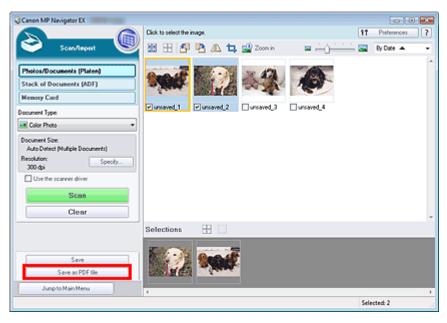

**2.** In the Save as PDF file dialog box, specify the save settings.

Specify the file type, file name and destination folder.

⇒ Save as PDF file Dialog Box

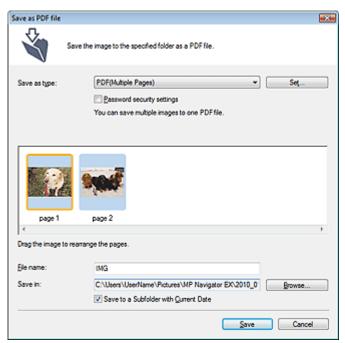

Select from the following PDF file types:

Save each of the selected images as a separate PDF file.

#### • PDF(Multiple Pages)

Save multiple images in one PDF file.

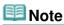

PDF(Multiple Pages) is displayed when multiple images are selected.

#### PDF(Add Page)

Add the scanned images to a PDF file. The images are added to the end of the PDF file. You cannot rearrange the pages of the PDF file to which the images are added.

# **Important**

- Images can only be added to PDF files created with MP Navigator EX. You cannot specify PDF files created with other applications. PDF files edited in other applications cannot be specified as well.
- If a password-protected PDF file is edited, the passwords will be deleted. Reset the passwords.

# **Note**

- By default, the following folders are specified as the destination folders.
  - Windows 7: MP Navigator EX folder in My Pictures folder
  - Windows Vista: MP Navigator EX folder in Pictures folder
  - Windows XP: MP Navigator EX folder in My Pictures folder
  - Windows 2000: MP Navigator EX folder in My Pictures folder
- You can set passwords for PDF files.
  - ⇒ Setting Passwords for PDF Files

#### 3. Click Save.

Scanned images are saved according to the settings.

To further use/edit the scanned images on MP Navigator EX, click Open saved location in the Save Complete dialog box.

- Creating/Editing PDF Files
- Printing Documents
- Printing Photos
- Sending via E-mail
- → Editing Files

Advanced Guide > Scanning > Scanning with the Bundled Application Software > Utilizing Images in MP Navigator EX > Creating/Editing PDF Files

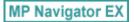

# **Creating/Editing PDF Files**

Create/edit PDF files using MP Navigator EX. After scanning documents and saving them, open the View & Use window to create PDF files and add/delete pages, rearrange the page order, etc.

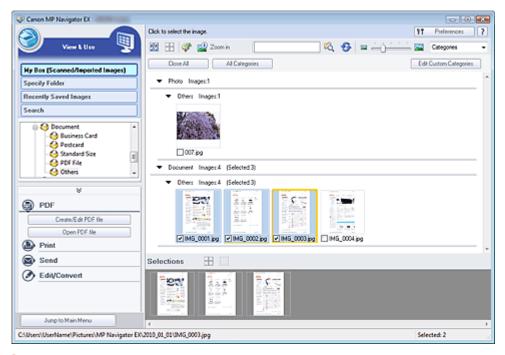

# **Important**

You can create or edit up to 99 pages at one time using MP Navigator EX.

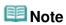

- See "Let's Try Scanning" to scan images into MP Navigator EX.
- You can also select images saved on a memory card or computer.
  - → Importing Images Saved on a Memory Card
  - Opening Images Saved on a Computer

#### Creating/Editing PDF Files with MP Navigator EX

1. Select images and click PDF.

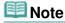

- You can select PDF, JPEG, TIFF and BMP files.
- 2. Click Create/Edit PDF file on the list.

# Important

For PDF files, you can only edit those created with MP Navigator EX. You cannot edit PDF files created with other applications. PDF files edited in other applications cannot be edited as well.

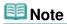

- If a password-protected PDF file is selected, you will be prompted to enter the password.
  - Opening/Editing Password-protected PDF Files
- 3. Add/delete pages as required.

To add an existing file, click Add Page and select the file. To delete a page, select it and click Delete Selected Pages.

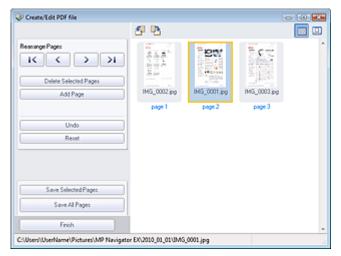

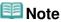

- You can add PDF, JPEG, TIFF and BMP files.
- When adding a password-protected PDF file, you will be prompted to enter the password.
- **4.** Rearrange the page order as required.

Use the icons to rearrange the order. Alternatively, drag the thumbnail to the target location.

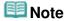

- See "Create/Edit PDF file Window" for details on the Create/Edit PDF file window.
- Click Save Selected Pages or Save All Pages.

The Save as PDF file dialog box opens.

Save as PDF file Dialog Box

# Important

- You cannot save images scanned at 9601 pixels or more in the vertical and horizontal directions.
- If a password-protected PDF file is edited, the passwords will be deleted. Reset the passwords in the Save as PDF file dialog box.
  - Setting Passwords for PDF Files
- **6.** Specify the save settings in the Save as PDF file dialog box, then click Save. Images are saved according to the settings.

#### **Opening PDF Files in an Application**

You can open PDF files created with MP Navigator EX in an associated application and edit or print them.

1. Select PDF files and click PDF.

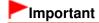

For PDF files, you can only select those created with MP Navigator EX. You cannot select PDF files created with other applications. PDF files edited in other applications cannot be selected

as well.

### 2. Click Open PDF file on the list.

The application associated with the .pdf file extension by the operating system starts.

# **Important**

- Password-protected PDF files cannot be opened in applications not supporting PDF security.
- Files may not open if an application that can be associated with PDF files is not installed.

### **3.** Use the application to edit/print the file.

For details, refer to the application's manual.

# Important

■ In some applications, the commands (print, edit, etc.) restricted by Permissions Password may differ from those in MP Navigator EX.

Advanced Guide > Scanning > Scanning with the Bundled Application Software > Utilizing Images in MP Navigator EX > Printing Documents

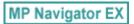

## **Printing Documents**

You can print multiple scanned images at one time, print at specific quality, etc. using MP Navigator EX.

1. Scan documents into MP Navigator EX and save them, then open the View & Use window from the Navigation Mode screen and select images.

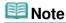

- See "Let's Try Scanning" to scan images into MP Navigator EX.
- You can also select images saved on a memory card or computer.
  - Importing Images Saved on a Memory Card
  - Opening Images Saved on a Computer
- 2. Click Print, then click Print Document on the list.

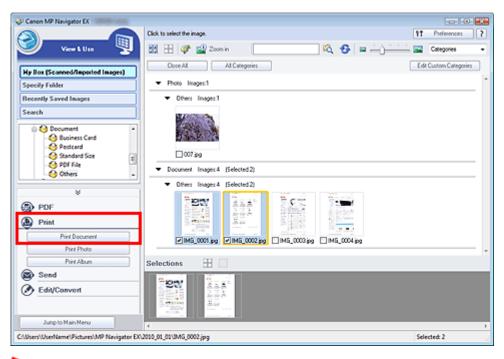

# Important

- If a password-protected PDF file is selected, you will be prompted to enter the password.
   Opening/Editing Password-protected PDF Files
- 3. Specify print settings as required.

In the displayed dialog box, specify print count, quality, scale, etc.

Print Document Dialog Box

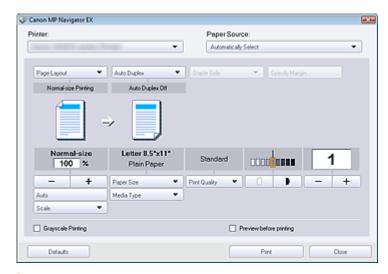

## Important

■ At normal-size (100%), some images may be printed small or with some portions cropped. In that case, select Auto to resize the print in proportion to the paper size.

### 4. Click Print.

Starts printing.

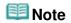

- When printing a multiple-page PDF file via Print Document, printing may take time depending on your computer. In that case, follow these steps and change settings. Windows 7:
  - 1. From the Start menu, select Devices and Printers.
  - 2. Right-click the icon of your printer and click Printer Properties.

The printer properties dialog box opens.

- 3. Click the Advanced tab.
- 4. Select Spool print documents so program finishes printing faster.
- 5. Select Start printing after last page is spooled.
- 6. After printing, return the setting on the Advanced tab to Start printing immediately.

Windows Vista:

- 1. From the Start menu, select Control Panel.
- 2. Click Printers.
- 3. Right-click the icon of your printer and click Properties.

The printer properties dialog box opens.

- 4. Click the Advanced tab.
- 5. Select Spool print documents so program finishes printing faster.
- 6. Select Start printing after last page is spooled.
- 7. After printing, return the setting on the Advanced tab to Start printing immediately.
- To cancel while spooling, click Cancel. To cancel while printing, click Cancel Printing in the confirmation window for the printer status. To open a confirmation window for the printer status, click printer icon on the taskbar.

Advanced Guide > Scanning > Scanning with the Bundled Application Software > Utilizing Images in MP Navigator EX > Printing Photos

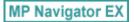

## **Printing Photos**

You can print photos using MP Navigator EX or an application that accompanies the machine. After scanning documents and saving them, open the View & Use window to select how you want to print the photos.

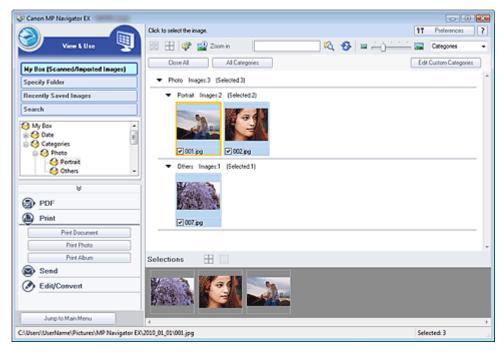

# III Note

- See "Let's Try Scanning" to scan images into MP Navigator EX.
- You can also select images saved on a memory card or computer.
  - → Importing Images Saved on a Memory Card
  - Opening Images Saved on a Computer

### When Printing Photos Using Easy-PhotoPrint EX

You can use Easy-PhotoPrint EX to print scanned photos at high quality or to layout and print images.

- 1. Select images and click Print.
- Click Print Photo or Print Album on the list.Easy-PhotoPrint EX starts. See " Printing with the Bundled Application Software " for details.

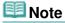

■ If Easy-PhotoPrint EX is not installed, print with MP Navigator EX.

### When Printing Photos Using MP Navigator EX

1. Select images and click Print.

- 2. Click Print Photo on the list.
- 3. Specify print settings as required.

In the displayed dialog box, specify paper size, print count, etc.

Print Photo Dialog Box

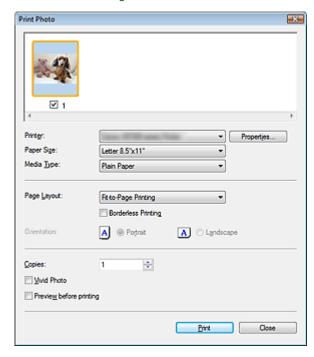

### 4. Click Print.

Starts printing.

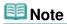

■ To cancel while spooling, click Cancel. To cancel while printing, click Cancel Printing in the confirmation window for the printer status. To open a confirmation window for the printer status, click printer icon on the taskbar.

Advanced Guide > Scanning > Scanning with the Bundled Application Software > Utilizing Images in MP Navigator EX > Sending via E-mail

MP Navigator EX

## Sending via E-mail

Send scanned images via e-mail.

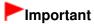

- MP Navigator EX is compatible with the following e-mail software programs:
  - Windows Mail (Windows Vista)
  - Outlook Express (Windows XP/Windows 2000)
  - Microsoft Outlook

(If an e-mail software program does not operate properly, check that the program's MAPI is enabled. To enable MAPI, refer to the manual of the e-mail software program.)

1. Scan documents into MP Navigator EX and save them, then open the View & Use window from the Navigation Mode screen and select images.

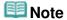

- Only PDF and JPEG files can be attached to e-mail.
- See "Let's Try Scanning" to scan images into MP Navigator EX.
- You can also select images saved on a memory card or computer.
  - → Importing Images Saved on a Memory Card
  - Opening Images Saved on a Computer
- 2. Click Send, then click Attach to E-mail on the list.

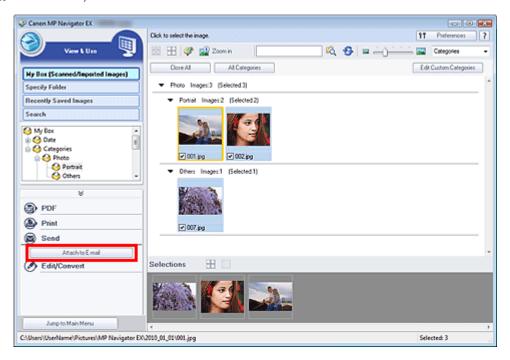

3. Set save options as required.

Specify the destination folder and file name.

Send via E-mail Dialog Box

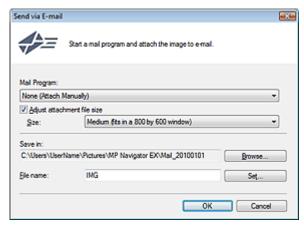

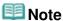

You can select a compression type when sending JPEG images via e-mail. Click Set... to open a dialog box and select a compression type from High(Low Compression), Standard or Low(High Compression).

### 4. Click OK.

Files are saved according to the settings, and the e-mail software program starts.

**5.** Specify the recipient, enter the subject and message, then send e-mail. For details, refer to the manual of the e-mail software program.

Advanced Guide > Scanning > Scanning with the Bundled Application Software > Utilizing Images in MP Navigator EX > Editing Files

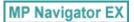

## **Editing Files**

You can edit images or convert them to text using MP Navigator EX or an application that accompanies the machine. After scanning documents and saving them, open the View & Use window to select what you want to do with the images.

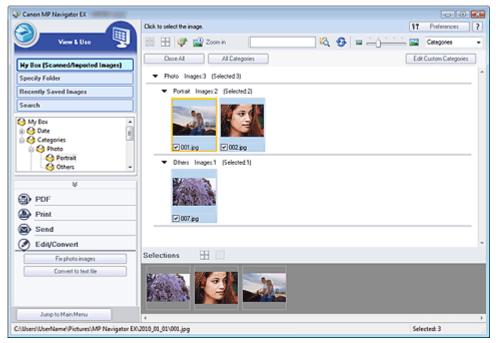

# Note

- See "Let's Try Scanning" to scan images into MP Navigator EX.
- You can also select images saved on a memory card or computer.
  - → Importing Images Saved on a Memory Card
  - Opening Images Saved on a Computer

### **Correcting Photo Images**

You can correct/enhance images in the Correct/Enhance Images window.

- 1. Select images and click Edit/Convert.
- 2. Click Fix photo images on the list.

The Correct/Enhance Images window opens.

3. Correct/enhance images in the Correct/Enhance Images window.

## **Note**

- See "Correct/Enhance Images Window " for details on the Correct/Enhance Images window.
- See the corresponding sections below for correcting/enhancing images.
  - Correcting/Enhancing Images Automatically
  - Correcting/Enhancing Images Manually

### **Converting Documents to Text**

Scan text in scanned magazines and newspapers and display it in Notepad (included with Windows).

## Important

- PDF files cannot be converted to text.
- 1. Select images and click Edit/Convert.
- 2. Click Convert to text file on the list.

Notepad (included with Windows) starts and editable text appears.

## III Note

- Only text written in languages that can be selected on the General tab can be extracted to Notepad (included with Windows). Click Set... on the General tab and specify the language according to the language of the document to be scanned.
  - When scanning multiple documents, you can collect the extracted text into one file. 

    ➡ General Tab
- Text displayed in Notepad (included with Windows) is for guidance only. Text in the image of the following types of documents may not be detected correctly.
  - Documents containing text with font size outside the range of 8 points to 40 points (at 300 dpi)
  - Slanted documents
  - Documents placed upside down or documents with text in the wrong orientation (rotated characters)
  - Documents containing special fonts, effects, italics, or hand-written text
  - Documents with narrow line spacing
  - Documents with colors in the background of text
  - Documents containing multiple languages

Advanced Guide > Scanning > Scanning with the Bundled Application Software > Utilizing Images in MP Navigator EX > Setting Passwords for PDF Files

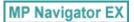

## **Setting Passwords for PDF Files**

Set passwords for opening, editing and printing PDF files.

You can set two passwords: one for opening the file and one for editing/printing it.

## Important

- In Windows 2000, Internet Explorer 5.5 Service Pack 2 or later is required to use this function.
- You will not be able to open/edit the file if you forget the password. Record your passwords in a safe place for future reference.
- Password-protected PDF files cannot be opened in applications not supporting PDF security.
- In some applications, the commands (print, edit, etc.) restricted by Permissions Password may differ from those in MP Navigator EX.
- Password-protected PDF files cannot be searched by text from the "View & Use Window."
- Scan documents into MP Navigator EX, then click Save as PDF file.
   Alternatively, edit existing files in the Create/Edit PDF file window, then click Save Selected Pages or Save All Pages.

The Save as PDF file dialog box opens.

## Important

Passwords cannot be set when images are automatically saved after scanning, such as when scanning from the One-click Mode screen or scanning using the Operation Panel of the machine.

# III Note

- See "Let's Try Scanning" to scan images.
- See "Creating/Editing PDF Files" to create PDF files from existing images or to edit files.
- 2. Select the Password security settings checkbox.

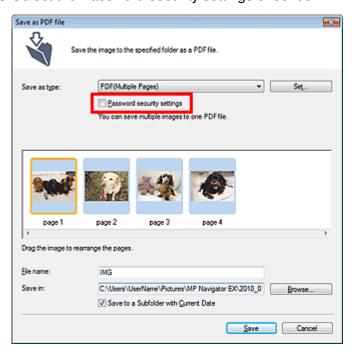

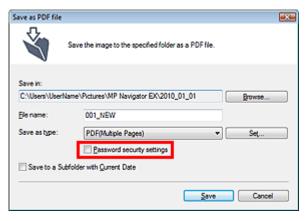

The Password Security -Settings dialog box opens.

## **Mote**

You can also open the Password Security -Settings dialog box by clicking Set..., then selecting Password Security for Security in the PDF Settings dialog box.

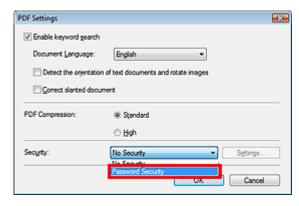

Select the Require a password to open the document or Use a password to restrict printing and editing of the document and its security settings checkbox, then enter a password.

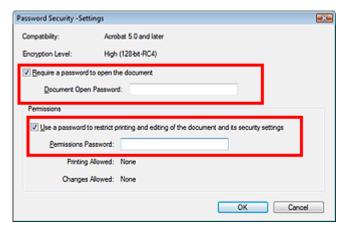

## **Important**

- Up to 32 single-byte alphanumeric characters can be used for the password. Passwords are case sensitive.
- Select both checkboxes to set both Document Open Password and Permissions Password. You cannot use the same password for both.

### 4. Click OK.

The Confirm Document Open Password or Confirm Permissions Password dialog box opens.

### **Document Open Password**

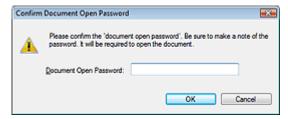

#### **Permissions Password**

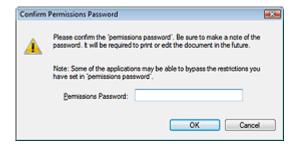

5. Re-enter the password and click OK.

The Save as PDF file dialog box returns.

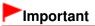

- If you close the Save as PDF file dialog box without clicking Save, the settings in the Password Security -Settings dialog box will be deleted.
- Passwords are deleted once the file is edited. Reset the passwords when saving edited files.

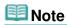

If you set the passwords via the PDF Settings dialog box, the PDF Settings dialog box returns.
Click OK. The Save as PDF file dialog box returns.

### 6. Click Save.

Files are saved according to the settings.

### **Related Topic**

▶ Opening/Editing Password-protected PDF Files

Advanced Guide > Scanning > Scanning with the Bundled Application Software > Utilizing Images in MP Navigator EX > Opening/Editing Password-protected PDF Files

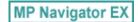

## **Opening/Editing Password-protected PDF Files**

Enter a password to open or edit/print password-protected PDF files.

Password entry method varies by operation. The following procedures are examples only.

## **Important**

- You can open, edit or print only PDF files whose passwords were set with MP Navigator EX. You cannot edit PDF files edited in other applications or whose passwords were set with other applications. Only MP Navigator EX version 1.1 and 2.0 or later supports opening, editing and printing password-protected PDF files.
- In Windows 2000, Internet Explorer 5.5 Service Pack 2 or later is required to open, edit or print password-protected PDF files.
- Passwords are case sensitive.
- You can create or edit up to 99 pages at one time using MP Navigator EX.

### Entering a Password to Open a File

1. In the View & Use window, select the PDF file you want to open and click Zoo in.

Alternatively, double-click the PDF file.

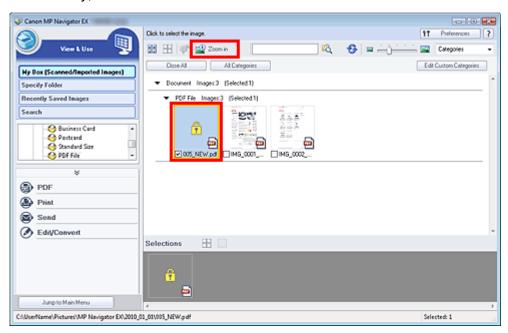

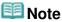

- Only the Document Open Password will be required. The Permissions Password will not be required.
- If the Zoom in dialog box with a lock icon opens, click Enter Password.

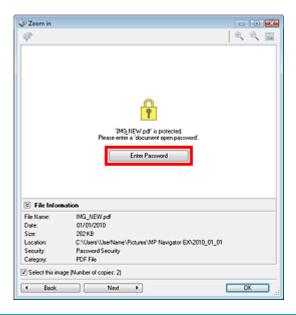

2. The Password dialog box opens. Enter the password and click OK.

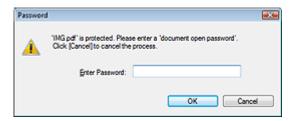

The PDF file opens in the Zoom in dialog box.

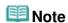

■ To reopen the file after closing the Zoom in dialog box, re-enter the password.

### Entering a Password (Permissions Password) to Edit or Print a File

1. In the View & Use window, select PDF files and click PDF or Print.

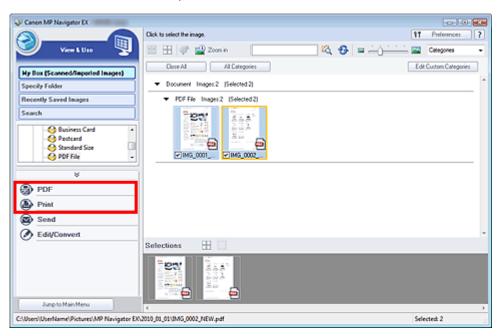

2. To create a PDF file or edit the file, select Create/Edit PDF file on the list. To print the file, click Print Document.

In the Password dialog box, you will be prompted to enter a password.

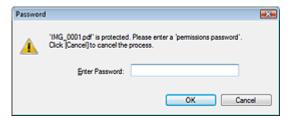

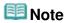

- If the Document Open Password is set as well, the Document Open Password will be required, then the Permissions Password will be required.
- 3. Enter the password and click OK.

The corresponding dialog box opens.

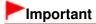

- If a password-protected PDF file is edited, the passwords will be deleted. Reset the passwords.
  - ⇒ Setting Passwords for PDF Files

### **Related Topic**

Setting Passwords for PDF Files

Advanced Guide > Scanning > Scanning with the Bundled Application Software > MP Navigator EX Screens

MP Navigator EX

## **MP Navigator EX Screens**

Learn about the screens and functions of MP Navigator EX.

### Scan/Import Documents or Images Tab

- Photos/Documents (Platen) Screen (Scan/Import Window)
- Scan Settings Dialog Box (Photos/Documents)
- Save Dialog Box
- Save as PDF file Dialog Box
- → Stack of Documents (ADF) Screen (Scan/Import Window)
  - Scan Settings Dialog Box (Stack of Documents (ADF))
- → Memory Card Screen (Scan/Import Window)

#### View & Use Images on your Computer Tab

- → View & Use Window
  - Create/Edit PDF file Window
  - Print Document Dialog Box
  - · Print Photo Dialog Box
  - Send via E-mail Dialog Box
  - Correct/Enhance Images Window

### Custom Scan with One-click Tab / One-click Mode Screen

- Auto Scan Dialog Box
- Save Dialog Box (One-click Mode Screen)
- Scan Settings Dialog Box (One-click Mode Screen)
- PDF Dialog Box
- → Mail Dialog Box
- OCR Dialog Box
- → Custom Dialog Box

#### **Preferences Dialog Box**

- → General Tab
- Scanner Button Settings Tab (Save to PC)
- Scan Settings Dialog Box (Scanner Button Settings)
- Scanner Button Settings Tab (Attach to E-mail)

Advanced Guide > Scanning > Scanning with the Bundled Application Software > MP Navigator EX Screens > Navigation Mode Screen

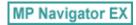

## **Navigation Mode Screen**

This is one of the startup screens of MP Navigator EX.

Point to the icon at the top of the screen to display each tab. Use each tab depending on what you want to do.

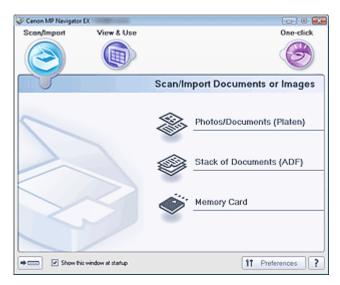

#### Scan/Import

You can scan photos and documents, or import images saved on memory cards.

Scan/Import Documents or Images Tab

#### View & Use

You can open images saved on a computer and print them or attach them to e-mail. You can also edit them using an application that accompanies the machine.

→ View & Use Images on your Computer Tab

#### • One-click

You can complete from scanning to saving, etc. at one time by simply clicking the corresponding icon.

Custom Scan with One-click Tab

## • (Switch Mode)

Switches to One-click Mode screen. In the One-click Mode screen, you can complete from scanning to saving, etc. at one time by simply clicking the corresponding icon.

One-click Mode Screen

#### Show this window at startup

Select this checkbox to open the Main Menu at startup. If this checkbox is not selected, the last used screen appears.

## Preferences Preferences

The Preferences dialog box opens. In the Preferences dialog box, you can make advanced settings to MP Navigator EX functions.

→ Preferences Dialog Box

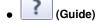

Opens this guide.

Advanced Guide > Scanning > Scanning with the Bundled Application Software > MP Navigator EX Screens > Scan/Import Documents or Images Tab

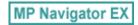

## **Scan/Import Documents or Images Tab**

Point to Scan/Import in the Navigation Mode screen to display the Scan/Import Documents or Images tab.

You can scan photos and documents, or import images saved on memory cards.

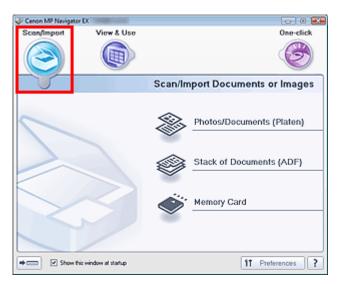

#### • Photos/Documents (Platen)

Opens the Scan/Import window. Scan photos and documents placed on the Platen.

→ Photos/Documents (Platen) Screen (Scan/Import Window)

#### • Stack of Documents (ADF)

Opens the Scan/Import window. Place multiple documents on the ADF (Auto Document Feeder) and scan at one time.

Stack of Documents (ADF) Screen (Scan/Import Window)

#### Memory Card

Opens the Scan/Import window with Memory Card selected. Import images saved on memory cards. 

Memory Card Screen (Scan/Import Window)

## • (Switch Mode)

Switches to One-click Mode screen. In the One-click Mode screen, you can complete from scanning to saving, etc. at one time by simply clicking the corresponding icon.

One-click Mode Screen

#### Show this window at startup

Select this checkbox to open the Main Menu at startup. If this checkbox is not selected, the last used screen appears.

## Preferences Preferences

The Preferences dialog box opens. In the Preferences dialog box, you can make advanced settings to MP Navigator EX functions.

➡ Preferences Dialog Box

## • Guide)

Opens this guide.

Advanced Guide > Scanning > Scanning with the Bundled Application Software > MP Navigator EX Screens > View & Use Images on your Computer Tab

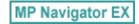

## View & Use Images on your Computer Tab

Point to View & Use in the Navigation Mode screen to display the View & Use Images on your Computer tab.

You can open images saved on a computer and print them or attach them to e-mail. You can also edit them using an application that accompanies the machine.

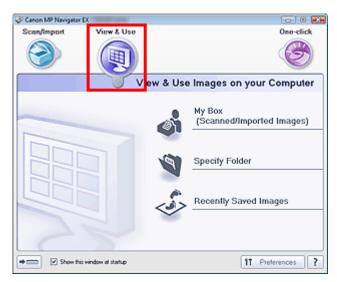

### • My Box (Scanned/Imported Images)

Opens the View & Use window with My Box (Scanned/Imported Images) selected.

You can open and use images saved in My Box.

My Box is a specific folder for saving images scanned with MP Navigator EX.

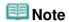

The following folders are specified by default.

Windows 7: MP Navigator EX folder in My Pictures folder

Windows Vista: MP Navigator EX folder in Pictures folder

Windows XP: MP Navigator EX folder in My Pictures folder

Windows 2000: MP Navigator EX folder in My Pictures folder

#### Specify Folder

Opens the View & Use window with Specify Folder selected.

You can open and use images saved in specific folders.

#### Recently Saved Images

Opens the View & Use window with Recently Saved Images selected.

You can open and use "Scanned/Imported Images" and images that have been "Attached to E-mail" or "Sent to Application" recently.

View & Use Window

## (Switch Mode)

Switches to One-click Mode screen. In the One-click Mode screen, you can complete from scanning to saving, etc. at one time by simply clicking the corresponding icon.

One-click Mode Screen

#### Show this window at startup

Select this checkbox to open the Main Menu at startup. If this checkbox is not selected, the last used screen appears.

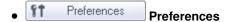

The Preferences dialog box opens. In the Preferences dialog box, you can make advanced settings to MP Navigator EX functions.

➡ Preferences Dialog Box

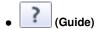

Opens this guide.

### **Related Topic**

▶ Opening Images Saved on a Computer

Advanced Guide > Scanning > Scanning with the Bundled Application Software > MP Navigator EX Screens > Custom Scan with One-click Tab

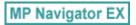

### **Custom Scan with One-click Tab**

Point to One-click in the Navigation Mode screen to display the Custom Scan with One-click tab.

You can complete from scanning to saving, etc. at one time by simply clicking the corresponding icon.

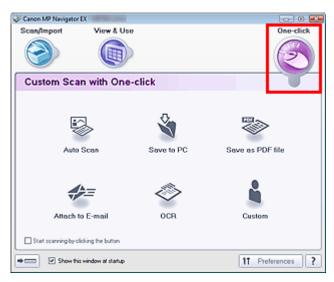

#### Auto Scan

Scan documents by automatically detecting the document type. File format is automatically set. Files are saved to a computer.

When you click this icon, the Auto Scan dialog box opens and you can specify the save settings.

→ Auto Scan Dialog Box

#### Save to PC

Scan documents or photos and save them to a computer. The document type can be detected automatically.

When you click this icon, the Save dialog box opens and you can specify the scan/save settings.

Save Dialog Box (One-click Mode Screen)

#### Save as PDF file

Scan documents and save them as PDF files.

When you click this icon, the PDF dialog box opens and you can specify the scan/save and application settings.

PDF Dialog Box

#### Attach to E-mail

Scan documents or photos and attach them to e-mail.

When you click this icon, the Mail dialog box opens and you can specify the scan/save and e-mail software program settings.

→ Mail Dialog Box

### • OCR

Scan text documents then extract text in the image and display it in Notepad (included with Windows). When you click this icon, the OCR dialog box opens and you can specify the scan/save settings.

OCR Dialog Box

#### Custom

Scan documents/photos and open them in a specified application. The document type can be automatically detected.

When you click this icon, the Custom dialog box opens and you can specify the scan/save and application settings.

→ Custom Dialog Box

### • Start scanning by clicking the button

Select this checkbox and click an icon to start scanning immediately.

• (Switch Mode)

Switches to One-click Mode. The One-click Mode screen appears.

One-click Mode Screen

#### . Show this window at startup

Select this checkbox to open the Main Menu at startup. If this checkbox is not selected, the last used screen appears.

Preferences
 Preferences

The Preferences dialog box opens. In the Preferences dialog box, you can make advanced settings to MP Navigator EX functions.

→ Preferences Dialog Box

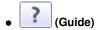

Opens this guide.

## Important

■ The following restrictions apply when you scan with Document Type set to Auto Mode in the Save or Custom dialog box.

When you want to convert text in the scanned image to text data, specify Document Type (do not select Auto Mode).

### **Related Topic**

► Easy Scanning with One-click

Advanced Guide > Scanning > Scanning with the Bundled Application Software > MP Navigator EX Screens > Photos/Documents (Platen) Screen (Scan/Import Window)

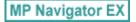

## Photos/Documents (Platen) Screen (Scan/Import Window)

Point to Scan/Import in the Navigation Mode screen and click Photos/Documents (Platen) to open the Photos/Documents (Platen) screen (Scan/Import window).

Open this window to scan documents from the Platen.

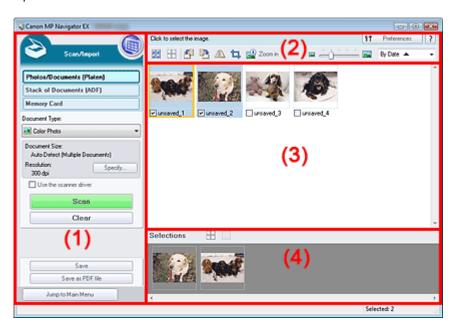

- (1) Settings and Operation Buttons
- (2) Toolbar
- (3) Thumbnail Window
- (4) Selected Images Area

#### **Settings and Operation Buttons**

• (View & Use)

Click this when you want to open images and PDF files saved on your computer. The View & Use window opens.

→ View & Use Window

### • Photos/Documents (Platen)

Displays the screen for scanning photos, documents, magazines and other printed materials.

#### Stack of Documents (ADF)

Click this when you want to scan multiple documents at one time from the ADF (Auto Document Feeder). The screen for scanning from the ADF appears.

→ Stack of Documents (ADF) Screen (Scan/Import Window)

#### Memory Card

Click this when you want to import images saved on a memory card. The screen for importing images from a memory card appears.

Memory Card Screen (Scan/Import Window)

#### Document Type

Select the type of document to be scanned.

Scanning photos: Color Photo or Black and White Photo

Scanning text documents: Color Document, Black and White Document or Text(OCR)

Scanning magazines: Magazine(Color)

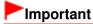

You cannot select Document Type if the Use the scanner driver checkbox is selected.

#### Specify...

Specify the document size, resolution, and other advanced scan settings.

Scan Settings Dialog Box (Photos/Documents)

## Important

Specify... is not available if the Use the scanner driver checkbox is selected.

#### Use the scanner driver

Select this checkbox when you want to scan with ScanGear (scanner driver). Use ScanGear to correct images and adjust colors when scanning.

#### Scan

Scanning starts.

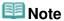

This button changes to Open Scanner Driver when you select the Use the scanner driver checkbox.

#### Open Scanner Driver

ScanGear starts.

See "ScanGear (Scanner Driver) Screens " for details on ScanGear screens.

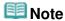

This button changes to Scan when you deselect the Use the scanner driver checkbox.

### Clear

Delete all images in the Thumbnail window.

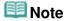

Images not saved on a computer will be deleted. To keep important images, use Save or other methods to save them to a computer before clicking Clear.

#### Save

Save the selected images. Click to open the Save dialog box and specify the save settings.

⇒ Save Dialog Box

#### Save as PDF file

Save the selected images as PDF files. Click to open the Save as PDF file dialog box and specify the save settings.

Save as PDF file Dialog Box

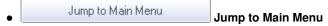

Jumps to the Main Menu.

### Toolbar

Preferences Preferences

The Preferences dialog box opens. In the Preferences dialog box, you can make advanced settings to MP Navigator EX functions.

➡ Preferences Dialog Box

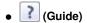

Opens this guide.

#### Edit Tools

• (Select All)

Selects all images in the Thumbnail window.

(Cancel All)

Cancels all image selections in the Thumbnail window.

(Rotate Left)

Rotates the target image (outlined in orange) 90 degrees counter-clockwise.

(Rotate Right)

Rotates the target image (outlined in orange) 90 degrees clockwise.

• (Invert)

Inverts the target image (outlined in orange) horizontally.

• 📮 (Trimming)

Trims the target image (outlined in orange). Trimming is the act of selecting the area you want to keep in a photo and discarding the rest. Click this button to open the Crop window and specify the trimming frame.

Zoom in

Enlarges the target image (outlined in orange). You can also enlarge the image by doubleclicking it.

• Display Size)

Changes the size of images in the Thumbnail window.

By Date ▲ ▼ (Sort by)

Sorts the images in the Thumbnail window by category or by date (ascending or descending).

#### **Thumbnail Window**

#### • Thumbnail Window

Scanned images are displayed.

When you select the checkbox of an image, the image appears in the Selected Images area.

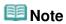

Thumbnails may appear as "?" when there is not enough memory to display the images.

### When Images are Sorted by Categories

• Close All / Open All

You can hide or show all images in the displayed categories.

Close All

Hides all images.

Open All
 Open All

Displays all images.

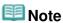

When you click Close All, the button changes to Open All.

### **Selected Images Area**

• (Cancel All)

Cancels the selection of all images in the Selected Images area.

• (Cancel Selection)

Cancels the selection of the target image (outlined in orange) in the Selected Images area.

• Selected Images Area

Images selected in the Thumbnail window are displayed.

### **Related Topic**

► Scanning Photos and Documents

Advanced Guide > Scanning > Scanning with the Bundled Application Software > MP Navigator EX Screens > Scan Settings Dialog Box (Photos/Documents)

MP Navigator EX

## Scan Settings Dialog Box (Photos/Documents)

The Scan Settings dialog box opens when you click Specify... in the Scan/Import window.

In the Scan Settings dialog box, you can make advanced scan settings.

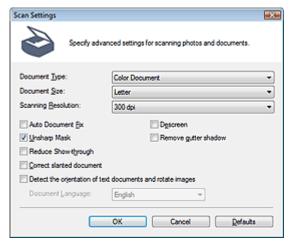

#### Document Type

Select the type of document to be scanned.

Scanning photos: Color Photo or Black and White Photo

Scanning text documents: Color Document, Black and White Document or Text(OCR)

Scanning magazines: Magazine(Color)

## **Important**

- To scan correctly, select a document type that matches the document to be scanned.
- You cannot select Text(OCR) when the Compress scanned images when transferring checkbox is selected on the "General Tab" of the Preferences dialog box.

#### Document Size

Select the size of the document to be scanned.

When you select Custom, a screen in which you can specify the document size appears. Select a Units, then enter the Width and Height and click OK.

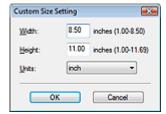

## Important

- When you select Auto Detect, the image may not be scanned at the correct position and size. In that case, change the size to the actual document size (A4, Letter, etc.) and align a corner of the document with the corner at the arrow (alignment mark) of the Platen.
- You cannot select Auto Detect (Multiple Documents) or Auto Detect when Document Type is Text(OCR).

#### Scanning Resolution

Select the resolution at which to scan documents.

Resolution

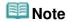

The following scanning resolutions can be specified when Document Type is Text(OCR). 300 dpi / 400 dpi

#### Auto Photo Fix / Auto Document Fix

The displayed item varies by Document Type.

#### Auto Photo Fix

This is displayed when Document Type is Color Photo. Select this checkbox to automatically analyze the captured scene (landscape, night scene, etc.) and apply suitable corrections.

#### Auto Document Fix

This is displayed when Document Type is Color Document, Black and White Document or Magazine(Color). Select this checkbox to sharpen text in a document or magazine for better readability.

## Important

- When this checkbox is selected, the files can be saved in JPEG/Exif or PDF format only.
- Scanning may take longer than usual when this checkbox is selected.
- You cannot select this checkbox when Document Type is Black and White Photo or Text(OCR).
- You cannot select this checkbox when the Compress scanned images when transferring checkbox is selected on the "General Tab" of the Preferences dialog box.
- The color tone may change from the source image due to corrections. In that case, deselect the checkbox and scan.

#### Descreen

Select this checkbox to reduce moire patterns.

Printed photos and pictures are displayed as a collection of fine dots. "Moire" is a phenomenon where uneven gradation or a stripe pattern appears when such photos or pictures printed with fine dots are scanned. Descreen is the function for reducing this moire effect.

# Important

 You cannot select this checkbox when Document Type is Color Photo, Black and White Photo or Text(OCR).

## III Note

Scanning takes longer than usual when you enable Descreen.

#### Unsharp Mask

Select this checkbox to emphasize the outline of the subjects and sharpen the image.

## Important

You cannot select this checkbox when Document Type is Text(OCR).

#### Remove gutter shadow

Select this checkbox to correct shadows that appear between pages when scanning open booklets.

## Important

- You cannot select this checkbox when Auto Detect, Auto Detect (Multiple Documents) or Stitch Assist is selected for Document Size.
- You cannot select this checkbox when the Compress scanned images when transferring checkbox is selected on the "General Tab" of the Preferences dialog box.
- Align the document correctly with the alignment mark on the Platen.

## **Mote**

 Use ScanGear (scanner driver)'s Advanced Mode tab to correct gutter shadows when scanning non-standard size documents or when custom cropping frames are set.
 For details, see Gutter Shadow Correction in "Image Settings" (ScanGear's Advanced Mode tab).

#### • Reduce Show-through

Select this checkbox to sharpen text in a document or reduce show-through in newspapers.

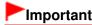

You cannot select this checkbox when Document Type is Color Photo, Black and White Photo or Text(OCR).

## **Mote**

Select this checkbox when Document Type is text document and show-through is apparent in the scanned image.

#### Correct slanted document

Select this checkbox to detect the scanned text and correct the angle (within -0.1 to -10 degrees or +0.1 to +10 degrees) of the document.

## Important

- You cannot select this checkbox when Document Type is Color Photo or Black and White Photo.
- You cannot select this checkbox when Document Size is Stitch Assist.
- The inclination of the following types of documents may not be corrected, as the text cannot be detected correctly.
  - Documents in which the text lines are inclined more than 10 degrees or the angles vary by line
  - Documents containing both vertical and horizontal text
  - Documents with extremely large or small fonts
  - Documents with small amount of text
  - Documents containing figures/images or hand-written text
  - Documents containing both vertical and horizontal lines (tables)

# III Note

Scanning takes longer than usual when you enable Correct slanted document.

#### Detect the orientation of text documents and rotate images

Select this checkbox to detect the orientation of the document from the scanned text and rotate the scanned image to the correct orientation. Select the language of the document to be scanned in Document Language.

## Important

- You cannot select this checkbox when Document Type is Color Photo or Black and White Photo.
- You cannot select this checkbox when Document Size is Stitch Assist.
- This function may not work properly depending on the document language. Only text documents written in languages that can be selected from Document Language are supported.
- The orientation of the following types of documents may not be corrected, as the text cannot be detected correctly. In that case, select the scanned image in the Thumbnail window of the "Photos/Documents (Platen) Screen (Scan/Import Window) " and rotate it with Edit Tools.
  - Resolution is outside the range of 300 dpi to 600 dpi
  - Font size is outside the range of 8 points to 48 points
  - Documents containing special fonts, effects, italics, or hand-written text
  - Documents with patterned backgrounds

## **Note**

Scanning takes longer than usual when you enable Detect the orientation of text documents and rotate images.

#### Document Language

Select the language of the document to be scanned.

## Important

- You cannot select this checkbox when Document Type is Color Photo or Black and White Photo.
- You cannot select this checkbox when Document Size is Stitch Assist.

Defaults

Restores the default settings.

Advanced Guide > Scanning > Scanning with the Bundled Application Software > MP Navigator EX Screens > Stack of Documents (ADF) Screen (Scan/Import Window)

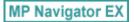

## Stack of Documents (ADF) Screen (Scan/Import Window)

Point to Scan/Import in the Navigation Mode screen and click Stack of Documents (ADF), or click Stack of Documents (ADF) in the Scan/Import window to open the Stack of Documents (ADF) screen (Scan/Import window).

Open this window to scan documents from the ADF (Auto Document Feeder).

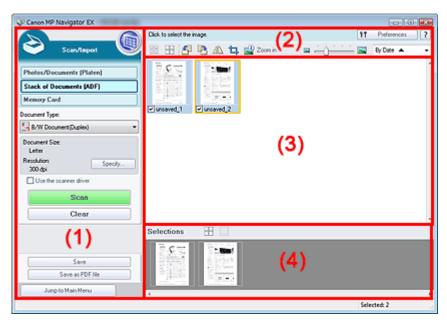

- (1) Settings and Operation Buttons
- (2) Toolbar
- (3) Thumbnail Window
- (4) Selected Images Area

#### **Settings and Operation Buttons**

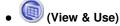

Click this when you want to open images and PDF files saved on your computer. The View & Use window opens.

→ View & Use Window

#### Photos/Documents (Platen)

Click this when you want to scan photos, documents, magazines and other printed materials. The screen for scanning photos and documents appears.

Photos/Documents (Platen) Screen (Scan/Import Window)

### Stack of Documents (ADF)

Displays the screen for scanning multiple documents at one time from the ADF (Auto Document Feeder).

#### Memory Card

Click this when you want to import images saved on a memory card. The screen for importing images from a memory card appears.

→ Memory Card Screen (Scan/Import Window)

#### Document Type

Select the type of document to be scanned.

When scanning one side of each document: Color Document(Simplex), B/W Document(Simplex) or Text(Simplex)

When scanning both sides of each document: Color Document(Duplex), B/W Document(Duplex) or Text(Duplex)

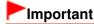

You cannot select Document Type if the Use the scanner driver checkbox is selected.

#### Specify...

Specify the document size, resolution, and other advanced scan settings.

→ Scan Settings Dialog Box (Stack of Documents (ADF))

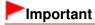

Specify... is not available if the Use the scanner driver checkbox is selected.

#### Use the scanner driver

Select this checkbox when you want to scan with ScanGear (scanner driver). Use ScanGear to correct images and adjust colors when scanning.

#### Scan

Scanning starts.

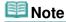

This button changes to Open Scanner Driver when you select the Use the scanner driver checkbox.

#### Open Scanner Driver

ScanGear starts.

See "ScanGear (Scanner Driver) Screens " for details on ScanGear screens."

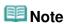

■ This button changes to Scan when you deselect the Use the scanner driver checkbox.

#### Clear

Delete all images in the Thumbnail window.

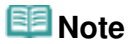

Images not saved on a computer will be deleted. To keep important images, use Save or other methods to save them to a computer before clicking Clear.

### Save

Save the selected images. Click to open the Save dialog box and specify the save settings.

⇒ Save Dialog Box

#### Save as PDF file

Save the selected images as PDF files. Click to open the Save as PDF file dialog box and specify the save settings.

Save as PDF file Dialog Box

Jump to Main Menu
Jump to Main Menu

Jumps to the Main Menu.

### Toolbar

Preferences
 Preferences

The Preferences dialog box opens. In the Preferences dialog box, you can make advanced settings

to MP Navigator EX functions.

→ Preferences Dialog Box

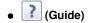

Opens this guide.

#### • Edit Tools

• (Select All)

Selects all images in the Thumbnail window.

(Cancel All)

Cancels all image selections in the Thumbnail window.

• 🎒 (Rotate Left)

Rotates the target image (outlined in orange) 90 degrees counter-clockwise.

(Rotate Right)

Rotates the target image (outlined in orange) 90 degrees clockwise.

• (Invert)

Inverts the target image (outlined in orange) horizontally.

• Trimming)

Trims the target image (outlined in orange). Trimming is the act of selecting the area you want to keep in a photo and discarding the rest. Click this button to open the Crop window and specify the trimming frame.

Zoom in

Enlarges the target image (outlined in orange). You can also enlarge the image by doubleclicking it.

(Display Size)

Changes the size of images in the Thumbnail window.

By Date ▲ ▼ (Sort by)

Sorts the images in the Thumbnail window by category or by date (ascending or descending).

### **Thumbnail Window**

#### • Thumbnail Window

Scanned images are displayed.

When you select the checkbox of an image, the image appears in the Selected Images area.

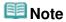

■ Thumbnails may appear as "?" when there is not enough memory to display the images.

### When Images are Sorted by Categories

• Close All / Open All

You can hide or show all images in the displayed categories.

Close All
 Hides all images.

Open All
 Open All

Displays all images.

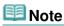

When you click Close All, the button changes to Open All.

### **Selected Images Area**

• (Cancel All)

Cancels the selection of all images in the Selected Images area.

(Cancel Selection)

Cancels the selection of the target image (outlined in orange) in the Selected Images area.

• Selected Images Area

Images selected in the Thumbnail window are displayed.

### **Related Topic**

► Scanning Multiple Documents at One Time from the ADF (Auto Document Feeder)

Advanced Guide > Scanning > Scanning with the Bundled Application Software > MP Navigator EX Screens > Scan Settings Dialog Box (Stack of Documents (ADF))

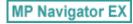

## Scan Settings Dialog Box (Stack of Documents (ADF))

The Scan Settings dialog box opens when you click Specify... in the Scan/Import window. In the Scan Settings dialog box, you can make advanced scan settings.

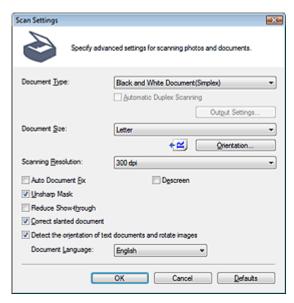

#### Document Type

Select the type of document to be scanned.

When scanning one side of each document: Color Document(Simplex), Black and White Document(Simplex) or Text(Simplex)

When scanning both sides of each document: Color Document(Duplex), Black and White Document(Duplex) or Text(Duplex)

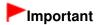

You cannot select Text(Simplex) or Text(Duplex) when the Compress scanned images when transferring checkbox is selected on the "General Tab" of the Preferences dialog box.

#### Automatic Duplex Scanning

Select this checkbox, then scan from the ADF (Auto Document Feeder) to scan both sides of the documents automatically. This function is available when a duplex type is selected for Document Type.

### Output Settings...

Specify how to output the paper when scanning both sides from the ADF (Auto Document Feeder) with the Automatic Duplex Scanning checkbox selected.

Click Output Settings... to open the Output Settings dialog box in which you can select Output by back/front (Fast) or Output by page.

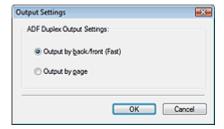

Output by back/front(Fast)

This is preferred when speed is required, as the documents are output in the back-to-front order. To output the documents in the correct page order, select Output by page.

#### Output by page

Outputs the scanned documents in the correct page order.

#### Document Size

Select the size of the document to be scanned.

When scanning both sides of the documents automatically, select A4 or Letter.

#### • Orientation...

Set the orientation and stapling side of the documents to be scanned. Click to open the Orientation when scanning from ADF dialog box.

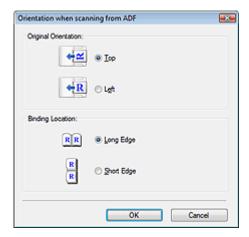

## Important

Binding Location cannot be specified when a simplex type such as Color Document(Simplex) is selected for Document Type.

#### Scanning Resolution

Select the resolution at which to scan documents.

→ Resolution

# **Note**

 The following scanning resolutions can be specified when Document Type is Text(Simplex) or Text(Duplex).
 300 dpi / 400 dpi

#### Auto Document Fix

Select this checkbox to sharpen text in a document or magazine for better readability.

# **►**Important

- When this checkbox is selected, the files can be saved in JPEG/Exif or PDF format only.
- Scanning may take longer than usual when this checkbox is selected.
- You cannot select this checkbox when Document Type is Text(Simplex) or Text(Duplex).
- You cannot select this checkbox when the Compress scanned images when transferring checkbox is selected on the "General Tab" of the Preferences dialog box.
- The color tone may change from the source image due to corrections. In that case, deselect the checkbox and scan.

#### Descreen

Select this checkbox to reduce moire patterns.

Printed photos and pictures are displayed as a collection of fine dots. "Moire" is a phenomenon where uneven gradation or a stripe pattern appears when such photos or pictures printed with fine dots are scanned. Descreen is the function for reducing this moire effect.

## Important

You cannot select this checkbox when Document Type is Text(Simplex) or Text(Duplex).

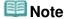

Scanning takes longer than usual when you enable Descreen.

#### Unsharp Mask

Select this checkbox to emphasize the outline of the subjects and sharpen the image.

# Important

You cannot select this checkbox when Document Type is Text(Simplex) or Text(Duplex).

#### Reduce Show-through

Select this checkbox to sharpen text in a document or reduce show-through in newspapers.

## Important

You cannot select this checkbox when Document Type is Text(Simplex) or Text(Duplex).

## III Note

Select this checkbox when Document Type is text document and show-through is apparent in the scanned image.

#### Correct slanted document

Select this checkbox to detect the scanned text and correct the angle (within -0.1 to -10 degrees or +0.1 to +10 degrees) of the document.

## Important

- The inclination of the following types of documents may not be corrected, as the text cannot be detected correctly.
  - Documents in which the text lines are inclined more than 10 degrees or the angles vary by line
  - Documents containing both vertical and horizontal text
  - Documents with extremely large or small fonts
  - Documents with small amount of text
  - Documents containing figures/images or hand-written text
  - Documents containing both vertical and horizontal lines (tables)

## **Note**

Scanning takes longer than usual when you enable Correct slanted document.

#### Detect the orientation of text documents and rotate images

Select this checkbox to detect the orientation of the document from the scanned text and rotate the scanned image to the correct orientation. Select the language of the document to be scanned in Document Language.

## Important

- This function may not work properly depending on the document language. Only text documents written in languages that can be selected from Document Language are supported.
- The orientation of the following types of documents may not be corrected, as the text cannot be detected correctly. In that case, select the scanned image in the Thumbnail window of the "Stack of Documents (ADF) Screen (Scan/Import Window)" and rotate it with Edit Tools.
  - Resolution is outside the range of 300 dpi to 600 dpi
  - Font size is outside the range of 8 points to 48 points
  - Documents containing special fonts, effects, italics, or hand-written text
  - Documents with patterned backgrounds

## III Note

Scanning takes longer than usual when you enable Detect the orientation of text documents and rotate images.

#### Document Language

Select the language of the document to be scanned.

Scan Settings Dialog Box (Stack of Documents (ADF))

Page 576 of 1127 pages

Defaults

Restores the default settings.

Advanced Guide > Scanning > Scanning with the Bundled Application Software > MP Navigator EX Screens > Save Dialog Box

MP Navigator EX

## **Save Dialog Box**

The Save dialog box opens when you click Save in the Scan/Import window.

In the Save dialog box, you can make settings for saving images to a computer.

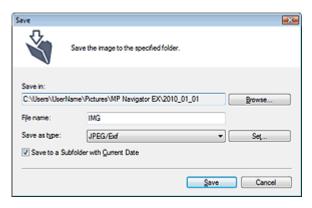

#### Save in

Displays the folder in which to save the scanned images. To change the folder, click Browse... to specify another one.

The following folders are specified by default.

Windows 7: MP Navigator EX folder in My Pictures folder Windows Vista: MP Navigator EX folder in Pictures folder Windows XP: MP Navigator EX folder in My Pictures folder Windows 2000: MP Navigator EX folder in My Pictures folder

# Important

When saving to a memory card, enable writing on the Card Slot of the machine. For details on how to enable writing, refer to "Setting Up the Card Slot as the Memory Card Drive of the Computer." With network connection, map the Card Slot as a network drive. See " Using the Card Slot over a Network" for details.

### • File name

Enter the file name of the image to be saved (up to 64 characters). When saving multiple files, 4 digits are appended to each file name.

#### Save as type

Select a file type to save the scanned images. Select JPEG/Exif, TIFF or BMP.

# Important

- You cannot select JPEG/Exif when Document Type is Text(OCR), Text(Simplex) or Text(Duplex).
- You cannot select JPEG/Exif when Black and White is selected for Color Mode on the Advanced Mode tab of ScanGear (scanner driver).

#### • Set...

#### When Save as type is JPEG/Exif

You can specify a compression type for JPEG files. Select High(Low Compression), Standard or Low(High Compression).

# Important

This setting is not available when the Compress scanned images when transferring checkbox is

selected on the "General Tab" of the Preferences dialog box.

#### • Save to a Subfolder with Current Date

Select this checkbox to create a subfolder in the folder specified in Save in with the current date and save scanned files in it. A subfolder with a name such as "2010\_01\_01" (Year\_Month\_Date) will be created.

If this checkbox is not selected, files are saved directly in the folder specified in Save in.

Page top↑

Advanced Guide > Scanning > Scanning with the Bundled Application Software > MP Navigator EX Screens > Save as PDF file Dialog Box

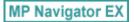

## Save as PDF file Dialog Box

In the Save as PDF file dialog box, you can make advanced settings for saving scanned images as PDF files. You can save multiple documents as one PDF file or add pages to a PDF file created with MP Navigator EX.

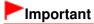

You cannot save images scanned at 9601 pixels or more in the vertical and horizontal directions.

## Dialog box that opens when Save as PDF file in the Scan/Import window is clicked

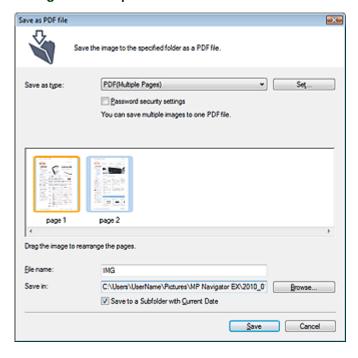

# Dialog box that opens when Save Selected Pages or Save All Pages is clicked in the Create/Edit PDF file window

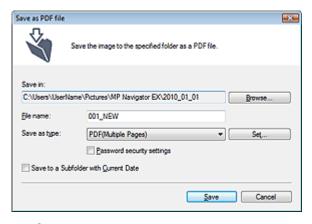

Save as type

Select a PDF file type to save the scanned images.

#### PDF

Save each of the selected images as a separate PDF file.

#### PDF(Multiple Pages)

Save multiple images in one PDF file.

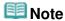

PDF(Multiple Pages) is displayed when multiple images are selected.

## • PDF(Add Page)

Add the scanned images to a PDF file. The images are added to the end of the PDF file. You cannot rearrange the pages of the PDF file to which the images are added.

# **Important**

- Images can only be added to PDF files created with MP Navigator EX. You cannot specify PDF files created with other applications. PDF files edited in other applications cannot be specified as well.
- If a password-protected PDF file is edited, the passwords will be deleted. Reset the passwords.
  - Setting Passwords for PDF Files

#### Set...

Make advanced settings for creating PDF files. See "PDF Settings Dialog Box" for details.

## Password security settings

Select this checkbox to open the Password Security -Settings dialog box in which you can set passwords for opening, editing and printing created PDF files.

Setting Passwords for PDF Files

#### Add to

This is displayed when you select PDF(Add Page) for Save as type and specify the PDF file to which images are added. To change the file, click Browse... to specify another one.

# Important

Images can only be added to PDF files created with MP Navigator EX. You cannot specify PDF files created with other applications. PDF files edited in other applications cannot be specified as well.

#### • File name

Enter the file name of the image to be saved (up to 64 characters). When saving multiple files, 4 digits are appended to each file name.

#### Save in

Displays the folder in which to save the PDF files. To change the folder, click Browse... to specify another one.

The following folders are specified by default.

Windows 7: MP Navigator EX folder in My Pictures folder

Windows Vista: MP Navigator EX folder in Pictures folder

Windows XP: MP Navigator EX folder in My Pictures folder

Windows 2000: MP Navigator EX folder in My Pictures folder

#### • Save to a Subfolder with Current Date

Select this checkbox to create a subfolder in the folder specified in Save in with the current date and save scanned files in it. A subfolder with a name such as "2010\_01\_01" (Year\_Month\_Date) will be created

If this checkbox is not selected, files are saved directly in the folder specified in Save in.

Advanced Guide > Scanning > Scanning with the Bundled Application Software > MP Navigator EX Screens > PDF Settings Dialog Box

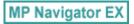

## **PDF Settings Dialog Box**

In the PDF Settings dialog box, you can specify the PDF compression type and other advanced settings for creating PDF files.

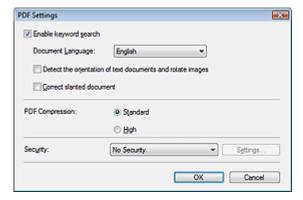

#### • Enable keyword search

Select this checkbox to convert characters in a document to text data. This will enable an easy search by keyword.

#### Document Language

Select the language of the document to be scanned.

#### Detect the orientation of text documents and rotate images

Select this checkbox to detect the orientation of the document from the scanned text and rotate the scanned image to the correct orientation.

# Important

- This function may not work properly depending on the document language. Only text documents written in languages that can be selected from Document Language are supported.
- The orientation of the following types of documents may not be corrected, as the text cannot be detected correctly.
  - Resolution is outside the range of 300 dpi to 600 dpi
  - Font size is outside the range of 8 points to 48 points
  - Documents containing special fonts, effects, italics, or hand-written text
  - Documents with patterned backgrounds

#### Correct slanted document

Select this checkbox to detect the scanned text and correct the angle (within -0.1 to -10 degrees or +0.1 to +10 degrees) of the document.

# Important

- The inclination of the following types of documents may not be corrected, as the text cannot be detected correctly.
  - Documents in which the text lines are inclined more than 10 degrees or the angles vary by line
  - Documents containing both vertical and horizontal text
  - Documents with extremely large or small fonts
  - Documents with small amount of text
  - Documents containing figures/images or hand-written text
  - Documents containing both vertical and horizontal lines (tables)

#### PDF Compression

Select a compression type for saving.

#### Standard

It is recommended that you normally select this setting.

#### High

Compresses the file size when saving, allowing you to reduce the load on your network/server.

# Important

- This function is not available when scanning by selecting PDF on the Operation Panel of the machine
- Highly compressed PDF images may degrade if you repeatedly save them with high compression.

# Important

Compression type cannot be set when Color Mode is Black and White.

## **Note**

- The following images can be compressed with high efficiency.
  - Images with resolutions within the range of 75 dpi to 600 dpi.

#### Security

Set passwords for opening, editing and printing the created PDF files.

# Important

- In Windows 2000, Internet Explorer 5.5 Service Pack 2 or later is required to use this function.
- This function is not available when images are automatically saved after scanning, such as when scanning from the One-click Mode screen or scanning using the Operation Panel of the machine.

## **Note**

- Select Password Security and set passwords in the Password Security -Settings dialog box.
  - Setting Passwords for PDF Files

Page top

Advanced Guide > Scanning > Scanning with the Bundled Application Software > MP Navigator EX Screens > Memory Card Screen (Scan/Import Window)

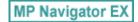

# Memory Card Screen (Scan/Import Window)

Point to Scan/Import in the Navigation Mode screen and click Memory Card, or click Memory Card in the Scan/Import window to open the Memory Card screen (Scan/Import window).

Open this window to import images (including PDF files created via scanning using the Operation Panel) saved on a memory card.

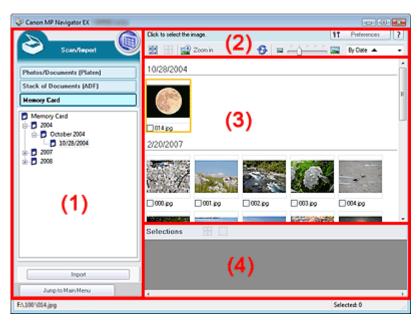

- (1) Settings and Operation Buttons
- (2) Toolbar
- (3) Thumbnail Window
- (4) Selected Images Area

#### **Settings and Operation Buttons**

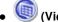

# (View & Use)

Click this when you want to open images and PDF files saved on your computer. The View & Use window opens.

View & Use Window

### Photos/Documents (Platen)

Click this when you want to scan photos, documents, magazines and other printed materials. The screen for scanning photos and documents appears.

→ Photos/Documents (Platen) Screen (Scan/Import Window)

## Stack of Documents (ADF)

Click this when you want to scan multiple documents at one time from the ADF (Auto Document Feeder). The screen for scanning from the ADF appears.

⇒ Stack of Documents (ADF) Screen (Scan/Import Window)

#### Memory Card

Displays folders of images and PDF files (grouped by year, month/year and month/date/year) on a memory card in tree view. Select a folder to display its contents in the Thumbnail window to the right. File date is the captured or updated date.

## Import

Imports the selected images and open them in the View & Use window.

→ View & Use Window

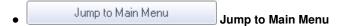

Jumps to the Main Menu.

#### **Toolbar**

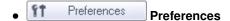

The Preferences dialog box opens. In the Preferences dialog box, you can make advanced settings to MP Navigator EX functions.

→ Preferences Dialog Box

# • (Guide)

Opens this guide.

#### Edit Tools

• (Select All)

Selects all images in the Thumbnail window.

(Cancel All)

Cancels all image selections in the Thumbnail window.

Zoom in

Enlarges the target image (outlined in orange). You can also enlarge the image by doubleclicking it. You can check all pages when you select a PDF file.

• 🥯 (Refresh)

Refreshes the Thumbnail window contents.

• Display Size)

Changes the size of images in the Thumbnail window.

By Date ▲ ▼ (Sort by)

Sorts the images in the Thumbnail window by date (ascending or descending).

#### **Thumbnail Window**

#### • Thumbnail Window

Images saved on the memory card are displayed by year or month/year. When you select the checkbox of an image, the image appears in the Selected Images area.

## **Selected Images Area**

• (Cancel All)

Cancels the selection of all images in the Selected Images area.

(Cancel Selection)

Cancels the selection of the target image (outlined in orange) in the Selected Images area.

## Selected Images Area

Images selected in the Thumbnail window are displayed.

## **Related Topic**

► Importing Images Saved on a Memory Card

Page top

Advanced Guide > Scanning > Scanning with the Bundled Application Software > MP Navigator EX Screens > View & Use Window

**MP Navigator EX** 

## View & Use Window

Point to View & Use in the Navigation Mode screen and click My Box (Scanned/Imported Images), Specify Folder or Recently Saved Images to open the View & Use window.

Open this window to display or use scanned images or images saved on a computer.

## Important

■ For PDF files, only those created with MP Navigator EX are displayed. You cannot display PDF files created with other applications. PDF files edited in other applications cannot be displayed as well.

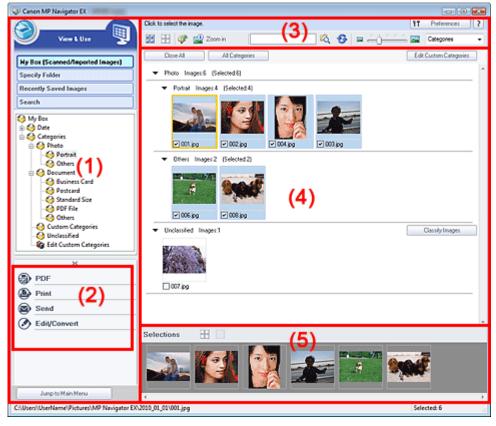

- (1) Display Setting Items
- (2) Image Handling Buttons
- (3) Toolbar
- (4) Thumbnail Window
- (5) Selected Images Area

## **Display Setting Items**

• (Scan/Import)

Click this when you want to scan photos, documents, magazines and other printed materials. The Scan/Import window opens.

- ➡ Photos/Documents (Platen) Screen (Scan/Import Window)
- My Box (Scanned/Imported Images)

Displays folders of images (grouped by year, year/month and year/month/date) in My Box in tree view. Select a folder to display its contents in the Thumbnail window to the right. Image date is the scanned, captured or updated date.

#### Specify Folder

Displays all hard disks and folders in tree view. Select a folder to display images in the Thumbnail window to the right.

Selecting a folder and clicking it highlights the folder name, allowing you to rename it.

#### • Recently Saved Images

"Scanned/Imported Images" and images that have been "Attached to E-mail" or "Sent to Application" recently are displayed in tree view by date. For "Scanned/Imported Images", "From Scanner" and "From Memory Card" are displayed separately. Select a Month/Date/Year folder to display images by date in the Thumbnail window to the right.

Image date is the scanned or sent date.

Click Clear History to clear all data (date folders and images) displayed in Recently Saved Images.

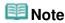

The actual image files are not deleted.

#### Search

The advanced search options opens.

Searching Images

Jump to Main Menu
 Jump to Main Menu

Jumps to the Main Menu.

## **Image Handling Buttons**

### • Image Handling Buttons

Specify what to do with the selected images. See the corresponding sections below for details on each button.

- Creating/Editing PDF Files
- Printing Documents
- → Printing Photos
- Sending via E-mail
- ➡ Editing Files

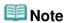

The buttons in Image Handling Buttons are displayed when the corresponding applications are installed.

#### **Toolbar**

Preferences
 Preferences

The Preferences dialog box opens. In the Preferences dialog box, you can make advanced settings to MP Navigator EX functions.

➡ Preferences Dialog Box

• (Guide)

Opens this guide.

## • Edit Tools

• (Select All)

Selects all images in the Thumbnail window.

(Cancel All)

Cancels all image selections in the Thumbnail window.

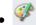

## (Image Correction/Enhancement)

Allows you to correct the target image (outlined in orange). Click this button to open the Correct/Enhance Images window in which you can correct/enhance images and also adjust the brightness, contrast, etc.

Correct/Enhance Images Window

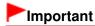

Image correction/enhancement cannot be applied to PDF files or black and white binary files.

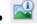

#### Zoom in

Enlarges the target image (outlined in orange). You can also enlarge the image by double-clicking it. You can check all pages when you select a PDF file.

You can also check file information such as file name, date, size and security setting. A lock icon appears for PDF files with Document Open Password set.

Opening/Editing Password-protected PDF Files

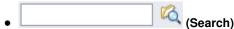

Enter a word or phrase included in the file name, Exif information or PDF text of the image you

want to search for, then click (Search). For Exif information, text in Maker, Model, Description and User Comment is searched.

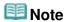

 Search images in My Box (Scanned/Imported Images), Recently Saved Images or a selected folder and its subfolders.

# • 🥯 (Refresh)

Refreshes the Thumbnail window contents.

• Display Size)

Changes the size of images in the Thumbnail window.

Categories ▼ (Sort by)

Sorts the images in the Thumbnail window by category, date (ascending or descending) or name (ascending or descending).

Images can be sorted by category only when My Box (Scanned/Imported Images) or Specify Folder is displayed.

#### Thumbnail Window

#### • Thumbnail Window

Scanned images are displayed.

When you select the checkbox of an image, the image appears in the Selected Images area. Selecting an image and clicking the file name highlights the file name, allowing you to rename it. Drag and drop an image to do the following things.

- Move from one category to another within the Thumbnail window
- Move to a category folder displayed in My Box (Scanned/Imported Images)
- Copy to a folder displayed in Specify Folder

# Important

- In Windows 2000, Internet Explorer 5.5 Service Pack 2 or later is required to open password-protected PDF files.
- You cannot change the extension (.jpg, .pdf, etc.) when renaming a file.
- You cannot move or copy images to the date folders displayed in tree view in My Box (Scanned/ Imported Images) or Recently Saved Images.

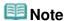

- A lock icon appears for PDF files with Document Open Password set.
- Thumbnails may appear as "?" in the following cases.
  - Opening unsupported images
  - File size is too large and there is not enough memory to display the image
  - The file is corrupted

## When Images are Sorted by Categories

Scanned images are displayed by category.

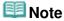

Some images may not be detected correctly and thus may be classified into wrong categories. In that case, drag and drop an image and move it from one category to another.

#### • Category name Images: N (Selected: n)

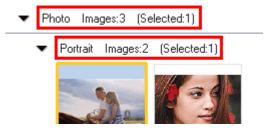

### Category name

The following categories are provided.

Photos: Portrait, Others

Documents: Business Card, Postcard, Standard Size, PDF File, Others

Custom categories: Displays your custom categories.

Unclassified: Displays images that have not yet been classified.

• Images: N

The number of images classified into the category is displayed.

• (Selected: n)

The number of images with the checkbox selected is displayed.

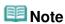

This portion is displayed only when one or more images are selected.

#### • Close All / Open All

You can hide or show all images in the displayed categories.

This button is displayed only when My Box (Scanned/Imported Images) or Specify Folder is displayed.

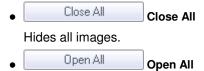

Displays all images.

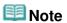

- Immediately after opening the View & Use window or sorting images, all images appear and Close All is displayed.
- When you click Close All, the button changes to Open All.

## All Categories / Specific Categories

You can display all categories or only those containing images.

This button is displayed only when My Box (Scanned/Imported Images) or Specify Folder is displayed.

All Categories
 All Categories

Displays all categories and images.

Specific Categories
 Specific Categories

Displays categories containing images, along with the contained images. More images will be displayed in the Thumbnail window, allowing you to find or move images easily.

## **III** Note

- Immediately after opening the View & Use window, categories containing images appear along with the contained images, and All Categories is displayed.
- Click All Categories, to changes to Specific Categories.

## Edit Custom Categories Edit Custom Categories

When My Box (Scanned/Imported Images) or Specify Folder is displayed, the Edit Custom Categories dialog box opens.

In the Edit Custom Categories dialog box, you can add/delete categories displayed in Custom Categories.

See "Classifying Images into Categories" for details.

Classify Images
 Classify Images

Images imported from hard disks or memory cards appear in Unclassified. Click Classify Images to classify them automatically.

This button is displayed only when My Box (Scanned/Imported Images) or Specify Folder is displayed.

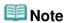

Classification may take time if there are many images to classify.

## **Selected Images Area**

(Cancel All)

Cancels the selection of all images in the Selected Images area.

• (Cancel Selection)

Cancels the selection of the target image (outlined in orange) in the Selected Images area.

• Selected Images Area

Images selected in the Thumbnail window are displayed.

## **Related Topic**

▶ Opening Images Saved on a Computer

Page top

Advanced Guide > Scanning > Scanning with the Bundled Application Software > MP Navigator EX Screens > Create/ Edit PDF file Window

**MP Navigator EX** 

## **Create/Edit PDF file Window**

Click PDF in the View & Use window, then click Create/Edit PDF file on the list to open the Create/Edit PDF file window.

In the Create/Edit PDF file window, you can add/delete pages and rearrange the page order of PDF files created with MP Navigator EX.

# Important

- You cannot save images scanned at 9601 pixels or more in the vertical and horizontal directions.
- If a password-protected PDF file is edited, the passwords will be deleted. Reset the passwords.
   Setting Passwords for PDF Files
- You can create or edit up to 99 pages at one time using MP Navigator EX.

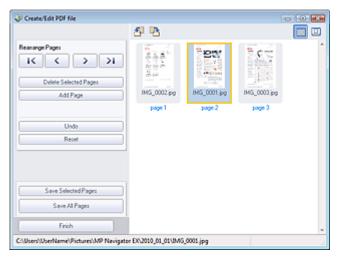

#### Rearrange Pages

You can move the selected image (outlined in orange).

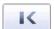

Moves the selected image to the top.

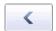

• Moves the selected image up one page.

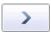

• Moves the selected image down one page.

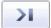

• Moves the selected image to the end.

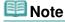

You can also drag the image to rearrange the order.

## Delete Selected Pages

Deletes the selected image.

## Add Page

Allows you to select and add an existing PDF file.

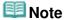

A password will be required to add a password-protected PDF file.

#### Undo

Cancels the latest change made.

#### Reset

Cancels all the changes made.

#### • Save Selected Pages

Opens the Save as PDF file dialog box. Specify the save settings. Only the selected page is saved.

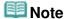

- When multiple pages are selected, a multiple-page PDF file is created.
- See "Save as PDF file Dialog Box " for details on the Save as PDF file dialog box.

#### Save All Pages

Opens the Save as PDF file dialog box. Specify the save settings. All PDF files in the list will be saved as one PDF file.

#### Finish

Closes the Create/Edit PDF file window.

#### Toolbar

# • 🎒 (Rotate Left)

Rotates the page 90 degrees counter-clockwise.

## • (Rotate Right)

Rotates the page 90 degrees clockwise.

# (Preview Mode)

Switches to Preview Mode. The selected page appears in Preview.

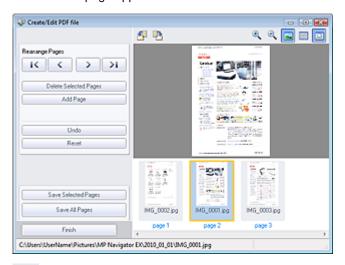

# • (Enlarge)

Enlarges the image displayed in Preview.

# • Reduce)

Reduces the image displayed in Preview.

• [Full-screen]

Enlarges/reduces the image to display it fully in Preview.

• (Thumbnail Mode)

Switches to Thumbnail Mode. The pages are displayed in thumbnail view.

Page top?

Advanced Guide > Scanning > Scanning with the Bundled Application Software > MP Navigator EX Screens > Print Document Dialog Box

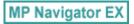

## **Print Document Dialog Box**

Click Print in the View & Use window, then click Print Document on the list to open the Print Document dialog box.

In the Print Document dialog box, you can make advanced settings for printing multiple scanned images at one time.

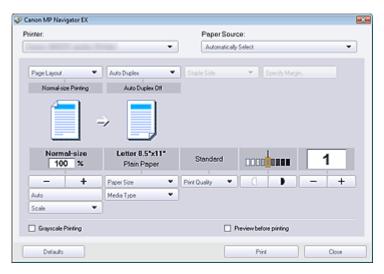

#### Printer

Select the printer to use.

## Paper Source

Select paper source.

## Page Layout

Select a print type.

#### • Normal-size Printing

Print one image per sheet.

#### Scaled Printing

Print images at the selected scale (enlarged or reduced).

#### • Fit-to-Page Printing

Print an image at the paper size (enlarged or reduced).

#### • Borderless Printing

Print the image on an entire sheet of paper without margins.

#### • Page Layout Printing (2 on 1)

Layout and print two images on a sheet of paper.

## • Page Layout Printing (4 on 1)

Layout and print four images on a sheet of paper.

### Auto Duplex

Print on both sides of a sheet of paper automatically.

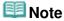

Auto Duplex is displayed when Page Layout is Normal-size Printing or Scaled Printing, and available when Media Type is Plain Paper.

#### Staple Side

Select a stapling side from the list.

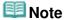

Staple Side is available when Auto Duplex On is set.

#### Specify Margin...

Specify the width of the margin (0 mm to 30 mm).

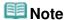

- Specify Margin... is available when Auto Duplex On is set.
- A page may not fit in one page due to the Specify Margin... setting. In that case, the document will be reduced for printing.

## • Enlarge/Reduce

Enlarge or reduce images to print.

• + (Enlarge/Reduce)

Print a reduced or enlarged image by specifying a scale in increments of 1%.

#### Auto

Scale is adjusted automatically according to the detected paper width and the selected paper size. Image may be printed rotated 90 degrees depending on its size.

#### Scale

Select a scale from the list.

# **▶**Important

At normal-size (100%), some images may be printed small or with some portions cropped. In that case, select Auto to resize the print in proportion to the paper size.

#### • Paper Size

Select the size of paper for printing. Match the size to the size of the paper set in the machine.

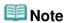

Selectable paper sizes depend on the selected printer.

### Media Type

Select the type of paper for printing. Print quality may be fixed depending on the paper type.

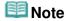

Selectable paper types depend on the selected printer.

#### Print Quality

Select the print quality.

#### Density

Click (Density adjustment) to select the print density.

#### Copies

Click — + (Copy setting) to select the number of copies to be printed.

### • Grayscale Printing

Select this checkbox to print the document in black and white.

## Preview before printing

Select this checkbox to display the print result before printing.

#### Defaults

Restores the default settings.

## • Print

Start printing with the specified settings.

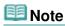

■ To cancel while spooling, click Cancel. To cancel while printing, click Cancel Printing in the confirmation window for the printer status. To open a confirmation window for the printer status, click printer icon on the taskbar.

Page top

Advanced Guide > Scanning > Scanning with the Bundled Application Software > MP Navigator EX Screens > Print Photo Dialog Box

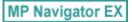

## **Print Photo Dialog Box**

Click Print in the View & Use window, then click Print Photo on the list to open the Print Photo dialog box.

# Important

- The Print Photo dialog box will not open if Easy-PhotoPrint EX is installed. Easy-PhotoPrint EX starts instead.
- PDF files cannot be printed.

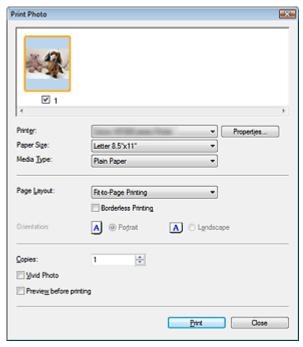

# III Note

Double-click an image to display it in a different window.

#### • Printer

Select the printer to use.

#### • Properties...

Displays the selected printer's advanced setting screen.

#### • Paper Size

Select the size of paper for printing. Match the size to the size of the paper set in the machine.

## • Media Type

Select the type of paper for printing. Print quality may be fixed depending on the paper type.

#### Page Layout

Select a print type.

#### Normal-size Printing

Print one image per sheet.

## • Fit-to-Page Printing

Print an image at the paper size (enlarged or reduced).

## Borderless Printing

Select this checkbox to print the image on an entire sheet of paper without margins.

## **Important**

- Page Layout setting will be disabled when you select Borderless Printing.
- This setting is only available with printers that support borderless printing.

#### Orientation

Specify the print orientation.

# Important

■ This setting is available only when Page Layout is Normal-size Printing. For others, the image is automatically rotated according to the aspect ratio of the paper.

## • Copies

Specify the number of copies to print.

## Vivid Photo

Select this checkbox to print the image in vivid colors.

## • Preview before printing

Select this checkbox to display the print result before printing.

#### • Print

Starts printing.

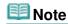

Only the images in the Thumbnail window with the checkbox selected are printed.

#### Close

Closes the dialog box without printing the photo.

Page top

Advanced Guide > Scanning > Scanning with the Bundled Application Software > MP Navigator EX Screens > Send via E-mail Dialog Box

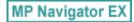

## Send via E-mail Dialog Box

Click Send in the View & Use window, then click Attach to E-mail on the list to open the Send via E-mail dialog box.

In the Send via E-mail dialog box, you can make advanced settings for attaching images to e-mail.

# Important

- MP Navigator EX is compatible with the following e-mail software programs:
  - Windows Mail (Windows Vista)
  - Outlook Express (Windows XP/Windows 2000)
  - Microsoft Outlook

(If an e-mail software program does not operate properly, check that the program's MAPI is enabled. To enable MAPI, refer to the manual of the e-mail software program.)

## **Note**

Only PDF and JPEG files can be attached to e-mail.

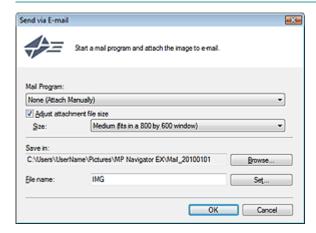

#### • Mail Program

The e-mail software program set up on the General tab of the Preferences dialog box is displayed. Select the e-mail software program you want to use.

#### · Adjust attachment file size

When save as type is JPEG, selecting this checkbox allows you to resize the images. Select a size from Size.

#### • Save in

Displays the folder in which to save the images. To change the folder, click Browse... to specify another one. If resized, the resized images are saved.

The following folders are specified by default.

Windows 7: MP Navigator EX folder in My Pictures folder

Windows Vista: MP Navigator EX folder in Pictures folder

Windows XP: MP Navigator EX folder in My Pictures folder

Windows 2000: MP Navigator EX folder in My Pictures folder

#### • File name

Enter the file name of the image to be attached (up to 64 characters). When saving multiple files, 4 digits are appended to each file name.

## Set...

You can specify a compression type for JPEG files. Select High(Low Compression), Standard or Low(High Compression).

Page top

Advanced Guide > Scanning > Scanning with the Bundled Application Software > MP Navigator EX Screens > Correct/ Enhance Images Window

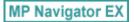

## **Correct/Enhance Images Window**

Click (Image Correction/Enhancement) in the View & Use window or click Fix photo images in Image Handling Buttons to open the Correct/Enhance Images window.

In the Correct/Enhance Images window, you can make advanced settings including image correction/enhancement and brightness/contrast adjustment.

You can also display the source image and corrected image side by side for comparison.

## Important

Image correction/enhancement cannot be applied to PDF files or black and white binary files.

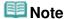

- The Correct/Enhance Images window can also be opened by clicking Enhancement) in the Zoom in dialog box.
- (Image Correction/

- It may take a while to correct large images.
- See "View & Use Window" for details on the View & Use window.

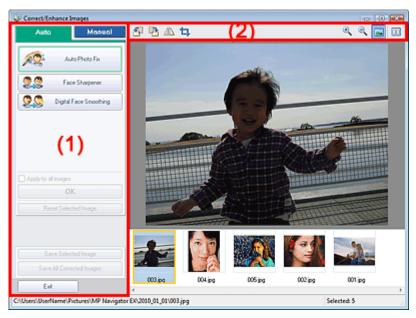

- (1) Task Area
- (2) Toolbar

#### Task Area

Available tasks and settings vary between the Auto and Manual tabs.

Click Auto or Manual to open the corresponding tab.

## **Auto Tab**

Use the functions in the Auto tab to apply corrections and enhancements to the entire image. See "Correcting/Enhancing Images Automatically " for details.

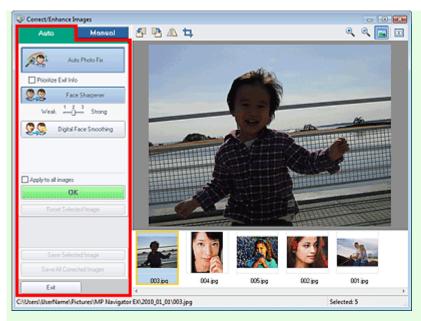

#### Auto Photo Fix

Applies automatic corrections suitable for photos.

#### Prioritize Exif Info

Select this checkbox to apply corrections primarily based on the settings made at the time of shooting.

Deselect this checkbox to apply corrections based on the image analysis results. It is recommended that you normally select this setting.

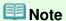

 Exif is a standard format for embedding various shooting data in digital camera images (JPEG).

#### • Face Sharpener

Sharpens out-of-focus faces.

You can adjust the effect level using the slider.

## • Digital Face Smoothing

Enhances skin beautifully by removing blemishes and wrinkles.

You can adjust the effect level using the slider.

#### Apply to all images

Automatically corrects/enhances all images displayed in the thumbnail list.

#### OK

Applies the selected effect to the selected image or all images.

## • Reset Selected Image

Cancels all corrections and enhancements applied to the selected image.

#### Save Selected Image

Saves the corrected/enhanced image (the selected one).

#### • Save All Corrected Images

Saves all the corrected/enhanced images displayed in the thumbnail list.

### Exit

Closes the Correct/Enhance Images window.

#### **Manual Tab**

There are two menus on the Manual tab: Adjust and Correct/Enhance.

Use Adjust to adjust brightness and contrast, or to sharpen the entire image.

Use Correct/Enhance to correct/enhance specific areas.

See "Correcting/Enhancing Images Manually " for details.

#### Adjustment

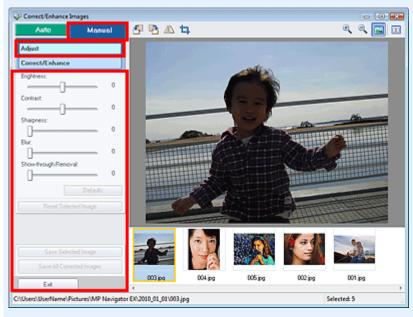

#### Brightness

Adjusts the overall image brightness.

Move the slider to the left to darken and right to brighten the image.

### Contrast

Adjusts the contrast of the image. Adjust the contrast when the image is flat due to lack of contrast. Move the slider to the left to decrease and right to increase the contrast of the image.

#### Sharpness

Emphasizes the outline of the subjects to sharpen the image. Adjust the sharpness when the photo is out of focus or text is blurred.

Move the slider to the right to sharpen the image.

#### • Blur

Blurs the outline of the subjects to soften the image. Move the slider to the right to soften the image.

#### • Show-through Removal

Removes show-through of text from the reverse side or removes the base color. Adjust the show-through level to prevent text on the reverse side of thin document or the base color of the document from appearing on the image.

Move the slider to the right to increase the show-through removal effect.

#### Defaults

Resets all settings (brightness, contrast, sharpness, blur, and show-through removal).

## • Reset Selected Image

Cancels all corrections, enhancements and adjustments applied to the selected image.

## Save Selected Image

Saves the corrected/enhanced/adjusted image (the selected one).

#### Save All Corrected Images

Saves all the corrected/enhanced/adjusted images displayed in the thumbnail list.

## Exit

Closes the Correct/Enhance Images window.

#### Correction/Enhancement

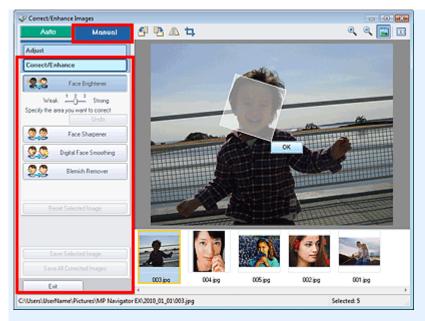

#### Face Brightener

Corrects the entire image to brighten the facial area in and around the selected area. You can adjust the effect level using the slider.

## • Face Sharpener

Corrects the entire image to sharpen the facial area in and around the selected area. You can adjust the effect level using the slider.

#### Digital Face Smoothing

Enhances skin beautifully by removing blemishes and wrinkles in the selected area. You can adjust the effect level using the slider.

#### • Blemish Remover

Removes moles in the selected area.

#### OK

Applies the selected effect to the specified area.

#### Undo

Cancels the latest correction/enhancement.

#### Reset Selected Image

Cancels all corrections and enhancements applied to the selected image.

## • Save Selected Image

Saves the corrected/enhanced image (the selected one).

## • Save All Corrected Images

Saves all the corrected/enhanced images displayed in the thumbnail list.

#### Exit

Closes the Correct/Enhance Images window.

#### **Toolbar**

## Toolbar

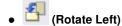

Rotates the image 90 degrees counter-clockwise.

# (Rotate Right)

Rotates the image 90 degrees clockwise.

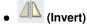

Inverts the image horizontally.

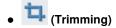

Trimming is the act of selecting the area you want to keep in a photo and discarding the rest. In the displayed window, drag the white frame to specify the trimming area. Move the cursor inside the white frame and drag to move the trimming area.

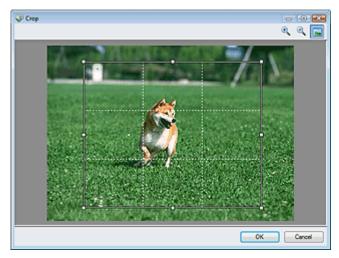

# **Note**

Place the main subjects along the broken white lines or at the intersections to create a balanced image.

# • (Enlarge)

Enlarges the displayed image.

# • (Reduce)

Reduces the displayed image.

# • [Full-screen]

Displays the entire image in Preview.

# • (Compare)

Opens a window in which you can compare the images before and after the correction/enhancement side by side.

The source image appears on the left and the corrected image appears on the right.

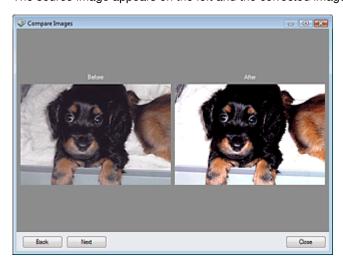

Advanced Guide > Scanning > Scanning with the Bundled Application Software > MP Navigator EX Screens > One-click Mode Screen

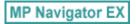

## **One-click Mode Screen**

Click (Switch Mode) at the bottom left of the Navigation Mode screen to display the One-click Mode screen.

You can complete from scanning to saving, etc. at one time by simply clicking the corresponding icon.

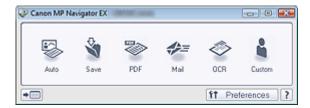

#### Auto

Scan documents by automatically detecting the document type. File format is automatically set. Files are saved to a computer.

When you click this icon, the Auto Scan dialog box opens and you can specify the save settings.

→ Auto Scan Dialog Box

#### Save

Scan documents or photos and save them to a computer. The document type can be detected automatically.

When you click this icon, the Save dialog box opens and you can specify the scan/save settings.

Save Dialog Box (One-click Mode Screen)

#### PDF

Scan documents and save them as PDF files.

When you click this icon, the PDF dialog box opens and you can specify the scan/save and application settings.

→ PDF Dialog Box

#### Mai

Scan documents or photos and attach them to e-mail.

When you click this icon, the Mail dialog box opens and you can specify the scan/save and e-mail software program settings.

→ Mail Dialog Box

#### OCR

Scan text documents then extract text in the image and display it in Notepad (included with Windows). When you click this icon, the OCR dialog box opens and you can specify the scan/save settings.

OCR Dialog Box

#### Custom

Scan documents/photos and open them in a specified application. The document type can be automatically detected.

When you click this icon, the Custom dialog box opens and you can specify the scan/save and application settings.

→ Custom Dialog Box

# • Switch Mode)

Switches to Navigation Mode. The Navigation Mode screen appears.

Custom Scan with One-click Tab

# Preferences Preferences

The Preferences dialog box opens. In the Preferences dialog box, you can make advanced settings to MP Navigator EX functions.

→ Preferences Dialog Box

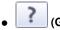

(Guide)

Opens this guide.

# **Important**

The following restrictions apply when you scan with Document Type set to Auto Mode in the Save or Custom dialog box.

When you want to convert text in the scanned image to text data, specify Document Type (do not select Auto Mode).

## **Related Topic**

► Easy Scanning with One-click

Page top?

Advanced Guide > Scanning > Scanning with the Bundled Application Software > MP Navigator EX Screens > Auto Scan Dialog Box

MP Navigator EX

## **Auto Scan Dialog Box**

Click Auto Scan on the Custom Scan with One-click tab or click Auto in the One-click Mode screen to open the Auto Scan dialog box.

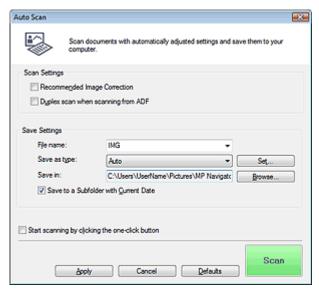

#### • Supported Documents

Photos, postcards, business cards, magazines, newspapers, text documents and CD/DVD.

# Important

- The following types of documents cannot be scanned correctly. In that case, click another icon in One-click Mode or on the Custom Scan with One-click tab and specify the document type or size.
  - A4 size photos
  - Text documents smaller than 2L (5 inches x 7 inches) (127 mm x 178 mm), such as paperback pages with the spine cut off
  - Documents printed on thin white paper
  - Long narrow documents such as panoramic photos
- Reflective CD/DVD labels may not be scanned properly.
- Place documents correctly according to the type of document to be scanned. Otherwise, documents may not be scanned correctly.
  - See "Placing Documents" for details on how to place documents.
- Scanning takes longer than usual when scanning from the ADF (Auto Document Feeder) for the first time.
- When scanning both sides of the documents from the ADF (Auto Document Feeder), you can scan A4 or Letter-size documents.
- Place documents of the same size when scanning two or more documents from the ADF (Auto Document Feeder).

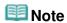

To reduce moire, click another icon in One-click Mode or on the Custom Scan with One-click tab and set Document Type to Magazine.

## **Scan Settings**

## Recommended Image Correction

Select this checkbox to apply suitable corrections automatically based on the document type.

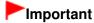

- When this checkbox is selected, the files can be saved in JPEG/Exif or PDF format only.
- Scanning may take longer than usual when this checkbox is selected.
- The color tone may change from the source image due to corrections. In that case, deselect the checkbox and scan.

### • Duplex scan when scanning from ADF

Select this checkbox to scan both sides of the documents placed on the ADF (Auto Document Feeder).

Documents are scanned in the long-side stapling format, with the end touching the feeder as the upper end. The scanned documents are output in the back-to-front order.

### **Save Settings**

#### • File name

Enter the file name of the image to be saved (up to 64 characters). When saving multiple files, 4 digits are appended to each file name.

#### · Save as type

Select a file type to save the scanned images. Select Auto, JPEG/Exif, TIFF, BMP or PDF.

## Important

- When Save as type is Auto, the file format may differ depending on how you place the document.
  - See "Placing Documents" for details on how to place documents.
- Large documents (such as A4 size photos) that cannot be placed away from the edges/arrow (alignment mark) of the Platen may be saved as PDF files. To save in a format other than PDF, scan by specifying the file format.
- You cannot set passwords for PDF files.

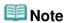

When Auto is selected, files are saved in the following formats according to the document type. Photos, postcards, CD/DVD and business cards: JPEG Magazines, newspapers and text documents: PDF You can change the file format from Set....

#### Set...

## When Save as type is Auto

You can specify the file format in which to save images. Select a file format for Document and Photo each.

# Important

You cannot select a compression type for JPEG files when the Compress scanned images when transferring checkbox is selected on the "General Tab" of the Preferences dialog box.

### When Save as type is JPEG/Exif

You can specify a compression type for JPEG files. Select High(Low Compression), Standard or Low(High Compression).

# Important

This setting is not available when the Compress scanned images when transferring checkbox is selected on the "General Tab" of the Preferences dialog box.

#### When Save as type is PDF

Make advanced settings for creating PDF files. See "PDF Settings Dialog Box" for details.

#### Save in

Displays the folder in which to save the scanned images. To change the folder, click Browse... to specify another one.

The following folders are specified by default.

Windows 7: MP Navigator EX folder in My Pictures folder Windows Vista: MP Navigator EX folder in Pictures folder Windows XP: MP Navigator EX folder in My Pictures folder Windows 2000: MP Navigator EX folder in My Pictures folder

#### Save to a Subfolder with Current Date

Select this checkbox to create a subfolder in the folder specified in Save in with the current date and save scanned files in it. A subfolder with a name such as "2010\_01\_01" (Year\_Month\_Date) will be created.

If this checkbox is not selected, files are saved directly in the folder specified in Save in.

## · Start scanning by clicking the one-click button

Select this checkbox to start scanning when you click an icon in One-click Mode.

## Apply

Saves and applies the specified settings. Click Cancel instead of Apply to cancel the specified settings.

#### Cancel

Cancels the specified settings. The current screen closes.

#### Defaults

Returns all settings in the screen to their defaults.

#### Scan

Scans and saves documents with the specified settings. When Save as type is Auto, a confirmation appears. Click Open Manual to open this guide (if it is installed).

Page top↑

Advanced Guide > Scanning > Scanning with the Bundled Application Software > MP Navigator EX Screens > Save Dialog Box (One-click Mode Screen)

MP Navigator EX

## Save Dialog Box (One-click Mode Screen)

Click Save to PC on the Custom Scan with One-click tab or click Save in the One-click Mode screen to open the Save dialog box.

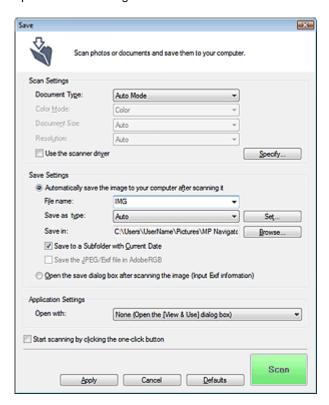

## **Scan Settings**

### Document Type

Select the type of document to be scanned. When Auto Mode is selected, the document type is automatically detected. In that case, Color Mode, Document Size and Resolution are automatically set as well.

# Important

- Document types supported by Auto Mode are photos, postcards, business cards, magazines, newspapers, text documents and CD/DVD.
- The following types of documents cannot be scanned correctly with Auto Mode. In that case, specify the document type or size.
  - A4 size photos
  - Text documents smaller than 2L (5 inches x 7 inches) (127 mm x 178 mm), such as paperback pages with the spine cut off
  - Documents printed on thin white paper
  - Long narrow documents such as panoramic photos
- Reflective CD/DVD labels may not be scanned properly.
- Place documents correctly according to the type of document to be scanned. Otherwise, documents may not be scanned correctly.
  - See "Placing Documents" for details on how to place documents.
- Scanning takes longer than usual when scanning from the ADF (Auto Document Feeder) for the first time with Auto Mode.
- When scanning both sides of the documents from the ADF (Auto Document Feeder) with Auto

- Mode, you can scan A4 or Letter-size documents.
- When scanning two or more documents from the ADF (Auto Document Feeder), place documents of the same size even if Auto Mode is set.

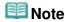

To reduce moire, set Document Type to Magazine.

#### Color Mode

Select how to scan the document.

#### Document Size

Select the size of the document to be scanned.

When scanning both sides of the documents automatically from the ADF (Auto Document Feeder), select A4 or Letter.

When you select Custom, a screen in which you can specify the document size appears. Select a Units, then enter the Width and Height and click OK.

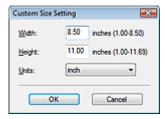

## Important

When you select Auto Detect, the image may not be scanned at the correct position and size. In that case, change the size to the actual document size (A4, Letter, etc.) and align a corner of the document with the corner at the arrow (alignment mark) of the Platen.

#### Resolution

Select the resolution at which to scan documents.

Resolution

### • Use the scanner driver

Select this checkbox to display the ScanGear (scanner driver) screen and make advanced scan settings.

Color Mode, Document Size, Resolution and other settings in the Save dialog box will be disabled. Specify these settings in the ScanGear screen.

### Specify...

Opens the Scan Settings dialog box in which you can make advanced scan settings. You can also specify the settings for scanning both sides of the documents automatically from the ADF (Auto Document Feeder).

Scan Settings Dialog Box (One-click Mode Screen)

## **Save Settings**

## Automatically save the image to your computer after scanning it

Select this to save the images to your computer as specified after scanning them. The File name, Save as type and Save in settings will be displayed.

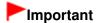

If you select this function, you will not be able to set passwords for PDF files.

#### File name

Enter the file name of the image to be saved (up to 64 characters). When saving multiple files, 4 digits are appended to each file name.

#### Save as type

Select a file type to save the scanned images.

Select Auto, JPEG/Exif, TIFF or BMP. Auto is displayed when Document Type is Auto Mode. When saving as PDF files, select PDF, PDF(Multiple Pages) or PDF(Add Page).

# **Important**

- When Document Type is Auto Mode and Save as type is Auto, the file format may differ depending on how you place the document.
  - See "Placing Documents" for details on how to place documents.
- Large documents (such as A4 size photos) that cannot be placed away from the edges/arrow (alignment mark) of the Platen may be saved as PDF files. To save in a format other than PDF, scan by specifying the file format.
- Images cannot be added to password-protected PDF files.
- You cannot select JPEG/Exif when Color Mode is Black and White.

# III Note

- When Auto is selected, files are saved in the following formats according to the document type. Photos, postcards, CD/DVD and business cards; JPEG
  - Magazines, newspapers and text documents: PDF
  - You can change the file format from Set....
  - Images saved as PDF files may not open depending on the application. In that case, select an option other than Auto in Save as type.
- If you select JPEG/Exif when Document Type is not Auto Mode, the Save the JPEG/Exif file in AdobeRGB checkbox will be selectable.

#### Set...

## When Save as type is Auto

You can specify the file format in which to save images. Select a file format for Document and Photo each.

# Important

You cannot select a compression type for JPEG files when the Compress scanned images when transferring checkbox is selected on the "General Tab" of the Preferences dialog box.

# When Save as type is JPEG/Exif

You can specify a compression type for JPEG files. Select High(Low Compression), Standard or Low(High Compression).

# Important

This setting is not available when the Compress scanned images when transferring checkbox is selected on the "General Tab" of the Preferences dialog box.

# When Save as type is PDF, PDF(Multiple Pages) or PDF(Add Page)

Make advanced settings for creating PDF files. See "PDF Settings Dialog Box" for details.

#### Save in

Displays the folder in which to save the scanned images. To change the folder, click Browse... to specify another one.

The following folders are specified by default.

Windows 7: MP Navigator EX folder in My Pictures folder Windows Vista: MP Navigator EX folder in Pictures folder Windows XP: MP Navigator EX folder in My Pictures folder Windows 2000: MP Navigator EX folder in My Pictures folder

# Save to a Subfolder with Current Date

Select this checkbox to create a subfolder in the folder specified in Save in with the current date and save scanned files in it. A subfolder with a name such as "2010\_01\_01" (Year\_Month\_Date) will be created.

If this checkbox is not selected, files are saved directly in the folder specified in Save in.

### • Save the JPEG/Exif file in AdobeRGB

Select this checkbox to save the images in colors that correspond to Adobe RGB.

# Important

- This function is available only when Save as type is JPEG/Exif and Document Type is not Auto Mode.
- This function is not available if the Adobe RGB profile is not installed.

# 🕮 Note

- You cannot select this setting if the Use the scanner driver checkbox is selected.
- When you save an image with the Save the JPEG/Exif file in AdobeRGB checkbox selected, an underscore is added to the beginning of the file name. (Example: \_Image0001.jpg)

## Open the save dialog box after scanning the image (Input Exif information)

Select this to open the Save dialog box after scanning the images and specify the save settings such as destination folder, file name and Exif information.

⇒ Save Dialog Box

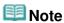

 ■ To set passwords for PDF files, select Open the save dialog box after scanning the image (Input Exif information). After scanning, you can set the passwords in the Save dialog box.
 ➡ Setting Passwords for PDF Files

# **Application Settings**

### · Open with

You can select whether to open the View & Use window or Explorer after saving the images.

### . Start scanning by clicking the one-click button

Select this checkbox to start scanning when you click an icon in One-click Mode.

## Apply

Saves and applies the specified settings. Click Cancel instead of Apply to cancel the specified settings.

#### Cancel

Cancels the specified settings. The current screen closes.

#### Defaults

Returns all settings in the screen to their defaults.

#### Scan

Scans and saves documents with the specified settings.

When Save as type is Auto, a confirmation appears. Click Open Manual to open this guide (if it is installed).

Advanced Guide > Scanning > Scanning with the Bundled Application Software > MP Navigator EX Screens > Scan Settings Dialog Box (One-click Mode Screen)

**MP Navigator EX** 

# Scan Settings Dialog Box (One-click Mode Screen)

The Scan Settings dialog box opens when you click Specify... in a dialog box of the One-click Mode screen.

In the Scan Settings dialog box, you can make advanced scan settings.

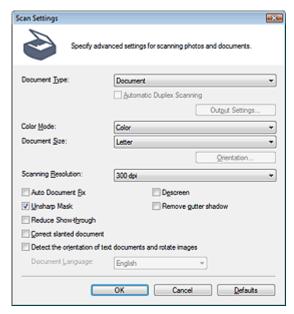

# 🕮 Note

The displayed items vary by document type and how the screen was opened.

### Document Type

Select the type of document to be scanned. When Auto Mode is selected, the document type is automatically detected.

In that case, Color Mode, Document Size, etc. are automatically set as well.

# Important

- To scan correctly, select a document type that matches the document to be scanned.
- Place documents correctly according to the type of document to be scanned. Otherwise, documents may not be scanned correctly.
  - See "Placing Documents" for details on how to place documents.

### • Automatic Duplex Scanning / Duplex scan when scanning from ADF

Select this checkbox, then scan from the ADF (Auto Document Feeder) to scan both sides of the documents automatically.

When Document Type is Auto Mode, the checkbox changes to Duplex scan when scanning from ADF. You can select whether to scan both sides or one side of the documents from the ADF (Auto Document Feeder) when scanning by automatically detecting the document type. Select this checkbox to scan both sides. Deselect it to scan one side.

# **Important**

Automatic Duplex Scanning is available only when Document Type is Document (ADF Duplex).

## Output Settings...

Specify how to output the paper when scanning both sides from the ADF (Auto Document Feeder).

Click Output Settings... to open the Output Settings dialog box in which you can select Output by back/front (Fast) or Output by page.

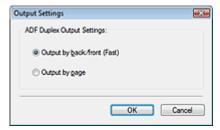

### Output by back/front (Fast)

This is preferred when speed is required, as the documents are output in the back-to-front order. To output the documents in the correct page order, select Output by page.

#### Output by page

Outputs the scanned documents in the correct page order.

# Important

This setting is available only when Document Type is Document (ADF Duplex) or Auto Mode.

# Color Mode

Select how to scan the document.

#### Color

This mode renders the image in 256 levels (8 bit) of R(ed), G(reen), and B(lue).

#### Grayscale

This mode renders the image in 256 levels (8 bit) of black and white.

### Black and White

This mode renders the image in black and white. The contrast in the image is divided at certain levels (threshold level) into black and white and is rendered in two colors.

## Document Size

Select the size of the document to be scanned.

When scanning both sides of the documents automatically from the ADF (Auto Document Feeder), select A4 or Letter.

When you select Custom, a screen in which you can specify the document size appears. Select a Units, then enter the Width and Height and click OK.

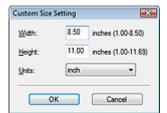

# Important

When you select Auto Detect, the image may not be scanned at the correct position and size. In that case, change the size to the actual document size (A4, Letter, etc.) and align a corner of the document with the corner at the arrow (alignment mark) of the Platen.

#### Orientation...

Set the orientation and stapling side of the documents to scan from the ADF (Auto Document Feeder).

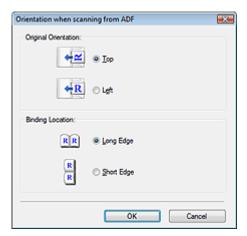

# Important

Binding Location cannot be specified when scanning only the front side of each document.

#### Scanning Resolution

Select the resolution at which to scan documents.

➡ Resolution

### Recommended Image Correction / Auto Photo Fix / Auto Document Fix

The displayed item varies by Document Type.

### Recommended Image Correction

This is displayed when Document Type is Auto Mode. Select this checkbox to apply Auto Photo Fix or Auto Document Fix based on the document type.

#### Auto Photo Fix

This is displayed when Document Type is Photo. Select this checkbox to automatically analyze the captured scene (landscape, night scene, etc.) and apply suitable corrections.

## • Auto Document Fix

This is displayed when Document Type is Magazine or document. Select this checkbox to sharpen text in a document or magazine for better readability.

# **Important**

- When this checkbox is selected, the files can be saved in JPEG/Exif or PDF format only.
- Scanning may take longer than usual when this checkbox is selected.
- These functions are not available when the Scan Settings dialog box is opened from the OCR dialog box.
- Auto Photo Fix is not available when Color Mode is Grayscale or Black and White.
- Auto Document Fix is not available when Color Mode is Black and White.
- Auto Photo Fix and Auto Document Fix are not available when the Compress scanned images when transferring checkbox is selected on the "General Tab" of the Preferences dialog box.
- The color tone may change from the source image due to corrections. In that case, deselect the checkbox and scan.

## Descreen

Select this checkbox to reduce moire patterns.

Printed photos and pictures are displayed as a collection of fine dots. "Moire" is a phenomenon where uneven gradation or a stripe pattern appears when such photos or pictures printed with fine dots are scanned. Descreen is the function for reducing this moire effect.

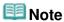

Scanning takes longer than usual when you enable Descreen.

#### Unsharp Mask

Select this checkbox to emphasize the outline of the subjects and sharpen the image.

## • Remove gutter shadow

Select this checkbox to correct shadows that appear between pages when scanning open booklets.

# Important

- You cannot select this checkbox when Auto Detect, Auto Detect (Multiple Documents) or Stitch Assist is selected for Document Size.
- You cannot select this checkbox when Document Type is Document (ADF Simplex) or Document (ADF Duplex).
- Align the document correctly with the alignment mark on the Platen.

# **III** Note

 Use ScanGear (scanner driver)'s Advanced Mode tab to correct gutter shadows when scanning non-standard size documents or when custom cropping frames are set.
 For details, see Gutter Shadow Correction in "Image Settings" (ScanGear's Advanced Mode tab).

## Reduce Show-through

Select this checkbox to sharpen text in a document or reduce show-through in newspapers.

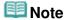

Select this checkbox when Document Type is text document and show-through is apparent in the scanned image.

### Correct slanted document

Select this checkbox to detect the scanned text and correct the angle (within -0.1 to -10 degrees or +0.1 to +10 degrees) of the document.

# Important

- You cannot select this checkbox when Document Size is Stitch Assist.
- The inclination of the following types of documents may not be corrected, as the text cannot be detected correctly.
  - Documents in which the text lines are inclined more than 10 degrees or the angles vary by line
  - Documents containing both vertical and horizontal text
  - Documents with extremely large or small fonts
  - Documents with small amount of text
  - Documents containing figures/images or hand-written text
  - Documents containing both vertical and horizontal lines (tables)

# **Note**

Scanning takes longer than usual when you enable Correct slanted document.

### Detect the orientation of text documents and rotate images

Select this checkbox to detect the orientation of the document from the scanned text and rotate the scanned image to the correct orientation. Select the language of the document to be scanned in Document Language.

# Important

- You cannot select this checkbox when Document Size is Stitch Assist.
- This function may not work properly depending on the document language. Only text documents written in languages that can be selected from Document Language are supported.
- The orientation of the following types of documents may not be corrected, as the text cannot be detected correctly.
  - Resolution is outside the range of 300 dpi to 600 dpi
  - Font size is outside the range of 8 points to 48 points
  - Documents containing special fonts, effects, italics, or hand-written text
  - Documents with patterned backgrounds

# III Note

Scanning takes longer than usual when you enable Detect the orientation of text documents and rotate images.

## Document Language

Select the language of the document to be scanned.

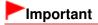

- You cannot select this checkbox when Document Size is Stitch Assist.
- Defaults

Restores the default settings.

Advanced Guide > Scanning > Scanning with the Bundled Application Software > MP Navigator EX Screens > Save Dialog Box

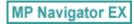

# **Save Dialog Box**

The Save dialog box opens when you scan from the Save or Custom dialog box of the One-click Mode screen after selecting Open the save dialog box after scanning the image (Input Exif information).

You can specify the file type and destination while viewing the thumbnails.

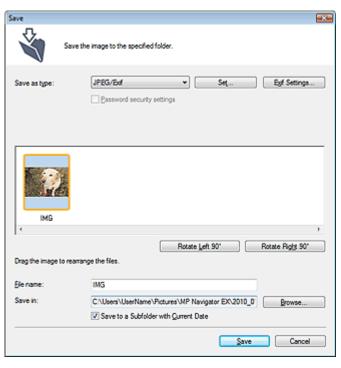

### Save as type

Select a file type to save the scanned images. Select JPEG/Exif, TIFF, BMP, PDF, PDF(Multiple Pages) or PDF(Add Page).

#### PDF

Save each of the selected images as a separate PDF file.

### • PDF(Multiple Pages)

Save multiple images in one PDF file.

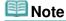

PDF(Multiple Pages) is displayed when multiple images are scanned.

### PDF(Add Page)

Add the scanned images to a PDF file. The images are added to the end of the PDF file. You cannot rearrange the pages of the PDF file to which the images are added.

# Important

- Images can only be added to PDF files created with MP Navigator EX. You cannot specify PDF files created with other applications. PDF files edited in other applications cannot be specified as well.
- If a password-protected PDF file is edited, the passwords will be deleted. Reset the passwords.
  - ⇒ Setting Passwords for PDF Files

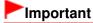

- PDF, PDF(Multiple Pages) and PDF(Add Page) cannot be selected for images scanned from the Custom dialog box.
- You cannot select JPEG/Exif when Color Mode is Black and White.

#### Set...

## When Save as type is JPEG/Exif

You can specify a compression type for JPEG files. Select High(Low Compression), Standard or Low(High Compression).

# Important

This setting is not available when the Compress scanned images when transferring checkbox is selected on the "General Tab" of the Preferences dialog box.

## When Save as type is PDF, PDF(Multiple Pages) or PDF(Add Page)

Make advanced settings for creating PDF files. See "PDF Settings Dialog Box" for details.

#### Exif Settings...

When Save as type is JPEG/Exif, you can input Exif information into the file to be saved.

Exif Settings Dialog Box

### Password security settings

Select this checkbox to open the Password Security -Settings dialog box in which you can set passwords for opening, editing and printing created PDF files.

Setting Passwords for PDF Files

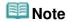

■ This function is available only when Save as type is PDF, PDF(Multiple Pages) or PDF(Add Page).

### Add to

This is displayed when you select PDF(Add Page) for Save as type and specify the PDF file to which images are added. To change the file, click Browse... to specify another one.

# Important

Images can only be added to PDF files created with MP Navigator EX. You cannot specify PDF files created with other applications. PDF files edited in other applications cannot be specified as well.

# • Rotate Left 90° / Rotate Right 90°

Rotates scanned images 90 degrees counter-clockwise or clockwise. Select the image you want to rotate and click Rotate Left 90° or Rotate Right 90°.

#### • File name

Enter the file name of the image to be saved (up to 64 characters). When saving multiple files, 4 digits are appended to each file name.

### • Save in

Displays the folder in which to save the scanned images. To change the folder, click Browse... to specify another one.

The following folders are specified by default.

Windows 7: MP Navigator EX folder in My Pictures folder Windows Vista: MP Navigator EX folder in Pictures folder

Windows XP: MP Navigator EX folder in My Pictures folder

Windows 2000: MP Navigator EX folder in My Pictures folder

#### Save to a Subfolder with Current Date

Select this checkbox to create a subfolder in the folder specified in Save in with the current date and save scanned files in it. A subfolder with a name such as "2010\_01\_01" (Year\_Month\_Date) will be created.

If this checkbox is not selected, files are saved directly in the folder specified in Save in.

Advanced Guide > Scanning > Scanning with the Bundled Application Software > MP Navigator EX Screens > Exif Settings Dialog Box

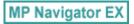

# **Exif Settings Dialog Box**

You can input Exif information into a file to be saved. Exif is a standard format for embedding various shooting data in digital camera images (JPEG). Embedding Exif information into scanned images allows you to organize and print them along with digital camera images.

The Exif Settings dialog box can be opened when Save as type is JPEG/Exif.

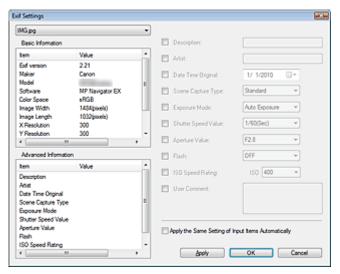

# Basic Information

Displays the information obtained automatically from the machine or software.

## Advanced Information

Displays the information specified on the right side of the screen.

### • Advanced Information Settings Area

You can input Exif information such as the title and shooting data. Select the checkbox of the items you want to specify, and select or enter information.

# • Apply the Same Setting of Input Items Automatically

Select this checkbox to automatically display the information you specified for the previous image.

## Apply

After specifying all the information you need, click Apply to embed it into the image. The information appears in Advanced Information.

#### OK

Embeds the specified information into the image and closes the screen. The specified information is saved.

#### Cancel

Cancels the settings and closes the screen. Information is embedded when Cancel is clicked after clicking Apply.

Advanced Guide > Scanning > Scanning with the Bundled Application Software > MP Navigator EX Screens > PDF Dialog Box

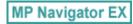

# **PDF Dialog Box**

Click Save as PDF file on the Custom Scan with One-click tab or click PDF in the One-click Mode screen to open the PDF dialog box.

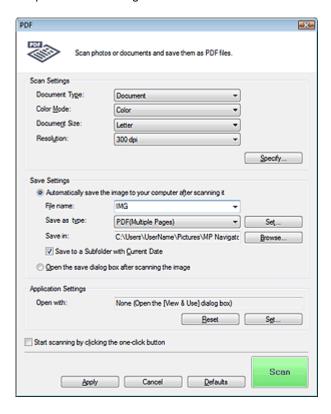

# **Scan Settings**

## Document Type

Select the type of document to be scanned.

#### Color Mode

Select how to scan the document.

#### Document Size

Select the size of the document to be scanned.

When scanning both sides of the documents automatically from the ADF (Auto Document Feeder), select A4 or Letter.

When you select Custom, a screen in which you can specify the document size appears. Select a Units, then enter the Width and Height and click OK.

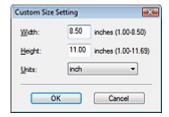

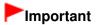

When you select Auto Detect, the image may not be scanned at the correct position and size. In that case, change the size to the actual document size (A4, Letter, etc.) and align a corner of the document with the corner at the arrow (alignment mark) of the Platen.

#### Resolution

Select the resolution at which to scan documents.

Resolution

#### Specify...

Opens the Scan Settings dialog box in which you can make advanced scan settings. You can also specify the settings for scanning both sides of the documents automatically from the ADF (Auto Document Feeder).

Scan Settings Dialog Box (One-click Mode Screen)

# **Save Settings**

## · Automatically save the image to your computer after scanning it

Select this to save the images to your computer as specified after scanning them. The File name, Save as type and Save in settings will be displayed.

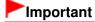

If you select this function, you will not be able to set passwords for PDF files.

#### File name

Enter the file name of the image to be saved (up to 64 characters). When saving multiple files, 4 digits are appended to each file name.

#### Save as type

Select a file type to save the scanned images. Select PDF, PDF(Multiple Pages) or PDF(Add Page).

PDF

Save each of the selected images as a separate PDF file.

#### • PDF(Multiple Pages)

Save multiple images in one PDF file.

## PDF(Add Page)

Add the scanned images to a PDF file. The images are added to the end of the PDF file. You cannot rearrange the pages of the PDF file to which the images are added.

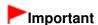

Images cannot be added to password-protected PDF files.

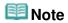

See "Creating/Editing PDF Files" to delete or rearrange the pages of saved PDF files.

#### Set...

You can specify the PDF compression type and other advanced settings for creating PDF files. 

➡ PDF Settings Dialog Box

## Save in

Displays the folder in which to save the scanned images. To change the folder, click Browse... to specify another one.

The following folders are specified by default.

Windows 7: MP Navigator EX folder in My Pictures folder Windows Vista: MP Navigator EX folder in Pictures folder Windows XP: MP Navigator EX folder in My Pictures folder Windows 2000: MP Navigator EX folder in My Pictures folder

#### • Save to a Subfolder with Current Date

Select this checkbox to create a subfolder in the folder specified in Save in with the current date and

save scanned files in it. A subfolder with a name such as "2010\_01\_01" (Year\_Month\_Date) will be created.

If this checkbox is not selected, files are saved directly in the folder specified in Save in.

## • Open the save dialog box after scanning the image

Select this to open the Save as PDF file dialog box after scanning the images and specify the save settings such as destination folder and file name.

⇒ Save as PDF file Dialog Box

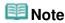

- To set passwords for PDF files, select Open the save dialog box after scanning the image. After scanning, you can set the passwords in the Save as PDF file dialog box.
  - ⇒ Setting Passwords for PDF Files

# **Application Settings**

#### Open with

Specify an application with which to open scanned images. Drag and drop the icon of an application that supports the file format displayed in Save as type. The specified application starts after images are scanned.

# **Important**

Depending on the specified application, the images may not appear correctly or the application may not start.

#### Reset

Cancels the application setting.

#### Set

Allows you to select an application to start.

#### Start scanning by clicking the one-click button

Select this checkbox to start scanning when you click an icon in One-click Mode.

### Apply

Saves and applies the specified settings.

Click Cancel instead of Apply to cancel the specified settings.

## Cancel

Cancels the specified settings. The current screen closes.

#### Defaults

Returns all settings in the screen to their defaults.

#### Scan

Scans and saves documents as PDF files with the specified settings.

Advanced Guide > Scanning > Scanning with the Bundled Application Software > MP Navigator EX Screens > Save as PDF file Dialog Box

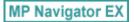

# Save as PDF file Dialog Box

The Save as PDF file dialog box opens when you scan from the PDF dialog box of the One-click Mode screen after selecting Open the save dialog box after scanning the image.

In the Save as PDF file dialog box, you can make settings for saving images to a computer.

# Important

You cannot save images scanned at 9601 pixels or more in the vertical and horizontal directions.

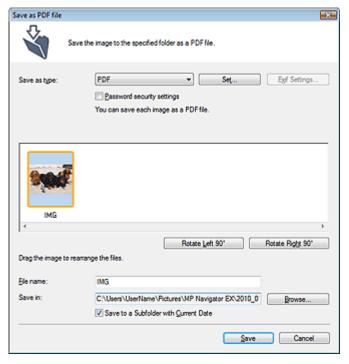

## Save as type

Select a PDF file type to save the scanned images.

PDF

Save each of the selected images as a separate PDF file.

• PDF(Multiple Pages)

Save multiple images in one PDF file.

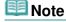

PDF(Multiple Pages) is displayed when multiple images are scanned.

### PDF(Add Page)

Add the scanned images to a PDF file. The images are added to the end of the PDF file. You cannot rearrange the pages of the PDF file to which the images are added.

# Important

- Images can only be added to PDF files created with MP Navigator EX. You cannot specify PDF files created with other applications. PDF files edited in other applications cannot be specified as well.
- PDF(Add Page) cannot be selected for images scanned using the Operation Panel of the

machine.

- If a password-protected PDF file is edited, the passwords will be deleted. Reset the passwords.
  - Setting Passwords for PDF Files

#### • Set...

Make advanced settings for creating PDF files. See "PDF Settings Dialog Box" for details.

## Password security settings

Select this checkbox to open the Password Security -Settings dialog box in which you can set passwords for opening, editing and printing created PDF files.

⇒ Setting Passwords for PDF Files

#### • Rotate Left 90°/ Rotate Right 90°

Rotates scanned images 90 degrees counter-clockwise or clockwise. Select the image you want to rotate and click Rotate Left 90° or Rotate Right 90°.

#### • File name

Enter the file name of the image to be saved (up to 64 characters). When saving multiple files, 4 digits are appended to each file name.

#### Save in

Displays the folder in which to save the PDF files. To change the folder, click Browse... to specify another one.

The following folders are specified by default.

Windows 7: MP Navigator EX folder in My Pictures folder Windows Vista: MP Navigator EX folder in Pictures folder Windows XP: MP Navigator EX folder in My Pictures folder Windows 2000: MP Navigator EX folder in My Pictures folder

## • Save to a Subfolder with Current Date

Select this checkbox to create a subfolder in the folder specified in Save in with the current date and save scanned files in it. A subfolder with a name such as "2010\_01\_01" (Year\_Month\_Date) will be created.

If this checkbox is not selected, files are saved directly in the folder specified in Save in.

Advanced Guide > Scanning > Scanning with the Bundled Application Software > MP Navigator EX Screens > Mail Dialog Box

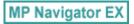

# **Mail Dialog Box**

Click Attach to E-mail on the Custom Scan with One-click tab or click Mail in the One-click Mode screen to open the Mail dialog box.

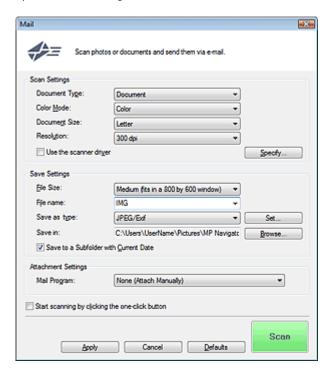

# **Scan Settings**

## Document Type

Select the type of document to be scanned.

## • Color Mode

Select how to scan the document.

# Document Size

Select the size of the document to be scanned.

When scanning both sides of the documents automatically from the ADF (Auto Document Feeder), select A4 or Letter.

When you select Custom, a screen in which you can specify the document size appears. Select a Units, then enter the Width and Height and click OK.

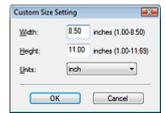

# Important

When you select Auto Detect, the image may not be scanned at the correct position and size. In that case, change the size to the actual document size (A4, Letter, etc.) and align a corner of the document with the corner at the arrow (alignment mark) of the Platen.

#### Resolution

Select the resolution at which to scan documents.

Resolution

#### · Use the scanner driver

Select this checkbox to display the ScanGear (scanner driver) screen and make advanced scan settings.

Color Mode, Document Size, Resolution and other settings in the Mail dialog box will be disabled. Specify these settings in the ScanGear screen.

#### Specify...

Opens the Scan Settings dialog box in which you can make advanced scan settings. You can also specify the settings for scanning both sides of the documents automatically from the ADF (Auto Document Feeder).

Scan Settings Dialog Box (One-click Mode Screen)

## **Save Settings**

#### • File Size

Select a size from Small (fits in a 640 by 480 window), Medium (fits in a 800 by 600 window), Large (fits in a 1024 by 768 window) and Original.

#### • File name

Enter the file name of the image to be saved (up to 64 characters). When saving multiple files, 4 digits are appended to each file name.

#### Save as type

Select a file type to save the scanned images. Select JPEG/Exif, PDF or PDF(Multiple Pages).

# Important

- You cannot set passwords for PDF files.
- You cannot select JPEG/Exif when Color Mode is Black and White.

## • Set...

## When Save as type is JPEG/Exif

You can specify a compression type for JPEG files. Select High(Low Compression), Standard or Low(High Compression).

# **Important**

This setting is not available when the Compress scanned images when transferring checkbox is selected on the "General Tab" of the Preferences dialog box.

# When Save as type is PDF or PDF(Multiple Pages)

Make advanced settings for creating PDF files. See "PDF Settings Dialog Box" for details.

#### Save in

Displays the folder in which to save the scanned images. To change the folder, click Browse... to specify another one.

The following folders are specified by default.

Windows 7: MP Navigator EX folder in My Pictures folder

Windows Vista: MP Navigator EX folder in Pictures folder

Windows XP: MP Navigator EX folder in My Pictures folder

Windows 2000: MP Navigator EX folder in My Pictures folder

# Save to a Subfolder with Current Date

Select this checkbox to create a subfolder in the folder specified in Save in with the current date and save scanned files in it. A subfolder with a name such as "2010 01 01" (Year Month Date) will be

created.

If this checkbox is not selected, files are saved directly in the folder specified in Save in.

# **Attachment Settings**

## Mail Program

Specify an e-mail software program.

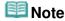

Select Add... to open the Select Mail Program dialog box in which you can select an e-mail software program. If the e-mail software program you want to use is not listed, click Add to List and select it.

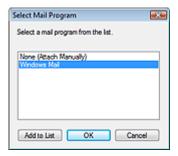

## · Start scanning by clicking the one-click button

Select this checkbox to start scanning when you click an icon in One-click Mode.

#### Apply

Saves and applies the specified settings.

Click Cancel instead of Apply to cancel the specified settings.

#### Cancel

Cancels the specified settings. The current screen closes.

#### Defaults

Returns all settings in the screen to their defaults.

### Scan

Scans documents with the specified settings.

When scanning is completed, the e-mail software program starts automatically and a new message screen appears with the image attached.

Advanced Guide > Scanning > Scanning with the Bundled Application Software > MP Navigator EX Screens > OCR Dialog Box

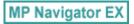

# **OCR Dialog Box**

Click OCR on the Custom Scan with One-click tab or in the One-click Mode screen to open the OCR dialog box.

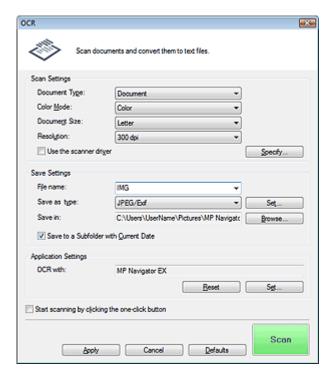

# **Scan Settings**

# Document Type

Select the type of document to be scanned.

# • Color Mode

Select how to scan the document.

### Document Size

Select the size of the document to be scanned.

When scanning both sides of the documents automatically from the ADF (Auto Document Feeder), select A4 or Letter.

When you select Custom, a screen in which you can specify the document size appears. Select a Units, then enter the Width and Height and click OK.

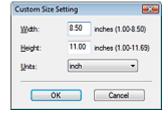

# Resolution

Select the resolution at which to scan documents.

➡ Resolution

#### • Use the scanner driver

Select this checkbox to display the ScanGear (scanner driver) screen and make advanced scan settings.

Color Mode, Document Size, Resolution and other settings in the OCR dialog box will be disabled. Specify these settings in the ScanGear screen.

#### Specify...

Opens the Scan Settings dialog box in which you can make advanced scan settings. You can also specify the settings for scanning both sides of the documents automatically from the ADF (Auto Document Feeder).

Scan Settings Dialog Box (One-click Mode Screen)

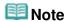

When scanning slanted documents, select the Correct slanted document checkbox to improve the text recognition accuracy.

## Save Settings

#### • File name

Enter the file name of the image to be saved (up to 64 characters). When saving multiple files, 4 digits are appended to each file name.

#### Save as type

Select a file type to save the scanned images. Select JPEG/Exif, TIFF or BMP.

# Important

You cannot select JPEG/Exif when Color Mode is Black and White.

#### • Set...

## When Save as type is JPEG/Exif

You can specify a compression type for JPEG files. Select High(Low Compression), Standard or Low(High Compression).

# Important

This setting is not available when the Compress scanned images when transferring checkbox is selected on the "General Tab" of the Preferences dialog box.

#### Save in

Displays the folder in which to save the scanned images. To change the folder, click Browse... to specify another one.

The following folders are specified by default.

Windows 7: MP Navigator EX folder in My Pictures folder Windows Vista: MP Navigator EX folder in Pictures folder Windows XP: MP Navigator EX folder in My Pictures folder Windows 2000: MP Navigator EX folder in My Pictures folder

## • Save to a Subfolder with Current Date

Select this checkbox to create a subfolder in the folder specified in Save in with the current date and save scanned files in it. A subfolder with a name such as "2010\_01\_01" (Year\_Month\_Date) will be created

If this checkbox is not selected, files are saved directly in the folder specified in Save in.

## **Application Settings**

### OCR with

Specify an OCR application.

When MP Navigator EX is specified, after the image is scanned, the text in the image is extracted and appears in Notepad (included with Windows).

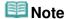

- Only text written in languages that can be selected on the General tab can be extracted to Notepad (included with Windows). Click Set... on the General tab and specify the language according to the language of the document to be scanned.
  - When scanning multiple documents, you can collect the extracted text into one file.
  - → General Tab
- Text displayed in Notepad (included with Windows) is for guidance only. Text in the image of the following types of documents may not be detected correctly.
  - Documents containing text with font size outside the range of 8 points to 40 points (at 300 dpi)
  - Slanted documents
  - Documents placed upside down or documents with text in the wrong orientation (rotated characters)
  - Documents containing special fonts, effects, italics, or hand-written text
  - Documents with narrow line spacing
  - Documents with colors in the background of text
  - Documents containing multiple languages
- For further procedures, refer to the application's manual.

#### Reset

Cancels the application setting.

#### Set...

Allows you to select an application.

# Important

Depending on the specified application, the text may not be extracted correctly or the application may not start.

## Start scanning by clicking the one-click button

Select this checkbox to start scanning when you click an icon in One-click Mode.

### Apply

Saves and applies the specified settings. Click Cancel instead of Apply to cancel the specified settings.

# Cancel

Cancels the specified settings. The current screen closes.

## Defaults

Returns all settings in the screen to their defaults.

## Scan

Scans documents with the specified settings.

Advanced Guide > Scanning > Scanning with the Bundled Application Software > MP Navigator EX Screens > Custom Dialog Box

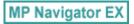

# **Custom Dialog Box**

Click Custom on the Custom Scan with One-click tab or in the One-click Mode screen to open the Custom dialog box.

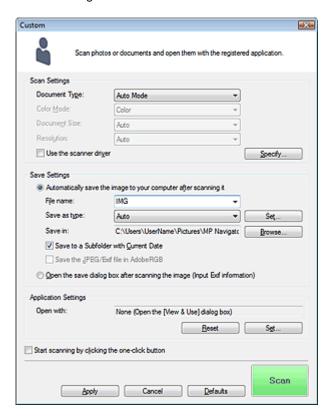

# **Scan Settings**

#### Document Type

Select the type of document to be scanned. When Auto Mode is selected, the document type is automatically detected. In that case, Color Mode, Document Size and Resolution are automatically set as well.

# **►**Important

- Document types supported by Auto Mode are photos, postcards, business cards, magazines, newspapers, text documents and CD/DVD.
- The following types of documents cannot be scanned correctly with Auto Mode. In that case, specify the document type or size.
  - A4 size photos
  - Text documents smaller than 2L (5 inches  $\times$  7 inches) (127 mm  $\times$  178 mm), such as paperback pages with the spine cut off
  - Documents printed on thin white paper
  - Long narrow documents such as panoramic photos
- Reflective CD/DVD labels may not be scanned properly.
- Place documents correctly according to the type of document to be scanned. Otherwise, documents may not be scanned correctly.
  - See "Placing Documents" for details on how to place documents.
- Scanning takes longer than usual when scanning from the ADF (Auto Document Feeder) for the first time with Auto Mode.

- When scanning both sides of the documents from the ADF (Auto Document Feeder) with Auto Mode, you can scan A4 or Letter-size documents.
- When scanning two or more documents from the ADF (Auto Document Feeder), place documents of the same size even if Auto Mode is set.

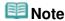

To reduce moire, set Document Type to Magazine.

#### Color Mode

Select how to scan the document.

#### Document Size

Select the size of the document to be scanned.

When scanning both sides of the documents automatically from the ADF (Auto Document Feeder), select A4 or Letter.

When you select Custom, a screen in which you can specify the document size appears. Select a Units, then enter the Width and Height and click OK.

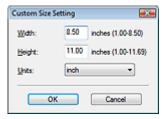

# Important

When you select Auto Detect, the image may not be scanned at the correct position and size. In that case, change the size to the actual document size (A4, Letter, etc.) and align a corner of the document with the corner at the arrow (alignment mark) of the Platen.

### Resolution

Select the resolution at which to scan documents.

➡ Resolution

#### • Use the scanner driver

Select this checkbox to display the ScanGear (scanner driver) screen and make advanced scan settings.

Color Mode, Document Size, Resolution and other settings in the Custom dialog box will be disabled. Specify these settings in the ScanGear screen.

#### • Specify...

Opens the Scan Settings dialog box in which you can make advanced scan settings. You can also specify the settings for scanning both sides of the documents automatically from the ADF (Auto Document Feeder).

Scan Settings Dialog Box (One-click Mode Screen)

# **Save Settings**

#### Automatically save the image to your computer after scanning it

Select this to save the images to your computer as specified after scanning them. The File name, Save as type and Save in settings will be displayed.

#### File name

Enter the file name of the image to be saved (up to 64 characters). When saving multiple files, 4 digits are appended to each file name.

# Save as type

Select a file type to save the scanned images. Select Auto, JPEG/Exif, TIFF or BMP. Auto is displayed when Document Type is Auto Mode.

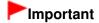

- When Document Type is Auto Mode and Save as type is Auto, the file format may differ depending on how you place the document.
  - See "Placing Documents" for details on how to place documents.
- Large documents (such as A4 size photos) that cannot be placed away from the edges/arrow (alignment mark) of the Platen may be saved as PDF files. To save in a format other than PDF, scan by specifying the file format.
- You cannot select JPEG/Exif when Color Mode is Black and White.

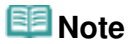

- When Auto is selected, files are saved in the following formats according to the document type. Photos, postcards, CD/DVD and business cards: JPEG
  - Magazines, newspapers and text documents: PDF
  - You can change the file format from Set....
  - Images saved as PDF files may not open depending on the application. In that case, select an option other than Auto in Save as type.
- You cannot set passwords for PDF files.
- If you select JPEG/Exif when Document Type is not Auto Mode, the Save the JPEG/Exif file in AdobeRGB checkbox will be selectable.

## Set...

## When Save as type is Auto

You can specify the file format in which to save images. Select a file format for Document and Photo each.

# **Important**

You cannot select a compression type for JPEG files when the Compress scanned images when transferring checkbox is selected on the "General Tab" of the Preferences dialog box.

# When Save as type is JPEG/Exif

You can specify a compression type for JPEG files. Select High(Low Compression), Standard or Low(High Compression).

# Important

This setting is not available when the Compress scanned images when transferring checkbox is selected on the "General Tab" of the Preferences dialog box.

## Save in

Displays the folder in which to save the scanned images. To change the folder, click Browse... to specify another one.

The following folders are specified by default.

Windows 7: MP Navigator EX folder in My Pictures folder

Windows Vista: MP Navigator EX folder in Pictures folder

Windows XP: MP Navigator EX folder in My Pictures folder

Windows 2000: MP Navigator EX folder in My Pictures folder

#### • Save to a Subfolder with Current Date

Select this checkbox to create a subfolder in the folder specified in Save in with the current date and save scanned files in it. A subfolder with a name such as "2010\_01\_01" (Year\_Month\_Date) will be created.

If this checkbox is not selected, files are saved directly in the folder specified in Save in.

#### • Save the JPEG/Exif file in AdobeRGB

Select this checkbox to save the images in colors that correspond to Adobe RGB.

# **Important**

- This function is available only when Save as type is JPEG/Exif and Document Type is not Auto Mode.
- This function is not available if the Adobe RGB profile is not installed.

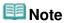

- You cannot select this setting if the Use the scanner driver checkbox is selected.
- When you save an image with the Save the JPEG/Exif file in AdobeRGB checkbox selected, an underscore is added to the beginning of the file name. (Example: Image0001.jpg)

# • Open the save dialog box after scanning the image (Input Exif information)

Select this to open the Save dialog box after scanning the images and specify the save settings such as destination folder, file name and Exif information.

⇒ Save Dialog Box

### **Application Settings**

#### Open with

Specify an application with which to open scanned images. Drag and drop the icon of an application that supports the file format displayed in Save as type. The specified application starts after images are scanned.

# Important

Depending on the specified application, the images may not appear correctly or the application may not start.

# III Note

For further procedures, refer to the application's manual.

#### Reset

Cancels the application setting.

#### Set...

Allows you to select an application to start.

## . Start scanning by clicking the one-click button

Select this checkbox to start scanning when you click an icon in One-click Mode.

# Apply

Saves and applies the specified settings.

Click Cancel instead of Apply to cancel the specified settings.

### Cancel

Cancels the specified settings. The current screen closes.

#### Defaults

Returns all settings in the screen to their defaults.

#### Scan

Scans and saves documents with the specified settings.

When Save as type is Auto, a confirmation appears. Click Open Manual to open this guide (if it is installed).

Advanced Guide > Scanning > Scanning with the Bundled Application Software > MP Navigator EX Screens > Preferences Dialog Box

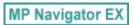

# **Preferences Dialog Box**

Click Preferences to open the Preferences dialog box.

In the Preferences dialog box, you can make advanced settings to MP Navigator EX functions via the General and Scanner Button Settings tabs.

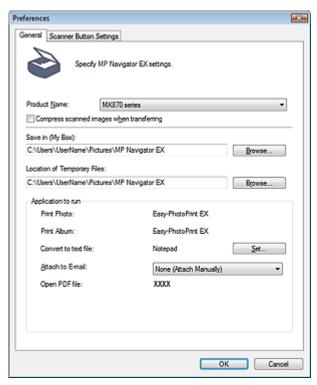

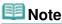

- See the corresponding sections below for details on each tab.
  - General Tab
  - ⇒ Scanner Button Settings Tab (Save to PC)
  - Scanner Button Settings Tab (Attach to E-mail)

Advanced Guide > Scanning > Scanning with the Bundled Application Software > MP Navigator EX Screens > General Tab

MP Navigator EX

# **General Tab**

On the General tab, you can specify general MP Navigator EX settings.

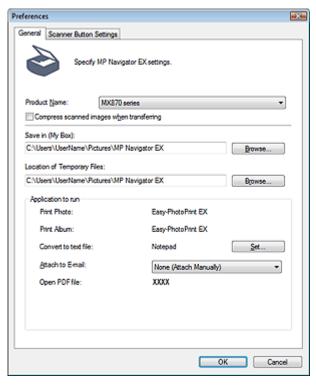

### Product Name

Displays the product name of the machine that MP Navigator EX is currently configured to use. If the displayed product is not the one you want to use, select the desired product from the list. For network connection, select one with (Network: XXXXXXXXXXXX) after the product name. (Where XXXXXXXXXXX is the MAC address.)

Use network connection to share the machine among multiple computers.

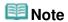

To set up a network environment, see "Network Scan Settings."

### Compress scanned images when transferring

Compress and transfer images scanned using MP Navigator EX or the Operation Panel of the machine. This is useful when the machine is connected via a slow interface such as USB 1.1 or a network.

# Important

- When Photo is selected for Document Type on the Scanner Button Settings tab, allow 0.39 inches (1 cm) or more space between the edges of the Platen and the document. If not, some images may not be scanned at the correct positions and sizes.
- Business cards, panorama photos and bordered photos may not be cropped accurately when scanned. In that case, deselect the Compress scanned images when transferring checkbox and scan again.
- The following restrictions apply when the Compress scanned images when transferring checkbox is selected.
  - Text(OCR), Text(Simplex) or Text(Duplex) cannot be selected for Document Type in the Scan/Import window.

- Black and White cannot be selected in the color mode settings for One-click Mode.
- Remove gutter shadow is not available.
- Auto Photo Fix and Auto Document Fix are not available.
- Save the JPEG/Exif file in AdobeRGB for One-click Mode is not available.
- Available resolutions: 75 dpi / 150 dpi / 300 dpi / 600 dpi
- Maximum number of documents that can be scanned at one time: 4
- A compression type (image quality) cannot be selected when saving scanned images in JPEG.
- The following images are not compressed even when scanned with the Compress scanned images when transferring checkbox selected.
  - Images scanned using the Operation Panel of the machine by automatically detecting the document type
  - Images scanned in One-click Mode by automatically detecting the document type
  - Images scanned using ScanGear (scanner driver)

# III Note

- It is recommended that you scan at 300 dpi or higher resolution when scanning multiple photos using this function.
- When the Compress scanned images when transferring checkbox is selected, Unsharp Mask is always applied.

## Save in (My Box)

Displays the folder in which to save scanned documents. To change the folder, click Browse... to specify another one.

The following folders are specified by default.

Windows 7: MP Navigator EX folder in My Pictures folder

Windows Vista: MP Navigator EX folder in Pictures folder

Windows XP: MP Navigator EX folder in My Pictures folder

Windows 2000: MP Navigator EX folder in My Pictures folder

## • Location of Temporary Files

Displays the folder in which to save images temporarily. To change the folder, click Browse... to specify another one.

# Important

- An error may occur if you set the destination to the root directory of the drive on which the operating system is installed. Be sure to specify a folder.
- An error may occur if you set the destination to a network folder. Be sure to specify a local folder.

### Application to run

Displays the applications that can be started via MP Navigator EX. Install the applications from the *Setup CD-ROM* that accompanies the machine.

For Attach to E-mail, you can select an e-mail software program to start.

For Open PDF file, the application associated with the .pdf file extension by the operating system is displayed.

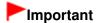

You can change which items are installed during installation from the Setup CD-ROM by selecting Custom Install. If you choose not to install some applications with Custom Install, the corresponding MP Navigator EX functions will be unavailable. To use those functions, install the corresponding applications.

# **Note**

■ For Convert to text file, Notepad (included with Windows) is displayed. Click Set... to open a dialog box, then specify Document Language and how to scan multiple documents.

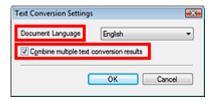

Document Language

Specify the language according to the language of the document to be scanned. Only text written in languages that can be selected in the Document Language can be extracted to Notepad.

• Combine multiple text conversion results

When scanning multiple documents, select the checkbox to collect the conversion results (text) into one file.

When the checkbox is selected, you can scan up to 99 pages at one time.

Deselect the checkbox to display each conversion result (text) in a separate file.

When the checkbox is not selected, you can scan up to 10 pages at one time.

Advanced Guide > Scanning > Scanning with the Bundled Application Software > MP Navigator EX Screens > Scanner Button Settings Tab (Save to PC)

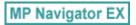

# **Scanner Button Settings Tab (Save to PC)**

On the Scanner Button Settings tab, you can specify how to respond when scanning using the Operation Panel of the machine.

This section describes the settings available when Select Event is Save to PC.

See "Setting Items on the Operation Panel of the Machine" for details on the items to be set using the Operation Panel of the machine.

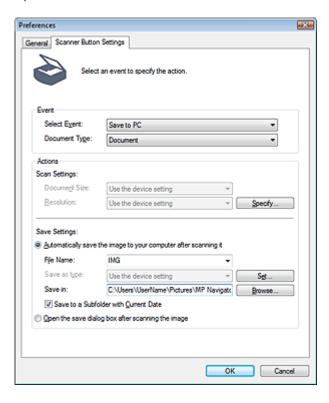

### **Event**

### Select Event

Displays the scan modes that can be selected on the Operation Panel of the machine. Select Save to PC.

#### Document Type

Displays the document types that can be selected on the Operation Panel of the machine.

### **Actions**

#### Scan Settings

## Document Size

Set this item using the Operation Panel of the machine.

# Resolution

Set this item using the Operation Panel of the machine.

#### · Specify...

Opens the Scan Settings dialog box in which you can make advanced scan settings.

Scan Settings Dialog Box (Scanner Button Settings)

# **Save Settings**

### . Automatically save the image to your computer after scanning it

Select this to save the images to your computer as specified after scanning them. The File Name and Save in settings will be displayed.

# Important

If you select this function, you will not be able to set passwords for PDF files.

#### • File Name

Enter the file name of the image to be saved (up to 64 characters).

#### Save as type

Set this item using the Operation Panel of the machine.

#### Set...

Opens the Auto Save Settings dialog box in which you can specify the file format and other advanced save settings.

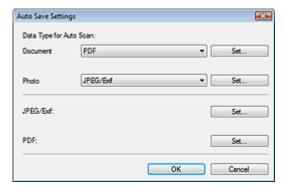

## **Data Type for Auto Scan**

You can specify the file format in which to save images automatically when Auto Scan is selected on the Operation Panel of the machine. Select a file format for saving Document and Photo each.

### • When JPEG/Exif is Selected

Click Set... to specify a compression type for JPEG files. Select High(Low Compression), Standard or Low(High Compression).

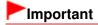

You cannot select a compression type for JPEG files when the Compress scanned images when transferring checkbox is selected on the " General Tab" of the Preferences dialog box.

#### · When PDF is Selected

Click Set... to make advanced settings for creating PDF files. See "PDF Settings Dialog Box" for details.

## JPEG/Exif

You can specify which compression type to use for JPEG files when JPEG/Exif is selected on the Operation Panel of the machine.

Click Set... to open a dialog box and select High(Low Compression), Standard or Low(High Compression).

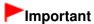

This setting is not available when the Compress scanned images when transferring checkbox is selected on the "General Tab" of the Preferences dialog box.

## PDF

You can make advanced settings for creating PDF files when PDF is selected on the Operation Panel of the machine.

Click Set... to open a dialog box and specify the save settings for PDF files. See "PDF Settings Dialog Box" for details.

# Important

Use the Operation Panel of the machine to set the compression type for saving.

#### Save in

Displays the folder in which to save the scanned images. To change the folder, click Browse... to specify another one.

The following folders are specified by default.

Windows 7: MP Navigator EX folder in My Pictures folder

Windows Vista: MP Navigator EX folder in Pictures folder

Windows XP: MP Navigator EX folder in My Pictures folder

Windows 2000: MP Navigator EX folder in My Pictures folder

## • Save to a Subfolder with Current Date

Select this checkbox to create a subfolder in the folder specified in Save in with the current date and save scanned files in it. A subfolder with a name such as "2010\_01\_01" (Year Month Date) will be created.

If this checkbox is not selected, files are saved directly in the folder specified in Save in.

## • Open the save dialog box after scanning the image

Select this to open the save dialog box after scanning the images and specify the save settings such as destination folder, file name and Exif information.

⇒ Save Dialog Box

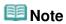

- To set passwords for PDF files, select Open the save dialog box after scanning the image. After scanning, you can set the passwords in the Save as PDF file dialog box.
  - Setting Passwords for PDF Files

# **Related Topic**

► Scanner Button Settings Tab (Attach to E-mail)

Advanced Guide > Scanning > Scanning with the Bundled Application Software > MP Navigator EX Screens > Scanner Button Settings Tab (Attach to E-mail)

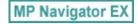

# Scanner Button Settings Tab (Attach to E-mail)

On the Scanner Button Settings tab, you can specify how to respond when scanning using the Operation Panel of the machine.

This section describes the settings available when Select Event is Attach to E-mail.

See "Setting Items on the Operation Panel of the Machine" for details on the items to be set using the Operation Panel of the machine.

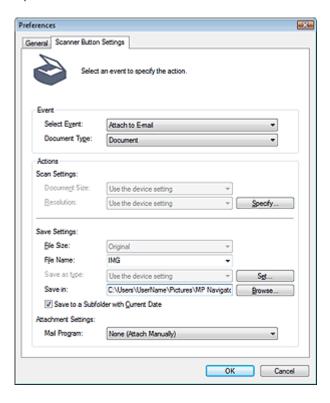

### **Event**

## Select Event

Displays the scan modes that can be selected on the Operation Panel of the machine. Select Attach to E-mail.

#### Document Type

Displays the document types that can be selected on the Operation Panel of the machine.

### **Actions**

#### **Scan Settings**

## Document Size

Set this item using the Operation Panel of the machine.

# Resolution

Set this item using the Operation Panel of the machine.

#### · Specify...

Opens the Scan Settings dialog box in which you can make advanced scan settings.

Scan Settings Dialog Box (Scanner Button Settings)

## **Save Settings**

#### • File Size

Not available.

#### • File Name

Enter the file name of the image to be saved (up to 64 characters).

## · Save as type

Set this item using the Operation Panel of the machine.

#### Set...

Opens the Auto Save Settings dialog box in which you can specify the file format and other advanced save settings.

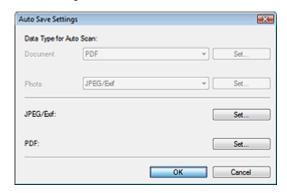

## **Data Type for Auto Scan**

Not available.

## JPEG/Exif

You can specify which compression type to use for JPEG files when JPEG/Exif is selected on the Operation Panel of the machine.

Click Set... to open a dialog box and select High(Low Compression), Standard or Low(High Compression).

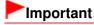

This setting is not available when the Compress scanned images when transferring checkbox is selected on the "General Tab" of the Preferences dialog box.

#### **PDF**

You can make advanced settings for creating PDF files when PDF is selected on the Operation Panel of the machine.

Click Set... to open a dialog box and specify the save settings for PDF files. See "PDF Settings Dialog Box" for details.

# Important

Use the Operation Panel of the machine to set the compression type for saving.

## Save in

Displays the folder in which to save the scanned images. To change the folder, click Browse... to specify another one.

The following folders are specified by default.

Windows 7: MP Navigator EX folder in My Pictures folder

Windows Vista: MP Navigator EX folder in Pictures folder

Windows XP: MP Navigator EX folder in My Pictures folder

Windows 2000: MP Navigator EX folder in My Pictures folder

# • Save to a Subfolder with Current Date

Select this checkbox to create a subfolder in the folder specified in Save in with the current date and save scanned files in it. A subfolder with a name such as "2010\_01\_01" (Year\_Month\_Date) will be created.

If this checkbox is not selected, files are saved directly in the folder specified in Save in.

# **Attachment Settings**

# • Mail Program

Specify an e-mail software program.

# **Related Topic**

► Scanner Button Settings Tab (Save to PC)

Advanced Guide > Scanning > Scanning with the Bundled Application Software > MP Navigator EX Screens > Scan Settings Dialog Box (Scanner Button Settings)

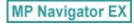

## Scan Settings Dialog Box (Scanner Button Settings)

The Scan Settings dialog box opens when you click Specify... on the Scanner Button Settings tab of the Preferences dialog box.

In the Scan Settings dialog box, you can make advanced scan settings.

See "Setting Items on the Operation Panel of the Machine" for details on the items to be set using the Operation Panel of the machine.

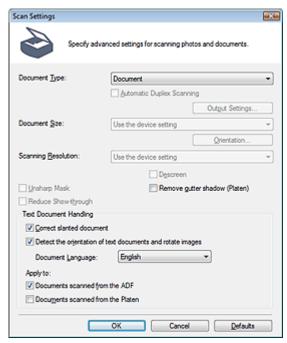

# **Note**

■ The displayed items vary by document type and how the screen was opened.

#### Document Type

The Document Type specified in the Scanner Button Settings tab of the Preferences dialog box is displayed. When Auto Scan is selected, the document type is automatically detected.

# Important

 Place documents correctly according to the type of document to be scanned. Otherwise, documents may not be scanned correctly.
 See "Placing Documents" for details on how to place documents.

#### • Automatic Duplex Scanning / Duplex scan when scanning from ADF

Set this item using the Operation Panel of the machine.

Output Settings...

Set this item using the Operation Panel of the machine.

#### Document Size

Set this item using the Operation Panel of the machine.

Orientation...

Set this item using the Operation Panel of the machine.

• Scanning Resolution

Set this item using the Operation Panel of the machine.

#### • Recommended Image Correction

Select this checkbox to apply suitable corrections automatically based on the document type. This function is available when Document Type is Auto Scan.

# Important

- When this checkbox is selected, the files can be saved in JPEG/Exif or PDF format only.
- Scanning may take longer than usual when this checkbox is selected.
- This function is not available when scanning by pressing the Black button with Auto Scan selected on the Operation Panel of the machine.
- The color tone may change from the source image due to corrections. In that case, deselect the checkbox and scan.

#### • Descreen

Set this item using the Operation Panel of the machine.

#### Unsharp Mask

Set this item using the Operation Panel of the machine.

#### • Remove gutter shadow (Platen) / Remove gutter shadow

Select this checkbox to correct shadows that appear between pages when scanning open booklets. When Document Type is Photo, the checkbox changes to Remove gutter shadow.

# Important

- This function is available only when scanning from the Platen.
- Align the document correctly with the alignment mark on the Platen.

## **Note**

 Use ScanGear (scanner driver)'s Advanced Mode tab to correct gutter shadows when scanning non-standard size documents or when custom cropping frames are set.
 For details, see Gutter Shadow Correction in "Image Settings" (ScanGear's Advanced Mode tab).

#### Reduce Show-through

Set this item using the Operation Panel of the machine.

#### Text Document Handling

Set to detect text in text documents and apply suitable corrections.

This function is available when Document is selected for Document Type on the Scanner Button Settings tab of the Preferences dialog box.

#### Correct slanted document

Select this checkbox to detect the scanned text and correct the angle (within -0.1 to -10 degrees or +0.1 to +10 degrees) of the document.

# **Important**

- The inclination of the following types of documents may not be corrected, as the text cannot be detected correctly.
  - Documents in which the text lines are inclined more than 10 degrees or the angles vary by line
  - Documents containing both vertical and horizontal text
  - Documents with extremely large or small fonts
  - Documents with small amount of text
  - Documents containing figures/images or hand-written text
  - Documents containing both vertical and horizontal lines (tables)

# III Note

Scanning takes longer than usual when you enable Correct slanted document.

#### Detect the orientation of text documents and rotate images

Select this checkbox to detect the orientation of the document from the scanned text and rotate the scanned image to the correct orientation. Select the language of the document to be scanned in Document Language.

# Important

- This function may not work properly depending on the document language. Only text documents written in languages that can be selected from Document Language are supported.
- The orientation of the following types of documents may not be corrected, as the text cannot be detected correctly.
  - Resolution is outside the range of 300 dpi to 600 dpi
  - Font size is outside the range of 8 points to 48 points
  - Documents containing special fonts, effects, italics, or hand-written text
  - Documents with patterned backgrounds

# **Note**

Scanning takes longer than usual when you enable Detect the orientation of text documents and rotate images.

#### • Document Language

Select the language of the document to be scanned.

#### Apply to

Select the type of scan to apply Correct slanted document and Detect the orientation of text documents and rotate images settings.

# Important

Apply to cannot be selected when neither the Correct slanted document nor Detect the orientation of text documents and rotate images checkbox is selected.

#### Documents scanned from the ADF

Select this checkbox to apply the Correct slanted document and Detect the orientation of text documents and rotate images settings to documents scanned from the ADF (Auto Document Feeder).

#### . Documents scanned from the Platen

Select this checkbox to apply the Correct slanted document and Detect the orientation of text documents and rotate images settings to documents scanned from the Platen.

#### Defaults

Restores the default settings.

Advanced Guide > Scanning > Scanning with the Bundled Application Software > Appendix: Opening Files Other than Scanned Images

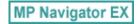

# **Appendix: Opening Files Other than Scanned Images**

You can save or print data other than scanned images using MP Navigator EX.

- Using images saved on a memory card
  - → Importing Images Saved on a Memory Card
- Using images saved on a computer
  - → Opening Images Saved on a Computer

Advanced Guide > Scanning > Scanning with the Bundled Application Software > Appendix: Opening Files Other than Scanned Images > Importing Images Saved on a Memory Card

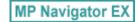

## Importing Images Saved on a Memory Card

You can import images (including PDF files created via scanning using the Operation Panel) saved on a memory card, and save them to a computer or print them using MP Navigator EX. You can also attach them to e-mail, or edit them using an application that accompanies the machine.

When saving PDF files, you can select whether to enable keyword search, and also specify the compression type and other advanced settings.

# Important

- Do not remove or insert memory cards while they are being accessed or the Access Lamp of the machine is flashing.
- The machine can only detect one memory card at a time. Do not simultaneously insert multiple memory cards.
- When switching to another memory card of the same type or inserting another memory card in a different Card Slot, make sure that the Access Lamp of the machine is not flashing, then remove the memory card. Then, insert another memory card.
- The machine's Card Slot (memory card) may become inaccessible. In that case, restart the machine or turn it off and reconnect the USB cable.
- With network connection, check that the Card Slot is mapped as a network drive. See "Using the Card Slot over a Network " for details.
- 1. Insert a memory card containing images/PDF files into the machine's Card Slot. For details on how to insert a memory card into the machine, refer to the on-screen manual: Basic Guide.
- 2. Start MP Navigator EX as follows.
  - ➡ Windows 7/Windows Vista/Windows XP
  - ⇒Windows 2000
  - Windows 7/Windows Vista/Windows XP

The program selection screen appears. Click MP Navigator EX Ver3.1.

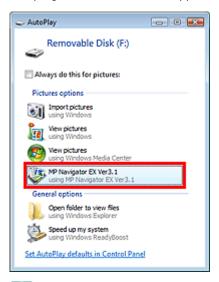

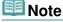

If you want to start MP Navigator EX every time a memory card is inserted into the machine, follow these steps.

Windows 7/Windows Vista:

Select the Always do this for pictures checkbox and click MP Navigator EX Ver3.1.

Windows XP:

Select MP Navigator EX Ver3.1, then select the Always do the selected action. checkbox and click OK.

The Memory Card screen of the Scan/Import window appears, and the images and PDF files saved on the memory card appear in the Thumbnail window.

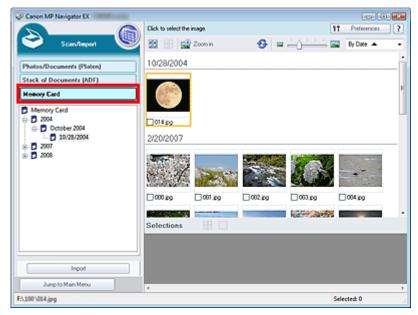

## **III** Note

See "Memory Card Screen (Scan/Import Window)" for details on the Memory Card screen (Scan/Import window).

#### • Windows 2000

Start MP Navigator EX and open the Navigation Mode screen.

→ Starting MP Navigator EX

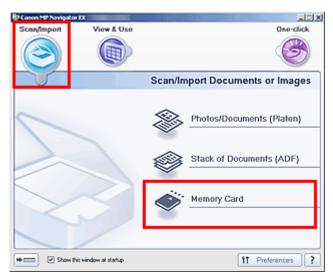

Point to Scan/Import and click Memory Card. The Memory Card screen of the Scan/Import window appears, and the images and PDF files saved on the memory card appear in the Thumbnail window.

## **Important**

If you cannot import images from memory cards via a network connection, see " Using the Card Slot over a Network."

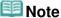

■ With network connection, the Map Network Drive dialog box may open when a memory card is inserted into the machine for the first time. Specify a drive letter to map.

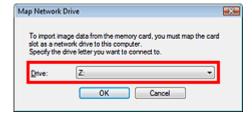

**3.** Select the checkboxes of the images and PDF files you want to import, then click Import.

The Import dialog box opens. Specify the folder in which to save the imported files.

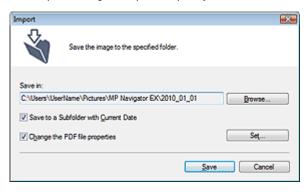

#### Save in

Displays the folder in which to save the imported images and PDF files. To change the folder, click Browse... to specify another one.

The following folders are specified by default.

Windows 7: MP Navigator EX folder in My Pictures folder Windows Vista: MP Navigator EX folder in Pictures folder Windows XP: MP Navigator EX folder in My Pictures folder Windows 2000: MP Navigator EX folder in My Pictures folder

#### Save to a Subfolder with Current Date

Select this checkbox to create a subfolder in the folder specified in Save in with the current date and save imported files in it. A subfolder with a name such as "2010\_01\_01" (Year\_Month\_Date) will be created.

If this checkbox is not selected, files are saved directly in the folder specified in Save in.

#### • Change the PDF file properties

This option is displayed when the memory card contains a PDF file. Select this checkbox to change the PDF file settings. You can also change the settings of PDF files created via scanning using the Operation Panel. Click Set... to open a dialog box in which you can specify advanced settings. See "PDF Settings Dialog Box" for details.

#### 4. Click Save.

The imported images and PDF files appear in the View & Use window.

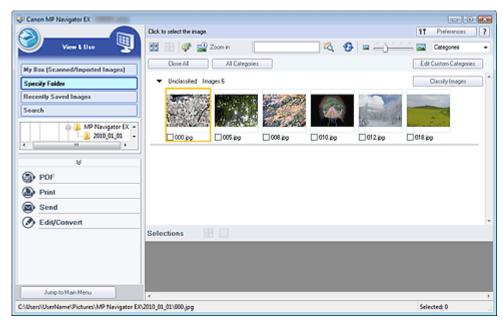

See the corresponding sections below for details on using the imported images and PDF files.

- → Creating/Editing PDF Files
- ➡ Printing Documents
- ➡ Printing Photos
- ⇒ Sending via E-mail
- ➡ Editing Files

Page top<sup>↑</sup>

Advanced Guide > Scanning > Scanning with the Bundled Application Software > Appendix: Opening Files Other than Scanned Images > Opening Images Saved on a Computer

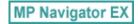

## **Opening Images Saved on a Computer**

You can open images saved on a computer and print them or attach them to e-mail using MP Navigator EX. You can also edit them using an application that accompanies the machine.

- 1. Start MP Navigator EX and open the Navigation Mode screen.
  - → Starting MP Navigator EX
- 2. In the Navigation Mode screen, point to View & Use and click My Box (Scanned/Imported Images), Specify Folder or Recently Saved Images.

Click My Box (Scanned/Imported Images) to open images saved in My Box (Scanned/Imported Images), click Specify Folder to open images saved in a specific folder, or click Recently Saved Images to open recently saved images.

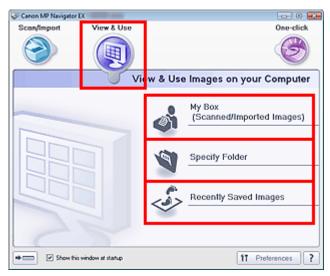

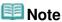

- If the Show this window at startup checkbox is not selected, the last used screen appears. If
  - the Scan/Import window is displayed, click (View & Use) on the upper left of the screen. The View & Use window opens.
- See "View & Use Images on your Computer Tab " for details on the View & Use Images on your Computer tab.
- **3.** Click the folder containing the images you want to open.

Images saved in the folder appear in the Thumbnail window.

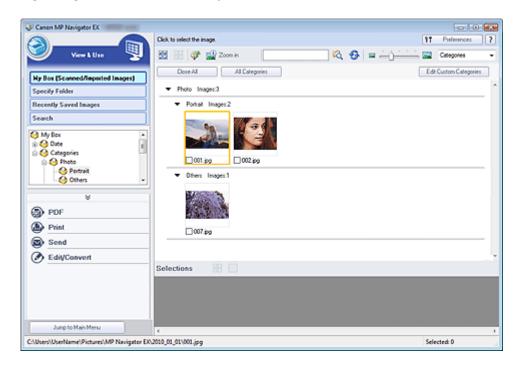

4. Select the images you want to use, then select what you want to do with them.

See the corresponding sections below for details on using images.

- → Creating/Editing PDF Files
- Printing Documents
- → Printing Photos
- ⇒ Sending via E-mail
- ➡ Editing Files

Page top<sup>↑</sup>

Advanced Guide > Scanning > Scanning with Other Application Software

## **Scanning with Other Application Software**

- ⇒ What Is ScanGear (Scanner Driver)?
- ⇒ Scanning with Advanced Settings Using ScanGear (Scanner Driver)
- Correcting Images and Adjusting Colors with ScanGear (Scanner Driver)
- ScanGear (Scanner Driver) Screens
- Appendix: Useful Information on Scanning

Advanced Guide > Scanning > Scanning with Other Application Software > What Is ScanGear (Scanner Driver)?

ScanGear

## What Is ScanGear (Scanner Driver)?

ScanGear (scanner driver) is software required for scanning documents. It enables you to specify the output size and make image corrections when scanning.

ScanGear can be started from MP Navigator EX or from other applications that are compatible with a standard interface called TWAIN. (ScanGear is a TWAIN-compatible driver.)

#### What You Can Do with This Software

This software enables you to preview scan results or set document type and output size, etc. when scanning documents. It is useful when you want to scan in a specific color tone, as it allows you to make various corrections and adjust brightness, contrast, etc.

#### **Screens**

There are three modes: Basic Mode, Advanced Mode and Auto Scan Mode.

Switch modes by clicking a tab on the upper right of the screen.

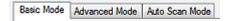

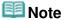

- ScanGear starts in the last used mode.
- Settings are not retained when you switch between modes.

#### **Basic Mode**

Use Basic Mode to scan easily by following three simple on-screen steps (

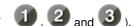

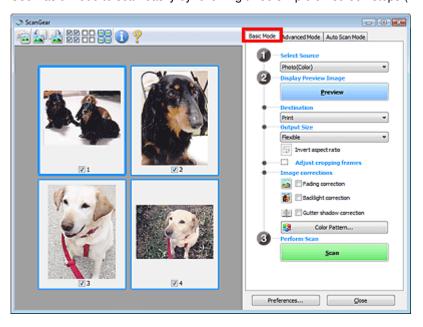

#### **Advanced Mode**

Use Advanced Mode to specify color mode, output resolution, image brightness, color tone, etc. when scanning.

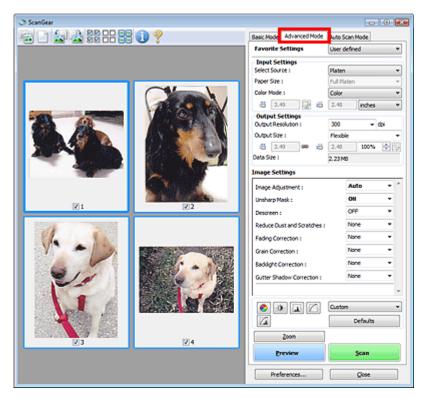

#### **Auto Scan Mode**

Use Auto Scan Mode to scan easily by simply placing documents on the Platen or ADF (Auto Document Feeder) and clicking Scan.

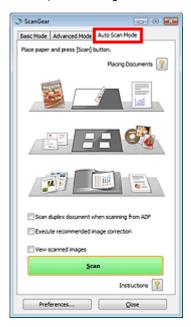

Advanced Guide > Scanning > Scanning with Other Application Software > Scanning with Advanced Settings Using ScanGear (Scanner Driver)

ScanGear

# Scanning with Advanced Settings Using ScanGear (Scanner Driver)

- Starting ScanGear (scanner driver)
  - Starting ScanGear (Scanner Driver)
- Scanning documents after making simple image corrections
  - Scanning in Basic Mode
- · Scanning documents after making advanced image corrections and brightness/color adjustments
  - Scanning in Advanced Mode
- · Scanning with a simple operation
  - Scanning in Auto Scan Mode
- Scanning multiple documents placed on the ADF (Auto Document Feeder) after making advanced image corrections and brightness/color adjustments
  - → Scanning Multiple Documents from the ADF (Auto Document Feeder) in Advanced Mode
- . Scanning multiple documents at one time after making image corrections and color adjustments
  - Scanning Multiple Documents at One Time with ScanGear (Scanner Driver)

Advanced Guide > Scanning > Scanning with Other Application Software > Scanning with Advanced Settings Using ScanGear (Scanner Driver) > Starting ScanGear (Scanner Driver)

ScanGear

## **Starting ScanGear (Scanner Driver)**

Use ScanGear (scanner driver) to make image corrections and color adjustments when scanning. ScanGear can be started from MP Navigator EX or an application.

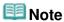

- To scan via a network connection, start ScanGear and set up the network environment before scanning.
  - Network Scan Settings

#### Starting from MP Navigator EX

#### **Navigation Mode Screen**

Follow these steps to start ScanGear from the Navigation Mode screen of MP Navigator EX.

- Start MP Navigator EX and open the Navigation Mode screen.
  - Starting MP Navigator EX
- Point to Scan/Import and click Photos/Documents (Platen). The Scan/Import window opens.
- 3. Select the Use the scanner driver checkbox, then click Open Scanner Driver.

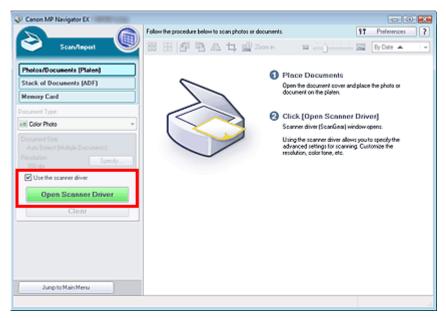

The ScanGear screen appears.

#### **One-click Mode Screen**

Follow these steps to start ScanGear from the One-click Mode screen of MP Navigator EX.

- 1. Start MP Navigator EX and open the One-click Mode screen.
  - Starting MP Navigator EX

Click the corresponding icon.The corresponding dialog box opens.

3. Select the Use the scanner driver checkbox in Scan Settings, then click Scan.

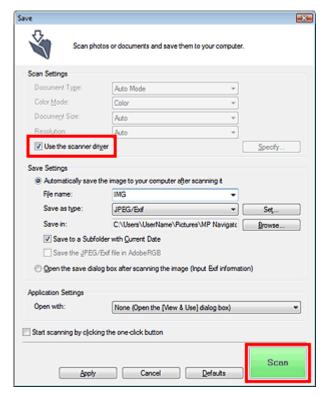

The ScanGear screen appears.

## Important

Use the scanner driver is not displayed in the PDF dialog box or Auto Scan dialog box.

#### Starting from an Application

Follow these steps (example) to start ScanGear from an application.

The procedure varies depending on the application. For details, refer to the application's manual.

- 1. Start the application.
- 2. On the File menu of the application, select Select Source and select the machine.

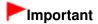

- For network connection, the MAC address is displayed after the product name
- **3.** Select the command to scan a document (Scan/Import, Acquire image, etc.). The ScanGear screen appears.

Advanced Guide > Scanning > Scanning with Other Application Software > Scanning with Advanced Settings Using ScanGear (Scanner Driver) > Scanning in Basic Mode

ScanGear

## **Scanning in Basic Mode**

In Basic Mode, you can scan easily by following the on-screen steps.

This section explains how to scan a single document from the Platen or documents from the ADF (Auto Document Feeder).

See "Scanning Multiple Documents at One Time with ScanGear (Scanner Driver) " to scan multiple documents at one time from the Platen.

When scanning from the ADF (Auto Document Feeder), documents are scanned without preview. Also, the paper size is set to A4.

# Important

■ The following types of documents may not be cropped correctly when scanning from the Platen. In

that case, click [12] (Thumbnail) on the Toolbar to switch to whole image view and scan.

- Photos that have a whitish border
- Documents printed on white paper, hand-written text, business cards, etc.
- Thin documents
- Thick documents
- The following types of documents cannot be cropped correctly when scanning from the Platen.
  - Documents smaller than 1.18 inches (3 cm) square
  - Photos that have been cut to various shapes
- 1. Place the documents on the Platen or ADF (Auto Document Feeder), then start ScanGear (scanner driver).
  - ⇒ Starting ScanGear (Scanner Driver)

## Important

- When scanning from the Platen, place the document face-down on the Platen and align an upper corner of the document with the corner at the arrow (alignment mark) of the Platen. See " Placing Documents (ADF (Auto Document Feeder)) " for details on how to place documents when scanning from the ADF (Auto Document Feeder).
- 2. Set Select Source according to the document placed on the Platen.

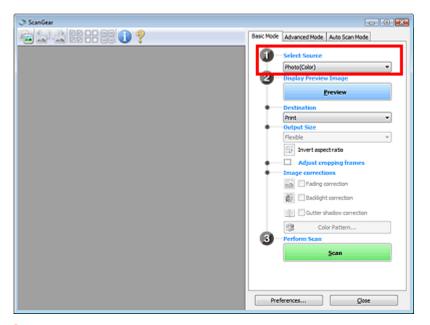

## **Important**

Some applications do not support continuous scanning from the ADF (Auto Document Feeder). For details, refer to the application's manual.

## **Note**

■ To scan magazines containing many color photos, select Magazine(Color).

## 3. Click Preview.

Preview image appears in the Preview area.

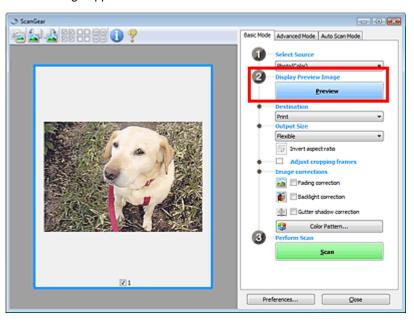

## **Important**

Preview is not displayed when an ADF type is selected for Select Source.

# III Note

Colors are adjusted based on the document type selected in Select Source.

#### 4. Set Destination.

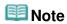

- Skip ahead to Step 8 when an ADF type is selected for Select Source.
- **5.** Set Output Size.

Output size options vary by the item selected in Destination.

**6.** Adjust the scan area (cropping frame) as required.

Adjust the size and position of the cropping frame (scan area) on the preview image.

- → Adjusting Cropping Frames
- 7. Set Image corrections as required.
- 8. Click Scan.

Starts scanning.

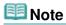

- Click (Information) to open a dialog box in which you can check the current scan settings (document type, etc.).
- ScanGear's response after scanning can be specified in Status of ScanGear dialog after scanning on the Scan tab of the Preferences dialog box.
  - Scan Tab

#### **Related Topic**

▶ Basic Mode Tab

Advanced Guide > Scanning > Scanning with Other Application Software > Scanning with Advanced Settings Using ScanGear (Scanner Driver) > Scanning in Advanced Mode

ScanGear

(Thumbnail)

## **Scanning in Advanced Mode**

In Advanced Mode, you can specify the color mode, output resolution, image brightness, color tone, etc. when scanning.

This section explains how to scan a single document from the Platen.

See "Scanning Multiple Documents at One Time with ScanGear (Scanner Driver) " to scan multiple documents at one time.

See "Scanning Multiple Documents from the ADF (Auto Document Feeder) in Advanced Mode " to scan multiple documents placed on the ADF (Auto Document Feeder).

## Important

- The following types of documents may not be cropped correctly. In that case, click on the Toolbar to switch to whole image view and scan.
  - Photos that have a whitish border
  - Documents printed on white paper, hand-written text, business cards, etc.
  - Thin documents
  - Thick documents
- The following types of documents cannot be cropped correctly.
  - Documents smaller than 1.18 inches (3 cm) square
  - Photos that have been cut to various shapes
- Place the document on the Platen, then start ScanGear (scanner driver).
  - ⇒ Starting ScanGear (Scanner Driver)

## Important

- Place the document face-down on the Platen and align an upper corner of the document with the corner at the arrow (alignment mark) of the Platen.
- 2. Click Advanced Mode.

The Advanced Mode tab appears.

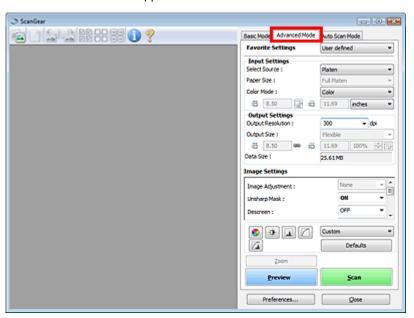

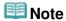

- Settings are not retained when you switch between modes.
- 3. Set Input Settings.
  - ➡ Input Settings
- 4. Click Preview.

Preview images appear in the Preview area.

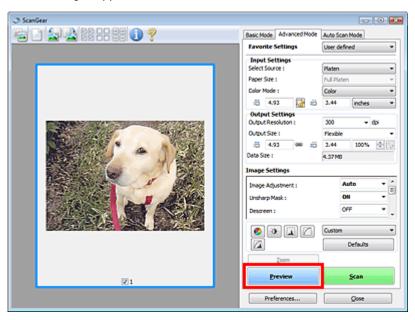

## **III** Note

- If you scan without preview, the show-through reduction function will be active. This function is useful when scanning magazines. However, when scanning photos, the color tone of the scanned image may differ from the source due to the show-through reduction function. In that case, use preview first.
- 5. Set Output Settings.
  - Output Settings
- 6. Adjust the cropping frame (scan area), correct image and adjust colors as required.
  - Adjusting Cropping Frames
  - → Image Settings
  - Color Adjustment Buttons
- 7. Click Scan.

Starts scanning.

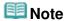

- Click (Information) to open a dialog box in which you can check the current scan settings (document type, etc.).
- ScanGear's response after scanning can be specified in Status of ScanGear dialog after scanning on the Scan tab of the Preferences dialog box.
  - Scan Tab

► Advanced Mode Tab

Advanced Guide > Scanning > Scanning with Other Application Software > Scanning with Advanced Settings Using ScanGear (Scanner Driver) > Scanning in Auto Scan Mode

ScanGear

## Scanning in Auto Scan Mode

You can scan easily in Auto Scan Mode of ScanGear (scanner driver) by letting it automatically determine the type of documents placed on the Platen or ADF (Auto Document Feeder).

# Important

- Supported document types are photos, postcards, business cards, magazines, newspapers, text documents and CD/DVD. To scan other documents, specify the document type on the Basic Mode tab or the Advanced Mode tab.
  - Scanning in Basic Mode
  - ⇒ Scanning in Advanced Mode
- Place documents of the same size when scanning two or more documents from the ADF (Auto Document Feeder).
- 1. Place the documents on the Platen or ADF (Auto Document Feeder), then start ScanGear.
  - → Placing Documents
  - ⇒ Starting ScanGear (Scanner Driver)
- 2. Click Auto Scan Mode.

The Auto Scan Mode tab appears.

When scanning both sides of the documents, select the Scan duplex document when scanning from ADF checkbox.

## **III** Note

Select the Execute recommended image correction checkbox to apply suitable corrections automatically according to the type of document to be scanned.

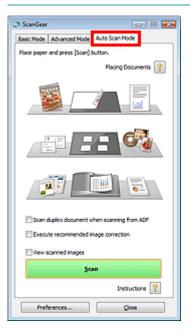

#### 3. Click Scan.

Starts scanning.

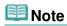

- ScanGear's response after scanning can be specified in Status of ScanGear dialog after scanning on the Scan tab of the Preferences dialog box.
  - Scan Tab

## **Related Topic**

► Auto Scan Mode Tab

Advanced Guide > Scanning > Scanning with Other Application Software > Scanning with Advanced Settings Using ScanGear (Scanner Driver) > Scanning Multiple Documents from the ADF (Auto Document Feeder) in Advanced Mode

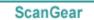

# Scanning Multiple Documents from the ADF (Auto Document Feeder) in Advanced Mode

In Advanced Mode, you can specify the image brightness, color tone, etc. and scan multiple documents placed on the ADF (Auto Document Feeder) at one time.

When scanning from the ADF (Auto Document Feeder), documents are scanned without preview.

- 1. Place the documents on the ADF (Auto Document Feeder), then start ScanGear (scanner driver).
  - → Placing Documents (ADF (Auto Document Feeder))
  - ⇒ Starting ScanGear (Scanner Driver)
- Click Advanced Mode and select Document (ADF Simplex) or Document (ADF Duplex) for Select Source.

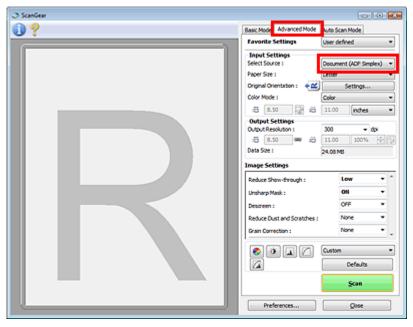

- **III** Note
  - Settings are not retained when you switch between modes.
- 3. Set Input Settings.
  - → Input Settings

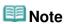

- You can specify how to output the paper when scanning both sides from the ADF (Auto Document Feeder) in ADF Duplex Paper Output Settings on the Scan tab of the Preferences dialog box.
  - Scan Tab
- 4. Set Output Settings.
  - Output Settings

Scanning Multiple Documents from the ADF (Auto Document Feeder) in Adv... Page 674 of 1127 pages

- **5.** Make image corrections and color adjustments as required.
  - → Image Settings
  - Color Adjustment Buttons
- 6. Click Scan.

Starts scanning.

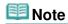

- Click (Information) to open a dialog box in which you can check the current scan settings (document type, etc.).
- ScanGear's response after scanning can be specified in Status of ScanGear dialog after scanning on the Scan tab of the Preferences dialog box.
  - Scan Tab

#### **Related Topic**

► Advanced Mode Tab

Advanced Guide > Scanning > Scanning with Other Application Software > Scanning with Advanced Settings Using ScanGear (Scanner Driver) > Scanning Multiple Documents at One Time with ScanGear (Scanner Driver)

ScanGear

# Scanning Multiple Documents at One Time with ScanGear (Scanner Driver)

You can scan two or more photos (small documents) on the Platen at one time in Basic Mode and Advanced Mode of ScanGear (scanner driver).

This section explains how to scan multiple documents from the Basic Mode tab.

## **Important**

- To scan multiple documents as a single image, scan in whole image view.
- The following types of documents may not be cropped correctly. In that case, adjust the cropping frames (scan areas) in whole image view and scan.
  - Photos that have a whitish border
  - Documents printed on white paper, hand-written text, business cards, etc.
  - Thin documents
  - Thick documents
  - Scanning Multiple Documents in Whole Image View
- The following types of documents cannot be cropped correctly.
  - Documents smaller than 1.18 inches (3 cm) square
  - Photos that have been cut to various shapes

# III Note

- See "Scanning in Auto Scan Mode" to scan easily by automatically detecting the document type.
- You can also scan multiple documents at one time from the Advanced Mode tab. Use the Advanced Mode tab to make advanced scan settings such as the color mode, output resolution, image brightness and color tone.
- See the corresponding sections below for details on the Basic Mode tab and Advanced Mode tab.
  - Basic Mode Tab
  - Advanced Mode Tab
- 1. Place the document on the Platen, then start ScanGear.
  - → Placing Documents
  - Starting ScanGear (Scanner Driver)
- **2.** Set Select Source according to the document placed on the Platen.

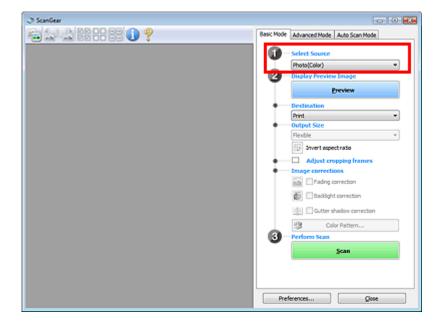

#### 3. Click Preview.

Thumbnails of the preview images appear in the Preview area. Images are cropped (scan areas are specified) automatically according to the document size.

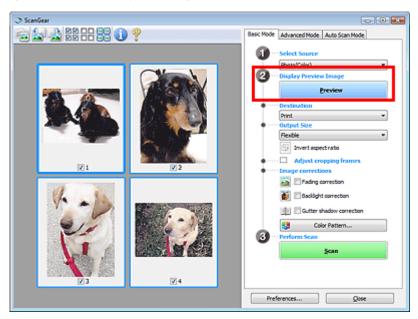

- 4. Set Destination.
- **5.** Set Output Size.
- 6. Adjust the scan areas (cropping frames) and set Image corrections as required.

# **Note**

- You can correct each image separately. Select the frame you want to correct.
- In thumbnail view, you can only create one cropping frame (scan area) per image.
  To create multiple cropping frames in an image, scan in whole image view.
  - Scanning Multiple Documents in Whole Image View
- 7. Select the images you want to scan.

Select the checkboxes of the images you want to scan.

8. Click Scan.

#### Scanning Multiple Documents in Whole Image View

Follow these steps if thumbnails are not displayed correctly when previewed or if you want to scan multiple documents as a single image.

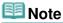

- Positions of slanted documents are not corrected in whole image view.
- 1. After previewing images, click [Image (Thumbnail) on the Toolbar. Switch to whole image view.

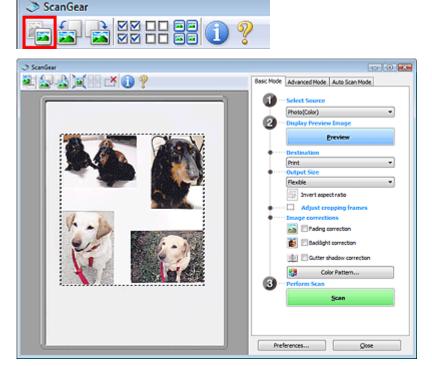

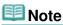

- When the whole image is displayed, the icon changes to (Whole Image).
- **2.** Adjust the scan areas (cropping frames).

Adjust the size and position of the cropping frame (scan area) on the preview image. You can also create two or more cropping frames.

If an area is not specified, the document will be scanned at the document size (Auto Crop). If an area is specified, only the portion in the specified area will be scanned.

- Adjusting Cropping Frames
- 3. Set Destination.
- 4. Set Output Size.
- **5.** Set Image corrections as required.
- 6. Click Scan.

Areas framed by broken lines are scanned.

Scanning Multiple Documents at One Time with ScanGear (Scanner Driver)

Page 678 of 1127 pages

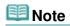

- ScanGear's response after scanning can be specified in Status of ScanGear dialog after scanning on the Scan tab of the Preferences dialog box.
  - ⇒ Scan Tab

Advanced Guide > Scanning > Scanning with Other Application Software > Correcting Images and Adjusting Colors with ScanGear (Scanner Driver)

ScanGear

# **Correcting Images and Adjusting Colors with ScanGear** (Scanner Driver)

The following sections provide you with tips and know-how on advanced scanning techniques involving color/brightness adjustment, etc.

- · Sharpening out-of-focus photos, reducing dust and scratches, and correcting faded colors
  - Correcting Images (Unsharp Mask, Reduce Dust and Scratches, Fading Correction, etc.)
- Previewing and changing the color tone of the entire image to scan
  - Adjusting Colors Using a Color Pattern
- . Brightening colors that have faded with time or due to colorcast
  - Adjusting Saturation and Color Balance
- . Adjusting images that are too dark or bright, or too flat due to lack of contrast
  - Adjusting Brightness and Contrast
- Adjusting the color tone using histogram (a graph showing brightness distribution)
  - Adjusting Histogram
- . Adjusting the image brightness using tone curve (a graph of brightness balance)
  - Adjusting Tone Curve
- Sharpening characters in text documents or reducing show-through effects
  - ⇒ Setting Threshold

Page top \*

Advanced Guide > Scanning > Scanning with Other Application Software > Correcting Images and Adjusting Colors with ScanGear (Scanner Driver) > Correcting Images (Unsharp Mask, Reduce Dust and Scratches, Fading Correction, etc.)

ScanGear

# Correcting Images (Unsharp Mask, Reduce Dust and Scratches, Fading Correction, etc.)

The Image Settings functions in Advanced Mode tab of ScanGear (scanner driver) allow you to enhance the outline of the subjects, reduce dust/scratches and correct faded colors when scanning images.

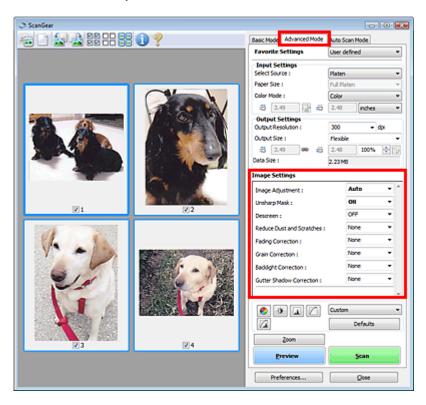

#### **Setting Items**

Click (Arrow) of a function and select an item from the pull-down menu.

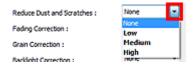

## **Important**

- Do not apply these functions to images without moire, dust/scratches or faded colors. The color tone may be adversely affected.
- See "Image Settings" for details and precautions on each function.

## 🕮 Note

See "Scanning in Advanced Mode" to start ScanGear in Advanced Mode tab and scan.

#### Adjusting the image brightness and color tone

Set Image Adjustment to Auto, Photo, Magazine, Newspaper or Document according to the document type.

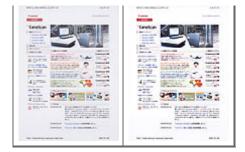

Reducing show-through in text documents or lightening the base color in recycled paper, newspapers, etc. when scanning from the ADF (Auto Document Feeder)

Set Reduce Show-through to Low or High according to the degree of show-through or darkness of the base color.

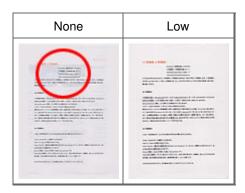

#### Sharpening slightly out-of-focus images

Set Unsharp Mask to ON.

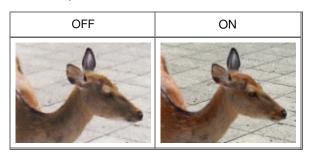

#### Reducing gradations and stripe patterns

Set Descreen to ON.

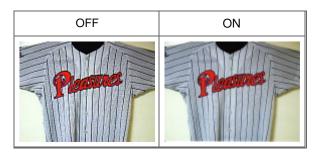

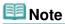

"Moire" is a phenomenon where uneven gradation or a stripe pattern appears when such photos or pictures printed with fine dots are scanned. Descreen is the function for reducing this moire effect.

#### Reducing dust and scratches

Set Reduce Dust and Scratches to Low, Medium or High according to the degree of dust and scratches.

| None | Medium |
|------|--------|
|------|--------|

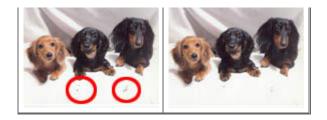

#### Correcting photos that have faded with time or due to colorcast

Set Fading Correction to Low, Medium or High according to the degree of fading or colorcast.

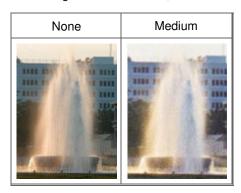

#### **Reducing graininess**

Set Grain Correction to Low, Medium or High according to the degree of graininess.

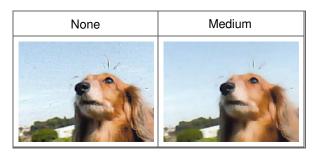

#### **Correcting backlit images**

Set Backlight Correction to Low, Medium or High according to the degree of backlight.

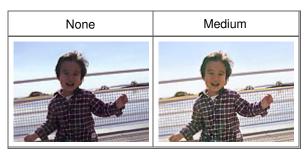

#### Correcting shadows that appear between pages when scanning open booklets

Set Gutter Shadow Correction to Low, Medium or High according to the degree of shadows.

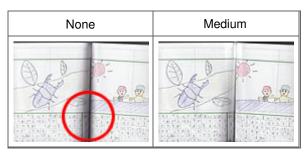

Advanced Guide > Scanning > Scanning with Other Application Software > Correcting Images and Adjusting Colors with ScanGear (Scanner Driver) > Adjusting Colors Using a Color Pattern

ScanGear

## **Adjusting Colors Using a Color Pattern**

You can preview color changes and reproduce natural colors by using the Color Pattern function in ScanGear (scanner driver)'s Basic Mode tab.

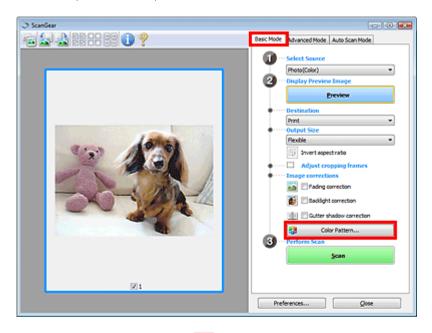

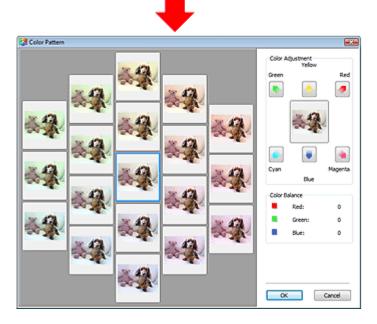

#### **Color Adjustment**

Correct colors that have faded with time or due to colorcast. Colorcast is a phenomenon where a specific color affects the entire picture due to the weather or ambient strong colors.

Click an arrow in Color Adjustment to emphasize the corresponding color.

Cyan & red, magenta & green and yellow & blue are complementary color pairs (each pair produces a shade of gray when mixed). You can reproduce the natural colors of the scene by reducing the cast color and increasing the complementary color.

It is recommended that you find a portion in the image where it should be white, and adjust the colors so that the portion turns white.

Preview image appears in the center. Preview image colors change as you adjust them.

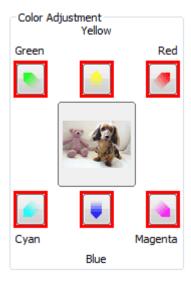

Below is an example of correcting a bluish image.

Since Blue and Green are too strong, click the Yellow and Magenta arrows to correct.

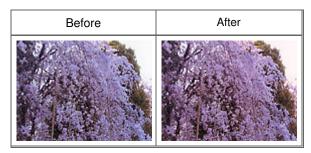

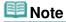

- Color adjustments are applied only to the scan area (cropping frame) or the frame selected in thumbnail view.
  - You can select multiple frames or cropping frames by clicking them while pressing the Ctrl key.
- You can also select a color tone from the color pattern displayed on the left of the Color Pattern screen.
- You can also use this function to add a specific tint to an image. Increase the magenta to add a warm tint, and increase the blue to add a cool tint.

Advanced Guide > Scanning > Scanning with Other Application Software > Correcting Images and Adjusting Colors with ScanGear (Scanner Driver) > Adjusting Saturation and Color Balance

ScanGear

### **Adjusting Saturation and Color Balance**

In ScanGear (scanner driver)'s Advanced Mode tab, click (Saturation/Color Balance).

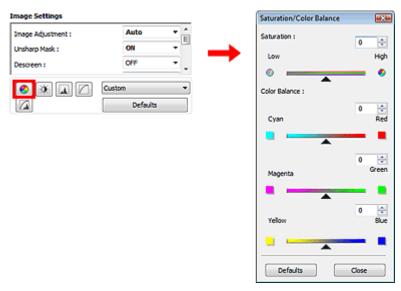

**Note** 

Click Defaults to reset all adjustments in the current window.

### Saturation

Adjust the image's saturation (vividness). You can brighten colors that have faded with time, etc.

Move (Slider) under Saturation to the left to decrease the saturation (darken the image), and to the right to increase the saturation (brighten the image). You can also enter a value (-127 to 127).

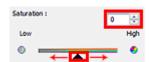

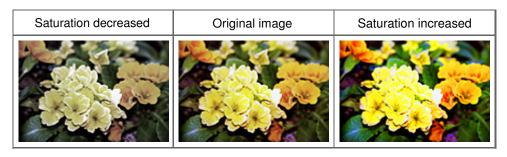

🕮 Note

■ The natural color tone of the original image may be lost if you increase saturation too much.

### **Color Balance**

Adjust images that have a colorcast. Colorcast is a phenomenon where a specific color affects the entire picture due to the weather or ambient strong colors.

Move (Slider) under Color Balance to the left or right to emphasize the corresponding color.

Cyan & Red

Magenta & Green

Yellow & Blue

These are complementary color pairs (each pair produces a shade of gray when mixed). You can reproduce the natural colors of the scene by reducing the cast color and increasing the complementary color.

It is usually difficult to correct the image completely by adjusting only one color pair. It is recommended that you find a portion in the image where it should be white, and adjust all three color pairs so that the portion turns white.

You can also enter a value (-127 to 127).

Below is an example of an image in which the "Cyan & Red" pair has been adjusted.

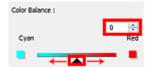

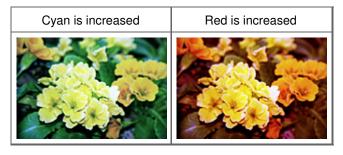

Advanced Guide > Scanning > Scanning with Other Application Software > Correcting Images and Adjusting Colors with ScanGear (Scanner Driver) > Adjusting Brightness and Contrast

ScanGear

### **Adjusting Brightness and Contrast**

In ScanGear (scanner driver)'s Advanced Mode tab, click (Brightness/Contrast).

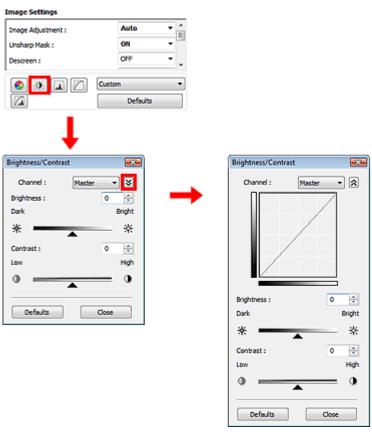

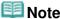

- Click (Down arrow) to switch to detailed view. Click (Up arrow) to return to the previous view.
- Click Defaults to reset all adjustments in the current window.

### Channel

Each dot of an image is a mixture of Red, Green and Blue in various proportions (gradation). These colors can be adjusted individually as a "channel."

### Master

Adjust the Red, Green and Blue combined.

### Red

Adjust the Red channel.

#### Green

Adjust the Green channel.

#### Blue

Adjust the Blue channel.

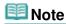

Only Grayscale will be displayed in Channel when Color Mode is Grayscale.

### **Brightness**

Adjust the image brightness. Move (Slider) under Brightness to the left to darken and right to brighten the image. You can also enter a value (-127 to 127).

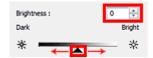

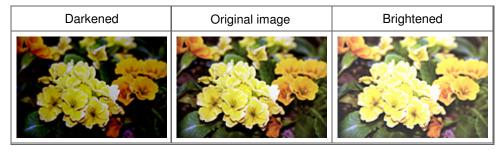

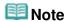

Highlights may be lost if you brighten the image too much, and shadows may be lost if you darken the image too much.

### Contrast

"Contrast" is the degree of difference between the brighter and darker parts of an image. Increasing contrast will increase the difference, thus sharpening the image. Decreasing contrast will decrease the difference, thus softening the image.

Move (Slider) under Contrast to the left to decrease and right to increase the contrast of the image. You can also enter a value (-127 to 127).

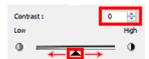

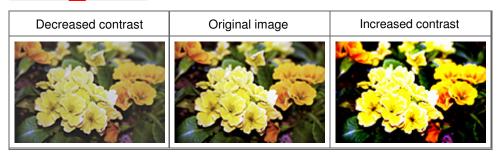

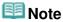

Increasing the contrast is effective in adding a three-dimensional feel to soft images. However, shadows and highlights may be lost if you increase the contrast too much.

Advanced Guide > Scanning > Scanning with Other Application Software > Correcting Images and Adjusting Colors with ScanGear (Scanner Driver) > Adjusting Histogram

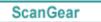

### **Adjusting Histogram**

In ScanGear (scanner driver)'s Advanced Mode tab, click (Histogram).

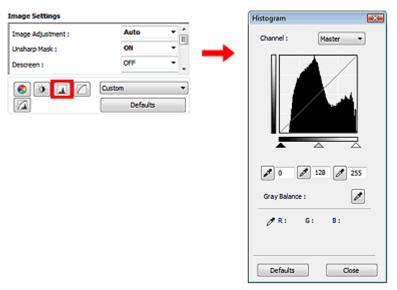

### **Note**

Click Defaults to reset all adjustments in the current window.

### Channel

Each dot of an image is a mixture of Red, Green and Blue in various proportions (gradation). These colors can be adjusted individually as a "channel."

### Master

Adjust the Red, Green and Blue combined.

### Red

Adjust the Red channel.

### • Green

Adjust the Green channel.

### Blue

Adjust the Blue channel.

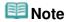

Only Grayscale will be displayed in Channel when Color Mode is Grayscale.

### **Reading Histograms**

You can see the histogram of a specified area for each Channel. The higher the histogram peak, the more data is distributed to that level.

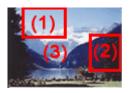

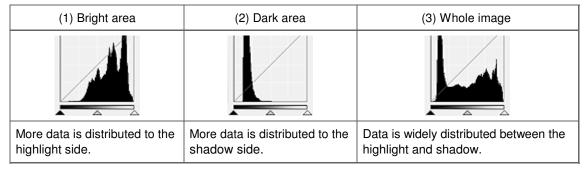

### Adjusting Histograms (Using the Slider)

Select a Channel, then move (Black-point Slider) or (White-point Slider) to specify the level to be set as the shadow or highlight.

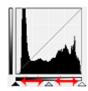

- All parts to the left of (Black-point Slider) will be black (level 0).
- The parts at (Mid-point Slider) will turn to the color exactly between the black-point and white-point.
- All parts to the right of (White-point Slider) will turn white (level 255).

When Image Adjustment is set to anything but None, the adjustments shown below are performed automatically.

### Moving the Black-point and White-point Sliders

Move the Black-point Slider or White-point Slider to adjust brightness.

### Images with more data distributed to the highlight side

Move the Black-point Slider toward the highlight side.

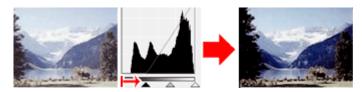

### Images with more data distributed to the shadow side

Move the White-point Slider toward the shadow side.

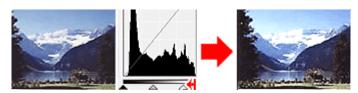

### Images with widely distributed data

Move the Black-point Slider toward the highlight side, and White-point Slider toward the shadow side.

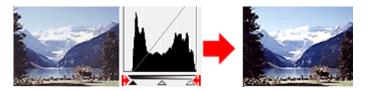

### Moving the Mid-point Slider

Move the Mid-point Slider to specify the level to be set as the middle of the tonal range.

### Images with more data distributed to the highlight side

Move the Mid-point Slider toward the highlight side.

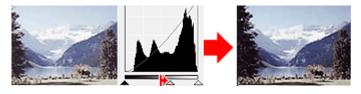

### Images with more data distributed to the shadow side

Move the Mid-point Slider toward the shadow side.

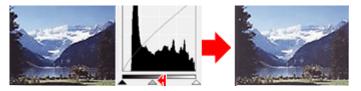

### **Adjusting Histograms (Using the Droppers)**

When you select a Channel and click the Black-point, Mid-point or White-point Dropper, the mouse pointer on the preview image changes to a dropper. Click a Dropper displayed below the histogram to change the setting.

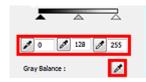

- The point clicked with (Black-point Dropper) will be the darkest point. You can also enter a value (0 to 245).
- The point clicked with (Mid-point Dropper) will be the middle of the tonal range. You can also enter a value (5 to 250).
- The point clicked with (White-point Dropper) will be the brightest point. You can also enter a value (10 to 255).
- Click (Dropper) for Gray Balance and click the area you want to adjust the color in the preview image.

The clicked point will be set as the achromatic color reference, and the rest of the image is adjusted accordingly. For instance, if snow in a photo appears bluish, click the bluish part to adjust the whole image and reproduce natural colors.

Advanced Guide > Scanning > Scanning with Other Application Software > Correcting Images and Adjusting Colors with ScanGear (Scanner Driver) > Adjusting Tone Curve

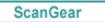

### **Adjusting Tone Curve**

In ScanGear (scanner driver)'s Advanced Mode tab, click (Tone Curve Settings).

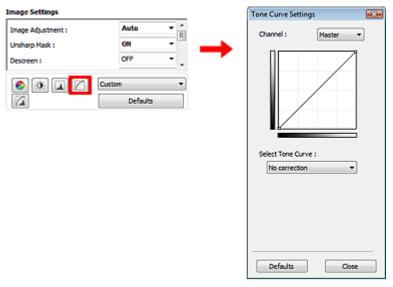

### **Note**

Click Defaults to reset all adjustments in the current window.

### Channel

Each dot of an image is a mixture of Red, Green and Blue in various proportions (gradation). These colors can be adjusted individually as a "channel."

### Master

Adjust the Red, Green and Blue combined.

### Red

Adjust the Red channel.

#### Green

Adjust the Green channel.

### Blue

Adjust the Blue channel.

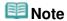

Only Grayscale will be displayed in Channel when Color Mode is Grayscale.

### **Reading Tone Curves**

With ScanGear, scanning images via a scanner is the input, and displaying to a monitor is the output. "Tone Curve" shows the balance of tone input and output for each Channel.

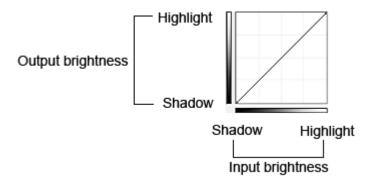

### **Adjusting Tone Curve**

In Select Tone Curve, select a tone curve from No correction, Overexposure, Underexposure, High contrast, Reverse the negative/positive image and Edit custom curve.

### No correction (No adjustment)

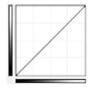

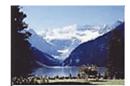

### Overexposure (Convex curve)

The midtone data of the input side is stretched toward the highlight of the output side, resulting in a bright-toned image when viewed on a monitor.

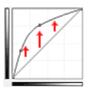

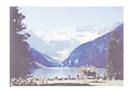

### **Underexposure (Concave curve)**

The midtone data of the input side is stretched toward the shadow of the output side, resulting in a dark-toned image when viewed on a monitor.

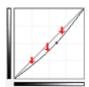

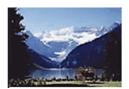

### High contrast (S curve)

The highlight and shadow of the input side are enhanced, resulting in a high-contrast image.

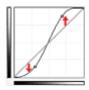

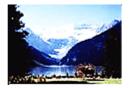

### Reverse the negative/positive image (Downward-sloping line)

The input and output sides are reversed, resulting in a negative-positive inverted image.

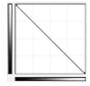

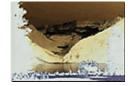

### **Edit custom curve**

You can drag specific points on the Tone Curve to freely adjust the brightness of the corresponding areas.

Advanced Guide > Scanning > Scanning with Other Application Software > Correcting Images and Adjusting Colors with ScanGear (Scanner Driver) > Setting Threshold

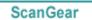

### **Setting Threshold**

The brightness of color and grayscale images is expressed in a value between 0 and 255. However, in creating black and white images, all colors are mapped to either black (0) or white (255). "Threshold" is the borderline value that determines a color as black or white. By adjusting the threshold level, you can sharpen text in a document or reduce show-through in newspapers.

This function is available when Color Mode is Black and White.

In ScanGear (scanner driver)'s Advanced Mode tab, click (Threshold).

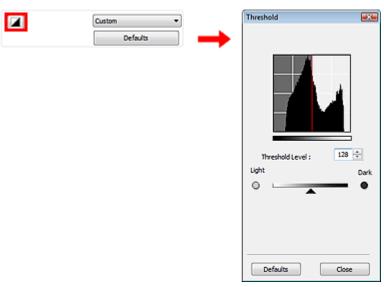

### III Note

Click Defaults to reset all adjustments in the current window.

### **Adjusting Threshold**

Move (Slider) to the right to increase the threshold value and thus increase the black areas. Move the slider to the left to decrease the value and thus increase the white areas. You can also enter a value (0 to 255).

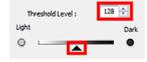

Advanced Guide > Scanning > Scanning with Other Application Software > ScanGear (Scanner Driver) Screens

ScanGear

### ScanGear (Scanner Driver) Screens

The following sections describe ScanGear (scanner driver)'s screens and functions, and how to use ScanGear.

- Basic Mode Tab
- Advanced Mode Tab
  - Input Settings
  - Output Settings
  - Image Settings
  - Color Adjustment Buttons
- Auto Scan Mode Tab
- ➡ Preferences Dialog Box
  - Scanner Tab
  - Preview Tab
  - Scan Tab
  - Color Settings Tab

Advanced Guide > Scanning > Scanning with Other Application Software > ScanGear (Scanner Driver) Screens > Basic Mode Tab

ScanGear

### **Basic Mode Tab**

This mode allows you to scan easily by following the on-screen steps.

This section describes the settings and functions available in Basic Mode.

When scanning from the ADF (Auto Document Feeder), documents are scanned without preview. Also, the paper size is set to A4.

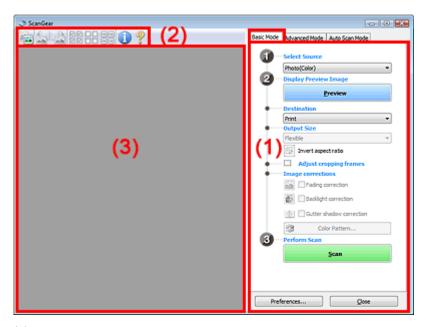

- (1) Settings and Operation Buttons
- (2) Toolbar
- (3) Preview Area

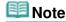

■ The displayed items vary by document type and how the screen was opened.

### **Settings and Operation Buttons**

- Select Source
  - Photo(Color)

Scan color photos.

Magazine(Color)

Scan color magazines.

Newspaper(Grayscale)

Scan text and line drawings in black and white.

• Document(Grayscale)

Scan documents and photos in black and white. Select this mode to create high-resolution black and white images.

• Document(Color) ADF Simplex

Scan documents from the ADF (Auto Document Feeder) in color.

• Document(Grayscale) ADF Simplex

Scan documents from the ADF (Auto Document Feeder) in black and white.

### • Document(Color) ADF Duplex

Scan both sides of documents from the ADF (Auto Document Feeder) in color.

### • Document(Grayscale) ADF Duplex

Scan both sides of documents from the ADF (Auto Document Feeder) in black and white.

### Important

Some applications do not support continuous scanning from the ADF (Auto Document Feeder). For details, refer to the application's manual.

### 🕮 Note

- When you select a document type, the Unsharp Mask function will be active.
- When you select an option other than the ADF types, colors are adjusted based on the document type.
- If you select Magazine(Color), the Descreen function will be active.

### • Display Preview Image

### Preview

Performs a trial scan.

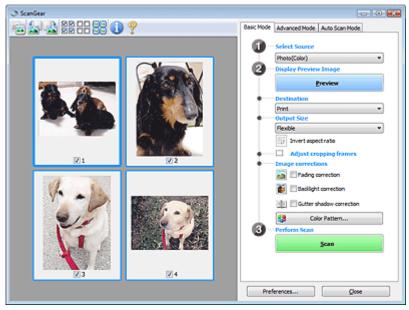

# III Note

When using the machine for the first time, scanner calibration starts automatically. Wait a while until the preview image appears.

### Destination

Select what you want to do with the scanned image.

### Print

Select this to print the scanned image on a printer.

### Image display

Select this to view the scanned image on a monitor.

#### OCR

Select this to use the scanned image with OCR software. OCR software is software that converts text scanned as an image into text data that can be edited in word processors and other programs.

### Output Size

Select an output size.

Output size options vary by the item selected in Destination.

#### Flexible

Allows you to freely adjust the cropping frames.

#### In thumbnail view

Drag the mouse over a thumbnail to display a cropping frame. When a cropping frame is displayed, the portion within the cropping frame will be scanned. When no cropping frame is displayed, each frame is scanned individually.

### In whole image view

When no cropping frame is displayed, the entire Preview area will be scanned. When a cropping frame is displayed, the portion within the cropping frame will be scanned.

### Paper Size (L, A4, etc.)

Select an output paper size. The portion within the cropping frame will be scanned at the size of the selected paper size. You can drag the cropping frame to enlarge/reduce it while maintaining the aspect ratio.

### • Monitor Size (1024 x 768 pixels, etc.)

Select an output size in pixels.

A cropping frame of the selected monitor size will be displayed and the portion within the cropping frame will be scanned. You can drag the cropping frame to enlarge/reduce it while maintaining the aspect ratio.

### Add/Delete...

Opens the Add/Delete the Output Size dialog box, in which you can specify custom output sizes. You can select this option when Destination is Print or Image display.

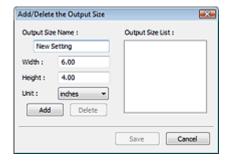

In the Add/Delete the Output Size dialog box, you can specify multiple output sizes and save them at one time. Saved items will be registered to the Output Size list and can be selected, along with the predefined items.

### Add

To add a size, enter Output Size Name, Width and Height, then click Add. For Unit, you can select mm or inches when Destination is Print but you can only select pixels when Destination is Image display. The name of the added size appears in Output Size List. Click Save to save the items listed in Output Size List.

### Delete

To delete an item, select it in Output Size List and click Delete. Click Save to save the items listed in Output Size List.

## **►**Important

You cannot delete predefined output sizes such as A4 and 1024 x 768 pixels.

### III Note

- Save up to 10 items.
- An error message appears when you enter a value outside the setting range. Enter a value within the setting range.

### **Mote**

For details on whether or how the cropping frame is initially displayed on a preview image, see Cropping Frame on Previewed Images in "Preview Tab" (Preferences dialog box).

### Invert aspect ratio

This button is available when Output Size is set to anything but Flexible. Click this button to rotate the cropping frame. Click again to return it to the original orientation.

### · Adjust cropping frames

You can adjust the scan area within the Preview area.

If an area is not specified, the document will be scanned at the document size (Auto Crop). If an area is specified, only the portion in the cropping frame will be scanned.

Adjusting Cropping Frames

### Image corrections

### • Fading correction

Corrects and scans photos that have faded with time or have a colorcast.

### Backlight correction

Corrects photos that have been shot against light.

### • Gutter shadow correction

Corrects shadows that appear between pages when scanning open booklets.

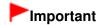

For precautions on using this function, see " Gutter Shadow Correction."

### Color Pattern...

Allows you to adjust the image's overall color. You can correct colors that have faded due to colorcast, etc. and reproduce natural colors while previewing color changes.

Adjusting Colors Using a Color Pattern

#### Perform Scan

#### Scan

Scanning starts.

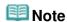

■ When scanning starts, the progress will be displayed. Click Cancel to cancel the scan.

### • Preferences...

The Preferences dialog box opens and you can make scan/preview settings.

Preferences Dialog Box

### Close

Closes ScanGear (scanner driver).

### Toolbar

### Toolbar

You can adjust or rotate preview images. The buttons displayed on the Toolbar vary by view.

### In thumbnail view

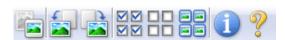

### In whole image view

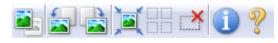

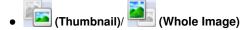

Switches the view in the Preview area.

➡ Preview Area

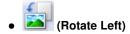

Rotates the preview image 90 degrees counter-clockwise.

- The result will be reflected in the scanned image.
- The image returns to its original state when you preview again.

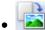

### (Rotate Right)

Rotates the preview image 90 degrees clockwise.

- The result will be reflected in the scanned image.
- The image returns to its original state when you preview again.

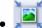

### (Auto Crop)

Displays and adjusts the cropping frame automatically to the size of the document displayed in the Preview area. The scan area is reduced every time you click this button if there are croppable areas within the cropping frame.

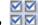

### ☑ ☑ (Check All Frames)

This button is available when two or more frames are displayed. Selects the checkbox of the image in thumbnail view.

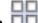

### Quality Quality

This button is available when two or more frames are displayed. Deselects the checkbox of the image in thumbnail view.

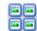

### Select All Frames

This button is available when two or more frames are displayed. Selects the image in thumbnail view and the image will be outlined in blue.

# (Select All Cropping Frames)

This button is available when there are two or more cropping frames.

All cropping frames will be displayed in thick broken lines. The settings will be applied to all the cropping frames.

# ×

### (Remove Cropping Frame)

Removes the selected cropping frame.

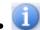

### (Information)

Displays the version of ScanGear and the current scan settings (document type, etc.).

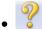

### (Open Guide)

This page appears.

### **Preview Area**

### Preview Area

This is where a trial image is displayed after you click Preview. You can also check the results of the settings (image corrections, color adjustments, etc.) made in "Settings and Operation Buttons."

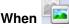

### 🔳 (Thumbnail) is displayed on the Toolbar

Thumbnails of images cropped to the document size are displayed. Only the images with the checkbox selected will be scanned.

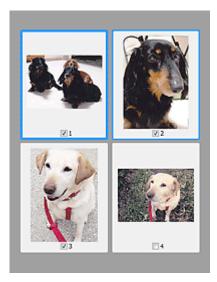

### **Mote**

- When multiple images are previewed, different outlines indicate different selection status.
  - Focus Frame (thick blue outline): The displayed settings will be applied.
  - Selected Frame (thin blue outline): The settings will be applied to the Focus Frame and Selected Frames simultaneously. You can select multiple images by clicking them while pressing the Ctrl key.
  - Unselected (no outline): The settings will not be applied.
- Double-click a frame to zoom in on the image. Click (Frame Advance) at the bottom of the screen to display the previous or next frame. Double-click the frame again to return the display to its non-magnified state.

# When (Whole Image) is displayed on the Toolbar

Items on the Platen are scanned and displayed as a single image. All portions in the cropping frames will be scanned.

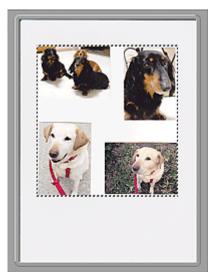

# **Note**

- You can specify the scan area (cropping frame) on the displayed image. In thumbnail view, you can only create one cropping frame per image. In whole image view, you can create multiple cropping frames.
  - Adjusting Cropping Frames

### **Related Topic**

► Scanning in Basic Mode

Advanced Guide > Scanning > Scanning with Other Application Software > ScanGear (Scanner Driver) Screens > Advanced Mode Tab

ScanGear

### **Advanced Mode Tab**

This mode allows you to make advanced scan settings such as the color mode, output resolution, image brightness and color tone.

This section describes the settings and functions available in Advanced Mode.

When scanning from the ADF (Auto Document Feeder), documents are scanned without preview.

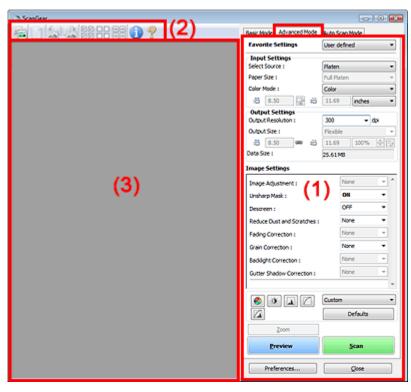

- (1) Settings and Operation Buttons
- (2) Toolbar
- (3) Preview Area

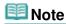

The displayed items vary by document type and how the screen was opened.

### **Settings and Operation Buttons**

### Favorite Settings

You can name and save a group of settings (Input Settings, Output Settings, Image Settings and Color Adjustment Buttons) on Advanced Mode tab, and load it as required. It is convenient to save a group of settings if you will be using it repeatedly. You can also use this to reload the default settings.

Select Add/Delete... from the pull-down menu and the Add/Delete Favorite Settings dialog box opens.

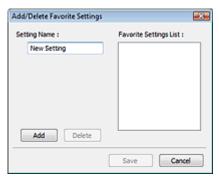

Enter Setting Name and click Add. The name appears in Favorite Settings List.

When you click Save, the item appears in the Favorite Settings list and can be selected, along with the predefined items.

To delete an item, select it in Favorite Settings List and click Delete. Click Save to save settings displayed in Favorite Settings List.

### III Note

- You can set Add/Delete... in Favorite Settings after preview.
- Save up to 10 items.

### Input Settings

Specify the input settings such as the document type and size.

➡ Input Settings

### Output Settings

Specify the output settings such as the output resolution and size.

Output Settings

### Image Settings

Enable/disable various image correction functions.

→ Image Settings

### • Color Adjustment Buttons

These buttons can be used to make fine corrections to the image brightness and color tones. You can adjust the image's overall brightness or contrast, and adjust its highlight and shadow values (histogram) or balance (tone curve).

Color Adjustment Buttons

### Zoom

Zooms in on an image or the portion within the cropping frame. When the image is zoomed in, Zoom changes to Undo. Click Undo to return the display to its non-magnified state.

### In thumbnail view

When multiple images are displayed in thumbnail view, clicking this button zooms in on the selected

frame. Click (Frame Advance) at the bottom of the screen to display the previous or next frame.

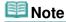

You can also zoom in on an image by double-clicking the frame. Double-click the frame again to return the display to its non-magnified state.

### In whole image view

Rescans the portion within the cropping frame at higher magnification.

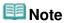

- Zoom rescans the image and displays high-resolution image in Preview.
- (Enlarge/Reduce) on the Toolbar zooms in on the preview image quickly. However, the resolution of the displayed image will be low.

### Preview

Performs a trial scan.

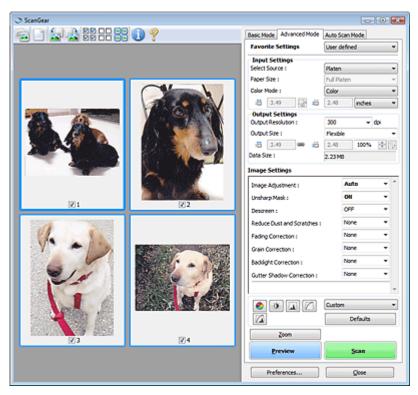

### Scan

Scanning starts.

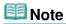

- When scanning starts, the progress will be displayed. Click Cancel to cancel the scan.
- When scanning is completed, a dialog box prompting you to select the next action may open. Follow the prompt to complete. For details, see Status of ScanGear dialog after scanning in "Scan Tab" (Preferences dialog box).
- It will take time to process the images if the total size of the scanned images exceeds a certain size. In that case, a warning message appears. It is recommended that you reduce the total size. To continue, scan in whole image view.

### • Preferences...

The Preferences dialog box opens and you can make scan/preview settings.

→ Preferences Dialog Box

### Close

Closes ScanGear (scanner driver).

### **Toolbar**

### Toolbar

You can adjust or rotate preview images. The buttons displayed on the Toolbar vary by view.

### In thumbnail view

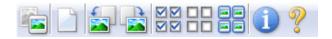

### In whole image view

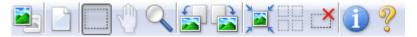

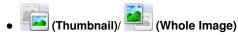

Switches the view in the Preview area.

Preview Area

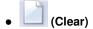

Click this button to delete the preview image. It also resets the Toolbar and color adjustment settings.

### • (Crop)

Allows you to specify the scan area by dragging the mouse.

### (Move Image)

If an enlarged image is too large to fit in the Preview area, you can click this button and drag the image across the screen until the part you want to see is displayed. You can also move the image using the scroll bars.

# • (Enlarge/Reduce)

Click this button then click on the image to enlarge it (zoom in). Right-click on the image to reduce it (zoom out).

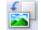

### (Rotate Left)

Rotates the preview image 90 degrees counter-clockwise.

- The result will be reflected in the scanned image.
- The image returns to its original state when you preview again.

### (Rotate Right)

Rotates the preview image 90 degrees clockwise.

- The result will be reflected in the scanned image.
- The image returns to its original state when you preview again.

# • Auto Crop)

Displays and adjusts the cropping frame automatically to the size of the document displayed in the Preview area. The scan area is reduced every time you click this button if there are croppable areas within the cropping frame.

# ● ☑ ☑ (Check All Frames)

This button is available when two or more frames are displayed. Selects the checkbox of the image in thumbnail view.

# (Uncheck All Frames)

This button is available when two or more frames are displayed. Deselects the checkbox of the image in thumbnail view.

### • 😇 (Select All Frames)

This button is available when two or more frames are displayed. Selects the image in thumbnail view and the image will be outlined in blue.

### (Select All Cropping Frames)

This button is available when there are two or more cropping frames.

All cropping frames will be displayed in thick broken lines. The settings will be applied to all the cropping frames.

### (Remove Cropping Frame)

Removes the selected cropping frame.

• (Information)

Displays the version of ScanGear and the current scan settings (document type, etc.).

• (Open Guide)

This page appears.

### **Preview Area**

#### Preview Area

This is where a trial image is displayed after you click Preview. You can also check the results of the settings (image corrections, color adjustments, etc.) made in "Settings and Operation Buttons."

# When (Thumbnail) is displayed on the Toolbar

Thumbnails of images cropped to the document size are displayed. Only the images with the checkbox selected will be scanned.

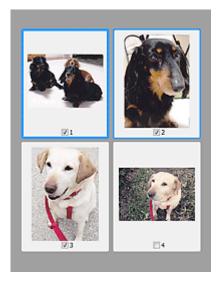

### **Note**

- When multiple images are previewed, different outlines indicate different selection status.
  - Focus Frame (thick blue outline): The displayed settings will be applied.
  - Selected Frame (thin blue outline): The settings will be applied to the Focus Frame and Selected Frames simultaneously. You can select multiple images by clicking them while pressing the Ctrl key.
  - Unselected (no outline): The settings will not be applied.

# When !!! (Whole Image) is displayed on the Toolbar

Items on the Platen are scanned and displayed as a single image. All portions in the cropping frames will be scanned.

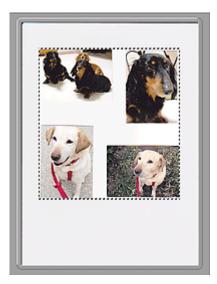

# **Note**

- You can specify the scan area (cropping frame) on the displayed image. In thumbnail view, you can only create one cropping frame per image. In whole image view, you can create multiple cropping frames.
  - Adjusting Cropping Frames

### **Related Topic**

► Scanning in Advanced Mode

Advanced Guide > Scanning > Scanning with Other Application Software > ScanGear (Scanner Driver) Screens > Input Settings

ScanGear

### **Input Settings**

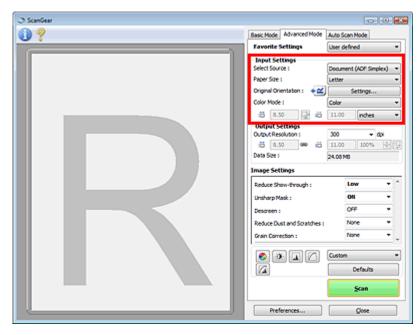

Input Settings allows you to set the following items:

### Select Source

The type of document to be scanned is displayed. To scan from the Platen, select Platen. To scan from the ADF (Auto Document Feeder), select Document (ADF Simplex) or Document (ADF Duplex).

### **Important**

Even if you select to scan from the ADF (Auto Document Feeder), some applications do not support continuous scanning. For details, refer to the application's manual.

### • Paper Size

Select the size of the document to be scanned. This setting is available in whole film image view only. When scanning both sides of the documents automatically from the ADF (Auto Document Feeder), select A4 or Letter.

When you select a size, the Preview area size changes accordingly.

### Important

- Some applications have a limit to the amount of scan data they can receive. ScanGear (scanner driver) can scan data that is of:
  - 21000 pixels x 30000 pixels or less
- If you change Paper Size after previewing, the preview image will be deleted.

## **Note**

If you are not sure which size you should select for Paper Size, set Paper Size to Full Platen, then measure the size of the document and enter the values into

### Original Orientation

Set the orientation and stapling side of the documents to scan from the ADF (Auto Document Feeder). Click Settings... to open the Orientation dialog box.

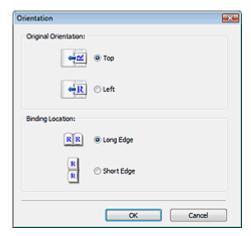

### Important

- The Orientation dialog box can only be opened when Select Source is Document (ADF Simplex) or Document (ADF Duplex).
- Binding Location cannot be specified when Select Source is Document (ADF Simplex).

#### Color Mode

Select how to scan the document.

### • Color

Select this mode to scan color documents or to create color images. This mode renders the image in 256 levels (8 bit) of R(ed), G(reen), and B(lue).

#### Grayscale

Select this mode to scan black and white photos, or to create black and white images. This mode renders the image in 256 levels (8 bit) of black and white.

#### Black and White

Select this mode to scan photos and documents in black and white. This mode renders the image in black and white. The contrast in the image is divided at certain levels (threshold level)

into black and white and is rendered in two colors. The threshold level can be set with (Threshold).

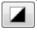

### • Input Size

In thumbnail view, the cropped document size is displayed after preview.

In whole image view, the Paper Size is displayed before preview, and the cropping frame (scan area) size is displayed after preview.

Click (Keep Aspect Ratio) and change it to (Locked) to maintain the aspect ratio when you specify the cropping frame size.

### Important

Input size settings are available only when Output Size in Output Settings is Flexible. If you select a size other than Flexible, a cropping frame calculated from Output Size and Output Resolution is displayed, and its aspect ratio is fixed.

### III Note

- The values you can enter will be within the range of the selected document size. The minimum size is 96 pixels x 96 pixels when Output Resolution is 600 dpi, scaled at 100%.
- When Auto Crop is performed in whole image view, the aspect ratio will not be maintained since the size will be prioritized.
- See "Adjusting Cropping Frames" for details on cropping frames.

Advanced Guide > Scanning > Scanning with Other Application Software > ScanGear (Scanner Driver) Screens > Output Settings

ScanGear

### **Output Settings**

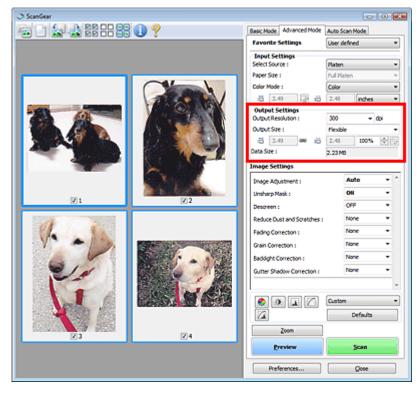

Output Settings allows you to set the following items:

### • Output Resolution

Select the resolution to scan at.

The higher the resolution (value), the more detail in your image.

Select a resolution from the options displayed by clicking the button, or enter a value in 1 dpi increments.

➡ Resolution

#### · When Select Source is Platen

You can enter a value within the range of 25 dpi to 19200 dpi.

### • When Select Source is Document (ADF Simplex) or Document (ADF Duplex)

You can enter a value within the range of 25 dpi to 600 dpi.

### • Output Size

Select an output size.

Select Flexible to set custom sizes or select a size for printing or displaying. Select Add/Delete... to set custom size and save it as a new output size option.

#### Flexible

You can specify the output resolution and scale, and adjust the cropping frame.

### In thumbnail view

Drag the mouse over a thumbnail to display a cropping frame. When a cropping frame is displayed, the portion within the cropping frame will be scanned. When no cropping frame is displayed, each frame is scanned individually.

### In whole image view

When no cropping frame is displayed, the entire Preview area will be scanned. When a cropping frame is displayed, the portion within the cropping frame will be scanned.

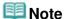

■ To enlarge/reduce the scanned image, enter values into 

(Width) and 

(Height) in Output Settings or specify a value (by 1%) for %. The maximum value available for % depends on the Output Resolution. % can be specified for up to 19200 dpi (the maximum available output resolution).

### • Paper Size (L, etc.) & Monitor Size (1024 x 768 pixels, etc.)

(Width), (Height) and scale cannot be specified. The preview image will be cropped according to the selected output size and resolution. The portion within the cropping frame will be scanned at the size of the selected paper/monitor size. You can drag the cropping frame to enlarge, reduce or move it while maintaining the aspect ratio.

#### Add/Delete...

Opens the Add/Delete the Output Size dialog box, in which you can specify custom output sizes.

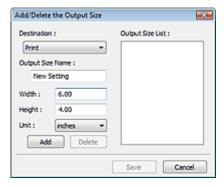

In the Add/Delete the Output Size dialog box, you can specify multiple output sizes and save them at one time. Saved items will be registered to the Output Size list and can be selected, along with the predefined items.

### Add

To add a size, select Print or Image display for Destination, then enter Output Size Name, Width, and Height then click Add. The name of the added size appears in Output Size List. Click Save to save the items listed in Output Size List.

#### Delete

To delete an item, select it in Output Size List and click Delete. Click Save to save the items listed in Output Size List.

## **Important**

You cannot delete predefined output sizes such as A4 and 1024 x 768 pixels.

### 🕮 Note

- Save up to 10 items for each destination.
- An error message appears when you enter a value outside the setting range. Enter a value within the range displayed in the message.
- Unit varies by Destination. For Print, select mm or inches. For Image display, the unit is pixels.

### **III** Note

- See "Adjusting Cropping Frames" for details on cropping frames.
- For details on whether or how the cropping frame is initially displayed on a preview image, see Cropping Frame on Previewed Images in "Preview Tab" (Preferences dialog box).

### • 🕮 (Switch Aspect Ratio)

This button is available when Output Size is set to anything but Flexible. Click this button to rotate the cropping frame. Click again to return it to the original orientation.

### • Data Size

An image file is created when the preview image is scanned. Its size when saved in BMP format is displayed.

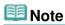

When the file size exceeds a certain size, the value appears in red. In that case, a warning message appears when you click Scan. It is recommended that you adjust the settings to reduce Data Size. To continue, scan in whole image view.

Advanced Guide > Scanning > Scanning with Other Application Software > ScanGear (Scanner Driver) Screens > Image Settings

ScanGear

### **Image Settings**

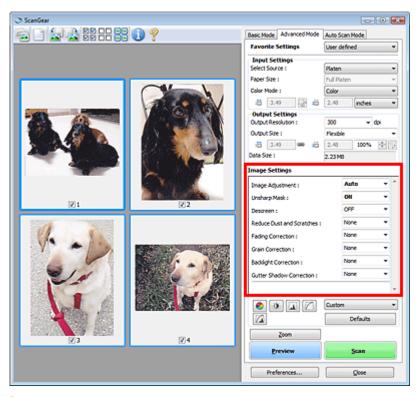

### **Important**

- Do not apply these functions to images without moire, dust/scratches or faded colors. The color tone may be adversely affected.
- Image correction results may not be reflected in the preview image.

### **Mote**

- Selectable settings depend on color mode settings.
- Scanning may take longer when you use Image Settings.

Image Settings allows you to set the following items:

### • Image Adjustment

When Image Adjustment is set, the brightness of the specified portion of the image is optimized. Images can be adjusted according to the automatically detected document type or the specified document type. The result of the adjustment will be reflected in the entire image.

#### None

Image Adjustment will not be applied.

### Auto

Applies Image Adjustment by automatically detecting the document type. It is recommended that you normally select this setting.

### Photo

Applies Image Adjustment suitable for photos.

### Magazine

Applies Image Adjustment suitable for magazines.

### Newspaper

Applies Image Adjustment suitable for newspapers.

#### Document

Applies Image Adjustment suitable for text documents.

### Important

- You can set Image Adjustment after preview.
- You can set this setting when Recommended is selected on the Color Settings tab of the Preferences dialog box.

### **Note**

- If the image is not adjusted properly with Auto, specify the document type.
- The color tone may change from the source image due to the Image Adjustment. In that case, set Image Adjustment to None.

### Reduce Show-through

Use this function to reduce show-through in duplex documents or lighten the base color in recycled paper and other colored paper when scanning from the ADF (Auto Document Feeder).

#### None

Show-through will not be reduced.

#### Low

Select this to reduce show-through in duplex documents or lighten the base color. It is recommended that you normally select this setting.

#### High

Select this when show-through is apparent. This can affect the tone of the image.

### Unsharp Mask

When this is set to ON, the outline of the subjects is emphasized to sharpen the image.

#### Descreen

Printed photos and pictures are displayed as a collection of fine dots. "Moire" is a phenomenon where uneven gradation or a stripe pattern appears when such photos or pictures printed with fine dots are scanned. Descreen is the function for reducing this moire effect.

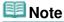

- Even if Descreen is set to ON, some moire effects may remain if Unsharp Mask is set to ON. In that case, set Unsharp Mask to OFF.
- Selecting Magazine(Color) in Select Source in Basic Mode tab has the same effect as setting Descreen to ON in Advanced Mode tab.

### Reduce Dust and Scratches

Scanned photos may contain white dots caused by dust or scratches. Use this function to reduce such noise.

#### None

Dust and scratches will not be reduced.

#### Low

Select this to reduce small dust particles and scratches. Large ones may remain.

### Medium

It is recommended that you normally select this setting.

### High

Select this to reduce small/large dust particles and scratches. Evidence of the reduction process may remain and may also remove delicate parts of the image.

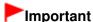

This function may not be effective for some types of photos.

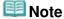

It is recommended that you select None when scanning printed materials.

### Fading Correction

Use this function to correct photos that have faded with time or have a colorcast. Colorcast is a phenomenon where a specific color affects the entire picture due to the weather or ambient strong colors.

#### None

Fading correction will not be applied.

#### Low

Select this to correct a small amount of fading and colorcast.

### Medium

It is recommended that you normally select this setting.

#### High

Select this to correct a large amount of fading and colorcast. This can affect the tone of the image.

### Important

- You can set Fading Correction after preview.
- You can set this setting when Recommended is selected on the Color Settings tab of the Preferences dialog box.
- Fading Correction may not be effective if the scan area is too small.

### Grain Correction

Use this function to reduce graininess (roughness) in photos taken with high-speed or sensitized film.

#### None

Graininess will not be reduced.

#### Low

Select this when the photo is slightly grainy.

### Medium

It is recommended that you normally select this setting.

#### High

Select this when the photo is very grainy. This can affect the gradation and sharpness of the image.

### Important

Grain Correction may not be effective if the scan area is too small.

### Backlight Correction

Use this function to correct photos that have been shot against light.

When you change the Backlight Correction setting, the result will be reflected in the preview image.

### None

Backlight correction will not be applied.

#### Low

Select this to correct slightly backlit photos. This will not affect the image contrast.

### Medium

It is recommended that you normally select this setting.

### High

Select this to correct strongly backlit photos. This can affect the image contrast.

### Important

- You can set Backlight Correction after preview.
- You can set this setting when Recommended is selected on the Color Settings tab of the Preferences dialog box.
- Backlight Correction may not be effective if the scan area is too small.

### **Mote**

Noise patterns may appear when Backlight Correction is applied. Applying Grain Correction and setting Unsharp Mask to OFF may reduce the noise patterns.

### Gutter Shadow Correction

Use this function to correct shadows that appear between pages when scanning open booklets. When you set the Gutter Shadow Correction setting in the preview image, the result will be reflected. Preview the effects before scanning, as results vary depending on the type of document and how it is pressed.

Unclear or blurred text/lines caused by curved pages are not corrected.

### None

Gutter shadow will not be corrected.

#### Low

Select this when the effect level is too strong with the medium setting.

#### Medium

It is recommended that you normally select this setting.

#### High

Select this when the effect level is too weak with the medium setting.

### Important

- Do not place items that weigh 4.4 lbs (2.0 kg) or more on the Platen. Also, do not press on the document with a force exceeding 4.4 lbs (2.0 kg). If you press heavily, the scanner may not work correctly or you might break the glass.
- Align the document with the edge of the Platen. If not, the shadow will not be corrected properly.

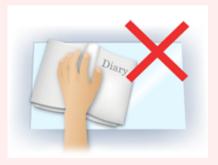

- Shadows may not be corrected properly depending on the document. If the page background is not white, shadows may not be detected correctly or may not be detected at all.
- While scanning, press down on the spine with the same amount of pressure you used to preview the scan. If the binding part is not even, the shadow will not be corrected properly.

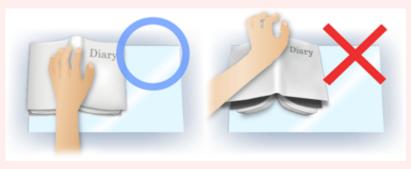

How to place the document depends on your model and the document to be scanned.

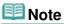

- Cover the document with black cloth if white spots, streaks, or colored patterns appear in scan results due to ambient light entering between the document and the Platen.
- If the shadow is not corrected properly, adjust the cropping frame on the preview image.
  - ➡ Adjusting Cropping Frames

Advanced Guide > Scanning > Scanning with Other Application Software > ScanGear (Scanner Driver) Screens > Color Adjustment Buttons

ScanGear

### **Color Adjustment Buttons**

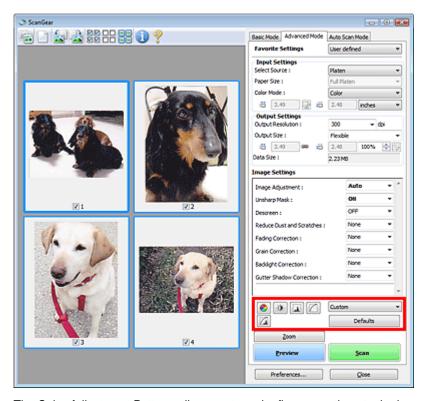

The Color Adjustment Buttons allow you to make fine corrections to the image brightness and color tones. You can adjust the image's overall brightness or contrast, and adjust its highlight and shadow values (histogram) or balance (tone curve).

### Important

The Color Adjustment Buttons are not available when you select Color Matching on the Color Settings tab of the Preferences dialog box.

### Note

- Selectable settings depend on color mode settings.
- When you adjust the image via the Color Adjustment Buttons, the results will be reflected in the preview image.

Click a Color Adjustment Button to set the following items:

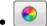

### (Saturation/Color Balance)

Adjust the saturation (vividness) and color tone of the image. Use this function to brighten colors that have faded with time or due to colorcast. Colorcast is a phenomenon where a specific color affects the entire picture due to the weather or ambient strong colors.

Adjusting Saturation and Color Balance

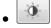

### (Brightness/Contrast)

Adjust the brightness and contrast of the image. If the image is too dark or too bright, or if the image quality is flat due to lack of contrast, you can adjust the levels of brightness and contrast.

Adjusting Brightness and Contrast

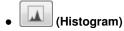

A histogram allows you to see the data concentration at each brightness level of an image. You can specify the darkest level (shadow) and brightest level (highlight) within an image, cut the levels and expand the middle of the tonal range of the image.

Adjusting Histogram

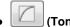

### (Tone Curve Settings)

Adjust the brightness of an image by selecting the type of graph (tone curve) showing the balance of tone input and output. You can make fine adjustments to the brightness of a specific area.

Adjusting Tone Curve

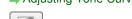

# (Final Review)

Make a final check of color adjustments. The final synthesized tone curve and the histogram derived from the subsequent image processing will be displayed. There are no settings to make in this screen.

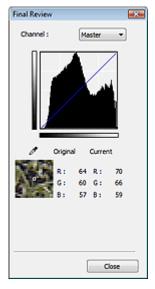

- For a color image, select a color in Channel to check either Red, Green or Blue, or select Master to check three colors together.
- If you place the cursor on the preview image, the portion will be enlarged and its RGB values (only L when Color Mode is Grayscale) before and after the adjustments will be displayed.

# • (Threshold)

Set the boundary (threshold) at which black and white are divided. By adjusting the threshold level, you can sharpen text in a document or reduce show-through in newspapers.

Setting Threshold

### Custom

You can name and save a set of tone curve and threshold settings of the Color Adjustment Buttons. Select Add/Delete... from the pull-down menu. When Color Mode is set to anything but Black and White, the Add/Delete Tone Curve Settings dialog box opens. When Color Mode is Black and White, the Add/Delete Threshold Settings dialog box opens.

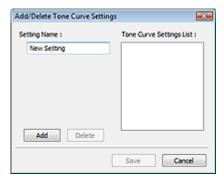

Enter Setting Name and click Add. The name appears in Tone Curve Settings List or Threshold Settings List.

Click Save to save.

You can load and apply the saved tone curve/threshold settings to a preview image. To load the settings, select the saved item from the pull-down menu.

To delete an item, select it in Tone Curve Settings List or Threshold Settings List and click Delete. Click Save to save settings displayed in Tone Curve Settings List or Threshold Settings List.

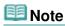

■ Save up to 20 items.

#### Defaults

Reset all adjustments (saturation/color balance, brightness/contrast, histogram and tone curve).

Advanced Guide > Scanning > Scanning with Other Application Software > ScanGear (Scanner Driver) Screens > Auto Scan Mode Tab

ScanGear

# **Auto Scan Mode Tab**

This mode allows you to scan easily by simply placing documents on the Platen or ADF (Auto Document Feeder) and clicking a button.

In Auto Scan Mode, documents are automatically detected. You do not need to specify cropping frames or make image corrections.

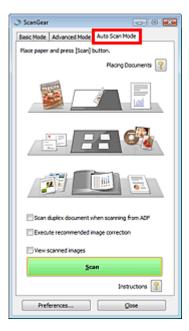

### • Supported Documents

Photos, postcards, business cards, magazines, newspapers, text documents and CD/DVD.

# Important

- The following types of documents cannot be scanned correctly. In that case, specify the document type or size on the Basic Mode tab or the Advanced Mode tab and scan.
  - A4 size photos
  - Text documents smaller than 2L (5 inches x 7 inches) (127 mm x 178 mm), such as paperback pages with the spine cut off
  - Documents printed on thin white paper
  - Long narrow documents such as panoramic photos
  - Scanning in Basic Mode
  - Scanning in Advanced Mode
- Reflective CD/DVD labels may not be scanned properly.
- Place documents correctly according to the type of document to be scanned. Otherwise, documents may not be scanned correctly.
  - See "Placing Documents" for details on how to place documents.
- Scanning takes longer than usual when scanning from the ADF (Auto Document Feeder) for the first time.
- Place documents of the same size when scanning two or more documents from the ADF (Auto Document Feeder).

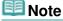

- Scan from the "Basic Mode Tab" or "Advanced Mode Tab" to reduce moire.
- Placing Documents

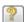

"Placing Documents" appears.

#### • Scan duplex document when scanning from ADF

Select this checkbox to scan both sides of the documents placed on the ADF (Auto Document Feeder). Supported document sizes:

When this checkbox is not selected: A5 Portrait, B5, A4, Letter, Legal

When this checkbox is selected: A4, Letter

#### • Execute recommended image correction

Select this checkbox to apply suitable corrections automatically based on the document type.

# Important

- When this checkbox is selected in ScanGear (scanner driver) started from MP Navigator EX, the files can be saved in JPEG/Exif or PDF format only.
- Scanning may take longer than usual when this checkbox is selected.
- You can set this setting when Recommended is selected on the Color Settings tab of the Preferences dialog box.
- The color tone may change from the source image due to corrections. In that case, deselect the checkbox and scan.

#### View scanned images

Select this checkbox to display the thumbnails of scanned images in a different window.

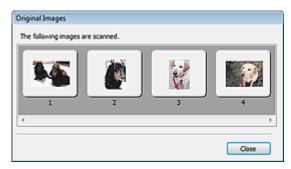

#### Scan

Scanning starts.

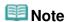

- When scanning starts, the progress will be displayed. Click Cancel to cancel the scan.
- When scanning is completed, a dialog box prompting you to select the next action may open. Follow the prompt to complete. For details, see Status of ScanGear dialog after scanning in "Scan Tab" (Preferences dialog box).

# • Instructions

This page appears.

# • Preferences...

The Preferences dialog box opens and you can make scan/preview settings.

➡ Preferences Dialog Box

#### Close

Closes ScanGear.

#### **Related Topic**

Scanning in Auto Scan Mode

Advanced Guide > Scanning > Scanning with Other Application Software > ScanGear (Scanner Driver) Screens > Preferences Dialog Box

ScanGear

# **Preferences Dialog Box**

Click Preferences... in the ScanGear (scanner driver) screen to open Preferences dialog box.

In the Preferences dialog box, you can make advanced settings to ScanGear functions via the Scanner, Preview, Scan and Color Settings tabs.

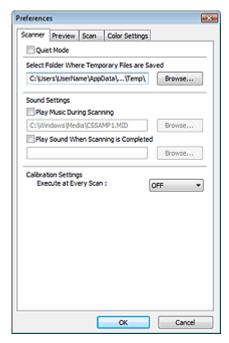

#### **Scanner Tab**

Allows you to specify a folder to save images temporarily and a music file to play during or at the end of a scan.

Scanner Tab

#### **Preview Tab**

Allows you to select what to do with Preview when ScanGear is started and how to display cropping frames after previewing images. You can also select the cropping size for thumbnails of scanned documents.

Preview Tab

#### Scan Tab

Allows you to select what to do with ScanGear after scanning images.

⇒Scan Tab

#### **Color Settings Tab**

Allows you to select how to adjust color, and specify the monitor gamma value.

Color Settings Tab

Advanced Guide > Scanning > Scanning with Other Application Software > ScanGear (Scanner Driver) Screens > Scanner Tab

ScanGear

# **Scanner Tab**

On the Scanner tab, you can specify the following settings.

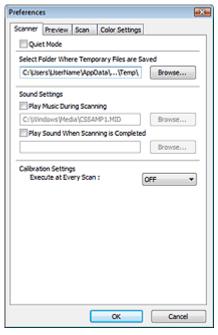

#### Quiet Mode

Select this checkbox to reduce scanner sound by slowing down the scanner head when previewing or scanning documents.

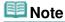

Scanning takes longer than usual when you enable this function.

# • Select Folder Where Temporary Files are Saved

Displays the folder in which to save images temporarily. To change the folder, click Browse... to specify another one.

#### Sound Settings

You can set the machine to play music during/at the end of a scan.

Select the Play Music During Scanning or Play Sound When Scanning is Completed checkbox, then click Browse... and specify a sound file.

You can specify the following files.

- MIDI file (\*.mid, \*.rmi, \*.midi)
- Audio file (\*.wav, \*.aif, \*.aiff)
- MP3 file (\*.mp3)

# Calibration Settings

When you set Execute at Every Scan to ON, the scanner will be calibrated every time before previewing and scanning, to reproduce correct color tones in scanned images.

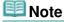

- Even when Execute at Every Scan is set to OFF, the scanner may be calibrated automatically in some cases (such as immediately after you turn the machine on).
- Calibration may take time depending on your computer.

Advanced Guide > Scanning > Scanning with Other Application Software > ScanGear (Scanner Driver) Screens > Preview Tab

ScanGear

# **Preview Tab**

On the Preview tab, you can specify the following settings.

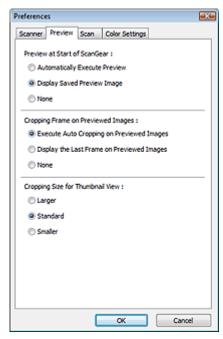

### Preview at Start of ScanGear

Select what to do with Preview when ScanGear (scanner driver) is started.

#### Automatically Execute Preview

ScanGear will automatically start previewing at startup.

#### Display Saved Preview Image

The previously previewed image will be displayed.

The Color Adjustment Button settings, the Toolbar settings, and the Advanced Mode tab settings are also saved.

#### None

No preview image will be displayed at startup.

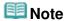

Select None if you do not want to save the preview image.

#### Cropping Frame on Previewed Images

Select how to display cropping frames after previewing images.

#### • Execute Auto Cropping on Previewed Images

The cropping frame will automatically be displayed in the document size after previewing.

#### • Display the Last Frame on Previewed Images

A cropping frame of the same size as the last used cropping frame will be displayed after previewing.

#### None

No cropping frame will be displayed after previewing.

# • Cropping Size for Thumbnail View

Select the cropping size for thumbnails of scanned documents.

#### • Larger

Displays 105% (in width and height) of the area displayed for the standard size.

#### Standard

The standard size.

#### • Smaller

Displays 95% (in width and height) of the area displayed for the standard size.

# Mote

When you change the Cropping Size for Thumbnail View setting, the preview images will be refreshed and cropped to the new size. As the preview images are refreshed, the color adjustments and other settings applied to them are reset.

Advanced Guide > Scanning > Scanning with Other Application Software > ScanGear (Scanner Driver) Screens > Scan Tab

ScanGear

# Scan Tab

On the Scan tab, you can specify the following settings.

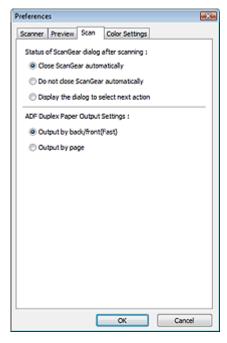

#### Status of ScanGear dialog after scanning

Select what to do with ScanGear (scanner driver) after scanning images.

#### Close ScanGear automatically

Select this to return to the original application when scanning is completed.

#### Do not close ScanGear automatically

Select this to return to the ScanGear screen for another scan when scanning is completed.

### • Display the dialog to select next action

Select this to open a screen and select what to do when scanning is completed.

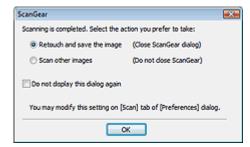

# III Note

Even if Do not close ScanGear automatically or Display the dialog to select next action is set, some applications may not support it.

#### ADF Duplex Paper Output Settings

Specify how to output the paper when scanning both sides of multiple documents at one time from the ADF (Auto Document Feeder).

Output by back/front(Fast) is set when scanning into applications such as OCR software that do not

open the ScanGear screen.

# • Output by back/front(Fast)

This is preferred when speed is required, as the scanned documents are output fast. However, the documents are not output in the correct page order.

### Output by page

Outputs the scanned documents in the correct page order.

Advanced Guide > Scanning > Scanning with Other Application Software > ScanGear (Scanner Driver) Screens > Color Settings Tab

ScanGear

# **Color Settings Tab**

On the Color Settings tab, you can specify the following settings.

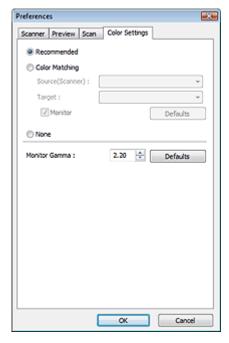

### Color Adjustment

Select either of the following.

You can select one when Color Mode is Color or Grayscale.

#### Recommended

Select this to vividly reproduce the tone of a document on the screen. It is recommended that you normally select this setting.

#### Color Matching

Select this to automatically match the scanner, monitor and color printer colors, thus reducing time and trouble to manually match the monitor and printer colors.

Color Adjustment Buttons will be disabled.

This function is available when Color Mode is Color.

- Source(Scanner): Select scanner profile.
- Target: Select target profile.
- Monitor: Select this to display preview image with optimum correction for monitor.
- Defaults: Returns to the default Color Matching settings.

#### None

Select this to disable color correction provided by ScanGear (scanner driver).

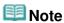

 Color Matching is available when ScanGear, monitor, color management-compliant application (such as Adobe Photoshop) and printer are set up correctly.

Refer to the corresponding manual for the monitor, printer and application settings.

#### Monitor Gamma

By setting the gamma value of a monitor, you can adjust the input data to the brightness characteristics of the monitor. Adjust the value if your monitor's gamma value does not match the default value set in ScanGear, and the colors of the original image are not accurately reflected in the

monitor.

Click Defaults to return to the default Monitor Gamma value (2.20).

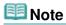

■ Refer to the manual of your monitor to check its gamma value. If it is not written in the manual, contact the manufacturer.

Page top<sup>↑</sup>

Advanced Guide > Scanning > Scanning with Other Application Software > Appendix: Useful Information on Scanning

# **Appendix: Useful Information on Scanning**

- Adjusting the cropping frame (scan area)
  - Adjusting Cropping Frames
- Selecting the best resolution
  - ➡ Resolution
- Learning about file formats
  - File Formats
- Learning about Color Matching
  - Color Matching
- . Matching the colors between the document and monitor

See Monitor Gamma in the following section.

→ Color Settings Tab

Advanced Guide > Scanning > Scanning with Other Application Software > Appendix: Useful Information on Scanning > Adjusting Cropping Frames

# **Adjusting Cropping Frames**

You can specify the scan area by creating a cropping frame on the image displayed in the Preview area of the ScanGear (scanner driver) screen. When you click Scan, only the portion within the cropping frame will be scanned and passed to the application.

#### **Cropping Frame Types**

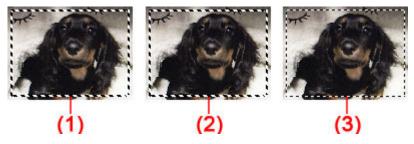

(1) Active Cropping Frame (rotating thick broken lines)

The settings in Basic Mode or Advanced Mode will be applied.

(2) Selected Cropping Frame (stationary thick broken lines)

The settings will be applied to the Active Cropping Frame and Selected Cropping Frames simultaneously. You can select multiple cropping frames by clicking them while pressing the Ctrl key.

(3) Unselected Cropping Frame (stationary thin broken lines)

The settings will not be applied.

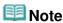

Active Cropping Frame and Selected Cropping Frames are displayed in whole image view.

# **Initial Cropping Frame**

#### In thumbnail view

Cropping frame is not displayed initially. Drag the mouse over a frame to create a cropping frame.

# In whole image view

A cropping frame (Active Cropping Frame) is displayed automatically around the preview image according to the document size. You can also create a cropping frame by dragging the mouse in the Preview area.

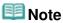

Cropping frames are set according to the document size (Auto Crop) by default. For details, see Cropping Frame on Previewed Images in " Preview Tab" (Preferences dialog box).

# **Adjusting a Cropping Frame**

The cursor will change into (Arrow) when it is positioned over a cropping frame. If you click and drag the mouse in the direction of the arrow, the cropping frame will expand or contract accordingly.

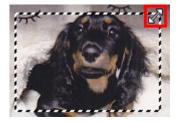

The cursor will change into (Crosshair arrow) when it is positioned within a cropping frame. Click and drag the mouse to move the entire cropping frame.

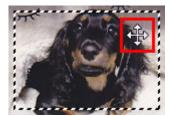

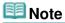

- In Advanced Mode, you can specify the cropping frame size by entering the values into and [Height] in Input Settings.
  - ➡ Input Settings
- You can rotate a cropping frame 90 degrees by clicking (Switch Aspect Ratio). However, (Switch Aspect Ratio) is not available when Output Size is Flexible.

# **Creating Multiple Cropping Frames**

### In thumbnail view

You can only create one cropping frame per image.

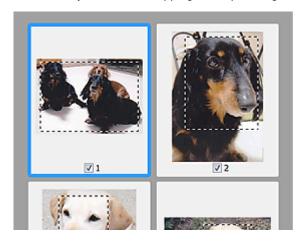

#### In whole image view

Click and drag the mouse in a space outside the existing cropping frame to create a new cropping frame in the Preview area. The new cropping frame will be the Active Cropping Frame, and the old cropping frame will be the Unselected Cropping Frame.

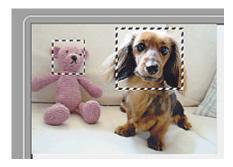

You can create multiple cropping frames and apply different scan settings to each cropping frame.

You can also select multiple cropping frames by clicking them while pressing the Ctrl key.

If you select multiple cropping frames and change the settings on a tab at the right of ScanGear, the settings will be applied to all the selected cropping frames.

When you create a new cropping frame, it retains the settings of the latest cropping frame.

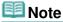

- Create up to 12 cropping frames.
- Scanning takes longer than usual when multiple cropping frames are selected.

# **Deleting Cropping Frames**

#### In thumbnail view

To delete a cropping frame, click an area outside the cropping frame on an image.

### In whole image view

To delete a cropping frame, select it and click Alternatively, press the Delete key.

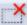

(Remove Cropping Frame) on the Toolbar.

When there are multiple cropping frames, all the selected cropping frames (Active Cropping Frame and Selected Cropping Frames) are deleted simultaneously.

Advanced Guide > Scanning > Scanning with Other Application Software > Appendix: Useful Information on Scanning > Resolution

# Resolution

#### What is Resolution?

The data in the image you have scanned is a collection of dots carrying information about brightness and color. The density of these dots is called "resolution", and resolution will determine the amount of detail your image contains. The unit of resolution is dots per inch (dpi). Dpi is the number of dots per inch (2.54 cm).

The higher the resolution (value), the more detail in your image; the lower the resolution (value), the less detail.

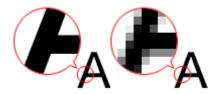

#### Setting the Resolution in MP Navigator EX

In MP Navigator EX, you can specify the resolution with Scanning Resolution in the Scan Settings dialog box.

### Images for Display on a Monitor

When scanning paper/photographs, set the resolution to 150 dpi, which is close to ordinary monitor resolution.

### **Images for Printing**

Images to be printed should be scanned at a resolution that corresponds to the resolution of the printer.

For example, if you want to print using a 600 dpi black and white printer, you should set the resolution to 600 dpi.

With a color printer, specifying the resolution at half the resolution of the printer should be fine. For example, if you want to print scanned paper/photos using a 600 dpi color printer, you should set the resolution to 300 dpi. However, with a high-resolution printer, printing takes longer than usual if you set the resolution to half the resolution of the printer.

# **Example of Appropriate Resolution when Printing to Scale**

If you print a document at twice the size both vertically and horizontally, the resolution of the document will be reduced by half. If the resolution of the original document is 300 dpi, the resolution of the enlarged document will be 150 dpi. If you print the document with a 600 dpi color printer, the lack of detail in the image may be obvious. In that case, if you scan at the Scanning Resolution of 600 dpi, the resolution will be 300 dpi even if you double the size of document and you can print the document with sufficient quality. Conversely, if you print a document at half scale, it should be sufficient to scan at half the resolution.

When Printing Color Photos at Twice the Size

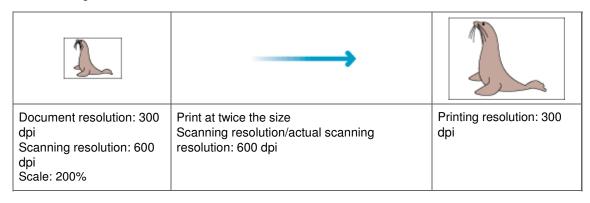

# Setting the Resolution in ScanGear (Scanner Driver)

In ScanGear, you can specify the resolution with Output Resolution in Output Settings on the Advanced Mode tab.

### **Example of Appropriate Resolution when Printing to Scale**

The scanning resolution is automatically set so that the value set in Output Resolution will be the resolution of the scanned image. If you set Output Resolution to 300 dpi and scan at twice the size, the document will be automatically scanned at 600 dpi, and the resolution of the scanned image will be 300 dpi. You can print the document with sufficient quality using a 600 dpi color printer.

When Printing L Size (8.9 cm x 12.7 cm) Photos at Twice the Size

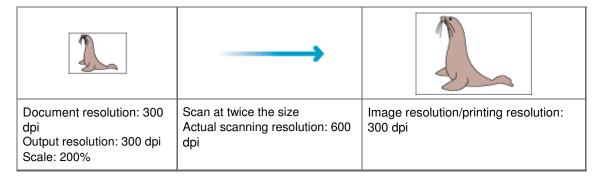

### **Appropriate Resolution Settings**

Set the resolution according to the use of the scanned image.

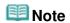

Although you can change Output Resolution in ScanGear, it is recommended that you scan at the default value.

For displaying on a monitor: 150 dpi

For printing: 300 dpi

When Output Size is set to Flexible in ScanGear's Advanced Mode tab (Select Source is Platen and the scale is 100%)

| Document              | Use                                       | Color Mode                          | Output<br>Resolution |
|-----------------------|-------------------------------------------|-------------------------------------|----------------------|
| Color photo           | Copying (Printing)                        | Color                               | 300 dpi              |
|                       | Creating a postcard                       | Color                               | 300 dpi              |
|                       | Saving to a computer                      | Color                               | 75 dpi - 300 dpi     |
|                       | Using on a website or attaching to e-mail | Color                               | 75 dpi - 150 dpi     |
| Black and white photo | Saving to a computer                      | Grayscale                           | 75 dpi - 300 dpi     |
|                       | Using on a website or attaching to e-mail | Grayscale                           | 75 dpi - 150 dpi     |
| Text document         | Copying                                   | Color, Grayscale or Black and White | 300 dpi              |
|                       | Attaching to e-mail                       | Color, Grayscale or Black and White | 150 dpi              |
|                       | Scanning text using OCR                   | Color or Grayscale                  | 300 dpi - 400<br>dpi |

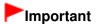

slow down significantly, and you will experience inconvenience such as lack of memory. Set the minimum required resolution according to the use of the image.

Advanced Guide > Scanning > Scanning with Other Application Software > Appendix: Useful Information on Scanning > File Formats

# **File Formats**

You can select a file format when saving scanned images. You should specify the most suitable format according to how you want to use the image on which application.

Available file formats vary by application and computer (Windows or Macintosh).

See below for the characteristics of each image file format.

#### BMP (Standard File Extension: .bmp)

A standard file format for Windows.

BMP is often selected for images that are used only on Windows.

### JPEG (Standard File Extension: .jpg)

A file format often used on websites and for digital camera images.

JPEG features high compression rates. JPEG images slightly degrade every time they are saved, and cannot be returned to their original state.

JPEG is not available for black and white images.

#### Exif (Standard File Extension: .jpg)

A file format supported by many digital cameras.

It adds information such as the date of image capture, camera model, shutter speed, shooting mode and comments to JPEG files.

The file format version must be Exif 2.2 or later in order to print on a Direct Print compatible printer.

### TIFF (Standard File Extension: .tif)

A file format featuring a relatively high compatibility between various computers and applications. (Some TIFF files are incompatible.) TIFF is suitable for editing saved images.

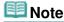

- MP Navigator EX supports the following TIFF file formats.
  - Uncompressed, black and white binary
  - Uncompressed, RGB (8 bits per channel)
  - Uncompressed, YCC (8 bits per component)
  - Uncompressed, RGB (16 bits per channel)
  - Uncompressed, YCC (16 bits per component)
  - Uncompressed, Grayscale

### PDF (Standard File Extension: .pdf)

A file format developed by Adobe Systems. It can be used on various computers and operating systems. Therefore, PDF files can be exchanged between people who use different operating systems, fonts, etc. regardless of the differences.

# Important

Only PDF files created with MP Navigator EX are supported. PDF files created or edited in other applications are not supported.

Advanced Guide > Scanning > Scanning with Other Application Software > Appendix: Useful Information on Scanning > Color Matching

# **Color Matching**

Color Matching adjusts devices as shown below to match the colors of an image displayed on a monitor or a printed image with the colors of the original document.

### **Example: When sRGB is selected as the output profile (target)**

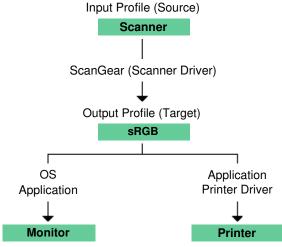

ScanGear converts the image's color space from the scanner's color space to sRGB.

When displaying on a monitor, the image's color space is converted from sRGB to the monitor's color space based on the operating system's monitor settings and the application's working space settings.

When printing, the image's color space is converted from sRGB to the printer's color space based on the application's print settings and the printer driver's settings.

Advanced Guide > Scanning > Canon IJ Network Scan Utility Screens

# **Canon IJ Network Scan Utility Screens**

Canon IJ Network Scan Utility Menu and Setting Screen

Page top 💠

Advanced Guide > Scanning > Canon IJ Network Scan Utility Screens > Canon IJ Network Scan Utility Menu and Setting Screen

# Canon IJ Network Scan Utility Menu and Setting Screen

Set up Canon IJ Network Scan Utility to scan images into a computer over a network using the Operation Panel of the machine.

After installation, Canon IJ Network Scan Utility appears in the notification area of the taskbar.

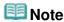

If Enabled) is not displayed in the notification area of the taskbar, from the Start menu, select (All) Programs > Canon IJ Network Utilities > Canon IJ Network Scan Utility > Canon IJ Network Scan Utility to start it.

#### Menu

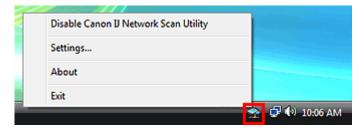

Disable Canon IJ Network Scan Utility or Enable Canon IJ Network Scan Utility

Enables or disables Canon IJ Network Scan Utility.

When you select Disable Canon IJ Network Scan Utility, you will not be able to scan over a network using the Operation Panel.

Enabled: , Disabled:

Settings...

The Canon IJ Network Scan Utility dialog box opens. You can select the product you want to use.

About

Displays the version information.

Exit

Exits Canon IJ Network Scan Utility. (Enabled) disappears from the notification area of the taskbar.

#### Canon IJ Network Scan Utility Dialog Box

The machine must be selected with Canon IJ Network Scan Utility before scanning over a network.

In the notification area of the taskbar, right-click the icon and select Settings... to open the Canon IJ Network Scan Utility dialog box.

Normally, the machine is already selected. In that case, you do not need to select it again.

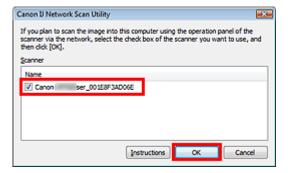

Select the product you want to use.

Scanners that are registered to the system are displayed. Select the checkbox of the product you want to use.

You can select up to three scanners.

Click Instructions to open this page.

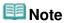

- If the scanner you want to use is not displayed, check the following conditions and click OK to close the dialog box, then reopen it and select the scanner.
  - The MP Drivers is installed
  - Network setup is completed after installing the MP Drivers
  - Network communication between the product and computer is enabled If the scanner is still not displayed, see " Troubleshooting."
- You do not need to use this software when scanning via USB or from a computer. See "Uninstalling the Canon IJ Network Tool/Canon IJ Network Scan Utility" to delete it. You can scan via USB or from a computer even if it is not deleted.

Page top \*

Advanced Guide > Scanning > Other Scanning Methods

# **Other Scanning Methods**

- Scanning with WIA Driver
- Scanning Using the Control Panel (Windows XP Only)

Page top 🕆

Advanced Guide > Scanning > Other Scanning Methods > Scanning with WIA Driver

# **Scanning with WIA Driver**

You can scan an image from a WIA-compliant application and use the image in that application.

Windows Image Acquisition (WIA) is a driver model implemented in Windows XP or later. It allows you to scan documents without using an application. Scan documents from a TWAIN-compliant application to specify advanced settings for scanning.

The procedure varies depending on the application. The following procedures are examples only.

For details, refer to the application's manual.

# Important

- In Windows 2000, you cannot scan using the WIA driver.
- In Windows XP, you cannot scan using the WIA driver via a network connection.
- Some applications do not support continuous scanning from the ADF (Auto Document Feeder). For details, refer to the application's manual.
- Complete the following settings to enable scanning over a network.
  - 1. From the Start menu, select Network. (In Windows 7, from the Start menu, select Computer > Network.)
  - 2. Right-click (model name) MAC address in the displayed screen, then select Install.

### Scanning with WIA Driver 2.0

The following is an example of scanning using Windows Fax and Scan or Windows Photo Gallery. In Windows 7, scan using Windows Fax and Scan.

- 1. Place the documents on the Platen or ADF (Auto Document Feeder).
  - → Placing Documents
- 2. In Windows Fax and Scan, click Scan... from New on the File menu.

In Windows Photo Gallery, click Import from Camera or Scanner... on the File menu, then double-click WIA Canon (model name).

For network connection, double-click (model name) \_MAC address from the list.

The scan setting screen appears.

**3.** Specify the settings.

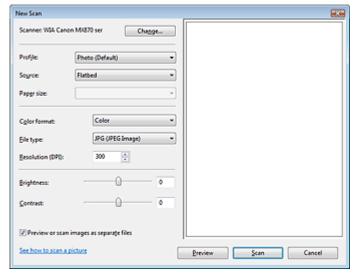

The currently set product name is displayed. To change the scanner, click Change... and select the product you want to use.

#### Profile

Select Photo (Default) or Documents according to the document to be scanned. To save a new Profile, select Add profile.... You can specify the details in the Add New Profile dialog box.

#### Source

Select a scanner type. To scan from the Platen, select Flatbed. To scan from the ADF (Auto Document Feeder), select Feeder (Scan one side) or Feeder (Scan both sides).

#### Paper size

Select the paper size. Paper size can be specified only when Source is Feeder (Scan one side) or Feeder (Scan both sides). When scanning both size of the documents automatically, the supported document sizes are A4 or Letter.

#### Color format

Select how to scan the document.

#### File type

Select a file format from JPEG, BMP, PNG and TIFF.

#### • Resolution (DPI)

Enter the resolution. Specify a value between 50 dpi and 600 dpi. 300 dpi is set by default. Resolution

#### Brightness

Move the slider to adjust the brightness. Move it to the left to darken and right to brighten the image. You can also enter a value (-100 to 100).

#### Contrast

Move the slider to adjust the contrast. Moving it to the left will decrease the contrast of the image, thus softening the image. Moving it to the right will increase the contrast of the image, thus sharpening the image. You can also enter a value (-100 to 100).

#### · Preview or scan images as separate files

Select this checkbox to preview or scan multiple images as separate files.

### See how to scan a picture

Click to open Windows Help and Support.

# **Note**

- With network connection, you cannot specify Brightness and Contrast.
- In Windows 7, See how to scan a picture is not displayed.

### **4.** Click Preview to preview the image.

The preview image appears on the right.

# **Important**

With network connection, scan without preview when scanning documents from the ADF (Auto Document Feeder). If you preview, place the document again and scan.
If there is document left in the ADF (Auto Document Feeder) after previewing, press the OK button on the Operation Panel of the machine and remove the document.

#### 5. Click Scan.

When scanning is completed, the scanned image appears in the application.

### Scanning with WIA Driver 1.0

The following is an example of scanning using Paint.

- 1. Place the documents on the Platen or ADF (Auto Document Feeder).
  - → Placing Documents

- 2. Click From Scanner or Camera... on the File menu. (In Windows 7, click From scanner or camera from scanner or camera from application.) (Select the command to scan a document in the application.)
- 3. Select an image type according to the document to be scanned.

To scan from the Platen, select Flatbed for Paper source. To scan from the ADF (Auto Document Feeder), select Document Feeder.

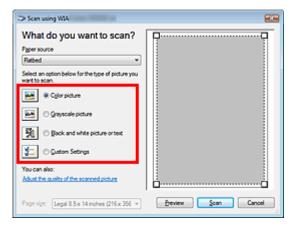

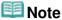

- To scan with the values previously set in Adjust the quality of the scanned picture, select Custom Settings.
- Selecting Document Feeder for Paper source enables you to select Page size.
- 4. Click Adjust the quality of the scanned picture and set the preferences as required.

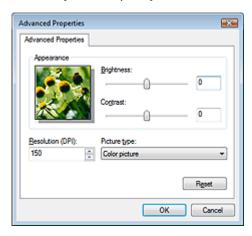

#### Brightness

Move the slider to adjust the brightness. Move it to the left to darken and right to brighten the image. You can also enter a value (-127 to 127).

#### Contrast

Move the slider to adjust the contrast. Moving it to the left will decrease the contrast of the image, thus softening the image. Moving it to the right will increase the contrast of the image, thus sharpening the image. You can also enter a value (-127 to 127).

#### • Resolution (DPI)

Enter the resolution. Specify a value between 50 dpi and 600 dpi. Resolution

#### Picture type

Select the type of scan you want for your document.

#### Reset

Click to restore the original settings.

| <b>6</b> 13 | Not  |
|-------------|------|
| _           | INOU |

- With network connection, you cannot specify Brightness and Contrast.
- **5.** Click Preview to preview the image.

The preview image appears on the right. Drag  $\square$  to specify the scan area.

# **►**Important

- With network connection, scan without preview when scanning documents from the ADF (Auto Document Feeder). If you preview, place the document again and scan.
  If there is document left in the ADF (Auto Document Feeder) after previewing, press the OK button on the Operation Panel of the machine and remove the document.
- 6. Click Scan.

When scanning is completed, the scanned image appears in the application.

Advanced Guide > Scanning > Other Scanning Methods > Scanning Using the Control Panel (Windows XP Only)

# **Scanning Using the Control Panel (Windows XP Only)**

You can scan images via the Control Panel of Windows XP using the WIA driver.

# Important

- With network connection, you cannot scan using the WIA driver.
- 1. From the Start menu, select Control Panel.
- Click Printers and Other Hardware > Scanners and Cameras, then double-click WIA Canon (model name).

The Scanner and Camera Wizard dialog box opens.

- 3. Click Next.
- 4. Select Picture type according to the document to be scanned.

To scan from the Platen, select Flatbed for Paper source. To scan from the ADF (Auto Document Feeder), select Document Feeder.

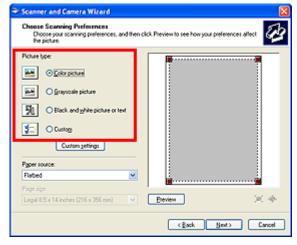

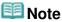

- To scan with the values previously set in Custom Settings, select Custom.
- Selecting Document Feeder for Paper source enables you to select Page size.
- **5.** Click Custom Settings to set the preferences as required.

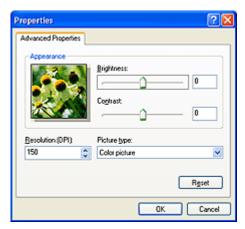

### • Brightness

Move the slider to adjust the brightness. Move it to the left to darken and right to brighten the image. You can also enter a value (-127 to 127).

#### Contrast

Move the slider to adjust the contrast. Moving it to the left will decrease the contrast of the image, thus softening the image. Moving it to the right will increase the contrast of the image, thus sharpening the image. You can also enter a value (-127 to 127).

### • Resolution (DPI)

Enter the resolution. Specify a value between 50 dpi and 600 dpi.

➡ Resolution

#### • Picture type

Select the type of scan you want for your document.

#### Reset

Click to restore the original settings.

# **6.** Click Preview to preview the image.

The preview image appears on the right. Drag to specify the scan area.

7. Click Next and follow the instructions.

Advanced Guide > Faxing

# **Faxing**

- ⇒ Sending/Receiving Faxes Using the Operation Panel of the Machine
- ⇒ Sending Faxes from a Computer

Page top 🕆

Advanced Guide > Faxing > Sending/Receiving Faxes Using the Operation Panel of the Machine

# Sending/Receiving Faxes Using the Operation Panel of the Machine

- ⇒ Sending Faxes
- Sending a Fax after Speaking on Telephone
- Registering Recipients for Speed Dialing
- Sending a Fax Using the Speed Dialing Feature
- ⇒ Searching a Registered Dial Code Number by Name (Directory Dialing)
- Sending the Same Document to Several Recipients (Sequential Broadcasting)
- Resending Faxes (Redialing a Busy Number)
- Using the Hook Button
- Using the Useful Transmission Functions
- ⇒ Using the Information Services
- Transmission/Reception of Faxes Using ECM
- Preventing Mistransmission of Faxes
- Receiving Faxes
- Changing the Print Settings
- ⇒ Setting the Number of Rings for Fax Calls
- → Using the Useful Reception Functions
- Memory Reception
- → Remote Reception
- Rejecting Fax Reception
- ⇒ Using the Caller ID Service to Reject Calls
- Document Stored in Memory
- ⇒ Summary of Reports and Lists
- ⇒ Using Speed Dial Utility

Advanced Guide > Faxing > Sending/Receiving Faxes Using the Operation Panel of the Machine > Sending Faxes

# **Sending Faxes**

For the preparations required to send faxes, or the basic procedure for sending faxes using the Numeric buttons, refer to Sending Faxes.

Advanced Guide > Faxing > Sending/Receiving Faxes Using the Operation Panel of the Machine > Sending a Fax after Speaking on Telephone

# Sending a Fax after Speaking on Telephone

If you want to speak to the recipient before sending a fax, or if the recipient does not have a fax machine that can receive faxes automatically, send a fax manually after speaking to the recipient on the telephone.

# Important

- It may be possible that faxes will reach unintended recipients due to the misdialing or incorrect registration of fax/telephone numbers. When you send important documents, it is recommended that you send them after speaking on the telephone. See below for the procedure.
- With manual transmission, you cannot use the Platen Glass to load documents.
- To speak to the recipient before sending a fax, you need to connect a telephone to the machine.
  Refer to your setup manual for instructions on how to connect the telephone to the machine.
- 1. Load documents in the ADF, then lift the handset of the telephone connected to the machine.
- **2.** Use the telephone to dial the recipient's fax/telephone number.
- 3. Speak to the recipient.

If you hear a high-pitched signal instead of the recipient's voice, go to step 5.

- 4. Ask the recipient to set the recipient's fax machine to receive faxes.
- **5.** When you hear a high-pitched signal, press the **Color** button for color transmission, or the **Black** button for black & white transmission.

# Important

- Color transmission is available only when the recipient's fax machine supports color faxing.
- 6. Hang up the handset.

# **Note**

- To cancel a fax transmission, press the **Stop** button. To cancel a fax transmission while it is in progress, press the **Stop** button, then follow the instructions on the LCD.
- If documents remain in the ADF after the Stop button is pressed while scanning is in progress, Document in ADF. Press OK to eject document. is displayed on the LCD. Press the OK button and follow the instructions on the LCD to automatically feed out the remaining documents.

Advanced Guide > Faxing > Sending/Receiving Faxes Using the Operation Panel of the Machine > Registering Recipients for Speed Dialing

# **Registering Recipients for Speed Dialing**

Speed dialing allows you to dial fax/telephone numbers by simply pressing a few buttons.

The following speed dialing methods are available:

# One-touch Speed Dialing (MX870 series)

For details on registering recipients to the one-touch speed dial, refer to Sending Faxes.

# Coded Speed Dialing

Register a fax/telephone number for coded speed dialing. To dial the number, press the **Coded Dial** button, then enter the two-digit code assigned to that number, or use the **LV LV** button to select it. You can register up to 100 (00 to 99) destinations for MX870 series, and up to 20 (00 to 19) for MX350 series.

Registering Coded Speed Dial Numbers

# Group Dialing

Register two or more registered speed dial numbers for group dialing. You can send the same document to all members in the group.

Registering Group Dial Numbers

# **Note**

- To change information registered for coded speed dialing or group dialing, see Changing Registered Information.
- To delete information registered for coded speed dialing or group dialing, see Deleting Registered Information.
- To print a list of the fax/telephone numbers registered, see Printing a List of the Registered Destinations.
- You can register, change, or delete information registered for coded speed dialing or group dialing, see Using Speed Dial Utility.

Advanced Guide > Faxing > Sending/Receiving Faxes Using the Operation Panel of the Machine > Registering Recipients for Speed Dialing > Registering Coded Speed Dial Numbers

### **Registering Coded Speed Dial Numbers**

Before you can use the coded speed dialing feature, you need to register the recipients' numbers.

The LCD may differ depending on the machine you are using.

The LCDs of MX870 series are used for explanation.

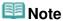

- You can register fax/telephone numbers using Speed Dial Utility. For details, see Registering Recipients for Speed Dialing Using Speed Dial Utility
- 1. Press the **FAX** button, then press the left Function button.

The FAX menu screen is displayed.

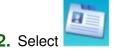

2. Select TEL number registration, then press the **OK** button.

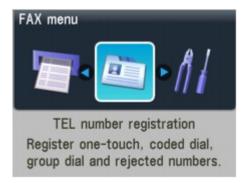

3. Use the ▲▼ button to select Coded speed dial, then press the OK button.

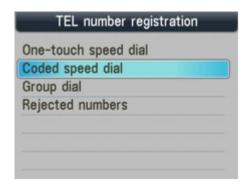

4. Use the Numeric buttons or the ▲▼◀► button to select an unoccupied speed dial code (00 to 99 for MX870 series, 00 to 19 for MX350 series), then press the OK button.

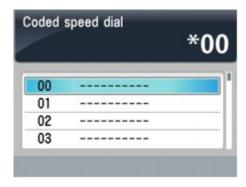

- 5. Use the ▲▼ button to select Name, then press the OK button.
- **6.** Use the Numeric buttons to enter a name for the coded speed dial code (max. 16 characters, including spaces), then press the **OK** or the **▼** button.

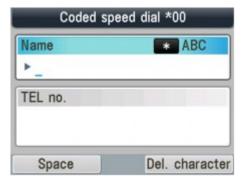

### III Note

- For details on how to enter or delete characters or numbers, refer to Specifying the Basic Settings for Faxing.
- **7.** Use the Numeric buttons to enter the fax/telephone number (max. 60 digits (40 digits for the US, Canada, and Korea), including spaces) you want to register.

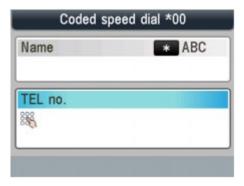

# **III** Note

- Press the **Redial/Pause** button to enter a pause.
- When Telephone line type is set to Rotary pulse, you can enter a tone ("T") by pressing the Tone button.
- 8. Press the **OK** button to finalize registration.

# **Note**

- To register another recipient's name and number to a coded speed dial code, repeat steps 4 to 8.
- For a list of the recipients you have registered, print the coded speed dial code list. For details, see Printing a List of the Registered Destinations.

Page top ↑

Advanced Guide > Faxing > Sending/Receiving Faxes Using the Operation Panel of the Machine > Registering Recipients for Speed Dialing > Registering Group Dial Numbers

# **Registering Group Dial Numbers**

To send the same document to several recipients successively, select the numbers you registered to the speed dial codes and register them to a group dial.

The LCD may differ depending on the machine you are using.

The LCDs of MX870 series are used for explanation.

# **Note**

- You can register a group dial using Speed Dial Utility. For details, see Registering Recipients for Speed Dialing Using Speed Dial Utility.
- 1. Press the **FAX** button, then press the left Function button.

The FAX menu screen is displayed.

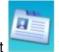

- 2. Select TEL number registration, then press the **OK** button.
- 3. Use the ▲▼ button to select Group dial, then press the OK button.

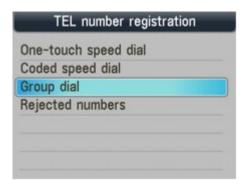

MX870 series users: Go to step 4. MX350 series users: Go to step 5.

 Use the ▲▼ button to select One-touch speed dial or Coded speed dial, then press the OK button.

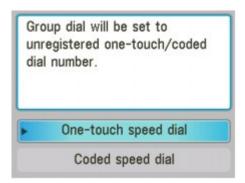

**5.** Select the speed dial code to register the group dial.

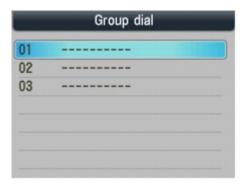

- To register a group under a one-touch speed dial code (MX870 series):
   Use the ▲▼ button to select an unoccupied one-touch speed dial code (01 to 03), then press
   the OK button.
- To register a group under a coded speed dial code:
   Use the Numeric buttons or the ▲▼◀▶ button to select an unoccupied speed dial code (00 to 99 for MX870 series, 00 to 19 for MX350 series), then press the OK button.

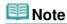

- You can register a group either under an unoccupied speed dial code.
- **6.** Use the Numeric buttons to enter a name for the group (max. 16 characters, including spaces), then press the **OK** or the **▼** button.

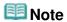

- For details on how to enter or delete characters or numbers, refer to Specifying the Basic Settings for Faxing.
- Groups will appear on the Group dial code list by the names you have entered in this step.
- 7. Enter the speed dial code you want to register in the group.
  - To enter a one-touch speed dial entry (MX870 series):
     Press the One-Touch Speed Dial button (01 to 03).
  - To enter a coded speed dial entry:
     After pressing the Coded Dial button, use the Numeric buttons or the ATID button to select a coded speed dial code to register to the group dial, then press the OK button.

     If Enter first letter. is displayed on the LCD, enter the first letter for the registered name of the speed dial code.
    - Searching a Registered Dial Code Number by Name (Directory Dialing)

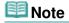

- To continue registering speed dial codes to the group, repeat step 7.
- You can only enter numbers that have already been registered to speed dial codes (i.e. you cannot enter the fax/telephone numbers with the Numeric buttons).
- To review the codes you have registered, use the ▲▼ button.
- To delete the code you have registered, use the ▲▼ button to select the speed dial code, then press the right Function button.
- **8.** Press the **OK** button to finalize registration.

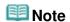

- To register another group, repeat steps 5 to 8.
- For a list of the entries you have made, print the Group dial code list. For details, see Printing a List of the Registered Destinations

Advanced Guide > Faxing > Sending/Receiving Faxes Using the Operation Panel of the Machine > Registering Recipients for Speed Dialing > Changing Registered Information

# **Changing Registered Information**

To change information registered for speed dialing, follow the procedure below.

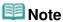

- You can change registered information using Speed Dial Utility. For details, see Changing Recipients for Speed Dialing Using Speed Dial Utility ·
- 1. Press the FAX button, then press the left Function button.

The FAX menu screen is displayed.

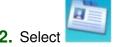

- **2.** Select TEL number registration, then press the **OK** button.
- 3. Use the ▲▼ button to select the speed dial to change, then press the OK button.

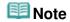

- If Group dial is selected with MX870 series, the screen to select One-touch speed dial or Coded speed dial is displayed. Select either of the item, then press the **OK** button.
- **4.** Select a speed dial code to change.
  - To change a one-touch speed dial code (MX870 series):
     Use the ▲▼ button to select a one-touch speed dial code (01 to 03) to change, then press the OK button.
  - To change a coded speed dial code:
     Press the Numeric buttons, or use the hours button to select a coded speed dial code to change, then press the OK button.
  - To change a one-touch speed dial code (MX870 series) registered to a group dial code:
     Use the ▲▼ button to select the one-touch speed dial code (01 to 03) to which the group dial
     to change is registered, then press the OK button.
  - To change a coded speed dial code registered to a group dial code:
     Press the Numeric buttons, or use the button to select a coded speed dial code to which the group dial to change is registered, then press the OK button.
- 5. Use the ▲▼ button to select Edit, then press the **OK** button.
- **6.** Edit the information registered.
  - 1. Use the Numeric buttons to edit the name (max. 16 characters, including spaces), then press the **OK** button.
  - 2. Use the ◀ button to delete the fax/telephone number, then enter the new number (max. 60 digits (40 digits for the US, Canada, and Korea), including spaces) using the Numeric buttons.
    - To change information registered to a group dial code, follow the procedure below.
      - 1. Use the Numeric buttons to edit the name, then press the **OK** button.
      - 2. To add a member, press the ▼ button repeatedly until an unoccupied speed dial code appears, then select the dial code.

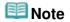

When you add a member with an occupied speed dial code selected, information

on the code is overwritten.

7. Press the OK button to finalize registration.

Page top 💠

Advanced Guide > Faxing > Sending/Receiving Faxes Using the Operation Panel of the Machine > Registering Recipients for Speed Dialing > Deleting Registered Information

# **Deleting Registered Information**

To delete information registered for speed dialing, follow the procedure below.

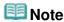

- You can delete registered information using Speed Dial Utility. For details, see Deleting Recipients for Speed Dialing Using Speed Dial Utility.
- 1. Press the **FAX** button, then press the left Function button.

The FAX menu screen is displayed.

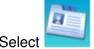

- **2.** Select TEL number registration, then press the **OK** button.
- 3. Use the ▲▼ button to select the speed dial to delete, then press the OK button.

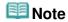

- If Group dial is selected with MX870 series, the screen to select One-touch speed dial or Coded speed dial is displayed. Select either one the group dial to delete is registered to, then press the **OK** button.
- **4.** Select a speed dial code to delete.
  - To delete a one-touch speed dial code (MX870 series):
     Use the ▲▼ button to select a one-touch speed dial code (01 to 03) to delete, then press the
     OK button.

  - To delete a one-touch speed dial code (MX870 series) registered to a group dial code:
     Use the ▲▼ button to select a one-touch speed dial code (01 to 03) to which the group dial to
     delete is registered, then press the OK button.
  - To delete a coded speed dial code registered to a group dial code:
     Use the Numeric buttons or the button to select a coded speed dial code to which the group dial to delete is registered, then press the OK button.
- 5. Use the ▲▼ button to select Delete, then press the **OK** button.
- 6. Use the ▲▼ button to select Yes, then press the **OK** button.

Advanced Guide > Faxing > Sending/Receiving Faxes Using the Operation Panel of the Machine > Registering Recipients for Speed Dialing > Printing a List of the Registered Destinations

# **Printing a List of the Registered Destinations**

You can print a list of the recipients registered for speed dialing and can keep it near the machine to refer to when dialing.

1. Load paper.

Refer to Loading Paper / Originals .

Press the FAX button, then press the left Function button.

The FAX menu screen is displayed.

- **3.** Select Print reports/lists, then press the **OK** button.
- **4.** Use the ▲▼ button to select Telephone number list, then press the **OK** button.
- 5. Use the ▲▼ button to select the speed dial, then press the **OK** button.
  - If you selected One-touch speed dial (MX870 series) or Coded speed dial:
     Use the ▲▼ button to select whether to print the list in alphabetical order of the registered names, or in numerical order of the speed dial codes.

Yes: Prints the list with the destination names in alphabetical order.

No: Prints the list with the registered entries in numerical order.

• If you selected Group dial:

The confirmation screen is displayed. Select Yes using the ▲▼ button and press the OK button to print the list.

Page top ↑

Advanced Guide > Faxing > Sending/Receiving Faxes Using the Operation Panel of the Machine > Sending a Fax Using the Speed Dialing Feature

# Sending a Fax Using the Speed Dialing Feature

Registering fax or telephone numbers for speed dialing enables you to send faxes easily.

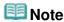

■ For the preparations required to send faxes, or the basic procedure for sending faxes using the Numeric buttons, refer to Sending Faxes.

# **Important**

It may be possible that faxes will reach unintended recipients due to the misdialing or incorrect registration of fax/telephone numbers. When you send important documents, it is recommended that you send them after speaking on the telephone. For details, see Sending a Fax after Speaking on Telephone.

#### 1. Dial the recipient's number.

- To send a fax using one-touch speed dialing (MX870 series):
   Press the One-Touch Speed Dial button (01 to 03) assigned to the number you want to dial.
- To send a fax using coded speed dialing:
   After pressing the Coded Dial button, use the Numeric buttons or the AT button to enter the two-digit code assigned to the number you want to dial, then press the OK button.
- To send a fax using group dialing:

#### For one-touch speed dialing (MX870 series):

Press the One-Touch Speed Dial button (01 to 03) assigned to the group you want to dial.

#### For coded speed dialing:

After pressing the **Coded Dial** button, use the Numeric buttons or the **AT** button to enter the two-digit code assigned to the group you want to dial, then press the **OK** button.

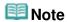

- If you used directory dialing to send a fax on the previous occasion, the directory dialing screen is displayed when you press the Coded Dial button. For details, see Searching a Registered Dial Code Number by Name (Directory Dialing)
- 2. Press the Color button for color transmission, or the Black button for black & white transmission.

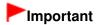

Color transmission is available only when the recipient's fax machine supports color faxing.

# III Note

- To cancel a fax transmission, press the **Stop** button. To cancel a fax transmission while it is in progress, press the **Stop** button, then follow the instructions on the LCD.
- If documents remain in the ADF after the Stop button is pressed while scanning is in progress, Document in ADF. Press OK to eject document. is displayed on the LCD. Press the OK button and follow the instructions on the LCD to automatically feed out the remaining documents.
- In case the machine was not able to send a fax, such as when the recipient's line was busy, it has the function to automatically redial the number after a specified interval. Automatic redialing is enabled by default. For details, see Automatic Redialing

To cancel automatic redialing, wait until the machine starts redialing, then press the Stop button.

Advanced Guide > Faxing > Sending/Receiving Faxes Using the Operation Panel of the Machine > Searching a Registered Dial Code Number by Name (Directory Dialing)

# Searching a Registered Dial Code Number by Name (Directory Dialing)

You can search the fax/telephone numbers registered to the speed dial codes in alphabetical order.

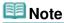

For the preparations required to send faxes, or the basic procedure for sending faxes using the Numeric buttons, refer to Sending Faxes.

# **Important**

- It may be possible that faxes will reach unintended recipients due to the misdialing or incorrect registration of fax/telephone numbers. When you send important documents, it is recommended that you send them after speaking on the telephone. For details, see Sending a Fax after Speaking on Telephone.
- 1. Press the Coded Dial button.

The coded speed dial code list is displayed.

2. Press the left Function button to display the directory dialing screen.

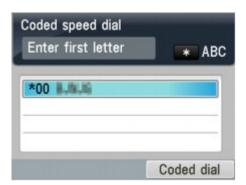

To display the coded speed dial code list, press the right Function button.

**3.** Use the Numeric buttons to enter the first letter of the recipient's name you want to search.

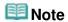

For details on how to enter or delete characters or numbers, refer to Specifying the Basic Settings for Faxing.

The recipients' names are sorted in alphabetical order.

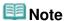

- You can enter the following characters using the Numeric buttons. A, D, G, J, M, P, T, W
- If the entered character does not match the first character of any of the recipients' name registered to the speed dial codes, names beginning with the character closest to that entered are displayed.
- **4.** Use the ▲▼ button to select the recipient's name, then press the **OK** button.
- 5. Press the Color button for color transmission, or the Black button for black & white

Searching a Registered Dial Code Number by Name (Directory Dialing)

Page 768 of 1127 pages

transmission.

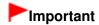

• Color transmission is available only when the recipient's fax machine supports color faxing.

Advanced Guide > Faxing > Sending/Receiving Faxes Using the Operation Panel of the Machine > Sending the Same Document to Several Recipients (Sequential Broadcasting)

# Sending the Same Document to Several Recipients (Sequential Broadcasting)

This machine allows you to prepare for sending the same document to multiple recipients (max. 104 recipients for MX870 series, 21 for MX350 series) in one operation. You can dial the recipients' numbers using either of the following dialing methods.

#### One-touch speed dialing (MX870 series):

Up to 3 destinations

#### Coded speed dialing:

Up to 100 destinations for MX870 series, 20 destinations for MX350 series

#### Regular dialing (using the Numeric buttons) or redialing:

One destination

You can enter the destinations in any order, but be sure to press the **OK** button after your entry with the Numeric buttons.

# III Note

- If you frequently send documents to the same group of recipients, you can group these numbers for group dialing. This will allow you to send documents to all the recipients in the group by simply pressing one or a few buttons. For details, see Registering Group Dial Numbers.
- For the preparations required to send faxes, or the basic procedure for sending faxes using the Numeric buttons, refer to Sending Faxes.

# Important

It may be possible that faxes will reach unintended recipients due to the misdialing or incorrect registration of fax/telephone numbers. When you send important documents, it is recommended that you send them after speaking on the telephone. For details, see Sending a Fax after Speaking on Telephone.

#### **1.** Enter the recipients' numbers one by one.

- When using one-touch speed dialing (MX870 series):
   Press the One-Touch Speed Dial button (01 to 03) assigned to the number you want to dial.
- When using coded speed dialing:
   After pressing the Coded Dial button, use the Numeric buttons or the AT button to enter the two-digit code assigned to the number you want to dial, then press the OK button.

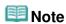

If the directory dialing screen is displayed, see Searching a Registered Dial Code Number by Name (Directory Dialing).

#### • When using regular dialing:

Use the Numeric buttons to enter the recipient's number, then press the **OK** button. If Fax number re-entry is set to ON, see Sending Faxes after Dialing Twice (Fax Number Reentry).

When using redialing:

Press the **Redial/Pause** button, use the ▲▼ button to select the number you want to dial, then press the **OK** button.

Manual Redialing

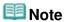

- To review the numbers you have entered, use the ▲▼ button.
- Pressing the **Back** button allows you to delete the recipient's number you entered last.
- 2. Press the **Color** button for color transmission, or the **Black** button for black & white transmission.

# Important

Color transmission is available only when the recipient's fax machine supports color faxing.

# III Note

- To cancel sequential broadcasting, press the **Stop** button. To cancel a fax transmission while it is in progress, press the **Stop** button, then follow the instructions on the LCD.
- If documents remain in the ADF after the Stop button is pressed while scanning is in progress, Document in ADF. Press OK to eject document. is displayed on the LCD. Press the OK button and follow the instructions on the LCD to automatically feed out the remaining documents.
- When you press the **Stop** button, fax transmission to all the recipients will be canceled. You cannot cancel a fax transmission to only one recipient.

Advanced Guide > Faxing > Sending/Receiving Faxes Using the Operation Panel of the Machine > Resending Faxes (Redialing a Busy Number)

# Resending Faxes (Redialing a Busy Number)

There are two methods of redialing: Automatic redialing and Manual redialing.

- Automatic Redialing
- Manual Redialing

# **►**Important

It may be possible that faxes will reach unintended recipients due to the misdialing or incorrect registration of fax/telephone numbers. When you send important documents, it is recommended that you send them after speaking on the telephone. For details, see Sending a Fax after Speaking on Telephone.

#### **Automatic Redialing**

If you send a document and the recipient's line is busy, the machine will redial the number after a specified interval. Automatic redialing is enabled by default.

You can customize the following automatic redialing settings:

- · Whether or not your machine redials automatically
- The number of times the machine redials (1 to 10 times)
- The time interval between redials (1 to 30 minutes)

For details on the automatic redialing settings, see Auto redial-

# **Note**

- The range of values you can set for the automatic redialing settings varies depending on the country or region of purchase.
- To cancel automatic redialing, wait until the machine starts redialing, then press the button.
- To cancel automatic redialing, delete the unsent document from the machine's memory while the machine is on-standby for a redial operation. For details, see Deleting a Document in Memory.

#### **Manual Redialing**

Follow the procedure below for manual redialing.

- 1. Press the Redial/Pause button.
- 2. Use the ▲▼ button to select the recipient's number to redial, then press the OK button.
- Press the Color button for color transmission, or the Black button for black & white transmission.

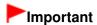

Color transmission is available only when the recipient's fax machine supports color faxing.

# III Note

For manual redialing, the machine memorizes up to 10 recent recipients dialed using the Numeric buttons. Note that the machine does not memorize any recipients dialed using the One-Touch Speed Dial (MX870 series), **Coded Dial**, or **Redial/Pause** button. To cancel manual redialing, press the **Stop** button.

Advanced Guide > Faxing > Sending/Receiving Faxes Using the Operation Panel of the Machine > Using the Hook Button

# **Using the Hook Button**

Follow the procedure below to send faxes using the Hook button.

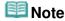

You can use the Hook button only when Hook key setting is set to Enable. For details, see Hook key setting.

# Important

- It may be possible that faxes will reach unintended recipients due to the misdialing or incorrect registration of fax/telephone numbers. When you send important documents, it is recommended that you send them after speaking on the telephone. For details, see Sending a Fax after Speaking on Telephone.
- With manual transmission, you cannot use the Platen Glass to load documents.
- To speak to the recipient before sending a fax with MX870 series, you need to connect a telephone to the machine. Refer to your setup manual for instructions on how to connect the telephone to the machine.
- 1. Load documents in the ADF, then press the **Hook** button.
- 2. Use the Numeric buttons to dial the recipient's fax/telephone number.

If you are using MX870 series and hear a voice from the recipient through the handset connected to the machine, ask him/her to set the recipient's fax machine to receive faxes.

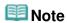

- You can also dial using one-touch speed dialing (MX870 series), coded speed dialing, or manual redialing.
  - Sending Faxes
  - ⇒ Sending a Fax Using the Speed Dialing Feature
  - → Resending Faxes (Redialing a Busy Number)
- 3. When you hear a high-pitched signal, press the **Color** button for color transmission, or the **Black** button for black & white transmission.

# Important

Color transmission is available only when the recipient's fax machine supports color faxing.

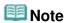

- To cancel a fax transmission, press the **Stop** button. To cancel a fax transmission while it is in progress, press the **Stop** button, then follow the instructions on the LCD.
- If documents remain in the ADF after the Stop button is pressed while scanning is in progress, Document in ADF. Press OK to eject document is displayed on the LCD. Press the OK button and follow the instructions on the LCD to automatically feed out the remaining documents.

Advanced Guide > Faxing > Sending/Receiving Faxes Using the Operation Panel of the Machine > Using the Useful Transmission Functions

# **Using the Useful Transmission Functions**

- ⇒ Using the Information Services
- ➡ Transmission/Reception of Faxes Using ECM
- ⇒ Preventing Mistransmission of Faxes

For sending faxes from your computer, refer to Sending Faxes from a Computer .

Advanced Guide > Faxing > Sending/Receiving Faxes Using the Operation Panel of the Machine > Using the Information Services

### **Using the Information Services**

You can use various information services such as provided by banks, and make airline reservations or hotel reservations. Since these services require tone dialing to use their services, you need to temporarily switch to tone dialing if your machine is connected to a rotary pulse line.

- Using the Touch Tone Line
- Using the Rotary Pulse Line

# Important

You may need to contract with the service providers for some information services. For details, contact the service providers.

#### **Using the Touch Tone Line**

Dialing by Using the Hook Button

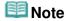

- You can use the Hook button only when Hook key setting is set to Enable. For details, see Hook key setting.
- 1. Press the FAX button.
- 2. Press the Hook button.
- 3. Use the Numeric buttons to dial the number of the information service.
- 4. When the recorded message for the information service answers, use the Numeric buttons to press the numbers in accordance with the message.

When you are using MX870 series and talk to him/her, lift the handset of the telephone connected to the machine.

- 5. Press the Hook button to finish using the service.
- Dialing by Using the Telephone Connected to the Machine
  - 1. Press the FAX button.
  - 2. Lift the handset of the telephone.
  - 3. Use the telephone to dial the number of the information service.
  - 4. When the recorded message for the information service answers, use the telephone to press the numbers in accordance with the message.
  - 5. Hang up the handset to finish using the service.

Dialing by Using the Hook Button

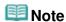

- You can use the **Hook** button only when Hook key setting is set to Enable. For details, see Hook key setting.
- 1. Press the FAX button.
- 2. Press the Hook button.
- 3. Use the Numeric buttons to dial the number of the information service.
- 4. When the recorded message for the information service answers, press the Tone button to switch to tone dialing.

When you are using MX870 series and talk to him/her, lift the handset of the telephone connected to the machine.

- 5. Use the Numeric buttons to press the numbers in accordance with the message.
- 6. Press the Hook button to finish using the service.
- Dialing by Using the Telephone Connected to the Machine
  - 1. Press the FAX button.
  - 2. Lift the handset of the telephone.
  - 3. Use the telephone to dial the number of the information service.
  - 4. When the recorded message for the information service answers, use the telephone to switch to tone dialing.

When you dial the number of the information service using the telephone connected to the machine, you cannot use the machine to switch to tone dialing. For instructions on how to switch to tone dialing, refer to your telephone's instruction manual.

- 5. Use the telephone to press the numbers in accordance with the message.
- 6. Hang up the handset to finish using the service.

Advanced Guide > Faxing > Sending/Receiving Faxes Using the Operation Panel of the Machine > Transmission/Reception of Faxes Using ECM

# Transmission/Reception of Faxes Using ECM

This machine is set to send/receive faxes in Error Correction Mode (ECM). If the recipient's fax machine is compatible with ECM, ECM automatically corrects errors and resends the fax.

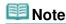

- If the sender's or recipient's fax machine is not compatible with ECM, the fax will be sent/received without automatic error correction.
- To receive color faxes, make sure that ECM RX is set to ON. For details, see ECM RX.
- You can disable ECM transmission/reception. For details, see ECM TX or ECM RX.
- Transmission may take longer when ECM is enabled.

Advanced Guide > Faxing > Sending/Receiving Faxes Using the Operation Panel of the Machine > Preventing Mistransmission of Faxes

### **Preventing Mistransmission of Faxes**

This machine has two functions for preventing the mistransmission of faxes.

- Sending faxes after dialing the fax/telephone number twice
  - → Sending Faxes after Dialing Twice (Fax Number Re-entry)
- Sending faxes after the machine checks the recipient's fax machine information
  - ⇒ Sending Faxes after Checking Information (Checking the Recipient's Information)

#### Sending Faxes after Dialing Twice (Fax Number Re-entry)

This function requires you to re-enter the fax/telephone number after entering the number using the Numeric buttons, so that the machine prevents you from misdialing.

1. Press the Setup button.

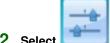

- 2. Select Device settings, then press the OK button.
- 3. Use the ▲▼ button to select FAX settings, then press the OK button.
- 4. Use the ▲▼ button to select Transmission settings, then press the OK button.

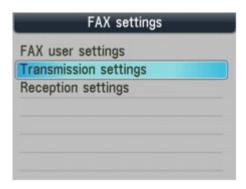

5. Use the ▲▼ button to select Fax number re-entry, then press the OK button.

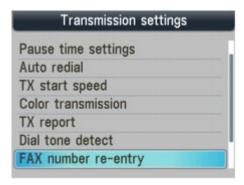

6. Use the ▲▼ button to select ON, then press the OK button.

Follow the procedure below to send a fax with this function.

1. Enter the fax/telephone number using the Numeric buttons, then press the OK button.

Re-enter the number for confirmation. is displayed on the LCD.

2. Enter the number, then press the OK button.

If the number is not identical with the number entered first, go back to step 1.

Press the Color button for color transmission, or the Black button for black & white transmission.

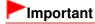

 Color transmission is available only when the recipient's fax machine supports color faxing.

#### Sending Faxes after Checking Information (Checking the Recipient's Information)

Before sending a fax, the machine checks whether the recipient's fax machine information matches the dialed number.

1. Press the Setup button.

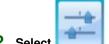

- Device settings, then press the OK button.
- 3. Use the ▲▼ button to select FAX settings, then press the OK button.
- 4. Use the ▲▼ button to select Transmission settings, then press the OK button.

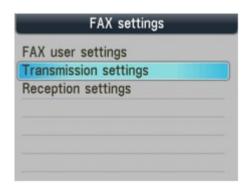

5. Use the ▲▼ button to select Check RX fax information, then press the OK button.

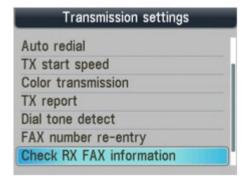

6. Use the ▲▼ button to select ON, then press the OK button.

### **Important**

- Transmission will be canceled if the machine fails to receive the recipient's fax information or if the received information does not match the fax number.
- This function is not available when you send a fax manually. For details, see Sending a Fax after Speaking on Telephone.

Advanced Guide > Faxing > Sending/Receiving Faxes Using the Operation Panel of the Machine > Receiving Faxes

# **Receiving Faxes**

Refer to Receiving Faxes for information on receiving faxes or the receive mode settings.

Advanced Guide > Faxing > Sending/Receiving Faxes Using the Operation Panel of the Machine > Changing the Print Settings

# **Changing the Print Settings**

This machine prints received faxes to paper loaded in the machine beforehand. You can use the Operation Panel to change the paper settings for printing faxes. Make sure that the settings are appropriate for the loaded paper.

# Important

- If you are using MX870 series, load Legal-sized paper on the Rear Tray. Only A4 or Letter-sized paper can be fed from the Cassette.
- If paper other than A4, Letter-, or Legal-sized paper is loaded, the received faxes are stored in memory and Check the page size and press OK. is displayed on the LCD. In this case, replace the loaded paper with A4, Letter-, or Legal-sized\* paper, then press the OK button. You can also press the Stop button to close the message and print the stored documents in memory later. For details, see Printing a Document in Memory.
  - \* Legal may not be available depending on the country or region of purchase.
- If no paper is loaded in the paper source, or paper has run out while printing is in progress, the received faxes are stored in memory and There is no paper. Load paper and press OK. is displayed on the LCD. In this case, load paper in the paper source and press the OK button. You can also press the Stop button to close the message and print the stored documents in memory later. For details, see Printing a Document in Memory.

### 🕮 Note

- If the sender sends a document that is larger than Letter-size or Legal-size, such as 11" x 17", the sender's machine may send the fax automatically reduced in size or divided, or send only a part of the original.
- 1. Press the **FAX** button, then press the left Function button.
- 2. Select FAX paper settings, then press the **OK** button.

#### **Setting Items**

Use the ▲▼ button to select the setting item. Use the ◀▶ button to change the setting.

The LCD may differ depending on the machine you are using.

The LCD of MX870 series is used for explanation.

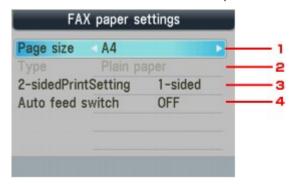

#### 1. Page size

Select the page size from A4, 8.5"x11"(LTR), or 8.5"x14"(Legal).

#### 2. Type

MX870 series: The paper type is set to Plain paper. MX350 series: Select Plain paper.

#### 3. 2-sidedPrintSetting (MX870 series)

Select two-sided printing or single-sided printing.

Two sided printing is available for black & white faxes. Color faxes are printed on the single-side of paper regardless of this setting.

### **Mote**

- When 8.5"x14"(Legal) is selected as the page size, you cannot select a paper source other than the Rear Tray.
- 2-sidedPrintSetting is available when Page size is set to A4 or 8.5"x11"(LTR).
- After 2-sided is selected for 2-sidedPrintSetting, press the right Function button to specify the stapling side.

#### 4. Auto feed switch (MX870 series)

Select whether to switch the paper source automatically.

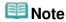

When ON is selected for Auto feed switch and there is no paper in the paper source where you performed printing last, the machine automatically switches to the other paper source.

If you press the FAX button, the LCD returns to the FAX standby screen.

Advanced Guide > Faxing > Sending/Receiving Faxes Using the Operation Panel of the Machine > Setting the Number of Rings for Fax Calls

# **Setting the Number of Rings for Fax Calls**

You can specify how many times the external device rings for fax calls from Incoming ring in Reception settings.

#### MX870 series:

You can specify whether the external device rings for fax calls when Fax priority mode or Fax only mode is selected. For details, refer to Setting the Receive Mode.

Selecting ON allows you to specify the number of rings.

#### MX350 series:

You can specify how many times the external device rings for fax calls when Fax priority mode or Fax only mode is selected. For details, refer to Setting the Receive Mode.

DRPD\*1 or Network switch\*2 is also available. For details, refer to Setting the Receive Mode.

- \*1 This setting is available only in the US and Canada.
- \*2 This setting may not be available depending on the country or region of purchase.

Advanced Guide > Faxing > Sending/Receiving Faxes Using the Operation Panel of the Machine > Using the Useful Reception Functions

# **Using the Useful Reception Functions**

- → Memory Reception
- → Remote Reception
- → Rejecting Fax Reception
- ⇒ Using the Caller ID Service to Reject Calls

Advanced Guide > Faxing > Sending/Receiving Faxes Using the Operation Panel of the Machine > Memory Reception

# **Memory Reception**

If the machine receives a fax under one of the following conditions, it will not be able to print the received fax and will store it in its memory. The **In Use/Memory** lamp is lit and Received in memory is displayed on the LCD. When the problem is resolved as described, the fax stored in memory is printed automatically.

#### Ink has run out:

Check the ink level and take the appropriate action.

Routine Maintenance

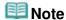

You can set the machine to forcibly print a received fax even if the ink has run out. However, part or all of the fax may not be printed since the ink has run out. Also, the contents of the fax will not be stored in memory. If the ink has already run out, we recommend that OFF be selected for Auto print in FAX user settings to store the received fax in memory. When you print the fax stored in memory manually, check the ink level and take the appropriate action. After that, select ON for Auto print, and the fax stored in memory will be printed automatically.

#### Paper has run out:

Load the paper and press the **OK** button.

A different size of paper from that specified by Page size is loaded:

Load the same size of paper as that specified by Page size, then press the **OK** button.

Page size is set to other than A4, 8.5"x11"(LTR), or 8.5"x14"(Legal)

#### (MX350 series):

Set Page size to A4, 8.5"x11"(LTR), or 8.5"x14"(Legal).

You pressed the Stop button to cancel printing of a fax:

Press the FAX button.

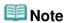

- To print the received faxes automatically, select ON for Auto print in FAX user settings. For details, see Auto print.
- When OFF is selected for Auto print in FAX user settings, print the faxes stored in memory from the Memory reference screen. For details, see Printing a Document in Memory.
- MX870 series can store up to approximately 250 pages (max. 30 documents)\* of faxes in memory.
   MX350 series can store up to approximately 50 pages (max. 20 documents)\* of faxes in memory.
   \* When using ITU-T No.1 chart (Standard mode)
- If the memory becomes full, the machine cannot receive any more faxes. Print or delete the originals stored in memory, and have the sender resend the faxes. For details, see Document Stored in Memory.

Advanced Guide > Faxing > Sending/Receiving Faxes Using the Operation Panel of the Machine > Remote Reception

# **Remote Reception**

If the machine is located away from the telephone, pick up the handset of the telephone connected to the machine and dial 25 (the remote reception ID) to receive faxes (remote reception).

- If you use a rotary pulse line, temporarily switch your telephone to tone dialing. For details on how to switch to tone dialing, refer to your telephone's instruction manual.
- If you have an answering machine connected to the machine that can carry out remote control operations, the security code for this function may be the same as the remote reception ID. In this case, change the remote reception ID in Remote RX ID in Remote RX.

Remote reception can be disabled.

➡ Remote RX

Advanced Guide > Faxing > Sending/Receiving Faxes Using the Operation Panel of the Machine > Rejecting Fax Reception

# **Rejecting Fax Reception**

You can set the machine to reject faxes with no sender information or those from specific senders. Select one of the following conditions to reject faxes.

- Faxes with no caller identification.
- Faxes from senders not registered to the speed dial codes.
- Faxes from senders registered in the machine as rejected numbers.
- 1. Press the **Setup** button.

The Setup menu screen is displayed.

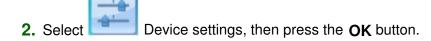

- 3. Use the ▲▼ button to select FAX settings, then press the OK button.
- **4.** Use the ▲▼ button to select Reception settings, then press the **OK** button.

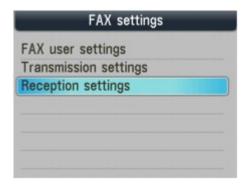

5. Use the ▲▼ button to select Fax reception reject, then press the **OK** button.

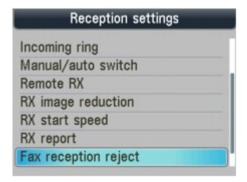

- 6. Use the ▲▼ button to select ON, then press the **OK** button.
- 7. Use the ▲▼ button to select the fax rejection condition, then press the OK button.

You can select one of the three conditions below.

#### No sender info.

Rejects faxes with no caller identification.

#### 1-touch/code unset (MX870 series), Coded dial unset (MX350 series)

Rejects faxes from the senders not registered to the speed dial codes.

#### Rejected numbers

Rejects faxes from the senders registered in the machine as rejected numbers.

If you select Rejected numbers, follow the procedure below to register a fax/telephone number to reject.

**1.** Select Yes when the confirmation screen is displayed.

The list of rejected numbers is displayed.

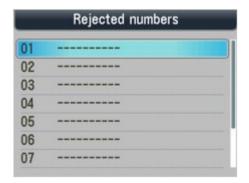

- 2. Use the ▲▼ button to select the dial code to register, then press the **OK** button.
- **3.** Use the Numeric buttons to enter the fax/telephone number to reject, then press the **OK** button.

Data entry OK. is displayed on the LCD, then the LCD returns to the screen for registering a rejected number.

**4.** Repeat steps 2 and 3 to continue registering numbers to reject.

You can register up to 10 rejected numbers.

# **Note**

- When the machine rejects reception, Reception rejected, is displayed on the LCD.
- You can print the list of rejected numbers. For details, see Summary of Reports and Lists .
- Faxes with no caller identification are also rejected when the setting other than No sender info. is selected.

#### Registering/Editing/Deleting the Rejected Number on the TEL Number Registration Screen

You can register/edit/delete a rejected number from <<TEL number registration>>.

1. Press the FAX button, then press the left Function button.

The FAX menu screen is displayed.

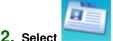

Select TEL number registration, then press the OK button.

3. Use the ▲▼ button to select Rejected numbers, then press the OK button.

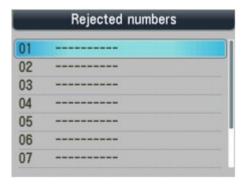

#### • To register the number:

- 1. Use the ▲▼ button to select the dial code, then press the **OK** button.
- Use the Numeric buttons to enter the fax/telephone number to reject, then press the OK button.

Data entry OK. is displayed on the LCD, then the LCD returns to the screen for registering a rejected number.

Repeat steps 1 and 2 to continue to register the number to reject.

#### • To edit the number:

- 1. Use the ▲▼ button to select the occupied dial code, then press the OK button.
- 2. Select Edit, then press the **OK** button.
- 3. Use the ◀ button to delete the number, enter the new number using the Numeric buttons, then press the **OK** button.

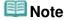

- Holding down the down the button clears the number.
- Data entry OK. is displayed on the LCD, then the LCD returns to the screen for registering a rejected number.

Repeat steps 1 to 3 to continue to register the number to reject.

#### • To delete the number:

- 1. Use the ▲▼ button to select the occupied dial code, then press the **OK** button.
- 2. Select Delete, then press the **OK** button.
- 3. Select Yes when Delete the registered number? is displayed on the LCD, then press the **OK** button.

Data deleted. is displayed on the LCD, then the LCD returns to the screen for registering a rejected number.

Repeat steps 1 to 3 to continue to delete the rejected number registered.

Advanced Guide > Faxing > Sending/Receiving Faxes Using the Operation Panel of the Machine > Using the Caller ID Service to Reject Calls

# Using the Caller ID Service to Reject Calls

If you subscribe to the Caller ID service, the machine detects the sender's Caller ID. If the sender's ID does not match the conditions specified in this setting, the machine rejects the phone call or fax reception from the sender.

1. Press the **Setup** button.

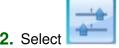

- 2. Select Device settings, then press the **OK** button.
- 3. Use the ▲▼ button to select FAX settings, then press the **OK** button.
- **4.** Use the ▲▼ button to select Reception settings, then press the **OK** button.

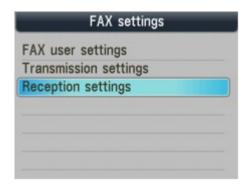

5. Use the ▲▼ button to select Caller rejection, then press the OK button.

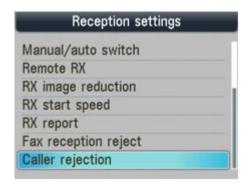

6. Use the ▲▼ button to select Yes, then press the OK button.

You can now perform settings for Caller rejection.

Use the ▲▼ button to select the phone call or fax rejection condition, use the button to select the setting, then press the OK button.

#### Anonymous no.

Selects whether to reject a phone call or fax reception from an anonymous number.

#### Out of area no.

Selects whether to reject a phone call or fax reception out of the subscribed service area.

#### Rejected no

Selects whether to reject a phone call or fax reception from the numbers registered to Rejected

numbers in Fax reception reject. For details, see Rejecting Fax Reception.

Reject: Rejects the phone call or fax reception matching the condition specified by this setting.

If you select Reject for Rejected numbers, Register rejected numbers? is displayed on the LCD.

Select Yes to register a fax/telephone number to reject. For details, see Rejecting Fax Reception.

Accept: Allows the phone call or fax reception matching the condition specified by this setting.

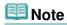

■ This setting may not be supported depending on the country or region of purchase. Contact your telephone company to confirm whether it provides this service.

Page top 💠

Advanced Guide > Faxing > Sending/Receiving Faxes Using the Operation Panel of the Machine > Document Stored in Memory

# **Document Stored in Memory**

In the following cases, the machine is not able to print the received fax and will automatically store the fax in its memory.

- Ink has run out.
- Paper has run out.
- A different size of paper from that specified by Page size is loaded.
- Page size is set to other than A4, 8.5"x11"(LTR), or 8.5"x14"(Legal)
   (MX350 series).
- OFF is selected for Auto print in FAX user settings.
- You pressed the Stop button to cancel printing of a received fax.

# Important

If you disconnect the power cord, all the documents stored in memory are deleted. Send or print necessary documents before disconnecting the power cord. For details on how to unplug the power cord, refer to Notice for Unplugging the Power Cord.

# 🕮 Note

When confirming, printing, or deleting a document stored in memory, you specify it by its transaction number. If you do not know the transaction number for your target document, print the list of documents first.

To print a document in memory:

Printing a Document in Memory

To delete a document in memory:

Deleting a Document in Memory

To save a document on a memory card or a USB flash drive

Saving a Document in Memory to a Memory Card/USB Flash Drive

Advanced Guide > Faxing > Sending/Receiving Faxes Using the Operation Panel of the Machine > Document Stored in Memory > Printing a Document in Memory

# **Printing a Document in Memory**

If the machine was not able to send a fax or print a received fax, it stores the unsent or unprinted fax in its memory. If an error occurred during a fax transmission, the document is not stored in memory. You can print a list of stored documents (the memory list) or print a specified document.

- Printing a Memory List or Specified Document in Memory
- Printing All the Documents in Memory

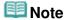

■ The memory list shows the transaction number of the unsent or unprinted fax (TX/RX NO.), transaction mode, recipient's number, and the date and time of the transaction.

#### **Printing a Memory List or Specified Document in Memory**

1. Load paper.

Refer to Loading Paper / Originals .

2. Press the FAX button, then press the right Function button.

The memory reference screen is displayed.

3. Print a specified document or memory list.

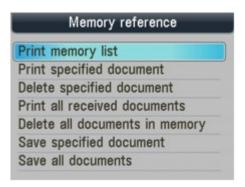

- To print a memory list:
  - Use the ▲▼ button to select Print memory list, then press the OK button.
  - 2. Use the ▲▼ button to select Yes, then press the **OK** button.

The memory list stored in memory is printed.

- To print a specified document:
  - 1. Use the ▲▼ button to select Print specified document, then press the OK button.
  - Use the ▲▼ button to select the transaction number of the document you want to print, then press the OK button.

The date and time of transaction and fax/telephone number, the transaction number, and the color information are displayed on a list screen of documents stored in memory.

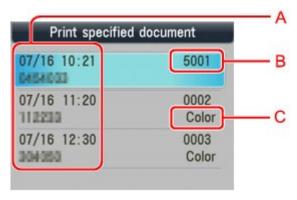

- (. Date and time of transaction and fax/telephone number
- ). Transaction number (TX/RX NO.)

A transaction number from 0001 to 4999 indicates a document being sent. A transaction number from 5001 to 9999 indicates a document being received.

- \*. Color information
- 3. Use the ▲▼ button to select Yes or No, then press the **OK** button.

If you select Yes, only the first page of the document will be printed. If you select No, all pages of the document will be printed.

To print other documents, repeat the procedure from steps 2 and 3.

## Mote

- If you select No to print all the pages of the document, and all the pages in memory have been printed, Delete the printed documents from memory? is displayed on the LCD. If you select Yes, printed pages in memory are deleted.
- If there are no documents stored in memory, There is no document in memory. is displayed. Press the **OK** button to return to the previous screen.

### **Printing All the Documents in Memory**

1. Load paper.

Refer to Loading Paper / Originals .

2. Press the FAX button, then press the right Function button.

The memory reference screen is displayed.

- 3. Use the ▲▼ button to select Print all received documents, then press the OK button.
- 4. Use the ▲▼ button to select Yes, then press the OK button.

# III Note

- Delete the printed documents from memory? is displayed on the LCD each time a document is printed. If you select Yes, the document is deleted from memory.
- If there are no documents stored in memory, There is no document in memory. is displayed.
  Press the **OK** button to return to the previous screen.

Advanced Guide > Faxing > Sending/Receiving Faxes Using the Operation Panel of the Machine > Document Stored in Memory > Deleting a Document in Memory

# **Deleting a Document in Memory**

- → Deleting a Specified Document in Memory
- → Deleting All the Documents in Memory

#### **Deleting a Specified Document in Memory**

1. Press the FAX button, then press the right Function button.

The memory reference screen is displayed.

2. Use the ▲▼ button to select Delete specified document, then press the OK button.

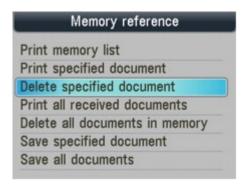

3. Use the ▲▼ button to select the transaction number (TX/RX no.) of the document you want to delete, then press the OK button.

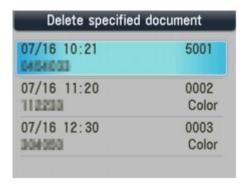

4. Use the ▲▼ button to select Yes, then press the OK button.

To delete other documents, repeat the procedure from steps 3 and 4.

#### **Deleting All the Documents in Memory**

1. Press the FAX button, then press the right Function button.

The memory reference screen is displayed.

- 2. Use the ▲▼ button to select Delete all documents in memory, then press the OK button.
- 3. Use the ▲▼ button to select Yes, then press the OK button.

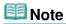

■ This function is not available while the machine is receiving a fax.

Page top 🕆

Advanced Guide > Faxing > Sending/Receiving Faxes Using the Operation Panel of the Machine > Document Stored in Memory > Saving a Document in Memory to a Memory Card/USB Flash Drive

# Saving a Document in Memory to a Memory Card/USB Flash Drive

You can save sent/received faxes on a memory card or a USB flash drive as PDF files using the Operation Panel of the machine.

# Important

- Do not remove the memory card or USB flash drive from the machine until saving is complete.
- You cannot use a USB flash drive and memory card at the same time. Be sure to use only one of them at a time for saving faxes.
- Faxes saved on a USB flash drive or memory card cannot be printed using the memory card mode.
- For safety reasons, we recommend backing up faxes saved on a memory card or USB flash drive to another media periodically to avoid unexpected accidents.
- We assume no responsibility for damage to or loss of data for whatever reason even within the warranty period.
- 1. Press the FAX button, then press the right Function button.

The memory reference screen is displayed.

2. Insert the USB flash drive into the Direct Print Port or the memory card into the Card Slot.

# Important

You cannot use a USB flash drive and memory card at the same time. Be sure to use only one of them at a time for saving faxes.

# III Note

- For information on how to insert a memory card/USB flash drive, refer to Printing from a Memory Card.
- Use the ▲▼ button to select Save specified document or Save all documents, then press the OK button.
- Use the ▲▼ button to select the destination, then press the OK button.
  - If Save all documents is selected in step 3:
     All the documents are saved on the selected destination.
  - If Save specified document is selected in step 3: Proceed to step 5.
- Use the ▲▼ button to select the transaction number (TX/RX no.) of the document you want to save, then press the OK button.

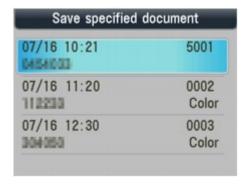

The specified document is saved.

To save other documents, repeat step 5.

## 6. Press the Back button or Stop button.

# **Note**

- With MX870 series, you can save up to 250 pages of fax as one PDF file. With MX350 series, you can save up to 50 pages of fax as one PDF file.
- You can save up to 2000 PDF files on a memory card or USB flash drive.
- Faxes are saved according to the order of the transaction number when Save all documents is selected.
- If the memory card or the USB flash drive becomes full while saving faxes is in progress, Not enough free space is displayed on the LCD and the faxes will not be saved.
- The folder and file name of faxes saved on the memory card or the USB flash drive is as follows:
  - Folder name: CANON SC\FAXDOC\0001
  - File name (file extension: PDF): Running numbers, starting from FAX\_0001
  - File date: The date and time of saving as set in the machine. For information on how to set the
    date and time, refer to Specifying the Basic Settings for Faxing.
- Importing Faxes Saved on a Memory Card to the Computer
   You can import faxes saved on a memory card to the computer using the Card Slot on the machine.
   For details, refer to Setting Up the Card Slot as the Memory Card Drive of the Computer.
- Importing Faxes Saved on a USB Flash Drive to the Computer
   You can import faxes saved on a USB flash drive to the computer.
   After saving faxes, connect the USB flash drive to the computer, then import the data using Windows
   Explorer.

Advanced Guide > Faxing > Sending/Receiving Faxes Using the Operation Panel of the Machine > Summary of Reports and Lists

# **Summary of Reports and Lists**

The table below shows the reports and lists that can be printed from the machine. Refer to the pages indicated for more details.

| Report or List                       | Description                                                                                                    |  |
|--------------------------------------|----------------------------------------------------------------------------------------------------|--|
| Activity report                      | Shows recent fax transactions performed by the machine. You can set the machine to automatically print the report after every 20 transactions. You can also print the report manually.  Activity Report                                                                                                    |  |
| Telephone<br>number list             | Lists the numbers and names registered for one-touch speed dials (MX870 series), coded speed dials, and group dials.  Registering Recipients for Speed Dialing                                                                                                    |  |
| User's data list                     | Lists the current settings of the machine and the registered sender information.  → User's Data List                                                                                                    |  |
| Memory list                          | Lists the documents currently stored in the machine's memory.  → Document Stored in Memory                                                                                                    |  |
| Rejected number list                 | Lists the rejected numbers.  → Rejected Number List                                                                                                    |  |
| Caller history list                  | Lists the caller history (Available when Caller ID service is subscribed).  → Caller History List                                                                                                    |  |
| TX (Transmission) report             | Confirms whether a fax transmission has been complete successfully. If this setting is enabled, this report is printed after each fax transmission. You can specify the print setting so that the report is printed only when a transmission error has occurred or that the first page of the fax is printed along with the report. However, the first page of the fax is not printed in color transmission.  TX Report |  |
| RX (Reception) report                | Confirms whether a fax reception has been complete successfully. If this setting is enabled, this report is printed after each fax reception. You can specify the print setting so that the report is printed only when a reception error has occurred.  RX Report                                                                                                    |  |
| MULTI TX<br>(Transmission)<br>report | Printed after sequential broadcasting of a document.  → MULTI TX Report                                                                                                    |  |

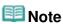

When Auto print in FAX user settings is set to OFF, the following reports are not printed automatically.

Activity report

TX (Transmission) report

RX (Reception) report

MULTI TX (Transmission) report

You can print the activity report manually even when OFF is selected for Auto print in FAX user settings. For the procedure of manual printing, see Activity Report.

To print the report other than the activity report, select ON for Auto print.

## **Activity Report**

Prints the history of sent and received faxes. The machine is factory-set to print an Activity report after every 20 transactions. You can also disable automatic printing of this report, or print it manually.

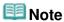

For details on the Activity report settings, see Activity Report.

- Printing the Activity report manually
  - 1. Load paper.

Refer to Loading Paper / Originals .

2. Press the FAX button, then press the left Function button.

The FAX menu screen is displayed.

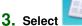

Print reports/lists, then press the OK button.

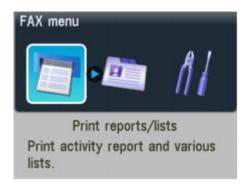

4. Use the ▲▼ button to select Activity report, then press the OK button.

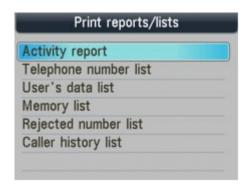

5. Use the ▲▼ button to select Yes, then press the OK button.

The Activity report is printed.

#### **User's Data List**

The User's data list enables you to confirm the current settings of your machine as well as the registered sender information.

- → Specifying the Basic Settings for Faxing
  - Printing the User's data list
    - 1. Load paper.

Refer to Loading Paper / Originals .

2. Press the FAX button, then press the left Function button.

The FAX menu screen is displayed.

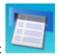

3. Select

Print reports/lists, then press the OK button.

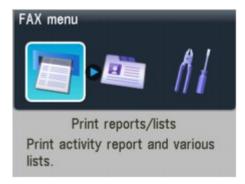

4. Use the ▲▼ button to select User's data list, then press the OK button.

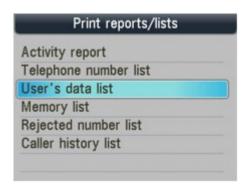

5. Use the ▲▼ button to select Yes, then press the OK button.

The User's data list is printed.

## **Rejected Number List**

- Printing the Rejected number list
  - 1. Load paper.

Refer to Loading Paper / Originals .

2. Press the FAX button, then press the left Function button.

The FAX menu screen is displayed.

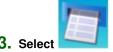

3. Select Print reports/lists, then press the OK button.

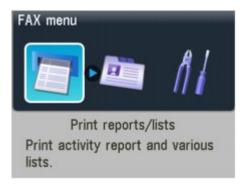

4. Use the ▲▼ button to select Rejected number list, then press the OK button.

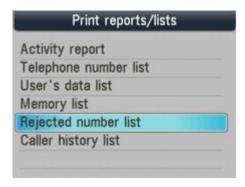

5. Use the ▲▼ button to select Yes, then press the OK button.

The Rejected number list is printed.

#### **Caller History List**

This function may not be available depending on the country or region of purchase.

- Printing the Caller history list
  - 1. Load paper.

Refer to Loading Paper / Originals .

2. Press the FAX button, then press the left Function button.

The FAX menu screen is displayed.

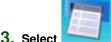

3. Select Print reports/lists, then press the OK button.

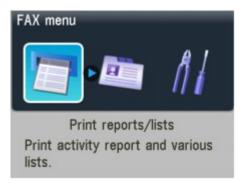

4. Use the ▲▼ button to select Caller history list, then press the OK button.

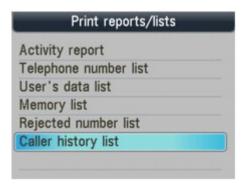

## Use the ▲▼ button to select Yes, then press the OK button.

The Caller history list is printed.

### **TX Report**

This machine can print a TX (transmission) report after sending a document, confirming whether the transmission has been completed successfully. At the time of purchase, TX reports are set to be printed only when a transmission error occurred. You can set the machine to print a report each time it sends a document, or disable printing of the report.

# **Note**

- For details on the TX report settings, see TX Report.
- For the errors that occur when you send a fax, see Errors when you send a fax.

#### Errors when you send a fax

If an error occurs when you send a fax, the error number is printed in the TX report (there are some errors for which the cause is also printed).

The causes corresponding to the error numbers are as follows.

| No.  | Cause                                                             | Action                                                                                                    |
|------|-------------------------------------------------------------------|----------------------------------------------------------------------------------------------------|
| #001 | Document is jammed in the ADF.                                    | The document is jammed in the ADF. Remove the document page jammed in the ADF. When the error is cleared, redo the operation. See Document Jams in the ADF.                                                                                                    |
| #003 | Document is too long.                                             | You attempted to send a document longer than 15.75 inches / 400 mm. You cannot send a document longer than 15.75 inches / 400 mm from the ADF. #003 is also printed if it takes time to send a page. Divide the document or set the image quality (Fax resolution) to a lower setting, then resend it. |
| #005 | No answer.                                                        | The recipient's fax machine does not respond. Contact the recipient and have the recipient check that the telephone line is connected correctly.                                                                                                    |
| #012 | Try again.                                                        | There is no paper in the recipient's fax machine. Contact the recipient and have the recipient load paper.                                                                                                    |
| #017 | No tone is detected.                                              | The machine could not detect the dial tone. Dial tone detect in Transmission settings is set to ON. Set it to OFF, then send the fax.                                                                                                    |
| #018 | Line was busy.                                                    | The fax/telephone number you dialed is busy. Try dialing again after waiting for a moment.                                                                                                    |
| #022 | Try again.                                                        | The fax/telephone number registered to the speed dial is incorrect. Check the recipient's fax/telephone number, correct the fax/telephone number registered to the speed dial code, then send the document again.                                                                                      |
| #059 | Transmission has been canceled due to a fax information mismatch. | Transmission has been canceled because the machine could not detect the recipient's fax machine information or the information did not match the dialed number. This error number is displayed when Check RX fax information is set to ON. For details, see Sending Faxes after                        |

|      |                                                         | Checking Information (Checking the Recipient's Information) .                                      |
|------|---------------------------------------------------------|----------------------------------------------------------------------------------------------------|
| #085 | Try again in black & white transmission.                | The recipient's fax machine is not color-compatible. Resend the document in black & white.         |
| STOP | The <b>Stop</b> button was pressed during transmission. | The <b>Stop</b> button was pressed to cancel transmission of the document. Resend it if necessary. |

## **RX Report**

This machine can print a RX (reception) report after receiving a document, confirming whether the reception has been completed successfully. At the time of purchase, the machine is set so that RX reports are not printed at all. You can set the machine to print a report each time it receives a document, or only when an error occurs.

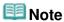

- For details on the RX report settings, see RX Report.
- For the errors when you receive a fax, see Errors when you receive a fax.

#### Errors when you receive a fax

If an error occurs when you receive a fax, the error number is printed in the RX report (there are some errors for which the cause is also printed).

The causes corresponding to the error numbers are as follows.

| No.  | Cause                                                                     | Action                                                                                                    |
|------|---------------------------------------------------------------------------|----------------------------------------------------------------------------------------------------|
| #003 | It takes too long to receive a page.                                      | Contact the sender and have the sender divide the fax or set the image quality (Fax resolution) to a lower setting and resend it.                                                                              |
| #005 | No answer.                                                                | When receiving a fax manually, the machine could not detect the signals from the sender's fax machine.  Contact the sender and have the sender resend it, or set the machine to receive the fax automatically. |
| #037 | Memory is full.                                                           | The machine could not receive a fax because its memory is full.  Delete contents in memory, then ask the sender to resend the fax. See Deleting a Document in Memory.                                          |
| #046 | Reception has been rejected due to the specified fax rejection condition. | Reception has been rejected because the fax matches the fax rejection condition specified by Fax reception reject. For details, see Rejecting Fax Reception.                                                   |
| STOP | The <b>Stop</b> button was pressed during reception.                      | The <b>Stop</b> button was pressed to cancel reception of the fax. Contact the sender and have the sender resend it if necessary.                                                                              |

### **MULTI TX Report**

This machine prints out a MULTI TX (transmission) report after sending the same document to several destinations, confirming whether the transmission to all the recipients has been completed successfully.

Advanced Guide > Faxing > Sending/Receiving Faxes Using the Operation Panel of the Machine > Using Speed Dial Utility

# **Using Speed Dial Utility**

#### **About Speed Dial Utility**

Speed Dial Utility is a utility for forwarding the fax/telephone numbers registered on the machine to a computer and registering/changing them on the computer. In addition, you can register the fax/telephone number, user's name, user's fax/telephone number, and rejected numbers edited on the computer to the machine. You can also save them on the computer as a backup.

To avoid loss of the registered data due to a power failure or misoperation, it is recommended that you backup the registered data on the computer using Speed Dial Utility.

- Starting Up Speed Dial Utility
- ⇒ Speed Dial Utility Dialog box
- ⇒ Saving Registered Information on the Machine to your PC
- Registering Recipients for Speed Dialing Using Speed Dial Utility
- Changing Recipients for Speed Dialing Using Speed Dial Utility
- Deleting Recipients for Speed Dialing Using Speed Dial Utility
- Changing Sender Information Using Speed Dial Utility
- Registering/Changing Rejected Number Using Speed Dial Utility
- → Calling the Registered Information Up from your PC and Registering the Information to the Machine
- → Uninstalling Speed Dial Utility

Advanced Guide > Faxing > Sending/Receiving Faxes Using the Operation Panel of the Machine > Using Speed Dial Utility > Starting Up Speed Dial Utility

# **Starting Up Speed Dial Utility**

Before starting up Speed Dial Utility, confirm the following:

 The necessary application software (MP Drivers and Speed Dial Utility) is installed.

If the application software (MP Drivers and Speed Dial Utility) is not yet installed, insert the Setup CD -ROM into the computer's disc drive, then perform Custom Install and select MP Drivers and Speed Dial Utility.

The machine is connected to a computer correctly.

Make sure that the machine is connected to the computer correctly.

Do not plug in or unplug the USB or LAN cable when saving registered information on the computer, or when the computer is in sleep or standby mode.

If you use Speed Dial Utility via a network connection, make sure that all the required settings have been specified.

- 1. Make sure that the machine is turned on.
- 2. Click Start and select All programs (or Programs), Canon Utilities, Speed Dial Utility, and then Speed Dial Utility.

Speed Dial Utility starts up.

Advanced Guide > Faxing > Sending/Receiving Faxes Using the Operation Panel of the Machine > Using Speed Dial Utility > Speed Dial Utility Dialog box

# **Speed Dial Utility Dialog box**

The following items are on the Speed Dial Utility dialog box.

The screen of MX870 series is used for explanation.

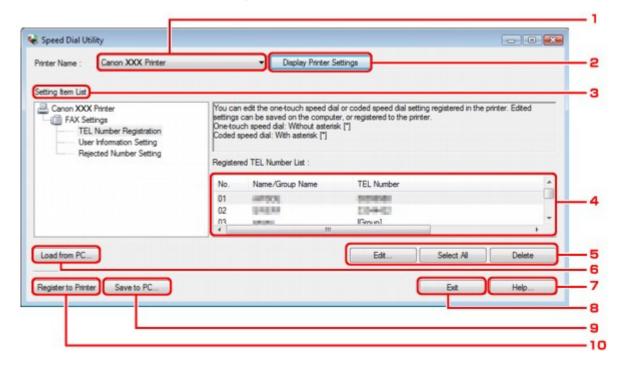

## 1. Printer Name

Selects the machine for editing the registered information using Speed Dial Utility.

### 2. Display Printer Settings

Loads the registered information on the machine selected for Printer Name into Speed Dial Utility.

#### 3. Setting Item List

Selects the registered information for editing. Choose one item from TEL Number Registration, User Information Setting, and Rejected Number Setting.

## **4.** Registered information list

Displays the registered information selected for Setting Item List.

## 5. Edit.../Select All/Delete

Edits/deletes the registered information or selects all the registered information selected for Setting Item List.

When multiple items on the registered information list are selected, you cannot use the Edit... button.

## 6. Load from PC...

Displays the registered information saved on the computer.

## 7. Help...

Displays the page of the on-screen manual regarding Speed Dial Utility.

## 8. Exit

Quits Speed Dial Utility. Information registered or edited using Speed Dial Utility is neither saved on the computer nor registered on the machine.

## 9. Save to PC...

Saves information edited using Speed Dial Utility on the computer.

## **10.** Register to Printer

Registers information edited using Speed Dial Utility to the machine.

Page top ↑

Advanced Guide > Faxing > Sending/Receiving Faxes Using the Operation Panel of the Machine > Using Speed Dial Utility > Saving Registered Information on the Machine to your PC

# Saving Registered Information on the Machine to your PC

Follow the procedure below to save the speed dial/group dial numbers, user's name, fax/telephone number, or rejected numbers on the machine to the computer.

- 1. Start up Speed Dial Utility.
  - Starting Up Speed Dial Utility
- 2. Select the machine from the Printer Name list box, then click Display Printer Settings.
- 3. Click Save to PC....
- **4.** Enter the file name on the displayed screen, then click Save.

Advanced Guide > Faxing > Sending/Receiving Faxes Using the Operation Panel of the Machine > Using Speed Dial Utility > Registering Recipients for Speed Dialing Using Speed Dial Utility

# Registering Recipients for Speed Dialing Using Speed Dial Utility

Follow the procedure below to register fax/telephone numbers.

The screens of MX870 series are used for explanation.

# **III** Note

- Before you register fax/telephone numbers using Speed Dial Utility, make sure that no fax operations are in progress.
- 1. Start up Speed Dial Utility.
  - ⇒ Starting Up Speed Dial Utility
- 2. Select the machine from the Printer Name list box, then click Display Printer Settings.
- Click TEL Number Registration from Setting Item List.

The list of registered fax/telephone numbers is displayed.

4. Select an unoccupied code from the list, then click Edit....

The Individual or Group Selection dialog box is displayed.

- 5. Click Register individual TEL number or Register group dial, then click Next.
  - If Register individual TEL number is selected:

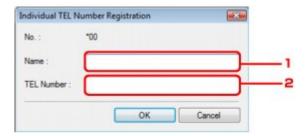

- 1. Enter the name.
- 2. Enter the fax/telephone number.
- If Register group dial is selected:

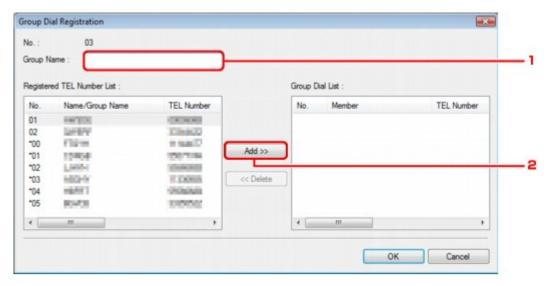

- 1. Enter the group name.
- 2. Select the code you want to add to the group dial, then click Add.

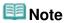

You can only enter numbers that have already been registered to coded speed dial codes.

## 6. Click OK.

To continue registering fax/telephone numbers or a group dial, repeat steps 4 to 6.

- To save the registered information on the computer.
  - 1. Click Save to PC....
  - 2. Enter the file name on the displayed screen, then click Save.
- To register the registered information to the machine:
  - 1. Click Register to Printer.

The information is registered to the machine.

Advanced Guide > Faxing > Sending/Receiving Faxes Using the Operation Panel of the Machine > Using Speed Dial Utility > Changing Recipients for Speed Dialing Using Speed Dial Utility

# **Changing Recipients for Speed Dialing Using Speed Dial Utility**

Follow the procedure below to change fax/telephone numbers.

The screens of MX870 series are used for explanation.

# **III** Note

- Before you change fax/telephone numbers using Speed Dial Utility, make sure that no fax operations are in progress.
- 1. Start up Speed Dial Utility.
  - Starting Up Speed Dial Utility
- Select the machine from the Printer Name list box, then click Display Printer Settings.
- **3.** Click TEL Number Registration from Setting Item List. The list of registered fax/telephone numbers is displayed.
- **4.** Select a code to change from the list, then click Edit....
  - If an individual fax/telephone number is selected:

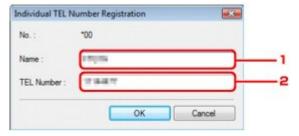

- 1. Enter the new name.
- 2. Enter the new fax/telephone number.
- · If a group dial is selected:

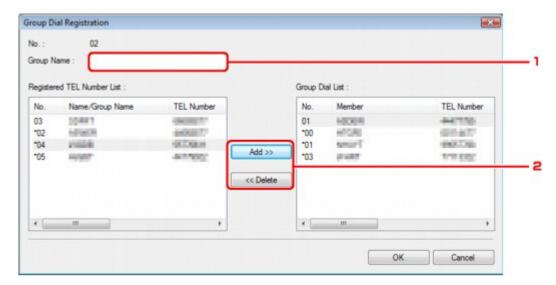

- 1. Enter the new group name.
- 2. Add or delete a member to/from the group dial.

### To add a member:

Select the code to add to the group dial, then click Add.

### To delete a member:

Select the code to delete from the group dial, then click Delete.

## 5. Click OK.

To continue changing fax/telephone numbers or group dials, repeat steps 4 and 5.

- To save the edited information on the computer.
  - 1. Click Save to PC....
  - 2. Enter the file name on the displayed screen, then click Save.
- To register the edited information to the machine:
  - 1. Click Register to Printer.

The information is registered to the machine.

Advanced Guide > Faxing > Sending/Receiving Faxes Using the Operation Panel of the Machine > Using Speed Dial Utility > Deleting Recipients for Speed Dialing Using Speed Dial Utility

# **Deleting Recipients for Speed Dialing Using Speed Dial Utility**

Follow the procedure below to delete fax/telephone numbers.

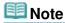

- Before you delete fax/telephone numbers using Speed Dial Utility, make sure that no fax operations are in progress.
- Start up Speed Dial Utility.
  - Starting Up Speed Dial Utility
- Select the machine from the Printer Name list box, then click Display Printer Settings.
- 3. Click TEL Number Registration from Setting Item List.

The list of registered fax/telephone numbers is displayed.

**4.** Select a code to delete from the list, then click Delete.

The selected fax/telephone number is deleted.

To continue deleting fax/telephone numbers, repeat step 4.

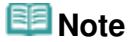

- To delete all fax/telephone numbers on the list, click Select all, then Delete.
  - To save the edited information on the computer.
    - 1. Click Save to PC....
    - 2. Enter the file name on the displayed screen, then click Save.
  - To register the edited information to the machine:
    - 1. Click Register to Printer.
    - 2. Confirm the message on the display, then click OK.

The information is registered to the machine.

Advanced Guide > Faxing > Sending/Receiving Faxes Using the Operation Panel of the Machine > Using Speed Dial Utility > Changing Sender Information Using Speed Dial Utility

# **Changing Sender Information Using Speed Dial Utility**

Follow the procedure below to change the user's name or fax/telephone number.

- 1. Start up Speed Dial Utility.
  - Starting Up Speed Dial Utility
- Select the machine from the Printer Name list box, then click Display Printer Settings.
- **3.** Click User Information Setting from Setting Item List.

The user's information is displayed.

4. Select an item, then click Edit....

The User Information dialog box is displayed.

- Enter the new user's name on User Name and new fax/telephone number in TEL Number, then click OK.
  - To save the edited information on the computer:
    - 1. Click Save to PC....
    - 2. Enter the file name on the displayed screen, then click Save.
  - To register the edited information to the machine:
    - 1. Click Register to Printer.

The information is registered to the machine.

Page top ↑

Advanced Guide > Faxing > Sending/Receiving Faxes Using the Operation Panel of the Machine > Using Speed Dial Utility > Registering/Changing Rejected Number Using Speed Dial Utility

# Registering/Changing Rejected Number Using Speed Dial Utility

Follow the procedure below to register, change, or delete rejected numbers.

- 1. Start up Speed Dial Utility.
  - → Starting Up Speed Dial Utility
- Select the machine from the Printer Name list box, then click Display Printer Settings.
- **3.** Click Rejected Number Setting from Setting Item List.

The list of rejected numbers is displayed.

- To register a rejected number:
  - 1. Select an unoccupied code from the list, then click Edit....
  - 2. Enter the fax/telephone number in the Rejected Number dialog box, then click OK.
- To change a rejected number:
  - 1. Select a code to change from the list, then click Edit....
  - 2. Enter the fax/telephone number in the Rejected Number dialog box, then click OK.
- To delete a rejected number:
  - 1. Select a code to delete from the list, then click Delete.

The selected fax/telephone number is deleted.

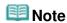

■ To delete all fax/telephone numbers on the list, click Select all, then Delete.

Page top ↑

Advanced Guide > Faxing > Sending/Receiving Faxes Using the Operation Panel of the Machine > Using Speed Dial Utility > Calling the Registered Information Up from your PC and Registering the Information to the Machine

# Calling the Registered Information Up from your PC and Registering the Information to the Machine

You can register the fax/telephone numbers, user's name, user's fax/telephone number, and rejected numbers saved on the computer to the machine.

- 1. Start up Speed Dial Utility.
  - ⇒ Starting Up Speed Dial Utility
- Select the machine from the Printer Name list box, then click Display Printer Settings.
- 3. Click Load from PC....
- **4.** Select the RSD file (\*.rsd) to register to the machine.
- **5.** Click Open on the dialog box.
- **6.** Click Register to Printer.

The registered information on the computer is registered to the machine.

Advanced Guide > Faxing > Sending/Receiving Faxes Using the Operation Panel of the Machine > Using Speed Dial Utility > Uninstalling Speed Dial Utility

# **Uninstalling Speed Dial Utility**

Follow the procedure below to uninstall Speed Dial Utility.

# **►**Important

- Log into a user account with administrator privilege.
- Click Start > All Programs (or Programs) > Canon Utilities > Speed Dial Utility > Speed Dial Utility Uninstall.
- 2. Click Yes when the confirmation message appears.

When the message prompting you to restart your computer is displayed, click OK to restart your computer.

# III Note

- You can also use Uninstall a program (or Add or Remove Programs, or Add/Remove Applications) on Control Panel to uninstall Speed Dial Utility.
- To reinstall Speed Dial Utility, uninstall Speed Dial Utility, then perform Custom Install with the Setup CD-ROM and select Speed Dial Utility to install it again.

Advanced Guide > Faxing > Sending Faxes from a Computer

# **Sending Faxes from a Computer**

- → Sending a FAX
- Creating an Address Book

Page top 💠

Advanced Guide > Faxing > Sending Faxes from a Computer > Sending a FAX

## Sending a FAX

You can send faxes using the fax driver from applications that support document printing.

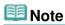

- You can only specify one fax recipient. You cannot send a fax to two or more recipients in one operation.
- Only black and white transmission is supported.
- 1. Open the document you want to fax with an application (such as Word), and then click the Print command. (The command is Print... on the File menu.)
- 2. In Select Printer or Name in the Print dialog box, select Canon (model name) series FAX.
- 3. Click Print or OK.

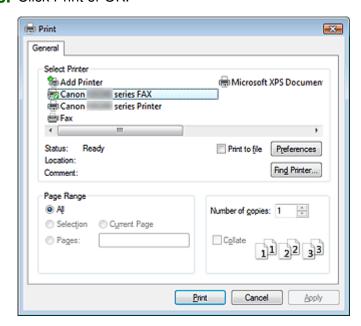

\* Print dialog box in NotePad

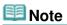

- You can specify the paper size and print orientation by clicking Preferences or Properties (for Windows 2000: Fax Options tab or Properties) in the Print dialog box. For details, see the help for the fax driver.
- **4.** Enter the Name and Fax of the recipient in Send Fax To in the Send Fax dialog box, then click Add to Recipient List.

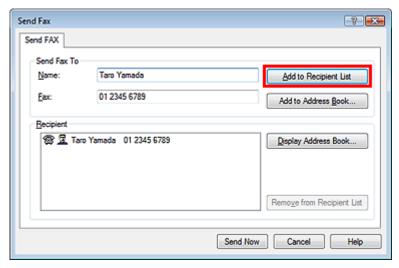

# III Note

- You can also register a recipient in the recipient list by following the instructions below:
  - 1. Click Display Address Book..., select a recipient from the recipient list
  - 2. Click Add to Recipient List
  - 3. Click OK
- For details on valid characters, see the help for the fax driver.
- You can register the recipient you entered to the address book by clicking Add to Address Book....

For details on the address book, see " Creating an Address Book ."

### 5. Click Send Now.

A confirmation message is displayed when transmission finishes.

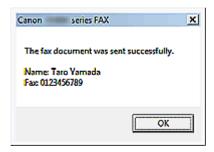

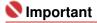

- If the recipient's fax/telephone number is entered incorrectly or the registered fax/telephone number is incorrect, the fax may be sent to the unexpected recipient. When you send the important fax, we recommend to send the fax after confirming the recipient's condition.
- If you cannot send a fax because of line failure etc., see "Problems Sending Faxes."

## **Canceling Transmission**

If you click Send Now in the Send Fax dialog box, the printer icon is displayed in the taskbar. Double-click this icon to display the list of fax jobs awaiting transmission or being sent.

Right-clicking a job and selecting Cancel stops transmission.

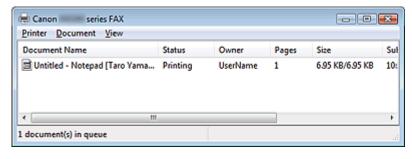

Advanced Guide > Faxing > Sending Faxes from a Computer > Creating an Address Book

# **Creating an Address Book**

By using the address book, you can send a fax by simply specifying a recipient from it. You can register the recipient's name, fax number and other information in the address book.

### Registering a recipient (WAB contact) in the address book

You can register an individual recipient (Contact) in the address book.

- 1. From the Start menu, navigate as follows:
  - Windows 7:

From the Start menu, select Control Panel > Hardware and Sound > Devices and Printers.

Windows Vista:

From the Start menu, select Control Panel > Hardware and Sound > Printers.

Windows XP:

From the Start menu, select Control Panel > Printers and Other Hardware > Printers and Faxes.

Windows 2000:

From the Start menu, select Settings > Printers.

- 2. Right-click the printer icon for Canon (model name) series FAX, then click Printing Preferences....
- In the Canon (model name) series FAX Printing Preferences dialog box, click Address Book....

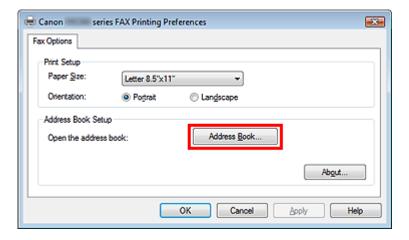

## Opening the address book for the First Time (Windows XP/Windows 2000)

In Windows XP/Windows 2000, when you open the address book for the first time, the Setup Windows Address Book dialog box will be displayed.

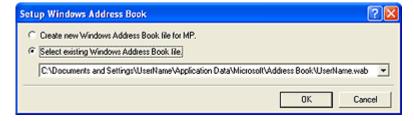

Select Create new Windows Address Book file for MP., then click OK.

You can also change the setting later so as to be able to use another address book. For details, see the help for the fax driver.

### **Using an Existing Windows Address Book**

Select this option if you do not create a new address book file exclusively for faxing.

Click Select existing Windows Address Book file., select an address book file from the list, then click OK.

Using an existing Windows Address Book enables you to share it with other applications that use Windows Address Books.

This option cannot be selected if there is no Windows Address Book file created.

# **III** Note

- In Windows 7/Windows Vista, you can register an individual recipient (Contact) in the address book folder (Windows Address Book) as an address book file (.contact file) which can be used in multiple applications. However, you cannot change the address book you use, as only one address book can be created per user.
  - To open the Windows Address Book, click the Start button, then click All Programs > Windows Contacts. (In Windows 7, select XXXX (user name) > Contacts from the Start menu.)
- In Windows XP/Windows 2000, you can change the address book you use to another existing address book by clicking the Address Book Profile... in the Canon (model name) series FAX Printing Preferences dialog box. For details, see the help for the fax driver.
- For details on how to open the Windows Address Book (the default address book of the operating system), see the help or manual for the applications that use Windows Address Book.
- 4. In the Address Book dialog box, click New.

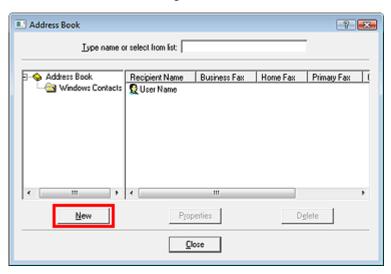

5. Click Contact in the New Entry dialog box, then click OK.

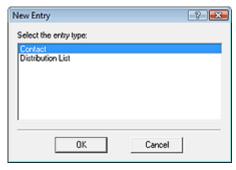

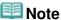

To send a fax, you can only specify one recipient. You cannot specify a Distribution List.

**6.** Enter the First, Middle, and Last of the contact in the Name and E-mail tab (Name tab when using other than Windows 7/Windows Vista) on the Properties screen.

The recipient's name will be printed at the top of the fax received by the recipient.

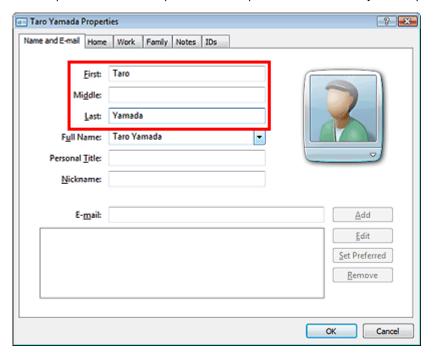

7. Enter the fax number on the Home or Work tab, then click OK.

# **Note**

You can also register a recipient by clicking the Add to Address Book... button on the Send Fax dialog box after entering the recipient.

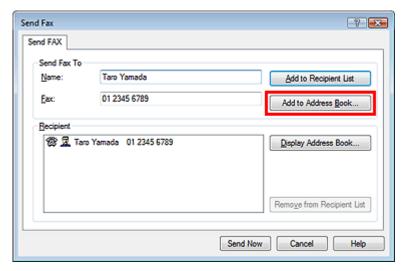

- If you upgrade from Windows XP to Windows 7/Windows Vista, the address book you created in Windows XP may not be reflected in Windows 7/Windows Vista. In this case, open the address book in the following procedure and reflect the information to a new address book.
  - 1. On the Windows taskbar, click the Start button, then click Control Panel > Appearance and Personalization > Folder Options.
  - 2. Click the View tab of the Folder Options dialog box, select Show hidden files and folders in Advanced settings (In Windows 7, click the View in the Folder Options dialog box, then select Show hidden files, folders and drives in Advanced settings), then click OK.
  - 3. On the Windows taskbar, click the Start button, click XXXX (user name), then double-click AppData > Roaming > Canon > MP5 to open the folder.
  - 4. Double-click the ".wab" file.

The address book will be reflected in Windows Vista automatically.

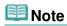

■ In Windows XP/Windows 2000, you can use or import another Windows Address Book. For details, see the help for the fax driver.

## **Related Topic**

- ▶ Edit or Remove a Recipient from an Address Book
- ▶ Search for a Recipient in an Address Book

Advanced Guide > Faxing > Sending Faxes from a Computer > Edit or Remove a Recipient from an Address Book

# Edit or Remove a Recipient from an Address Book

You can change the recipients' names, fax numbers and other information, or delete recipients registered in the address book.

### Editing Recipients in an address book

You can edit the contact information registered in the address book.

- 1. From the Start menu, navigate as follows:
  - Windows 7:

From the Start menu, select Control Panel > Hardware and Sound > Devices and Printers.

Windows Vista:

From the Start menu, select Control Panel > Hardware and Sound > Printers.

Windows XP:

From the Start menu, select Control Panel > Printers and Other Hardware > Printers and Faxes.

• Windows 2000:

From the Start menu, select Settings > Printers.

- 2. Right-click the printer icon for Canon (model name) series FAX, then click Printing Preferences....
- In the Canon (model name) series FAX Printing Preferences dialog box, click Address Book....

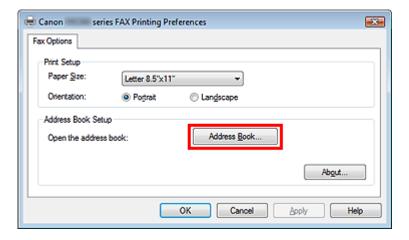

**4.** Select the recipient you want to edit from the Address Book dialog box, then click Properties.

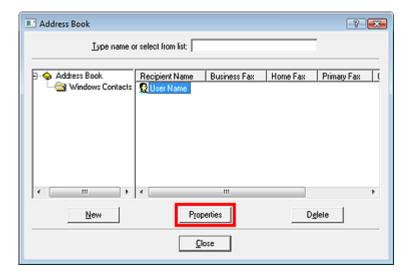

5. Change information as needed on the Properties dialog box, then click OK.

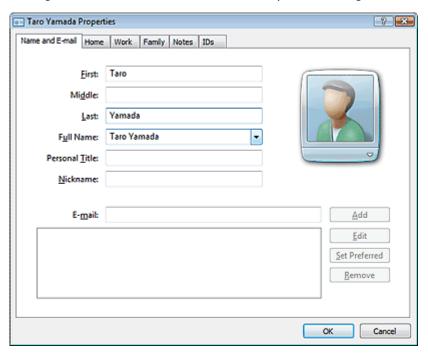

### Removing Recipients from an address book

You can delete the contacts registered in the address book.

- 1. From the Start menu, navigate as follows:
  - Windows 7:

From the Start menu, select Control Panel > Hardware and Sound > Devices and Printers.

• Windows Vista:

From the Start menu, select Control Panel > Hardware and Sound > Printers.

• Windows XP:

From the Start menu, select Control Panel > Printers and Other Hardware > Printers and Faxes.

• Windows 2000:

From the Start menu, select Settings > Printers.

2. Right-click the printer icon for Canon (model name) series FAX, then click Printing Preferences....

**3.** In the Canon (model name) series FAX Printing Preferences dialog box, click Address Book....

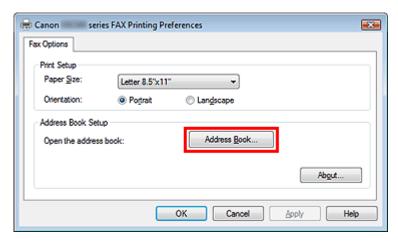

**4.** Select the recipient you want to delete from the Address Book dialog box, then click Delete.

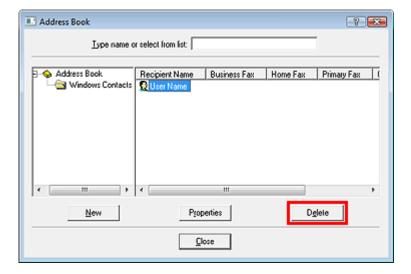

**5.** When a confirmation message is displayed, click Yes.

Advanced Guide > Faxing > Sending Faxes from a Computer > Search for a Recipient in an Address Book

# Search for a Recipient in an Address Book

You can search for recipients registered in the address book by name.

- 1. Open the document you want to fax with an application (such as Word), and then click the Print command. (The command is Print... on the File menu.)
- 2. In Select Printer or Name in the Print dialog box, select Canon (model name) series FAX.
- 3. Click Print or OK.

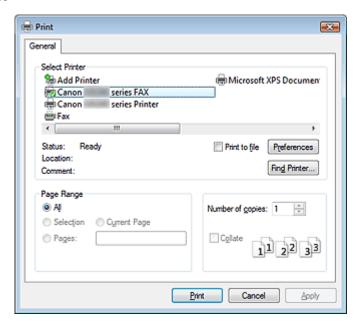

- \* Print dialog box in NotePad
- **4.** Click Display Address Book... in Recipient in the Send Fax dialog box.

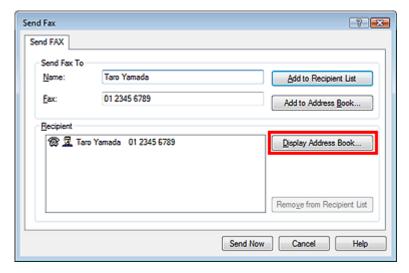

**5.** Enter the name of the recipient you want to search for in Search by Recipient in the Select Recipient from Address Book dialog box.

If the entered name is found, the recipient will be displayed in the contact list with its name selected.

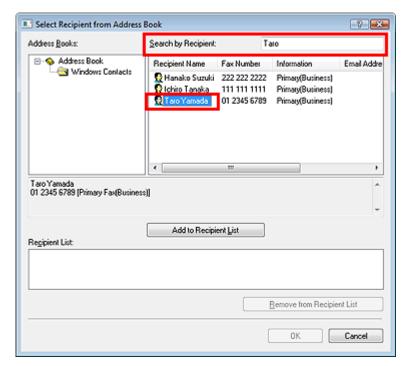

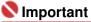

You cannot search by criteria other than name.

Printing Photographs Directly from a Compliant Device or a Wireless Commu... Page 833 of 1127 pages

### Advanced Guide

Advanced Guide > Printing Photographs Directly from a Compliant Device or a Wireless Communication Device

# Printing Photographs Directly from a Compliant Device or a Wireless Communication Device

- Printing Photographs Directly from a Compliant Device
- Printing Photographs from a Wireless Communication Device

Page top 💠

Advanced Guide > Printing Photographs Directly from a Compliant Device or a Wireless Communication Device > Printing Photographs Directly from a Compliant Device

# **Printing Photographs Directly from a Compliant Device**

- Printing Photographs Directly from a Compliant Device
- → About PictBridge Print Settings

Advanced Guide > Printing Photographs Directly from a Compliant Device or a Wireless Communication Device > Printing Photographs Directly from a Compliant Device > Printing Photographs Directly from a Compliant Device

# **Printing Photographs Directly from a Compliant Device**

You can connect a PictBridge compliant device such as a digital camera, camcorder, or mobile phone connect to the machine using a USB cable recommended by the device's manufacturer, and print recorded images directly without using a computer.

# **►**Important

Do not use the USB cable longer than around 10 feet / 3 meters to connect any PictBridge compliant device to the machine since it may affect the operation of other peripheral devices.

### III Note

- When printing photos with the PictBridge compliant device connected to the machine, we recommend the use of the AC adapter supplied with the device. If you are using the device battery, be sure to charge it fully.
- Depending on the model or brand of your device, you may have to select a print mode compliant with PictBridge before connecting the device. You may also have to turn on the device or select Play mode manually after connecting the device to the machine.
  Perform necessary operations on the PictBridge compliant device before connecting it to this machine according to instructions given in the device's instruction manual.
- 1. Make sure that the machine is turned on.
- 2. Load paper.
- **3.** Make sure that the PictBridge compliant device is turned off.
- **4.** Connect the PictBridge compliant device to the machine using a USB cable (A) recommended by the device's manufacturer.

The PictBridge compliant device turns on automatically.

If your device does not turn on automatically, turn it on manually.

When machine is correctly connected to the device, the message that the machine is connected will be displayed on the LCD of the device. Refer to the device's instruction manual.

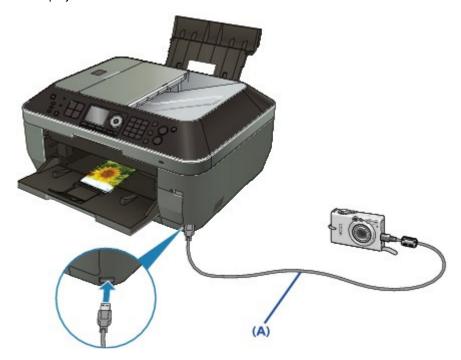

**5.** Specify the print settings such as the paper type and layout.

You can perform settings using the menu on the LCD of your PictBridge compliant device. Select the size and type of paper that you loaded in the machine.

⇒ Settings on a PictBridge Compliant Device

If your PictBridge compliant device does not have a setting menu, change the setting from the machine.

- Settings on the Machine
- **6.** Start printing from your PictBridge compliant device.

# **Important**

Never disconnect the USB cable during printing unless when explicitly allowed to by the PictBridge compliant device. When disconnecting the USB cable between the PictBridge compliant device and machine, follow the instructions given in the device's instruction manual.

Advanced Guide > Printing Photographs Directly from a Compliant Device or a Wireless Communication Device > Printing Photographs Directly from a Compliant Device > About PictBridge Print Settings

### **About PictBridge Print Settings**

- → Settings on a PictBridge Compliant Device
- Settings on the Machine

#### Settings on a PictBridge Compliant Device

This section describes the PictBridge function of the machine. For the print settings on a PictBridge compliant device, refer to the instructions given in the device's instruction manual.

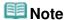

- In the following description, names of setting items are given according to those used in Canon-brand PictBridge compliant devices. Setting item names may be different depending on the brand or model of your device.
- Some setting items explained below may not be available on some devices. In this case, the settings made on the machine are applied. Also, when some items are set to Default on a PictBridge compliant device, the machine settings for these items are applied.

4" x 6"/ 10 x 15 cm, 5" x 7"\*1, 8" x 10"/ 20 x 25 cm, A4, 8.5" x 11"(Letter), 4" x 7.1"/

Settings on the Machine

The following settings can be used when printing from a PictBridge compliant device.

| aper size             | 10.1 x 18 cm*2 *1 10x15 may appear on some PictBridge compliant device. *2 Hi Vision may appear on a non-Canon brand PictBridge compliant device.                                                                                                    |
|-----------------------|----------------------------------------------------------------------------------------------------|
| Paper type            | <ul> <li>Default (Selections based on the machine setting)</li> <li>Photo:         <ul> <li>Photo Paper Plus Glossy II PP-201/Glossy Photo Paper "Everyday Use" GP-501 /Photo Paper Glossy GP-502/Photo Paper Plus Semi-gloss SG-201/Photo Stickers*</li> <li>* When printing on sticker paper, select 4" x 6"/ 10 x 15 cm in Paper size. Do not set Layout to Borderless.</li> </ul> </li> <li>Fast Photo:         <ul> <li>Photo Paper Pro II PR-201</li> </ul> </li> <li>Plain:         <ul> <li>A4/Letter</li> </ul> </li> <li>When Paper type is set to Plain, borderless printing will be disabled even when Layout is set to Borderless.</li> </ul>                                                                                                    |
| Layout                | Default (Selections based on the machine setting), Index, Bordered, Borderless, Nup (2, 4, 9, 16)*1, 20-up*2, 35-up*3  *1 Layout compatible with A4 or Letter-sized paper and Canon-brand sticker above. A4/Letter: 4-up Photo Stickers: 2-up, 4-up, 9-up, 16-up.  *2 With a Canon brand PictBridge compliant device, selecting items with "i" mark allows you to print shooting info (Exif Data) in list format (20-up) or on the margins of the specified data (1-up). (May not be available with some Canon-brand PictBridge compliant devices.)  *3 Printed in 35 mm Film Style Layout (Contact Printing Layout). Available only with a Canon-brand PictBridge compliant device. (May not be available with some Canon-brand PictBridge compliant devices.) |
| Print date & file no. | Default (Off: No printing), Date, File No., Both, Off                                                                                                    |
| lmage<br>optimize     | Default (Selections based on the machine setting), On*1 (Exif Print), Off, NR (Noise Reduction)*2, VIVID*2, Face*2, Red-Eye*2 *1 Photos are optimized for printing using the Photo optimizer pro function. *2 Can be selected only on certain Canon-brand PictBridge compliant devices. (May not be selected depending on the device.)                                                                                                    |

Trimming Default (Off: No trimming), On (follow the camera's setting), Off

### **Settings on the Machine**

You can change the PictBridge print settings from the PictBridge print settings screen. Set the print settings to Default on the PictBridge compliant device when you want to print according to the settings on the machine.

This section describes the procedure to display the PictBridge print settings screen. For setting items, see PictBridge print settings

- 1. Make sure that the machine is turned on.
- 2. Press the Setup button.

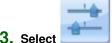

- 3. Select Device settings, then press the OK button.
- 4. Use the ▲▼ button to select PictBridge print settings, then press the OK button.

The PictBridge print settings screen is displayed.

Page top 🐴

Advanced Guide > Printing Photographs Directly from a Compliant Device or a Wireless Communication Device > Printing Photographs from a Wireless Communication Device

# **Printing Photographs from a Wireless Communication Device**

- Printing via Bluetooth Communication
- ⇒ Setting the Page Size, Media Type, and Layout When Printing from a Mobile Phone

Advanced Guide > Printing Photographs Directly from a Compliant Device or a Wireless Communication Device > Printing Photographs from a Wireless Communication Device > Printing via Bluetooth Communication

### **Printing via Bluetooth Communication**

This section describes the procedure to print photos through Bluetooth communication from a mobile phone with the optional Bluetooth Unit BU-30.

When printing from a mobile phone through Bluetooth communication, refer also to your product's instruction manual.

For the procedure to print through Bluetooth communication from the computer, refer to About Bluetooth Communication

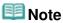

Mobile phones supporting OPP (Object Push Profile) or BIP (Basic Imaging Profile) can be used to print photos.

Depending on your mobile phone, you may not perform printing even if your mobile phone supports the profiles above. For information on the profiles your mobile phone supports, refer to your product's instruction manual.

### **Printing through Bluetooth Communication**

- 1. Make sure that the machine is turned on.
- 2. Load paper.
- 3. Attach the optional Bluetooth Unit BU-30.

Insert the Bluetooth Unit BU-30 to the Direct Print Port.

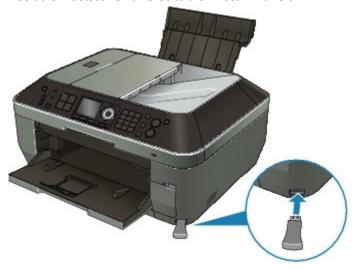

4. Press the Setup button.

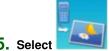

Print from mobile phone, then press the OK button.

6. Set the page size and layout.

You can change the print settings by pressing the right Function button. For setting items, see Mobile phone print settings .

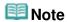

- You can set the page size, media type, and layout before printing.
  - Setting the Page Size, Media Type, and Layout When Printing from a Mobile Phone

#### 7. Start printing from a mobile phone.

- For the device name, select the default value Canon XXX-1 (where "XXX" is your machine's name).
- If you are required to input a passkey, input the default value "0000".

You can change the device name of the machine, passkey, and so on from the Bluetooth settings screen.

Changing the Bluetooth Settings

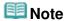

- Communication is possible in a range of up to about 33 ft. / 10 m depending on the conditions below. Printing speed may vary depending on the following conditions:
  - Presence of obstacles between the communication equipment, and radio conditions.
  - Presence of magnetic fields, static electricity, or electromagnetic interference. Receiver sensitivity and antenna performance of the communication equipment.
- Video files cannot be printed.
- Depending on your device, data saved on a memory card may not be printed.
- About transmittable data
  - Due to security settings on the mobile phone, downloaded content or photos downloaded from a URL attached to an E-mail cannot be printed.
  - Depending on the size of a photo, it may take a while for this machine to start printing after starting wireless communication.
  - Printed quality and orientation (portrait or landscape) is determined automatically according to the shot photo size.
  - Depending on the photo size shot on the mobile phone, the edges of the image may be cut off when performing borderless printing; the margin size may change when printing with borders.
  - If the photo file is over 1.8 MB in size, it may not be possible to send the file.

Page top ↑

Advanced Guide > Printing Photographs Directly from a Compliant Device or a Wireless Communication Device > Printing Photographs from a Wireless Communication Device > Printing via Bluetooth Communication > Changing the Bluetooth Settings

# **Changing the Bluetooth Settings**

As preparation for printing through Bluetooth communication, you can change the settings such as the device name and passkey from the Bluetooth settings screen.

This section describes how to display the Bluetooth settings screen. For each setting item, see Bluetooth settings.

- 1. Make sure that the machine is turned on.
- Attach the optional Bluetooth Unit BU-30.Insert the Bluetooth Unit BU-30 to the Direct Print Port.

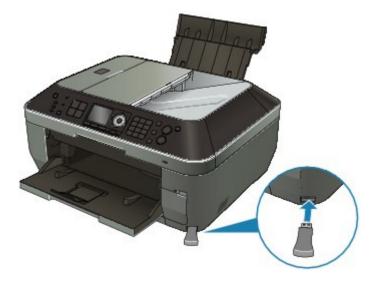

3. Press the Setup button.

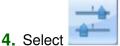

- ct Device settings, then press the **OK** button.
- 5. Use the ▲▼ button to select Bluetooth settings, then press the **OK** button.

The Bluetooth settings screen is displayed.

⇒ Bluetooth Settings Screen

Advanced Guide > Printing Photographs Directly from a Compliant Device or a Wireless Communication Device > Printing Photographs from a Wireless Communication Device > Setting the Page Size, Media Type, and Layout When Printing from a Mobile Phone

# Setting the Page Size, Media Type, and Layout When Printing from a Mobile Phone

When printing from a mobile phone through Bluetooth communication, select the page size, media type, layout, and borderless print setting on the Mobile phone print settings screen. For details on how to print from a computer through Bluetooth communication, refer to About Bluetooth Communication.

\* The default is borderless printing on 4 x 6 inches Photo Paper Plus Glossy II.

#### Displaying the Mobile phone print settings screen

This section describes how to display the Mobile phone print settings screen. For setting items, see Mobile phone print settings .

- 1. Make sure that the machine is turned on.
- 2. Attach the optional Bluetooth Unit BU-30.

Insert the Bluetooth Unit BU-30 to the Direct Print Port.

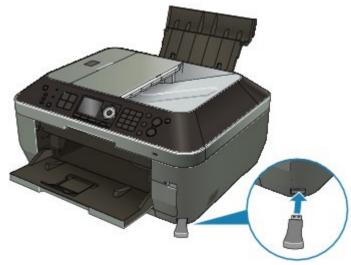

3. Press the Setup button.

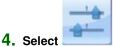

4. Select Device settings, then press the OK button.

5. Use the ▲▼ button to select Mobile phone print settings, then press the OK button.

The Mobile phone print settings screen is displayed. For the setting items, see Mobile phone print settings.

Advanced Guide > Maintenance

# Maintenance

- Cleaning Your Machine
- → Aligning the Print Head
- ⇒ Performing Maintenance from a Computer

Page top 💠

Advanced Guide > Maintenance > Cleaning Your Machine

# **Cleaning Your Machine**

- → Cleaning
- Cleaning the Exterior of the Machine
- Cleaning the Platen Glass and Document Cover
- Cleaning the ADF
- Cleaning the Inside of the Machine (Bottom Plate Cleaning)
- Cleaning the Protrusions inside the Machine

Page top 💠

Advanced Guide > Maintenance > Cleaning Your Machine > Cleaning

# Cleaning

This section describes the cleaning procedure that is needed to maintain your machine.

# Important

- Do not use tissue paper, paper towels, rough-textured cloth, or similar materials for cleaning so as not to scratch the surface. Paper tissue powder or fine threads may remain inside the machine and cause problems such as print head blockage and poor printing results. Be sure to use a soft cloth.
- Never use volatile liquids such as thinners, benzene, acetone, or any other chemical cleaner to clean the machine, as this may cause a malfunction or damage the machine's surface.
- Cleaning the Exterior of the Machine
- Cleaning the Platen Glass and Document Cover
- Cleaning the ADF
- Cleaning the Inside of the Machine (Bottom Plate Cleaning)
- Cleaning the Protrusions inside the Machine

Advanced Guide > Maintenance > Cleaning Your Machine > Cleaning the Exterior of the Machine

# Cleaning the Exterior of the Machine

Be sure to use a soft cloth such as eyeglasses cleaning cloth and wipe off dirt on the surface gently. Smooth out wrinkles on the cloth if necessary before cleaning.

# Important

- Be sure to turn off the power and disconnect the power plug before cleaning the machine.
- The power cannot be turned off while the machine is sending or receiving a fax, or when there are unsent faxes stored in the machine's memory.
- The machine cannot receive faxes when the power is turned off.
- If you disconnect the power cord, all the documents stored in memory are deleted. Send or print necessary documents before disconnecting the power cord.
- Do not use tissue paper, paper towels, rough-textured cloth, or similar materials, as this may scratch the surface.

Advanced Guide > Maintenance > Cleaning Your Machine > Cleaning the Platen Glass and Document Cover

# **Cleaning the Platen Glass and Document Cover**

# Important

- Be sure to turn off the power and disconnect the power plug before cleaning the machine.
- The power cannot be turned off while the machine is sending or receiving a fax, or when there are unsent faxes stored in the machine's memory.
- The machine cannot receive faxes when the power is turned off.
- If you disconnect the power cord, all the documents stored in memory are deleted. Send or print necessary documents before disconnecting the power cord.

With a clean, soft, lint-free cloth, wipe the Platen Glass (A), the inner side of the Document Cover (white sheet) (B), the glass of the ADF (C), and the inner side of the ADF (white area) (D) gently. Be sure not to leave any residue, especially on the Platen Glass.

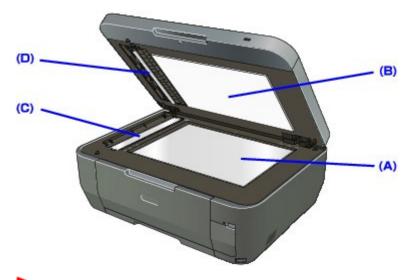

# **Important**

The inner side of the Document Cover (white sheet) (B) is easily damaged, so wipe it gently.

Page top ↑

Advanced Guide > Maintenance > Cleaning Your Machine > Cleaning the ADF

# **Cleaning the ADF**

# **Important**

- Be sure to turn off the power and disconnect the power plug before cleaning the machine.
- The power cannot be turned off while the machine is sending or receiving a fax, or when there are unsent faxes stored in the machine's memory.
- The machine cannot receive faxes when the power is turned off.
- If you disconnect the power cord, all the documents stored in memory are deleted. Send or print necessary documents before disconnecting the power cord.
- 1. Open the Document Tray.

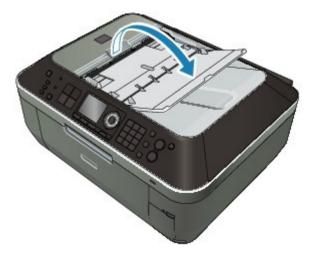

2. Open the Document Feeder Cover.

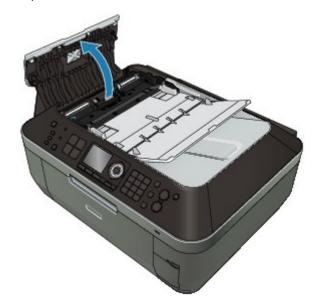

**3.** With a soft, clean, lint-free and dry cloth, wipe off any paper dust from the inside of the Document Feeder Cover (A).

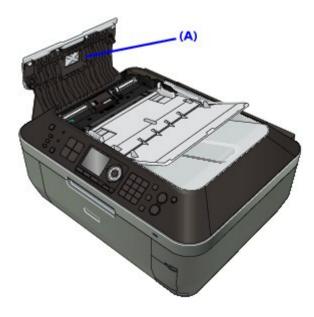

- 4. After wiping, close the Document Feeder Cover by pushing it until it clicks into place.
- **5.** Close the Document Tray.

Page top 🕆

Advanced Guide > Maintenance > Cleaning Your Machine > Cleaning the Inside of the Machine (Bottom Plate Cleaning)

# Cleaning the Inside of the Machine (Bottom Plate Cleaning)

This section explains how to clean the inside of the machine. If the inside of the machine becomes dirty, printed paper may get dirty, so we recommend performing cleaning regularly.

- 1. Make sure that the machine is turned on.
- 2. Open the Paper Output Tray gently, and open the Output Tray Extension.
- 3. Press the **Setup** button.
- 4. Select Maintenance, then press the **OK** button.
- 5. Use the ▲▼ button to select Bottom plate cleaning, then press the OK button.
- 6. Use the ▲▼ button to select Yes, then press the **OK** button.
- **7.** Remove any paper from the Rear Tray, follow the on-screen instructions.
- **8.** Fold a single sheet of A4 or Letter-sized plain paper in half widthwise, then unfold the paper, follow the on-screen instructions.
- **9.** Load this and only this sheet of paper on the Rear Tray with the open side facing to the front, follow the on-screen instructions.

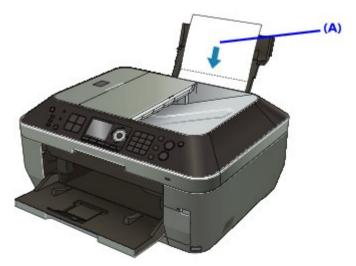

(A) Load the paper after unfolding it.

The paper cleans the inside of the machine as it feeds through the machine.

**10.** When the completion message is displayed, press the **OK** button.

Check the folded part of the ejected paper. If it is smudged with ink, perform Bottom Plate Cleaning again.

If the problem is not resolved after performing cleaning again, the protrusions inside the machine may be stained. Clean them according to instructions.

Cleaning the Protrusions inside the Machine

Cleaning the Inside of the Machine (Bottom Plate Cleaning)

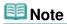

When performing Bottom Plate Cleaning again, be sure to use a new sheet of paper.

Page top 💠

Advanced Guide > Maintenance > Cleaning Your Machine > Cleaning the Protrusions inside the Machine

# **Cleaning the Protrusions inside the Machine**

If protrusions inside the machine are stained, wipe off any ink from the protrusions using a cotton swab or the like.

# Important

- Be sure to turn off the power and disconnect the power plug before cleaning the machine.
- The power cannot be turned off while the machine is sending or receiving a fax, or when there are unsent faxes stored in the machine's memory.
- The machine cannot receive faxes when the power is turned off.
- If you disconnect the power cord, all the documents stored in memory are deleted. Send or print necessary documents before disconnecting the power cord.

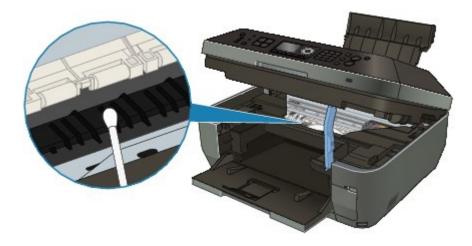

Advanced Guide > Maintenance > Aligning the Print Head

# **Aligning the Print Head**

Aligning the Print Head

Page top 🕆

Advanced Guide > Maintenance > Aligning the Print Head > Aligning the Print Head

### **Aligning the Print Head**

If printed ruled lines are misaligned or print results are otherwise unsatisfactory, adjust the print head position.

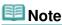

- If the remaining ink level is low, the print head alignment sheet will not be printed correctly. Replace the ink tank whose ink is low.
  - → Routine Maintenance
- The print head alignment pattern is printed in black and blue only.
- 1. Make sure that the machine is turned on.
- 2. Load a sheet of A4 or Letter-sized plain paper in the Cassette.
- 3. Open the Paper Output Tray gently, and open the Output Tray Extension.
- **4.** Print the print head alignment sheet.
  - 1. Press the Setup button.

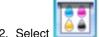

- 2. Select Maintenance, then press the **OK** button.
- 3. Use the ▲▼ button to select Auto head alignment, then press the OK button.

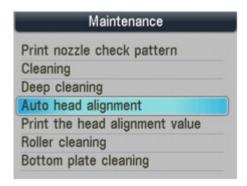

The confirmation screen will be displayed.

Confirm the message, use the ▲▼ button to select Yes, then press the OK button.
 The print head alignment sheet will be printed.

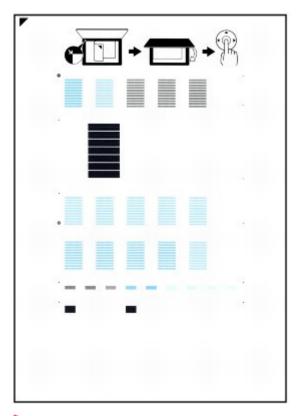

# Important

- Do not touch any printed part on the print head alignment sheet.
- Be careful not to get the print head alignment sheet dirty. If the sheet is stained or wrinkled, it may not be scanned properly.
- 5. When Did the patterns print correctly? is displayed, confirm that the pattern is printed correctly, use the ▲▼ button to select Yes, then press the **OK** button.
- **5.** Scan the print head alignment sheet to adjust the print head position.
  - Confirm the message, and load the print head alignment sheet on the Platen Glass.
     Load the print head alignment sheet WITH THE PRINTED SIDE FACING DOWN and align the mark 
    on the upper left corner of the sheet with the alignment mark ( ).

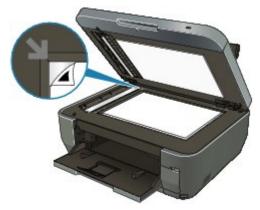

# **Note**

- The print head alignment sheet cannot be scanned if it is loaded in the ADF.
- 2. Close the Document Cover gently, then press the  $\,$   $\,$   $\!$   $\!$   $\!$   $\!$   $\!$   $\!$  button.

The machine starts scanning the print head alignment sheet, and the print head position will be adjusted automatically.

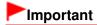

- Do not open the Document Cover or remove the print head alignment sheet on the Platen Glass until adjusting the print head position is completed.
- If adjusting the auto print head position has failed, Failed to scan head alignment sheet. is displayed on the LCD.
  - An Error Message Is Displayed on the LCD
- 3. When the completion message is displayed, press the **OK** button.

The screen will return to the Maintenance screen.

When adjusting the print head position is completed, remove the print head alignment sheet on the Platen Glass.

# **Note**

- Press the corresponding mode button to use other functions.
- If the print results are still not satisfactory after adjusting the print head position as described above, adjust the print head position manually from the computer.
   Aligning the Print Head Position
- To print and check the current head position adjustment values, select Print the head alignment value on the Maintenance screen.

Advanced Guide > Maintenance > Performing Maintenance from a Computer

# **Performing Maintenance from a Computer**

- Cleaning the Print Heads
- → Cleaning the Paper Feed Rollers
- Aligning the Print Head Position
- → Checking the Print Head Nozzles
- Cleaning Inside the Machine

Advanced Guide > Maintenance > Performing Maintenance from a Computer > Cleaning the Print Heads

# **Cleaning the Print Heads**

The print head cleaning function allows you to unclog clogged nozzles in the print head. Perform print head cleaning if printing is faint or a specific color fails to print, even though there is enough ink.

The procedure for cleaning the print heads is as follows:

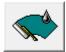

#### Cleaning

#### 1. Open the printer driver setup window

### 2. Click Cleaning on the Maintenance tab

The Print Head Cleaning dialog box opens. Follow the instruction shown in the dialog box. Click Initial Check Items to display the items you need to check before performing Cleaning.

### 3. Execute cleaning

Make sure that the machine is on and then click Execute.

Print head cleaning starts.

#### 4. Complete cleaning

The Nozzle Check dialog box opens after the confirmation message.

### 5. Check the results

To check whether the print quality has improved, click Print Check Pattern. To cancel the check process, click Cancel.

If cleaning the head once does not resolve the print head problem, clean it once more.

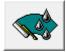

### **Deep Cleaning**

Deep Cleaning is more thorough than cleaning. Perform deep cleaning when two Cleaning attempts do not resolve the print head problem.

### 1. Open the printer driver setup window

### 2. Click Deep Cleaning on the Maintenance tab

The Deep Cleaning dialog box opens. Follow the instruction shown in the dialog box. Click Initial Check Items to display the items you need to check before performing Deep Cleaning.

#### 3. Execute deep cleaning

Make sure that the machine is on and then click Execute.

Click OK when the confirmation message appears.

Print head deep cleaning starts.

### 4. Complete deep cleaning

The Nozzle Check dialog box opens after the confirmation message.

### 5. Check the results

To check whether the print quality has improved, click Print Check Pattern. To cancel the check process, click Cancel.

# Important

Cleaning consumes a small amount of ink. Deep Cleaning consumes a larger amount of ink than Cleaning.

Cleaning the print heads frequently will rapidly deplete your printer's ink supply. Consequently, perform cleaning only when necessary.

### **Note**

■ If there is no sign of improvement after Deep Cleaning, switch off the machine, wait 24 hours, and then perform Deep Cleaning again. If there is still no sign of improvement, the ink may have run out or the print head may be worn. For details on the remedial action to be taken, see " Machine Moves But Ink Is Not Ejected."

### **Related Topic**

→ Checking the Print Head Nozzles

Page top 💠

Advanced Guide > Maintenance > Performing Maintenance from a Computer > Cleaning the Paper Feed Rollers

# **Cleaning the Paper Feed Rollers**

Cleans the paper feed roller. Perform feed roller cleaning when there are paper particles sticking to the paper feed roller and paper is not fed properly.

The procedure for performing the feed roller cleaning is as follows:

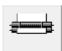

### Roller Cleaning

### 1. Prepare the machine

Remove all sheets of paper from the paper source from which paper could not be properly fed.

- 2. Open the printer driver setup window
- 3. Click Roller Cleaning on the Maintenance tab

The Roller Cleaning dialog box opens.

4. Select Rear Tray or Cassette, and click OK

The confirmation message appears.

5. Execute paper feed roller cleaning

Make sure that the machine is on and click OK.

Paper feed roller cleaning starts.

6. Complete paper feed roller cleaning

After the rollers have stopped, follow the instruction in the message, load three sheets of plain paper into the selected paper source of the machine, and click OK.

Paper will be ejected and feed roller cleaning will be completed.

Advanced Guide > Maintenance > Performing Maintenance from a Computer > Aligning the Print Head Position

# **Aligning the Print Head Position**

Print head alignment corrects the installation positions of the print head and improves deviated colors and lines.

This machine supports two head alignment methods: automatic head alignment and manual head alignment.

To perform automatic head alignment, refer to "Aligning the Print Head" in the manual: Basic Guide and then execute the function from the operation panel of the machine.

The procedure for performing manual print head alignment is as follows:

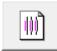

#### **Print Head Alignment**

- 1. Open the printer driver setup window
- 2. Click Custom Settings on the Maintenance tab

The Custom Settings dialog box opens.

3. Switch head alignment to manual

Check the Align heads manually check box.

4. Transmit the settings

Click Send, and click OK when the confirmation message appears.

5. Click Print Head Alignment on the Maintenance tab

The Start Print Head Alignment dialog box opens.

6. Load paper in the machine

Load three sheets of A4 size or Letter size plain paper into the cassette.

7. Execute head alignment

Make sure that the machine is on and click Align Print Head.

Follow the instruction in the message.

**8.** Check the printed pattern

Enter the numbers of the patterns with the least amount of streaks in the associated boxes. Clicking the patterns with the least amount of streaks in the preview window, will automatically set their numbers in the associated boxes.

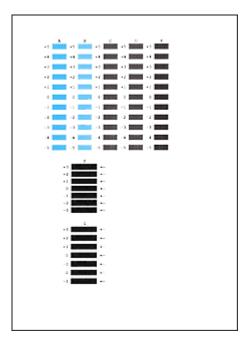

When you have entered all the necessary values, click OK.

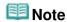

If it is difficult to pick the best pattern, pick the setting that produces the least noticeable vertical white streaks.

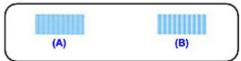

- (A) Less noticeable vertical white streaks
- (B) More noticeable vertical white streaks
- If it is difficult to pick the best pattern, pick the setting that produces the least noticeable horizontal white streaks.

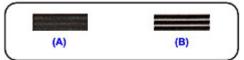

- (A) Less noticeable horizontal white streaks
- (B) More noticeable horizontal white streaks

### 9. Confirm the displayed message and click OK

The second pattern is printed.

# Important

Do not open the Scanning Unit (Cover) while printing is in progress.

### **10.** Check the printed pattern

Enter the numbers of the patterns with the least amount of streaks in the associated boxes. Clicking the patterns with the least amount of streaks in the preview window, will automatically set their numbers in the associated boxes.

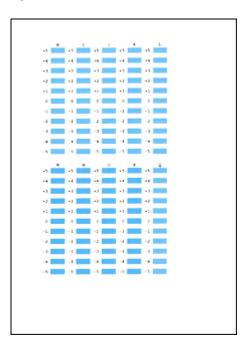

When you have entered all the necessary values, click OK.

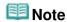

If it is difficult to pick the best pattern, pick the setting that produces the least noticeable vertical white streaks.

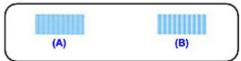

- (A) Less noticeable vertical white streaks
- (B) More noticeable vertical white streaks

### 11. Confirm the displayed message and click OK

The third pattern is printed.

# **Important**

Do not open the Scanning Unit (Cover) while printing is in progress.

### **12.** Check the printed pattern

Enter the numbers of the patterns with the least noticeable horizontal stripes in the associated boxes.

Clicking the patterns with the least noticeable horizontal stripes in the preview window, will automatically set their numbers in the associated boxes.

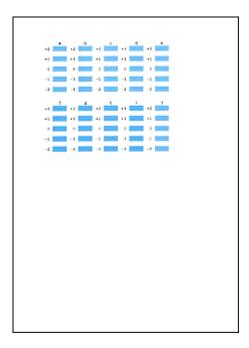

When you have entered all the necessary values, click OK.

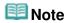

If it is difficult to pick the best pattern, pick the setting that produces the least noticeable horizontal white stripes.

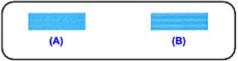

- (A) Less noticeable horizontal white stripes
- (B) More noticeable horizontal white stripes

# III Note

■ To print and check the current setting, open the Start Print Head Alignment dialog box, and click Print Alignment Value.

Advanced Guide > Maintenance > Performing Maintenance from a Computer > Checking the Print Head Nozzles

### **Checking the Print Head Nozzles**

The nozzle check function allows you to check whether the print heads are working properly by printing a nozzle check pattern. Print the pattern if printing becomes faint, or if a specific color fails to print.

The procedure for printing a nozzle check pattern is as follows:

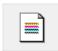

#### **Nozzle Check**

#### 1. Open the printer driver setup window

#### 2. Click Nozzle Check on the Maintenance tab

The Nozzle Check dialog box opens.

To display a list of items that you should check before printing the nozzle check pattern, click Initial Check Items.

#### 3. Load paper in the machine

Load a sheet of A4 size or Letter size plain paper into the cassette.

#### 4. Print a nozzle check pattern

Make sure that the machine is on and click Print Check Pattern.

Printing of the nozzle check pattern begins.

Click OK when the confirmation message appears.

The Pattern Check dialog box opens.

#### **5.** Check the print result

Check the print result. When the print result is normal, click Exit.

If the print result is smudged or if there are any unprinted sections, click Cleaning to clean the print head.

#### **Related Topic**

Cleaning the Print Heads

Advanced Guide > Maintenance > Performing Maintenance from a Computer > Cleaning Inside the Machine

### **Cleaning Inside the Machine**

Perform bottom plate cleaning before you execute duplex printing to prevent smudges on the back side of the paper.

Also perform bottom plate cleaning if ink smudges caused by something other than print data appear on the printed page.

For details on how to load paper into the machine, see " Cleaning the Inside of the Machine (Bottom Plate Cleaning)."

The procedure for performing bottom plate cleaning is as follows:

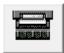

#### **Bottom Plate Cleaning**

- 1. Open the printer driver setup window
- 2. Click Bottom Plate Cleaning on the Maintenance tab

The Bottom Plate Cleaning dialog box opens.

#### 3. Load paper in the machine

As instructed in the dialog box, fold the A4 size or Letter size plain paper in half horizontally, and then unfold the sheet.

Load the paper into the rear tray in the portrait orientation with the crest of the crease facing down.

#### **4.** Perform the bottom plate cleaning

Make sure that the machine is on and click Execute. Bottom plate cleaning starts.

Page top ↑

Advanced Guide > About Bluetooth Communication

### **About Bluetooth Communication**

- Handling Precautions
- Preparation to Use the Bluetooth Unit
- Printing Data via Bluetooth Communication
- ⇒ Basic Procedure for Printing via Bluetooth Communication
- → Bluetooth Settings
- ➡ Troubleshooting
- ⇒ Specifications

Page top 💠

Advanced Guide > About Bluetooth Communication > Handling Precautions

# **Handling Precautions**

⇒ Shipping the Product

Page top 💠

Advanced Guide > About Bluetooth Communication > Handling Precautions > Shipping the Product

### **Shipping the Product**

This product may not be used in countries or regions other than the country or region where it was purchased due to local laws and regulations. Please note that the use of this product in such countries or regions may lead to penalties and that Canon should not be liable for such punishment.

Page top 🐴

Advanced Guide > About Bluetooth Communication > Preparation to Use the Bluetooth Unit

# **Preparation to Use the Bluetooth Unit**

- ⇒ Bluetooth Unit
- Attaching to and Removing from the Printer

Page top 💠

Advanced Guide > About Bluetooth Communication > Preparation to Use the Bluetooth Unit > Bluetooth Unit

#### **Bluetooth Unit**

The Bluetooth Unit BU-30 (hereafter referred to as the Bluetooth unit) is an adaptor which can be used with a Canon IJ printer with Bluetooth interface.

By attaching the Bluetooth unit to a Canon IJ printer with Bluetooth interface, wireless printing from a Bluetooth enabled device, such as a computer or mobile phone, is possible.

# **Note**

- Communication is possible in a range of up to about 33 ft. / 10 m depending on the conditions below. Printing speed may vary depending on the following conditions:
  - Presence of obstacles between the communication equipment and radio wave conditions.
  - Presence of magnetic fields, static electricity or electromagnetic interference.
  - Software and operating system to be used.
  - Receiver sensitivity and antenna performance of the communication equipment.

Page top ↑

Advanced Guide > About Bluetooth Communication > Preparation to Use the Bluetooth Unit > Attaching to and Removing from the Printer

### Attaching to and Removing from the Printer

- Attaching the Bluetooth Unit to the Printer
- Removing the Bluetooth Unit from the Printer

#### Attaching the Bluetooth Unit to the Printer

Attach the Bluetooth unit to the Direct Print Port (A) of the printer in accordance with the following procedure.

The external appearance may differ depending on the printer you are using.

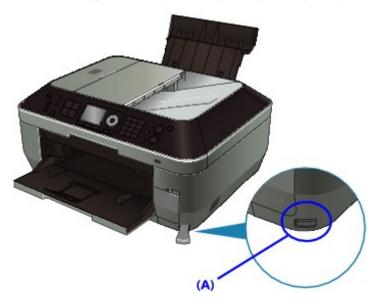

1. Make sure that the printer is turned on.

Make sure that any lamp on the Operation Panel is lit.

2. Insert the Bluetooth unit to the Direct Print Port of the printer.

Detach the cap from the Bluetooth unit. Store the cap in a safe location.

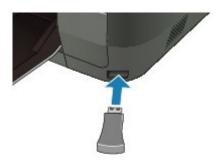

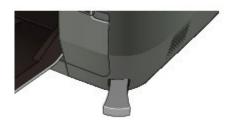

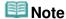

When the Bluetooth unit is properly attached to the printer with the Power lamp, the Power lamp on the printer flashes twice. When the Bluetooth unit is properly attached to the printer without the Power lamp, the message is displayed on the LCD.

#### Removing the Bluetooth Unit from the Printer

Remove the Bluetooth unit from the Direct Print Port of the printer in accordance with the following procedure.

1. Remove the Bluetooth unit from the Direct Print Port of the printer.

# **►**Important

Make sure that the lamp on the Bluetooth unit is neither lit nor flashing before you remove the Bluetooth unit.

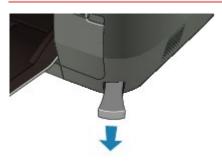

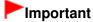

Store the Bluetooth unit with the cap attached.

Advanced Guide > About Bluetooth Communication > Printing Data via Bluetooth Communication

# **Printing Data via Bluetooth Communication**

- → Preparation
- Installing the MP Drivers
- ⇒ Setting the Printer
- Registering the Printer
- Deleting the Printer

Page top 💠

Advanced Guide > About Bluetooth Communication > Printing Data via Bluetooth Communication > Preparation

### **Preparation**

In order to print via Bluetooth communication with Windows, the following system requirements must be satisfied.

#### Computer

A computer in which an internal Bluetooth module is installed or a computer to which an optional Bluetooth adapter (available from various manufacturers) is attached.

#### OS

Microsoft Windows 7 (Satisfying the following condition is required)

Add a Bluetooth Device is displayed in Hardware and Sound under Control Panel

Microsoft Windows Vista (Satisfying any one of the following conditions is needed)

- Bluetooth Devices is displayed in Hardware and Sound under Control Panel
- Bluetooth Stack for Windows by Toshiba Version 5.10.04 or later is installed

Microsoft Windows XP (Satisfying any one of the following conditions is needed)

- Windows XP SP2 or later is installed, and Bluetooth Devices is displayed in Printers and Other Hardware under Control Panel
- Bluetooth Stack for Windows by Toshiba Version 3.00.10 or later is installed For more information about how to confirm the version of Bluetooth Stack for Windows by Toshiba, see Check 2: Is unsupported Bluetooth driver used? .

In order to connect the Bluetooth unit and print via Bluetooth communication, the following steps are required.

**1.** Check that the Bluetooth unit is properly attached to the printer.

See Attaching to and Removing from the Printer.

2. Install the MP Drivers.

See Installing the MP Drivers.

**3.** Check the device name of the printer using the LCD.

See Setting the Printer-

- **4.** Register the printer as a Bluetooth device using Bluetooth Devices.
  - When using Windows 7, and when Add a Bluetooth Device is displayed in Hardware and Sound under Control Panel

Authenticate the printer as a Bluetooth device on Add a Bluetooth Device in Printers and Other Hardware under Control Panel.

See Registering the Printer .

 When using Windows Vista, and when Bluetooth Devices is displayed in Hardware and Sound under Control Panel

Authenticate the printer as a Bluetooth device on Bluetooth Devices in Hardware and Sound under Control Panel.

See Registering the Printer.

#### When using Windows XP SP2 or later, and when Bluetooth Devices is displayed in Printers and Other Hardware under Control Panel

Authenticate the printer as a Bluetooth device on Bluetooth Devices in Printers and Other Hardware under Control Panel.

See Registering the Printer.

#### When using a Toshiba Windows Vista or Windows XP computer

Authenticate the printer as a Bluetooth device using Bluetooth Settings\*.

\* When the computer which has Bluetooth Stack for Windows by Toshiba or the program attached to the Bluetooth adapter of the option manufactured by Toshiba is used, the computer can register a printer easily.

Bluetooth Settings can be started by clicking Start and selecting All Programs, TOSHIBA, Bluetooth, and Bluetooth Settings.

For details on Bluetooth Settings, refer to the software application's instruction manual.

• The operations may vary depending on your operating program. In this case, refer to your computer's operation manual.

Advanced Guide > About Bluetooth Communication > Printing Data via Bluetooth Communication > Installing the MP Drivers

# **Installing the MP Drivers**

# **Note**

- If you use the printer connecting with a computer, the MP Drivers have already been installed. In this case, move to the next step.
  - Setting the Printer

Before connecting the Bluetooth unit to the printer for wireless printing, first the USB cable must be connected between the printer and computer, and the MP Drivers must be installed.

If you reinstall the MP Drivers, perform Custom Install on the Setup CD-ROM, then select MP Drivers.

Advanced Guide > About Bluetooth Communication > Printing Data via Bluetooth Communication > Setting the Printer

### **Setting the Printer**

This section describes the procedures for checking the settings of the Bluetooth unit on the LCD of the printer in preparation for Bluetooth printing.

Canon IJ printers with the Bluetooth interface are divided into two types. One is equipped with a graphic LCD, and the other with a text LCD.

If you need more information about the Bluetooth settings, see Setting Bluetooth Printing.

**1.** Make sure that the Bluetooth unit is attached and the printer is turned on.

For information about how to attach the Bluetooth unit, see Attaching to and Removing from the Printer.

2. Display the Bluetooth settings screen on the LCD.

For information about how to display the Bluetooth settings screen, refer to Changing the Machine Settings on the LCD.

#### **Graphic LCD**

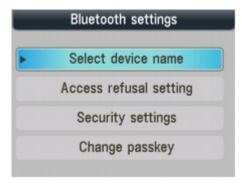

#### **Text LCD**

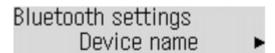

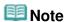

- If the Bluetooth settings screen is not displayed on the LCD, the Bluetooth unit may not be attached correctly. Remove the Bluetooth unit from the printer and attach it once again.
- For details, see Attaching to and Removing from the Printer.
- If the Bluetooth settings screen still is not displayed, the Bluetooth unit may be faulty. In this case, contact the service center.
- 3. Select Select device name/Device name.

The Select device name/Device name screen is displayed.

Graphic LCD

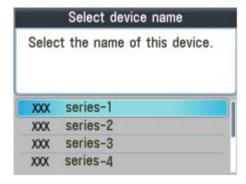

**Text LCD** 

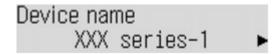

#### **4.** Check the device name.

The device name is necessary to register the printer as a Bluetooth device. Be sure to note the device name.

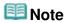

If multiple printer units with the same model name are connected to the system, assigning a different device name to each printer is recommended for easy identification of the printer you will use. See Bluetooth Settings Screen.

After checking the device name, press the **OK** button on the printer.

After checking the Bluetooth settings using the LCD, register the printer on your computer.

Registering the Printer

Advanced Guide > About Bluetooth Communication > Printing Data via Bluetooth Communication > Registering the Printer

### **Registering the Printer**

Register the printer as a Bluetooth device using Bluetooth Devices (Add a Bluetooth Device in Windows 7) under Control Panel.

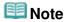

- Before registering the printer on Bluetooth Devices (Add a Bluetooth Device in Windows 7) under Control Panel, enable the Bluetooth function of your computer. For more information, refer to your computer's operation manual.
- If you want to re-register the printer as a Bluetooth device, first delete the registered printer, and then re-register it.

See Deleting the Printer

#### In Windows 7 or Windows Vista:

The following procedure is described assuming that Windows Vista has been installed in your computer.

- **1.** Log into a user account with the administrator privilege.
- 2. Click Control Panel, Bluetooth Device under Hardware and Sound, then Add Wireless Device.

In Windows 7, click Control Panel, then Add a Bluetooth Device under Hardware and Sound.

3. Select the device name of the printer and click Next.

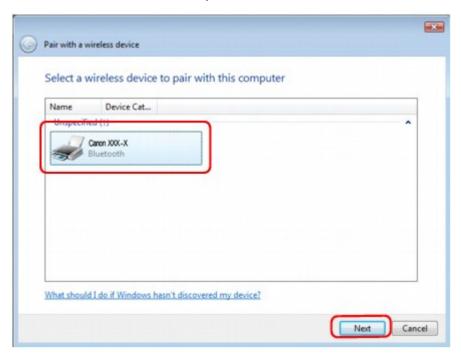

Select the same device name as that checked under Setting the Printer-

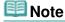

- If the device name is not displayed, see Check 3: Is the printer name which you want to register displayed in Printer List? in Troubleshooting.
- **4.** Select Pair without using a code.

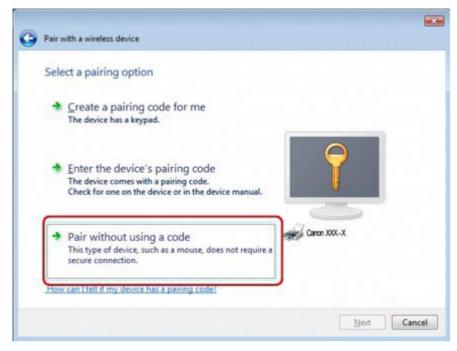

When registering this printer, Pairing with this wireless device (Connecting with this device in Windows 7) is displayed.

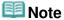

- If you set a passkey on the printer, select Enter the device's pairing code and input the passkey, then click Next.
  - For more information about setting a passkey, see Bluetooth Settings Screen .
- **5.** When This wireless device is paired with this computer is displayed, click Close. In Windows 7, when This device has been successfully added to this computer is displayed, click Close.

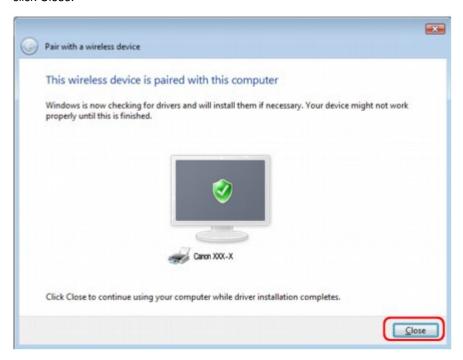

Now, the settings for printing via Bluetooth communication are ready.

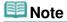

In Windows Vista, the Windows needs to install driver software for your Bluetooth Peripheral Device screen may be displayed automatically. In this case, click Don't show this message again for this device.

#### • In Windows XP:

- 1. Log into a user account with the administrator privilege.
- 2. Click Control Panel, Printers and Other Hardware, then Bluetooth Devices.
- 3. Click Add on the Devices sheet.

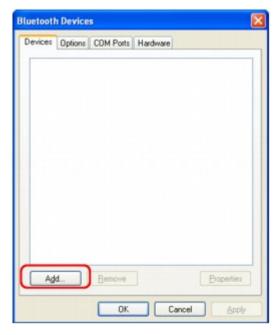

Add Bluetooth Device Wizard will start.

**4.** Make sure that the printer is turned on, check the My device is set up and ready to be found check box and then click Next.

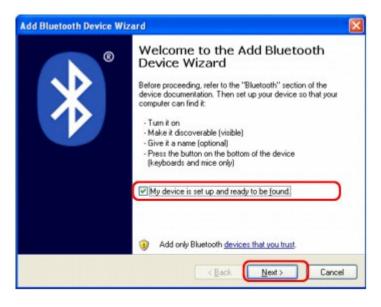

**5.** Select the device name of the printer and click Next.

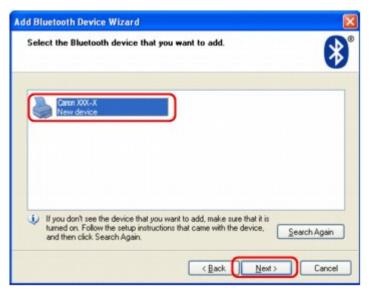

Select the same device name as that checked under Setting the Printer-

### **III** Note

- If the device name is not displayed, see Check 3: Is the printer name which you want to register displayed in Printer List?
- 6. Select Don't use a passkey, and then Next.

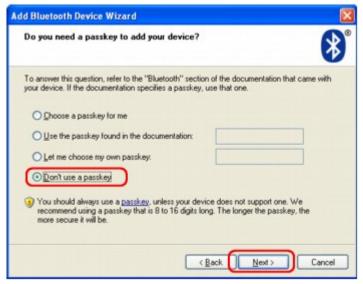

# **Note**

- If you set a passkey on the printer, select Use the passkey found in the documentation and input the passkey then click Next.
  For more information about a passkey, see Bluetooth Settings Screen.
- 7. Click Finish.

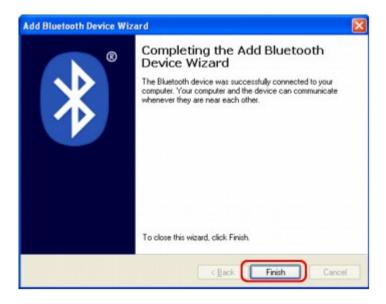

**8.** Check that the device name selected at step 5 is registered on the Devices sheet, and click OK.

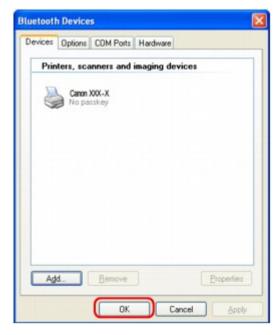

Now, the settings for printing via Bluetooth communication are ready.

Advanced Guide > About Bluetooth Communication > Printing Data via Bluetooth Communication > Deleting the Printer

### **Deleting the Printer**

This section describes the procedure to delete the registered printer.

If you want to re-register the printer as a Bluetooth device, first follow the procedure below to delete the printer, and then re-register it.

For the procedure to re-register the printer, see Registering the Printer.

The steps described in this section are for printing in Windows Vista.

- **1.** Log into a user account with the administrator privilege.
- 2. Click Control Panel, then Printers under Hardware and Sound.

When using Windows 7, click Control Panel, then Devices and Printers under Hardware and Sound. When using Windows XP, click Control Panel, then Printers and Faxes under Printers and Other Hardware.

- **3.** Click the icon of the printer used for printing via Bluetooth communication.
- 4. Select Delete from the Organize menu.

When using Windows 7, select Remove device. When using Windows XP, select Delete from the File menu.

#### • In Windows Vista or Windows XP:

Continue following the procedure below to delete the printer from Bluetooth Devices.

- In Windows Vista:
  - 1. Click Control Panel, then Bluetooth Devices under Hardware and Sound.
  - 2. Click the icon of the printer used for printing via Bluetooth communication.
  - 3. Select Remove Wireless Device.
- In Windows XP:
  - 1. Click Control Panel, then Bluetooth Devices under Printers and Other Hardware.
  - 2. On the Devices sheet click the icon of the printer used for printing via Bluetooth communication.
  - 3. Click Remove.

Advanced Guide > About Bluetooth Communication > Basic Procedure for Printing via Bluetooth Communication

### **Basic Procedure for Printing via Bluetooth Communication**

- Printing with Computers
- Printing with Bluetooth Compliant Devices other than a Computer

Advanced Guide > About Bluetooth Communication > Basic Procedure for Printing via Bluetooth Communication > Printing with Computers

### **Printing with Computers**

When using Bluetooth communication, also refer to the computer's instruction manual.

When printing from a Bluetooth compliant device other than a computer, see Printing with Bluetooth Compliant Devices other than a Computer.

# III Note

- Depending on your application program, operations may differ. For details, refer to the instruction manual of your software application.
  - The steps described in this section are for printing in Windows Vista.
- Bluetooth communication distance: Approx. 33 ft./10 m in normal environment.
  The distance may vary depending on the radio conditions or the communication equipment.
- 1. Turn on the printer and load paper.
- **2.** Create a document or open a file to print using an appropriate application software.
- 3. Open the printer properties dialog box.
  - Select Print on the application software's File menu.
     The Print dialog box opens.
  - 2. Select the printer to which you attached the Bluetooth unit such as Canon XXX Printer (Copy X) from Select Printer.
  - 3. Click Preferences (or Properties).

The Quick Setup sheet of the Printing Preferences dialog box is displayed.

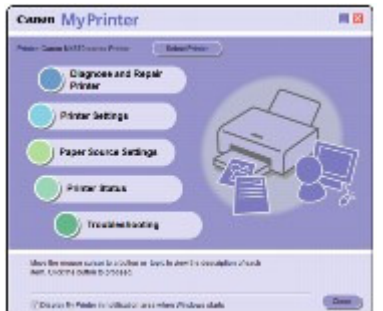

### **III** Note

- The printer registered on Bluetooth Devices (Add a Bluetooth Device in Windows 7) is displayed as Canon XXX Printer (Copy X).
- "X" is a device name or a digit. The number of digits may differ depending on the printer.
- **4.** Specify the required settings.

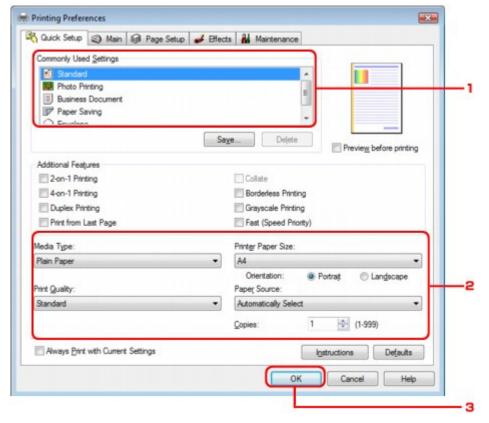

- 1. Select the print setting in Commonly Used Settings.
- 2. Confirm the required print settings in Media Type, Printer Paper Size, and so on.

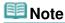

- You can specify the advanced print settings on Main sheet and Page Setup sheet. For details on the print settings, refer to Various Printing Methods.
- 3. Click OK.

The Print dialog box is displayed.

5. Click Print (or OK) to print the document.

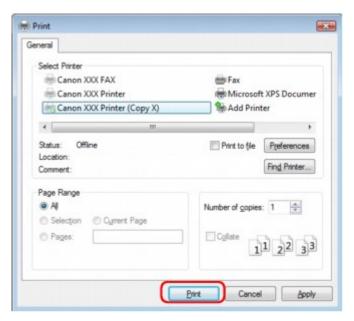

Printing begins.

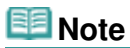

- When you use a USB cable for printing, select Canon XXX Printer from Select Printer.
- To cancel a print job in progress, press the **Stop** button on the printer or click Cancel Printing on the printer status monitor. After printing is canceled, a sheet of paper may be ejected with no printing results.
  - To display the printer status monitor, click Canon XXX Printer (Copy X) on the taskbar.
- "X" is a device name or a digit. The number of digits may differ depending on the printer.

Advanced Guide > About Bluetooth Communication > Basic Procedure for Printing via Bluetooth Communication > Printing with Bluetooth Compliant Devices other than a Computer

# Printing with Bluetooth Compliant Devices other than a Computer

The LCD of the printer allows you to perform settings for printing using Bluetooth compliant devices other than a computer.

When you print with one of these devices, also refer to your product's instruction manual.

When printing from a computer, see Printing with Computers .

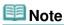

- Mobile phones, PDAs and digital cameras supporting OPP (Object Push Profile) or BIP (Basic Imaging Profile) can print photos.
  - Depending on your product, you may not perform printing even if your product supports the profiles above. For details of profiles, refer to your product's instruction manual.
- 1. Turn on the printer and load paper.
- 2. Display the Mobile phone settings/Mobile phone print settings screen on the LCD and set the media type and the paper size.

For information about how to display the Mobile phone settings/Mobile phone print settings screen, refer to Changing the Machine Settings on the LCD .

**3.** Start printing from the Bluetooth compliant device.

When you select the device name, select the initial value of the printer "Canon XXX-1" (where "XXX" is your printer's name).

If you are required to input the passkey, input the initial value "0000".

You can change the device name of the printer or passkey on the Bluetooth settings screen on the LCD.

⇒ Setting Bluetooth Printing

Advanced Guide > About Bluetooth Communication > Bluetooth Settings

# **Bluetooth Settings**

- Setting Bluetooth Printing
- ⇒ Bluetooth Settings Screen

Page top 💠

Advanced Guide > About Bluetooth Communication > Bluetooth Settings > Setting Bluetooth Printing

### **Setting Bluetooth Printing**

1. Make sure that the printer is turned on, and attach the Bluetooth unit.

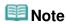

- When the Bluetooth unit is properly attached to the printer with the Power lamp, the Power lamp on the printer flashes twice. When the Bluetooth unit is properly attached to the printer without the Power lamp, the message is displayed on the LCD.
- 2. Display the Bluetooth settings screen on the LCD.

For information about how to display the Bluetooth settings screen, refer to  $\,$  Changing the Machine Settings on the LCD  $\!.$ 

- 3. Select the contents which you want to set on the LCD.
  - → Bluetooth Settings Screen

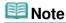

■ For information about how to set a media type and a paper size when printing from a mobile phone, refer to Changing the Machine Settings on the LCD.

Advanced Guide > About Bluetooth Communication > Bluetooth Settings > Bluetooth Settings Screen

### **Bluetooth Settings Screen**

Canon IJ printers with the Bluetooth interface are divided into two types. One is equipped with a graphic LCD, and the other with a text LCD.

#### Graphic LCD

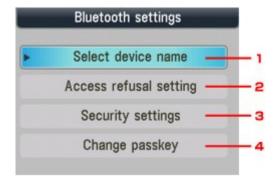

#### Text LCD

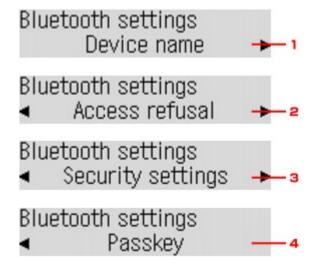

#### 1. Select device name/Device name

Displays the device name of the printer to which the Bluetooth unit is attached.

⇒ Select device name/Device name Screen

#### 2. Access refusal setting/Access refusal

Selecting ON will disable searching of this printer by a Bluetooth-compatible device.

Access refusal setting/Access refusal Screen

#### 3. Security settings

Select Enable and then specify the security mode to activate the passkey set on the Change passkey/Passkey screen.

Security settings Screen

#### 4. Change passkey/Passkey

You can change the passkey. The passkey refers to an identification number to be determined. It is used to prevent unwanted access from other Bluetooth devices. The initial value is set to 0000.

Change passkey/Passkey Screen

#### Select device name/Device name Screen

Allows you to set the device name of the printer on a Bluetooth device.

In the example used for this explanation, the model name is set to MX870 series.

When a model other than MX870 series is used, whatever appears in place of "MX870" becomes the model name use.

Fv.

When you select MX870 series-2, the printer name displayed on the Bluetooth device is Canon MX870 series-2.

The initial value is set to MX870 series-1.

#### • Graphic LCD

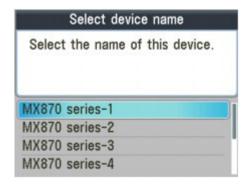

#### Text LCD

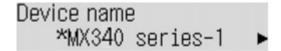

#### Access refusal setting/Access refusal Screen

When you search from a Bluetooth device, you can enable or disable the display of the printer name.

#### ON

Disables searching from a Bluetooth device.

#### OFF (Default setting)

Enables searching and printing from a Bluetooth device.

#### **Security settings Screen**

#### • Enable

Selecting Enable allows you to choose either of the security modes below.

Mode 3(recommended)

This mode is activated on link level enforced security.

The passkey will be required when a Bluetooth device communicates with the printer. Normally select this mode.

Mode 2

This mode is activated on service level enforced security.

The passkey will be required when printing through the Bluetooth communication.

After setting the security mode, we recommend making a trial print through Bluetooth communication. If printing does not start, change the security mode and try again.

Setting a passkey will prevent unwanted access from other Bluetooth devices. You can change the passkey on the Change passkey/Passkey screen.

#### • Disable (Default setting)

When you register the printer, you are not required to input a passkey.

#### Change passkey/Passkey Screen

When you select Enable on the Security settings screen, you are required to set a passkey to register the printer on other Bluetooth devices.

After you change the passkey, you may be asked to input the passkey on the Bluetooth devices you were able to print from before the passkey was changed. In this case, input the new passkey.

#### • Graphic LCD

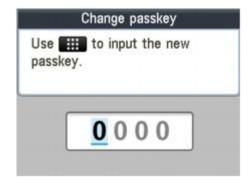

#### • Text LCD

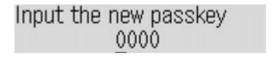

Advanced Guide > About Bluetooth Communication > Troubleshooting

# **Troubleshooting**

- ➡ Troubleshooting
- → Printer Cannot be Registered
- → Printing Does Not Start

Page top 🕆

Advanced Guide > About Bluetooth Communication > Troubleshooting > Troubleshooting

# **Troubleshooting**

This section describes how to solve the problems occurred during the use of the Bluetooth unit.

Problems related to the printer's hardware, MP Drivers installation, and so on, are also described in Troubleshooting  $\cdot$ 

Advanced Guide > About Bluetooth Communication > Troubleshooting > Printer Cannot be Registered

### **Printer Cannot be Registered**

#### Check 1: Have MP Drivers been installed?

If MP Drivers are not yet installed, insert the Setup CD-ROM into the computer's disc drive, then perform Custom Install and select MP Drivers.

#### Check 2: Is unsupported Bluetooth driver used?

Confirm that the Bluetooth driver installed on your computer is supported.

Windows 7 computer

Log into a user account with the administrator privilege, and click Control Panel, then Hardware and Sound.

Make sure that the Add a Bluetooth Device is displayed in the dialog.

• Toshiba Windows Vista or Windows XP computer

In Windows Vista, click Start, and select All Programs, TOSHIBA, Bluetooth, then Bluetooth Settings.

On the Bluetooth Settings dialog, click the help button, the version number, then make sure that the version number is 5.10.04 or later.

In Windows XP, click Start, and select All Programs, TOSHIBA, Bluetooth, then Bluetooth Settings.

On the Bluetooth Settings dialog, click the help button, the version number, then make sure that the version number is 3.00.10 or later.

Windows Vista (except for Toshiba Windows Vista computers)
 Log into a user account with the administrator privilege, and click Control Panel, then Hardware and Sound.

Make sure that the 🛂 Bluetooth Devices icon is displayed in the dialog.

Windows XP SP2 or later (except for Toshiba Windows XP computers)
 Log into a user account with the administrator privilege, click Control Panel, then Printers and Other Hardware.

Make sure that the Bluetooth Devices icon is displayed in the dialog.

The operations may vary depending on your operating program. In this case, refer to your computer's operation manual.

### Check 3: Is the printer name which you want to register displayed in Printer List?

Make sure that the printer is turned on.

Make sure that any lamp on the Operation Panel is lit.

- Make sure that the printer is not operating.
- Check whether the Bluetooth unit is usable.

Make sure that the Bluetooth settings screen can be displayed on the LCD of the printer. If the screen cannot be displayed, Bluetooth communication is disabled. Remove the Bluetooth unit from the printer and attach it again.

Attaching to and Removing from the Printer

Make sure that the Bluetooth settings screen can be displayed on the LCD of the printer, and try to register again.

• Check whether access from a Bluetooth-compatible device is refused.

Check the printer access setting displaying the Bluetooth settings screen on the LCD of the printer.

1. Display the Bluetooth settings screen on the LCD of the printer.

For information about how to display the Bluetooth settings screen, refer to  $\,$  Changing the Machine Settings on the LCD  $\cdot$ 

- 2. Select Access refusal setting/Access refusal.
- 3. Select OFF and press the OK button on the printer.

Page top 💠

Advanced Guide > About Bluetooth Communication > Troubleshooting > Printing Does Not Start

## **Printing Does Not Start**

## Check 1: Is Bluetooth unit ready for use?

Make sure that the Bluetooth settings screen can be displayed on the LCD of the printer. If the screen cannot be displayed, Bluetooth communication is disabled. Remove the Bluetooth unit from the printer and attach it once again.

Attaching to and Removing from the Printer

Make sure that the Bluetooth settings screen can be displayed on the LCD of the printer, and try to print again.

If the Bluetooth settings screen still is not displayed after you remove the Bluetooth unit from the printer and attach it again, the Bluetooth unit may be faulty. In this case, contact the service center.

# Check 2: Is there a problem with the location of the printer or is the distance between the printer and computer too great?

The maximum communication distance between the printer and a computer is about 33 ft./10 m, but it varies depending on the following conditions:

- Presence of obstacles between the communication equipment and radio wave conditions
- Location where magnetic fields, static electricity, or radio interference occurs
- Type of software and operating system used
- Receiver sensitivity and antenna performance of the communication equipment Change the printer installation place or move the printer closer to the computer.

## Check 3: Is the printer to be used selected correctly?

Follow the procedure described below to select the printer to which the Bluetooth unit is attached.

The steps described in this section are for printing in Windows Vista.

- 1. Log into a user account with the administrator privilege.
- 2. Click Control Panel, then Printers under Hardware and Sound.

When using Windows 7, click Control Panel, then Devices and Printers under Hardware and Sound.

When using Windows XP, click Control Panel, then Printers and Faxes under Printers and Other Hardware.

3. Click the icon of the printer to be used for printing via Bluetooth communication.

By default, the icon name is Canon XXX Printer (Copy X).

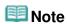

- "X" is a device name or a digit. The number of digits may differ depending on the printer.
- **4.** Select Properties from the Organize menu.

When using Windows 7, select Printer properties.

When using Windows XP, select Properties from the File menu.

5. Click the Ports tab and select an applicable printer from Port.

It may vary depending on how you authenticate the printer.

For Windows 7

When authenticating the printer as a Add a Bluetooth device in Control Panel

BTHnnn (Canon XXX Printer (Copy X)) ("n" is a digit).

For Windows Vista

When authenticating the printer as a Bluetooth device in Control Panel

BTHnnn (Canon XXX Printer (Copy X)) ("n" is a digit).

When authenticating the printer as a Bluetooth device using Bluetooth Settings built in the computer

TBPnnn (Canon XXX Printer (Copy X)) ("n" is a digit)

For more information about how to register the printer, see Register the printer as a Bluetooth device using Bluetooth Devices. in Preparation.

#### 6. Click OK.

## Check 4: Is the message "This document failed to print" displayed?

- Do not retry printing. Check the error message on the LCD.
   Clear the error according to An Error Message Is Displayed on the LCD.
- When you use a Microsoft Bluetooth driver, make sure that the Printing (HCRP) service is effective on your computer.

#### In Windows 7:

Open Control Panel. Select Devices and Printers under Hardware and Sound, then select the printer to be used for Bluetooth communication. Right-click and select Properties. Make sure that Printing (HCRP) on the Services sheet is checked.

### In Windows Vista:

Click Control Panel, Bluetooth Devices under Hardware and Sound, then select the printer to be used for Bluetooth communication and click Properties.

Make sure that Printing (HCRP) on the Services sheet is checked.

#### In Windows XP:

Click Control Panel, Bluetooth Devices under Printers and Other Hardware, then select the printer to be used for Bluetooth communication and click Properties.

Make sure that Printing (HCRP) on the Services sheet is checked.

If Printing (HCRP) is not checked or the Printing (HCRP) service is not detected, follow the procedure below and register the printer again.

The steps described in this section are for printing in Windows Vista.

1. Click Control Panel, then Printers under Hardware and Sound.

When using Windows 7, click Control Panel, then Devices and Printers under Hardware and Sound.

When using Windows XP, click Control Panel, then Printers and Faxes under Printers and Other Hardware.

- 2. Click the sicon of the printer for printing via Bluetooth communication.
- 3. Select Delete from the Organize menu.

When using Windows 7, select Remove device.

When using Windows XP, select Delete from the File menu.

**4.** Authenticate the printer as a Bluetooth device on Bluetooth Devices in Control Panel.

When using Windows 7, authenticate the printer as a Bluetooth device on Add a Bluetooth Device in Printers and Other Hardware under Control Panel.

For more information about the procedure, see Registering the Printer.

- This message is displayed when the print job is sent from the Bluetooth device while another print job through the USB port is being printed out.
  - Printing will begin automatically when the print queue is finished.
- Printing cannot be carried out with Bluetooth communication from more than one computer at the same time. In this case, this message is displayed on the computer during standing by.
   Printing will begin automatically when the print queue is finished.

• Check 5: Were the MP Drivers installed after printer registration on

## Bluetooth Devices (Add a Bluetooth Device in Windows 7)?

If you have installed the MP Drivers after registering the printer as a Bluetooth device on Bluetooth Devices (Add a Bluetooth Device in Windows 7), delete the printer and then register it again.

For more information about the procedure, see Preparation

Page top 🕆

Advanced Guide > About Bluetooth Communication > Specifications

# **Specifications**

| Communication method                | Bluetooth v2.0                                                                                                    |  |
|-------------------------------------|----------------------------------------------------------------------------------------------------|--|
| Maximum Speed                       | 1.44 Mbps                                                                                                    |  |
| Output                              | Bluetooth Power Class 2                                                                                                    |  |
| Communication distance              | Line-of-sight distance: approx. 33 ft./10 m *  * It may vary depending on factors including the presence of obstacles between communication equipment, radio wave conditions, the presence of magnetic fields around microwave ovens and locations where electrostatic and radio interference occur, the types of software and operating systems used, and receiver sensitivity and antenna performance of communication equipment.                                                                                                    |  |
| Profile                             | SPP (Serial Port Profile) OPP (Object Push Profile) BIP (Basic Imaging Profile) HCRP (Hardcopy Cable Replacement Profile)                                                                                                    |  |
| Compatible PCs                      | A computer in which an internal Bluetooth module is installed or a computer to which an optional Bluetooth adapter (available from various manufacturers) is attached.  OS/Software: Microsoft Windows 7 (Satisfying the following conditions is needed)  • Add a Bluetooth Device is displayed in Hardware and Sound under Control Panel  Microsoft Windows Vista (Satisfying any one of the following conditions is needed)  • Bluetooth Devices is displayed in Hardware and Sound under Control Panel  • Bluetooth Stack for Windows by Toshiba Version 5.10.04 or later is installed Microsoft Windows XP (Satisfying any one of the following conditions is needed)  • Windows XP SP2 or later is installed, and Bluetooth Devices is displayed in Printers and Other Hardware under Control Panel  • Bluetooth Stack for Windows by Toshiba Version 3.00.10 or later is installed |  |
| Frequency band                      | 2.4 GHz band (2.400 GHz to 2.4835 GHz)                                                                                                    |  |
| Power supply                        | Supplied from the Direct Print Port on the printer, DC 4.4 V to 5.25 V                                                                                                    |  |
| Maximum power consumption           | 500 mW (MAX)                                                                                                    |  |
| Operating temperature               | 5 to 35°C (41 to 95°F)                                                                                                    |  |
| Operating humidity                  | 10 to 90% RH (no condensation)                                                                                                    |  |
| Dimensions (Width x Depth x Height) | 18.5 (W) x 47.5 (D) x 8.7 (H) mm (with cap attached) 0.73 (W) x 1.87 (D) x 0.35 (H) inches                                                                                                    |  |
| Weight                              | Approx. 7 g (0.25 oz)                                                                                                    |  |

Advanced Guide > Changing the Machine Settings

# **Changing the Machine Settings**

- → Changing the Machine Settings on the LCD
- ➡ Changing Machine Settings from Your Computer

Page top 💠

Advanced Guide > Changing the Machine Settings > Changing the Machine Settings on the LCD

# **Changing the Machine Settings on the LCD**

- → Changing the Machine Settings on the LCD
- ➡ Plain paper feed settings
- FAX settings
- ➡ Print settings
- **⇒** LAN settings
- → Device user settings
- → Mobile phone print settings
- → Bluetooth settings
- ➡ PictBridge print settings
- → Language selection
- → Reset setting

Page top 💠

Advanced Guide > Changing the Machine Settings > Changing the Machine Settings on the LCD > Changing the Machine Settings on the LCD

## **Changing the Machine Settings on the LCD**

This section describes the procedure to change the settings in the Device settings screen, taking the steps to specify Extended copy amount as an example.

- 1. Make sure that the machine is turned on.
- 2. Press the Setup button.
- 3. Select Device settings, then press the **OK** button.

The Device settings screen is displayed.

**4.** Use the ▲▼ button to select a setting item, then press the **OK** button.

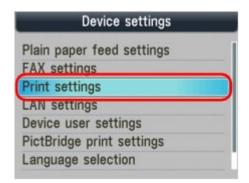

5. Use the ▲▼ button to select a menu, then press the OK button.

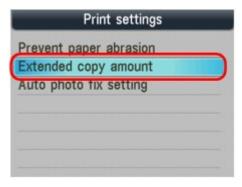

The setting screen for the selected item is displayed.

6. Use the ▲▼ button to select a setting item, then press the **OK** button.

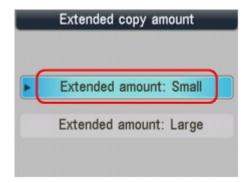

- → Plain paper feed settings
- → FAX settings
- → Print settings
- → LAN settings
- → Device user settings
- → Mobile phone print settings
- → Bluetooth settings
- ➡ PictBridge print settings
- → Language selection
- ➡ Reset setting

Page top 1

Advanced Guide > Changing the Machine Settings > Changing the Machine Settings on the LCD > Plain paper feed settings

# Plain paper feed settings

Specifies the paper source for A4, Letter, A5, and B5 plain paper.

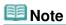

A4, Letter, A5, and B5 paper can be loaded in the Cassette. Load the other sizes of paper on the Rear Tray.

Page top 1

Advanced Guide > Changing the Machine Settings > Changing the Machine Settings on the LCD > FAX settings

## **FAX** settings

This section describes the setting items in FAX user settings, Transmission settings, and Reception settings in the FAX settings menu.

- FAX user settings
- Transmission settings
- ➡ Reception settings

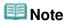

Before changing the settings, you can confirm the current settings by printing the User's Data List.
For details, see User's Data List.

#### FAX user settings

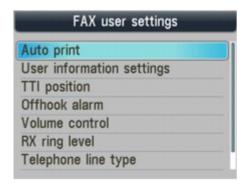

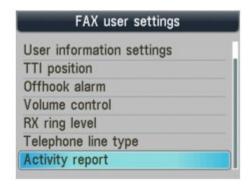

### • Auto print

Sets whether the machine automatically prints the received fax. When this setting is set to OFF, received faxes are stored in memory.

Document Stored in Memory

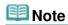

When this setting is set to OFF, the following reports are also not printed automatically. Activity report

TX (Transmission) report

RX (Reception) report

MULTI TX (Transmission) report

■ You can print the activity report manually even when OFF is selected for Auto print. For the procedure of manual printing, see Activity Report.

To print the report other than the activity report, select ON for Auto print.

• Print when out of ink:

Sets whether to continue printing the received fax without storing it in memory when the ink has run out. When this setting is set to ON, the machine prints the received fax forcibly even if the ink has run out.

However, part or all of the fax may not be printed since the ink has run out.

### User information settings

Registers your name and fax/telephone number printed on sent faxes

⇒ Specifying the Basic Settings for Faxing

### • TTI position

Selects the position of the sender information (outside or inside the image area). After selecting the position, select FAX or TEL to specify the mark to appear before the fax/telephone number printed on sent faxes.

### Offhook alarm

Enables/disables the alarm that alerts you if the handset of the telephone connected to the machine is not hung up properly.

### Volume control

RX ring volume: Selects the ring volume when the machine receives a fax.

Line monitor volume: Selects the line monitor volume.

### RX ring level

Adjusts the level of the ringing sound the machine makes when it receives a fax. You can select either Standard or High.

### • Telephone line type

Selects the telephone line type setting for the machine.

Confirming the Telephone Line Connection

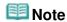

This setting may not be available depending on the country or region of purchase.

### Activity report

Sets whether to print the Activity report automatically after every 20 transactions.

Activity Report

### **Transmission settings**

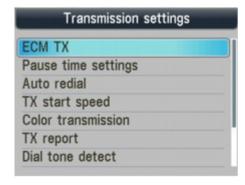

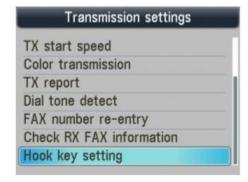

#### ECM TX

This machine is set to send/receive faxes in Error Correction Mode (ECM) by default.

Transmission/Reception of Faxes Using ECM

When the recipient's fax machine is compatible with ECM, the machine resends the fax after correcting errors automatically. When the recipient's fax machine is not compatible with ECM, the fax will be sent/received without automatic error correction.

ECM transmission can be disabled.

## Pause time settings

Sets the length of time paused for each press of the Redial/Pause button.

### Auto redial

Enables/disables automatic redialing.

Resending Faxes (Redialing a Busy Number)

If you select ON, you can specify the maximum number of redial attempts and the length of time the machine waits between redial attempts.

### TX start speed

Selects the fax transmission speed.

33600 bps is the maximum transmission speed. When the telephone line condition or

connection is poor, selecting a lower transmission speed may solve transmission problems.

### • Color transmission

When faxing color documents using the ADF, selects whether to convert them into black & white data if the recipient's fax machine does not support color faxing.

#### TX report

Enables/disables automatic printing of a transmission report after a fax transmission.

TX Report

If you select Print error only or Print for each TX, you can enable/disable printing of the first page of the fax under the report.

#### Dial tone detect

Avoids mistransmission when reception and transmission occur at the same time.

If you select ON, the machine transmits the fax after confirming the dial tone.

This setting may not be supported depending on the country or region of purchase.

### • Fax number re-entry

If you select ON, you can set the machine to send faxes after using the Numeric buttons to dial the number twice. By using this setting, you can avoid the mistransmission of faxes.

#### Check RX fax information

If you select ON, the machine checks whether the recipient's fax machine information matches the dialed number. If it matches the number, the machine starts to send faxes.

### Hook key setting

If you select Enable, you can use the Hook button.

### **Reception settings**

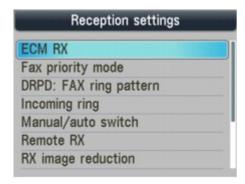

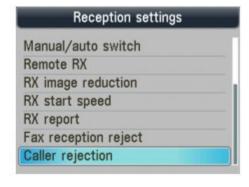

### • ECM RX

This machine is set to send/receive faxes in Error Correction Mode (ECM) by default.

Transmission/Reception of Faxes Using ECM

When the sender's fax machine is compatible with ECM, it resends the fax after correcting errors automatically. When the sender's fax machine is not compatible with ECM, the fax will be sent/received without automatic error correction.

ECM reception can be disabled.

### Fax priority mode

Specifies the detailed settings when Receive mode settings is set to Fax priority mode.

Ring start time

Specifies the length of time, in seconds, to allow the machine to judge whether an incoming call is a fax or a voice call.

Telephone ring time

Specifies the length of time, in seconds, that the machine rings for a voice call.

#### Default action

Sets whether to receive the fax after the specified ring time has elapsed.

For details on the fax priority mode, refer to Receiving Faxes.

### • DRPD: Fax ring pattern

Sets the distinctive ring pattern of a call that the machine assumes is a fax call. If you subscribe to a DRPD service, set the ring pattern to match the pattern assigned by your telephone company.

You can select the ring pattern from Normal ring, Double ring, Short-short-long, Short-long-short, and Other ring type.

Setting the Receive Mode

This setting is available only in the US and Canada.

### Incoming ring

MX870 series

Selects whether to allow the external device to ring when the receive mode is set to Fax only mode or Fax priority mode.

Refer to Setting the Receive Mode for details on Fax only mode and Fax priority mode.

\* The range of the number of times the external device rings differs depending on the country or region of purchase; from twice to 30 times, 10 times, or five times.

If you select ON, you can specify the number of times the external device rings.

MX350 series

Specifies the number of times the external device rings when the receive mode is set to Fax only mode or Fax priority mode.

Refer to Setting the Receive Mode for details on Fax only mode and Fax priority mode.

\* The range of the number of times the external device rings differs depending on the country or region of purchase; from twice to 30 times, 10 times, or five times.

#### Manual/auto switch

Sets whether to automatically receive faxes after the external device rang a specified length of time when Receive mode settings is set to TEL priority mode.

Refer to Setting the Receive Mode for details on Fax only mode and Fax priority mode.

If you select ON, you can specify the length of time until automatic reception is started.

#### Remote RX

Enables/disables remote reception.

Remote Reception

If you select ON, you can specify the remote reception ID.

#### RX image reduction

Enables/disables automatic reduction of incoming faxes so that they fit in the selected paper.

If you select ON, you can select the image reduction direction.

### RX start speed

Selects the fax reception speed.

33600 bps is the maximum reception speed. When the telephone line condition or connection is poor, selecting a lower reception speed may solve reception problems.

#### RX report

Sets whether to print a reception report after each reception.

RX Report

### Fax reception reject

If you select ON, the machine rejects the reception of faxes with no sender information or faxes from specific senders.

Rejecting Fax Reception

- No sender info.
  - Rejects faxes with no caller identification.
- 1-touch/code unset (MX870 series)/Coded dial unset (MX350 series) Rejects faxes from senders not registered to speed dial codes.
- Rejected numbers
   Rejects faxes from senders registered in the machine as rejected numbers.

### • Caller rejection

If you subscribe to the Caller ID service, the machine detects the sender's Caller ID. If the sender's ID does not match the conditions specified in this setting, the machine rejects the phone call or fax reception from the sender.

If you select Yes, you can specify the following settings:

- · Anonymous no.
  - Selects whether to reject a phone call or fax reception from an anonymous number.
- Out of area no.
  - Selects whether to reject a phone call or fax reception out of the subscribed service area.
- Rejected no.

Selects whether to reject a phone call or fax reception from the numbers registered to Rejected numbers in Fax reception reject. If you select Reject for this setting, Register rejected numbers? is displayed on the LCD. Select Yes to register a fax/telephone number to reject. For details, see Rejecting Fax Reception.

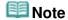

■ This setting may not be supported depending on the country or region of purchase. Contact your telephone company to confirm whether it provides this service.

Page top 1

Advanced Guide > Changing the Machine Settings > Changing the Machine Settings on the LCD > Print settings

## **Print settings**

### Prevent paper abrasion

Use this setting only if the print surface becomes smudged.

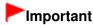

Be sure to set this back to OFF after printing since it may result in lower printing speed or lower print quality.

### Extended copy amount

Selects the amount of image that extends off the paper when printing in borderless (full). Slight cropping may occur at the edges since the copied image is enlarged to fill the whole page. You can change the width to be cropped from the borders of the original image as needed.

Cropped area will be larger if Extended amount: Large is selected.

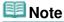

■ If printouts contain margins even though you are printing in Borderless, specifying Extended amount: Large for this setting may help solve the problem.

## Auto Photo fix setting

When ON is selected, you can select whether to print photos using the Exif information recorded in the image files in the following cases.

- Auto photo fix is selected for Photo fix when printing from a memory card/USB flash drive
- When a Photo Index Sheet with "Auto Photo Fix OFF" not filled in is used for printing
- When printing with PictBridge compliant device that meets both the following conditions:
  - -The print setting on the PictBridge compliant device is set to Default
  - -Auto photo fix is selected for Photo fix in PictBridge print settings

Advanced Guide > Changing the Machine Settings > Changing the Machine Settings on the LCD > LAN settings

## LAN settings

## Change wireless/wired

Activates either wireless LAN or wired LAN. You can also deactivate wireless/wired LAN.

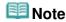

When you change the connection method (wired or wireless), set up the machine according to the method you will use. For details, refer to your setup manual.

## Wireless LAN setup

Selects the setting method for wireless LAN connection.

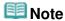

- You can also enter this setting menu by selecting Wireless LAN setup from the Setup menu. In this case, activate wireless LAN.
- Easy setup Select when you perform settings for wireless LAN manually using the Operation Panel of the machine.

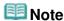

- If you perform settings for wireless LAN from the computer, refer to your setup manual.
- Other setup Select WPS, WCN, or Advanced setup. If you select WPS, select Push button method or PIN code method according to the method your access point supports, then follow the on-screen instructions. If you select WCN, you need a USB flash drive on which settings for wireless LAN are saved. If you select Advanced setup, follow the on-screen instructions.

### Confirm LAN settings

The list of wireless/wired LAN settings of this machine is displayed on the LCD. You can print the list from this setting menu.

WLAN setting list

The list of wireless LAN settings of this machine is displayed on the LCD.

The following setting items are displayed.

| Items                    | Setting (IPv4)                                                                                 | Setting (IPv6)                                                                                                    |
|--------------------------|------------------------------------------------------------------------------------------------|----------------------------------------------------------------------------------------------------|
| Connection               | Active/Inactive                                                                                | Active/Inactive                                                                                                    |
| SSID                     | XXXXXXXXXXXXXXXXXXXXXXXXXXXXXXXXXXXXXXX                                                        | XXXXXXXXXXXXXXXXXXXXXXXXXXXXXXXXXXXXXXX                                                                                                    |
| Communication mode       | Infrastructure                                                                                 | Infrastructure                                                                                                    |
| Channel                  | XX                                                                                             | XX                                                                                                    |
| Wireless LAN<br>security | Disable/WEP(64bit)/WEP(128bit)/<br>WPA-PSK(TKIP)/WPA-PSK(AES)/<br>WPA2-PSK(TKIP)/WPA2-PSK(AES) | Disable/WEP(64bit)/WEP(128bit)/<br>WPA-PSK(TKIP)/WPA-PSK(AES)/<br>WPA2-PSK(TKIP)/WPA2-PSK(AES)                                                                                                    |
| IP address               | XXX. XXX. XXX. XXX                                                                             | XXXX: XXXX: |
| Subnet mask              | XXX. XXX. XXX. XXX                                                                             | -                                                                                                    |
| Subnet prefix length     | -                                                                                              | XXX                                                                                                    |
| Default gateway          | XXX. XXX. XXX                                                                                  | XXXX: XXXX: XXXX: XXXX: XXXX:                                                                                                    |

|                      |                                     | XXXX: XXXX                                             |
|----------------------|-------------------------------------|--------------------------------------------------------|
| MAC address          | XX:XX:XX:XX:XX                      | XX:XX:XX:XX:XX                                         |
| IPsec settings       | -                                   | Enable (ESP)/Enable (ESP & AH)/<br>Enable (AH)/Disable |
| Pre-shared key       | -                                   | XXXXXXXXXX                                             |
| Printer name         | XXXXXXXXXXXXX                       | XXXXXXXXXXXXX                                          |
| Bonjour service name | Canon MX870 series<br>_xxxxxxxxxxxx | Canon MX870 series<br>_xxxxxxxxxxxx                    |

("X" represents an alphanumeric character ranging from 0 to 9 and A to F.)

#### LAN setting list

The list of wired LAN settings of this machine is displayed on the LCD.

The following setting items are displayed.

| Items                   | Setting (IPv4)                                              | Setting (IPv6)                                     |
|-------------------------|-------------------------------------------------------------|----------------------------------------------------|
| Connection              | Active/Inactive                                             | Active/Inactive                                    |
| IP address              | XXX. XXX. XXX. XXX                                          | XXXX: XXXX: XXXX: XXXX: XXXX: XXXX: XXXX: XXXX     |
| Subnet mask             | XXX. XXX. XXX                                               | -                                                  |
| Subnet prefix<br>length | -                                                           | XXX                                                |
| Default gateway         | XXX. XXX. XXX                                               | XXXX: XXXX: XXXX: XXXX: XXXX: XXXX: XXXX:          |
| MAC address             | XX:XX:XX:XX:XX                                              | XX:XX:XX:XX:XX                                     |
| IPsec settings          | -                                                           | Enable (ESP)/Enable (ESP & AH)/Enable (AH)/Disable |
| Pre-shared key          | -                                                           | xxxxxxxxxx                                         |
| Printer name            | XXXXXXXXXXXXX                                               | xxxxxxxxxxxx                                       |
| Bonjour service<br>name | Canon MX870 series<br>_xxxxxxxxxxxxxxxxxxxxxxxxxxxxxxxxxxxx | Canon MX870 series _XXXXXXXXXXXXXX                 |

("X" represents an alphanumeric character ranging from 0 to 9 and A to F.)

### Print LAN details

You can print out the network settings of the machine such as its IP address and SSID. For more information on the machine's network setting is printed out, refer to Printing Out Network Setting Information.

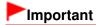

■ This print out contains valuable information about your computer. Handle it with care.

## Other settings

Set printer name
 Specifies the printer name. You can use up to 15 characters for the name.

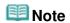

- You cannot change this setting with the memory card inserted in the Card Slot.
- You cannot use the same printer name as that already used for other LAN connected devices
- You cannot use a hyphen for the initial or last character of the printer name.
- IPv4/IPv6 setting

Selects the IP version (IPv4 or IPv6). It is recommended to use the machine with IPv4.

Set memory card sharing

Selects whether to share the Card Slot with a LAN connected computer.

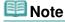

You cannot change this setting with the memory card inserted in the Card Slot.

WSD setting

Activates/deactivates the WSD (one of the network protocols supported in Windows 7 and Windows Vista) setting.

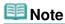

When this setting is activated, the printer icon is displayed on the Network Explorer in Windows 7 and Windows Vista.

#### LLTD setting

Activates/deactivates the Link Layer Topology Discovery (LLTD) setting. When this setting is activated, Network Map for Windows 7 or Windows Vista is available.

Bonjour settings

Setting items for LAN using Bonjour for Macintosh.

#### Enable/disable Bonjour

Selecting Enable allows you to use Bonjour to perform the network settings.

#### Service name

Specifies the Bonjour service name. You can use up to 48 characters for the name.

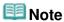

You cannot use the same service name as that already used for other LAN connected devices.

### LPR service advertising

Selects whether to advertise the Line PRinter daemon protocol (LPR) service using Bonjour.

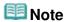

- Select ON for this setting and Enable for LPR protocol setting to advertise the Line PRinter daemon protocol (LPR) service.
- LPR protocol setting Activates/deactivates the LPR setting.

### Reset LAN settings

Initializes the network settings on the machine.

## Important

Note that initialization erases all connection settings with computers, and printing or scanning operation may become impossible. To use the machine over network, refer to your setup manual. Be careful when you initialize the network settings on the machine.

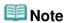

■ When you initialize the network settings using the Canon IJ Network Tool, refer to Initializing the Network Settings of the Machine.

Advanced Guide > Changing the Machine Settings > Changing the Machine Settings on the LCD > Device user settings

## **Device user settings**

## Date/time setting

Sets the current date and time.

Specifying the Basic Settings for Faxing

## Date display format

Sets the format of dates displayed on the LCD and printed on sent faxes, copies, and photo.

Specifying the Basic Settings for Faxing

Three date formats are available; YYYY/MM/DD, MM/DD/YYYY, and DD/MM/YYYY.

### Summer time setting

Enables/disables the summer time setting. If you select ON, you can select additional sub-settings. This setting may not be available depending on the country or region of purchase.

Start date/time

Sets the date and time that summer time starts.

Month: Specify the month.

Week: Specify the week.

Dow: Specify the day of the week.

Set shift time: Specify the hour (24-hour clock).

End date/time

Sets the date and time that summer time ends.

Month: Specify the month. Week: Specify the week.

Dow: Specify the day of the week.

Set shift time: Specify the hour (24-hour clock).

#### Read/write attribute

Selects whether to allow data to be written onto memory cards from a computer.

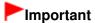

- Remove the memory card before changing this setting. For details, see Setting Up the Card Slot as the Memory Card Drive of the Computer.
- If you set this setting to Writable from USB PC or Writable from LAN PC, you cannot print photos on a memory card using the Operation Panel of the machine. After you finish operation of the memory card dedicated drive, be sure to set it back to Not writable from PC. When you turn off the machine, Writable from USB PC or Writable from LAN PC will be canceled and the setting is returned to Not writable from PC when you turn on the machine next time.

### Volume control

Selects the volume.

- Keypad volume
  - Selects the beep volume when pressing the buttons on the Operation Panel.
- Alarm volume
  - Selects the alarm volume.

## Country select

Selects the country where you are using the machine.

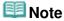

This setting may not be available depending on the country or region of purchase.

## Quiet mode setting

Enables this function on the machine if you want to reduce the operating noise, such as when printing at night.

Enabling this function reduces the noises generated in the following cases:

- Copying
- Printing from a memory card/USB flash drive
- Printing from a PictBridge compliant device
- Printing from a wireless communication device
- Sending/receiving the fax
- · Printing a template form

## Important

- Operating speed may be reduced compared to when this setting is set to OFF.
- This function may not be so effective depending on the machine's setting.
  Furthermore, certain noise, such as when the machine is preparing for printing, is not reduced.

# III Note

■ The noises generated while scanning or printing from the computer can also be reduced. To reduce these noises, you need to configure the settings on the computer.

For the noises while scanning, refer to Scanner Tab.

For the noises while printing from the computer, refer to Reducing the Machine Noise .

## Guide display settings

Changes the time before the guidance is displayed on the LCD, or selects not to be displayed.

## Key repeat

Enables/Disables continuous input by pressing and holding down the ▲, ▼, ◄, or ▶ button when setting the number of copies, changing the photo displayed on the LCD, setting the zoom ratio, etc.

### Two-sided paper output setting

Selects the paper output setting for double-sided documents.

- Output by page
   Documents are ejected from the ADF in the original page order.
- Fast by back/front

Documents are ejected from the ADF with the front and back pages of each sheet in the reverse order, to make the processing time shorter.

Advanced Guide > Changing the Machine Settings > Changing the Machine Settings on the LCD > Mobile phone print settings

## Mobile phone print settings

When printing from a mobile phone through Bluetooth communication, select the print settings such as page size, media type, layout, and so on. For details on how to print from a mobile phone through Bluetooth communication, see Printing Photographs from a Wireless Communication Device .

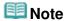

■ This menu is displayed only when the optional Bluetooth Unit is attached.

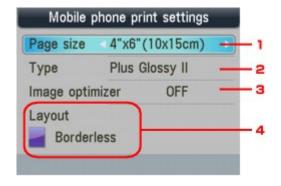

- 1. Select the page size for printing photos saved on a mobile phone.
- **2.** Select the media type for printing photos saved on a mobile phone.
- 3. Select ON to correct and smooth out the jagged contours when printing.
- **4.** Select the layout of the photos according to the paper for printing.

### Sticker print:

Stickers x16

#### Printing on paper other than sticker:

Bordered x 1, x 2, x 4, x 8 Borderless x 1, x 2, x 4, x 8 Mixed 1, 2, 3

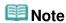

Mixed 1, Mixed 2, or Mixed 3 can be selected only when the page size is set to A4 or 8.5"x11"(LTR).

Advanced Guide > Changing the Machine Settings > Changing the Machine Settings on the LCD > Bluetooth settings

## **Bluetooth settings**

You can change the device name of the machine, passkey, and so on in the Bluetooth settings. For details on how to print from a mobile phone through Bluetooth communication, see Printing Photographs from a Wireless Communication Device .

For details on how to print from a computer through Bluetooth communication, refer to About Bluetooth Communication.

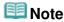

This menu is displayed only when the optional Bluetooth Unit is attached.

### Select device name

Specifies the name of this machine that is displayed on a Bluetooth-compatible device.

For example, if you set it to XXX-2, the machine will be displayed as "Canon XXX-2" on the Bluetooth device. The default value is XXX-1 (where "XXX" is your machine's name).

### · Access refusal setting

Selecting ON will disable searching of this machine by a Bluetooth-compatible device.

### Security settings

When you select Enable, the passkey set on the Change passkey screen becomes effective. Setting the passkey prevents unwanted access from other Bluetooth devices. You can choose either of the security modes below.

• Mode 3(recommended)

This mode is activated on link level enforced security.

The passkey will be required when a Bluetooth device communicates with the machine. Normally select this mode.

Mode 2

This mode is activated on service level enforced security.

The passkey will be required when printing through Bluetooth communication.

After setting the security mode, we recommend making a trial print through Bluetooth communication.

If printing does not start, change the security mode and try again.

## Change passkey

Changes the passkey. The passkey is a four-digit number used to prevent unwanted access from other Bluetooth devices.

The initial value is "0000".

After you change the passkey, you may be required to input the new passkey on a Bluetooth device, even though it had previous access to the machine. In this case, input the new passkey on the device.

Advanced Guide > Changing the Machine Settings > Changing the Machine Settings on the LCD > PictBridge print settings

## PictBridge print settings

You can change the print settings when printing from a PictBridge compliant device.

Set the print settings to Default on the PictBridge compliant device when you want to print according to the settings on the machine.

See Settings on a PictBridge Compliant Device to change print settings from the PictBridge compliant device.

### PictBridge print settings screen

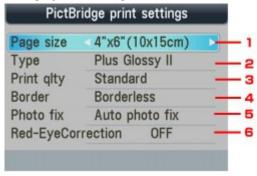

1. Select the paper size when printing directly from a PictBridge compliant device.

When you perform PictBridge settings from the machine, set Paper size to Default on the PictBridge compliant device.

2. Select the media type when printing directly from a PictBridge compliant device.

When you perform PictBridge settings from the machine, set Paper type to Default on the PictBridge compliant device.

- 3. Select the print quality when printing directly from a PictBridge compliant device.
- 4. Select bordered or borderless print.

When you perform PictBridge settings from the machine, set Layout to Default on the PictBridge compliant device.

5. Select automatic image correction or manual image correction.

When Auto photo fix is selected, the scene or person's face of a shot photo is recognized and the most suitable correction for each photo is made automatically. It makes a darkened face by backlight brighter to print. It also analyzes a scene such as scenery, night scene, person, etc. and corrects each scene with the most suitable color, brightness, or contrasts automatically to print.

6. Select ON to correct red eyes in portraits caused by flash photography.

Depending on the type of the photo, red eyes may not be corrected or parts other than the eyes may be corrected.

### **Manual Correction Setting Screen**

Select Manual correction for Photo fix, then press the right Function button to display the screen below.

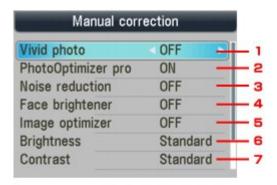

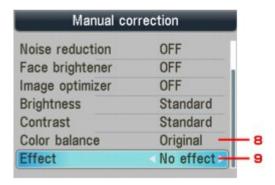

### 1. Vivid photo

Makes green and blue more lively.

### 2. PhotoOptimizer pro

Automatically optimizes brightness and tone of a photo.

### 3. Noise reduction

Reduces the noise on blue areas like the sky as well as on black areas.

## 4. Face brightener

Brightens a darkened face on a photo taken against the light.

### 5. Image optimizer

Corrects and smoothes the jagged contours for printing.

### 6. Brightness

Adjust brightness.

### 7. Contrast

Adjust contrast.

### 8. Color balance

Adjust color hue. For example, you can increase red or yellow to adjust the skin tone.

### 9. Effects

Applies special effects to the photo, such as printing in sepia tones or with a sketch illustration like effect.

Advanced Guide > Changing the Machine Settings > Changing the Machine Settings on the LCD > Language selection

# Language selection

Changes the language for LCD messages and menus.

Page top 1

Advanced Guide > Changing the Machine Settings > Changing the Machine Settings on the LCD > Reset setting

## **Reset setting**

Reverts all settings you made to the machine back to default. However, some data may not be changed, depending on the current usage state of your machine.

## • Telephone number only

Reverts the telephone number settings to default.

## Setting only

Reverts the machine settings other than the telephone number settings to default.

### Reset both

Reverts both the telephone number and machine settings to default.

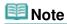

- You cannot change the following setting items back to the default:
  - The language displayed on the LCD
  - The current position of the Print Head
  - LAN settings\*
    - \* You can change LAN settings back to the default from Reset LAN settings in LAN settings.
  - The country selected for Country select
  - The registered user's telephone number
  - The registered user's name

Page top ↑

Advanced Guide > Changing the Machine Settings > Changing Machine Settings from Your Computer

## **Changing Machine Settings from Your Computer**

- ➡ Changing the Print Options
- Registering a Frequently Used Printing Profile
- → Setting the Paper Source for Plain Paper
- Managing the Machine Power
- Reducing the Machine Noise
- → Changing the Machine Operation Mode

Page top 1

Advanced Guide > Changing the Machine Settings > Changing Machine Settings from Your Computer > Changing the Print Options

## **Changing the Print Options**

You change the detailed print driver settings for print data that is sent from an application software.

Check this check box if part of the image data is cut off, the paper source during printing differs from the driver settings, or printing fails.

The procedure for changing the print options is as follows:

- 1. Open the printer driver setup window
- 2. Click Print Options... on the Page Setup tab

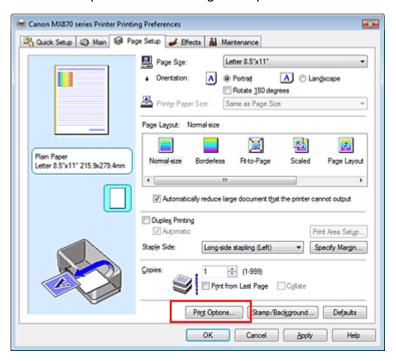

The Print Options dialog box opens.

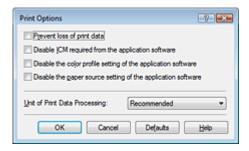

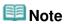

■ When the XPS printer driver is used, certain functions are not available.

### **3.** Change the individual settings

If necessary, change the setting of each item, and then click OK.

The Page Setup tab is displayed again.

Advanced Guide > Changing the Machine Settings > Changing Machine Settings from Your Computer > Registering a Frequently Used Printing Profile

## Registering a Frequently Used Printing Profile

You can register the frequently used printing profile to Commonly Used Settings on the Quick Setup tab. Unnecessary printing profiles can be deleted at any time.

The procedure for registering a printing profile is as follows:

### Registering a Printing Profile

1. Open the printer driver setup window

### 2. Set the necessary items

From Commonly Used Settings on the Quick Setup tab, select the printing profile to be used and if necessary, change the settings after Additional Features.

You can also register necessary items on the Main, Page Setup, and Effects tabs.

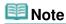

Effects tab cannot be used when the XPS printer driver is used.

### 3. Click Save...

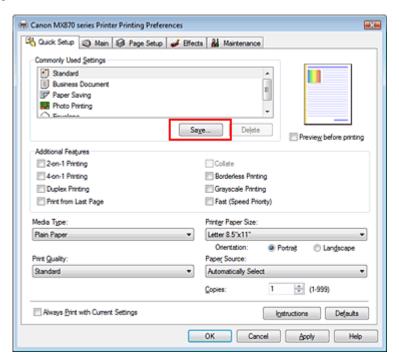

The Save Commonly Used Settings dialog box opens.

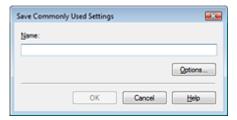

## 4. Save the settings

Enter a name in the Name field, and if necessary, set the items in Options.... Then click OK. The printing profile is saved, and the Quick Setup tab is displayed again. The name and icon are added to the Commonly Used Settings list.

## **Important**

■ To save the page size, orientation, and number of copies that was set in each sheet, click Options..., and check each item.

# III Note

When you install the printer driver again or upgrade the version of the printer driver, the print settings you registered will be deleted from Commonly Used Settings.Registered print settings cannot be saved and preserved. If a profile is deleted, register the print settings again.

### **Deleting Unnecessary Printing Profile**

### 1. Select the printing profile to be deleted

Select the printing profile you want to delete from the Commonly Used Settings list on the Quick Setup tab.

### 2. Delete the printing profile

Click Delete. When the confirmation message appears, click OK. The selected printing profile is deleted from the Commonly Used Settings list.

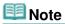

Printing profiles that are registered in the initial settings cannot be deleted.

Advanced Guide > Changing the Machine Settings > Changing Machine Settings from Your Computer > Setting the Paper Source for Plain Paper

## **Setting the Paper Source for Plain Paper**

When you select Automatically Select from Paper Source, you can use the printer driver to select the paper source for plain paper.

The procedure for setting the paper source is as follows:

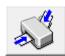

## Paper Source Setting for Plain Paper

- 1. Open the printer driver setup window
- 2. Click Paper Source Setting for Plain Paper on the Maintenance tab

The Paper Source Setting for Plain Paper dialog box opens.

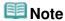

- If the machine is off or bi-directional communication is disabled, a message may appear because the computer cannot collect the machine status.
  If this happens, click OK to display the most recent settings specified on your computer.
- Transmit the settings

Select the paper source for plain paper, and then click the Send button.

The selected settings are enabled hereafter.

## Important

The descriptions in the machine manual assume that the plain paper is supplied from the cassette. When you change the paper source setting, replace all instances of "cassette" with the new paper source.

Advanced Guide > Changing the Machine Settings > Changing Machine Settings from Your Computer > Managing the Machine Power

## **Managing the Machine Power**

This function allows you to manage the machine power from the printer driver.

The procedure for managing the printer power is as follows:

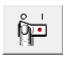

#### **Power Off**

The Power Off function turns off the machine. When you use this function, you will not be able to turn the machine on from the printer driver.

1. Open the printer driver setup window

### 2. Execute power off

Click Power Off on the Maintenance tab. When the confirmation message appears, click OK. The machine power switches off, and the Maintenance tab is displayed again.

# Important

You cannot receive faxes when the machine is switched off.

Page top ↑

Advanced Guide > Changing the Machine Settings > Changing Machine Settings from Your Computer > Reducing the Machine Noise

## **Reducing the Machine Noise**

This function allows you to reduce the operating noise. Select when you wish to reduce the operating noise of the printer at night, etc.

Using this function may lower the print speed.

The procedure for using the quiet mode is as follows:

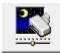

### **Quiet Mode**

- 1. Open the printer driver setup window
- 2. Click Quiet Mode on the Maintenance tab

The Quiet Mode dialog box opens.

### 3. Set the quiet mode

If necessary, specify one of the following items:

### Do not use quiet mode

The operating noise is at normal volume.

#### Always use quiet mode

Select this option when you wish to reduce the operating noise.

#### Use quiet mode within specified time

The operating noise can be reduced during a specified period of time.

Set the Start time and End time when you wish the quiet mode to be activated.

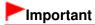

■ The time specified in Start time and in End time must be different.

### 4. Transmit the settings

Make sure that the machine is on and click Send.

Click OK when the confirmation message appears.

The settings are enabled hereafter.

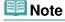

Depending on the paper source and the print quality settings, effects of the quiet mode may be less.

Advanced Guide > Changing the Machine Settings > Changing Machine Settings from Your Computer > Changing the Machine Operation Mode

## **Changing the Machine Operation Mode**

If necessary, switch between various modes of machine operation.

The procedure for configuring Custom Settings is as follows:

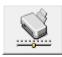

### **Custom Settings**

- 1. Open the printer driver setup window
- 2. Make sure that the machine is on, and then click Custom Settings on the Maintenance tab

The Custom Settings dialog box opens.

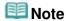

If the machine is off or bi-directional communication is disabled, a message may appear because the computer cannot collect the machine status.
If this happens, click OK to display the most recent settings specified on your computer.

### 3. If necessary, complete the following settings:

#### Prevent paper abrasion

The machine can increase the gap between the print head and the paper during high-density printing to prevent paper abrasion.

Check this check box to use this function.

### Align heads manually

Usually, the Print Head Alignment function on the Maintenance tab is set to automatic head alignment, but you can change it to manual head alignment.

If the printing results are unsatisfactory even after you execute automatic head alignment, see " Aligning the Print Head Position," and execute manual head alignment.

Check this check box to perform the manual head alignment. Uncheck this check box to perform the automatic head alignment.

#### Ink Drying Wait Time

You can set the length of the machine rest time until printing of the next page begins. Moving the slider to the right increases the pause time and moving the slider to the left decreases the time. If the paper gets stained because the next page is ejected before the ink on the printed page dries, increase the ink drying wait time.

Reducing the ink drying wait time speeds up printing.

### **4.** Transmit the settings

Click Send, and click OK when the confirmation message appears.

The machine operates with the modified settings hereafter.

Advanced Guide > Troubleshooting

## **Troubleshooting**

- ➡ Troubleshooting
- → If an Error Occurs
- The Machine Cannot Be Powered On
- An Error Message Is Displayed on the LCD
- A Message for Faxing Is Displayed on the LCD
- LCD Cannot Be Seen At All
- An Unintended Language Is Displayed on the LCD
- Cannot Install the MP Drivers
- Cannot Connect to Computer with a USB Cable Properly
- Print Results Not Satisfactory
- Printing Does Not Start
- Copying/Printing Stops Before It Is Completed
- Machine Moves But Ink Is Not Ejected
- Printing Speed Is Not as Fast as Expected
- Print Head Holder Does Not Move to the Position for Replacing
- ⇒ Paper Does Not Feed Properly
- Paper Does Not Feed from the Paper Source Specified in the Printer Driver
- Paper Jams
- Document Jams in the ADF
- Message Appears on the Computer Screen
- Cannot Print Properly with Automatic Duplex Printing
- For Windows Users
- ⇒ Error Message Appears on a PictBridge Compliant Device
- Cannot Print Properly from a Wireless Communication Device
- Cannot Print Properly from a Photo Index Sheet
- Cannot Remove a Memory Card
- Problems with Scanning
- ⇒ Software Problems
- MP Navigator EX Problems
- Problems with Faxing
- ➡ Problems Receiving Faxes
- ➡ Problems Sending Faxes
- Telephone Problems
- If You Cannot Resolve the Problem
- → FAQs
- ➡ Instructions for Use (Printer Driver)
- General Notes (Scanner Driver)
- General Notes (Fax Driver)

Advanced Guide > Troubleshooting > Troubleshooting

# **Troubleshooting**

This section describes troubleshooting tips for problems you may encounter when using the printer. For troubleshooting tips related to the setup, refer to the *Network Setup Troubleshooting*.

Page top 1

Advanced Guide > Troubleshooting > If an Error Occurs

#### If an Error Occurs

When an error occurs in printing such as the machine is out of paper or paper is jammed, a troubleshooting message is displayed automatically. Take the appropriate action described in the message. The message may vary depending on the version of your operating system.

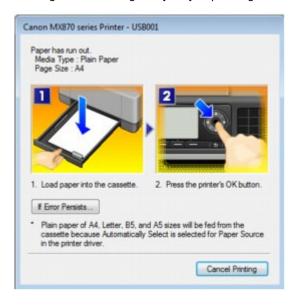

Advanced Guide > Troubleshooting > The Machine Cannot Be Powered On

#### The Machine Cannot Be Powered On

- Check 1: Press the ON button.
- Check 2: Make sure that the power plug is securely plugged into the Power Cord Connector of the machine, then turn it back on.
- Check 3: Unplug the machine from the power supply, then plug the machine back in and turn the machine back on after leaving it for at least 5 minutes.

If the problem is not resolved, contact the service center.

Advanced Guide > Troubleshooting > An Error Message Is Displayed on the LCD

## An Error Message Is Displayed on the LCD

If an error message is displayed on the LCD, take the corresponding action described below.

Message Action

The ink may have run out. Replacing the ink tank is recommended. U041

If the lamp on the ink tank is flashing, ink may have run out. Replacing the ink tank is recommended.

If printing is in progress and you want to continue printing, press the **OK** button with the ink tank installed. Then printing can continue. Replacing the ink tank is recommended after the printing. The machine may be damaged if printing is continued under the ink out condition.

Routine Maintenance

## **Note**

- If multiple ink lamps are flashing red, see Routine Maintenance and check the status of each ink tank.
- Since the information contained in the fax may be lost if it is printed in this condition, the received fax will not be printed and will be stored in memory until the ink is replaced. You must manually print out faxes that were stored in memory. You can change the setting so that the received fax is forcibly printed out instead of being stored in memory, but all or part of the fax information may not be printed because of the ink out condition.

Print head is not installed. Install the print head.

U051/

The type of print head is incorrect. Install the correct print head.

Follow the directions given in your setup sheet to install the Print Head.

If the Print Head is already installed, remove the Print Head once and then reinstall it.

If the error is not resolved, the Print Head may be damaged. Contact the service center.

Some ink tanks are not installed in place.

U072/

More than one ink tank of the following color is installed.

U071

- Some ink tanks are not installed in the correct position. (The lamp on the ink tank flashes.)
- More than one ink tanks of the same color are installed. (The lamp on the ink tank flashes.)

Confirm that the ink tanks are installed in the appropriate positions.

Routine Maintenance

The remaining level of the ink cannot be correctly detected.

Replace the ink tank.

U130

The remaining ink level cannot be correctly detected. (The lamp on the ink tank flashes.)

Replace the ink tank and close the Scanning Unit (Cover).

Routine Maintenance

Printing with an ink tank that was once empty may damage the machine.

If you want to continue printing in this condition, you need to release the function for detecting the remaining ink level. Press and hold the machine's **Stop** button for at least 5 seconds, and then release it.

With this operation, releasing the function for detecting the remaining ink level is memorized. Please be advised that Canon shall not be liable for any machine malfunction or damage caused by refilled ink tanks.

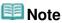

If the function for detecting the remaining ink level is

disabled, the ink tank in gray is displayed on the LCD when checking the current ink level.

- → Routine Maintenance
- Since the information contained in the fax may be lost if it is printed in this condition, the received fax will not be printed and will be stored in memory until the ink is replaced. You must manually print out faxes that were stored in memory. You can change the setting so that the received fax is forcibly printed out instead of being stored in memory, but all or part of the fax information may not be printed because of the ink out condition.

The following ink tank cannot be recognized.

U043

U140

U150

- The ink tank is not installed. Install the ink tank.
  - → Routine Maintenance
- The ink tank is not compatible with this machine. (The lamp on the ink tank is off.)
   Install an appropriate ink tank.
  - → Routine Maintenance
- An ink tank error has occurred. (The lamp on the ink tank is off.)

Replace the ink tank.

→ Routine Maintenance

The ink has run out. Replace the ink tank. U163 The ink has run out. (The lamp on the ink tank flashes.) Replace the ink tank and close the Scanning Unit (Cover).

→ Routine Maintenance

Printing under the current condition may damage the machine.

If you want to continue printing in this condition, you need to release the function for detecting the remaining ink level. Press and hold the machine's **Stop** button for at least 5 seconds, and then release it.

With this operation, releasing the function for detecting the remaining ink level is memorized. Please be advised that Canon shall not be liable for any malfunction or trouble which may be caused by continuation of printing under the ink out condition.

## III Note

- If the function for detecting the remaining ink level is disabled, the ink tank in gray is displayed on the LCD when checking the current ink level.
  - → Routine Maintenance
- Since the information contained in the fax may be lost if it is printed in this condition, the received fax will not be printed and will be stored in memory until the ink is replaced. You must manually print out faxes that were stored in memory. You can change the setting so that the received fax is forcibly printed out instead of being stored in memory, but all or part of the fax information may not be printed because of the ink out condition.

Data of supported types are not saved.

- There is no image data or document saved on the memory card or the USB flash drive that can be read by this machine.
- The machine may not recognize the file if the file name or folder path contain certain characters. Use only alphanumeric characters.
- Photo data edited or processed on a computer must be printed from the computer.

## III Note

When a photo which has been processed on a

Cannot print the specified PDF file. The format is not supported or the file is too large.

computer is selected, "?" is displayed on the LCD.

 Make sure the PDF file is printable from a memory card or USB flash drive. Refer to Printing PDF File Saved on a Memory Card or Printing PDF File Saved on a USB Flash Drive for more information.

## III Note

- The names of the PDF files are displayed even though they cannot be printed from the memory card or USB flash drive. It is recommended you confirm whether they are printable. If one of the following conditions applies to the PDF files, they are not printable.
  - The Details screen is not displayed for the PDF file you want to print.
  - Characters other than machine name or MP Navigator EX are displayed on Created with on the Details screen.
  - "?" is displayed on the preview screen.
- Data edited or processed on a computer must be printed from the computer.

The specified PDF file contains unprintable data. Some portions may not be printed.

PDF file which contain lot of graphics or hi-resolution images may lose that data or stop before printing is completed. In this case, print from the computer.

The ink absorber is almost full. Press OK to continue printing. Contact the service center.

The ink absorber is almost full.

Press the machine's **OK** button to continue printing. Contact

Printer error has occurred. Contact the service center. The machine error has occurred. Contact the service center.

the service center.

Timeout error has occurred. Press OK.

Some errors occurred while copying and a certain time passed.

Press the **OK** button to dismiss the error, and try to copy again.

Incompatible device detected. Remove the device.

- Check the device connected to the Direct Print Port.
   Printing photos directly is possible with a PictBridge compliant device or the optional Bluetooth Unit BU-30, or a USB flash drive.
- A communication time out occurs if an operation takes too long or if it takes too much time to send data. This may cancel printing. In such cases, disconnect and reconnect the USB cable.

When printing from a PictBridge compliant device, depending on the model or brand of your device, you may have to select a PictBridge compliant print mode on the device before connecting it to the machine. You may also have to turn on your device or select Play mode manually after connecting the device to the machine. Perform necessary operations before connecting your device referring to its instruction manual.

If the error is still not resolved, check if you can print another photograph.

Failed to scan head alignment sheet. Check orientation/position and check that platen/sheet is clean.

<See manual>

Scanning the print head alignment sheet has failed. Press the **OK** button to dismiss the error, then take the actions described below.

- Make sure that the print head alignment sheet is set in the correct position and orientation on the Platen Glass.
- Make sure the Platen Glass and the print head alignment

sheet are not dirty.

- Make sure the type and size of loaded paper is suitable for Automatic Print Head Alignment.
   For Automatic Print Head Alignment, always load one sheet of A4 or letter-sized plain paper.
- Make sure if Print Head nozzles are clogged. Print the nozzle check pattern to check the status of the Print Head.
- Routine Maintenance

If the error is not resolved, connect the machine to the computer and align the Print Head on the printer driver.

Aligning the Print Head Position

An unsupported USB hub is connected. Remove the hub.

If a PictBridge compliant device is connected via a USB hub, remove the hub and connect it directly to the machine.

#### B200

service center.

Printer error has occurred.
Unplug the power cord and contact the

Turn off the machine, and unplug the power cord of the machine from the power supply.

Contact the service center.

## **Important**

If you disconnect the power plug, all the documents stored in memory are deleted.

#### \*\*\*\*

Printer error has occurred. Turn off power then back on again. If problem persists, see the manual. "\*\*\*\*" is displayed in the alphanumeric character and depends on the error occurred.

5100/5110 is displayed:
 Cancel printing, and turn off the machine. Then clear the jammed paper or protective material that is preventing the Print Head Holder from moving, and turn on the machine again.

## **Important**

- Be careful not to touch the components inside the machine. The machine may not print out properly if you touch it.
- If the problem is not resolved, contact the service center.
- 6000 is displayed:

If any object is placed in front of the machine, remove it. Open the Paper Output Tray gently, then turn the power off and back on.

• In other cases:

Turn off the machine, and unplug the power cord of the machine from the power supply.

Plug the machine back in and turn the machine back on. If the problem is not resolved, contact the service center.

#### Document in ADF.

Check document in ADF, then press OK and redo operation.

The document is jammed in the ADF. Remove the document page jammed in the ADF, then press the **OK** button. Operate again after resolving the error.

Document Jams in the ADF

Document size is too long. Check document in ADF, then press OK and redo operation. The document is too long or is jammed in the ADF. Remove the document page jammed in the ADF, then press the **OK** button. After resolving the error, make sure that the document you are loading meets the machine's requirements before redoing the operation.

Document Jams in the ADF

Scanner is not operating correctly. Press OK.

Turn off the machine, and unplug the power cord of the machine from the power supply.

After a while, plug the power cord of the machine back in,

|                                                                        | and then turn on the machine. If the same error occurs, contact the service center.                                                                                                    |
|------------------------------------------------------------------------|----------------------------------------------------------------------------------------------------|
| The card is currently writable from PC. Set to [Not writable from PC]. | The Card Slot is set to Writable from USB PC or Writable from LAN PC. You cannot print from the memory card or save the scanned data to the memory card when the Card Slot is set to Writable from USB PC or Writable from LAN PC. After writing on the memory card, set to Not writable from PC again. |

Page top 🕆

Advanced Guide > Troubleshooting > A Message for Faxing Is Displayed on the LCD

## A Message for Faxing Is Displayed on the LCD

| Message                                                                | Action                                                                                                    |
|------------------------------------------------------------------------|----------------------------------------------------------------------------------------------------|
| Auto redial                                                            | The machine is waiting to redial the recipient's number because the line was busy or the recipient did not answer when you tried to send a document. Wait for the machine to automatically redial the number. If you want to cancel automatic redialing, wait until the machine starts dialing the number, then press the <b>Stop</b> button. You can also delete the document from memory to cancel automatic redialing.  Resending Faxes (Redialing a Busy Number)                                                                                                    |
| This group dial cannot be used. Coded speed dial ##                    | * "##" represents a two-digit number. You selected a coded speed dial code to which a group is registered with the <b>Hook</b> button pressed. A coded speed dial code to which a group is registered cannot be used in this way.                                                                                                    |
| This group dial cannot be used. One-touch speed dial ## (MX870 series) | * "##" represents a two-digit number. You pressed a One-touch Speed Dial button to which a group is registered with the <b>Hook</b> button pressed. A One-touch Speed Dial button to which a group is registered cannot be used in this way.                                                                                                    |
| Replace the receiver.                                                  | The handset is not placed in the handset cradle correctly. Replace the handset correctly.                                                                                                    |
| Try again in black & white.                                            | The recipient's fax machine is not color-compatible.  Press the <b>Black</b> button to resend the fax. Alternatively, you can set Color transmission to Send in black & white.  → Color transmission                                                                                                    |
| Failed to connect.                                                     | The telephone line cable with a modular plug may not be plugged in properly.  Make sure that the cable is plugged in properly, and resend the fax after a while. If you still cannot send the fax, set Dial tone detect to OFF.  Dial tone detect                                                                                                    |
| Received in memory.                                                    | If the machine receives a fax under one of the following conditions, the machine will not be able to print the received fax and will store it in its memory. When the problem is resolved as described, the fax stored in memory is printed automatically.  Ink has run out: Check the ink level and take the appropriate action.  Routine Maintenance  Note  You can set the machine to forcibly print a received fax even if the ink has run out. However, part or all of the fax may not be printed since ink has run out. Also, the contents of the fax will not be stored in memory. If the ink has already run out, we recommend that OFF be selected for Auto print in FAX user settings to store the received fax in memory. When you print the fax stored in memory manually, check the ink level and take the appropriate action. After that, |

select ON for Auto print, and the fax stored in memory will be printed automatically.

- Document Stored in Memory
- Paper has run out:
  - Load the paper and press the **OK** button.
- A different size of paper from that specified by Page size is loaded:
  - Load the same size of paper as that specified by Page size, then press the  ${\bf OK}$  button.
- Page size is set to other than A4, 8.5"x11"(LTR), or 8.5"x14"(Legal) (MX350 series):
   Set Page size to A4, 8.5"x11"(LTR), or 8.5"x14"(Legal).
- You pressed the Stop button to cancel printing of a fax: Press the FAX button.

## **Note**

- To print the received faxes automatically, select ON for Auto print in FAX user settings. For details, see Auto print.
- When OFF is selected for Auto print in FAX user settings, print the faxes stored in memory from the Memory reference screen. For details, see Printing a Document in Memory.
- If you did not print the fax stored in memory (e.g., if you did not resolve the problem by pressing the **Stop** button), you can delete or print the fax stored in memory later. For details, see Document Stored in Memory.

#### Busy/no signal

- The telephone number you dialed is busy.
   Try dialing again after waiting for a moment.
   Resending Faxes (Redialing a Busy Number)
- The fax number dialed is incorrect. Check the fax number and dial again.
- The recipient's fax machine did not respond (after all automatic redialing attempts).
   Contact the recipient and have the recipient check the fax machine. For an overseas call, add pauses to the registered number.
- The recipient is not using a G3 machine.
   The machine cannot send or receive documents to/from a fax machine that is incompatible with the G3 standard.
   Contact the recipient and ask the recipient to check whether the fax machine is G3 compatible.
- The touch tone/rotary pulse setting on the machine is incorrect.
   Set the machine to match the telephone line you are using.
  - → Confirming the Telephone Line Connection

#### Memory is full.

- The machine's memory is full because it has sent/ received too many documents, or a detailed document.
- When sending a fax, divide it to resend.
- When receiving a fax, print or delete documents in the machine's memory, then ask the sender to resend the fax
  - Document Stored in Memory

#### Check the page size and press OK.

Paper other than A4, Letter-, or Legal-sized\* paper is loaded.

- Load A4, Letter, or Legal-sized paper.
- If you are using MX870 series, load Legal-sized paper on the Rear Tray.

When feeding from the Cassette, load A4 or Letter-sized

|                                                                                             | paper.  * Legal may not be available depending on the country or region of purchase.                                                                                                    |
|---------------------------------------------------------------------------------------------|----------------------------------------------------------------------------------------------------|
| Change the paper.<br>A4/8.5x11/8.5x14 Plain paper                                           | The page size setting is set to a size other than A4, Letter-, or Legal-size. Set Page size to A4, 8.5"x11"(LTR), or 8.5"x14"(Legal) and Type to Plain paper to print received faxes.  * Legal may not be available depending on the country or region of purchase.                                                                     |
| Fax info does not match.                                                                    | Transmission has been canceled because the machine could not detect the recipient's fax machine information or the information did not match the dialed number. This message is displayed when Check RX fax information is set to ON. For details, see Sending Faxes after Checking Information (Checking the Recipient's Information). |
| Reception rejected.                                                                         | Reception has been rejected because the fax matches the fax rejection condition specified by Fax reception reject. For details, see Rejecting Fax Reception                                                                                                    |
| Waiting for report output                                                                   | When OFF is selected for Auto print in FAX user settings, a report will not be printed and stored in memory. Select ON for Auto print, then print the report.                                                                                                    |
| The power cord has been unplugged and the FAX image data in memory has been lost. Press OK. | A power failure has occurred or the power cord has been unplugged while the machine is turned on. Press the <b>OK</b> button.                                                                                                    |
|                                                                                             | If you disconnect the power cord, all the documents<br>stored in memory are deleted. Send or print necessary<br>documents before disconnecting the power cord. For<br>details on how to unplug the power cord, refer to Notice<br>for Unplugging the Power Cord.                                                                        |

Page top 🕆

Advanced Guide > Troubleshooting > LCD Cannot Be Seen At All

#### LCD Cannot Be Seen At All

#### • If all the lamps on the Operation Panel are off

The machine is not powered on. Connect the power cord and press the **ON** button.

#### • If any lamp on the Operation Panel is lit

The LCD may be in the screen-saver mode. On the Operation Panel, press a button other than the  $\mathbf{ON}$  button.

Advanced Guide > Troubleshooting > An Unintended Language Is Displayed on the LCD

## An Unintended Language Is Displayed on the LCD

Select the language you want to be displayed according to the following procedure.

1. Press the **Setup** button, then wait for about 5 seconds.

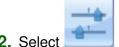

Device settings, then press the **OK** button.

Press the ▼ button 6 times, then press the OK button.
 If the Bluetooth unit is connected to the machine, press the ▼ button 8 times, and then press the OK button.

**4.** Use the ▲▼ button to select the language for the LCD, then press the **OK** button.

Advanced Guide > Troubleshooting > Cannot Install the MP Drivers

#### Cannot Install the MP Drivers

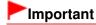

If you cannot install the MP Drivers when you use the machine over LAN, refer to the setup manual.

 If the installation does not start even after the Setup CD-ROM is inserted into your computer's disc drive:

Start the installation following the procedure below.

1. Click Start then Computer.

In Windows XP, click Start then My Computer.

In Windows 2000, double-click the My Computer icon on the desktop.

2. Double-click the CD-ROM icon on the displayed window.

If the contents of the CD-ROM are displayed, double-click MSETUP4.EXE.

## **Note**

- If the CD-ROM icon is not displayed, try the following:
  - Remove the CD-ROM from your computer, then insert it again.
  - Restart your computer.
- If the icon is still not displayed, try different discs and see if they are displayed. If other discs are displayed, there is a problem with the Setup CD-ROM. In this case, contact the service center.
- If you are unable to proceed beyond the Printer Connection screen:

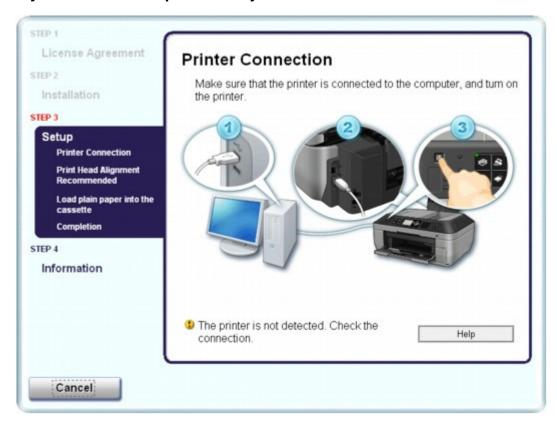

If you are unable to proceed beyond the Printer Connection screen, make sure that the USB cable is

securely plugged into the USB port of the machine and is connected to the computer, and then follow the procedure below to reinstall the MP Drivers.

## III Note

- The printer is not detected. Check the connection. may be displayed depending on the computer you use. In this case, follow the procedure below to reinstall the MP Drivers.
- 1. Click Cancel on the Printer Connection screen.
- 2. Click Start Over on the Installation Failure screen.
- 3. Click Back on the screen that appears next.
- Click Exit on the PIXMA XXX screen (where "XXX" is your machine's name), then remove the CD-ROM.
- **5.** Turn the machine off.
- **6.** Restart the computer.
- 7. Make sure that you have no application software running.
- 8. Insert the CD-ROM again, then perform Easy Install to install the MP Drivers.

#### In other cases:

Follow the procedure described in your setup manual to reinstall the MP Drivers.

If the MP Drivers were not installed correctly, uninstall the MP Drivers, restart your computer, and then reinstall the MP Drivers.

→ Deleting the Unnecessary MP Drivers

If you reinstall the MP Drivers, perform Custom Install on the Setup CD-ROM, then select MP Drivers.

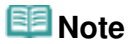

If the installer was forced to be terminated due to a Windows error, the system may be in an unstable condition and you may not be able to install the drivers. Restart your computer before reinstalling.

Advanced Guide > Troubleshooting > Cannot Connect to Computer with a USB Cable Properly

## **Cannot Connect to Computer with a USB Cable Properly**

## Printing or Scanning Speed Is Slow/Hi-Speed USB Connection Does Not Work/"This device can perform faster" Message Is Displayed

If your system environment is not fully compatible with Hi-Speed USB, the machine will operate at a lower speed provided under USB 1.1. In this case, the machine operates properly but printing or scanning speed may slow down due to communication speed.

- Check: Check the following to make sure that your system environment supports Hi-Speed USB connection.
  - Does the USB port on your computer support Hi-Speed USB connection?
  - Do the USB cable, and the USB hub if you are using one, support Hi-Speed USB connection?
    - Be sure to use a certified Hi-Speed USB cable. We recommend that the cable is no longer than around 10 feet / 3 meters.
  - Does the operating system of your computer support Hi-Speed USB connection?
     Obtain and install the latest update for your computer.
  - Does the Hi-Speed USB driver operate properly?
     Obtain the latest version of the Hi-Speed USB driver compatible with your hardware and reinstall it on your computer.

## **Important**

■ For details on Hi-Speed USB of your system environment, contact the manufacturer of your computer, USB cable, or USB hub.

Advanced Guide > Troubleshooting > Print Results Not Satisfactory

## **Print Results Not Satisfactory**

If the print result is not satisfactory due to white streaks, misaligned lines, or uneven colors, confirm the paper and print quality settings first.

## Check 1: Do the page size and media type settings match the size and type of the loaded paper?

When these settings are incorrect, you cannot obtain a proper print result.

If you are printing a photograph or an illustration, incorrect paper type settings may reduce the quality of the printout color.

Also, if you print with an incorrect paper type setting, the printed surface may be scratched.

In borderless printing, uneven coloring may occur depending on the combination of the paper type setting and the loaded paper.

The method of confirming the paper and print quality settings differs depending on what you do with your machine.

| To copy by operating the machine                            | Confirm by using the Operation Panel on the machine.  Setting Items                                                                                                    |
|-------------------------------------------------------------|----------------------------------------------------------------------------------------------------|
| To print from your memory card by operating the machine     | Confirm by using the Operation Panel on the machine.  Setting Items                                                                                                    |
| To print from your USB flash drive by operating the machine | Confirm by using the Operation Panel on the machine.  Setting Items                                                                                                    |
| To print from a PictBridge compliant device                 | Confirm by using your PictBridge compliant device.  Printing Photographs Directly from a Compliant Device Confirm by using the Operation Panel on the machine.  Changing the Machine Settings on the LCD |
| To print from a wireless communication device               | Confirm by using the Operation Panel on the machine.  Changing the Machine Settings on the LCD                                                                                                    |
| To print from a computer                                    | Confirm by using the printer driver.  Printing with Easy Setup                                                                                                    |

## Check 2: Make sure that the appropriate print quality is selected according to the media type and printing data referring to the table in Check 1.

Select a print quality option suitable for the paper and image for printing. If you notice blurs or uneven colors, increase the print quality setting and try printing again.

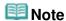

- When printing from a PictBridge compliant device, set the print quality setting by using the Operation Panel on the machine.
  - You cannot make this setting from a PictBridge compliant device.
- You cannot change the print quality setting when printing from a wireless communication device.
- Check 3: If the problem is not resolved, there may be other causes.

See also the sections below:

- Cannot Print to End of Job
- Part of the Page Is Not Printed
- No Printing Results/Printing Is Blurred/Colors Are Wrong/White Streaks
- ➡ Lines Are Misaligned
- Printed Paper Curls or Has Ink Blots
- → Paper Is Smudged/Printed Surface Is Scratched
- ⇒ Back of the Paper Is Smudged
- → Vertical Lines Are Printed on the Sides of the Printout
- Colors Are Uneven or Streaked

Advanced Guide > Troubleshooting > Print Results Not Satisfactory > Cannot Print to End of Job

## **Cannot Print to End of Job**

• Check 1: Is the size of the print data extremely large?

Click Print Options on the Page Setup sheet. Then, select the Prevent loss of print data check box in the displayed dialog.

• Check 2: Is the space of your computer's hard disk sufficient?

Advanced Guide > Troubleshooting > Print Results Not Satisfactory > Part of the Page Is Not Printed

## Part of the Page Is Not Printed

 Check: When performing automatic duplex printing, the reason below is possible.

When performing automatic duplex printing, the printable area at the top of the page will be 0.08 inches / 2 mm narrower than the usual.

For this reason, the bottom of the page may not be printed. To prevent this, select Use reduced printing from the printer driver.

## **Important**

- Reduced printing may affect the layout depending on your document.
- 1. Open the printer driver setup window.
  - Opening the Printer Driver Setup Window

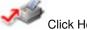

Click Here: Printer Driver

- \* Before clicking here to open the printer driver setup window, quit the running application software.
- 2. Click Print Area Setup in the Page Setup sheet and select Use reduced printing.

Advanced Guide > Troubleshooting > Print Results Not Satisfactory > No Printing Results/Printing Is Blurred/Colors Are Wrong/White Streaks

# No Printing Results/Printing Is Blurred/Colors Are Wrong/White Streaks

No Printing Results

## Printing Is Blurred

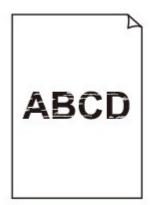

## Colors Are Wrong

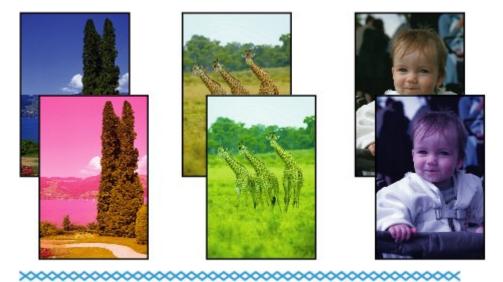

**White Streaks** 

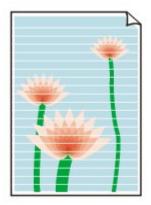

- Check 1: Did you confirm the paper and print quality settings?
  - → Print Results Not Satisfactory
- Check 2: Check the status of ink tanks. Replace the ink tank if the ink has run out.
  - → Routine Maintenance
- Check 3: Is the orange tape or protective film remaining?

Make sure that all of the protective film is peeled off and the L-shape air hole is exposed, as illustrated in (A).

If the orange tape is left as in (B), pull the orange tape and remove it.

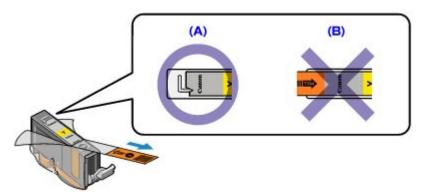

 Check 4: Print the Nozzle Check Pattern and perform any necessary maintenance operations such as Print Head Cleaning.

Print the Nozzle Check Pattern to determine whether the ink ejects properly from the print head nozzles.

Refer to Routine Maintenance for the Nozzle Check Pattern printing, Print Head Cleaning, and Print Head Deep Cleaning.

- If the Nozzle Check Pattern is not printed correctly:
   Check to see if a particular color's ink tank is not empty.

   If the Nozzle Check Pattern is not printed correctly though ink is sufficient, perform the Print Head Cleaning and try printing the Nozzle Check Pattern again.
- If the problem is not resolved after performing the Print Head Cleaning twice: Perform the Print Head Deep Cleaning.
  - If the problem is not resolved after performing the Print Head Deep Cleaning, turn off the machine and perform another Print Head Deep Cleaning after 24 hours. When you turn the machine off, do not unplug it from the power supply.
- If the problem is not resolved after performing the Print Head Deep Cleaning twice:
   If Print Head Deep Cleaning does not resolve the problem, the Print Head may be damaged.
   Contact the service center.

 Check 5: When using paper with one printable surface, make sure that the paper is loaded with the printable side facing up.

Printing on the wrong side of such paper may cause unclear prints or prints with reduced quality.

Refer to the instruction manual supplied with the paper for detailed information on the printable side.

Check 6: Is the Platen Glass or the glass of ADF dirty?

Clean the Platen Glass or the glass of ADF.

- Cleaning the Platen Glass and Document Cover
- When copying, see also the sections below:
- Check 7: Check that the original is loaded correctly on the Platen Glass or in the ADF.
  - Loading Paper / Originals
- Check 8: Is the original document is loaded with the proper side facing up?

When loading the original on the Platen Glass, the side to be copied should be face down. When loading the original in the ADF, the side to be copied should be face up.

Check 9: Did you copy a printout done by this machine?

Print from the memory card, from the USB flash drive, or from the digital camera directly, or reprint from the computer.

If you copy a printout done by this machine, print quality may be reduced.

Page top ↑

Advanced Guide > Troubleshooting > Print Results Not Satisfactory > Lines Are Misaligned

### **Lines Are Misaligned**

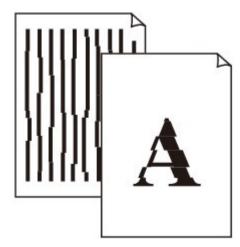

- Check 1: Did you confirm the paper and print quality settings?
  - Print Results Not Satisfactory
- Check 2: Perform Print Head Alignment.

If printed lines are misaligned or print results are otherwise unsatisfactory, adjust the print head position.

Aligning the Print Head

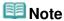

- If the problem is not resolved after performing the Print Head Alignment, perform Print Head Alignment manually referring to Aligning the Print Head Position.
- Check 3: Is the size of the print data extremely large?

Click Print Options on the Page Setup sheet. Then, select the Prevent loss of print data check box in the displayed dialog.

• Check 4: Is the Page Layout Printing performed or the Binding margin

#### function used?

When the Page Layout Printing or Binding margin function is being used, thin lines may not be printed. Try thickening the lines in the document.

Advanced Guide > Troubleshooting > Print Results Not Satisfactory > Printed Paper Curls or Has Ink Blots

## **Printed Paper Curls or Has Ink Blots**

Printed Paper Has Ink Blots

Printed Paper Curls

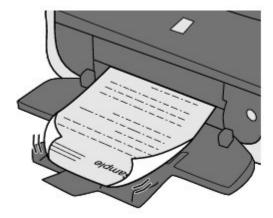

- Check 1: Did you confirm the paper and print quality settings?
  - → Print Results Not Satisfactory
- Check 2: If the intensity is set high, reduce the Intensity setting in the printer driver and try printing again.

If you are using plain paper to print images with high intensity, the paper may absorb too much ink and become wavy, causing paper abrasion.

- When printing from your computer
   Confirm the intensity using the printer driver.
  - Adjusting Intensity
- When copying
  - Setting Items
- Check 3: Is Photo Paper used for printing photographs?

When printing data with high color saturation such as photographs or images in deep color, we recommend using Photo Paper Plus Glossy II or other Canon speciality paper.

Loading Paper / Originals

Advanced Guide > Troubleshooting > Print Results Not Satisfactory > Paper Is Smudged/Printed Surface Is Scratched

## Paper Is Smudged/Printed Surface Is Scratched

## Paper Is Smudged

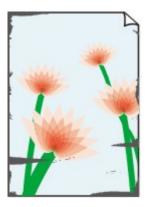

The Edges of Paper Are Smudged

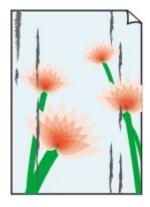

**Printed Surface Is Smudged** 

#### Printed Surface Is Scratched

#### Check 1: Did you confirm the paper and print quality settings?

Print Results Not Satisfactory

#### Check 2: Is the appropriate type of paper used? Check the followings:

- Check to see if the paper you are printing on is suitable for your printing purpose.
   Loading Paper / Originals
- When performing Borderless Printing, make sure that the paper you are using is suitable for Borderless Printing.

If the paper you are using is not suitable for Borderless Printing, the print quality may be reduced at the top and bottom edges of the paper.

Printing Area

#### Check 3: Load the paper after correcting its curl.

#### • For Plain Paper

Turn the paper over and reload it to print on the other side.

Leaving the paper loaded on the Rear Tray for a long time may cause the paper to curl. In this case, load the paper with the other side facing up. It may resolve the problem.

We recommend putting unused paper back into the package and keeping it on a level surface.

#### For Other Paper

If the curl on the four corners of the paper is more than 0.1 inch / 3 mm (A) in height, the paper may be smudged or may not be fed properly. In such cases, follow the procedure described below to correct the paper curl.

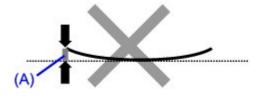

1. Roll up the paper in the opposite direction to the paper curl as shown below.

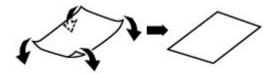

2. Check that the paper is now flat.

We recommend printing curl-corrected paper one sheet at a time.

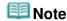

Depending on the media type, the paper may be smudged or may not be fed properly even if it is not curled inward. In such cases, follow the procedure described below to curl the paper outward within 0.1 inch / 3 mm (B) in height before printing. This may improve the print result.

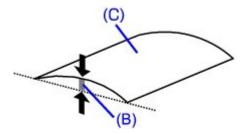

(C) Printing side

We recommend printing paper that has been curled outward one sheet at a time.

## Check 4: If you are printing on thick paper, select the Prevent paper abrasion setting.

Selecting the Prevent paper abrasion setting will widen the clearance between the Print Head and the loaded paper. If you notice abrasion even with the media type set correctly to match the loaded paper, set the machine to prevent paper abrasion by using the Operation Panel or the computer.

Print speed is reduced if you are selecting the Prevent paper abrasion setting.

\* Deactivate the Prevent paper abrasion setting once printing is complete. If not, this setting remains enabled for all subsequent print jobs.

#### • To set by using the Operation Panel

Press the **Setup** button, then select Device settings and Print settings in this order, then set Prevent paper abrasion to ON.

Changing the Machine Settings on the LCD

#### • To set by using your computer

Open the printer driver setup window, and in Custom Settings in the Maintenance sheet, select the Prevent paper abrasion check box, and then click Send.

To open the printer driver setup window, see Opening the Printer Driver Setup Window.

## Check 5: If the intensity is set high, reduce the Intensity setting in the printer driver and try printing again.

If you are using plain paper to print images with high intensity, the paper may absorb too much ink and become wavy, causing paper abrasion.

• When printing from your computer
Reduce the Intensity setting in the printer driver and try printing again.

#### **1.** Open the printer driver setup window.

Opening the Printer Driver Setup Window

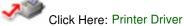

\*Before clicking here to open the printer driver setup window, guit the running application

software.

- 2. On the Main sheet, select Manual for Color/Intensity, and then click Set.
- **3.** Drag the Intensity slide bar on the Color Adjustment sheet to adjust the intensity.
- When copying
  - Setting Items

#### Check 6: Is printing performed beyond the recommended printing area?

If you are printing beyond the recommended printing area of your printing paper, the lower edge of the paper may become stained with ink.

Resize your original document in your application software.

Printing Area

#### Check 7: Is the Platen Glass or the glass of ADF dirty?

Clean the Platen Glass or the glass of ADF.

Cleaning the Platen Glass and Document Cover

#### Check 8: Is the Paper Feed Roller dirty?

Clean the Paper Feed Roller.

→ Routine Maintenance

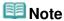

Cleaning the Paper Feed Roller will wear the roller, so perform this procedure only when necessary.

#### Check 9: Is the inside of the machine dirty?

When performing duplex printing, the inside of the machine may become stained with ink, causing the printout to become smudged.

Perform the Bottom Plate Cleaning to clean the inside of the machine.

Cleaning the Inside of the Machine (Bottom Plate Cleaning)

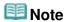

To prevent the inside of the machine from stains, set the paper size correctly.

#### Check 10: Set Ink Drying Wait Time longer.

Doing so gives the printed surface enough time to dry so that paper smudged and scratched are prevented.

- 1. Make sure that the machine is turned on.
- 2. Open the printer driver setup window.
  - Opening the Printer Driver Setup Window
- **3.** Click the Maintenance tab and then Custom Settings.
- 4. Drag the Ink Drying Wait Time slide bar to set the wait time, and then click Send.
- **5.** Confirm the message and click OK.
- Check 11: Is the paper scratched by other loaded paper?

Depending on the media type, the paper may be scratched by other loaded paper when feeding from the Rear Tray. In this case, load one sheet at a time.

Advanced Guide > Troubleshooting > Print Results Not Satisfactory > Back of the Paper Is Smudged

## **Back of the Paper Is Smudged**

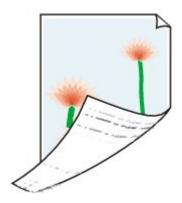

- Check 1: Did you confirm the paper and print quality settings?
  - → Print Results Not Satisfactory
- Check 2: Perform the Bottom Plate Cleaning to clean the inside of the machine.
  - → Cleaning the Inside of the Machine (Bottom Plate Cleaning)

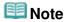

When performing borderless printing, duplex printing, or too much printing, the inside may become stained with ink.

Advanced Guide > Troubleshooting > Print Results Not Satisfactory > Vertical Lines Are Printed on the Sides of the Printout

#### Vertical Lines Are Printed on the Sides of the Printout

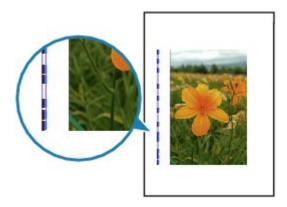

- Check 1: Did you confirm the paper type and print quality settings?
  - → Print Results Not Satisfactory
- Check 2: Is the size of the loaded paper correct?

The vertical lines may be printed in the margin if the size of the loaded paper is larger than that specified in the printer driver.

Set the paper size correctly according to the paper you loaded.

Print Results Not Satisfactory

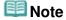

- The direction of the vertical line pattern may vary depending on the image data or the print setting.
- This machine performs automatic cleaning when necessary to keep printouts clean. A small amount of ink is ejected for cleaning.
   Although ink is usually ejected on the ink absorber, it may be ejected on the paper if you load
  - paper larger than that specified with the printer driver.

Advanced Guide > Troubleshooting > Print Results Not Satisfactory > Colors Are Uneven or Streaked

#### Colors Are Uneven or Streaked

#### Colors Are Uneven

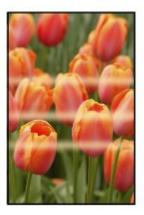

#### Colors Are Streaked

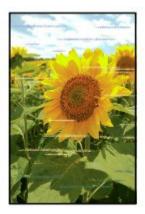

- Check 1: Did you confirm the paper and print quality settings?
  - ➡ Print Results Not Satisfactory
- Check 2: Print the Nozzle Check Pattern and perform any necessary maintenance operations such as Print Head Cleaning.

Print the Nozzle Check Pattern to determine whether the ink ejects properly from the print head nozzles.

Refer to Routine Maintenance for the Nozzle Check Pattern printing, Print Head Cleaning, and Print Head Deep Cleaning.

- If the Nozzle Check Pattern is not printed correctly:
   Check to see if a particular color's ink tank is not empty.

   If the Nozzle Check Pattern is not printed correctly though ink is sufficient, perform the Print Head Cleaning and try printing the Nozzle Check Pattern again.
- If the problem is not resolved after performing the Print Head Cleaning twice: Perform the Print Head Deep Cleaning.
  - If the problem is not resolved after performing the Print Head Deep Cleaning, turn off the machine and perform another Print Head Deep Cleaning after 24 hours. When you turn the machine off, do not unplug it from the power supply.
- If the problem is not resolved after performing the Print Head Deep Cleaning twice:

If Print Head Deep Cleaning does not resolve the problem, the Print Head may be damaged. Contact the service center.

## • Check 3: Perform Print Head Alignment.

→ Aligning the Print Head

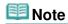

■ If the problem is not resolved after performing the Print Head Alignment, perform Print Head Alignment manually referring to Aligning the Print Head Position.

Page top 💠

Advanced Guide > Troubleshooting > Printing Does Not Start

## **Printing Does Not Start**

 Check 1: Make sure that the power plug is securely plugged in, then turn the machine on.

While any lamp on the Operation Panel is flashing, the machine is initializing. Wait until the lamp stops flashing and remains lit.

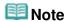

- When printing large data such as a photo or graphics, it may take longer to start printing. While any lamp on the Operation Panel is flashing, the computer is processing data and sending it to the machine. Wait until printing starts.
- Check 2: Check the status of ink tanks. Replace the ink tank if ink has run out.
- Check 3: Open the Scanning Unit (Cover) and check to see if the ink lamps are flashing red.

If there is still sufficient ink but its ink lamp is flashing red, an ink tank may not be installed in a right position.

- Routine Maintenance
- Check 4: Open the Scanning Unit (Cover) and make sure that the ink lamps light up red.

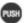

If the ink lamp is not lit, press the wark on the ink tank until it clicks into place.

 Check 5: Make sure that the machine is connected to your computer properly.

When the machine is connected to your computer with a USB cable, make sure that the USB cable is securely plugged in to the machine and the computer, then check the followings:

- If you are using a relay device such as a USB hub, disconnect it, connect the machine directly to the computer, and try printing again. If printing starts normally, there is a problem with the relay device. Consult the reseller of the relay device for details.
- There could also be a problem with the USB cable. Replace the USB cable and try printing again.

When you use the machine over LAN, make sure that the machine is connected to the network with a LAN cable or is set up correctly. For details, refer to your setup manual.

Check 6: Restart your computer if you are printing from the computer.

If there are any unnecessary print jobs, delete them.

- Deleting the Undesired Print Job
- Check 7: Make sure that your machine's name is selected in the Print dialog box.

The machine will not print properly if you are using a driver for a different printer.

Make sure that your machine's name is selected in the Print dialog box.

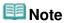

To make the machine the one selected by default, select Set as Default Printer.

#### Check 8: Configure the printer port appropriately.

Make sure that the printer port is configured appropriately in the printer driver.

- **1.** Log on as a user account with administrator privilege.
- 2. Click Control Panel, then Printer under Hardware and Sound.

In Windows 7, click Control Panel, Hardware and Sound, then Devices and Printers. In Windows XP, click Control Panel, Printers and Other Hardware, then Printers and Faxes. In Windows 2000, click Control Panel then double-click Printers.

- 3. Right-click the Canon XXX Printer icon (where "XXX" is your machine's name). then select Printer properties (Windows 7) or Properties (Windows Vista, Windows XP or Windows 2000).
- **4.** Click the Ports tab to confirm the port settings.

Make sure that a port named USBnnn (where "n" is a number) with Canon XXX Printer appearing in the Printer column is selected for Print to the following port(s).

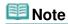

- When the machine is used over LAN, the port name of the machine is displayed as "CNBJNP\_xxxxxxxxxxx".
  - \* "xxxxxxxxxx" is the character string generated from the MAC address or a character string specified by the user when setting up the machine.
- If the setting is incorrect: Reinstall the MP Drivers.
- Printing does not start even though the port named USBnnn is selected: Launch Canon My Printer from the task tray, select Diagnose and Repair Printer. Follow the onscreen instructions to set the correct printer port, then select Canon XXX Printer (without FAX). If the problem is not resolved, reinstall the MP Drivers.
- Printing does not start even though the port named "CNBJNP" xxxxxxxxxx" is selected when the machine is used over LAN: Launch the Canon IJ Network Tool, and select "CNBJNPxxxxxxxxxx" as you confirmed in step 4,

then associate the port with the printer using Associate Port in the Settings menu. If the problem is not resolved, reinstall the MP Drivers.

### Check 9: Is the size of the print data extremely large?

Click Print Options on the Page Setup sheet. Then, select the Prevent loss of print data check box in the displayed dialog.

Advanced Guide > Troubleshooting > Copying/Printing Stops Before It Is Completed

## Copying/Printing Stops Before It Is Completed

## Check 1: Has the machine been printing continuously for a long

#### period?

If the machine has been printing continuously for a long time, the Print Head may overheat. To protect the Print Head, the machine may stop printing at a line break for a period of time and then resume printing.

In this case, interrupt your print session at a convenient time and turn the machine off for at least 15 minutes.

Additionally, if the machine has been printing graphics or photos with intense colors continuously over a period of time, the machine may stop printing to protect the Print Head. In this case, printing will not resume automatically. Turn the machine off for at least 15 minutes.

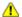

#### Caution

The Print Head and the surrounding area can become extremely hot inside the machine. Never touch the Print Head or nearby components.

#### Check 2: Is the paper loaded?

Make sure that paper is loaded in the Rear Tray or Cassette.

Confirm the paper source, then reload paper.

#### Check 3: Do the printing documents have lots of photographs or

#### illustrations?

Printing large data such as photos or graphics takes time for the machine and the computer to process, during which the machine may appear to have stopped operating.

In addition, when printing data that uses a large amount of ink continuously on plain paper, the machine may pause temporarily. In either case, wait until the process is complete.

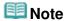

If you are printing a document with a large printing area or printing multiple copies of a document, printing may pause to allow the ink to dry.

Advanced Guide > Troubleshooting > Machine Moves But Ink Is Not Ejected

## Machine Moves But Ink Is Not Ejected

#### Check 1: Are the Print Head nozzles clogged?

Print the Nozzle Check Pattern to determine whether the ink ejects properly from the print head nozzles.

Refer to Routine Maintenance for the Nozzle Check Pattern printing, Print Head Cleaning, and Print Head Deep Cleaning.

- If the Nozzle Check Pattern is not printed correctly:
   Check to see if a particular color's ink tank is not empty.
   If the Nozzle Check Pattern is not printed correctly though ink is sufficient, perform the Print Head Cleaning and try printing the Nozzle Check Pattern again.
- If the problem is not resolved after performing the Print Head Cleaning twice:
   Perform the Print Head Deep Cleaning.
   If the problem is not resolved after performing the Print Head Deep Cleaning, turn off the machine and perform another Print Head Deep Cleaning after 24 hours. When you turn the machine off, do not unplug it from the power supply.
- If the problem is not resolved after performing the Print Head Deep Cleaning twice:
   If Print Head Deep Cleaning does not resolve the problem, the Print Head may be damaged.
   Contact the service center.

#### Check 2: Has the ink run out?

See An Error Message Is Displayed on the LCD to identify the ink error, and then take the appropriate action depending on the error condition.

#### Check 3: Is the orange tape or protective film remaining?

Make sure that all of the protective film is peeled off and the L-shape air hole is exposed, as illustrated in (A).

If the orange tape is left as in (B), pull the orange tape and remove it.

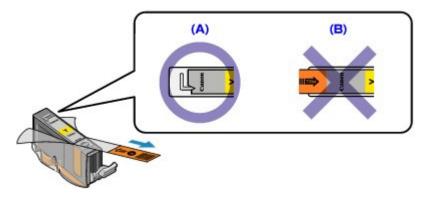

Advanced Guide > Troubleshooting > Printing Speed Is Not as Fast as Expected

## **Printing Speed Is Not as Fast as Expected**

#### Check 1: Is printing performed in Quiet Mode?

Print speed is reduced if you specified to print in Quiet Mode on the computer or Operation Panel. For faster printing, do not print in Quiet Mode.

For information to make settings on the computer, refer to Reducing the Machine Noise .

For information to make setting on the Operation Panel, see  $\,$  Changing the Machine Settings on the LCD $\cdot$ 

#### Check 2: Is the print quality set too high?

Increase the printing speed setting in the printer driver. Setting to prioritize speed makes printing faster.

- 1. Open the printer driver setup window.
  - Opening the Printer Driver Setup Window

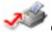

Click Here: Printer Driver

- \* Before clicking here to open the printer driver setup window, quit the running application software.
- 2. On the Main sheet, select Fast for the Print Quality setting.

Depending on the media type, the Fast option may not be available.

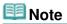

- Setting to prioritize speed may be reduced printing quality.
- Printing speed may not improve noticeably by following the instructions above, depending on your system environment.

Advanced Guide > Troubleshooting > Print Head Holder Does Not Move to the Position for Replacing

## Print Head Holder Does Not Move to the Position for Replacing

#### Check 1: Are all lamps on the Operation Panel off?

Check if any lamp on the Operation Panel is lit.

The Print Head Holder will not move unless the power is on. If all the lamps on the Operation Panel are off, close the Scanning Unit (Cover) and turn the machine on.

While any lamp on the Operation Panel is flashing, the machine is initializing. Wait until the lamp stops flashing and remains lit, and then open the Scanning Unit (Cover) again.

#### Check 2: Is an error message displayed on the LCD?

Close the Scanning Unit (Cover), follow the directions displayed in the error message to resolve the error, and then reopen it. For details on how to resolve the error, see An Error Message Is Displayed on the LCD.

## Check 3: Has the Scanning Unit (Cover) been left open for 10 minutes or longer?

If the Scanning Unit (Cover) is left open for more than 10 minutes, the Print Head Holder moves to the right to prevent the Print Head from drying out. Close and reopen the Scanning Unit (Cover) to return the Print Head Holder to the center.

## Check 4: Has the machine been printing continuously for a long period?

Close the Scanning Unit (Cover), wait a while, then reopen it.

If the machine has been printing continuously for a long time, the Print Head Holder may not move to the center since the Print Head may overheat.

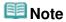

Opening the Scanning Unit (Cover) while printing moves the Print Head Holder to the right. Close the Scanning Unit (Cover), and reopen it after printing finishes.

Advanced Guide > Troubleshooting > Paper Does Not Feed Properly

## **Paper Does Not Feed Properly**

#### Check 1: Make sure of the following when you load paper.

• When loading two or more sheets of paper, flip through the paper before loading.

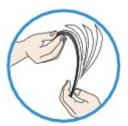

- When loading two or more sheets of paper, align the edges of the sheets before loading.
- When loading two or more sheets of paper, make sure that the paper stack does not exceed the paper load limit.
  - However, proper feeding of paper may not be possible at this maximum capacity depending on the type of paper or environmental conditions (either very high or low temperature and humidity). In such cases, reduce the sheets of paper you load at a time to less than half of the paper load limit.
- Always load the paper in portrait orientation, either in the Rear Tray or the Cassette, regardless
  of the printing orientation.
- When you load the paper on the Rear Tray, load the paper with the print side facing UP and slide the Paper Guides to align with the both sides of the paper.
- When loading paper in the Cassette, load the paper with the print side facing DOWN. Align the
  right edge of the paper stack against the right edge of the Cassette, slide the Paper Guide on
  the front side to align with the corresponding mark of page size and slide the Paper Guide on
  the left side to align with the left side of the paper stack.
  - Loading Paper / Originals

## Check 2: Check to see if the paper you are printing on is not too thick or curled.

Loading Paper / Originals

#### • Check 3: Make sure of the following when you load envelopes.

When printing on envelopes, refer to Loading Paper / Originals, and prepare the envelopes before printing.

Once you have prepared the envelopes, load them in portrait orientation. If the envelopes are placed in landscape orientation, they will not feed properly.

#### • Check 4: Confirm the paper source setting.

- \* If the paper source setting is not changed since you purchased this machine, the paper source for plain paper is the Cassette.
  - Setting with the Operation Panel on the machine:
    - Changing the Machine Settings on the LCD
  - Setting with the printer driver:
    - Switching the Paper Source to Match the Purpose
  - For information on the paper source for plain paper when the Paper Source on the printer driver is set to Automatically Select:
    - Setting the Paper Source for Plain Paper
- Check 5: Remove the foreign object in the Cassette.

 Check 6: Make sure that there are not any foreign objects in the Rear Tray.

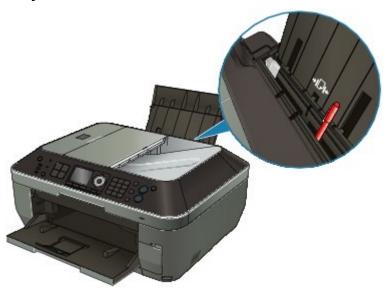

If the paper tears in the Rear Tray, see Paper Jams to remove it.

If there are any foreign objects in the Rear Tray, be sure to turn off the machine, unplug it from the power supply, then remove the foreign object.

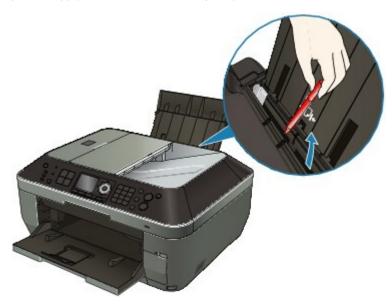

- Check 7: Clean the Paper Feed Roller.
  - → Routine Maintenance

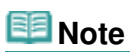

- Cleaning the Paper Feed Roller will wear the roller, so perform this procedure only when necessary.
- Check 8: If two or more sheets of paper feed from the Cassette at once,
   clean the inside of the Cassette.

For information on cleaning the inside of the Cassette, refer to Routine Maintenance.

Check 9: Is the Rear Cover closed completely?

Paper may be jammed if the Rear Cover is not closed completely. Push the Rear Cover until it is closed completely.

Refer to Overview of the Machine for the position of the Rear Cover.

Page top ↑

Advanced Guide > Troubleshooting > Paper Does Not Feed from the Paper Source Specified in the Printer Driver

# Paper Does Not Feed from the Paper Source Specified in the Printer Driver

 Check: Is the paper source setting inconsistent between the application program and the printer driver?

Change the application software setting corresponding to the printer driver setting, or click the Print Options on the Page Setup sheet in the printer driver and select Disable the paper source setting of the application software on the Print Options screen.

When the paper source setting is inconsistent between an application program and the printer driver, the application software setting takes precedence.

Advanced Guide > Troubleshooting > Paper Jams

## **Paper Jams**

## Important

While the machine is receiving a fax (in memory), you cannot turn off the machine. Turn it off after receiving the fax. Do not disconnect the power plug while the machine is receiving a fax. If you disconnect the power plug, all the documents stored in memory are deleted.

## **Note**

- If you need to turn off the machine to remove jammed paper during printing, press the **Stop** button to cancel print jobs before turning off the machine.
- ⇒ Paper Is Jammed in the Paper Output Slot or the Rear Tray
- Paper Is Jammed inside the Machine at the Transport Unit
- ⇒ Jammed Paper Is Not Removed out When Automatic Duplex Printing
- → In Other Cases

Advanced Guide > Troubleshooting > Paper Jams > Paper Is Jammed in the Paper Output Slot or the Rear Tray

## Paper Is Jammed in the Paper Output Slot or the Rear Tray

Remove the paper following the procedure below.

**1.** Slowly pull the paper out, either from the Rear Tray or from the Paper Output Slot, whichever is easier.

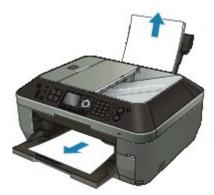

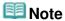

- If the paper tears and a piece remains inside the machine, turn the machine off, open the Scanning Unit (Cover), and remove the paper.
   Be careful not to touch the components inside the machine.
  - After removing all paper, close the Scanning Unit (Cover), and turn the machine back on.
- If you cannot pull the paper out, turn the machine off and turn it back on. The paper may be ejected automatically.
- 2. Reload the paper, and press the **OK** button on the machine.

If you turned off the machine in step 1, all print jobs in the queue are canceled. Reprint if necessary.

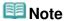

- When reloading the paper, confirm that you are using the correct paper and are loading it correctly.
  - Loading Paper / Originals
- A5 sized paper is suited to printing documents consisting mainly of text. We do not recommend using such paper to print documents with photos or graphics, since the printout may curl and cause paper exit jams.

If you cannot remove the paper or the paper tears inside the machine, or if the paper jam error continues after removing the paper, contact the service center.

Advanced Guide > Troubleshooting > Paper Jams > Paper Is Jammed inside the Machine at the Transport Unit

## Paper Is Jammed inside the Machine at the Transport Unit

Remove the paper following the procedure below.

#### 1. Detach the Rear Cover.

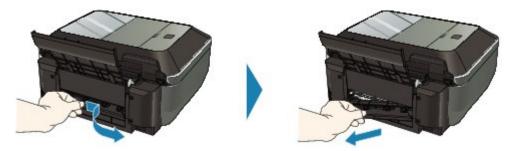

#### 2. Pull the paper out slowly.

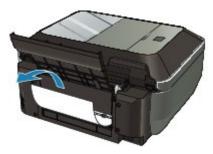

## **III** Note

- Be careful not to touch the components inside the machine.
- If you cannot pull the paper out, turn the machine off and turn it back on. The paper may be ejected automatically.

#### 3. Attach the Rear Cover.

Push the left side of the Rear Cover until it is closed completely.

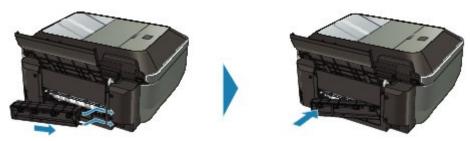

If you were not able to remove the paper out in step 2:

- 4. Remove the Cassette.
- **5.** Pull the paper out slowly.

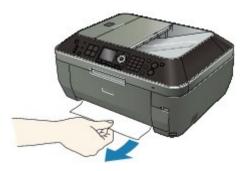

**6.** If any paper is sticking out of the Cassette, remove the paper, align and reload the paper in the Cassette.

If you did not remove the jammed paper out in step 1 to 5 when automatic duplex printing, check the duplex transport section.

→ Jammed Paper Is Not Removed out When Automatic Duplex Printing

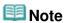

- When reloading the paper into the machine, confirm that you are using the correct paper and are loading it into the machine correctly.
  - Loading Paper / Originals
- **7.** Insert the Cassette into the machine again, and press the **OK** button on the machine.

If you turned off the machine in step 2, all print jobs in queue are canceled. Reprint if necessary.

If you cannot remove the paper or the paper tears inside the machine, or if the paper jam error continues after removing the paper, contact the service center.

Advanced Guide > Troubleshooting > Paper Jams > Jammed Paper Is Not Removed out When Automatic Duplex Printing

# Jammed Paper Is Not Removed out When Automatic Duplex Printing

Before removing the jammed paper, see Paper Is Jammed inside the Machine at the Transport Unit to remove it from Transport Unit. If the paper jam error continues, remove the jammed paper following the procedure below.

- 1. Turn off the machine, and unplug the power cord of the machine from the power supply.
- 2. Remove the Cassette.

If the paper is loaded on the Rear Tray, remove the paper from the Rear Tray and retract the Paper Support.

**3.** Set the machine upright with the left side down.

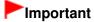

- When standing the machine, make sure that the Scanning Unit (Cover) is closed securely.
- **4.** Slowly pull the jammed paper out so that the paper does not tear.

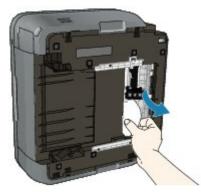

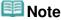

- Set the machine back to its original position immediately after removing the jammed paper.
- **5.** Align the paper, then reload it in the Cassette.

Reload paper in the Rear Tray, if necessary.

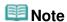

- When reloading the paper into the machine, confirm that you are using the correct paper and are loading it into the machine correctly.
  - ➡ Loading Paper / Originals
- **6.** Insert the Cassette into the machine again.
- 7. Plug the machine back in and turn the machine back on.

All print jobs in queue are canceled. Reprint if necessary.

If you cannot remove the paper or the paper tears inside the machine, or if the paper jam error continues after removing the paper, contact the service center.

Page top ↑

Advanced Guide > Troubleshooting > Paper Jams > In Other Cases

#### In Other Cases

Make sure of the following:

- Check 1: Are there any foreign objects around the Paper Output Slot?
- Check 2: Are there any foreign objects in the Rear Tray?

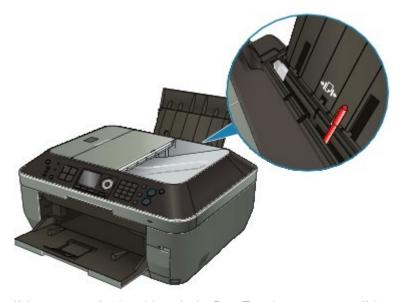

If there are any foreign objects in the Rear Tray, be sure to turn off the machine, unplug it from the power supply, then remove the foreign object.

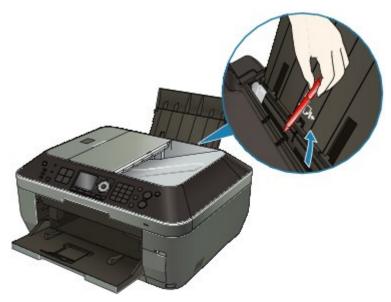

- Check 3: Is the Rear Cover closed completely?
- Check 4: Is the paper curled?
  - → Check 3: Load the paper after correcting its curl.

Advanced Guide > Troubleshooting > Document Jams in the ADF

#### **Document Jams in the ADF**

## Important

- When you turn off the machine to remove the jammed document, make sure of the following.
  - While the machine is receiving a fax (in memory), you cannot turn off the machine. Turn it off
    after receiving the fax. Do not disconnect the power plug while the machine is receiving a fax. If
    you disconnect the power plug, all the documents stored in memory are deleted.

#### If the Stop button is pressed while the machine is scanning the document:

If you press the **Stop** button during scanning, Document in ADF. Check document in ADF, then press OK and redo operation. appears on the LCD. Press the **OK** button so that the remaining document is automatically fed out.

#### Removing the jammed document from the Document Tray:

Remove the document following the procedure below.

- 1. If printing is in progress, press the Stop button.
- 2. Turn off the machine.
- 3. If a multi-page document is loaded, remove any pages other than the jammed page from the ADF, then open the Document Feeder Cover.

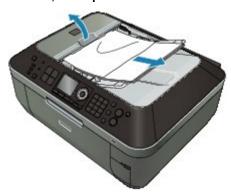

4. Raise the Paper Release Lever, then remove the jammed page from under the roller to the Document Feeder Cover side.

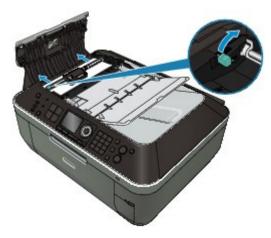

#### 5. Pull out the jammed document from the ADF.

If the document cannot be pulled out with ease, follow the procedure in Removing the jammed document from the inner side of the Document Cover: .

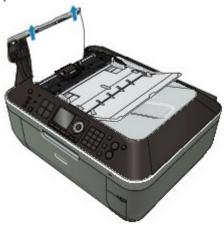

## **6.** Press down the Paper Release Lever, close the Document Feeder Cover, then turn on the machine.

When rescanning the document after clearing the error, rescan it from the first page.

If you cannot remove the document or the document tears inside the machine, or if the document jam error continues after removing the document, contact the service center.

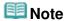

The document may not feed properly depending on the media type, or your environment, such as when the temperature and humidity are either too high or too low.
In this case, reduce the number of document pages to approximately half of the loading capacity.

If the document still jams, use the Platen Glass instead.

#### Removing the jammed document from the inner side of the Document Cover:

Remove the document following the procedure below.

- 1. If printing is in progress, press the Stop button.
- 2. Turn off the machine.
- 3. If a multi-page document is loaded, remove any pages other than the jammed page from the ADF.

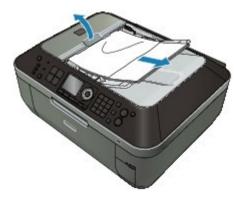

4. Open the Document Output Slot.

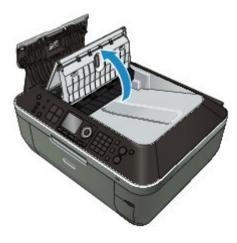

**5.** Open the Document Cover.

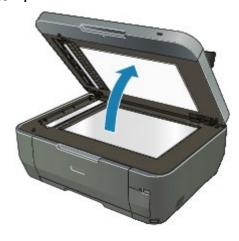

6. Insert your hand into the Document Output Slot, then while pushing up the paper output rollers inside the Document Output Slot with your fingers, pull out the document from the inner side of the Document Cover.

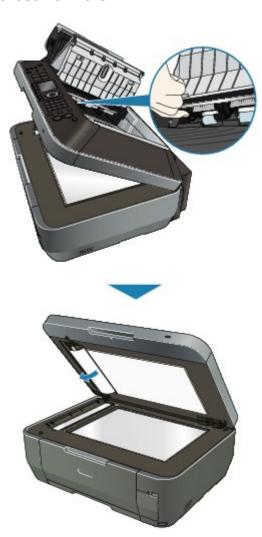

#### 7. Close the Document Cover.

#### 8. Close the Document Output Slot, then turn on the machine.

When rescanning the document after clearing the error, rescan it from the first page. If you cannot remove the document or the document tears inside the machine, or if the document jam error continues after removing the document, contact the service center.

#### Removing the jammed document from the Document Output Slot:

If the document is jammed in the Document Output Slot, open the Document Output Slot as shown in the figure below and pull out the document.

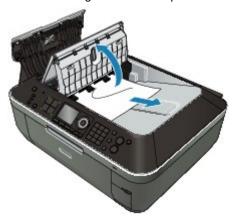

When rescanning the document after clearing the error, rescan it from the first page.

If you cannot remove the document or the document tears inside the machine, or if the document

jam error continues after removing the document, contact the service center.

Page top 🕆

Advanced Guide > Troubleshooting > Message Appears on the Computer Screen

## Message Appears on the Computer Screen

- ⇒ Error Number: B200 A printer error has occurred. Turn the printer off and unplug the power cord of the printer from the power supply. Then contact the service center. Is Displayed
- ⇒ Error Number: \*\*\*\* A printer error has occurred. Turn the printer off and then on again. If this doesn't clear the error, see the user's guide for more detail. Is Displayed
- Error Regarding Automatic Duplex Printing Is Displayed
- Error Regarding the Power Cord Being Unplugged Is Displayed
- → Writing Error/Output Error/Communication Error
- → Other Error Messages
- The Inkjet Printer/Scanner/Fax Extended Survey Program Screen Is Displayed

# Error Number: B200 A printer error has occurred. Turn the printer off and unplug the power cord of the printer from the power supply. Then contact the service center. Is Displayed

Turn off the machine, and unplug the power cord of the machine from the power supply. Contact the service center.

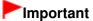

If you disconnect the power plug, all the documents stored in memory are deleted.

## Error Number: \*\*\*\* A printer error has occurred. Turn the printer off and then on again. If this doesn't clear the error, see the user's guide for more detail. Is Displayed

"\*\*\*\*" is displayed in the alphanumeric character and depends on the error occurred.

#### • 5100 or 5110 Is Displayed

Confirm the movement of the Print Head Holder blocked.

Cancel printing from your computer and turn off the machine. Then clear the jammed paper or protective material that is preventing the Print Head Holder from moving, and turn on the machine again.

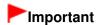

- Be careful not to touch the components inside the machine. The machine may not print out properly if you touch it.
- If the problem is not resolved, contact the service center.

#### • 6000 Is Displayed

If any object is placed in front of the machine, remove it.

Open the Paper Output Tray gently, then turn the power off and back on.

#### • Four-Digit Alphanumeric and "Printer error has occurred." Is Displayed

Turn off the machine, and unplug the power cord of the machine from the power supply.

Plug the machine back in and turn the machine back on.

If the problem is not resolved, contact the service center.

#### **Error Regarding Automatic Duplex Printing Is Displayed**

• Check: See Cannot Print Properly with Automatic Duplex Printing and take the appropriate action.

#### Error Regarding the Power Cord Being Unplugged Is Displayed

The power cord may have been unplugged while the machine was still on.

Check the error message that appears on the computer, then click OK.

The machine starts printing.

Refer to Notice for Unplugging the Power Cord for unplugging the power cord.

#### Writing Error/Output Error/Communication Error

• Check 1: If all the lamps on the Operation Panel are off, make sure that the power plug is plugged in, then turn the machine on.

While any lamp on the Operation Panel is flashing, the machine is initializing. Wait until the lamp on the Operation Panel stops flashing and remains lit.

- Check 2: Make sure that the printer port is configured appropriately in the printer driver.
  - \* In the following instructions, " XXX" signifies your machine's name.
  - 1. Log on as a user account with administrator privilege.
  - 2. Click Control Panel, then Printer under Hardware and Sound.

In Windows 7. click Control Panel, Hardware and Sound, then Devices and Printers. In Windows XP, click Control Panel, Printers and Other Hardware, then Printers and Faxes.

In Windows 2000, click Control Panel then double-click Printers.

- 3. Right-click the Canon XXX Printer icon, then select Printer properties (Windows 7) or Properties (Windows Vista, Windows XP or Windows 2000).
- 4. Click the Ports tab to confirm the port settings.

Make sure that a port named USBnnn (where "n" is a number) with Canon XXX Printer appearing in the Printer column is selected for Print to the following port(s).

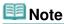

- When the machine is used over LAN, the port name of the machine is displayed as "CNBJNP\_xxxxxxxxxxx".
  - \* "xxxxxxxxxx" is the character string generated from the MAC address or a character string specified by the user when setting up the machine.
- If the setting is incorrect:
  - Reinstall the MP Drivers.
- Printing does not start even though the port named USBnnn is selected: Launch Canon My Printer from the task tray, select Diagnose and Repair Printer. Follow the on-screen instructions to set the correct printer port, then select Canon XXX Printer (without FAX).
  - If the problem is not resolved, reinstall the MP Drivers.
- Printing does not start even though the port named "CNBJNP\_xxxxxxxxxx" is selected when the machine is used over LAN:
  - Launch the Canon IJ Network Tool, and select "CNBJNPxxxxxxxxxx" as you confirmed in step 4, then associate the port with the printer using Associate Port in the Settings menu. If the problem is not resolved, reinstall the MP Drivers.
- Check 3: Make sure that the machine is connected to your computer properly.

When the machine is connected to your computer with a USB cable, make sure that the USB cable is securely plugged in to the machine and the computer, then check the followings:

- If you are using a relay device such as a USB hub, disconnect it, connect the machine directly to the computer, and try printing again. If printing starts normally, there is a problem with the relay device. Consult the reseller of the relay device for details.
- There could also be a problem with the USB cable. Replace the USB cable and try

printing again.

When you use the machine over LAN, make sure that the machine is connected to the network with a LAN cable or is set up correctly. For details, refer to your setup manual.

#### • Check 4: Make sure that the MP Drivers are installed correctly.

Uninstall the MP Drivers following the procedure described in Deleting the Unnecessary MP Drivers, insert the *Setup CD-ROM* into the computer's disc drive and perform Custom Install and select MP Drivers to install again.

• Check 5: When the machine is connected to your computer with a USB cable, check the status of the device on your computer.

Follow the procedure below to check the status of the device.

#### 1. Click Control Panel, Hardware and Sound, then Device Manager.

If the User Account Control screen is displayed, follow the on-screen instructions. In Windows XP, click Control Panel, Performance and Maintenance, System, then click Device Manager on the Hardware sheet.

In Windows 2000, click Control Panel, and double-click System, then click Device Manager on the Hardware sheet.

#### 2. Double-click Universal Serial Bus controllers then USB Printing Support.

If USB Printing Support is not displayed, make sure that the machine is correctly connected to the computer.

→ Check 3: Make sure that the machine is connected to your computer properly.

#### Click the General tab and make sure that there is no indication of a problem with the device.

If a device error is displayed, refer to Windows help to resolve the error.

#### Other Error Messages

#### Check: If an error message is displayed outside the printer status monitor, check the following:

- "Could not spool successfully due to insufficient disk space"
   Delete any unnecessary files to increase the amount of free space on the disk.
- "Could not spool successfully due to insufficient memory"
   Quit other running applications to increase available memory.
   If you still cannot print, restart your computer and retry printing.
- "Printer driver could not be found"
   Uninstall the printer driver according to the procedure described in Deleting the Unnecessary MP Drivers, and then reinstall it.
- "Could not print Application name File name"
   Try printing again once the current job is complete.

#### The Inkjet Printer/Scanner/Fax Extended Survey Program Screen Is Displayed

If the Inkjet Printer/Scanner/Fax Extended Survey Program is installed, a confirmation screen asking for permission to send the printer usage information will be displayed three months and then six months after the installation. After that, it will be displayed every six months for about four years.

Read the instructions on the screen and follow the procedure below.

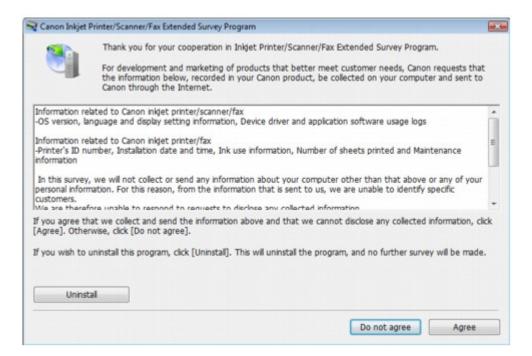

#### If you agree to participate in the survey program:

Click Agree, then follow the on-screen instructions. The printer usage information will be sent via the Internet. If you have followed the on-screen instructions, the information will be sent automatically from the second time onward and the confirmation screen will not be displayed again.

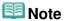

- When the information is being sent, a caution screen such as an Internet security screen may be displayed. In this case, confirm that the program name is "IJPLMUI.exe", then allow it.
- If you deselect the Send automatically from the next time check box, the information will not be sent automatically from the second time onward and a confirmation screen will be displayed at the time of the next survey. To send the information automatically, see Changing the confirmation screen setting:

#### If you do not agree to participate in the survey program:

Click Do not agree. The confirmation screen will be closed, and the survey at that time is skipped. The confirmation screen will be displayed again three months later.

#### • To uninstall the Inkjet Printer/Scanner/Fax Extended Survey Program:

To uninstall the Inkjet Printer/Scanner/Fax Extended Survey Program, click Uninstall, then follow the on-screen instructions.

#### • Changing the confirmation screen setting:

- 1. Select items the Start menu as shown below.
  - In Windows 7 or Windows Vista, select the Start menu > Control Panel > Uninstall a program.
  - In Windows XP, select the Start menu > Control Panel > Add or Remove Programs.
  - In Windows 2000, select the Start menu > Settings > Control Panel > Add/Remove Programs.

## **III** Note

- In Windows 7 or Windows Vista, a confirmation/warning dialog box may appear when installing, uninstalling or starting up software.
   This dialog box appears when administrative rights are required to perform a task.
   If you are logged on to an administrator account, follow the on-screen instructions.
- 2. Select Canon Inkjet Printer/Scanner/Fax Extended Survey Program.

3. Select Change.

If you select Yes after you have followed the on-screen instructions, the confirmation screen will be displayed at the time of the next survey.

If you select No, the information will be sent automatically.

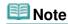

■ If you select Uninstall (or Remove), the Inkjet Printer/Scanner/Fax Extended Survey Program is uninstalled. Follow the on-screen instructions.

Advanced Guide > Troubleshooting > Cannot Print Properly with Automatic Duplex Printing

## **Cannot Print Properly with Automatic Duplex Printing**

#### Check: Is the paper size or media type appropriate?

- Make sure that the actual size of the paper is suitable for automatic duplex printing.
   The sizes of media suitable for automatic duplex printing are A4, Letter, A5, and B5.
   Load paper of suitable size, then press the OK button on the machine.
- Make sure that the Page Size or Paper Size setting matches the actual size of the paper with a size suitable for automatic duplex printing.

First, check the Page Size setting in the application software you are printing from. Then, check the Page Size setting on the Page Setup sheet in the printer driver setup window.

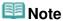

- Duplex printing may not be available depending on the version of the application software.
- Make sure that the type of loaded paper is suitable for automatic duplex printing on the Main sheet in the printer driver setup window.

To switch to manual duplex printing, follow the procedure below.

Open the printer driver setup window, clear the Automatic check box on the Page Setup sheet, and reprint.

When performing manual duplex printing, note the following.

- If you are printing three or more pages of a document with manual duplex printing, one side
  of all sheets of paper will be printed first. Turn over the paper and reload the paper in the
  machine, and then the reverse side of all sheets of paper will be printed. Be careful not to
  change the order of paper in the stack.
- The procedure for reversing the paper varies depending on the staple side and printing orientation. Follow the on-screen instructions.

Advanced Guide > Troubleshooting > For Windows Users

#### For Windows Users

#### **Printer Status Monitor Is Not Displayed**

• Check: Is the printer status monitor enabled?

Make sure that Enable Status Monitor is selected on the Option menu of the printer status monitor.

- 1. Open the printer driver setup window.
  - Opening the Printer Driver Setup Window
- 2. On the Maintenance sheet, click View Printer Status.
- 3. Select Enable Status Monitor on the Option menu if it is not selected.
- If you are using Windows 7 or Windows Vista:

#### Launching MP Navigator EX Whenever Pressing the Color or Black Button on the Machine

 Check: Specify the response from pressing the Color or Black button on the machine.

Follow the procedure below to specify the response on your computer.

- If you are using Windows 7:
  - 1. Log on as a user account with administrator privilege.
  - 2. Click Control Panel, Hardware and Sound, then Devices and Printers.
  - 3. Right-click the Canon XXX Printer icon (where "XXX" is your machine's name), then select Scan properties.

If the User Account Control screen appears, click Yes.

- 4. Click the Events tab on the WIA Canon XXX ser Properties screen.
- Select Start this program for Actions, then select MP Navigator EX Ver3.1 from the pull-down menu.

Choose an event from the Select an event pull-down menu, then select MP Navigator EX Ver3.1 to launch for each event. If MP Navigator EX Ver3.1 is already selected for each event, click Cancel.

- 6. Click OK.
- If you are using Windows Vista:
  - 1. Log on as a user account with administrator privilege.
  - 2. Click Control Panel, Hardware and Sound, then Scanners and Cameras.

3. Select WIA Canon XXX ser, then click the Properties button.

If the User Account Control screen appears, click Continue.

- 4. Click the Events tab on the WIA Canon XXX ser Properties screen.
- 5. Select Start this program for Actions, then select MP Navigator EX Ver3.1 from the pull-down menu.

Choose an event from the Select an event pull-down menu, then select MP Navigator EX Ver3.1 to launch for each event. If MP Navigator EX Ver3.1 is already selected for each event, click Cancel.

6. Click OK.

Page top 💠

Advanced Guide > Troubleshooting > Error Message Appears on a PictBridge Compliant Device

## **Error Message Appears on a PictBridge Compliant Device**

The following are the possible errors that may occur when printing directly from a PictBridge compliant device and the countermeasures to clear them.

## **Note**

- This section describes errors that are indicated on Canon-brand PictBridge compliant devices. The error messages and operations may vary depending on the device you are using. For errors on non -Canon PictBridge compliant devices, check the error message on the LCD and take the appropriate action to clear the error. For details, see An Error Message Is Displayed on the LCD.
- For the errors indicated on the PictBridge compliant device and their solution, also refer to the instruction manual of the device. For other troubles on the device, contact the manufacturer.

| Error Message on the PictBridge       | Action                                                                                                    |
|---------------------------------------|----------------------------------------------------------------------------------------------------|
| Compliant Device                      |                                                                                                    |
| "Printer in use"                      | If the machine is printing from the computer or warming up, wait until the job ends. When it is ready, the machine starts printing automatically.                                                                                |
| "No paper"                            | Load paper on the Rear Tray, and select Continue* in the display on your PictBridge compliant device.  * To resume printing, you can also press the <b>OK</b> button on the machine instead of selecting Continue on the device. |
| "Paper jam"                           | Select Stop in the display on your PictBridge compliant device to stop printing.  Remove the jammed paper, load new paper, press the button on the machine, and try printing again.                                              |
| "Printer cover open"                  | Close the Scanning Unit (Cover) on the machine.                                                                                                    |
| "No print head"                       | The Print Head is defective or is not installed. Check: See Print head is not installed. in An Error Message Is Displayed on the LCD and take the appropriate action.                                                            |
| "Waste tank full"/"Ink absorber full" | The ink absorber is nearly full.  Check: See The ink absorber is almost full. in An Error  Message Is Displayed on the LCD and take the appropriate action.                                                                      |
| "No ink"/"Ink cassette error"         | The ink tank is not installed properly or empty.  Check the error message on the LCD and take the appropriate action to resolve the error.  An Error Message Is Displayed on the LCD                                             |
| "Ink Error"                           | An ink tank that was once empty is installed. Check: See The remaining level of the ink cannot be correctly detected. in An Error Message Is Displayed on the LCD and take the appropriate action.                               |
| "Hardware Error"                      | Ink tank errors have occurred. Replace the ink tank.  ➡ Routine Maintenance                                                                                                    |

Advanced Guide > Troubleshooting > Cannot Print Properly from a Wireless Communication Device

## **Cannot Print Properly from a Wireless Communication Device**

- Check: Is printing possible through Bluetooth communication?
  - → Printing via Bluetooth Communication

Advanced Guide > Troubleshooting > Cannot Print Properly from a Photo Index Sheet

## **Cannot Print Properly from a Photo Index Sheet**

Failed to scan Photo Index Sheet. Is Displayed

- Check: Check the following, press the OK button, then perform the Scan sheet and print menu again.
  - Did you set Photo Index Sheet in the correct position and orientation on the Platen Glass?
  - Are the Platen Glass and the Photo Index Sheet dirty?
  - Are all required circles on the Photo Index Sheet filled in?

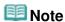

■ If the filled circles on the Photo Index Sheet are not dark or vast enough, the machine may not scan the Photo Index Sheet properly.

Cannot print the selected photo. Is Displayed/Differ Photo or Blank Is Printed out/Paper Feeds Before Printing Is Complete

- Check 1: Make sure that the photo you want to print is displayed on the LCD. In the Select photo print screen, display the photo you want to print to make sure that it is saved on the memory card or USB flash drive.
- Check 2: Reprint out the Photo Index Sheet.

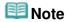

- The machine may not scan the Photo Index Sheet properly even though the Print a blank Photo Index Sheet circle is filled in. In the case, reprint out the Photo Index Sheet. If you are using a memory card, refer to Printing by Using the Photo Index Sheet, and in the case of using a USB flash drive, refer to Printing by Using the Photo Index Sheet.
- Check 3: Make sure that the photo saved on the memory card or USB flash drive can be read by this machine.
  - Printing from a Memory Card
- Check 4: Was the photo saved on the memory card or USB flash drive processed on a computer?

A photo processed on a computer may not be printed.

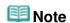

- When a photo was processed on a computer is selected, "?" is displayed on the LCD.
- Check 5: Did you make any changes to the memory card or USB flash drive after printing the Photo Index Sheet?

If you added photos to or deleted photos from the memory card or USB flash drive, reprint out the Photo Index Sheet.

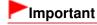

- Do not rewrite the contents of the memory card or USB flash drive until printing and scanning of the Photo Index Sheet are complete.
- Check 6: Did you remove the memory card or USB flash drive while printing?
   Do not remove the memory card or USB flash drive before printing is complete.

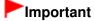

If the memory card or USB flash drive is removed while printing, the stored data may be damaged or the selected photo may not be printed as the reading of the photo on the memory card or USB flash drive and the printing of the photo are simultaneous.

Advanced Guide > Troubleshooting > Cannot Remove a Memory Card

## **Cannot Remove a Memory Card**

Contact the service center.

## **►**Important

Never attempt to remove a memory card using a thin stick or tweezers. Doing so may damage the machine.

## III Note

- Exclusive adapters are required for the following memory cards. Insert these cards in the machine with adapters attached.
  - miniSD Card/miniSDHC Card/microSD Card/microSDHC Card/xD-Picture Card/xD-Picture Card/xD-Pictu

Advanced Guide > Troubleshooting > Problems with Scanning

## **Problems with Scanning**

- Scanner Does Not Work
- ScanGear (Scanner Driver) Does Not Start
- Frror Message Appears and the ScanGear (Scanner Driver) Screen Does Not Appear
- Scan Quality (Image Displayed on the Monitor) Is Poor
- Scanned Image Is Surrounded by Extra White Areas
- Cannot Scan Multiple Documents at One Time
- Cannot Scan Properly in Auto Scan Mode
- ⇒ Slow Scanning Speed
- "There is not enough memory." Message Is Displayed
- Computer Stops Operating during Scanning
- → Scanner Does Not Work After Upgrading Windows

Advanced Guide > Troubleshooting > Problems with Scanning > Scanner Does Not Work

#### **Scanner Does Not Work**

Check 1: Make sure that the machine is turned on.

Check 2: Connect the USB cable to a different USB port on the computer.

Check 3: If the USB cable is connected to a USB hub, remove it from the USB hub and connect it to a USB port on the computer.

**Check 4: Restart the computer.** 

Page top<sup>↑</sup>

Advanced Guide > Troubleshooting > Problems with Scanning > ScanGear (Scanner Driver) Does Not Start

## ScanGear (Scanner Driver) Does Not Start

#### Check 1: Make sure that the MP Drivers is installed.

If it is not installed, insert the Setup CD-ROM into the computer's disc drive, then select Custom Install and install MP Drivers.

## Check 2: On the File menu of the application, select Select Source and select the machine.

## Important

Do not select the model name that includes WIA in it.

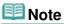

■ The operation may differ depending on the application.

#### Check 3: Start from a TWAIN-compliant application.

Error Message Appears and the ScanGear (Scanner Driver) Screen Does No... Page 1007 of 1127 pages

#### Advanced Guide

Advanced Guide > Troubleshooting > Problems with Scanning > Error Message Appears and the ScanGear (Scanner Driver) Screen Does Not Appear

# **Error Message Appears and the ScanGear (Scanner Driver) Screen Does Not Appear**

Check 1: Make sure that the machine is turned on.

Check 2: Connect the USB cable to a different USB port on the computer.

Check 3: If the USB cable is connected to a USB hub, remove it from the USB hub and connect it to a USB port on the computer.

Check 4: Make sure that the MP Drivers is installed.

If it is not installed, insert the Setup CD-ROM into the computer's disc drive, then select Custom Install and install MP Drivers.

Check 5: On the File menu of the application, select Select Source and select the machine.

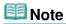

■ The operation may differ depending on the application.

Check 6: Make sure that the application is TWAIN-compliant.

You cannot open ScanGear (scanner driver) from applications not supporting TWAIN.

Check 7: Exit ScanGear if it is running on another application.

Advanced Guide > Troubleshooting > Problems with Scanning > Scan Quality (Image Displayed on the Monitor) Is Poor

## Scan Quality (Image Displayed on the Monitor) Is Poor

#### Check 1: Increase the scanning resolution.

Resolution

#### Check 2: Set the scale to 100%.

Some applications do not display images clearly if the image is too small.

## Check 3: If moire (stripe pattern) appears, take the following measures and scan again.

- On the Basic Mode tab of ScanGear (scanner driver), select Magazine(Color) in Select Source.
   Basic Mode Tab
- On the Advanced Mode tab of ScanGear, set Descreen in Image Settings to ON.
   Image Settings

## **Note**

- If moire appears when you scan a digital print photo, take the above measures and scan again.
- If you use MP Navigator EX, set Document Type to Magazine(Color) or enable Descreen in the Scan Settings dialog box and scan again.
  - → Scan Settings Dialog Box (Photos/Documents)

#### Check 4: Check the monitor's color depth.

#### • Windows 7:

From the Start menu, select Control Panel > Appearance and Personalization > Adjust screen resolution > Preferences.

On the Monitor tab of the displayed dialog box, set Colors to High Color (16 bit), True Color (24 bit) or True Color (32 bit).

#### Windows Vista:

From the Start menu, select Control Panel > Appearance and Personalization > Adjust screen resolution to open the Display Settings dialog box. Set the color depth to Medium (16 bit) or Highest (32 bit).

#### Windows XP:

From the Start menu, select Control Panel > Display to open the Display Properties dialog box. On the Settings tab, set Colors to Medium (16 bit) or Highest (32 bit).

#### Windows 2000:

From the Start menu, select Settings > Control Panel > Display to open the Display Properties dialog box. On the Settings tab, set Colors to High Color (16 bit) or True Color (32 bit).

#### Check 5: Clean the Platen and Document Cover.

Cleaning the Platen Glass and Document Cover

Check 6: If the document is in poor condition (dirty, faded, etc.), use Reduce Dust and Scratches, Fading Correction, Grain Correction, etc. in Image Settings on the Advanced Mode tab of ScanGear.

→ Image Settings

Check 7: If the color tone of images is different from the original document, take the following measures and scan again.

## Scan Quality (Image Displayed on the Monitor) Is Poor

Page 1009 of 1127 pages

- On the Advanced Mode tab of ScanGear, set Image Adjustment in Image Settings to None.
  - → Image Settings
- On the Color Settings tab in the Preferences dialog box of ScanGear, set Color Matching.
  - → Color Settings Tab

Advanced Guide > Troubleshooting > Problems with Scanning > Scanned Image Is Surrounded by Extra White Areas

## Scanned Image Is Surrounded by Extra White Areas

## Check: Specify the scan area.

Click (Auto Crop) in whole image view of ScanGear (scanner driver) to automatically display the cropping frame (scan area) according to the document size.

You can also manually specify the scan area in thumbnail view or when there are white margins along the document (for example, in photos), or when you want to create custom cropping frames.

Adjusting Cropping Frames

Advanced Guide > Troubleshooting > Problems with Scanning > Cannot Scan Multiple Documents at One Time

## **Cannot Scan Multiple Documents at One Time**

## Check 1: Make sure that the documents are placed correctly on the Platen.

→ Placing Documents

### Check 2: Scan each item individually.

Some applications do not support multiple image scanning.

Advanced Guide > Troubleshooting > Problems with Scanning > Cannot Scan Properly in Auto Scan Mode

## **Cannot Scan Properly in Auto Scan Mode**

Check 1: Make sure that the documents are placed correctly on the Platen.

→ Placing Documents

#### Check 2: Multiple image scanning may not be supported.

Some applications do not support multiple image scanning. In that case, scan each item individually.

Advanced Guide > Troubleshooting > Problems with Scanning > Slow Scanning Speed

## **Slow Scanning Speed**

Check 1: To view the image on a monitor, set the output resolution to around 150 dpi. To print, set it to around 300 dpi.

➡ Resolution

Check 2: Set Fading Correction, Grain Correction, etc. to None.

→ Image Settings

Check 3: In MP Navigator EX, deselect the Correct slanted document / Detect the orientation of text documents and rotate images checkbox and scan again.

- → Scan Settings Dialog Box (Photos/Documents)
- Scan Settings Dialog Box (Stack of Documents (ADF))
- Scan Settings Dialog Box (One-click Mode Screen)
- ⇒ Scan Settings Dialog Box (Scanner Button Settings)

Advanced Guide > Troubleshooting > Problems with Scanning > "There is not enough memory." Message Is Displayed

## "There is not enough memory." Message Is Displayed

Check 1: Exit other applications and try again.

Check 2: Reduce the resolution or output size and scan again.

➡ Resolution

Advanced Guide > Troubleshooting > Problems with Scanning > Computer Stops Operating during Scanning

## **Computer Stops Operating during Scanning**

Check 1: Restart the computer, reduce the output resolution in ScanGear (scanner driver) and scan again.

Check 2: Delete unnecessary files to obtain sufficient free hard disk space, then scan again.

Error message may appear if there is not enough hard disk space to scan and save, when the image size is too large (such as when scanning a large document at high resolution.)

Check 3: For Location of Temporary Files in MP Navigator EX, specify a folder on a drive with sufficient free space.

→ General Tab

Check 4: Multiple devices may be connected to USB ports.

Disconnect other devices.

Advanced Guide > Troubleshooting > Problems with Scanning > Scanner Does Not Work After Upgrading Windows

## **Scanner Does Not Work After Upgrading Windows**

## Check: Disconnect the USB cable, then uninstall and reinstall the MP Drivers and MP Navigator EX.

- Step 1: Uninstall the MP Drivers.
  - See "Deleting the Unnecessary MP Drivers " for details.
- Step 2: Uninstall MP Navigator EX.
  - From the Start menu, select (All) Programs > Canon Utilities > MP Navigator EX 3.1 > MP Navigator EX Uninstall.

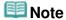

- In Windows 7 or Windows Vista, a confirmation/warning dialog box may appear when installing, uninstalling or starting up software.
   This dialog box appears when administrative rights are required to perform a task.
  - If you are logged on to an administrator account, follow the on-screen instructions.
- 2. When a confirmation appears, click Yes.
- When uninstallation is complete, click OK. MP Navigator EX is uninstalled.
- Step 3: Reinstall the MP Drivers and MP Navigator EX.

Insert the *Setup CD-ROM* into the computer's disc drive, then select Custom Install and reinstall the MP Drivers and MP Navigator EX.

Advanced Guide > Troubleshooting > Software Problems

## **Software Problems**

- ⇒ E-mail Software Program You Want to Use Does Not Appear in the Screen for Selecting an E-mail Software Program
- ⇒ Scanned Image Is Printed Enlarged (Reduced)
- Scanned Image Is Enlarged (Reduced) on the Computer Monitor
- ⇒ Scanned Image Does Not Open

E-mail Software Program You Want to Use Does Not Appear in the Screen f... Page 1018 of 1127 pages

#### Advanced Guide

Advanced Guide > Troubleshooting > Software Problems > E-mail Software Program You Want to Use Does Not Appear in the Screen for Selecting an E-mail Software Program

# E-mail Software Program You Want to Use Does Not Appear in the Screen for Selecting an E-mail Software Program

#### Check 1: MP Navigator EX may not support the e-mail software program.

The following e-mail software programs are supported. (Image are attached to the mail message automatically.)

- Windows Mail (Windows Vista)
- Outlook Express (Windows XP/Windows 2000)
- Microsoft Outlook

## Check 2: If an e-mail software program does not operate properly, check that the program's MAPI is enabled.

To enable MAPI, refer to the manual of the e-mail software program.

Check 3: If using an e-mail software program other than the ones listed above, select None (Attach Manually) when prompted to select a program and attach the scanned image manually.

Advanced Guide > Troubleshooting > Software Problems > Scanned Image Is Printed Enlarged (Reduced)

## **Scanned Image Is Printed Enlarged (Reduced)**

Check: Set the printing size in the application.

Advanced Guide > Troubleshooting > Software Problems > Scanned Image Is Enlarged (Reduced) on the Computer Monitor

# Scanned Image Is Enlarged (Reduced) on the Computer Monitor

## Check 1: Change the display setting in the application.

For details, refer to the application's manual. If you have any questions, contact the manufacturer of the application.

## **Note**

You cannot reduce the image size in Paint. To reduce the display size, open the images in an application.

## Check 2: Change the resolution setting in ScanGear (scanner driver) and scan again.

The higher the resolution, the larger the resulting image will be.

Resolution

Advanced Guide > Troubleshooting > Software Problems > Scanned Image Does Not Open

## **Scanned Image Does Not Open**

Check: If the file format is not supported by the application, scan the image again and save it in a popular file format such as JPEG.

For details, refer to the application's manual. If you have any questions, contact the manufacturer of the application.

Advanced Guide > Troubleshooting > MP Navigator EX Problems

## **MP Navigator EX Problems**

- Cannot Scan at the Correct Size
- Position or Size of the Image Cannot be Detected Correctly When Scanning Using the Operation Panel
- Document Is Placed Correctly, but the Scanned Image Is Slanted
- Document Is Placed Correctly, but the Orientation Changes in the Scanned Image

Advanced Guide > Troubleshooting > MP Navigator EX Problems > Cannot Scan at the Correct Size

## **Cannot Scan at the Correct Size**

## Check 1: Make sure that the documents are placed correctly on the Platen.

→ Placing Documents

## Check 2: Set Document Size to the actual document size and scan again.

If the matching size is not found, scan at a larger size and trim the image.

See the Toolbar ( Trimming)) in "Correct/Enhance Images Window " for details.

Advanced Guide > Troubleshooting > MP Navigator EX Problems > Position or Size of the Image Cannot be Detected Correctly When Scanning Using the Operation Panel

# Position or Size of the Image Cannot be Detected Correctly When Scanning Using the Operation Panel

Check 1: Make sure that the documents are placed correctly on the Platen.

→ Placing Documents

## Check 2: Check that the settings are correctly set according to the document.

If you cannot scan properly with Auto Scan, specify the document type and size.

- When Scanning Using the Operation Panel
  - → Setting Items on the Operation Panel of the Machine
- When Scanning Using MP Navigator EX
  - Scanning Photos and Documents

Advanced Guide > Troubleshooting > MP Navigator EX Problems > Document Is Placed Correctly, but the Scanned Image Is Slanted

# **Document Is Placed Correctly, but the Scanned Image Is Slanted**

## Check: In MP Navigator EX, deselect the Correct slanted document checkbox and scan again.

- ⇒ Scan Settings Dialog Box (Photos/Documents)
- → Scan Settings Dialog Box (Stack of Documents (ADF))
- ⇒ Scan Settings Dialog Box (One-click Mode Screen)
- Scan Settings Dialog Box (Scanner Button Settings)

Document Is Placed Correctly, but the Orientation Changes in the Scanned ... Page 1026 of 1127 pages

#### Advanced Guide

Advanced Guide > Troubleshooting > MP Navigator EX Problems > Document Is Placed Correctly, but the Orientation Changes in the Scanned Image

# **Document Is Placed Correctly, but the Orientation Changes in the Scanned Image**

Check: In MP Navigator EX, deselect the Detect the orientation of text documents and rotate images checkbox and scan again.

- ⇒ Scan Settings Dialog Box (Photos/Documents)
- → Scan Settings Dialog Box (Stack of Documents (ADF))
- ⇒ Scan Settings Dialog Box (One-click Mode Screen)
- → Scan Settings Dialog Box (Scanner Button Settings)

Advanced Guide > Troubleshooting > Problems with Faxing

## **Problems with Faxing**

This section mainly describes the problems you may encounter when using a fax.

- ➡ Problems Receiving Faxes
- ➡ Problems Sending Faxes
- Telephone Problems

## Mote

■ For details on messages for faxing displayed on the LCD, see A Message for Faxing Is Displayed on the LCD.

Advanced Guide > Troubleshooting > Problems Receiving Faxes

## **Problems Receiving Faxes**

- Cannot Receive a Fax, Cannot Print a Fax
- Machine Does Not Switch Automatically between Voice and Fax Calls
- Quality of Received Fax is Poor
- Cannot Receive a Color Fax
- ➡ Errors Often Occur When You Receive a Fax

#### Cannot Receive a Fax, Cannot Print a Fax

#### Check 1: Is the power turned on?

- You cannot receive faxes if the power is turned off. Press the ON button to turn the power on.
- If you disconnected the power cord without turning off the power (one of the buttons on the Operation Panel is lit), reconnecting it turns on the power automatically.
- If you disconnected the power cord after pressing the ON button to turn off the power (no buttons on the Operation Panel are lit), reconnect it, then press the ON button to turn on the power.
- If the power was turned off due to power failure, etc., the power is automatically turned on when the power failure is resolved.

#### • Check 2: Is the machine's memory full?

Either print or delete documents in the machine's memory to free it up, then ask the sender to resend the fax.

Document Stored in Memory

#### • Check 3: Does an error occur during reception?

- Check the LCD for an error message.
  - → A Message for Faxing Is Displayed on the LCD
- Print the Activity report and check for an error.
  - Activity Report

#### • Check 4: Is the telephone line connected correctly?

Check that the telephone line is connected correctly to the Telephone Line Jack and that the telephone (or another external device such as an answering machine or a computer modem) is connected correctly to the External Device Jack. Refer to your setup manual.

#### Check 5: Is a different size of paper from that specified by Page size loaded?

If a different size of paper from that specified by Page size is loaded for printing faxes, incoming faxes will not be printed completely and will be stored in memory. Load the same size of paper as that specified by Page size, then press the **OK** button on the machine. For MX870 series, load Legal-sized paper\* on the Rear Tray.

\* Legal may not be available depending on the country or region of purchase.

## Check 6: Is Page size set to other than A4, 8.5"x11"(LTR), or 8.5"x14"(Legal)? (MX350 series)

If Page size is set to other than A4, 8.5"x11"(LTR), or 8.5"x14"(Legal), the received fax will not be printed and will be stored in memory (Memory Reception). Set Page size to A4, 8.5"x11"(LTR), or 8.5"x14"(Legal).

#### Check 7: Is paper loaded?

If paper is not loaded, received faxes will be stored in memory without being printed. Load paper, then press the **OK** button.

#### . Check 8: Has the ink run out?

If the ink has run out, received faxes will be stored in memory without being printed. Check the ink level and take the appropriate action, then print the faxes in memory.

Document Stored in Memory

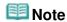

- If the machine was receiving faxes in the fax mode, printing will start automatically after checking the ink level and taking appropriate action.
  For details, refer to Routine Maintenance.
- i di detalis, refer to riodtine ivia
- MX870 series:
  - When the machine receives faxes in memory, changing the setting of 2-sidedPrintSetting in FAX paper settings in FAX menu may print the faxes.
- You can set the machine to forcibly print a received fax even if the ink has run out. However, part or all of the fax may not be printed since ink has run out. Also, the contents of the fax will not be stored in memory. If the ink has already run out, we recommend that OFF be selected for Auto print in FAX user settings to store the received fax in memory. When you print the fax stored in memory manually, check the ink level and take the appropriate action. After that, select ON for Auto print, and the fax stored in memory will be printed automatically.

#### • Check 9: Is the machine set to the appropriate receive mode?

Check the receive mode setting and change it to a mode suited to your connection if necessary.

Setting the Receive Mode

#### • Check 10: Is Fax reception reject set to ON?

Set Fax reception reject to OFF.

Fax reception reject

#### Check 11: Is Caller rejection set to Yes?

Set Caller rejection to No.

→ Caller rejection

#### Machine Does Not Switch Automatically between Voice and Fax Calls

#### • Check: Is the receive mode set to Fax only mode?

If the receive mode is set to Fax only mode, there will be no automatic switching between voice and fax calls. Set the receive mode to Fax priority mode, TEL priority mode, DRPD\*1, or Network switch\*2. If the receive mode is TEL priority mode and an answering machine is connected to the machine, check whether a proper message is played back when the answering machine answers.

- → Setting the Receive Mode
- \*1 This setting is available only in the US and Canada.
- \*2 This setting may not be available depending on the country or region of purchase.

#### Quality of Received Fax is Poor

• Check 1: Check the scan settings of the sender's fax machine.

Ask the sender to adjust the scan settings of the fax machine.

#### Check 2: Is ECM RX set to OFF?

Set ECM RX to ON.

**⇒** ECM RX

If ECM RX is enabled, the sender's fax machine resends the fax after correcting errors automatically.

#### Check 3: Is the sender's original document or the scanning area of the sender's fax machine dirty?

The image quality of the fax is mainly determined by the sender's fax machine. Contact the sender and ask the sender to check whether the scanning area of the fax machine is dirty.

- Check 4: Is ECM transmission/reception enabled although the line/connection is poor, or is the sender's fax machine compatible with ECM?
  - On your machine, select ON for ECM RX on Reception settings.
    - **⇒** ECM RX
  - Contact the sender and ask the sender to check whether the machine is set to enable ECM transmission.
  - If the sender's or recipient's fax machine is not compatible with ECM, the fax will be sent/received without automatic error correction.
  - Reduce the reception start speed.
    - RX start speed
- Check 5: Did you confirm the paper and print quality settings?
  - Print Results Not Satisfactory

#### **Cannot Receive a Color Fax**

• Check: Is ECM RX set to OFF?

If ECM RX is set to OFF, the machine cannot receive color faxes. The machine will disconnect the telephone line or receive color faxes in black & white according to the setting of the sender's fax machine.

Select ON for ECM RX in Reception settings to receive color faxes.

→ ECM RX

#### **Errors Often Occur When You Receive a Fax**

• Check 1: Check the telephone line condition or the connection.

If the telephone line or connection is poor, reducing the reception start speed may correct the error

Reduce the reception start speed.

- RX start speed
- Check 2: Is the sender's fax machine operating normally?

Contact the sender and ask the sender to check whether the fax machine is operating normally.

Advanced Guide > Troubleshooting > Problems Sending Faxes

## **Problems Sending Faxes**

- Cannot Send a Fax
- Cannot Perform Sequential Broadcasting by Redialing, or Cannot Dial Using the Numeric Buttons
- Cannot Send a Fax Clearly
- Errors Often Occur When You Send a Fax

#### Cannot Send a Fax

#### • Check 1: Is the power turned on?

- You cannot send faxes if the power is turned off. Press the ON button to turn the power on.
- If you disconnected the power cord without turning off the power (one of the buttons on the Operation Panel is lit), reconnecting it turns on the power automatically.
- If you disconnected the power cord after pressing the ON button to turn off the power (no buttons on the Operation Panel are lit), reconnect it, then press the ON button to turn on the power.
- If the power was turned off due to power failure, etc., the power is automatically turned on when the power failure is resolved.

#### Check 2: Is the document being sent from memory or the fax being received into memory?

When the **In Use/Memory** lamp is flashing, a fax is being sent from/received into memory. Wait until the transmission/reception is complete.

#### • Check 3: Is the telephone line connected to the External Device Jack?

Reconnect it to the Telephone Line Jack. Refer to your setup manual. If you still cannot send a fax, there is a problem with the telephone line. Contact your telephone company and the manufacturer of your terminal adapter or telephone adapter.

#### Check 4: Is the telephone line type set correctly?

Check the telephone line type setting and change it as necessary.

➡ Confirming the Telephone Line Connection

#### Check 5: Is Hook key setting set to Disable?

When you send a fax manually, dial the number with Hook key setting set to Enable, or dial the number using the telephone connected to the machine.

#### Check 6: Is Dial tone detect set to ON?

Resend the fax after a while. If you still cannot send the fax, set Dial tone detect to OFF.

Dial tone detect

#### • Check 7: Is the fax number registered correctly for speed dialing?

Make sure that the fax number is registered correctly for speed dialing.

Registering Recipients for Speed Dialing

#### Check 8: Does an error occur during transmission?

- Check the LCD for an error message.
  - A Message for Faxing Is Displayed on the LCD
- Print the Activity report and check for an error.
  - Printing the Activity report manually

#### Check 9: Is the telephone line connected correctly?

Check that the telephone line is connected correctly to the proper jack. If so, then there is a problem with your telephone line. Contact your telephone company.

#### Check 10: Is the document loaded properly?

Remove the document, then reload it on the Platen Glass or in the ADF.

Loading Paper / Originals

#### Check 11: Does a printer error occur?

Check the error message on the LCD, then resolve the problem.

An Error Message Is Displayed on the LCD

If you are in a hurry, press the **Stop** button to close the message, then send the fax.

## Cannot Perform Sequential Broadcasting by Redialing, or Cannot Dial Using the Numeric Buttons

 Check: Have you already selected the recipient from the redial history, or already dialed a number by using the Numeric buttons?

You can dial one recipient by selecting from the redial history or by using the Numeric buttons as the recipient of sequential broadcasting. Select the recipient from the one-touch dial (MX870 series) or coded speed dial code list.

#### Cannot Send a Fax Clearly

Check 1: Is the document loaded correctly?

Remove the document, then reload it on the Platen Glass or in the ADF.

Loading Paper / Originals

#### Check 2: Is the Platen Glass and/or the inner side of the Document Cover and/or the glass of ADF dirty?

Clean the Platen Glass and/or the inner side of the Document Cover and/or the glass of ADF, then reload the document.

Cleaning the Platen Glass and Document Cover

#### Check 3: Is the image quality setting or the scan contrast setting suitable for the document?

On the LCD, select an image quality setting and a scan contrast setting that are suitable for the document.

⇒ Sending Faxes

#### Check 4: Is the original document loaded with the wrong side facing upwards or downwards?

When loading a document on the Platen Glass, the side to be scanned should be face down. When loading a document in the ADF, the side to be scanned should be face up.

#### Check 5: Are you scanning thick or curled documents?

Thick or curled documents may not be sent as good quality faxes, because of a shadow or distortion caused when such documents are scanned.

Press on the Document Cover with your hand when scanning.

#### **Errors Often Occur When You Send a Fax**

• Check: Check the telephone line condition or the connection.

If the telephone line or connection is poor, reducing the transmission start speed may correct the error.

Reduce the transmission start speed.

TX start speed

Page top ↑

Advanced Guide > Troubleshooting > Telephone Problems

## **Telephone Problems**

- Cannot Dial
- Telephone Disconnects During a Call

#### **Cannot Dial**

• Check 1: Is the telephone line connected correctly?

Check that the telephone line is connected correctly. Refer to your setup manual.

• Check 2: Is the telephone line type set correctly?

Check the telephone line type setting and change it as necessary.

Confirming the Telephone Line Connection

#### **Telephone Disconnects During a Call**

 Check: Is the telephone line or the telephone (or a peripheral device such as an external telephone, an answering machine, or a computer modem) connected correctly?

Check that the telephone line and the telephone (or a peripheral device such as an external telephone, an answering machine, or a computer modem) are connected correctly.

Advanced Guide > Troubleshooting > If You Cannot Resolve the Problem

#### If You Cannot Resolve the Problem

If you cannot resolve the problem with any of the workarounds in this chapter, please contact the seller of the machine or the service center.

Canon support staff are trained to be able to provide technical support to satisfy customers.

#### Caution

- If the machine emits any unusual sound, smoke, or odor, turn it off immediately. Unplug the power cord from the outlet and contact the seller or the service center. Never attempt to repair or disassemble the machine yourself.
- Attempts by customers to repair or take apart the machine will invalidate any warranty regardless of whether the warranty has expired.

Before contacting the service center, confirm the following:

- Product name:
  - \* Your machine's name is located on the front cover of the setup manual.
- Serial number: please refer to the setup manual
- Details of the problem
- What you tried to solve the problem, and what happened

Page top ↑

Advanced Guide > Troubleshooting > FAQs

#### **FAQs**

- No Printing Results/Printing Is Blurred/Colors Are Wrong/White Streaks
- → Machine Moves But Ink Is Not Ejected
- Cannot Install the MP Drivers
- Printing Does Not Start
- Copying/Printing Stops Before It Is Completed
- ➡ Writing Error/Output Error/Communication Error
- → Print Results Not Satisfactory
- → Paper Jams
- → Paper Does Not Feed Properly

Advanced Guide > Troubleshooting > Instructions for Use (Printer Driver)

## **Instructions for Use (Printer Driver)**

This printer driver is subject to the following restrictions. Keep the following points in mind when using the printer driver.

#### Restrictions on the Printer Driver

- Depending on the document type to be printed, the paper feed method specified in the printer driver may not operate correctly.
  - If this happens, open the printer driver setup screen from the Print dialog box of the application software, and check the setting in the Paper Source field on the Main tab.
- With some applications, the Copies setting in the Page Setup tab of the printer driver may not be enabled.
  - In this case, use the copies setting in the Print dialog box of the application software.
- If the selected Language in the About dialog box does not match the operating system interface language, the driver screen may not be displayed properly.
- Do not change the Advanced tab items of the printer properties. If you change any of the items, you
  will not be able to use the following functions correctly.
   Also, if Print to file is selected in the Print dialog box of the application software and with applications
  that prohibit EMF spooling, such as Adobe Photoshop LE and MS Photo Editor, the following
  functions will not operate.
  - Preview before printing on the Main tab
  - Prevent loss of print data in the Print Options dialog box
  - Page Layout, Poster, Booklet, Duplex Printing (manually), Specify Margin..., Print from Last Page, Collate, and Stamp/Background... (Stamp...) on the Page Setup tab
- Since the resolution in the preview display differs from the printing resolution, text and lines in the preview display may appear different from the actual print result.
- With some applications, the printing is divided into multiple print jobs.
   To cancel printing, delete all divided print jobs.
- If image data is not printed correctly, display the Print Options dialog box from the Page Setup tab and change the setting of Disable ICM required from the application software. This may solve the problem.

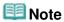

- Disable ICM required from the application software cannot be used when the XPS printer driver is used.
- When you use the Bluetooth option and perform one of the actions listed below, the print job may not
  end and "Printing" may remain displayed on the status monitor even after printing ends and the
  printout is ejected. If this happens, either click the Cancel Printing button on the status monitor or
  cancel that print job from the print job queue of the printer.
  - When you move the machine during printing to a location where radio waves cannot reach or when the radio wave status becomes poor
  - When you turn off the machine
- When you are using a Bluetooth printer and you cancel printing after a printer error occurs, you may
  not be able to execute subsequent printing operations. If this happens, turn off the machine and turn
  it back on again.
- When you are using Bluetooth, you cannot use the operation panel on the machine while the status

monitor is displayed from View Printer Status... on the Maintenance tab.

- Do not start up the Canon IJ Network Tool while printing.
- Do not print when the Canon IJ Network Tool is running.
- The card slot (memory card) of the machine may become inaccessible. In such cases, restart the
  machine or turn it off and reconnect the USB cable.

#### **Points to Note with Applications**

- There are following restrictions in Microsoft Word (Microsoft Corporation).
  - When Microsoft Word has the same printing functions as the printer driver, use Word to specify them.
  - When selecting Scaled, Fit-to-Page, or Page Layout from the Page Layout list on the Page Setup
    tab, the selected printing function may not be effective, depending on the version of Word.
     If this happens, follow the procedure below.
    - 1. Open Word's Print dialog box.
    - Open the printer driver setup window, specify Page Layout on the Page Setup tab, and click OK.
    - 3. Without starting printing, close the Print dialog box.
    - 4. Open Word's Print dialog box again.
    - 5. Open the printer driver setup window again and click OK.
    - 6. Start printing.
- Illustrator/Adobe Systems Inc.
   If bitmap printing takes effect, printing may take time or some data may not be printed. Print after unchecking the Bitmap Printing check box in the Print dialog box.

Page top ↑

Advanced Guide > Troubleshooting > General Notes (Scanner Driver)

## **General Notes (Scanner Driver)**

ScanGear (scanner driver) is subject to the following restrictions. Keep these points in mind when using it.

#### **Scanner Driver Restrictions**

- When using the NTFS file system, the TWAIN data source may not be invoked. This is because the TWAIN module cannot be written to the winnt folder for security reasons. Contact the computer's administrator for help.
- Some computers (including laptops) connected to the machine may not resume correctly from standby mode. In that case, restart the computer.
- Do not connect two or more machines or multifunction printers with scanner function to the same computer simultaneously. If multiple scanning devices are connected, you cannot scan from the Operation Panel of the machine and also may experience errors while accessing the devices.
- Use the default display font size of the OS. Otherwise, software screens may not appear correctly.
- Scanning may fail if the computer has resumed from sleep or standby mode. In that case, follow these steps and scan again.
  - 1. Turn off the machine.
  - 2. Exit ScanGear, then disconnect the USB cable from the computer and reconnect it.
  - 3. Turn on the machine.
- ScanGear cannot be opened in multiple applications at the same time. Within an application, ScanGear cannot be opened for the second time when it is already open.
- Be sure to close the ScanGear window before closing the application.
- With network connection, the machine cannot be accessed from multiple computers at the same time.
- With network connection, scanning takes longer than usual.
- Make sure that you have adequate disk space available when scanning large images at high
  resolutions. For example, at least 300 MB of free space is required to scan an A4 document at 600
  dpi in full-color.
- ScanGear and WIA driver cannot be used at the same time.
- Do not enter the computer into sleep or hibernate state during scanning.
- Calibration may take time if the machine is connected via USB 1.1.

#### **Applications with Restrictions on Use**

- If you start Media Center included in Windows XP Media Center Edition 2005, you may not be able to scan using the Operation Panel of the machine. In that case, restart the computer.
- You cannot scan images with Media Center included in Windows Vista and Windows XP Media Center Edition 2005. Scan with other applications such as MP Navigator EX.
- In some applications, if you select the View scanned images checkbox in the Auto Scan Mode tab of ScanGear, the window displaying the thumbnails of the scanned images may close automatically.
- Some applications may not display the TWAIN user interface. In that case, refer to the application's manual and change the settings accordingly.
- Some applications do not support continuous scanning of multiple documents. In some cases, only
  the first scanned image is accepted, or multiple images are scanned as one image. For such
  applications, do not scan multiple documents from the ADF.

- When scanning platen size images into Microsoft Office 2000/2003 (Word, Excel or PowerPoint) etc., click Custom Insert in the Insert Picture from Scanner or Camera screen. Otherwise, images may not be scanned correctly.
- When scanning images into Microsoft Office 2007 (such as Word, Excel, PowerPoint), use Microsoft Clip Organizer.
- Images may not be scanned correctly in some applications. In that case, increase the operating system's virtual memory and retry.
- When image size is too large (such as when scanning large images at high resolution), your computer may not respond or the progress bar may remain at 0% depending on the application. In that case, cancel the action (for example by clicking Cancel on the progress bar), then increase the operating system's virtual memory or reduce the image size/resolution and retry. Alternatively, scan the image via MP Navigator EX first, then save and import it into the application.

Advanced Guide > Troubleshooting > General Notes (Fax Driver)

## **General Notes (Fax Driver)**

This fax driver is subject to the following restrictions. Keep the following points in mind when using the fax driver.

- Microsoft Excel 2002 may not always work correctly when sending a document as a fax using the fax driver and with the option Allow A4/Letter Paper Resizing. Follow the instructions below to solve the problem:
  - 1. Click Options... from the Tools menu.
  - 2. Uncheck the Allow A4/Letter Paper Resizing option on the International tab.
- If you use a network compatible printer, the following message appears to stop sending if you send a fax from your computer to a printer on the network when someone else is sending from another computer:
  - "The fax transmission was unsuccessful. Check the followings and send your fax again:
  - cable connections
  - printer status
  - recipient information
  - recipient's fax line is not busy
  - (when connected to the network) fax is not being sent from other computer"
- If you assign the fax driver to the Bluetooth port, you cannot send a fax from the computer.

Advanced Guide > Appendix

## **Appendix**

- Printing Area
- ➡ Editing the Print Document or Reprinting from the Print History
- → Deleting the Undesired Print Job
- Updating the MP Drivers
- → Uninstalling the On-Screen Manuals
- Transporting the Machine
- Opening the Printer Driver Setup Window
- Notice for Unplugging the Power Cord

Advanced Guide > Appendix > Printing Area

## **Printing Area**

To ensure the best print quality, the machine allows a margin along each edge of media. The actual printable area will be the area inside these margins.

Recommended printing area .: Canon recommends that you print within this area.

Printable area : The area where it is possible to print.

However, printing in this area can affect the print quality or the paper feed precision.

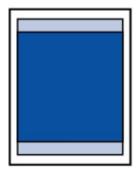

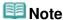

- Borderless Printing
  - By selecting Borderless Printing option, you can make prints with no margins.
  - When performing Borderless Printing, slight cropping may occur at the edges since the printed image is enlarged to fill the whole page.
  - For Borderless Printing, use the following paper:
    - Glossy Photo Paper "Everyday Use" GP-501
    - Photo Paper Glossy GP-502
    - Photo Paper Plus Semi-gloss SG-201
    - Photo Paper Pro Platinum PT-101
    - Photo Paper Plus Glossy II PP-201
    - Photo Paper Pro II PR-201
    - Matte Photo Paper MP-101

Performing Borderless Printing on any other type of paper may substantially reduce printing quality and/or result in printouts with altered color hues.

Borderless Printing on plain paper may result in printouts with reduced quality. Use them only for test printing. You can perform Borderless Printing on plain paper only when printing from your computer.

- Borderless Printing is not available for legal, A5, or B5 sized paper, or envelopes.
- Depending on the type of paper, Borderless Printing may reduce the print quality at the top and bottom edges of the paper or cause these parts to become smudged.
- With performing Automatic Duplex Printing and Duplex (Two-sided) Copying, the printable area will be 0.08 inches / 2 mm smaller at the top margin.
- In Borderless Copying, you can specify the amount of extension by Extended copy amount in Device settings.
  - Changing the Machine Settings on the LCD
- Letter, Legal
- → Envelopes
- Other Sizes than Letter, Legal, Envelopes

Advanced Guide > Appendix > Printing Area > Other Sizes than Letter, Legal, Envelopes

## Other Sizes than Letter, Legal, Envelopes

| Size                  | Printable Area (width x height)        |
|-----------------------|----------------------------------------|
| A5                    | 5.56 x 7.95 inches / 141.2 x 202.0 mm  |
| A4                    | 8.00 x 11.38 inches / 203.2 x 289.0 mm |
| B5                    | 6.90 x 9.80 inches / 175.2 x 249.0 mm  |
| 4" x 6" / 10 x 15 cm  | 3.73 x 5.69 inches / 94.8 x 144.4 mm   |
| 4" x 8" / 10 x 20 cm* | 3.73 x 7.69 inches / 94.8 x 195.2 mm   |
| 5" x 7" / 13 x 18 cm  | 4.73 x 6.69 inches / 120.2 x 169.8 mm  |
| 8" x 10" / 20 x 25 cm | 7.73 x 9.69 inches / 196.4 x 246.0 mm  |
| Wide                  | 3.73 x 6.80 inches / 94.8 x 172.6 mm   |

<sup>\*</sup> This page size can be used only when printing from your computer.

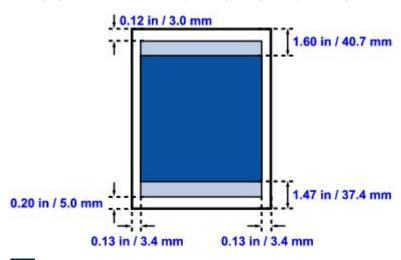

Recommended printing area

Printable area

Advanced Guide > Appendix > Printing Area > Letter, Legal

# Letter, Legal

| Size   | Printable Area (width x height)        |
|--------|----------------------------------------|
| Letter | 8.00 x 10.69 inches / 203.2 x 271.4 mm |
| Legal  | 8.00 x 13.69 inches / 203.2 x 347.6 mm |

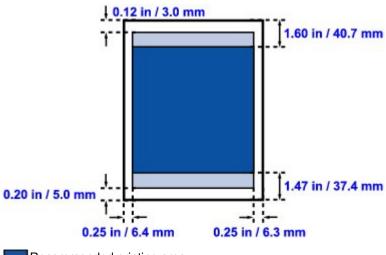

Recommended printing area

Printable area

Page top 💠

Advanced Guide > Appendix > Printing Area > Envelopes

# **Envelopes**

| Size               | Recommended Printing Area (width x height) |
|--------------------|--------------------------------------------|
| European DL*       | 4.06 x 7.07 inches / 103.2 x 179.6 mm      |
| US Comm. Env. #10* | 3.86 x 7.91 inches / 98.0 x 200.9 mm       |

<sup>\*</sup> This page size can be used only when printing from your computer.

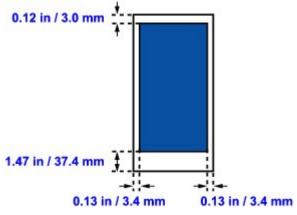

Recommended printing area

Advanced Guide > Appendix > Editing the Print Document or Reprinting from the Print History

# **Editing the Print Document or Reprinting from the Print History**

This function is unavailable when the standard IJ printer driver is used.

In the Canon IJ XPS preview window, you can edit the print document or retrieve the document print history to print the document.

The procedure for using the Canon IJ XPS Preview is as follows:

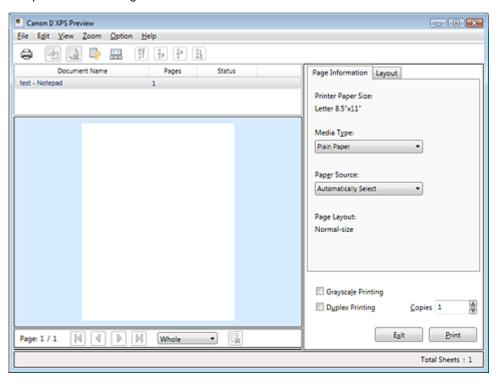

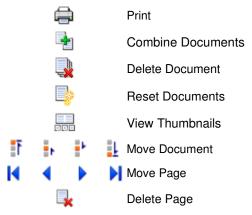

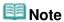

Click View Thumbnails to view all print pages of the print document selected from the Document Name list.

To hide the print pages, click View Thumbnails again.

### **Editing and Printing a Print Job**

When printing multiple documents or pages, you can combine documents, change the print sequence of the documents or pages, or delete documents or pages.

### 1. Open the printer driver setup window

### 2. Set the preview

Check the Preview before printing check box on the Quick Setup tab or the Main tab.

### 3. Complete the setup

Click OK.

The Canon IJ XPS Preview will start and the print result will be displayed before printing.

### 4. Editing print documents and print pages

### • Combining print documents

You can combine multiple print documents to form a single document.

To select multiple print documents, hold down the Ctrl key and click the documents to be merged, or hold down the Shift key and press the upper arrow or lower arrow key. By combining print documents, you can prevent blank pages from being inserted when you execute duplex printing or page layout printing.

From the Document Name list, select the documents to be combined. On the Edit menu, select Combine Documents from Documents to combine the documents in the listed sequence. When you combine documents, the documents selected before the combining are deleted from the list and the combined document is added to the list.

#### Changing the sequence of print documents or print pages

- To change the sequence of the print documents, go to the Document Name list, and select the print document to be moved. Next, on the Edit menu, select Move Document from Documents, and select the appropriate item.
- To change the sequence of the print pages, click View Thumbnails from the Option menu, and select the print page to be moved. Next, on the Edit menu, select Move Page from Pages, and select the appropriate item.

### • Deleting print documents and print pages

- To delete a print document, select the target document from the Document Name list, and on the Edit menu, choose Document and then Delete Document.
- To delete a print page, click View Thumbnails from the Option menu, and select the print page to be deleted. Next, on the Edit menu, select Delete Page from Pages.

After editing the print documents or print pages, you can change the print settings on the Page Information and Layout tabs as necessary.

# Important

- To display the multiple documents in the list, open the preview and execute print again.
- To return the print documents to their original condition before they were edited in the preview, on the Edit menu, select Reset Documents from Documents.
- If the documents to be combined have different print settings, a message may be displayed. Check the contents of the displayed message before combining the documents.
- If the documents to be combined have different output paper sizes and duplex printing or page layout printing is to be performed, the printer may not produce the expected print results for certain print pages.
  - Check the preview before printing.
- Depending on the print settings of the print document, some functions may not be available in the Canon IJ XPS preview.

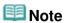

■ You can rename Document Name to any name.

### 5. Executing print

Click Print.

When you execute print, the printer uses the specified settings to print the data.

### Reprinting from the Print History

When you click Save Print History on the File menu to enable the setting, the document printed from the preview is saved, and you can reprint the document with the same settings.

### 1. Displaying the print history

Select the Start menu -> All Programs -> "Your model name" -> View Print History XPS. The saved print document is displayed in the preview.

# Important

- To limit the number of print history registrations, click History Entry Limit on the File menu.
- If the limit on the number of registration is exceeded, the print history registrations are deleted starting from the oldest one.

### 2. Selecting a print document

From the Document Name list, select the document to be printed.

### 3. Executing print

Click Print.

### **Related Topic**

Displaying the Print Results before Printing

Page top ↑

Advanced Guide > Appendix > Deleting the Undesired Print Job

# **Deleting the Undesired Print Job**

If you are using the XPS printer driver, replace "Canon IJ Status Monitor" with "Canon IJ XPS Status Monitor" when reading this information.

If the printer does not start printing, the print job data cancelled or failed may be remaining. Delete the undesired print job by using the Canon IJ Status Monitor.

### 1. Display the Canon IJ Status Monitor

Click the status monitor button displayed on the task bar. The Canon IJ Status Monitor appears.

### 2. Display the print jobs

Click Display Print Queue.... The print queue window opens.

### 3. Delete the print jobs

Select Cancel All Documents from the Printer menu. When the confirmation message appears, click Yes.

The deletion of the print job is complete.

# **Important**

Users who have not been granted access permission for printer management cannot delete the print job of another user.

# 🕮 Note

When you perform this operation, all print jobs are deleted. If the print queue list contained a necessary print job, start the printing process over from the beginning.

Advanced Guide > Appendix > Updating the MP Drivers

# **Updating the MP Drivers**

- Obtaining the Latest MP Drivers
- → Deleting the Unnecessary MP Drivers
- ⇒ Before Installing the MP Drivers
- ➡ Installing the MP Drivers

Page top 💠

Advanced Guide > Appendix > Updating the MP Drivers > Obtaining the Latest MP Drivers

# **Obtaining the Latest MP Drivers**

The MP Drivers include a printer driver, scanner driver (ScanGear), and fax driver.

By updating the MP Drivers to the latest version of the MP Drivers, unresolved problems may be solved.

Access our web site through the Internet and download the latest MP Drivers for your model.

# Important

- You can download the MP Drivers for free, but any Internet access charges incurred are your responsibility.
- Before installing the latest MP Drivers, delete the previously installed version.
  For information on how to delete the MP Drivers, see "Deleting the Unnecessary MP Drivers."

### **Related Topics**

- ⇒ Before Installing the MP Drivers
- Installing the MP Drivers

Advanced Guide > Appendix > Updating the MP Drivers > Deleting the Unnecessary MP Drivers

# **Deleting the Unnecessary MP Drivers**

The MP Drivers you no longer use can be deleted. When deleting the MP Drivers, first exit all programs that are running.

The procedure to delete the unnecessary MP Drivers is as follows:

#### When There is an Uninstaller

#### 1. Start the uninstaller

- If you are using Windows 7, Windows Vista, select the Start menu -> All Programs -> "Your model name" -> MP Drivers Uninstaller.
- If you are using Windows XP, select the start menu -> All Programs -> "Your model name" -> MP
  Drivers Uninstaller.
- If you are using Windows 2000, select the Start menu -> Programs -> "Your model name" -> MP Drivers Uninstaller.

The MP Drivers Uninstaller dialog box is displayed.

# Important

In Windows 7, Windows Vista, a confirmation/warning dialog box may appear when installing, uninstalling or starting software.

This dialog box appears when administrative rights are required to perform a task. When you are logged on to an administrator account, click Yes (or Continue, Allow) to continue. Some applications require an administrator account to continue. When you are logged on to a standard account, switch to an administrator account, and restart the operation from the beginning.

#### 2. Execute the uninstaller

Click Execute. When the confirmation message appears, click Yes.

When all the files have been deleted, click Complete.

The deletion of the MP Drivers is complete.

# **Important**

Printer driver, scanner driver (ScanGear), and fax driver will be deleted when you uninstall the MP Drivers.

#### When There is No Uninstaller

When there is no uninstaller in the Start menu of Windows 7 or Windows Vista, follow these steps:

#### 1. Select the printer to be deleted

- If you are using Windows 7, select the Start menu -> Devices and Printers.
   Click the model to delete, then press the Alt key on your keyboard. On the File menu, click Remove device.
- If you are using Windows Vista, select the Start menu -> Control Panel -> Hardware and Sound -> Printers.
  - Click the model to delete, then press the Alt key on your keyboard. On the File menu, click Delete.

### 2. Delete the printer

- If you are using Windows 7, when the confirmation message appears, click Yes. Then when the User Account Control dialog box appears, click Yes.
   The icon is deleted.
- If you are using Windows Vista, when the User Account Control dialog box appears, click Continue. Then when the confirmation message appears, click Yes.
   The icon is deleted.

### 3. Select the printer driver to be deleted

- If you are using Windows 7, click any icon in Printers and Faxes.
   On the commandbar, click Print server properties, and then click the Drivers tab. If the Change Driver Settings button is displayed, click that button.
   When the User Account Control dialog box appears, click Yes.
   In the Installed printer drivers list, click the printer to delete.
- If you are using Windows Vista, press the Alt key. On the File menu, select Run as administrator, and then click Server Properties....
   When the User Account Control dialog box appears, click Continue.

Click the Drivers tab. In the Installed printer drivers list, click the printer to delete.

### 4. Delete the printer driver

When you click Remove..., Remove Driver And Package dialog box is displayed. Select Remove driver and driver package, and then click OK. In the confirmation dialog box, click Yes.

When data collection is completed in the Remove Driver Package dialog box, click Delete.

### 5. Click OK

The deletion of the printer driver is complete.

# **Important**

You may not be able to delete the printer driver properly from the Installed printer drivers list. If this happens, restart your computer, and try again.

Page top ↑

Advanced Guide > Appendix > Updating the MP Drivers > Before Installing the MP Drivers

# **Before Installing the MP Drivers**

This section describes the items that you should check before installing the MP Drivers. You should also refer to this section if the MP Drivers cannot be installed.

### **Checking the Machine Status**

- Properly connect the personal computer and the machine. For details on connection instructions, refer to the "Install the Software" in the manual: Getting Started.
- Turn off the machine.

### **Checking the Personal Computer Settings**

- Terminate all running applications.
- In Windows 7, Windows Vista, log on as a user who has the administrator account.
   In Windows XP, log on as the computer administrator.
   In Windows 2000, log on as a member of the Administrators group.

# **Important**

When an old version of the MP Drivers is already installed, first delete (uninstall) that version. For instructions on deleting the MP Drivers, see " Deleting the Unnecessary MP Drivers."

### **Related Topics**

- Obtaining the Latest MP Drivers
- Installing the MP Drivers

Advanced Guide > Appendix > Updating the MP Drivers > Installing the MP Drivers

# Installing the MP Drivers

You can access our web site through the Internet and download the latest MP Drivers for your model.

The procedure for installing the downloaded MP Drivers is as follows:

#### 1. Turn off the machine

#### 2. Start the installer

Double-click the icon of the downloaded file.

The installation program starts.

# Important

In Windows 7 or Windows Vista, a confirmation/warning dialog box may appear when installing, uninstalling or starting software.

This dialog box appears when administrative rights are required to perform a task. When you are logged on to an administrator account, click Yes (or Continue, Allow) to continue. Some applications require an administrator account to continue. When you are logged on to a standard account, switch to an administrator account, and restart the operation from the beginning.

#### 3. Install the driver

At the Welcome window, click Next.

When the License Agreement window is displayed, check the contents, and click Yes. If you do not agree to the terms of the Software License Agreement, you cannot install this software. Installation of the MP Drivers begins.

In the Connection method window, select the printer connection method and then click Next. After the Installation Complete window is displayed, check that the machine and the computer are connected through a cable.

When the machine is connected directly to the network, follow the procedure below to select the connection destination.

- 1. Check the Select printer port check box, and click Manual Selection.
- 2. At the Select Port window, select printer output port (FILE) as connection destination, and then click OK.

#### **4.** Complete the installation

Click Complete.

Turn on the machine, and wait awhile until the connection is recognized.

When you are using a USB connection, the installation of the MP Drivers is complete.

Depending on the environment you are using, a message prompting you to restart the computer may be displayed. To complete the installation properly, restart the computer.

# Important

- You can download the MP Drivers for free, but any Internet access charges incurred are your responsibility.
- When an old version of the MP Drivers is already installed, first delete (uninstall) that version. For instructions on deleting the MP Drivers, see " Deleting the Unnecessary MP Drivers."

#### **Related Topics**

- Obtaining the Latest MP Drivers
- Before Installing the MP Drivers

Page top ↑

Advanced Guide > Appendix > Uninstalling the On-Screen Manuals

# **Uninstalling the On-Screen Manuals**

Follow the procedure below to uninstall all of the installed on-screen manuals from your computer. Before uninstalling the on-screen manuals, exit all on-screen manuals that are opening.

- 1. Click Start > All Programs (Programs in Windows 2000) > Canon XXX Manual (where "XXX" is your machine's name) > Uninstall.
- 2. Click OK when the confirmation message appears.

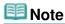

When the message prompting you to restart your computer is displayed, click OK to restart your computer.

Advanced Guide > Appendix > Transporting the Machine

# **Transporting the Machine**

When relocating the machine, pack the machine using the original packing materials.

If you do not have the original packing materials, pack the machine carefully using protective material and place it inside a sturdy box.

# Important

- Do not transport or store the machine slanted, vertically, or upside-down, as the ink may leak and damage the machine.
- 1. Turn the machine off.
- 2. Confirm that all the lamps on the Operation Panel have gone out, and then unplug the machine.

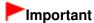

- Do not unplug the machine while any lamp on the Operation Panel is lit or flashing, as it may cause malfunction or damage to the machine, making the machine unable to print.
- Retract the Paper Support and the Output Tray Extension, then close the Paper Output Tray.
- **4.** Disconnect the printer cable from the computer and from the machine, and then disconnect the power plug from the machine.
- **5.** Use adhesive tape to secure all the covers on the machine to keep them from opening during transportation. Then pack the machine in the plastic bag.
- **6.** Attach the protective material to the machine when packing the machine.

# Important

Pack the machine with the Print Head and ink tanks left installed in the machine.

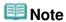

■ Clearly label the box as "FRAGILE" or "HANDLE WITH CARE".

Advanced Guide > Appendix > Opening the Printer Driver Setup Window

# **Opening the Printer Driver Setup Window**

The printer driver setup window can be displayed through the application software in use or the Start menu of the Windows.

#### Open the Printer Driver Setup Window through the Application Software

Follow the procedure below to configure print settings when printing.

1. Select the command you perform printing on the application software in use.

In general, select Print on the File menu to open the Print dialog box.

2. Select your model name and click Preferences (or Properties).

The printer driver setup window opens.

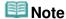

Depending on application software you use, command names or menu names may vary and there may be more steps. For details, refer to the user's manual of your application software.

### Open the Printer Driver Setup Window through the Start Menu

Follow the procedure below to perform maintenance operations such as print head cleaning, or to configure print settings that are common for all application software.

- 1. Select items from the Start menu as shown below.
- In Windows 7, select the Start menu > Control Panel > Hardware and Sound > Devices and Printers
- In Windows Vista, select the Start menu > Control Panel > Hardware and Sound > Printers.
- In Windows XP, select the Start menu > Control Panel > Printers and Other Hardware > Printers and Faxes.
- In Windows 2000, select the Start menu > Settings > Printers.
- Right-click your model name icon and then select Printing Preferences from the displayed menu.

The printer driver setup window opens.

# **Important**

Opening the printer driver setup window through Printer properties (Windows 7) or Properties (Windows Vista, Windows XP, or Windows 2000) displays such tabs regarding the Windows functions as the Ports (or Advanced) tab. Those tabs do not appear when opening through Printing Preferences or application software. About tabs regarding Windows functions, refer to the user's manual for the Windows.

Advanced Guide > Appendix > Notice for Unplugging the Power Cord

# **Notice for Unplugging the Power Cord**

To unplug the power cord, follow the procedure below.

# **Important**

- Confirm that all lamps on the Operation Panel are off before unplugging the power cord, then unplug the power cord. Unplugging the power cord while the machine is still on may cause drying or clogging of the Print Head and print quality may be reduced.
- If you unplug the power cord, all the documents stored in memory are deleted. Send or print necessary documents before unplugging the power cord.
- 1. Press the **ON** button to turn the machine off.

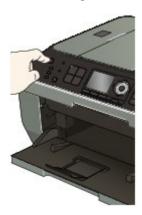

2. Confirm that all lamps on the Operation Panel are off.

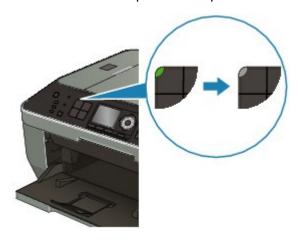

3. Unplug the power cord.

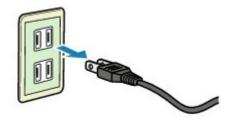

The specification of the power cord differs depending on the country or region of use.

Advanced Guide > Using Easy-PhotoPrint EX

Easy-PhotoPrint EX

## **Using Easy-PhotoPrint EX**

#### --- Transforming Your Photos into Creative Works of Art ---

Easy-PhotoPrint EX allows you to create albums, calendars and stickers easily using photos taken with digital cameras.

You can also print borderless photos easily.

### Start Easy-PhotoPrint EX

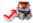

Click Here: Easy-PhotoPrint EX

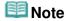

- See the section below for details on how to use Easy-PhotoPrint EX.
  - Printing with the Bundled Application Software

#### **Create a Personalized Photo Album**

Creating a personalized photo album is an easy task if you use Easy-PhotoPrint EX!

All you need to do is select which photos to use, select a layout, then load paper into your printer and print. After you bind the printed sheets, you'll have the one and only album of your memories!

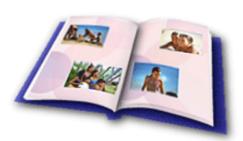

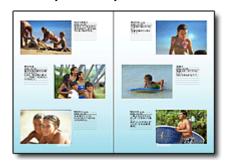

You can change the layout and background, and attach comments to photos.

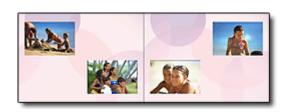

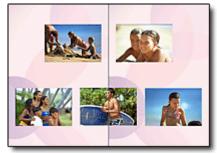

You can also select the size and orientation.

You can arrange a photo across the left and right pages.

CHECK! •••••

Select a theme (background design) to create a single-themed album.

#### **Decorate Items with Text and Frames**

You can add text and frames to photos. Attach a description of the photo in an album, and add a frame to enhance the photo's atmosphere.

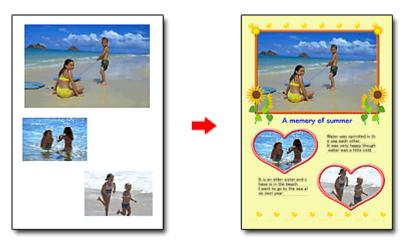

CHECK! •••••

Select Album to add text and frames. You cannot decorate photos with Photo Print.

### **Create a Calendar Using Your Favorite Photos**

Create calendars easily with Easy-PhotoPrint EX. Create your own calendar using your favorite photos! It'll be exciting to turn the calendar pages.

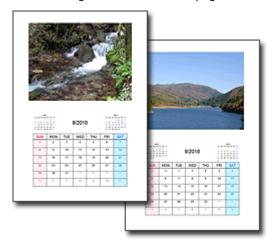

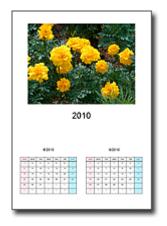

You can use all kinds of photos.

You can also create 2-month, 6-month and 12-month calendars.

#### **Create Stickers**

Create stickers easily with Easy-PhotoPrint EX!

Create stickers of your favorite photos and share them with your friends!

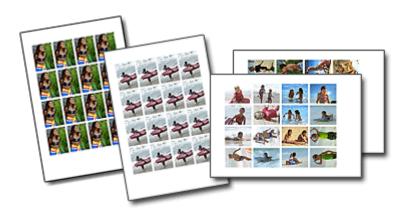

CHECK! ....

You can add text to photos.

Advanced Guide > Using MP Navigator EX

MP Navigator EX

# **Using MP Navigator EX**

MP Navigator EX is an application that enables you to easily scan photos and documents. It is suitable even for beginners.

### **Start MP Navigator EX**

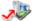

Click Here: MP Navigator EX

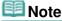

See "Let's Try Scanning" for details on how to scan images using MP Navigator EX.

#### Scan Photos and Documents

You can scan easily by navigating through MP Navigator EX screens. You can also save/print scanned images using MP Navigator EX.

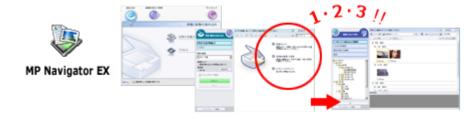

### Scan Small Documents at One Time

You can scan multiple small documents (photos, cards, etc.) at one time. It is useful as you do not need to scan multiple times.

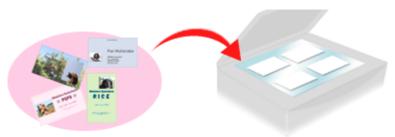

#### **Scan Large Documents**

You can easily scan documents that are larger than the Platen using MP Navigator EX. It allows you to scan the left and right halves of a document separately and combine them back into one image.

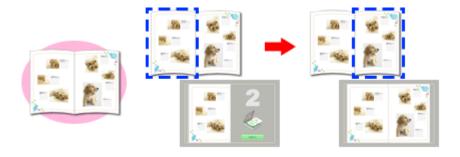

### Scan with One-click

In One-click Mode, MP Navigator EX completes from scanning to saving, with a click of an icon. One-click Mode also allows you to scan and save images as PDF files or attach them to e-mail automatically.

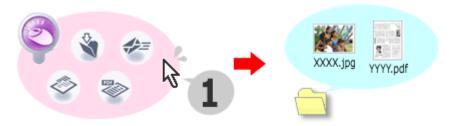

### Scan and Correct/Enhance Photos

You can easily correct/enhance scanned photos using MP Navigator EX. You do not need to use other applications.

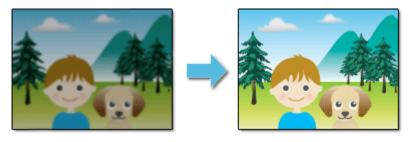

For details on how to use MP Navigator EX, refer to "Scanning with the Bundled Application Software."

Advanced Guide > About Solution Menu

### About Solution Menu

#### **Quick Shortcut!! Solution Menu**

Solution Menu is a menu window that provides quick access from your desktop to Canon applications, manuals, and online product information.

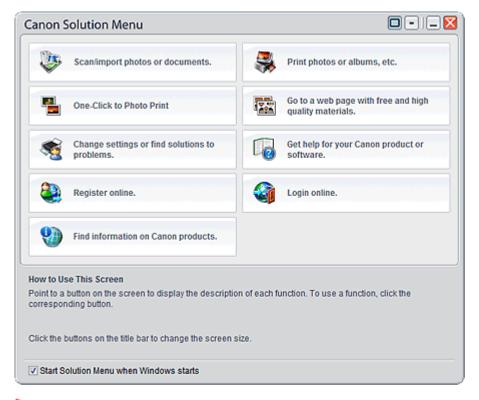

# Important

The number and types of buttons displayed in the window may vary depending on your printer and region.

#### Starting Solution Menu

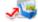

Click Here: Solution Menu

To start from desktop, see below.

Double-click the Canon Solution Menu icon on the desktop. Alternatively, from the Start menu, select (All) Programs > Canon Utilities > Solution Menu > Solution Menu.

From the next time, Solution Menu starts when Windows starts.

If the Start Solution Menu when Windows starts checkbox at the bottom left of the window is not selected, Solution Menu does not start when Windows starts.

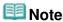

Solution Menu will start automatically when you install it using the Setup CD-ROM that accompanies the printer.

### **Changing the Window Size**

Click (window size: large) or (window size: small) on the title bar to change the window size

(large or small).

Solution Menu opens with the last used window size next time it is started.

• When window size is small

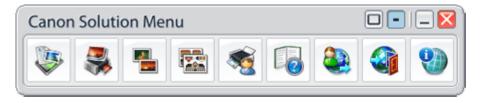

### **Starting an Application**

- **1.** Point to a button on the window to display the description of each application.
- **2.** By clicking each button, the introduced application starts.

Follow the same steps to view the manuals or online product information.

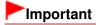

Internet connection is required to access the online information. Internet connection fees apply.

### **Exiting Solution Menu**

Click (Close) on the title bar.

#### Restriction on Use of Solution Menu

This software is subject to the following restriction. Keep this point in mind when using it.

• All icons of the installed applications that support Solution Menu are displayed in the window. After the installation, you cannot rearrange the icons or delete only the icons.

Advanced Guide > About Network Communication

# **About Network Communication**

- → Changing and Confirming Network Settings
- ➡ Troubleshooting
- Appendix
- → Glossary

Page top 💠

Advanced Guide > About Network Communication > Changing and Confirming Network Settings

# **Changing and Confirming Network Settings**

- Canon IJ Network Tool
- Canon IJ Network Tool Dialog Box
- Canon IJ Network Tool Menus
- → Changing the Settings in the Wireless LAN Sheet
- → Changing the WPA or WPA2 Detailed Settings
- Changing the Settings in the Wired LAN Sheet
- ➡ Changing the Settings in the Admin Password Sheet
- Monitoring Wireless Network Status
- Initializing the Network Settings of the Machine
- ⇒ Viewing the Modified Settings
- Printing Out Network Setting Information

Advanced Guide > About Network Communication > Changing and Confirming Network Settings > Canon IJ Network Tool

### Canon IJ Network Tool

The Canon IJ Network Tool is a utility that enables you to display and modify the machine network settings. It is installed when the machine is set up.

# Important

- Do not start up the Canon IJ Network Tool while printing.
- Do not print when the Canon IJ Network Tool is running.
- If the firewall function of your security software is turned on, a message may appear warning that Canon software is attempting to access the network. If the warning message appears, set the security software to always allow access.
- Canon IJ Network Tool has been verified to work on Windows XP, however, it does not support Fast User Switching. It is recommended to exit Canon IJ Network Tool when switching users.

### Starting up Canon IJ Network Tool

1. Double-click the Canon IJ Network Tool shortcut icon on the desktop.

Click Start and select All programs (or Programs), Canon IJ Network Utilities, Canon IJ Network Tool, and then Canon IJ Network Tool.

Advanced Guide > About Network Communication > Changing and Confirming Network Settings > Canon IJ Network Tool Dialog Box

## **Canon IJ Network Tool Dialog Box**

This section describes the items displayed on the Canon IJ Network Tool dialog box.

# Important

■ To use the machine over LAN, make sure you have the equipment necessary for the connection type, such as an access point or a LAN cable.

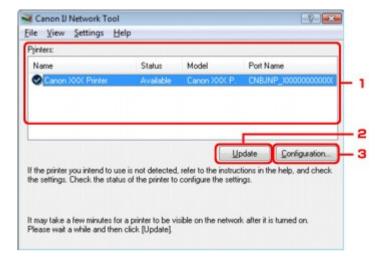

### 1. Printers

The printer name, status, printer model name, and port name are displayed. A check mark next to the printer in the Name list indicates it is set as the default printer. Configuration changes are applied to the selected printer.

### 2. Update

Performs printer detection again. Click this button if the target printer is not displayed.

# Important

- To change the printer's network settings using the Canon IJ Network Tool, it must be connected via a LAN.
- If No Driver is displayed for the name, associate the port with the printer.
  - Canon IJ Network Tool Menus
- If Not Found is displayed for the status, check the followings:
  - The access point is turned on.
  - When using wired LAN, the LAN cable is connected properly.
- If the printer on a network is not detected, make sure that the printer is turned on, then click Update. It may take several minutes to detect printers. If the printer is still detected, connect the machine and the computer with a USB cable, then click Update.
- If the printer is being used from another computer, a dialog box is displayed informing you of this condition.

# **III** Note

■ This item has the same function as Refresh in the View menu.

### Configuration

Click to configure settings of the selected printer.

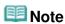

- You cannot configure a printer that has the status Not Found.
   This item has the same function as Configuration in the Settings menu.

Advanced Guide > About Network Communication > Changing and Confirming Network Settings > Canon IJ Network Tool

### **Canon IJ Network Tool Menus**

This section describes the menus in the Canon IJ Network Tool dialog box.

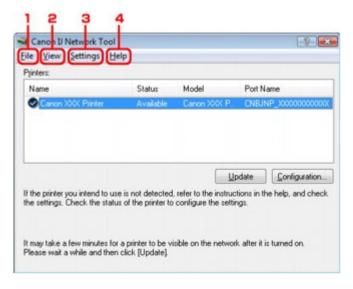

#### 1. File menu

#### Exit

Exits the Canon IJ Network Tool.

### 2. View menu

#### **Status**

Displays the Status dialog box to confirm the printer connection status and wireless communication status.

#### Refresh

Updates and displays the contents of Printers to the latest information.

# Important

- To change the printer's network settings using the Canon IJ Network Tool, it must be connected via a LAN.
- If No Driver is displayed for the name, associate the port with the printer.
- If Not Found is displayed for the status, check the followings:
  - The access point is turned on.
  - When using wired LAN, the LAN cable is connected properly.
- If the printer on a network is not detected, make sure that the printer is turned on, then click Update. It may take several minutes to detect printers. If the printer is still detected, connect the machine and the computer with a USB cable, then click Update.
- If the printer is being used from another computer, a dialog box is displayed informing you of this condition.

# III Note

This item has the same function as Update in the Canon IJ Network Tool dialog box.

#### **Network Information**

Displays the Network Information dialog box to confirm the network settings of the printer and the computer.

#### **Display Warning Automatically**

Enables or disables automatic display of the application's online help.

When this menu is selected, the application's online help is displayed if one or more ports are

unavailable for printing.

### 3. Settings menu

#### Configuration

Displays the Configuration dialog box to configure settings of the selected printer.

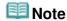

■ This item has the same function as Configuration in the Canon IJ Network Tool dialog box.

#### **Associate Port**

Displays the Associate Port dialog box and you can associate a port with the printer.

This menu is available when No Driver is displayed for the selected printer. Associating a port with the printer enables you to use it.

#### Maintenance

Displays the Maintenance dialog box to revert the network settings of the printer to factory default and to mount the Card Slot as the network drive.

### 4. Help menu

### **Help Topics**

Displays the application's online help.

#### **About**

Displays the version of the Canon IJ Network Tool.

Advanced Guide > About Network Communication > Changing and Confirming Network Settings > Changing the Settings in the Wireless LAN Sheet

## **Changing the Settings in the Wireless LAN Sheet**

To change the wireless network settings of the printer, connect the printer and the computer with a USB cable temporarily. If you modify the wireless network settings of the computer over wireless connection without USB connection, your computer may not be able to communicate with the machine after modifying the settings.

# **III** Note

- Select Wireless LAN active in the Change wireless/wired on the Operation Panel to change the settings in the Wireless LAN sheet.
  - → Changing the Machine Settings on the LCD
- Start up the Canon IJ Network Tool.
  - Starting up Canon IJ Network Tool
- 2. Select the printer in Printers.
- **3.** Select Configuration from the Settings menu.
- 4. Click the Wireless LAN tab.

Click OK after changing configuration. A dialog box is displayed asking you for confirmation before the settings are sent to the printer. If you click Yes, the settings are sent to the printer and the Transmitted Settings dialog box is displayed.

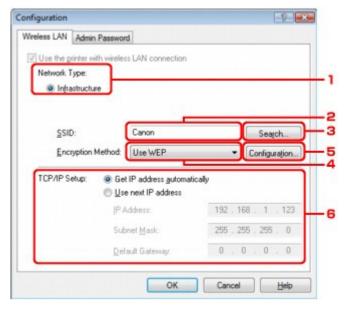

1. Network Type

#### Infrastructure

Connects the printer to the wireless LAN with an access point.

2. SSID

The SSID of the wireless LAN is displayed.

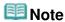

Enter the same SSID that the access point is configured to use. The SSID is casesensitive.

#### 3. Search

The Search dialog box is displayed to select an access point to connect to.

Search dialog box

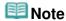

When the Canon IJ Network Tool runs over a LAN, the button is grayed out and cannot be selected. Connect the printer and the computer with a USB cable temporarily to change the settings.

#### 4. Encryption Method

Select the encryption method used over the wireless LAN.

# Important

- If all encryption types of the access point, printer, or computer do not match, the printer cannot communicate with the computer. If the printer cannot communicate with the computer after the encryption type of the printer was switched, make sure that encryption types for the computer and the access point matches that set to the printer.
  - → How to Set a WEP/WPA/WPA2 Key
- If you connect to a network that is not protected with security measures, there is a risk of disclosing data such as your personal information to a third party.

#### Do not use

Select to disable encryption.

#### **Use WEP**

Transmission is encrypted using a WEP key you specified.

If a WEP key has not been set, the WEP Details dialog box is displayed automatically. To change WEP settings set before, click Configuration to display the dialog box.

→ WEP Details dialog box

#### Use WPA/Use WPA2

Transmission is encrypted using a WPA or WPA2 key you specified.

The security has been strengthened more than WEP.

If a WPA or WPA2 key has not been set, the Authentication Type Confirmation dialog box is displayed automatically. To change WPA or WPA2 settings set before, click Configuration to display the WPA Details dialog box or WPA2 Details dialog box.

Changing the WPA or WPA2 Detailed Settings

#### 5. Configuration

The detailed settings dialog box is displayed. The WEP, the WPA, or the WPA2 key selected in Encryption Method can be confirmed and changed.

#### For details on WEP setting:

⇒ WEP Details dialog box

#### For details on WPA or WPA2 setting:

Changing the WPA or WPA2 Detailed Settings

### 6. TCP/IP Setup

Sets the IP address of the printer to be used over the LAN. Set a value appropriate for your network environment.

#### Get IP address automatically

Select this option to use an IP address automatically assigned by a DHCP server. DHCP server functionality must be enabled on your wireless LAN router or access point.

#### Use next IP address

If no DHCP server functionality is available in your setup where you use the printer or you want to use a particular IP address, select this option to use a fixed IP address.

### Search dialog box

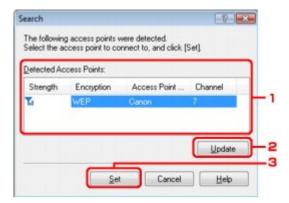

### 1. Detected Access Points

The signal strength from the access point, encryption type, name of access point, and the radio channel can be confirmed.

# Important

If you connect to a network that is not protected with security measures, there is a risk of disclosing data such as your personal information to a third party.

# Mote

Signal strength is displayed as follows.

Til: Good

🚻 : Fair

Foor

Type of encryption is displayed as follows.

Blank: No encryption WEP: WEP is set WPA: WPA is set WPA2: WPA2 is set

### 2. Update

Click to update the list of access points when your target access point is not detected. If the target access point is set to the stealth mode, click Cancel to return to the previous screen and enter the access point's Service Set Identifier in SSID.

# **Note**

Make sure that the access point is turned on.

#### **3.** Set

Click to set the access point's SSID in SSID on the Wireless LAN sheet.

# **Note**

- Depending on your settings, WEP Details dialog box, WPA Details dialog box, or WPA2 Details dialog box appears when you click the Set button. In the dialog box, configure the details to use the same encryption settings set to the access point.
- Access points that cannot be used by this machine (including those configured to use different encryption methods) are displayed grayed out and cannot be configured.

### WEP Details dialog box

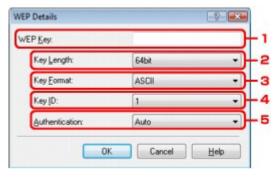

Specify the printer WEP settings. When changing the password (WEP key), the same change must be made to the password (WEP key) of the access point.

### 1. WEP Key

Enter the same key as the one set to the access point.

The number of characters and character type that can be entered differ depending on the key length and key format.

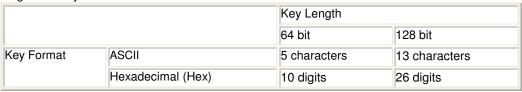

### 2. Key Length

Select either 64 bit or 128 bit.

### 3. Key Format

Select either ASCII or Hex.

## 4. Key ID

Select the Key ID (index) set to the access point.

#### 5. Authentication

Select the authentication method to authenticate the printer's access to the access point. Normally, select Auto. If you want to specify the method manually, select Open System or Shared Key according to the setting of the access point.

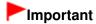

- If the printer cannot communicate with the computer after the encryption type of the printer was switched, make sure that encryption types for the computer and the access point matches that set to the printer.
  - → How to Set a WEP/WPA/WPA2 Key

Advanced Guide > About Network Communication > Changing and Confirming Network Settings > Changing the WPA or WPA2 Detailed Settings

## Changing the WPA or WPA2 Detailed Settings

To change the wireless network settings of the printer, connect the printer and the computer with a USB cable temporarily. If you modify the wireless network settings of the computer over wireless connection without USB connection, your computer may not be able to communicate with the machine after modifying the settings.

The example screenshots in this section refer to the WPA detailed settings.

- 1. Start up the Canon IJ Network Tool.
  - Starting up Canon IJ Network Tool
- 2. Select the printer in Printers.
- **3.** Select Configuration from the Settings menu.
- 4. Click the Wireless LAN tab.
- Select Use WPA or Use WPA2 in Encryption Method and click Configuration.Go to step 7 if encryption is not set to the printer.
- 6. Click Change Settings.

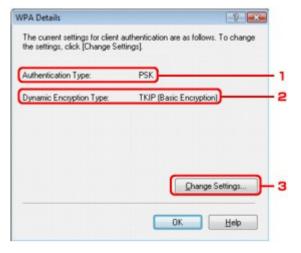

1. Authentication Type

Displays the type of authentication used for client authentication. This machine supports the PSK authentication method.

2. Dynamic Encryption Type

Displays the dynamic encryption method as either TKIP (Basic Encryption), or AES (Secure Encryption).

3. Change Settings

Displays a dialog box to change WPA or WPA2 settings.

7. Check the client authentication type and click Next.

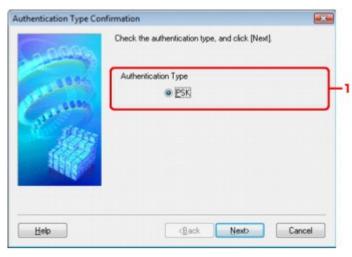

#### 1. Authentication Type

Type of authentication used for client authentication is displayed. This machine supports the PSK authentication method.

#### **PSK**

This authentication type uses a passphrase entered in the next screen.

8. Enter the passphrase, confirm the type of dynamic encryption and click Next.

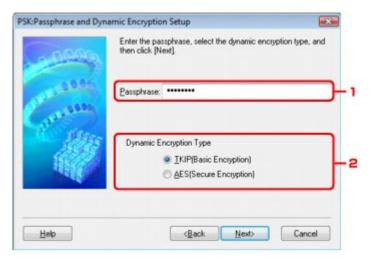

# 1. Passphrase

Enter the passphrase set to the access point. The passphrase should be a string of 8 to 63 alphanumeric characters or a 64-digit hexadecimal value. If you do not know the access point passphrase, refer to the manual provided with the access point or contact its manufacturer.

2. Dynamic Encryption Type

Select the dynamic encryption method from either TKIP (Basic Encryption), or AES (Secure Encryption).

# 9. Click Finish.

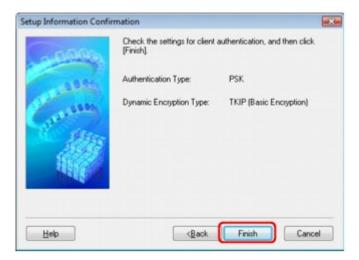

# **Important**

- If the printer cannot communicate with the computer after the encryption type of the printer was switched, make sure that encryption types for the computer and the access point matches that set to the printer.
  - → How to Set a WEP/WPA/WPA2 Key

Advanced Guide > About Network Communication > Changing and Confirming Network Settings > Changing the Settings in the Wired LAN Sheet

# Changing the Settings in the Wired LAN Sheet

# **Note**

- Select Wired LAN active in the Change wireless/wired on the Operation Panel to change the settings in the Wired LAN sheet.
  - → Changing the Machine Settings on the LCD
- 1. Start up the Canon IJ Network Tool.
  - Starting up Canon IJ Network Tool
- 2. Select the printer in Printers.
- **3.** Select Configuration from the Settings menu.
- 4. Click the Wired LAN tab.

Click OK after changing configuration. A dialog box is displayed asking you for confirmation before the settings are sent to the printer. If you click Yes, the settings are sent to the printer and the Transmitted Settings dialog box is displayed.

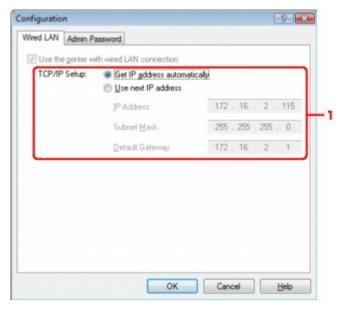

1. TCP/IP Setup

Sets the IP address of the printer to be used over the LAN. Set a value appropriate for your network environment.

### Get IP address automatically

Select this option to use an IP address automatically assigned by a DHCP server. DHCP server functionality must be enabled on your wireless LAN router or access point.

### Use next IP address

If no DHCP server functionality is available in your setup where you use the printer or you want to use a particular IP address, select this option to use a fixed IP address.

Advanced Guide > About Network Communication > Changing and Confirming Network Settings > Changing the Settings in the Admin Password Sheet

# **Changing the Settings in the Admin Password Sheet**

- 1. Start up the Canon IJ Network Tool.
  - ⇒ Starting up Canon IJ Network Tool
- **2.** Select the printer in Printers.
- **3.** Select Configuration from the Settings menu.
- 4. Click the Admin Password tab.

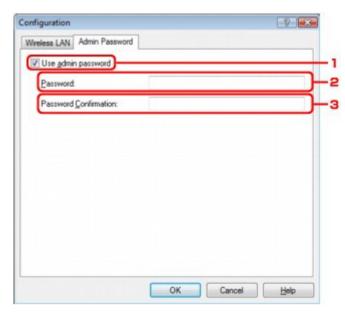

1. Use admin password

Set a password for the administrator with privileges to set up and change detailed options. To use this feature, select this check box and enter a password.

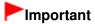

- The password should consist of alphanumeric characters and be no longer than 32 characters. The password is case-sensitive. Do not forget the password you set.
- 2. Password

Enter the password to set.

Password Confirmation
 Enter the password again for confirmation.

#### 5. Click OK.

A dialog box is displayed asking you for confirmation before the settings are sent to the printer. If you click Yes, the settings are sent to the printer and the Transmitted Settings dialog box is displayed.

Advanced Guide > About Network Communication > Changing and Confirming Network Settings > Monitoring Wireless Network Status

# **Monitoring Wireless Network Status**

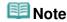

- When using the printer over the Wired LAN, Signal Strength, Link Quality, or Advanced Measurement is not available.
- 1. Start up the Canon IJ Network Tool.
  - Starting up Canon IJ Network Tool
- 2. Select the printer in Printers.
- 3. Select Status from the View menu.

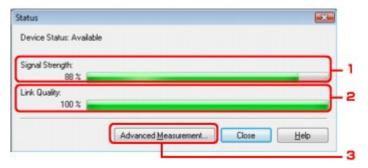

- Signal Strength
  - Indicates the strength of the signal received by the printer, ranging from 0% to 100%.
- 2. Link Quality

Indicates the signal quality excluding the noise while communicating, ranging from 0% to 100 %.

# Important

- If the indicated value is low, move your printer closer to the wireless network device.
- 3. Advanced Measurement

Click to examine the connection performance between the printer and the access point. Follow the instructions on the screen to start measuring and display the status. Measurement takes a few minutes

When is displayed in Connection Performance between the Printer and the Access Point, the printer can communicate with the access point. Otherwise, refer to displayed comments and Help for improving the status of communication link.

# **Note**

If any messages appear on Overall Network Performance, move the machine and access point as instructed to improve the performance.

Advanced Guide > About Network Communication > Changing and Confirming Network Settings > Initializing the Network Settings of the Machine

# Initializing the Network Settings of the Machine

# Important

- Note that initialization erases all network settings on the machine, printing, scanning, or faxing operation from a computer over network may become impossible. To use the machine over network, refer to the setup manual of the machine to set up the machine again.
- 1. Start up the Canon IJ Network Tool.
  - Starting up Canon IJ Network Tool
- 2. Select the printer in Printers.
- 3. Select Maintenance from the Settings menu.

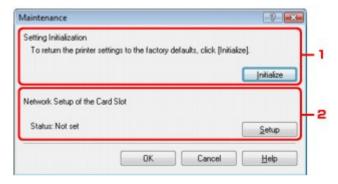

1. Setting Initialization

# Initialize

Reverts all the network settings of the printer to factory default. Click Initialize to display the Initialize Settings dialog box and click Yes to initialize the network settings of the printer. Do not turn off the printer during initialization. Click OK when initialization is complete. Performing initialization when connected over wireless LAN will break the connection, so refer to your setup manual of the machine to set up the machine again.

Network Setup of the Card Slot
 Displays the status of the Card Slot. For details on how to mount the Card Slot as a network drive, see Using the Card Slot over a Network.

# 🕮 Note

You can change the network settings of the printer using Canon IJ Network Tool with USB connection after initializing the LAN settings. To change the network settings using Canon IJ Network Tool, set Change wireless/wired in Device settings to Wireless LAN active or Wired LAN active.

Advanced Guide > About Network Communication > Changing and Confirming Network Settings > Viewing the Modified Settings

# **Viewing the Modified Settings**

The Confirmation dialog box is displayed when you modified the printer settings on the Configuration dialog box. When you click Yes on the Confirmation dialog box, the following screen is displayed for confirming the modified settings.

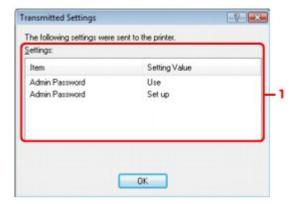

# 1. Settings

A list of changes made in the Configuration dialog box is displayed.

Advanced Guide > About Network Communication > Changing and Confirming Network Settings > Printing Out Network Setting Information

# **Printing Out Network Setting Information**

You can print out the network settings of the machine such as its IP address and SSID.

# Important

- This print out contains valuable information about your computer. Handle it with care.
- 1. Make sure that the machine is turned on.
- 2. Load a sheet of A4 or Letter-sized plain paper.

Refer to Loading Paper / Originals .

3. Press the **Setup** button.

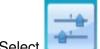

- **4.** Select Device settings, then press the **OK** button.
- 5. Use the ▲▼ button to select LAN settings, then press the **OK** button.
- 6. Use the ▲▼ button to select Confirm LAN settings, then press the OK button.
- 7. Use the ▲▼ button to select Print LAN details, then press the **OK** button.
- **8.** Select Yes, then press the **OK** button.

The following information on the machine's network setting is printed out.

| Item                      | Explanations of the item        | Setting                           |
|---------------------------|---------------------------------|-----------------------------------|
| Wireless LAN              | Wireless LAN                    | Enable/Disable                    |
| Link Status               | Status of the Wireless LAN      | Active/Inactive                   |
| MAC Address               | MAC Address                     | XX:XX:XX:XX:XX                    |
| SSID                      | SSID                            | SSID of the wireless LAN          |
| Connection Mode           | Connection Mode                 | Infrastructure                    |
| Channel                   | Channel                         | XX (1 to 13)                      |
| Encryption                | Method of the Encryption        | none/WEP/TKIP/AES                 |
| WEP Key Length            | WEP Key Length                  | Inactive/128/64                   |
| Authentication            | Method of the Authentication    | auto/open/shared/WPA-PSK/WPA2-PSK |
| Signal Strength           | Signal Strength                 | 0 to 100 [%]                      |
| TCP/IP Version            | TCP/IP Version                  | IPv4/IPv6                         |
| IP Address                | Selected IP Address             | XXX.XXX.XXX                       |
| Default Gateway           | Default Gateway                 | XXX.XXX.XXX                       |
| Subnet Mask*1             | Subnet Mask                     | XXX.XXX.XXX                       |
| Subnet Prefix<br>Length*2 | Subnet Prefix Length            | XXX                               |
| IPsec*3                   | IPsec setting                   | Active                            |
| Security Protocol*3       | Method of the Security Protocol | ESP/ESP & AH/AH                   |

| Wired LAN                 | Wired LAN                       | Enable/Disable                             |
|---------------------------|---------------------------------|--------------------------------------------|
| Link Status               | Status of the Wired LAN         | Active/Inactive                            |
| MAC Address               | MAC Address                     | XX:XX:XX:XX:XX                             |
| TCP/IP Version            | TCP/IP Version                  | IPv4/IPv6                                  |
| IP Address                | IP Address                      | XXX.XXX.XXX                                |
| Default Gateway           | Default Gateway                 | XXX.XXX.XXX                                |
| Subnet Mask*1             | Subnet Mask                     | XXX.XXX.XXX                                |
| Subnet Prefix<br>Length*2 | Subnet Prefix Length            | XXX                                        |
| IPsec*3                   | IPsec setting                   | Active                                     |
| Security Protocol*3       | Method of the Security Protocol | ESP/ESP & AH/AH                            |
| Printer Name              | Printer name                    | Printer name (Up to 15 characters)         |
| Shared Memory Card        | Memory card sharing             | Enable/Disable                             |
| WSD                       | WSD setting                     | Enable/Disable                             |
| WSD Timeout               | Timeout                         | 1/5/10/15/20 [min]                         |
| LLTD                      | LLTD setting                    | Enable/Disable                             |
| LPR Protocol              | LPR protocol setting            | Enable/Disable                             |
| Bonjour                   | Bonjour setting                 | Enable/Disable                             |
| Bonjour Service<br>Name   | Bonjour service name            | Bonjour service name (Up to 52 characters) |
| Bonjour LPR Service       | Bonjour LPR service advertising | Enable/Disable                             |

<sup>(&</sup>quot;X" represents an alphanumeric character ranging from 0 to 9 and A to F.)

<sup>\*1</sup> Only when IPv4 is selected on IPv4/IPv6 setting, the status of the network is printed.

<sup>\*2</sup> Only when IPv6 is selected on IPv4/IPv6 setting, the status of the network is printed.

<sup>\*3</sup> Only when IPv6 is selected on IPv4/IPv6 setting and Active is selected on IPsec settings, the status of the network is printed.

Advanced Guide > About Network Communication > Troubleshooting

# **Troubleshooting**

- ➡ Troubleshooting
- → How to Set a Network Key/Network Password/Passphrase
- Cannot Communicate With the Machine/Cannot Print from the Machine
- The Following Screen Is Displayed During Setup
- Printer Status Monitor of the Machine Does Not Operate
- Cannot Print, Scan, Fax, or Access the Card Slot from a Computer Connected to the Network
- ➡ It Takes a Long Time for Printing to Start
- The Admin Password Set to the Machine Was Forgotten
- Checking Information about the Network
- Restoring the Machine's Network Settings to Factory Default
- → Updating the MP Drivers
- Uninstalling the Canon IJ Network Tool/Canon IJ Network Scan Utility
- Cannot Mount the Card Slot
- Cannot Use the Card Slot
- Cannot Access to the Memory Card in the Card Slot Using MP Navigator EX
- Cannot Access to the Card Slot Because of Some Security Settings on the Computer
- Date Modified of Files Changes When Saving Them on the Memory Card over Network

Advanced Guide > About Network Communication > Troubleshooting > Troubleshooting

# **Troubleshooting**

This section describes troubleshooting tips for problems you may encounter when using the machine. For troubleshooting tips related to the setup, refer to the *Network Setup Troubleshooting*.

Advanced Guide > About Network Communication > Troubleshooting > How to Set a Network Key/Network Password/ Passphrase

# How to Set a Network Key/Network Password/Passphrase

- Cannot Connect with an Access Point to Which a WEP/WPA/WPA2 Key Is Set (You Forgot the WEP/WPA/WPA2 Key)
- → How to Set a WEP/WPA/WPA2 Key

# Cannot Connect with an Access Point to Which a WEP/WPA/WPA2 Key Is Set (You Forgot the WEP/WPA/WPA2 Key)

For information on how to set up the access point, refer to the manual provided with the access point or contact its manufacturer. Make sure that the computer and the access point can communicate with each other, then set up the machine to match the settings of the access point.

### How to Set a WEP/WPA/WPA2 Key

Refer to the manual provided with the access point or contact its manufacturer and check the access point settings. Make sure that the computer and the access point can communicate with each other, then set up the machine to match the settings of the access point.

# When using WEP

The key length, key format, the key to use (one of 1 to 4), and the authentication method must match among the access point, the printer, and the computer.

For access points that use automatically generated WEP keys, use the hexadecimal key format for the machine.

## Example:

Using 64 bit key length, when the string "canon" is entered, an access point generates the following codes.

Key 1: C9 42 28 B8 AE Key 2: 87 C0 FB 05 6B Key 3: 9A 15 FB F6 F3

Key 4: 62 56 67 58 44

In order to communicate with such an access point, you must configure the machine to use the key generated by the access point by entering it in hexadecimal format.

Normally, select Auto for the authentication method. Otherwise, select Open System or Shared Key according to the setting of the access point.

When the WEP Details dialog box appears after clicking Set on the Search dialog box, follow the on-screen instructions and set the key length, the key format, the key number, and the authentication to enter a WEP key.

For details, see WEP Details dialog box.

#### When using WPA or WPA2

The authentication method, passphrase, and dynamic encryption type must match on the access point, the machine, and the computer.

Enter the passphrase configured on the access point (a sequence of between 8 and 63 alphanumeric characters, or a 64-character hexadecimal number).

Select either TKIP (Basic Encryption) or AES (Secure Encryption) for the dynamic encryption method

For details, see Changing the WPA or WPA2 Detailed Settings.

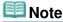

■ This machine supports WPA-PSK (WPA-Personal) and WPA2-PSK (WPA2-Personal).

Page top 🕆

Advanced Guide > About Network Communication > Troubleshooting > Cannot Communicate With the Machine/Cannot Print from the Machine

# Cannot Communicate With the Machine/Cannot Print from the Machine

- ⇒ Cannot Communicate with the Machine After Applying MAC/IP Address Filtering or Entering a WEP/ WPA/WPA2 Key to the Access Point
- Cannot Communicate with the Machine After the Network Settings Are Changed
- Cannot Connect to the Target Access Point
- → When Encryption Is Enabled, Cannot Communicate With the Machine After the Encryption Type Was Switched on the Access Point
- Cannot Communicate with the Machine with USB Connection
- Cannot Communicate with the Machine over the Network
- The Machine Cannot Be Detected in the Network

# Cannot Communicate with the Machine After Applying MAC/IP Address Filtering or Entering a WEP/WPA/WPA2 Key to the Access Point

Check 1: Confirm the access point setting.

Refer to the manual provided with the access point or contact its manufacturer to confirm the access point setting. Make sure that the computer and the access point can communicate with each other under this setting.

- Check 2: If you are performing MAC address filtering at the access point, confirm that the MAC addresses for both the computer or the network device and the printer are registered.
- Check 3: If you are using a WEP/WPA/WPA2 key, make sure that the key for the computer or the network device and the printer matches that set to the access point.

Besides the WEP key itself, the key length, key format, the key ID to use, and the authentication method must match among the machine, the access point, and the computer.

Normally, select Auto for the authentication method. If you want to specify the method manually, select Open System or Shared Key according to the setting of the access point.

→ How to Set a WEP/WPA/WPA2 Key

# Cannot Communicate with the Machine After the Network Settings Are Changed

Wait until the IP address is assigned to the computer. You may need to restart your computer. Search for the printer again after confirming a valid IP address is assigned to the computer.

#### **Cannot Connect to the Target Access Point**

• Check 1: Make sure that the SSID/network name of the target access point and the machine are identical.

For the procedures to connect an access point and set it up, refer to the manual of your access point or contact its manufacturer.

For the procedures to set up the printer, see Changing the Settings in the Wireless LAN Sheet.

- Check 2: Make sure that Wireless LAN active is selected in the Change wireless/ wired on the Operation Panel.
  - Changing the Machine Settings on the LCD

- Check 3: If a network key is set to the access point, set the machine to match it.
  - → How to Set a WEP/WPA/WPA2 Key
- Check 4: Make sure that the valid wireless channel is used.

The wireless channel to be used may be limited depending on wireless network devices installed in the computer. Refer to the manual provided with your computer or your wireless network device to specify the valid wireless channel.

• Check 5: Make sure that the channel set to the access point is valid to communicate with the computer, confirmed in Check 4.

If not, change the channel set to the access point.

• For placement:

Make sure that there is no barrier or obstacle between the access point and the machine.

 When using the printer in a multiple access point setup, make sure that the access point to be used can communicate with the machine and the computer.

Make sure that the wireless channel of the access point is far enough away with those of other access points.

Windows XP may automatically connect to an unintended access point. Follow the steps below to make your access point the highest priority.

- 1. Select Start and Connect To.
- 2. Right click Wireless Network Connection and select Properties.
- 3. Click the Wireless Networks tab and confirm that Use Windows to configure my wireless network settings is checked.
- 4. Confirm that the target access point is displayed in the Preferred networks list.

# When Encryption Is Enabled, Cannot Communicate With the Machine After the Encryption Type Was Switched on the Access Point

If the printer cannot communicate with the computer after the encryption type of the printer was switched, make sure that encryption types for the computer and the access point matches that set to the printer.

⇒ Cannot Communicate with the Machine After Applying MAC/IP Address Filtering or Entering a WEP/WPA/WPA2 Key to the Access Point

### Cannot Communicate with the Machine with USB Connection

- Check 1: Make sure that the machine is turned on.
- Check 2: Make sure that the USB cable is connected properly.

Refer to the setup manual of the machine to connect the USB cable properly.

- Check 3: Do not start up the Canon IJ Network Tool while printing.
- Check 4: Do not print while the Canon IJ Network Tool is running.
- Check 5: Make sure that Enable bidirectional support is selected in the Ports sheet of the properties dialog box of the printer driver.
  - Opening the Printer Driver Setup Window

- Check 1: Make sure that the machine is turned on.
- Check 2: Is Change wireless/wired in Device settings set to Wireless LAN active or Wired LAN active?
  - Changing the Machine Settings on the LCD
- Check 3: When using wired LAN, make sure that the LAN cable is connected properly.
- Check 4: When using wireless LAN, make sure that the network settings in the machine are identical with those of the access point.

Refer to the manual provided with the access point or contact its manufacturer to check the access point settings, and then modify the machine settings.

- → How to Set a WEP/WPA/WPA2 Key
- Check 5: When using wireless LAN, make sure that the machine is not place as far away from the access point.

The access point is located indoors within the effective range for wireless communication. Locate the machine within 50 m from the access point.

• Check 6: When using wireless LAN, make sure that there is no obstruction.

Wireless communication between different rooms or floors is generally poor. Adjust the location of the devices.

• Check 7: When using wireless LAN, make sure that there is no source of radio wave interference in your vicinity.

There may be a device such as a microwave oven using the same frequency bandwidth as the wireless station. Place the wireless devices as far away from the interference source as possible.

• Check 8: Make sure that the network settings of the computer are correct.

For the procedures to connect a network device to the computer and set them up, refer to the manual of your network device or contact its manufacturer.

- Check 9: Make sure that the radio status is good and adjust the installation positions while monitoring the radio status with Canon IJ Network Tool.
  - Monitoring Wireless Network Status
- Check 10: Make sure that the valid wireless channel is used.

The wireless channel to be used may be limited depending on wireless network devices installed in the computer. Refer to the manual provided with your computer or your wireless network device to specify the valid wireless channel.

 Check 11: Make sure that the channel set to the access point is valid to communicate with the computer, confirmed in Check 10.

If not, change the channel set to the access point.

• Check 12: Make sure that the firewall of the security software is disabled.

If the firewall function of your security software is turned on, a message may appear warning that Canon software is attempting to access the network. If the warning message appears, set the security software to always allow access.

If using any programs that switch the network environment, check their settings. Some programs will enable a firewall by default.

- Check 13: When using a router, connect the printer and computer to the LAN side (same network segment).
- For placement:

When using wireless LAN, make sure that there is no barrier or obstacle between the access

point and the machine.

#### The Machine Cannot Be Detected in the Network

- Check 1: Make sure that the machine is turned on.
- Check 2: Make sure that the USB cable is connected properly.

Refer to the setup manual of the machine to connect the USB cable properly.

• Check 3: Make sure that the machine setup is completed.

If not, refer to your setup manual of the machine to complete the machine setup.

- Check 4: When using wired LAN, make sure that the LAN cable is connected properly.
- Check 5: When using Canon IJ Network Tool, click Update to search for the printer again.
  - Canon IJ Network Tool Dialog Box
- Check 6: When searching for a printer over a network, make sure that the machine is associated with the port driver.

When No Driver is displayed under Name in the Canon IJ Network Tool, there is no association. Select Associate Port on the Settings menu, then associate the port with the printer.

- Canon IJ Network Tool Menus
- Check 7: When using wireless LAN, make sure that the network settings in the printer are identical with those of the access point.

Refer to the manual provided with the access point or contact its manufacturer to check the access point settings, and then modify the machine settings.

- → How to Set a WEP/WPA/WPA2 Key
- Check 8: When using wireless LAN, make sure that there is no obstruction.

Wireless communication between different rooms or floors is generally poor. Adjust the location of the devices.

• Check 9: When using wireless LAN, make sure that the machine is not place as far away from the access point.

The access point is located indoors within the effective range for wireless communication. Locate the machine within 50 m from the access point.

• Check 10: When using wireless LAN, make sure that there is no source of radio wave interference in your vicinity.

There may be a device such as a microwave oven using the same frequency bandwidth as the wireless station. Place the wireless devices as far away from the interference source as possible.

• Check 11: Make sure that the network settings of the computer are correct.

Make sure that the computer can communicate with the printer and the access point over the wireless LAN.

- Check 12: Make sure that Enable bidirectional support is selected in the Ports sheet of the properties dialog box of the printer driver.
  - Opening the Printer Driver Setup Window
- Check 13: Make sure that the firewall of the security software is disabled.

If the firewall function of your security software is turned on, a message may appear warning that Canon software is attempting to access the network. If the warning message appears,

Cannot Communicate With the Machine/Cannot Print from the Machine

Page 1098 of 1127 pages

set the security software to always allow access.

If using any programs that switch the network environment, check their settings. Some programs will enable a firewall by default.

• Check 14: When using a router, connect the printer and computer to the LAN side (same network segment).

Page top 🕆

Advanced Guide > About Network Communication > Troubleshooting > The Following Screen Is Displayed During Setup

# The Following Screen Is Displayed During Setup

- The Enter Password Dialog Box Is Displayed During Setup
- → The Dialog Box for Setting the Encryption Is Displayed After Selecting the Access Point in the Search Dialog Box
- "You are connecting the machine to the non encrypted wireless network" Is Displayed

# The Enter Password Dialog Box Is Displayed During Setup

The following dialog box is displayed if an administrator password is set to the machine which has already been set up.

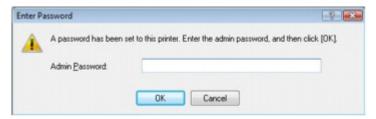

Enter the administrator password you have set.

Changing the Settings in the Admin Password Sheet

# The Dialog Box for Setting the Encryption Is Displayed After Selecting the Access Point in the Search Dialog Box

This dialog box is displayed automatically if the encryption settings are changed on the access point. You need to change the machine's encryption settings to match those of the access point.

For information on the encryption settings, see Changing the Settings in the Wireless LAN Sheet .

# "You are connecting the machine to the non encrypted wireless network" Is Displayed

Security is not configured on the access point. The machine can still be used, so continue the setup procedure to complete it.

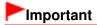

If you connect to a network that is not protected with security measures, there is a risk of disclosing data such as your personal information to a third party.

Page top ↑

Advanced Guide > About Network Communication > Troubleshooting > Printer Status Monitor of the Machine Does Not Operate

# **Printer Status Monitor of the Machine Does Not Operate**

Use the printer driver with bidirectional communication.

Select Enable bidirectional support in the Ports sheet of the properties dialog box of the printer driver.

→ Opening the Printer Driver Setup Window

Page top 💠

Advanced Guide > About Network Communication > Troubleshooting > Cannot Print, Scan, Fax, or Access the Card Slot from a Computer Connected to the Network

# Cannot Print, Scan, Fax, or Access the Card Slot from a Computer Connected to the Network

 Check 1: Make sure that the network settings of the computer are correct.

For the procedures to set up the computer, refer to the manual of your computer or contact its manufacturer.

• Check 2: If the MP Drivers is not installed, install the MP Drivers.

Insert the *Setup CD-ROM* into the computer's disc drive and perform Custom Install and select MP Drivers to install again.

 Check 3: When using wireless LAN, make sure that access control is not set to the access point.

For the procedures to connect an access point and set it up, refer to the manual of your access point or contact its manufacturer.

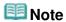

■ To check the MAC address or the IP address of the computer, see Checking the IP Address or the MAC Address of the Computer.

Page top ↑

Advanced Guide > About Network Communication > Troubleshooting > It Takes a Long Time for Printing to Start

# It Takes a Long Time for Printing to Start

- Check 1: The machine may be printing out or scanning a large job issued from another computer.
- Check 2: Make sure that the radio status is good and adjust the installation positions while monitoring the radio status with Canon IJ Network Tool.

Monitoring Wireless Network Status

Make sure that there is no barrier or obstacle between the access point and the machine. Wireless communication between different rooms or floors is generally poor. The metal, concrete, or timber including the metallic material, mud wall, or insulator may interrupt a wireless communication. If the machine cannot communicate with the computer over a Wireless LAN for the wall material, place the machine and the computer in the same room or floor.

 Check 3: When using wireless LAN, make sure that there is no source of interference in your vicinity.

Since a device such as a microwave oven uses the same frequency bandwidth, it may cause interference. Place the wireless devices as far away from the source of interference as possible.

Advanced Guide > About Network Communication > Troubleshooting > The Admin Password Set to the Machine Was Forgotten

# The Admin Password Set to the Machine Was Forgotten

Initialize the LAN settings.

Restoring the Machine's Network Settings to Factory Default

After initializing the LAN settings, refer to your setup manual of the machine to set up the machine again.

Advanced Guide > About Network Communication > Troubleshooting > Checking Information about the Network

# **Checking Information about the Network**

- Checking the IP Address or the MAC Address of the Machine
- ➡ Checking the IP Address or the MAC Address of the Computer
- Checking If the Computer and the Machine, or Computer and the Access Point Can Communicate
- Checking the Network Setting Information

#### Checking the IP Address or the MAC Address of the Machine

To check the IP address or the MAC address of the machine, display the network setting information using the Operation Panel of the machine or print out the network setting information of the machine.

- → Changing the Machine Settings on the LCD
- Printing Out Network Setting Information

To display the network setting information using the Canon IJ Network Tool, select Network Information on the View menu.

Canon IJ Network Tool Menus

#### Checking the IP Address or the MAC Address of the Computer

To check the IP address or MAC address assigned to the computer, follow the procedure below.

- Click Start > All Programs (or Programs) > Accessories > Command Prompt.
- 2. Enter "ipconfig/all" and press the Enter key.

The IP addresses and the MAC addresses of the network devices installed on your computer are displayed. When the network device is not connected to the network, the IP address is not displayed.

# Checking If the Computer and the Machine, or Computer and the Access Point Can Communicate

To check that communication is available, perform the ping test.

- 1. Click Start > All Programs (or Programs) > Accessories > Command Prompt.
- 2. Type the ping command and the IP address of the target printer or the target access point, and then press the Enter key.

ping XXX.XXX.XXX.XXX

"XXX.XXX.XXX" is the IP address of the target device.

If the communication is available, a message such as the following is displayed.

Reply from XXX.XXX.XXX.XXX: bytes=32 time=10ms TTL=255

When Request timed out is displayed, the communication is not available.

#### **Checking the Network Setting Information**

To check the IP address or the MAC address of the machine, display the network setting information using the Operation Panel of the machine or print out the network setting information of the machine.

- → Changing the Machine Settings on the LCD
- Printing Out Network Setting Information

Page top 🕆

Advanced Guide > About Network Communication > Troubleshooting > Restoring the Machine's Network Settings to Factory Default

# **Restoring the Machine's Network Settings to Factory Default**

# **Important**

Note that initialization erases all network settings on the machine, and printing, scanning, or faxing operation from a computer over network may become impossible. To use the machine over network, refer to the setup manual of the machine to set up the machine again.

Select Reset LAN settings on the Operation Panel of the machine to initialize the network setting.

→ Changing the Machine Settings on the LCD

Advanced Guide > About Network Communication > Troubleshooting > Updating the MP Drivers

# **Updating the MP Drivers**

Download the latest MP Drivers in advance.

To obtain the latest MP Drivers, access our web site through the Internet and download the latest MP Drivers for your model.

After uninstalling the MP Drivers, install the latest MP Drivers according to the regular procedure. When the connection method selection screen is displayed, select Use the printer on network. The machine will be detected automatically in the network.

After making sure that the machine is detected, install the MP Drivers following the on-screen instructions.

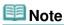

You can use the machine over a LAN without performing setup again.

Advanced Guide > About Network Communication > Troubleshooting > Uninstalling the Canon IJ Network Tool/Canon IJ Network Scan Utility

# **Uninstalling the Canon IJ Network Tool/Canon IJ Network Scan Utility**

# Uninstalling the Canon IJ Network Tool

Follow the procedure below to uninstall the Canon IJ Network Tool from your computer.

# Important

- Even if the Canon IJ Network Tool is uninstalled, you can print, scan, and fax from the computer over network. However, you cannot change the network settings and use the Card Slot of the machine over network.
- Log into a user account with administrator privilege.
- Click Start > All Programs (or Programs) > Canon IJ Network Utilities > Canon IJ Network Tool > Uninstaller.
- 2. Click Yes when the confirmation message appears.

When the message prompting you to restart your computer is displayed, click OK to restart your computer.

# III Note

You can also use Uninstall a program (or Add or Remove Programs, or Add/Remove Applications) on Control Panel to uninstall the Canon IJ Network Tool.

# Uninstalling the Canon IJ Network Scan Utility

Follow the procedure below to uninstall the Canon IJ Network Scan Utility from your computer.

# Important

- Even if the Canon IJ Network Scan Utility is uninstalled, you can print, scan, and fax from a computer over network. However, you cannot scan over network using the Operation Panel on the machine.
- Log into a user account with administrator privilege.
- Click Start > All Programs (or Programs) > Canon IJ Network Utilities > Canon IJ Network Scan Utility > Uninstaller.
- 2. Click Yes when the confirmation message appears.

When the message prompting you to restart your computer is displayed, click OK to restart your computer.

# **Note**

You can also use Uninstall a program (or Add or Remove Programs, or Add/Remove Applications) on Control Panel to uninstall the Canon IJ Network Scan Utility.

Advanced Guide > About Network Communication > Troubleshooting > Cannot Mount the Card Slot

# **Cannot Mount the Card Slot**

- The Available Drive Letter Cannot Be Selected on the Network Setup of the Card Slot Dialog Box
- The Card Slot Cannot Be Mounted with the Canon IJ Network Tool

# The Available Drive Letter Cannot Be Selected on the Network Setup of the Card Slot Dialog Box

On this dialog box, only D to Z can be selected as the network drive for the Card Slot.

When the Card Slot has been set up to be used over network, you cannot select a drive letter. If you want to assign another drive letter to the network drive for the Card Slot, disconnect it from the network, then set up the Card Slot again using the Canon IJ Network Tool.

⇒ Using the Card Slot over a Network

#### The Card Slot Cannot Be Mounted with the Canon IJ Network Tool

If you cannot mount the Card Slot to use it over network with the Canon IJ Network Tool, follow the procedure below to mount the Card Slot manually.

- Check the Default Name of the machine by selecting Network Information on the View menu of the Canon IJ Network Tool.
- 2. Click Start > All Programs > Accessories > Run.

In Windows XP and Windows 2000, click Start > Run.

3. Input "\\xxxxxxxxxxxx\", then click OK.

For example, if the Default Name is "0000000847B6\canon\_memory", then input only "\0000000847B6\".

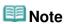

- If you cannot mount the Card Slot with the method above, input the IP address of the machine instead of the 12 alphanumeric characters of the Default Name, and try again. For example, "\192.168.1.1\canon\_memory\". If you mount the Card Slot with the IP address, you have to remount it whenever the machine's IP address changes.
- 4. When the canon\_memory icon appears, right-click the icon, then select Map Network Drive.
- 5. Select the drive letter, then click Finish.

Advanced Guide > About Network Communication > Troubleshooting > Cannot Use the Card Slot

# **Cannot Use the Card Slot**

# Check 1: Is the icon of the Card Slot displayed?

To use the Card Slot over network, you have to mount the Card Slot as the network drive of the computer.

The canon\_memory (\\xxxxxxxxxxxxx) (or canon\_memory on `xxxxxxxxxxxx') icon with the mapped drive letter appears on Computer (or My Computer).

- "xxxxxxxxxxx" is a string of 12 alphanumeric characters.
- The icon name may vary depending on the language version of Windows you are using.

If the icon is not displayed, mount the Card Slot.

Mounting the Card Slot as the Network Drive

# Check 2: Is the memory card inserted in the Card Slot?

Make sure that a memory card is inserted in the Card Slot. If it is not inserted, insert it. For information on how to insert a memory card, refer to Printing from a Memory Card.

# Check 3: Is Read/write attribute set to Writable from USB PC?

When Read/write attribute in Device settings is set to Writable from USB PC, you cannot access the memory card over network. Set Read/write attribute to Writable from LAN PC to write data to the memory card over network.

Changing the Machine Settings on the LCD

### Check 4: Is Read/write attribute set to Not writable from PC?

When Read/write attribute in Device settings is set to Not writable from PC, you can read data on the memory card, but cannot write data to it. To write data to the memory card in the Card Slot over network, set Read/write attribute to Writable from LAN PC.

- Changing the Machine Settings on the LCD
- Check 5: To share the printer's Card Slot with multiple computers over a network, set Set memory card sharing in Device settings to Enable.
  - Changing the Machine Settings on the LCD

# Check 6: Is another computer writing data to the memory card?

While one computer is writing a file into the memory card, other computers cannot access the same file. Wait for a while, then try again.

Advanced Guide > About Network Communication > Troubleshooting > Cannot Access to the Memory Card in the Card Slot Using MP Navigator EX

# Cannot Access to the Memory Card in the Card Slot Using MP Navigator EX

If "Cannot access the memory card" is displayed when you click Memory Card under Scan/Import Documents or Images on MP Navigator EX, confirm what the message says, then click Retry. If the message appears again, mount the Card Slot as the network drive. For details on how to mount the Card Slot, see Mounting the Card Slot as the Network Drive. Confirm the icon for the Card Slot appears on Computer (or My Computer), and try to access using MP Navigator EX.

Advanced Guide > About Network Communication > Troubleshooting > Cannot Access to the Card Slot Because of Some Security Settings on the Computer

# Cannot Access to the Card Slot Because of Some Security Settings on the Computer

- Check 1: Make sure that Read/write attribute in Device settings is set to Writable from LAN PC.
  - Changing the Machine Settings on the LCD
- Check 2: Make sure that the memory card is inserted in the Card Slot.
- Check 3: To share the printer's Card Slot with multiple computers over a network, set Set memory card sharing in Device settings to Enable.
  - → Changing the Machine Settings on the LCD
- Check 4: Disable the Windows Firewall function, or open port 137:139
   to allow communication with the machine following the procedure below.

For information on other security software, refer to its instruction manual or manufacturer.

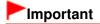

- If you disabled the firewall function, disconnect your network from the Internet. You can do this by configuring your access point or router not to connect to the Internet or WAN.
- To disable the Windows Firewall:
  - If you are using Windows 7:
    - 1. Click Start > Control Panel > System and Security > Windows Firewall.
    - 2. Click Turn Windows Firewall on or off.
    - 3. Select Turn off Windows Firewall.
  - If you are using any operation system other than Windows 7:
    - **1.** Click Start > Control Panel > Security > Windows Firewall > Change settings.

In Windows XP, click Start > Control Panel > Security Center > Windows Firewall.

- 2. Select Off and click OK.
- To open port 137:139:
  - If you are using Windows 7:
    - 1. Click Start > Control Panel > System and Security > Windows Firewall.

2. Click the Advanced settings.

If the User Account Control screen is displayed, click Yes.

3. Right-click Inbound Rules, then select New Rule.

If you set outbound rules, right-click Outbound Rules.

- **4.** Select Port, then click Next.
- Select TCP, then select Special local ports: and input "137", then click Next.

If you open UDP ports, select UDP.

If you open other ports, input the other port's number in Specific local ports:.

- **6.** Select Allow the connection, then click Next.
- **7.** Choose the profile for which this rule applies, then click Next.
- **8.** Input any name and description, then click Finish.
- **9.** Use the same procedure to open the other ports (138TCP, 138UDP, 139TCP, and 139UDP).
- **10.** Confirm that the port names are added on the Inbound Rules screen, then close Windows Firewall.
- If you are using any operation system other than Windows 7:
  - **1.** Click Start > Control Panel > Security > Windows Firewall > Change settings.

In Windows XP, click Start > Control Panel > Security Center > Windows Firewall.

- 2. Click the Exceptions tab, and click Add port.
- On the Add a Port dialog box, input the following information, and click OK.

Name: Input any name for the port.

Port number: Input "137". Protocol: Select TCP.

4. Repeat steps 2 and 3.

On the Add a Port dialog box, input the same information as you did in step 3 except for selecting UDP in Protocol.

- **5.** Use the same procedure to open the other ports (138TCP, 138UDP, 139TCP, and 139UDP).
- **6.** Confirm that the port names are added on the Exceptions sheet, and click OK.
- Check 5: Change the workgroup name to "WORKGROUP" following the procedure below.

- 1. Right-click Computer, select Properties, then click Change settings. In Windows XP, right-click My Computer, then select Properties.
- 2. Click the Computer Name tab, then click Change.
- **3.** Change the workgroup name to "WORKGROUP", then click OK.
- Check 6: Disconnect the network drive for the Card Slot and mount it again following the procedure below.
  - 1. Right-click Computer (or My Computer), and select Disconnect Network Drive.
  - 2. Select the network drive to disconnect, then click OK.
  - 3. Remount the Card Slot using the Canon IJ Network Tool.
    - → Using the Card Slot over a Network

Page top 🕆

Date Modified of Files Changes When Saving Them on the Memory Card ov... Page 1115 of 1127 pages

# Advanced Guide

Advanced Guide > About Network Communication > Troubleshooting > Date Modified of Files Changes When Saving Them on the Memory Card over Network

# Date Modified of Files Changes When Saving Them on the Memory Card over Network

• Check: Does the Canon IJ Network Scan Utility run?

If you write files to a memory card over a network when the Canon IJ Network Scan Utility is not running, the Date Modified of the files will change. Make sure to start up the Canon IJ Network Scan Utility before you write files to a memory card over the network.

Advanced Guide > About Network Communication > Appendix

# **Appendix**

- → Restrictions
- → Initial Values Set at Factory (Network)
- ⇒ Using the Card Slot over a Network

Page top 🕆

Advanced Guide > About Network Communication > Appendix > Restrictions

# **Restrictions**

If you use a printer over the wireless LAN, the printer may recognize nearby wireless systems, you should set a network key (WEP, WPA, or WPA2) to the access point to encrypt wireless transmission. Wireless communication with a product that does not comply with the Wi-Fi standard cannot be guaranteed.

Connecting with too many computers may affect the printer performance, such as printing speed.

Page top 💠

Advanced Guide > About Network Communication > Appendix > Initial Values Set at Factory (Network)

# **Initial Values Set at Factory (Network)**

| Item                                       | Initial Values                  |
|--------------------------------------------|---------------------------------|
| Change wireless/wired                      | Disable LAN                     |
| SSID                                       | BJNPSETUP                       |
| Communication mode                         | Infrastructure                  |
| Wireless Security                          | Disable                         |
| IP address                                 | Getting automatically           |
| Printer name setting*                      | XXXXXXXXXXXXX                   |
| IPv4/IPv6 setting                          | IPv4                            |
| Set memory card sharing                    | Enable                          |
| Enable/disable WSD (WSD settings)          | Enable                          |
| Timeout setting (WSD settings)             | 1 minute                        |
| LLTD setting                               | Enable                          |
| Enable/disable Bonjour (Bonjour settings)  | Enable                          |
| Service name (Bonjour settings)*           | Canon XXX series _XXXXXXXXXXXXX |
| LPR service advertising (Bonjour settings) | OFF                             |
| LPR protocol setting                       | Enable                          |

<sup>\*</sup> The initial value in this item varies by machine. You can check the value in this item using the Operation Panel on the machine.

<sup>→</sup> Changing the Machine Settings on the LCD

Advanced Guide > About Network Communication > Appendix > Using the Card Slot over a Network

# **Using the Card Slot over a Network**

- Confirming Whether the Card Slot is Mounted
- Mounting the Card Slot as the Network Drive
- Restrictions on Card Slot Use over a Network

# **Confirming Whether the Card Slot is Mounted**

The Card Slot must be mounted to use it over a network.

When the Card Slot is mounted, the following icon appears on Computer (or My Computer). If the icon does not appear, see Cannot Use the Card Slot.

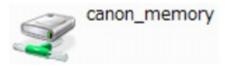

If these icons are not found, the network drive for the Card Slot is not mounted yet. For details on how to mount the Card Slot, see Mounting the Card Slot as the Network Drive.

# Mounting the Card Slot as the Network Drive

1. Start up the Canon IJ Network Tool.

Double-click the Canon IJ Network Tool icon on the desktop.

You can also click Start > All Programs (or Programs) > Canon IJ Network Utilities > Canon IJ Network Tool > Canon IJ Network Tool to start up the tool.

- 2. Select the machine.
- 3. Select Maintenance on the Settings menu.
- 4. Click Setup.

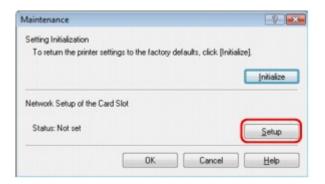

5. Specify the drive letter, then click OK.

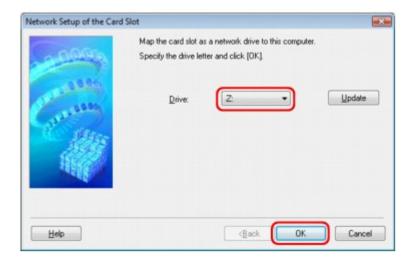

6. Confirm that the Computer).

canon\_memory icon for the Card Slot appears on Computer (or My

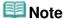

■ If the Card Slot cannot be mounted properly, see Cannot Mount the Card Slot-

#### Restrictions on Card Slot Use over a Network

- The Card Slot can be shared by multiple computers, if the machine is connected
  to a network. Multiple computers can read files from a memory card in the Card
  Slot at the same time. However, while one computer is writing a file into a
  memory card, other computers cannot access the same file.
- If your computer joins a domain, the Card Slot may not be mounted as the network drive.
- If you use the memory card stored the large size files or many files, a large amount of card access may be generated. In this case, the operation in the memory card may be impossible or slow. Operate after the Access lamp of the machine is lit.
- When you access the network drive for the Card Slot over the network, file names consisting of eight or less lowercase letters (not including its extension) may be shown in uppercase.
  - For example, a file name such as "abcdefg.doc" will be "ABCDEFG.DOC", while a name such as "AbcdeFG.doc" will appear the same.
  - The file is not actually renamed, but merely appears to be changed.
- When the Read/write attribute setting of the machine is set to Writable from USB PC, you cannot access the network drive of the Card Slot. On the other hand, when this setting is set to Writable from LAN PC, the Card slot is not detected via USB. Make sure that the Read/write attribute setting is set properly depending on your connection type. Select Not writable from PC to read files from a memory card via USB and over a network, although you cannot write files to a memory card in either way with this setting.
  For details on how to change the machine setting, refer to Changing the
  - For details on how to change the machine setting, refer to Changing the Machine Settings on the LCD.
- When the Read/write attribute setting of the machine is set to Writable from LAN PC, you can write files to a memory card from a computer connected to a network. Note that it may increase the risk that the data on the memory card is infected by computer viruses or accessed illegally.

It is recommended to use the access control function of the machine or connect

to the Internet via a router. For information on using a router, contact your Internet service provider or a network device manufacturer.

If you write files to a memory card over a network when the Canon IJ Network
Scan Utility is not running, the Date Modified of the files may not be proper.
Make sure to start up the Canon IJ Network Scan Utility before you write files to
a memory card over the network. For details on how to use the Canon IJ
Network Scan Utility, refer to the online help of the Canon IJ Network Scan
Utility.

# **Note**

- If the following occurs when using the network drive for the Card Slot over a network, see Cannot Use the Card Slot.
  - Cannot access the Card Slot after the network setup of the Card Slot is complete
  - Can read the memory card in the Card Slot, but cannot write to it
  - The Card Slot is disconnected
  - The Date Modified of files changes when saving them in the network drive for the Card Slot

Advanced Guide > About Network Communication > Glossary

# Glossary

→ About Technical Terms

Page top 💠

Advanced Guide > About Network Communication > Glossary > About Technical Terms

# **About Technical Terms**

In this section, technical terms used in the manual are explained.

- **→** A
- ⇒B
- **⇒**C
- **⇒**D
- **⇒**F
- **⇒**1
- **→**K
- ⇒L
- **→** M
- **⇒**0
- ⇒P
- ⇒R
- ⇒S
- ⇒T
- ⇒U
- **⇒**W

#### Α

#### Access Point

A wireless transceiver or base station that receives information from wireless clients/the machine and rebroadcasts it. Required in an infrastructure network.

#### Ad-hoc

Client computer and machine setting where wireless communication occurs on a peer-to-peer basis, i.e., all clients in with the same SSID/network name communicate directly with each other. No access point is required. This machine does not support ad-hoc communication.

#### Admin Password

Administration password in Canon IJ Network Tool to restrict access to network users. It must be entered to access the printer and change printer settings.

When the printer's network settings are factory default, the admin password does not have to been entered.

### AES

An encryption method. It is optional for WPA. Strong cryptographic algorithm adopted within U.S. government organizations for information processing.

# Authentication Method

The method that an access point uses to authenticate a printer through a wireless LAN. The methods are agreeable each other.

When using WEP as an encryption method, the authentication method is able to fix to Open System or Shared Key. (The default authentication method is Auto.)

For WPA/WPA2, authentication method is PSK.

Auto

The printer automatically changes its authentication method to match the access

point.

Open System

In this authentication method, the communication partner is authenticated without using WEP key even if "Use WEP" is selected.

Shared Key

In this authentication method, the communication partner is authenticated using the WEP key that was set for encryption.

В

#### • Bonjour

A service built into Mac OS X operating system to detect the connectable devices on a network automatically.

C

#### Channel

Frequency channel for wireless communication. In the infrastructure mode, the channel is automatically adjusted to match that set to the access point. This machine supports channels 1 to 13. Note that the number of channels that can be used for your wireless LAN varies depending on the region or country.

D

# Default Gateway

A relay device to connect to another network such as a router or a computer.

### DHCP server functionality

The router or the access point assigns an IP address automatically whenever the printer or the personal computer on a network starts up.

F

#### Firewall

It is a system that prevents an unlawful computer access in the network. To prevent, you can use the firewall function of a broadband router, the security software installed in the computer, or operation system for computer.

Ī

#### • IEEE 802.11b

International standard for wireless LAN using the 2.4 GHz frequency range with a throughput of up to 11 Mbps.

# • IEEE 802.11g

International standard for wireless LAN using the 2.4 GHz frequency range with a throughput of up to 54 Mbps. Compatible with 802.11b.

# Infrastructure

Client computer and machine setup where all wireless communications pass through an access point.

#### • IP Address

A unique number with four parts separated by dots. Every network device that is connected to the Internet has an IP address. Example: 192.168.0.1

An IP address is usually assigned by an access point or a DHCP server of the router

automatically.

For the procedure to check the IP address of the printer, see Checking the IP Address or the MAC Address of the Machine .

#### • IPv4/IPv6

They are internetwork-layer protocol used on the internet. IPv4 uses 32-bit addresses and IPv6 uses 128-bit addresses.

K

### Key Format

Select either ASCII or Hex as the WEP key format. The character that can be used for the WEP key differs depending on the selected key formats.

ASCII

Specify with a 5 or 13-character string that can include alphanumeric and underscore " " characters. It is case-sensitive.

Hex

Specify a 10-digit or 26-digit string that can contain hexadecimal (0 to 9, A to F, and a to  $^{\rm f}$ )

# Key Length

Length of the WEP key. Select either 64 bits or 128 bits. Longer key length allows you to set a more complex WEP key.

L

## Link Quality

The status of connection between the access point and the printer excluding noise (interference) is indicated with a value from 0 to 100%.

#### • LLTD

A Link Layer protocol built in Windows Vista for network topology discovery and quality of service diagnostics.

LLTD is used by its Network Map feature to display a graphical representation of the local network.

#### • LPR

A platform-independent printing protocol used in TCP/IP networks. It is not supported bidirectional communication.

M

# MAC Address

Also known as the physical address. A unique and permanent hardware identifier that is assigned to network devices by its manufacturer. MAC addresses are 48 bits long and are written as a hexadecimal number separated by colons, i.e., 11:22:33:44:55:66. To check the MAC address of this machine, see Checking the IP Address or the MAC Address of the Machine.

0

# Operation Status

Indicates the status on whether the printer can be used.

#### PSK

An encryption method employed by WPA/WPA2.

R

#### Router

A relay device to connect to another network.

S

#### Signal Strength

The strength of the signal received by the printer from the access point is indicated with a value from 0 to 100%.

#### • SSID

Unique label for wireless LAN. It is often represented such as a network name or an access point name.

SSID distinguishes one wireless LAN from another to prevent interference.

The printer and all clients on a wireless LAN must use the same SSID in order to communicate with each other. The SSID can be up to 32 characters long, and is made up of alphanumeric characters. The SSID may also be referred to by its network name.

#### Stealth

In the stealth mode, an access point hides itself by not broadcasting its SSID. The client must specify the SSID set to the access point to detect it.

#### Subnet Mask

IP address has two components, the network address and the host address. Subnet Mask used to calculate the Subnet Mask address from the IP address. A Subnet Mask is usually assigned by an access point or a DHCP server of the router automatically.

Example:

IP Address: 192.168.127.123 Subnet Mask: 255.255.255.0

Subnet Mask Address: 192.168.127.0

T

#### • TCP/IP

Suite of communications protocols used to connect hosts on the Internet or the LAN. This protocol allows different terminals to communicate with each other.

#### TKIP

An encryption protocol employed by WPA/WPA2.

U

#### • USB

Serial interface designed to enable you to "hot-swap" devices, i.e., by plugging and unplugging them without turning off the power.

W

#### WCN (Windows Connect Now)

Users running Windows Vista can easily create network configuration settings and transmit them to the access point using the USB flash memory.

# WEP/WEP Key

An encryption method employed by IEEE 802.11. Shared security key used to encrypt and decrypt data sent over wireless networks. This printer supports key length of 64 bits or 128 bits, key format of ASCII code or Hexadecimal, and key number of 1 to 4.

# • Wi-Fi

International association that certifies interoperability of wireless LAN products based on the IEEE 802.11 specification.

This machine is a Wi-Fi authorized product.

#### Wireless LAN

A network that, instead of being connected by physical wires, is connected by a wireless technology, such as Wi-Fi.

#### WPA

Security framework announced by the Wi-Fi Alliance in October 2002. The security has been strengthened more than WEP.

#### Authentication

WPA defines the following authentication methods: PSK that can be used without an authentication server, plus WPA-802.1x that do require an authentication server. This machine supports WPA-PSK.

#### Passphrase

This encrypted key is used to perform WPA-PSK authentication.

The passphrase should be a string of 8 to 63 alphanumeric characters or a 64-digit hexadecimal value.

#### • WPA2

Security framework released by the Wi-Fi Alliance in September in 2004 as a later version of WPA. Provides a stronger encryption mechanism through Advanced Encryption Standard (AES).

#### Authentication

WPA2 defines the following authentication methods: PSK that can be used without an authentication server, plus WPA2-802.1x that do require an authentication server. This machine supports WPA2-PSK.

#### Passphrase

This encrypted key is used to perform WPA2-PSK authentication.

The passphrase should be a string of 8 to 63 alphanumeric characters or a 64-digit hexadecimal value.

# • WPS (Wi-Fi Protected Setup)

WPS is a standard for easy and secure establishment of a wireless network.

There are 2 primary methods used in the Wi-Fi Protected Setup:

PIN entry: a mandatory method of setup for all WPS certified devices

Push button configuration (PBC): an actual push button on the hardware or through a simulated push button in the software.